# mûsescore

# **Manuel**

Téléchargé depuis [musescore.org](https://musescore.org) le Oct 07 2017 Publié sous Creative Commons [Attribution-ShareAlike](http://creativecommons.org/licenses/by-sa/4.0/)

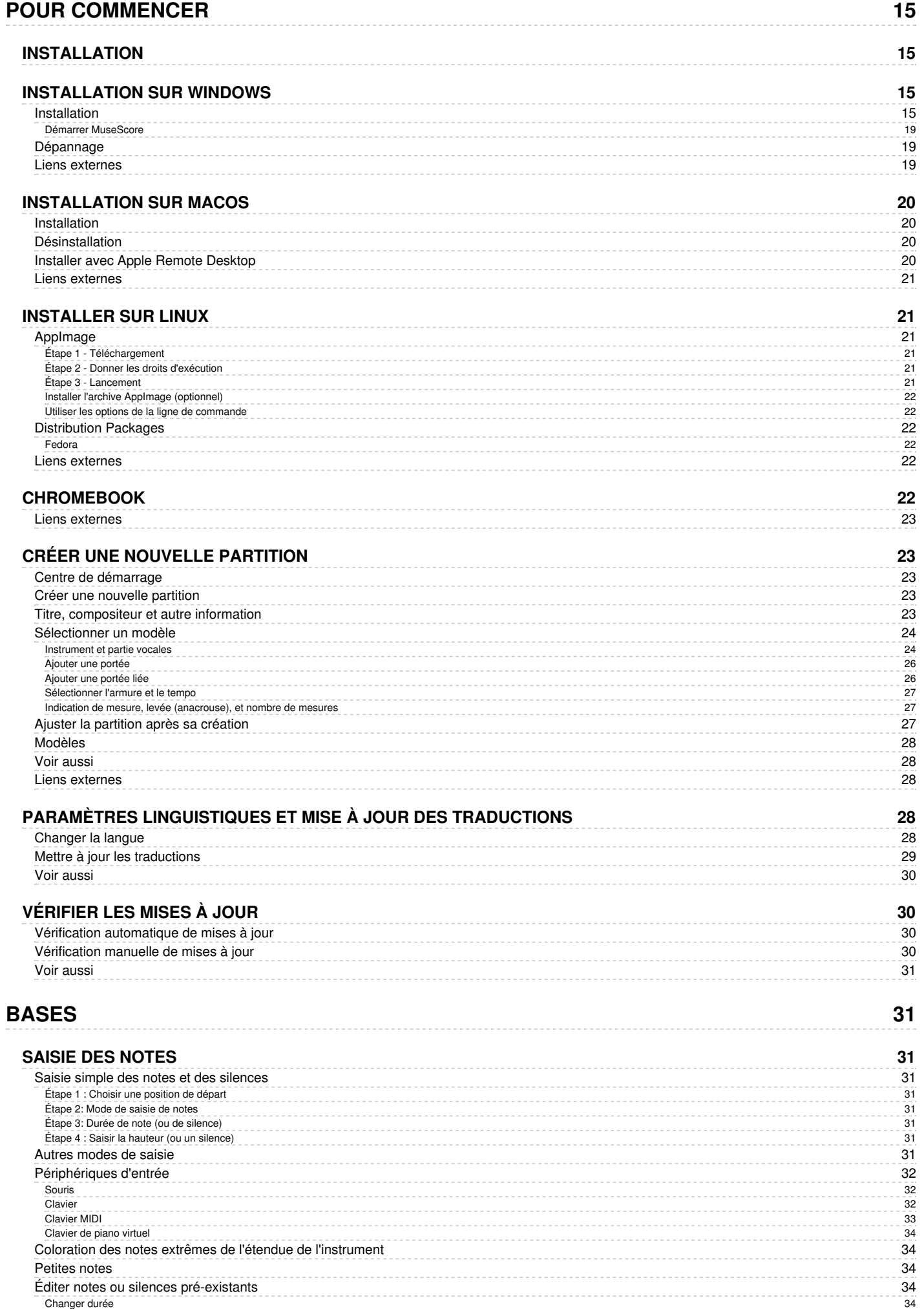

[Changer](#page-34-0) la hauteur

35

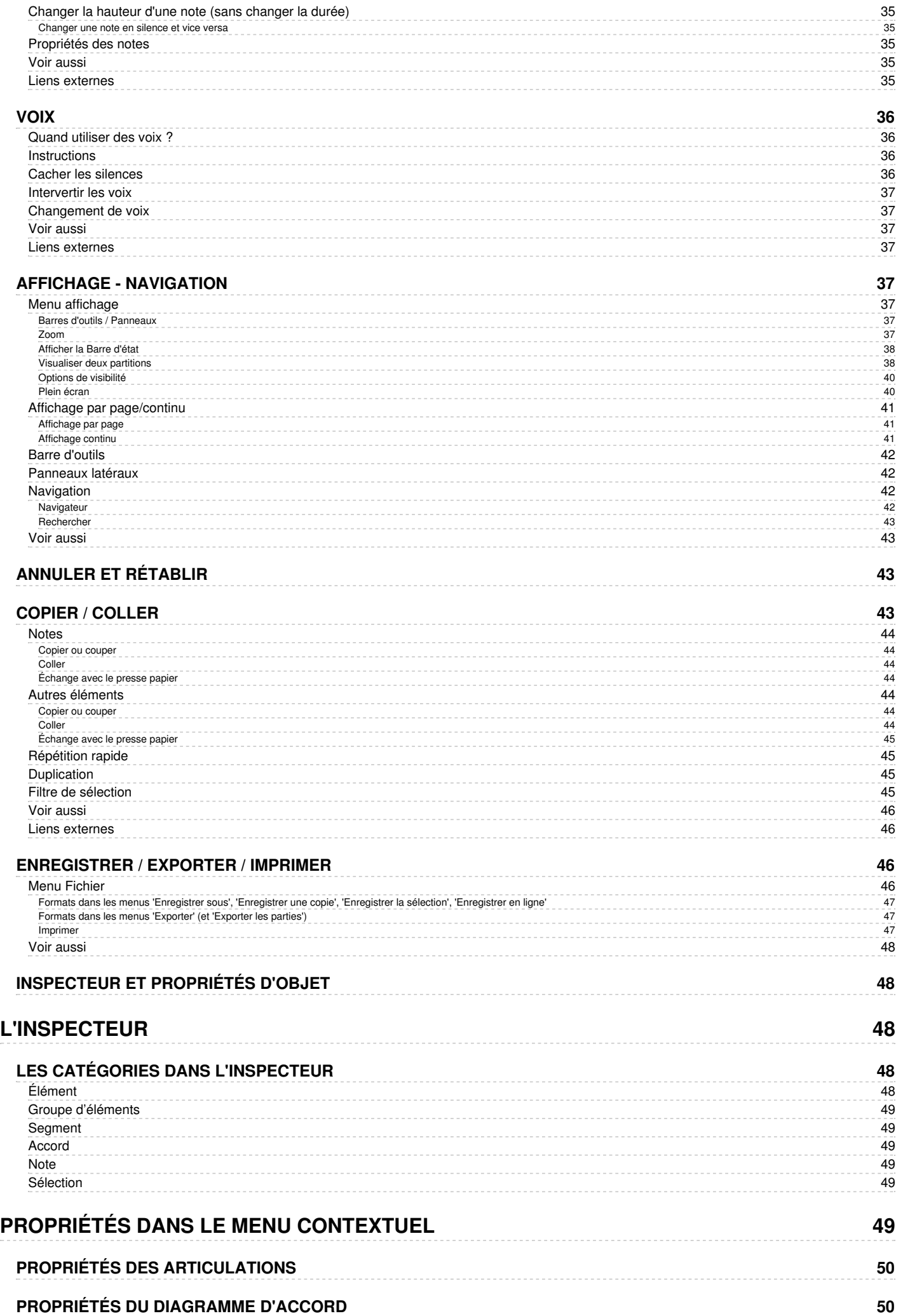

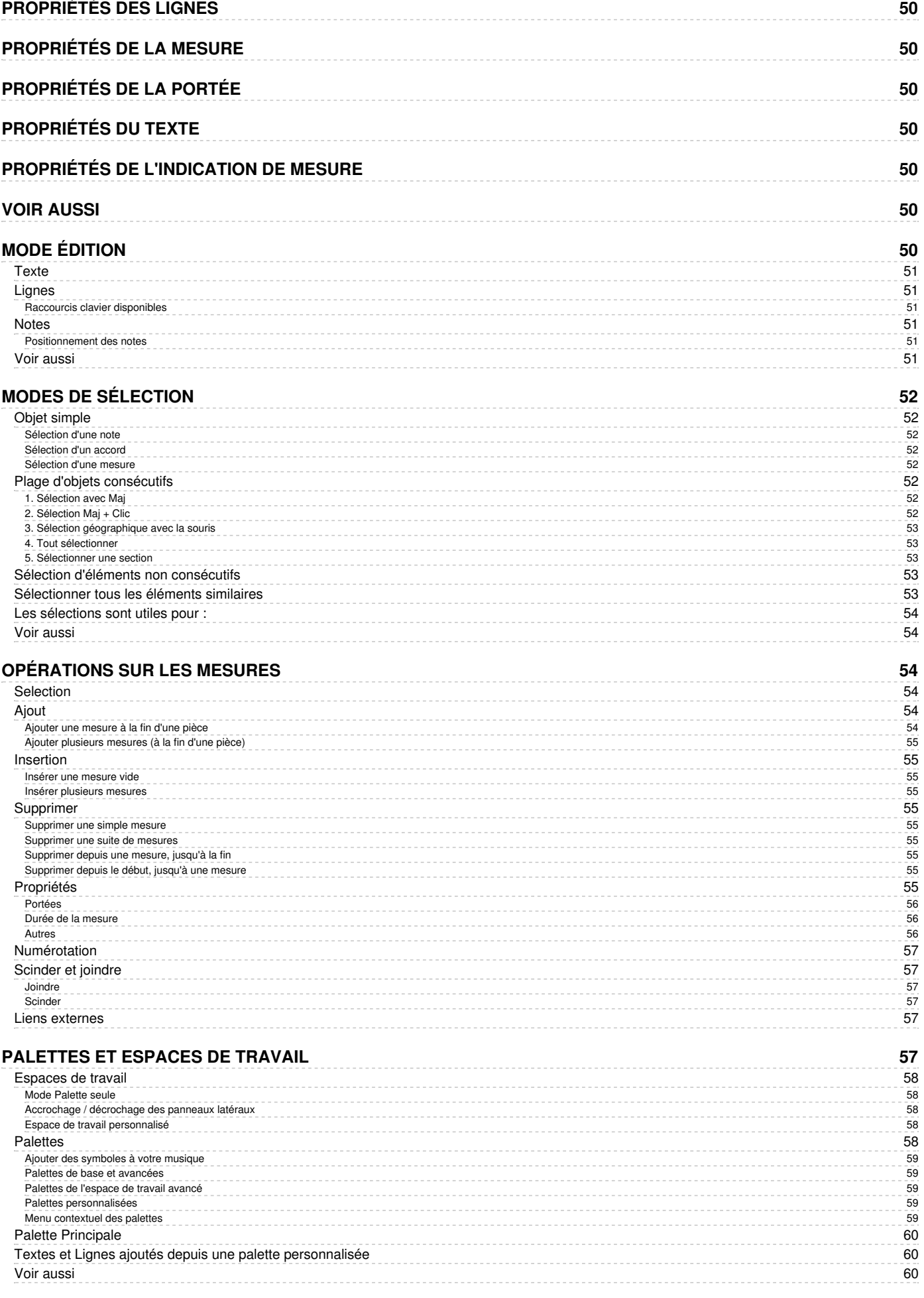

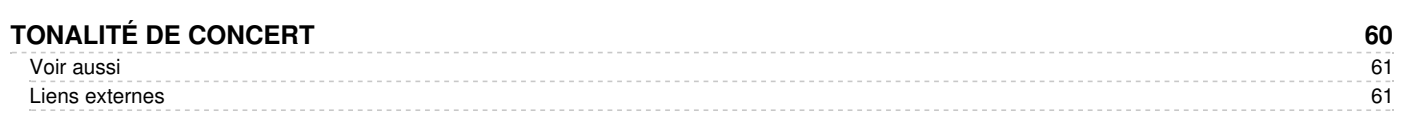

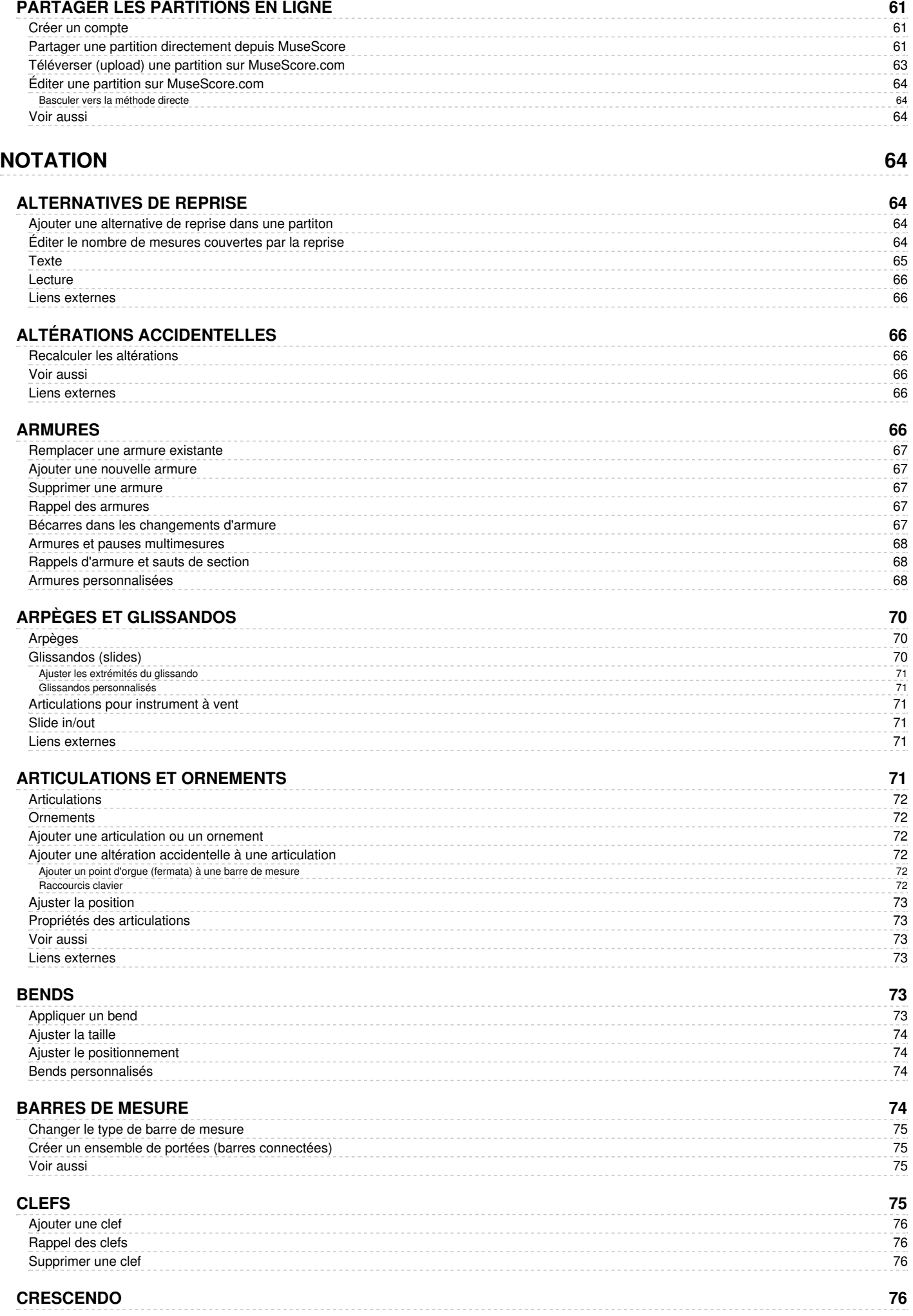

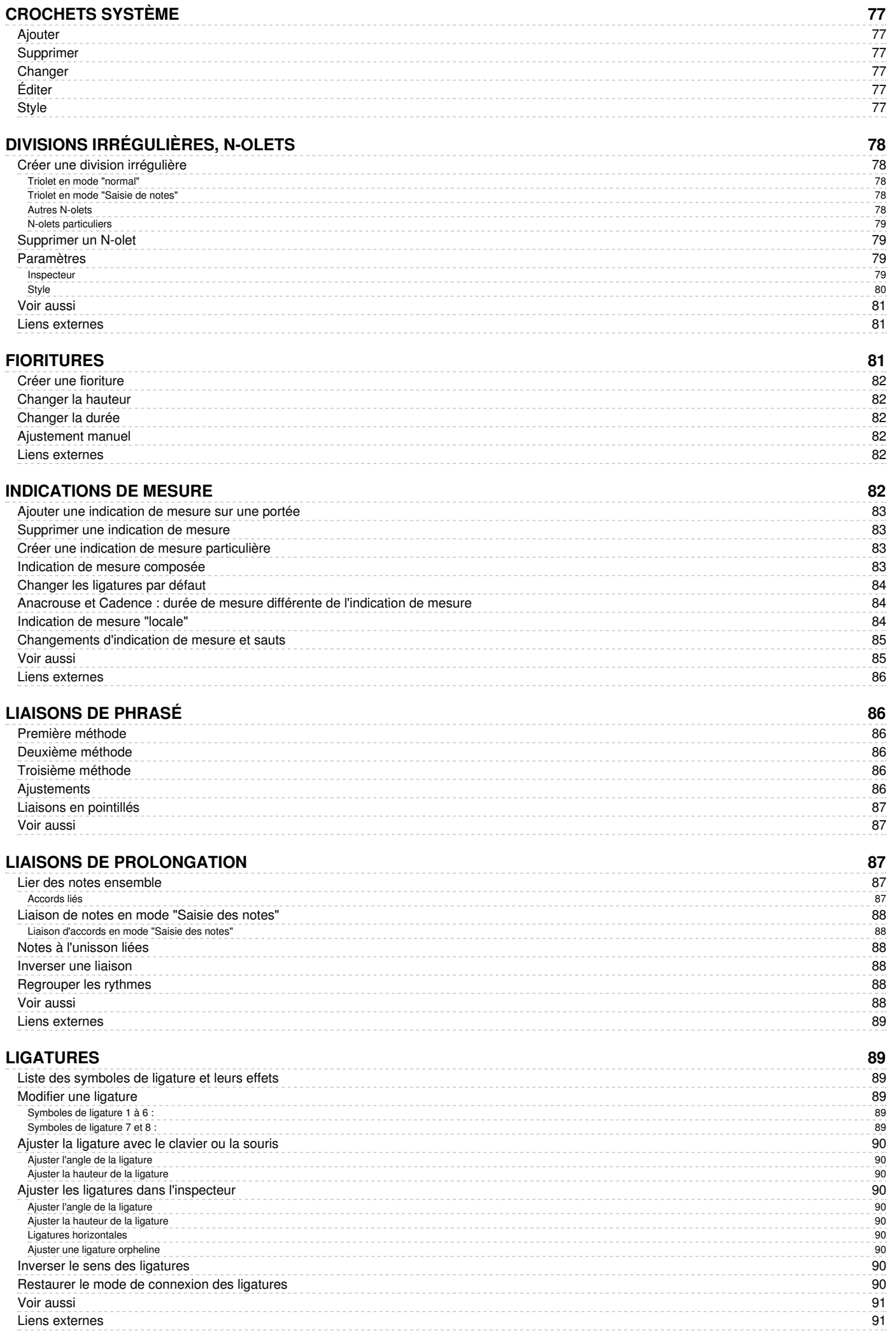

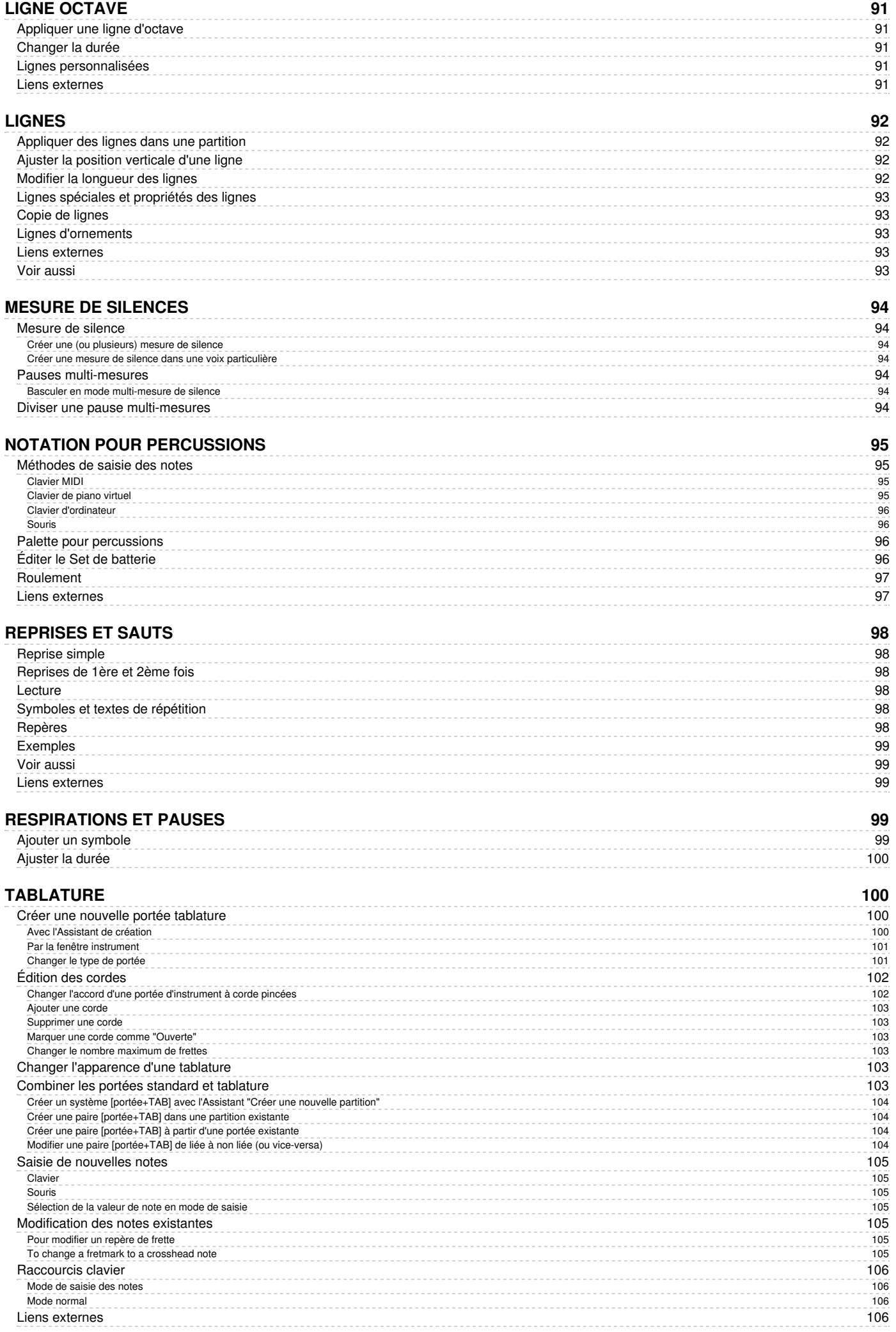

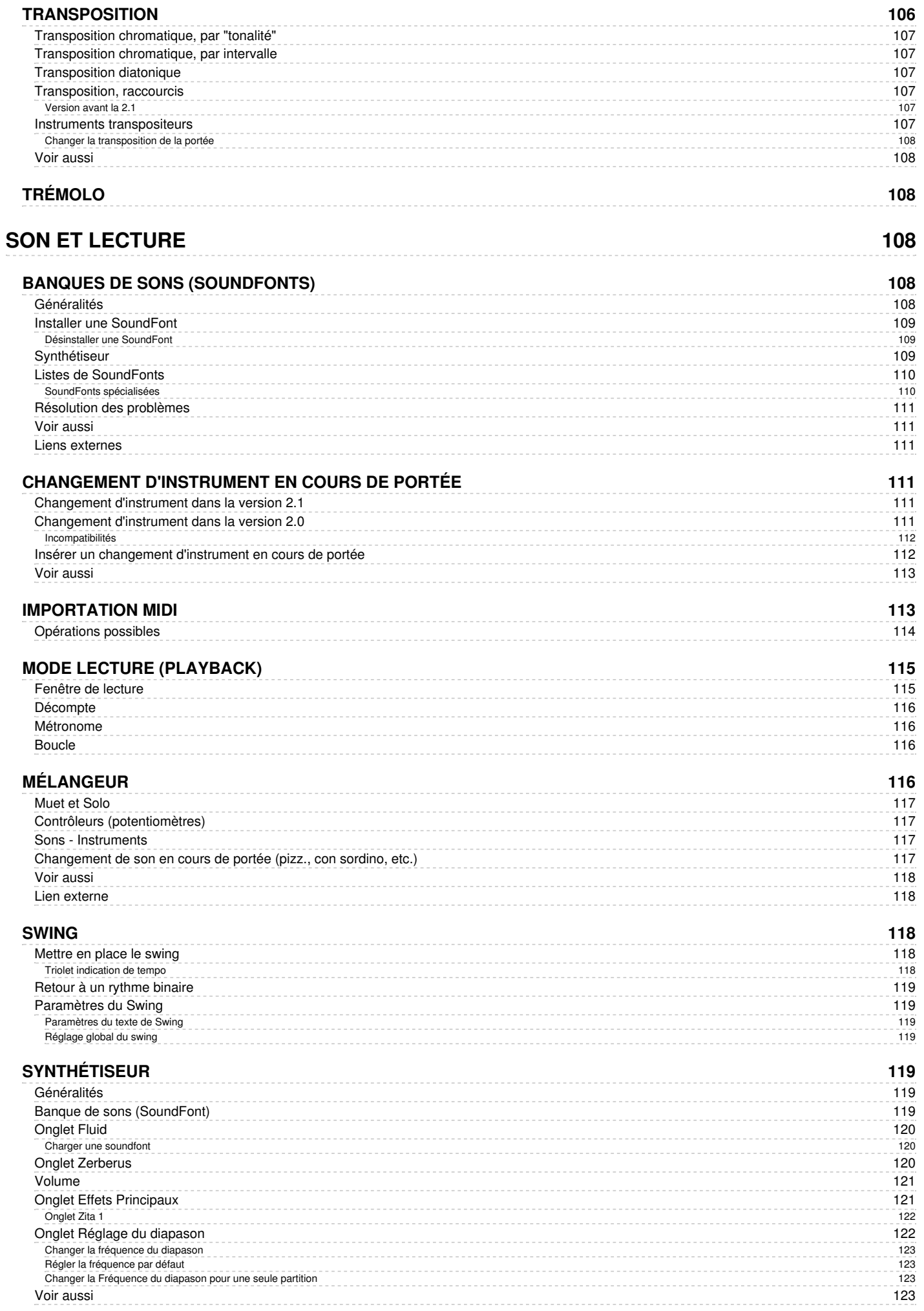

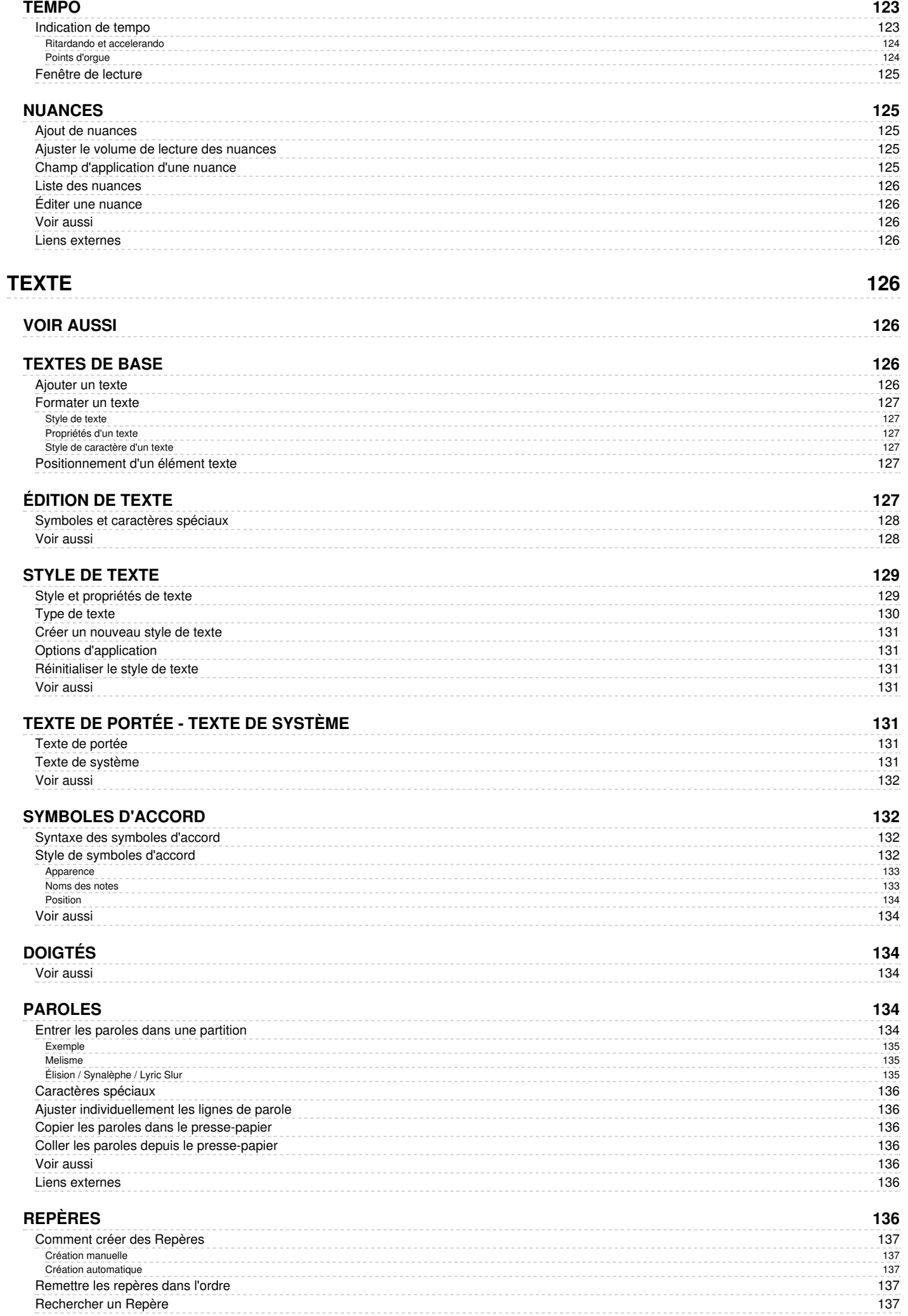

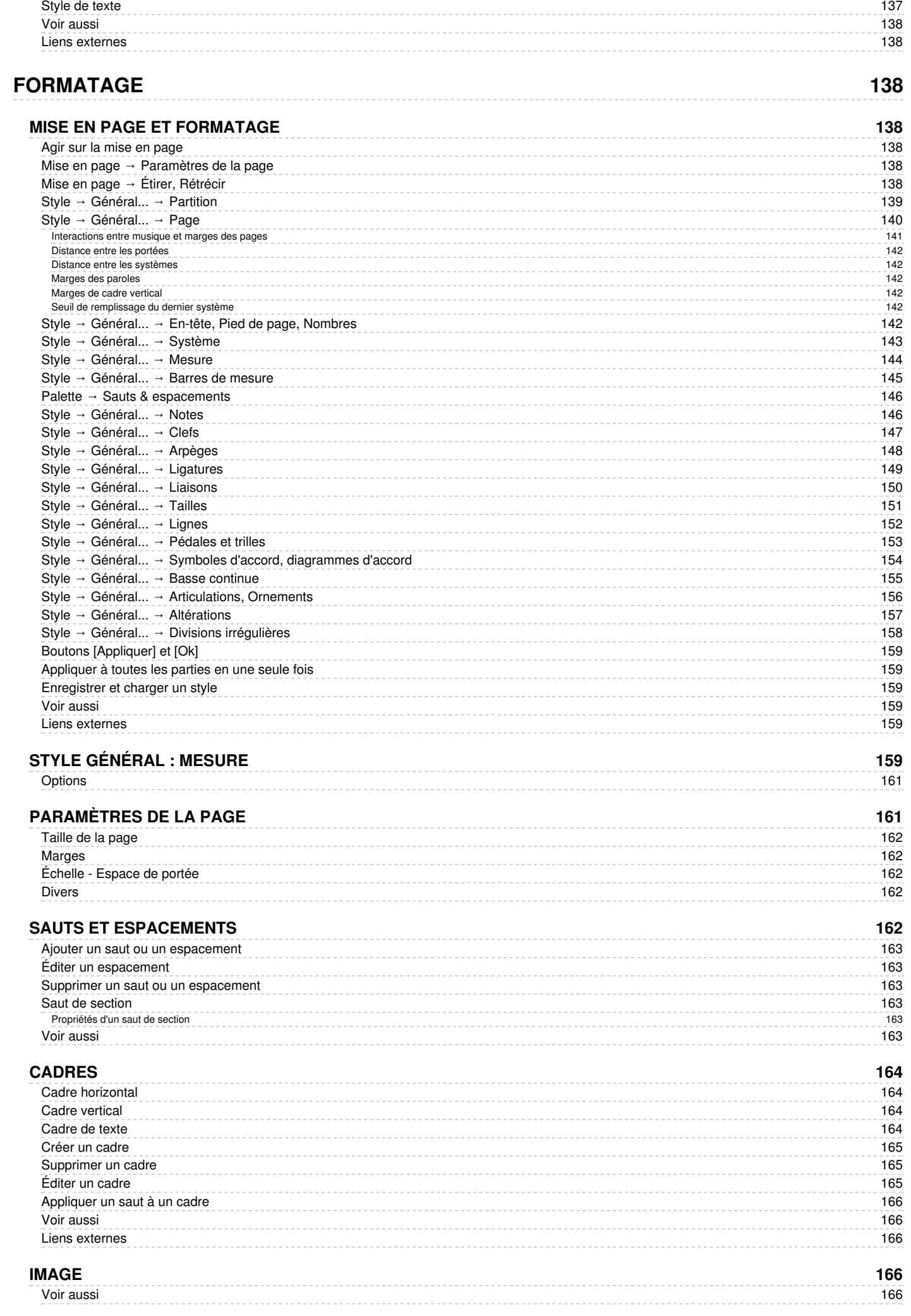

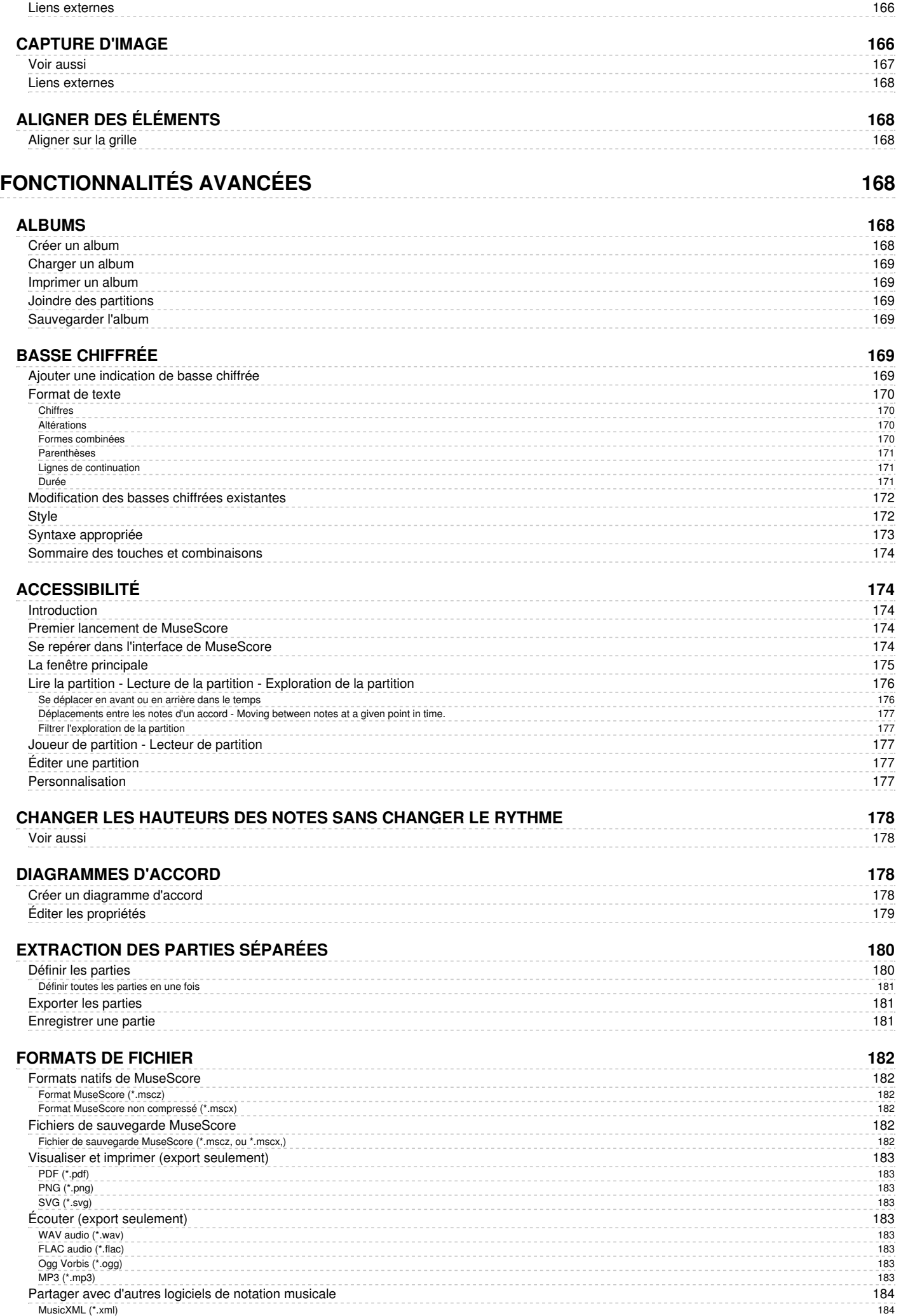

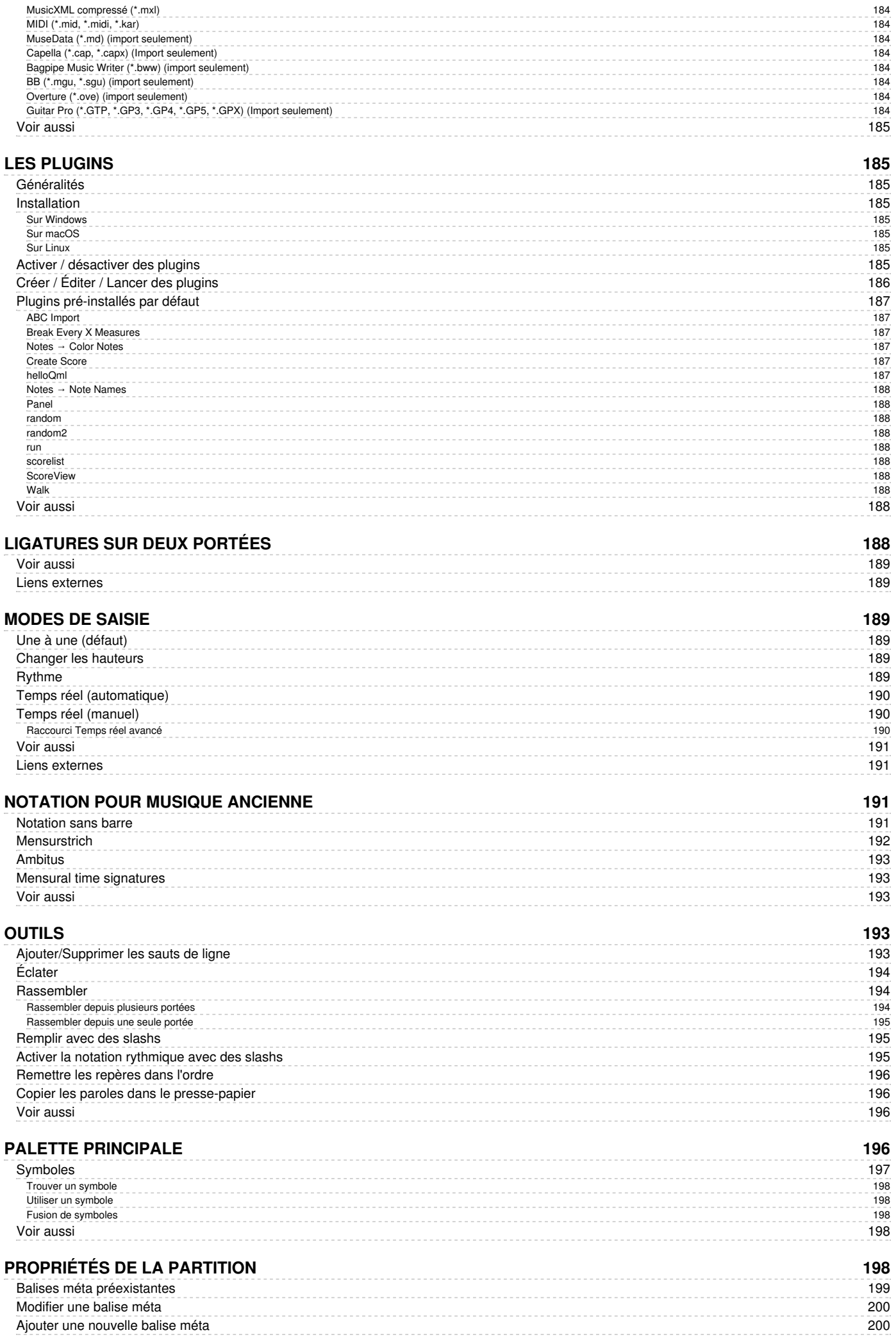

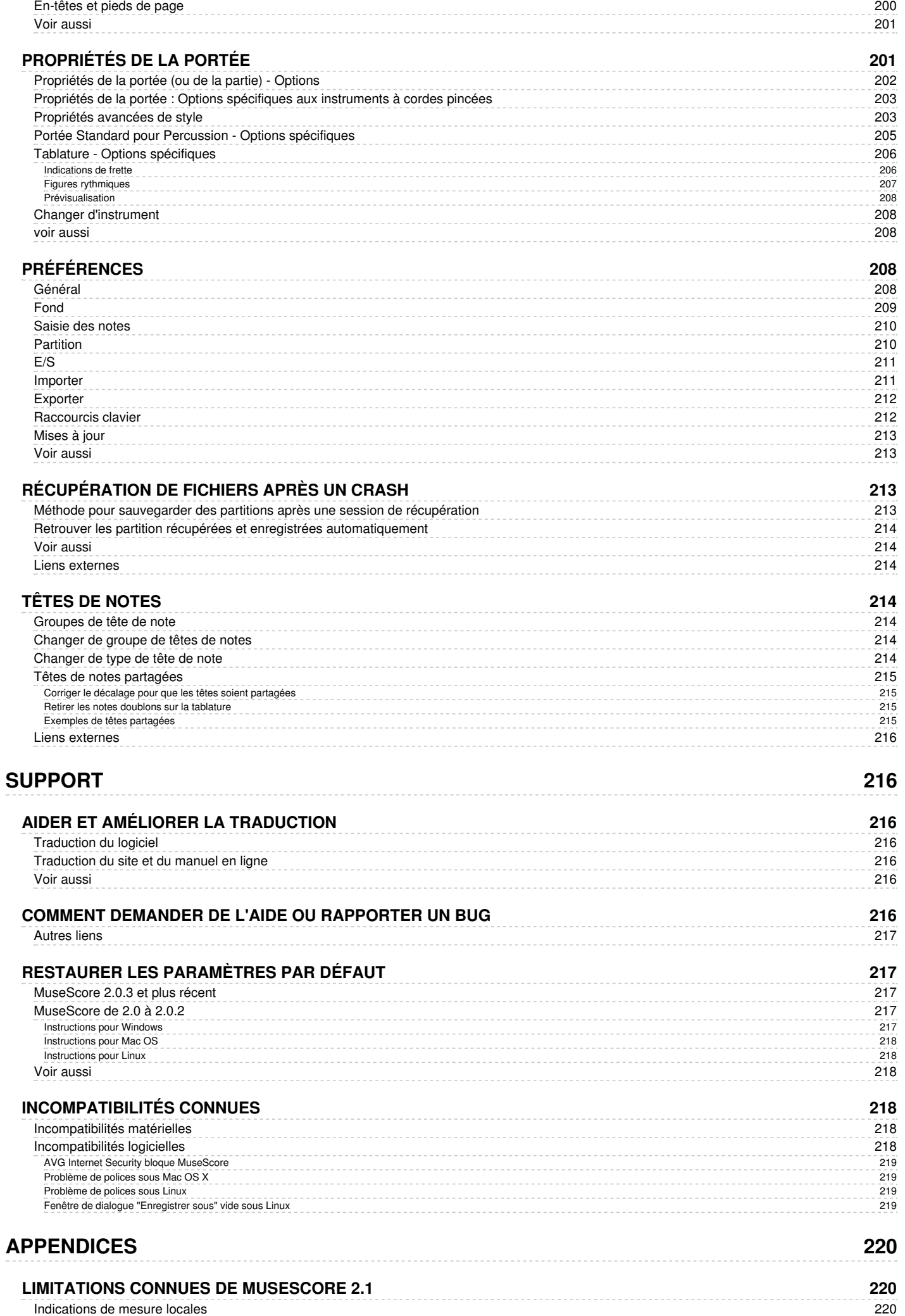

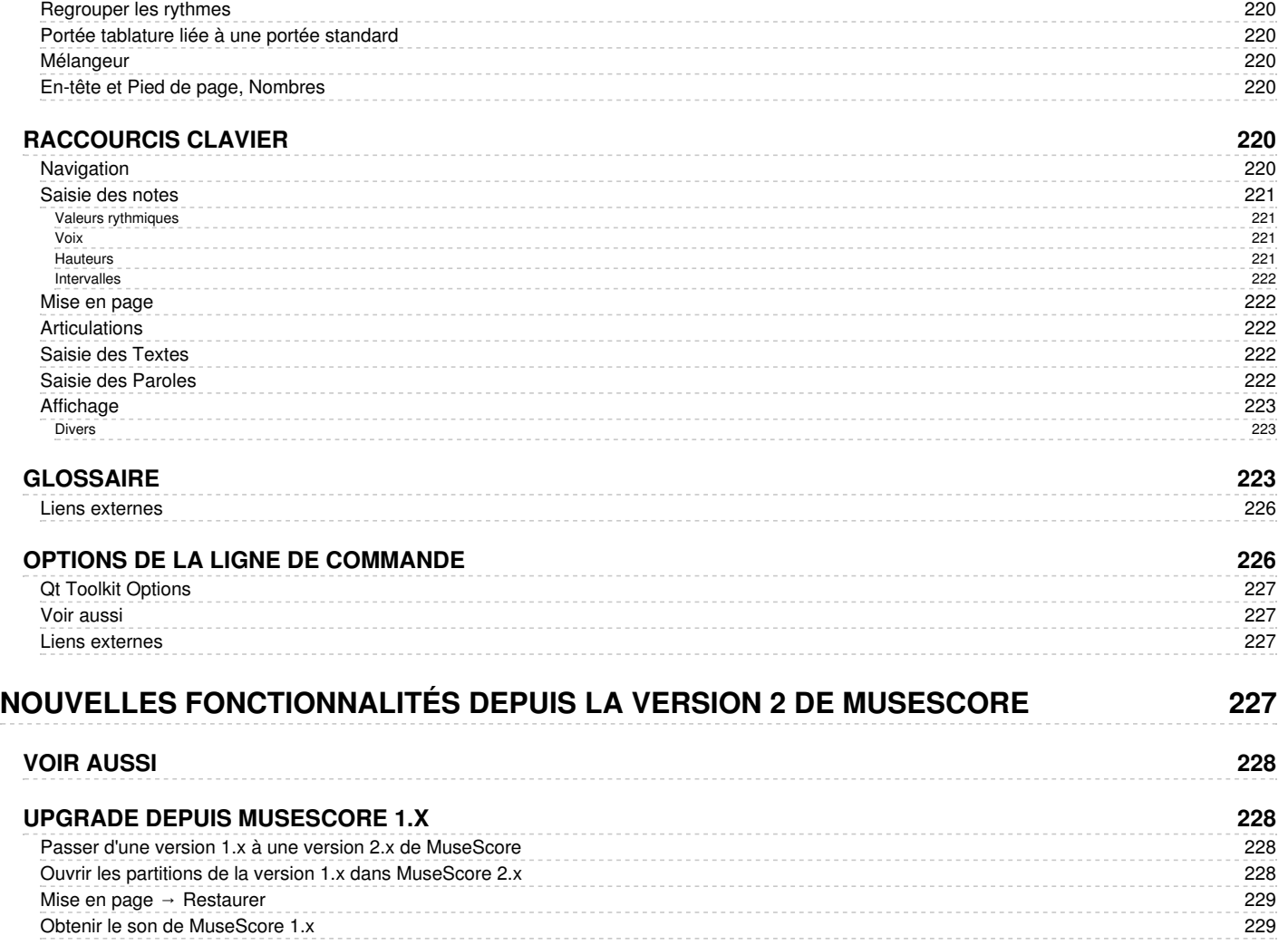

Manuel pour MuseScore version 2.0 et supérieure, maintenu par la communauté MuseScore

**Comment contribuer** à la traduction du manuel, du logiciel ou du site ?[C'est](https://musescore.org/fr/node/2#Documentation) par ici  $\mathbb{Z}$ .

# <span id="page-14-0"></span>**Pour commencer**

Ce chapitre vous aide à installer et lancer MuseScore pour la première fois. Il vous guidera aussi pour créer une nouvelle partition.

# <span id="page-14-1"></span>**Installation**

MuseScore fonctionne sous différents systèmes d'exploitations, et notamment Windows, Mac OS X, et Linux.

#### <span id="page-14-2"></span>**Installation sur Windows**

MuseScore fonctionne sous différents systèmes d'exploitations, et notamment Windows, Mac OS X, et Linux.

#### <span id="page-14-3"></span>**Installation**

Vous pouvez obtenir l'installateur Windows en allant sur la page de Nonexistant node nid: 27 du site de Musescore. Cliquez sur le lien pour commencer le téléchargement. Votre navigateur internet vous demandera confirmation pour télécharger le fichier. Cliquez sur Enregistrer le fichier.

Quand le téléchargement est fini, double-cliquez sur le fichier pour lancer l'installation. Windows vous invitera à confirmer dans une fenêtre de sécurité avant l'installation du programme. Cliquez sur Run pour continuer, vous verrez brièvement :

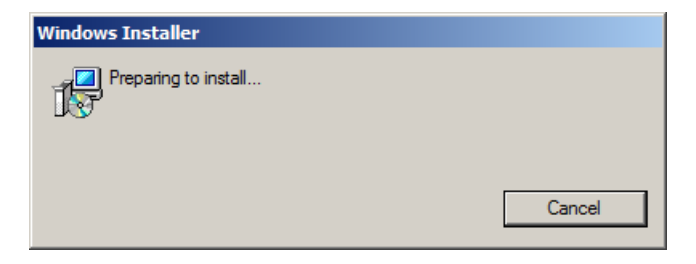

suivi de :

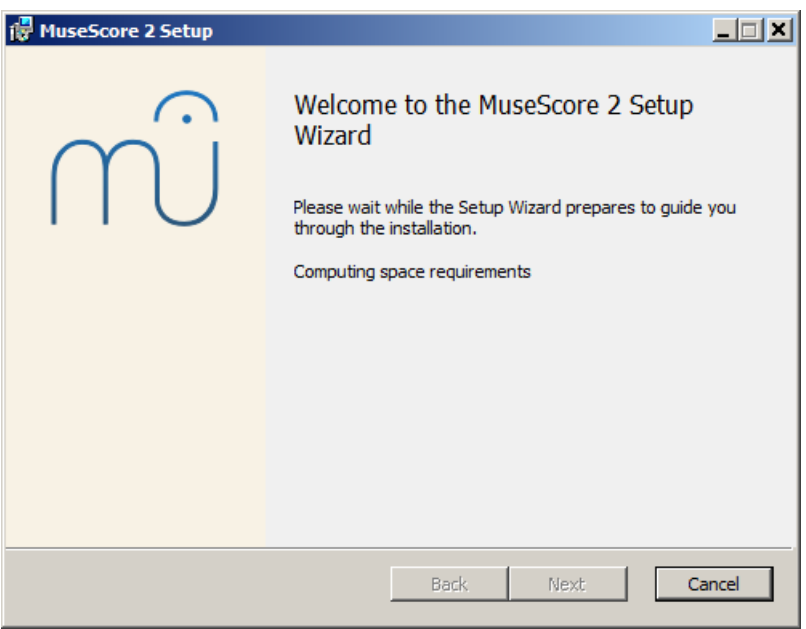

Si vous ne voyez pas l'installateur mais autre chose, il est possible que l'extension ".MSI" ne soit pas associée à msiexec.exe. Vous pouvez soit :

- Corriger [l'association](https://musescore.org/en/node/58196#comment-268961) de fichier dans  $w\$   $\subset$ ,
- Ou [Programmes](https://support.microsoft.com/fr-fr/help/18539/windows-7-change-default-programs) par défaut C'
- Ou **votre moteur de recherche préféré** : "windows 7" "programmes par défaut" ;
- Ou télécharger la version [portable](https://musescore.org/en/download/musescore-portable.exe) c' de MuseScore.

et de :

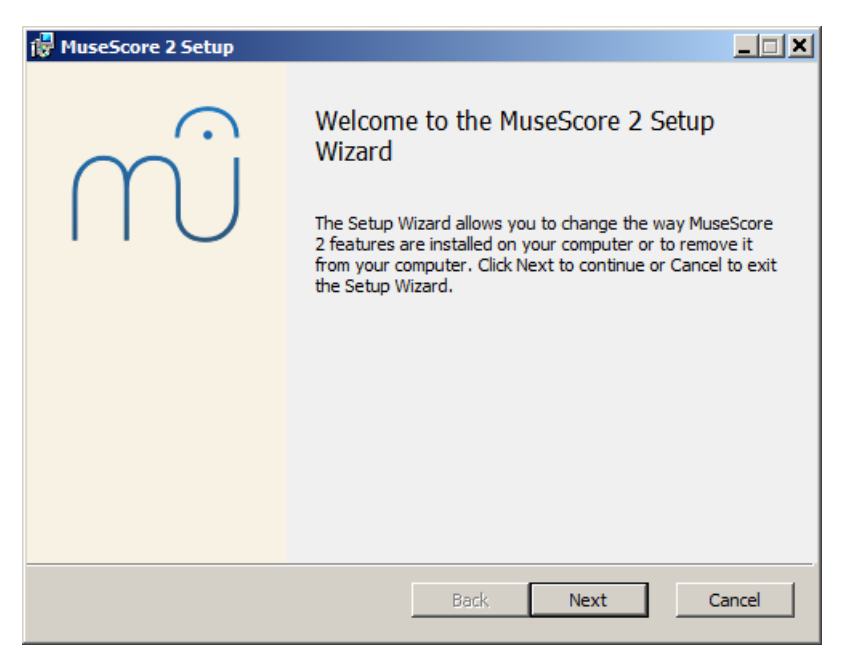

Si vous cliquez sur Cancel, ici ou plus tard, vous verrez :

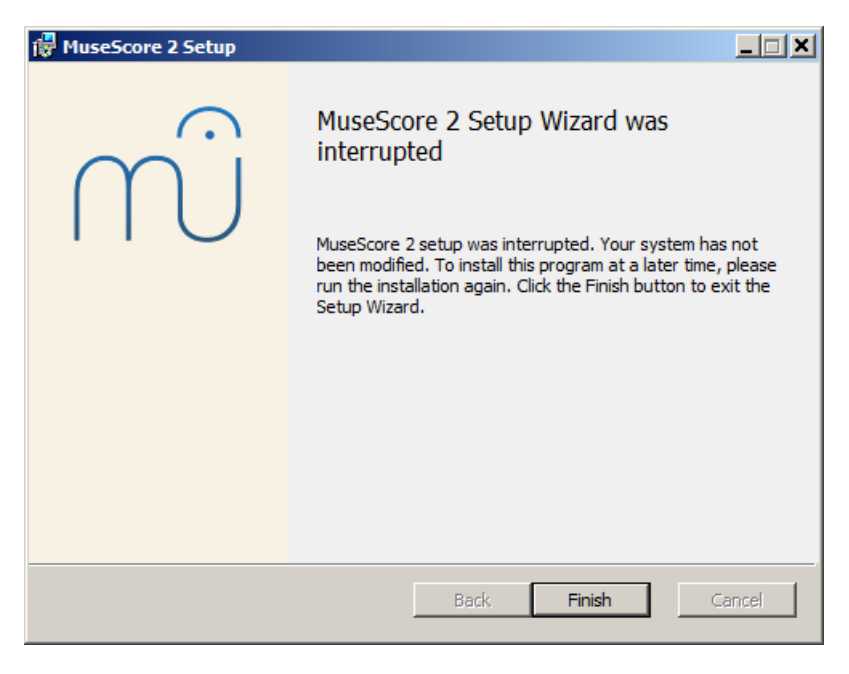

Si vous cliquez sur Next pour continuer, l'assistant affiche les termes de la licence GPL du programme :

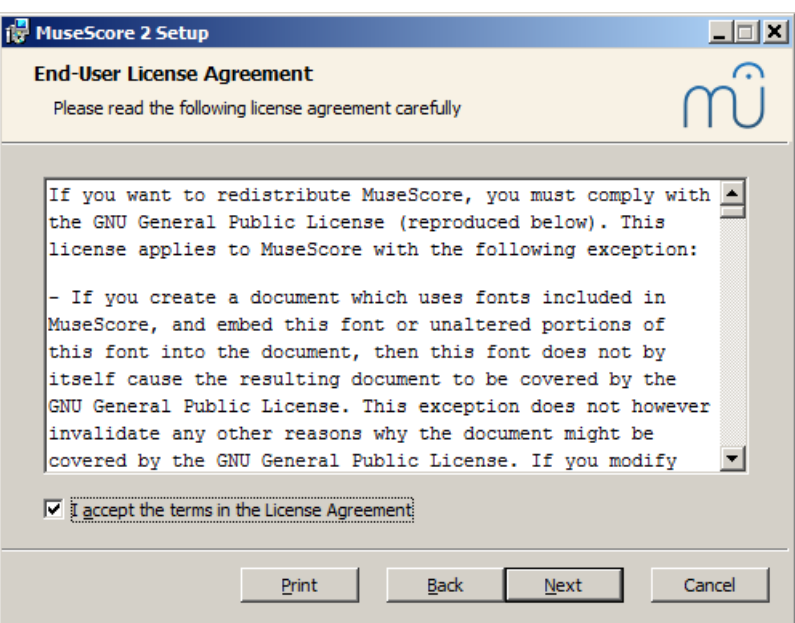

Assurez-vous de cocher I accept the terms in the License Agreement et cliquez sur Next pour continuer. Confirmez ensuite l'emplacement pour l'installation de Musescore.

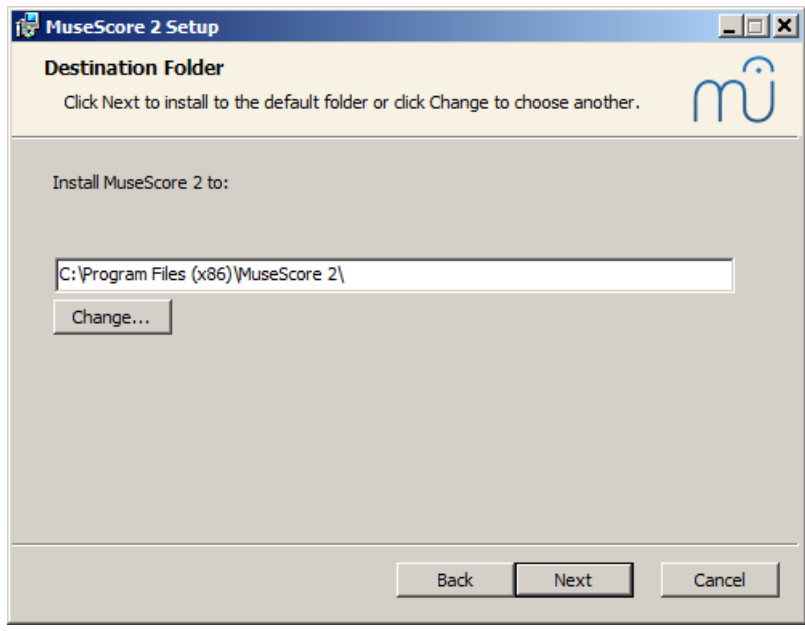

L'adresse par défaut devrait être correcte. Vous pouvez éventuellement changer le répertoire d'installation si vous souhaitez conserver une ancienne version sur votre ordinateur. Les versions 2.0 et 1.x peuvent coexister et leur répertoire d'installation par défaut sont déjà différents, il n'est donc pas nécessaire de changer le répertoire si vous voulez conserver MuseScore 1 et MuseScore 2 sur votre ordinateur. Une fois le répertoire d'installation modifié, cliquez sur Next pour continuer.

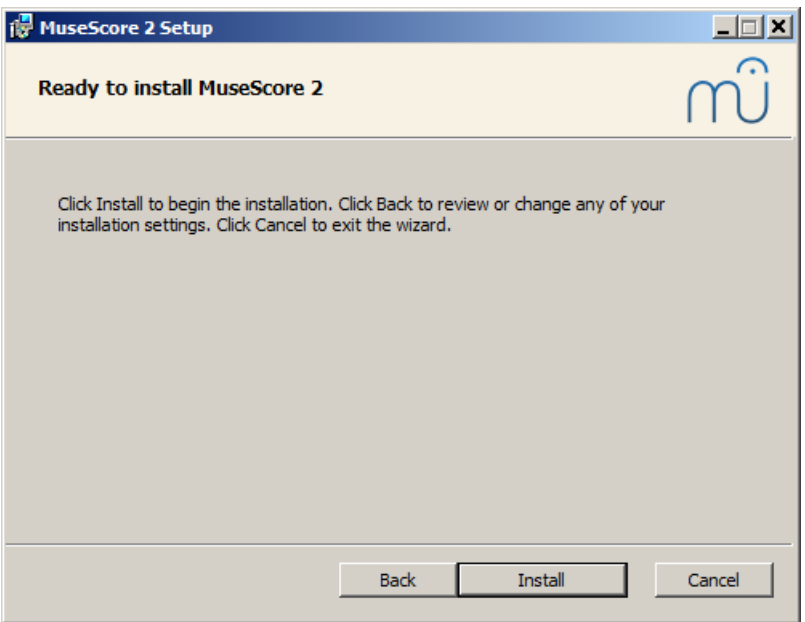

Cliquez sur Install pour continuer.

Attendez quelques minutes que l'assistant installe les fichiers nécessaires et les configurations. Vous verrez :

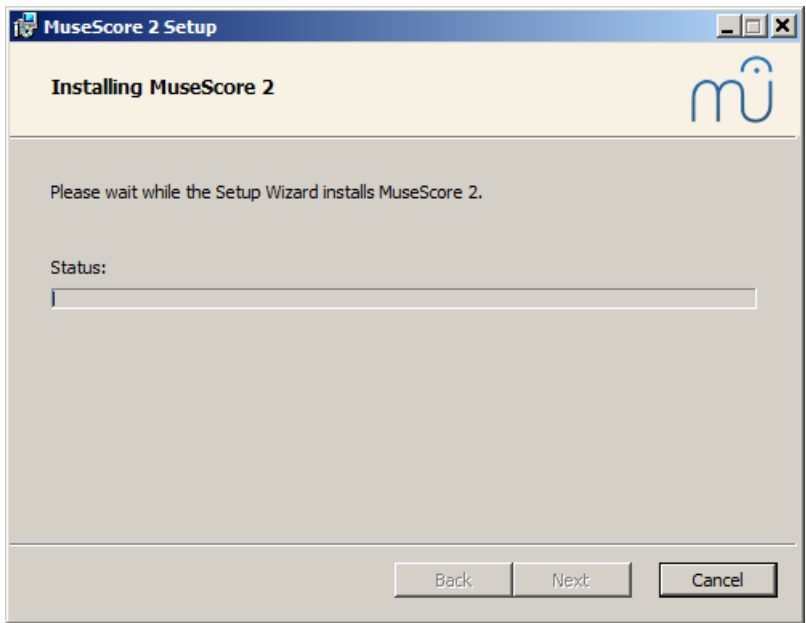

puis :

<span id="page-18-3"></span>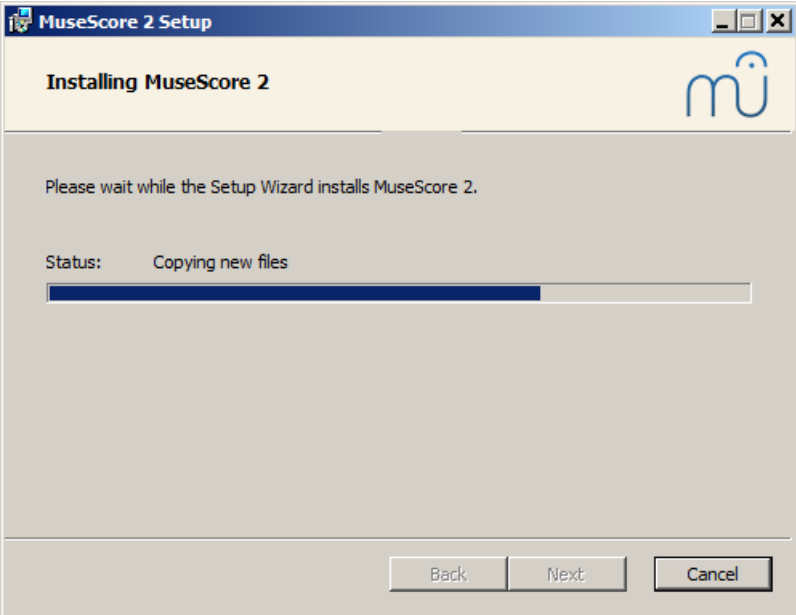

et finalement :

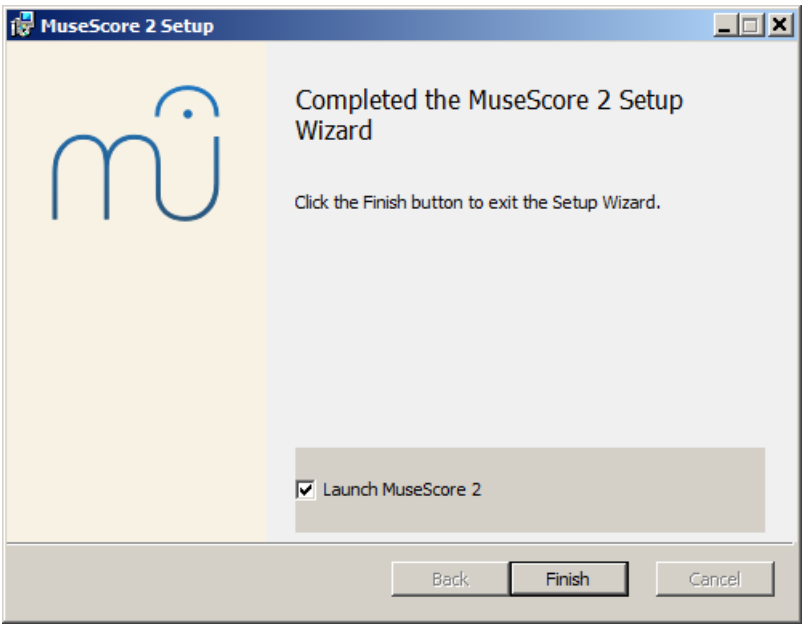

Cliquez sur Finish pour quitter l'assistant. Si vous laissez la caseLaunch MuseScore cochée, MuseScore va se lancer automatiquement à la fermeture de l'assistant. Une fois que vous avez cliqué sur Finish, vous pouvez supprimer le fichier d'installation que vous avez téléchargé.

#### <span id="page-18-0"></span>**Démarrer MuseScore**

Pour démarrer MuseScore choisissez Démarrer → Tous les programmes → MuseScore 2 → MuseScore 2.

#### <span id="page-18-1"></span>**Dépannage**

Sur Windows XP et Vista, l'installateur pourrait être bloqué par le système. Si vous n'arrivez pas à installer MuseScore, clic droit sur le fichier téléchargé puis **Propriétés**. Si vous voyez le message*"Ce fichier vient d'un autre ordinateur et pourrait être verrouillé pour protéger votre ordinateur"*, clic sur**débloquer** puis OK et double cliquez à nouveau sur l'installateur.

#### <span id="page-18-2"></span>**Liens externes**

- Comment changer la langue dans [MuseScore](https://musescore.org/fr/node/12678) &, howto en anglais
- Comment installer Musescore sur Windows sans droits [d'administration](https://musescore.org/fr/node/11193) &, howto en anglais
- Comment lancer MuseScore en tant [qu'administrateur](https://musescore.org/fr/node/16316) sur Windows &, howto en anglais

# <span id="page-19-0"></span>**Installation sur macOS**

#### <span id="page-19-1"></span>**Installation**

Vous trouverez le fichier DMG sur la page de Nonexistant node nid: 27 du site de Musescore. Cliquez sur le lien pour commencer le téléchargement.

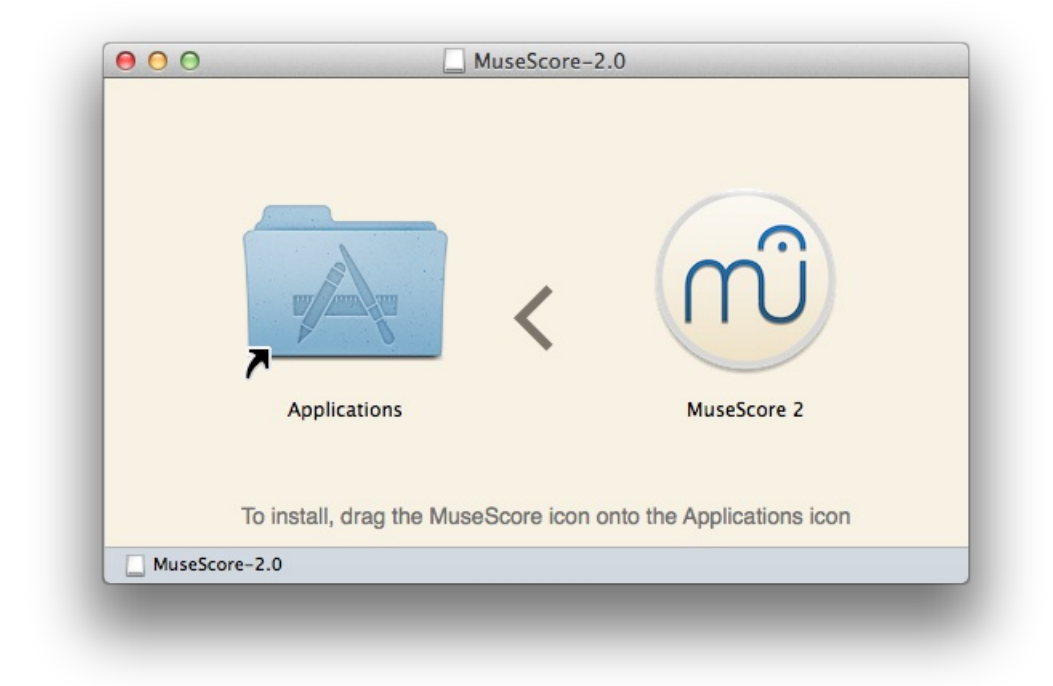

1. Glissez/déposez l'icône MuseScore dans l'icône du dossier Applications. Si vous n'êtes pas identifié en tant qu'administrateur, Mac OS X vous demandera un mot de passe : cliquez sur S'authentifier et saisissez votre mot de passe.

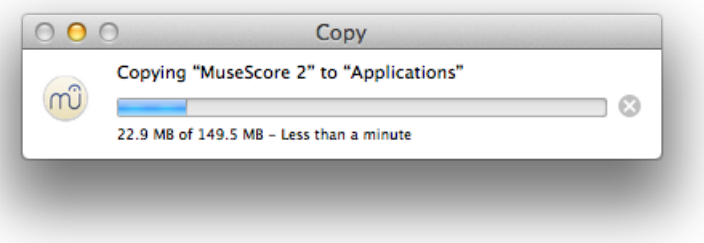

2. Vous pouvez maintenant lancer MuseScore à partir du dossier Applications, Spotlight, ou du Launchpad.

#### <span id="page-19-2"></span>**Désinstallation**

Effacez simplement MuseScore du dossier Applications.

#### <span id="page-19-3"></span>**Installer avec Apple Remote Desktop**

Vous pouvez copier-coller le fichier DMG dans le dossier*/Applications* de tous les ordinateurs ou utiliser la fonction ARD, puis installer MuseScore par quelques commandes Unix envoyées par la fonction ARD :

hdiutil **mount <**chemin\_du\_fichier\_.dmg**>/**MuseScore-2.0.3.dmg **cp** "/Volumes/MuseScore-2.0.3/MuseScore 2.app" **/**Applications hdiutil unmount **/**Volumes**/**MuseScore-2.0.3 **rm** -rf **<**chemin\_du\_fichier\_.dmg**>/**MuseScore-2.0.3.dmg

Si vous voulez deployer un PKG, vous pouvez en faire un avec pkgbuild ou voir <https://github.com/scriptingosx/quickpkg>  $\mathbb{Z}$ .

#### <span id="page-20-0"></span>**Liens externes**

• Comment changer la langue de [MuseScore](https://musescore.org/fr/node/12678) &

# <span id="page-20-1"></span>**Installer sur Linux**

Merci de consulter la page de Nonexistant node nid: 27 pour les instructions relatives à MuseScore sur Linux. Des paquets sont disponibles pour Debian, Ubuntu, Fedora et PCLinuxOS.

D'autres distributions nécessiteront de compiler l'application à partir du code source. Concernant les instructions spécifiques pour Fedora, voir [ci-dessous](#page-21-3).

À compter de MuseScore 2.0, vous pouvez, pour la première fois, obtenir une application autonome, depuis la page [Téléchargement](https://musescore.org/en/download) C, tout comme pour Windows et Mac.

Ceci est possible grâce au format Applmage fonctionnant sur quasi tous les distributions Linux. Si vous préférez, la méthode traditionnelle reste opérationnelle via le package manager de votre [distribution](#page-21-2). Vous pouvez également [compiler](https://musescore.org/en/developers-handbook/compilation) depuis les sources  $\mathbb{Z}$ .

# <span id="page-20-2"></span>**AppImage**

Le format [AppImage](http://appimage.org/) C'est une nouvelle façon de packager des applications Linux ; portables, elle n'ont pas besoin d'être installées, et fonctionnent sur quasiment toutes les distributions Linux.

#### <span id="page-20-3"></span>**Étape 1 - Téléchargement**

Pour télécharger votre AppImage, vous devez connaître l'architecture de votre processeur. Les commandes**arch** ou **uname -m** dans un Terminal vous retourneront l'information, par exemple : "i686", "x86\_64" or "armv7" :

- Processeuri686 (ou \*86) 32 bit Intel/AMD (vieilles machines).
- Processeurx86 64 (ou similaire) 64 bit Intel/AMD (laptops modernes, ordinateurs de bureau, la plupart des Chromebooks.)
- Processeurarmv7 (ou plus récent) ARM. (téléphones & tablettes, Raspberry Pi 2/3 tournant sous Ubuntu Mate, quelques Chromebooks)

Connaissant votre architecture, vous pouvez aller à la Page de [téléchargement](https://musescore.org/download)  $\mathbb{Z}$  et la choisir. Le fichier téléchargé sera nommé "MuseScore-X.Y.Z-\$(arch).AppImage".

#### <span id="page-20-4"></span>**Étape 2 - Donner les droits d'exécution**

Les archives "AppImage" sont des exécutables et de fait, nécessitent des droits pour être lancés comme programmes.

#### **Dans un Terminal :**

cd ~/Downloads

Pour vous positionner dans le répertoire contenant l'AppImage.

chmod u+x MuseScore\*.AppImage

Cette commande donne à l'utilisateur (u) le droit de lancer (x) l'AppImage, elle fonctionne sur toutes les distributions Linux.

#### **Depuis le gestionnaire de fichiers :**

L'utilisation du gestionnaire de fichiers permet d'éditer les droits sans passer par la ligne de commande. Dans Nautilus, le gestionnaire de fichiers de GNOME :

- 1. Clic droit sur l'AppImage puis "Propriétés".
- 2. Ouvrez l'onglet "Permissions".
- 3. Activez l'option "Allow executing file as a program".

Lee processus peut être sensiblement différent avec d'autres gestionnaire de fichiers.

#### <span id="page-20-5"></span>**Étape 3 - Lancement**

Vous pouvez maintenant lancer le programme en double cliquant sur l'Appimage.

L'archive **AppImage** téléchargée, se situe probablement dans le dossier "Téléchargements". Vous pouvez la déplacer où bon vous semble. If you ever want to remove it then simply delete it.

#### <span id="page-21-0"></span>**Installer l'archive AppImage (optionnel)**

Vous pouvez lancer l'archive **AppImage** telle quelle (sans l'installer), mais pour une intégration totale vous devrez l'installer ; avec quelques bénéfices :

- Ajout du fichier AppImage à votre menu des Applications ou à votre launcher
- Affectation des icônes et menu contextuel (Ouvrir avec...) relatifs aux fichiers MuseScore (MSCZ, MSCX) et MusicXML (MXL, XML)

Pour l'installer, il faut lancer l'archive depuis un Terminal avec l'option**[***install***]** (voir en [dessous](#page-21-1)). This copies a desktop file and various icons to your computer. If you want to remove them you will need to run the "remove" option before you delete the AppImage. This does not affect any scores created with any version of MuseScore.

#### <span id="page-21-1"></span>**Utiliser les options de la ligne de commande**

Lancer le format AppImage dans un Terminal vous permet d'utiliser diverses options en plus de celles de MuseScore options de la ligne de [commande](#page-226-4).

cd ~/Bureau ./MuseScore\*.AppImage[ ][option]

Ou directement par le chemin de l'Appimage (sans cd) : ~/Bureau/MuseScore\*.AppImage[ ][option]

Utilisez les options "--help" et "man" pour obtenir de plus amples informations : ./MuseScore*.AppImage --help # affiche la liste complète des options ./MuseScore*.AppImage man # affiche le manuel

# <span id="page-21-2"></span>**Distribution Packages**

#### <span id="page-21-3"></span>**Fedora**

1. Importer la clé GPG :

su

su

su

rpm --import <http://prereleases.musescore.org/linux/Fedora/RPM-GPG-KEY-Seve> &

- 2. Rendez-vous sur la page de Nonexistant node nid: 27 du site de MuseScore. Cliquez sur le lien de la version stable pour Fedora et choisissez le paquet rpm correspondant à votre architecture.
- 3. En fonction de votre architecture, utilisez la commandes adéquate :
	- pour architecture i386 :

yum localinstall musescore-X.Y-1.fc10.i386.rpm

pour architecture x86\_64 :

yum localinstall musescore-X.Y-1.fc10.x86\_64.rpm

**Note** : Fedora 22 utilise **dnf** à la place de **yum** avec la même syntaxe.

Si vous rencontrez des difficultés avec le son, consultez [Fedora](https://musescore.org/node/3848#comment-9634) 11 et le son C

#### <span id="page-21-4"></span>**Liens externes**

- [MuseScore](https://musescore.org/fr/node/104931) : Le format  $\mathbb{Z}$  vidéo en anglais
- Comment changer le langage dans [MuseScore](https://musescore.org/fr/node/12678) C'

# <span id="page-21-5"></span>**Chromebook**

MuseScore ne fonctionnera pas nativement sur Chrome OS, mais il existe des solutions.

- 1. Via [Crouton](https://musescore.org/en/node/90176)  $\mathbb{G}$ : Involves installing a Linux based operating system which runs in parallel with Chrome OS, and then installing MuseScore on Linux.
- 2. Via [software-on-demand](https://www.rollapp.com/launch/musescore?test-drive=1) service such as Rollapp  $\mathbb{Z}$ : By just visiting this website, you can run MuseScore in the

browser, but you can only start scores from scratch and only save them to your online MuseScore account through the menu File → Save Online..., and sound and playback does not work.

#### <span id="page-22-0"></span>**Liens externes**

- MuseScore sur un [Chromebook](https://musescore.org/fr/node/90176) &
- Check the [installation](https://musescore.org/fr/node/103066) procedure from the comments in this thread  $\sigma$
- Comment changer la langue dans [MuseScore](https://musescore.org/fr/node/12678) C'

# <span id="page-22-1"></span>**Créer une nouvelle partition**

#### <span id="page-22-2"></span>**Centre de démarrage**

C'est la première fenêtre qui apparait quand vous démarrez MuseScore pour la première fois. Vous le retrouvez dans le menu Affichage → Centre de démarrage... ou F4.

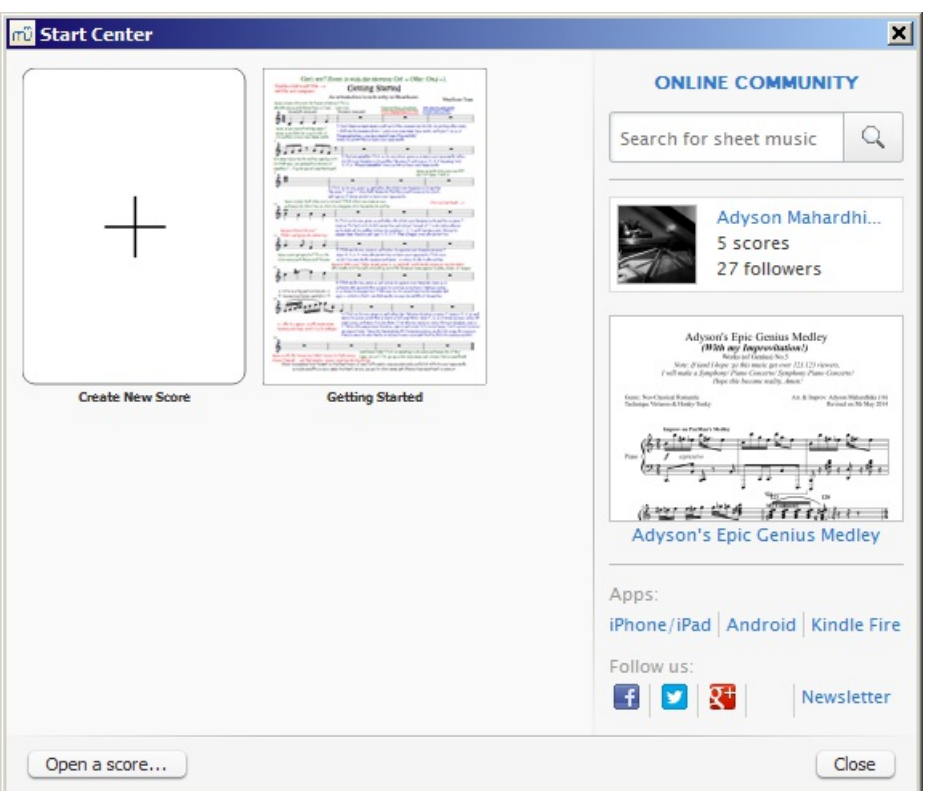

Il est possible de choisir parmi les options suivantes :

- Créer une [nouvelle](#page-22-3) partition (en cliquant sur l'icône avec le signe +) ;
- Ouvrir une partition précédemment ouverte ;
- Ouvrir une partition existante ;
- Voir la partition du jour 'sous le feux des projecteurs' (in the spotlights) ;
- Rechercher une partition dans [musecore.com](http://musescore.com)  $\mathbb{Z}$ ;
- Liens vers les applications mobiles ;
- Lien pour suivre Musescore sur les réseaux sociaux.

#### <span id="page-22-3"></span>**Créer une nouvelle partition**

Pour créer une partition depuis le menu principal (plutôt que depuis le centre de démarrage) il suffit d'aller dans le menu Fichier → Nouveau..., ou Ctrl+N (Mac : Cmd+N) et la fenêtre**Créer une nouvelle partition** s'ouvre.

#### <span id="page-22-4"></span>**Titre, compositeur et autre information**

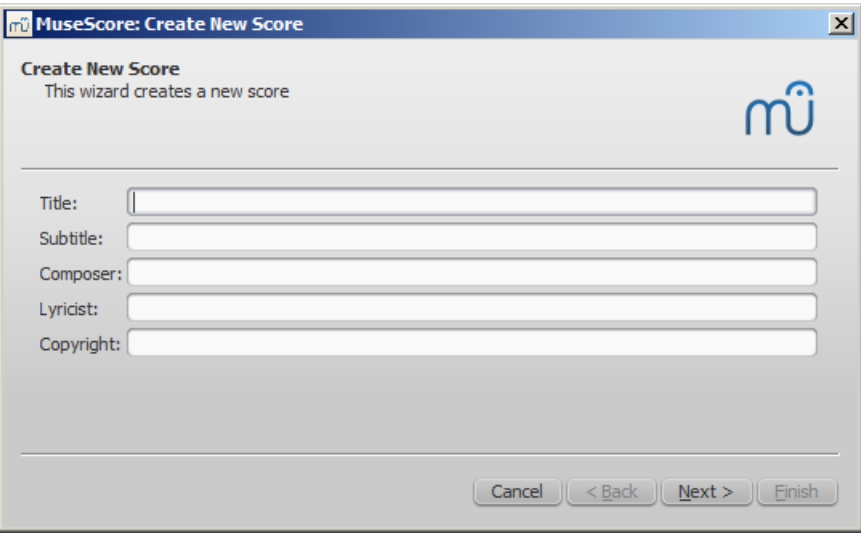

Entrer le titre, le compositeur et toute information jugée utile comme montré ci-dessus ; cette étape est optionnelle, vous pourrez entrer un titre à tout moment , voir Cadre [vertical\)](#page-163-2).

Clic Suivant > pour accéder à la fenêtre suivante.

#### <span id="page-23-0"></span>**Sélectionner un modèle**

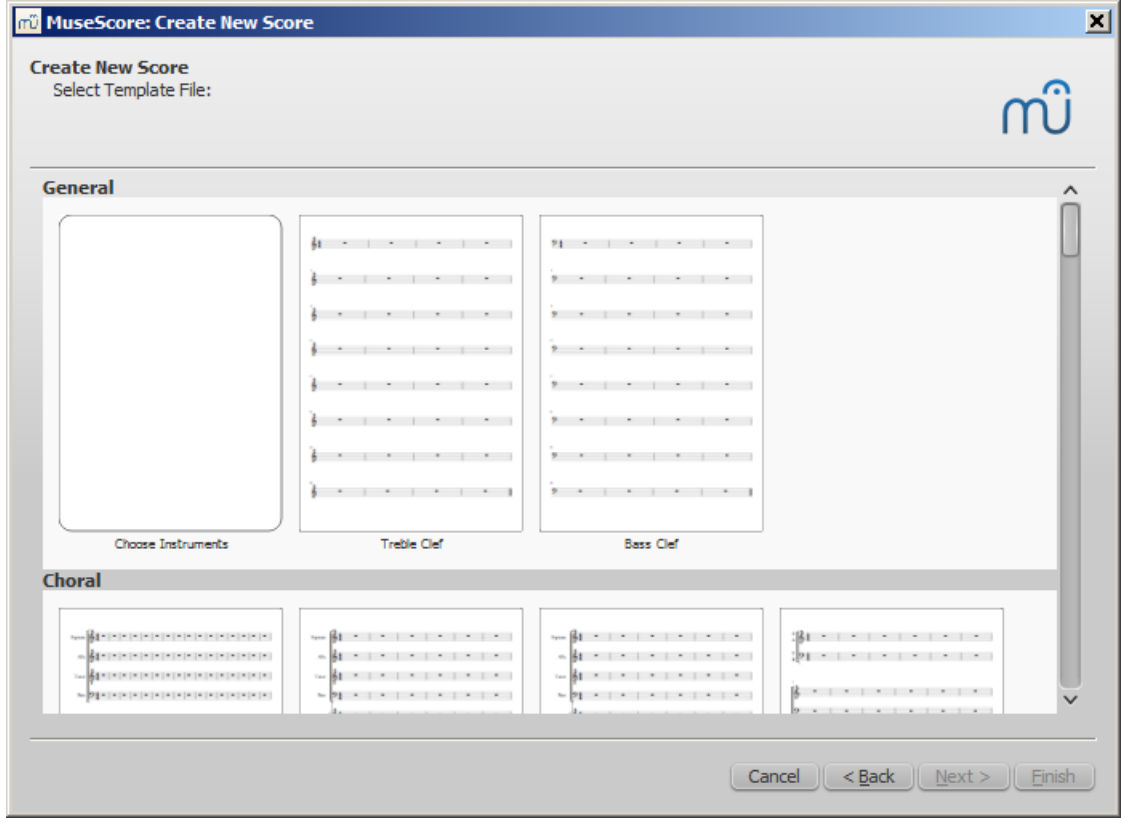

Ici, il est possible de choisir un modèle à partir duquel la partition sera créée. Le premier modèle vous permet de choisir exactement le ou les instruments que vous voulez dans votre partition. Les modèles sont discutés en détail plus bas. Clic Suivant >

Vous pouvez aussi créer vos propres modèles, qui seront proposés dans la section**modèles [personnalisés](#page-27-0)**. Voir plus bas.

<span id="page-23-1"></span>**Instrument et partie vocales**

<span id="page-24-0"></span>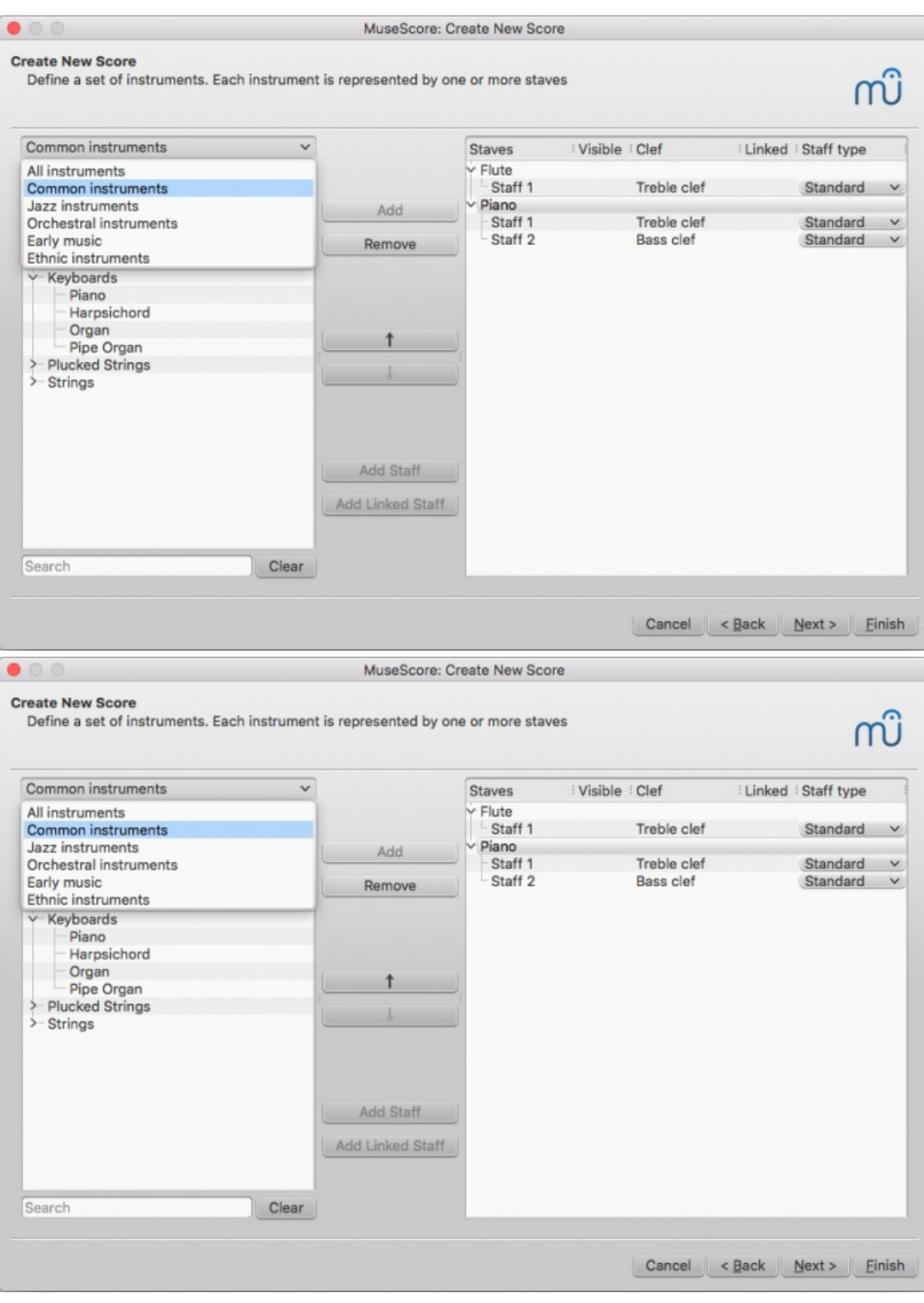

La fenêtre **Instruments** est divisée en deux colonnes. À gauche, la liste des instruments et parties vocales à disposition ; à droite, initialement vide, la colonne contiendra les instruments choisis pour la nouvelle partition.

À gauche, la liste des familles d'instruments. Cliquez sur une famille pour dérouler la liste complète, sélectionnez un instrument et cliquez sur Ajouter (ou directement double clic). L'instrument apparaîtra dans la colonne de droite. Chaque instrument ajouté de cette manière(Ajouter) se voit affecter un canal individuel dans le [Mélangeur](#page-116-4). Vous pouvez ajouter d'autres instruments ou des parties vocales, si besoin.

Le réglage par défaut est "Instruments courants" mais vous pouvez choisir dans d'autres catégories, incluant "instruments pour le jazz" et "musique ancienne".

Le type de portée habituel est standard (5 lignes), mais certains instruments peuvent utiliser d'autres sortes de portées (percussions, instruments à cordes pincées).

L'ordre des instruments dans la colonne de droite reflète comment ils apparaîtront dans la partition. Pour changer cet ordre, cliquer sur un nom d'instrument et utiliser les boutons Haut ou Bas pour les déplacer. Quand cela est fait, cliquer sur

#### Suivant >.

#### <span id="page-25-0"></span>**Ajouter une portée**

Vous permet de créer un groupe de mêmes instruments sur un**même canal** du [Mélangeur](#page-116-4), en ajoutant une portée à un instrument existant :

- 1. Sélectionnez un instrument de la colonne de droite (ex : portée*guitare électrique*, image ci-dessous), clic Ajouter une portée ; une portée est ajouté avec son propre réglage.
- 2. Ajuster le **type de portée** par le menu déroulant si nécéssaire.

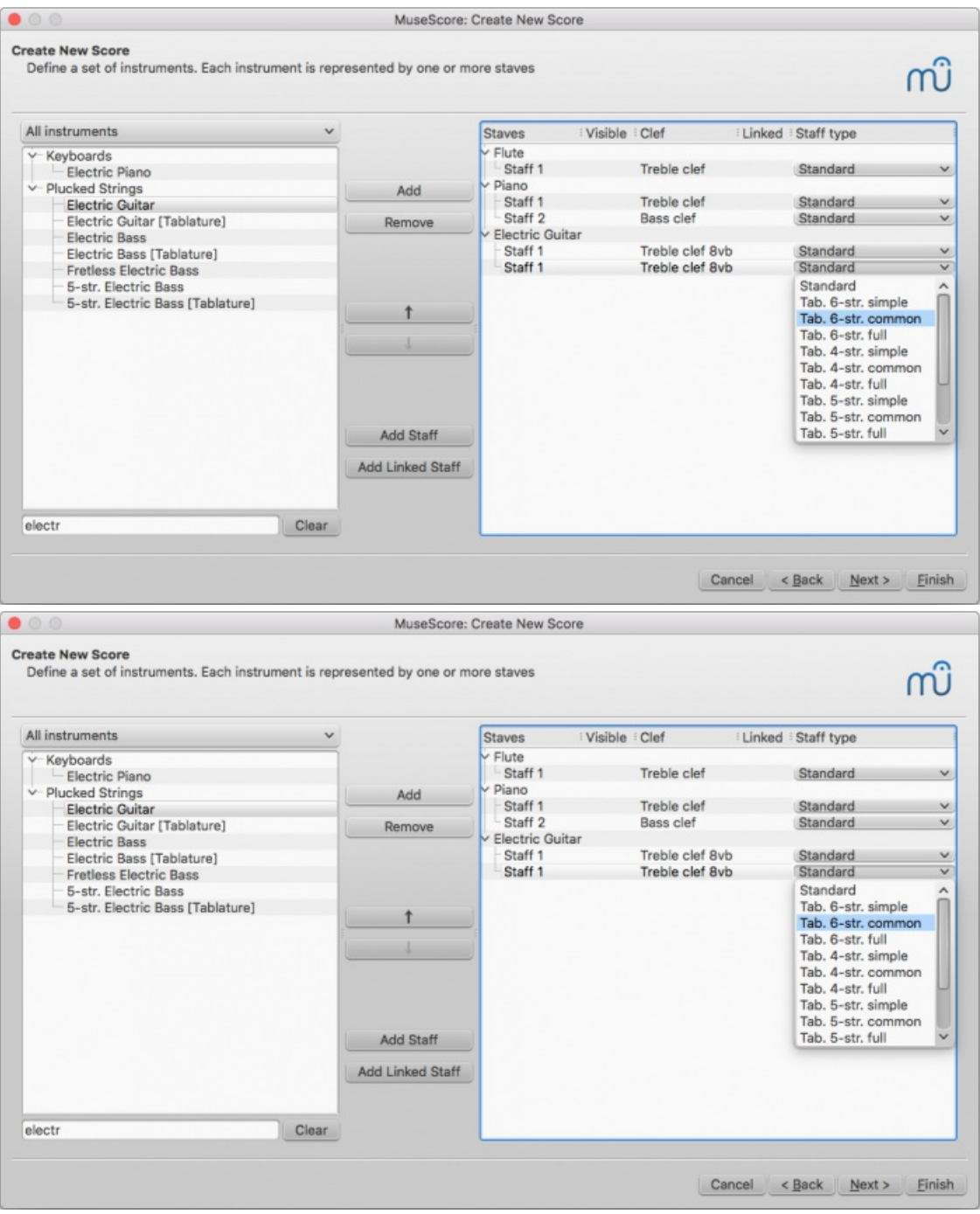

Vous pouvez utiliser Ajouter une portée pour créer un système de portée/tablature **non liées** pour la guitare ou pour d'autres instruments à cordes par exemple (voir [Combiner](#page-102-5) les portées standard et tablature).

#### <span id="page-25-1"></span>**Ajouter une portée liée**

Optionnel : Cliquer sur une portée dans la liste des instruments ajoutés et ensuite surAjouter une portée liée.

**Note** : Pour ajuster la distance entre les portées d'un instrument multiples portées, crées avec les boutons**Ajouter une** portée ou Ajouter une portée liée, utilisez les réglages Distance dans [l'accolade](#page-139-0).

#### <span id="page-26-0"></span>**Sélectionner l'armure et le tempo**

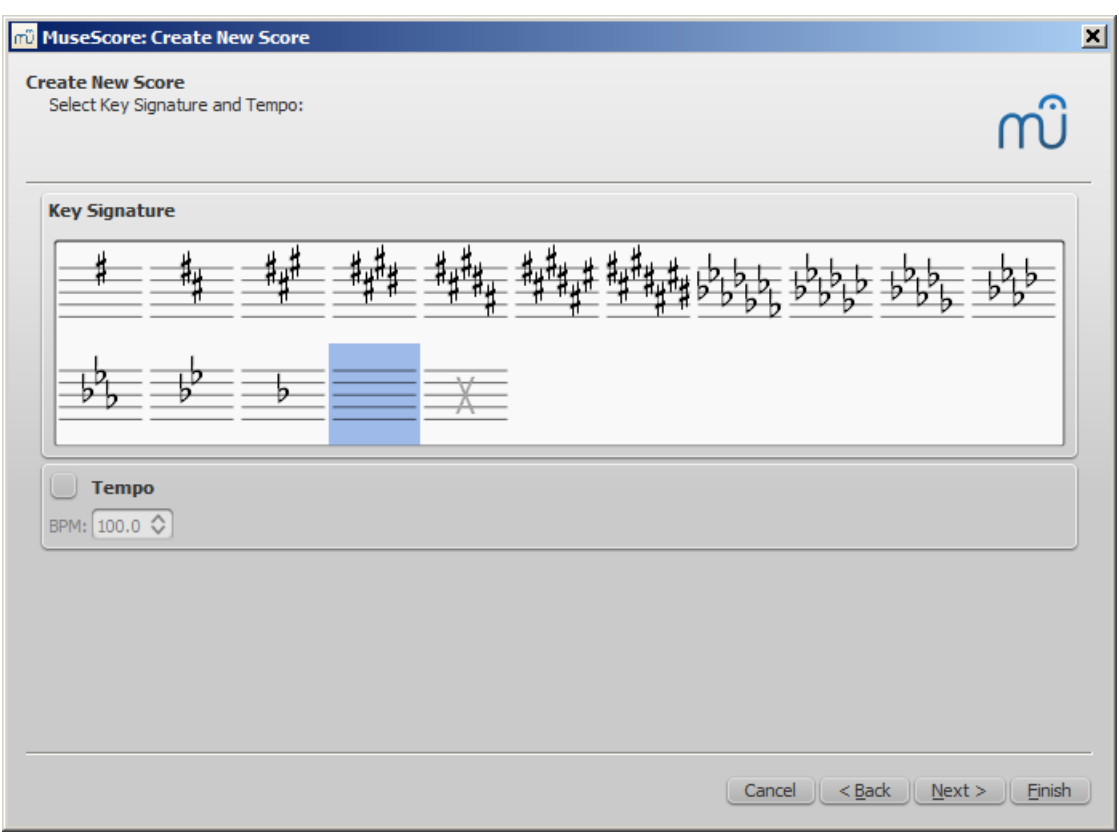

L'assistant vous demande deux choses : l'armure initiale et le tempo de la partition. Sélectionner chacun d'eux (ou pas) et cliquer sur Suivant > pour continuer.

<span id="page-26-1"></span>**Indication de mesure, levée (anacrouse), et nombre de mesures**

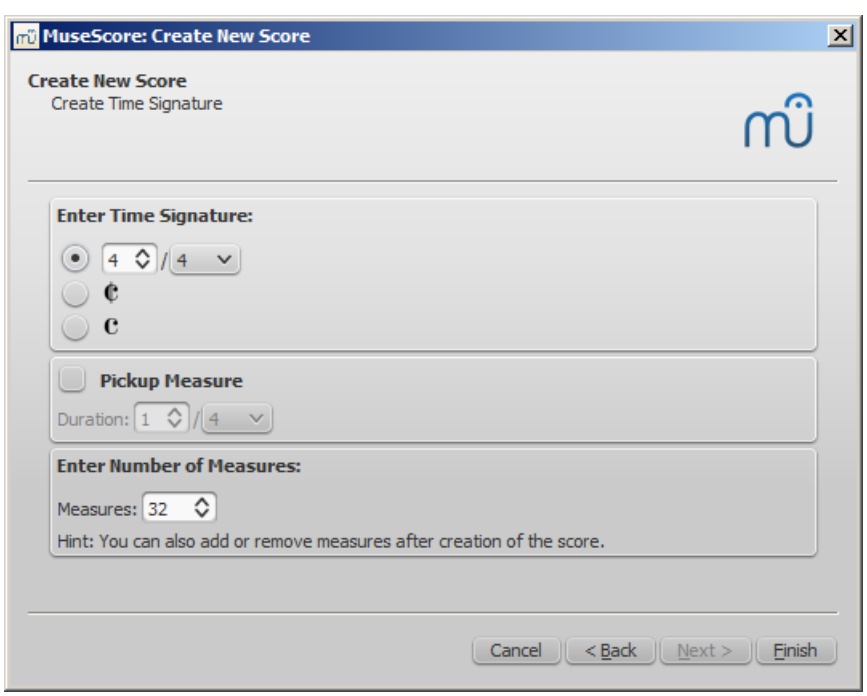

Vous pouvez sélectionner l'indication de mesure ici. Si la partition commence avec une levée, alors cocher la case "Mesure de levée" et ajuster l'indication de mesure (un paramètre connu pour être celui de la durée nominale de la mesure dans 'Propriétés de la mesure').

Le nombre de mesures peut être spécifié ici, mais il est possible de l'amender plus tard.

Cliquer sur Finir pour créer la partition.

#### <span id="page-26-2"></span>**Ajuster la partition après sa création**

Vous pouvez changer n'importe quel réglage spécifié dans l'assistant de création d'une nouvelle partition, même après avoir commencé à travailler sur cette nouvelle partition.

- Pour ajouter/supprimer des mesures ou créer une levée, voi[rOpérations](#page-55-3) sur les mesures
- Pour changer n'importe quel texte, voir **[Édition](#page-127-2) de textes**. Pour ajouter un titre manquant (ou autre type de texte), utiliser le menu Ajouter → Texte → Titre (ou autre type de texte)
- Pour ajouter/supprimer un instrument ou changer l'ordre des instruments dans la partition, utiliser la touchei, ou le menu Édition → Instruments....

Vous pouvez également choisir de voir ou de ne pas voir certaines portées (instruments) en utilisant les cases à cocher sur chaque ligne de la colonne '*Visible*' de droite.

#### <span id="page-27-0"></span>**Modèles**

Le premier écran de l'assistant de nouvelle partition comporte une option pour "Créer une nouvelle partition à partir d'un modèle" (voir ci-dessus pour plus de détails). Pour créer une partition avec cette méthode, sélectionner un modèle pour continuer.

L'écran suivant montre la liste des modèles. Sélectionner un modèle et cliquer surSuivant >. Continuer et terminer l'assistant comme d'habitude.

Ces fichiers MuseScore sont standards, stockés dans un dossier modèle (un dossier système et un privé). Vous pouvez créer votre propre modèle en sauvegardant vos partitions dans ces emplacements.

Sur Windows, le dossier modèle du système est habituellement situé ici :C:\Program Files\MuseScore 2\templates ou pour les versions 64-bits ici : C:\Program Files (x86)\MuseScore 2\templates.

Sur Linux, allez dans /usr/share/mscore-xxx si vous avez installé le programme à partir du gestionnaire de paquets. Si vous avez vous-même compilé MuseScore sur Linux, alors regardez ici : /usr/local/share/mscore-xxx (avec xxx étant la version que vous utilisez).

Sur Mac, allez dans /Applications/MuseScore 2.app/Contents/Resources/templates.

Vous pouvez configurer l'emplacement privé pour vos modèles personnels avecÉdition → Préférences... → [Général](#page-207-4), MuseScore montrera les modèles du système et de l'emplacement privé.

#### <span id="page-27-1"></span>**Voir aussi**

- [Armures](#page-67-3)
- [Indications](#page-83-3) de mesure
- [Clefs](#page-75-4)
- [Tempo](#page-123-2)
- [Propriétés](#page-204-1) de la portée

#### <span id="page-27-2"></span>**Liens externes**

• Video tutorial: [MuseScore](https://www.youtube.com/watch?v=YZ4kRzkHroU) in Minutes: Lesson 1 - Score Setupor

#### <span id="page-27-3"></span>**Paramètres linguistiques et mise à jour des traductions**

MuseScore sera installé dans la langue de votre système d'exploitation (la langue utilisée par la plupart des programmes, en général, elle dépend de votre pays et des paramètres de langue de votre PC ou de votre compte).

#### <span id="page-27-4"></span>**Changer la langue**

- 1. Aller dans Édition → Préférences... (Mac: MuseScore → Préférences...)
- 2. Dans l'onglet Général, il y a une section Langue:

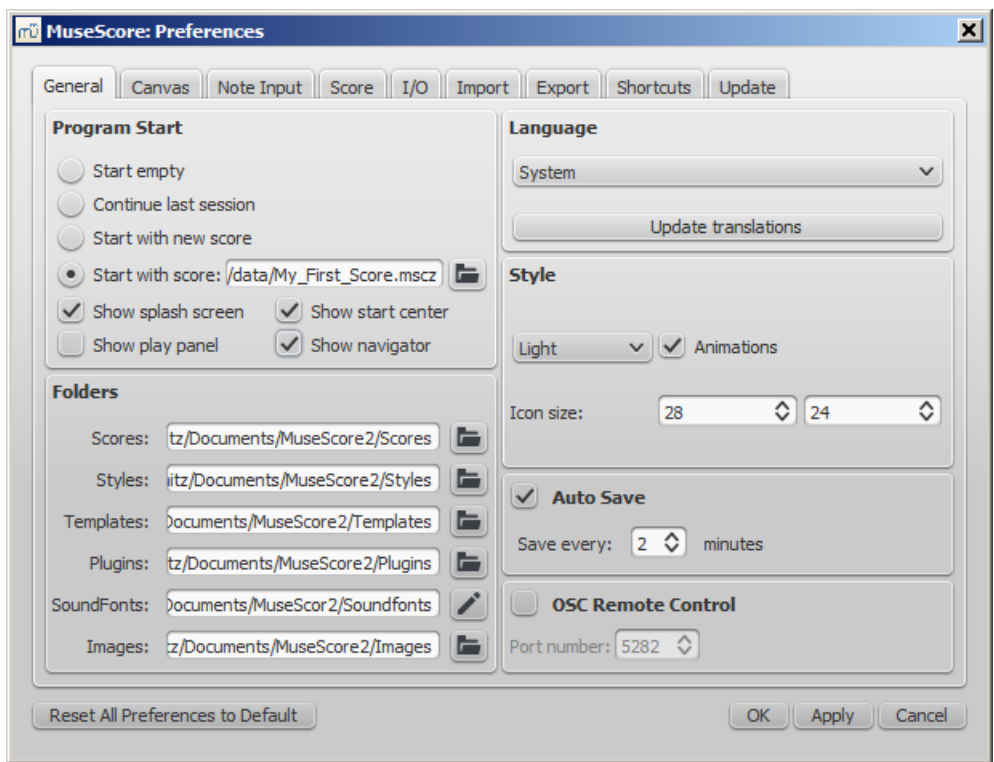

Vous pouvez changer la langue et aussi mettre à jour la traduction en cliquant sur le boutonMettre à jour les traductions , une nouvelle fenêtre s'affiche, avec la langue sélectionnée en début de liste - voir Mettre à jour les [traductions](#page-28-0).

Comme indiqué, vous devrez redémarrer MuseScore pour que le changement de langue soit pris en compte.

#### <span id="page-28-0"></span>**Mettre à jour les traductions**

Vous pouvez mettre à jour les traductions via le menu Édition > Préférences comme expliqué ci-dessus, mais il y a une autre méthode :

- 1. Aller dans Aide → Gestionnaire de ressources
- 2. Appuyer sur le bouton "mettre à jour" pour votre langue.

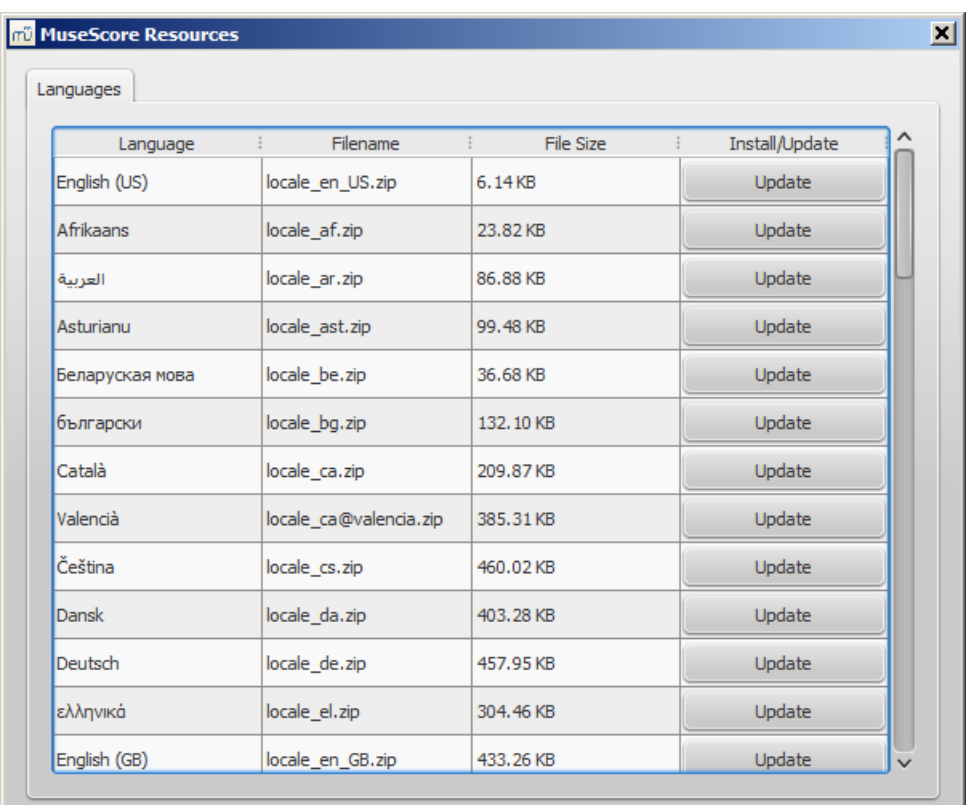

Ici encore, vous devez redémarrer MuseScore pour que la mise à jour soit effective.

#### <span id="page-29-0"></span>**Voir aussi**

Aider et [améliorer](#page-215-2) la traduction

# <span id="page-29-1"></span>**Vérifier les mises à jour**

Il y a deux façons de vérifier si une mise à jour est disponible :

#### <span id="page-29-2"></span>**Vérification automatique de mises à jour**

- 1. Allez dans le menu Édition → Préferences (Mac: MuseScore → Préferences)
- 2. Sélectionnez l'onglet Mises à jour
- 3. Cochez la case

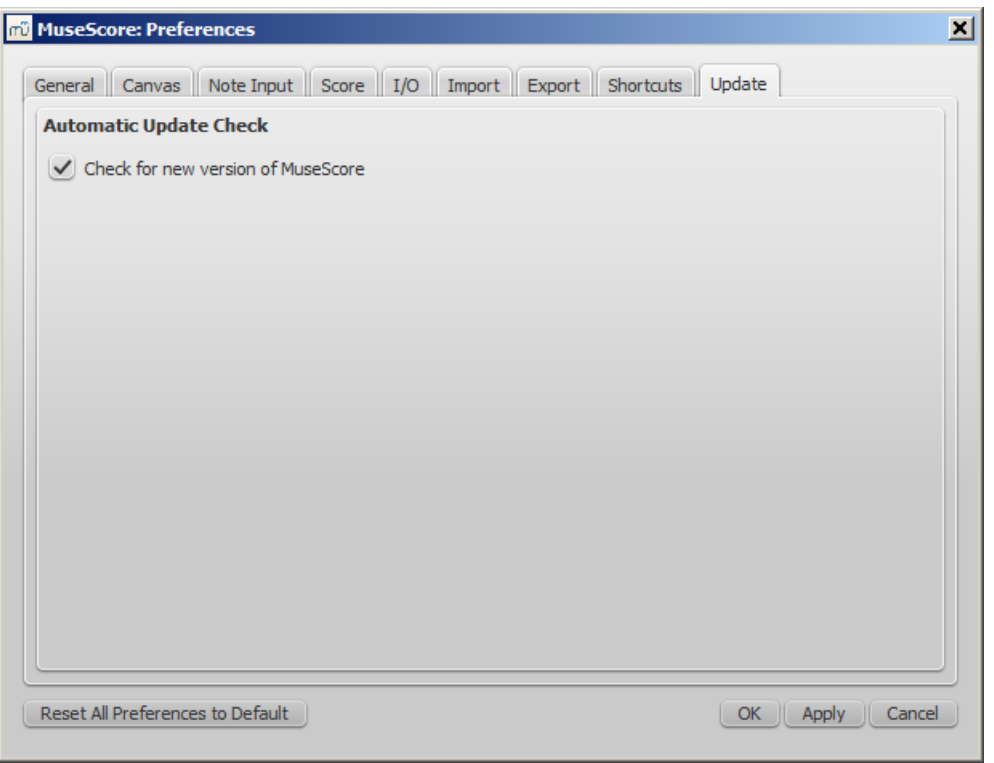

Maintenant, MuseScore vérifiera la disponibilité de nouvelles mises à jour à chaque lancement, et vous le notifiera si besoin.

#### <span id="page-29-3"></span>**Vérification manuelle de mises à jour**

1. Allez dans le menu Aide → Rechercher les mises à jour

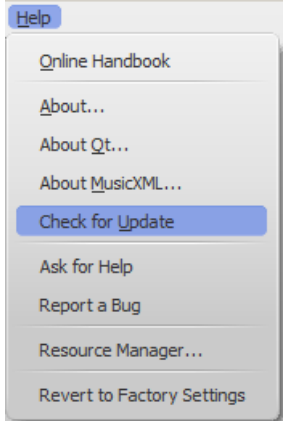

2. Une fenêtre de dialogue apparaîtra avec le statut de la mise à jour : "Vous utilisez la version la plus récente" ou "Une mise à jour pour MuseScore est disponible :" suivie d'un lien pour la télécharger.

#### <span id="page-30-0"></span>**Voir aussi**

Préférences : Mises à jour

# <span id="page-30-1"></span>**Bases**

Le chapitre précédent "Bien [commencer](https://musescore.org/fr/node/35661) C" vous quide pour l['installation](#page-18-3) et pour créer créer une [nouvelle](#page-24-0) partition. Le chapitre "Bases" donne un aperçu de MuseScore et décrit les méthodes générales pour interagir avec la partition.

# <span id="page-30-2"></span>**Saisie des notes**

#### <span id="page-30-3"></span>**Saisie simple des notes et des silences**

Pendant la saisie des notes et quelque soit le périphérique utilisé, le curseur avance automatiquement dans la partition.

Ajouter des notes ou des silences en 4 étapes:

- 1. Sélectionnez le point de départ pour la saisie
- 2. Sélectionnez le menu Notes → Saisie de notes
- 3. Sélectionnez la durée de la note ou du silence que vous souhaitez entrer
- 4. Entrez la hauteur de la note (ou un silence directement) en utilisant son raccourci clavier, la souris, ou un clavier MIDI.

Pour ajouter des notes **qui commencent ou finissent à des moments différents (polyphonie),** voir [Voix](#page-35-0). Pour les accords (plusieurs notes de la même durée qui commencent au même moment), continuez votre lecture.

#### <span id="page-30-4"></span>**Étape 1 : Choisir une position de départ**

Sélectionnez une note ou un silence, point de départ de la saisie. La saisie de notes dans MuseScore remplace les notes et silences existants dans une mesure par vos nouvelles notes (écriture par dessus, pas d'insertion donc). Toutefois, vous pouvez insérer de nouvelles mesures n'importe où dans la partition (voir [Opérations](#page-54-1) sur les mesures : Insertion), ou utiliser [copier/coller](#page-44-4) pour déplacer un passage.

#### <span id="page-30-5"></span>**Étape 2: Mode de saisie de notes**

Le bouton "N" dans la barre d'outils Saisie de notes indique si vous êtes en mode saisie de notes ou pas. Pour entrer dans le mode saisie de notes, vous pouvez cliquer sur le bouton ou vous pouvez utiliser le raccourci N. Pour quitter le mode de saisie de notes, appuyez à nouveau sur N ou Échap.

**Note** : La petite flèche à droite du bouton "N", déroule un menu permettant d'accéder aux autre modes de saisie.

#### <span id="page-30-6"></span>**Étape 3: Durée de note (ou de silence)**

Après être entré en mode Saisie de notes, sélectionnez la durée depuis la barre d'outilsSaisie de notes, ou utilisez le raccourci correspondant.

Pour une division irrégulière du temps (comme 3 croches dans le temps de deux, un triolet), voir Divisions [irrégulières](#page-78-4)

#### <span id="page-30-7"></span>**Étape 4 : Saisir la hauteur (ou un silence)**

Pour tous les instruments (à l'exception des percussions), vous pouvez ajouter les hauteurs de notes avec la souris en cliquant directement sur la portée. (Pour les percussions voir Notation pour [percussion](#page-95-4)). Cependant, il est beaucoup plus rapide d'utiliser un clavier MIDI (voir [plus](#page-32-0) bas) ou même le clavier de votre ordinateur. L'exemple qui suit utilise cette méthode.

#### <span id="page-30-8"></span>**Autres modes de saisie**

Depuis MuseScore 2.1, en plus de **Une à une** et **Changer les hauteurs**, plusieurs nouveaux modes de saisie de notes sont proposés ; ils sont maintenant tous regroupés dans un menu déroulant, accessibles en cliquant sur la petite flèche, dans la barre d'outils principale (tout à gauche)

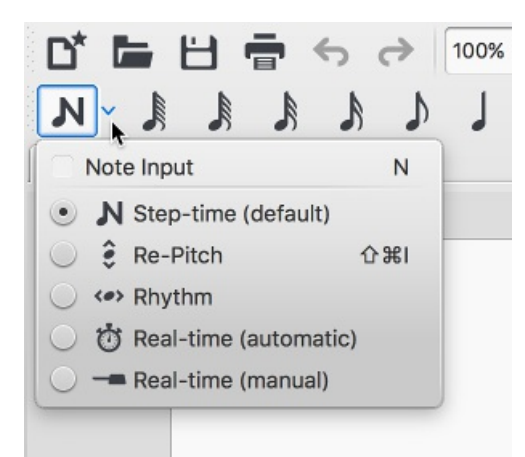

- **· Une à une [\(défaut\)](#page-188-3)** Entrer les notes avec la souris ou le clavier Mode de saisie [simple](#page-30-3)).
- **Changer les [hauteurs](#page-188-4)** Remplacer les hauteurs en conservant les rythmes.
- **[Rythme](#page-188-5)** Entrer les durées par simple clic ou par une touche.
- **Temps réel [\(automatique\)](#page-189-0)** Jouer la pièce au tempo indiqué par le métronome.
- **Temps réel [\(manuel\)](#page-189-1)** Jouer la pièce au tempo commandé par pressions sur une touche ou une pédale.

#### <span id="page-31-0"></span>**Périphériques d'entrée**

#### <span id="page-31-1"></span>**Souris**

Il est aisé de saisir les notes avec la souris, cependant dès qu'il s'agit d'en saisir un grand nombre, le clavier est plus rapide.

Saisissez juste la durée dans la**barre d'outils Saisie de notes** et cliquez sur la portée à l'endroit précis où vous voulez l'ajouter ; le déplacement du pointeur de la souris sur la portée offre la prévisualisation de la position d'insertion finale.

#### <span id="page-31-2"></span>**Clavier**

Choisissez une durée avec 1→9, puis une hauteur avecA→G ou zéro pour un silence.

Les raccourcis par défaut pour les durées de notes sont les suivants :

- 1: Quadruple croche
- 2: Triple croche
- 3: Double croche
- 4: Croche
- 5: Noire
- 6: Blanche
- 7: Ronde
- 8: Brève ou carrée
- 9: Longa
- .: Un point de prolongation**juste après** la durée change cette durée en note/silence pointée

Entrez les hauteurs en tapant sur les lettres correspondantes aux noms des notes en notation anglaise :

C=Do D=Ré E=Mi F=Fa G=Sol A=La B=Si

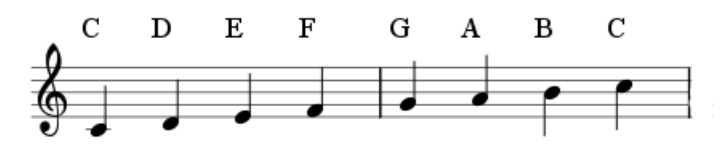

Créer un silence 0 (zéro) : par exemple, taperC D 0 E donne le résultat ci-dessous.

**Notez** que la **durée saisie** (ci-dessous la noire) est mémorisée pour toutes les notes/silences, jusqu'à ce qu'une autre durée soit saisie.

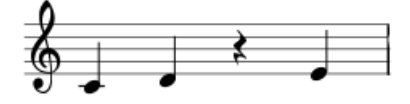

Si vous voulez ajouter une note dans l'accord précédent, appuyez surMaj en même temps. C D Maj+F Maj+A E F

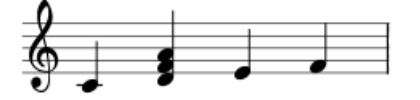

Pour créer des accords avec des notes de différentes durées. Voir[Voix](#page-35-0).

Pour créer une note pointée, appuyez sur.. Par exemple 5 . C 4 D E F G A

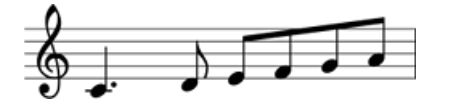

#### **Emplacement par défaut des notes saisies** :

Quand vous entrez une note depuis votre clavier, MuseScore choisie par défaut la hauteur la plus proche de la note précédente.

**Pour les accords**, les notes sont toujours ajoutées**au-dessus**, mais vous pouvez corriger de +/- une octave(s) avec les raccourcis suivants :

- Ctrl+↑ (Mac: ⌘+↑) : Augmente la hauteur de la note d'une octave.
- Ctrl+↓ (Mac: ⌘+↓) : Diminue la hauteur de la note d'une octave.

**Autres raccourcis** utiles en mode de Saisie de notes :

- ↑ (Haut) : Augmente la hauteur de la note d'un demi-ton (utilise des ♯).
- ↓ (Bas) : Diminue la hauteur de la note d'un demi-ton (utilise des ♭).
- Alt+Maj+↑ : Augmente la hauteur de la note en utilisant l'armure.
- Alt+Maj+↓ : Diminue la hauteur de la note en utilisant l'armure.
- J : Change la note pour son équivalent enharmonique, vers le haut.
- $\bullet$  Maj+J: Change la note pour son équivalent enharmonique, vers le bas (e.g., F to E#).
- R : Duplique la note ou l'accord précédent.
- Q : Divise en deux la durée de la note précédente.
- W : Double la durée de la note précédente.
- Maj+Q (depuis la version 2.1) : Diminue la durée de la valeur d'un point (par exemple, une blanche pointée devient une blanche ou encore une noire devient une croche pointée, etc).
- Maj+W (depuis la version 2.1) : Augmente la durée de la valeur d'un point (par exemple, une noire devient une noire pointée ou encore une blanche pointée devient une ronde, etc).
- Backspace : Annule la dernière saisie.
- Maj+← : Intervertit les deux dernières notes saisies.
- Maj+→ : Annule l'action de Maj+← en échangeant à nouveau les deux dernières notes saisies.
- $\times$  : Inverse la direction de la hampe de la note.
- Maj+X : Tête de note en miroir, déplace la tête de note de l'autre coté de la hampe.

#### <span id="page-32-0"></span>**Clavier MIDI**

Vous pouvez aussi insérer des notes avec un clavier MIDI.

- 1. Connectez votre clavier MIDI à votre ordinateur et allumez votre clavier
- 2. Démarrez MuseScore (Ceci doit être effectué **après** la mise en route du clavier)
- 3. Créez une [nouvelle](#page-24-0) partition
- 4. Cliquez sur une silence pour indiquer ou vous voulez commencer
- 5. Appuyez sur N pour entrer dans le mode Saisie de notes
- 6. Selectionnez une durée de note, par exemple 5 pour la noire, comme décri[tci-dessus](#page-30-6)
- 7. Appuyez sur une touche de votre clavier MIDI

La note devrait être ajoutée à la partition.

**Note** : Le clavier MIDI permet la saisie d'une note ou d'un accord à la fois. Ce mode de saisie est rapide et efficace.

Certains programmes permettent la "saisie en temps réel", où le musicien joue et le logiciel essaie de produire la notation musicale. Malheureusement, le résultat est souvent décevant. Aussi, MuseScore n'utilise pas cette saisie et se concentre sur des modes de saisie plus efficaces.

Si vous avez plusieurs équipements MIDI connectés à votre ordinateur, vous pouvez dire à MuseScore lequel il doit "écouter".

Aller à Édition → Préférences... (Mac: MuseScore → Préférences...). Dans la boite de dialogue, choisissez l'ongletE/S et sélectionnez votre équipement dans la section "PortAudio", "Entrée MIDI".

#### <span id="page-33-0"></span>**Clavier de piano virtuel**

Vous pouvez également entrer les notes en utilisant les touches du**clavier du piano virtuel** : P (ou menu Affichage → Clavier de piano).

La méthode de saisie est similaire à celle d[uclavier](#page-32-0) Midi. Les notes sont entrées en cliquant sur les touches appropriées. Pour entrer un accord, clic sur une note de l'accord, puis pressez et maintenez Maj en cliquant sur les notes suivantes (pour les versions antérieures à 2.1, utilisez Ctrl (Mac : Cmd).

#### <span id="page-33-1"></span>**Coloration des notes extrêmes de l'étendue de l'instrument**

Les notes dans le registre d'un instrument apparaissent en noir à l'écran. Celles en dehors de ce registre apparaissent en rouge. Pour certains instruments, le registre dépend du niveau du musicien. Pour ces instruments, les notes en dehors du registre d'un amateur apparaissent en jaune foncé, et les notes en dehors du registre d'un professionnel sont en rouge.

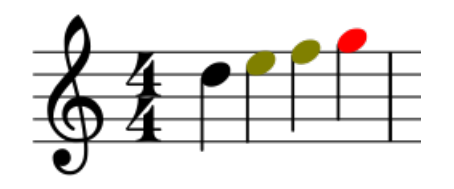

Ces couleurs sont affichées à l'écran uniquement à titre informatif, elles n'apparaitront pas à l'impression. Pour désactiver la coloration à l'écran, aller dans Édition → Préférences... (Mac : MuseScore → Préférences...), puis l'onglet Saisie de notes, et décocher "Mettre en couleur les notes extrêmes de l'étendue de l'instrument".

#### <span id="page-33-2"></span>**Petites notes**

- 1. Sélectionnez les notes que vous souhaitez rendre plus petites
- 2. Dans l'[inspecteur](#page-48-6) vous pouvez changer la taille des notes ou des accords en cochant les cases "Petite" (dans la partie, "Accord" ou "Note" de l'inspecteur)

Vous pouvez changer la proportion des notes dans Style → Général → Tailles

**Note** : Dans l'inspecteur, "petite" de la section 'Note' ne change que la taille de la tête de note ; pour les accords, la hampe, les ligatures, sont aussi réduits.

#### <span id="page-33-3"></span>**Éditer notes ou silences pré-existants**

#### <span id="page-33-4"></span>**Changer durée**

To change the length of a single note or rest:

- 1. Make sure you are not innote input mode (press Échap to exit) and have no other notes selected.
- 2. Click on the note or rest and use the duration shortcuts liste[dabove](#page-30-6), or the duration icons in the toolbar, to change it to the duration of your choice.

Increasing the duration will overwrite the notes or rests that follow it; decreasing the duration will add rests between it and the notes or rests following.

For example, to change three sixteenth rests into a single dotted eighth rest:

- 1. Click on the first sixteenth rest.
- 2. Hit 4 to turn it into an eighth rest.
- 3. Hit . to turn it into a dotted eighth rest.

As the duration increases, it overwrites the other two sixteenth rests following it.

#### <span id="page-34-0"></span>**Changer la hauteur**

To change the pitch of a single note:

- 1. Make sure that you're not innote input mode and that you have no other notes selected.
- 2. Select the desired note and use any of the following methods:
	- Drag the notehead up or down with the mouse;
	- Press the the keyboard arrows: ↑ (Up) or ↓ (down);
	- Type a new note letter name (A…G). UseCtrl+↓ or Ctrl+↑ to correct the octave, if necessary (Mac:Cmd+↓ or Cmd+↑).

Pour changer une note par son enharmonique, sélectionnez-la et utilisez la commande J, voir Altérations [accidentelles](#page-65-2).

Pour changer la hauteur d'un passage d'un intervalle constant, vous pouvez utiliser la fonctio[nTransposition](#page-106-6).

Pour changer la hauteur d'un passage de musique a different melody, while keeping the rhythm [unchanged,](#page-177-0) useChanger les hauteurs des notes sans changer le rythme.

Si votre partition contient de nombreuse "anomalies" dans l'écriture des altérations, vous devriez essayer la commande [Recalculer](#page-65-3) les altérations).

# <span id="page-34-1"></span>**Changer la hauteur d'une note (sans changer la durée)**

S'il n'y a qu'une seule note, vous pouvez la sélectionner et changer la hauteur avec la souris ou les flèches du clavier. S'il y a plus d'une note à changer et pas de changement de rythme, vous pouvez [transposer](#page-106-6) (si l'intervalle est exactement le même pour toutes) ou utiliser le mode Nonexistant node nid: 126951.

Si les altérations ne sont pas correctes, essayez le menu**Notes** > [Recalculer](#page-65-3) les altérations.

# <span id="page-34-2"></span>**Changer une note en silence et vice versa**

Pour changer un silence en note (de même durée) :

- 1. Assurez-vous de ne pas être en mode Saisie de notes (Échap pour en sortir).
- 2. Sélectionnez le silence,
- 3. Entrez la hauteur par la lettreAàG.

Pour changer une note en silence (de même durée) :

- 1. Assurez-vous de ne pas être en mode Saisie de notes (Échap pour en sortir).
- 2. Sélectionnez la note.
- 3. 0 (Zéro).

# <span id="page-34-3"></span>**Propriétés des notes**

- Voir Mise en page et [formatage](#page-149-1), en particulier les sections sur le[snotes](#page-145-1), [altérations](#page-156-0) et les divisions [irrégulières](#page-157-0)
- Pour les propriétés d'une note ou d'une sélection (espacement, positionnement, taille, couleur, direction des hampes, playback etc), voir [Inspecteur](#page-48-6) et propriétés d'objets ;
- Pour ajuster la position horizontale d'une note ou d'un accord voir [Positionnement](#page-50-4) des notes.

# <span id="page-34-4"></span>**Voir aussi**

- Notation pour [percussion](#page-95-4)
- [Préférences](#page-210-2)
- Divisions [irrégulières](#page-78-4)
- [Voix](#page-35-0)

# <span id="page-34-5"></span>**Liens externes**

- [Comment](https://musescore.org/fr/node/11188) entrer un accord C, vidéo en anglais
- $\bullet$  [Comment](https://musescore.org/fr/node/21495) entrer un silence  $\mathbb{C}^r$ , en anglais
- [Comment](https://musescore.org/fr/node/8717) créer une hampe sur deux portées  $\sigma$ , en anglais
- · Vidéo tutoriel : [MuseScore](https://www.youtube.com/watch?v=nJSQCgqUZuM) in Minutes : Leçon 3 Saisie des notes des
- · Vidéo tutoriel : [MuseScore](https://www.youtube.com/watch?v=IZ1b1aF9lpg) in Minutes : Lecon 4 Clavier MIDIC

Vidéo tutoriel : [MuseScore](https://www.youtube.com/watch?v=-htkF5RB17g) in Minutes : Leçon 5 - Autres idées pour la saisie de notes

# <span id="page-35-0"></span>**Voix**

L'utilisation des Voix permet de noter sur une même portée des notes qui commencent en même temps mais ont une durée différente ; MuseScore en propose 4. Le sélecteur de voix, sur la droite de la barre d'outils :

 $2 \quad 3 \quad 4$ 

D'autres logiciels de notation musicale nomment cette fonctionnalité : "Layers" ou "Couches".

Dans une mesure polyphonique, les notes de la voix 1 ont habituellement les hampes vers le haut et les notes de la voix 2 ont les hampes vers le bas.

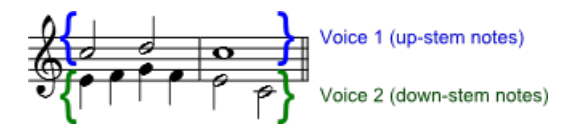

**Note** : La notion de **voix** ne doit pas être confondue avec **les voix en tant qu'instruments**, qui elles, doivent être ajoutées par la fenêtre Instruments (I).

Quand vous créez un ensemble SATB complet, **utilisez** les *voix 1 & 2* pour les *parties Soprano et Alto* sur la portée du haut, et utilisez les voix 1 & 2 pour les parties Ténor et Basse sur la portée du bas; n'utilisez pas les voix 3 & 4 pour les *parties Ténor et Basse*.

#### <span id="page-35-1"></span>**Quand utiliser des voix ?**

- Si vous souhaitez avoir les hampes dans des directions différentes dans un accord, sur une même portée.
- Si vous devez noter des notes de durée différentes et jouées en même temps sur la même portée.

#### <span id="page-35-2"></span>**Instructions**

1. **Saisir les notes de la voix 1** : N pour être en mode "Saisies de notes". Les hampes seront automatiquement dirigées vers le haut quand la seconde voix sera ajoutée.

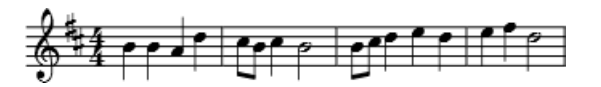

- 2. **Revenez au début de la portée**, sans sortir du mode "Saisies de notes" :
	- ← pour revenir au début de la portée ou de la mesure, note par note.
	- o Ctrl+← pour revenir au début de la portée, mesure par mesure (Mac Cmd+←).
	- Ou cliquez simplement sur la première note.

#### 3. **Entrez les notes de la voix 2** :

- En cliquant sur le bouton "Voix 2" dans la barre d'outils,
- Ou le raccourcis Ctrl+Alt+2 (Mac : Cmd+Option+2).

Résultat :

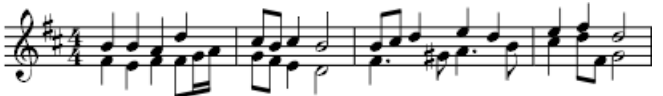

Note : Vous devez être en mode [Saisie](#page-30-5) de note pour sélectionner une autre voix pour la saisie.

#### <span id="page-35-3"></span>**Cacher les silences**

Seuls les silences des voix 2, 3 et 4 peuvent être effacés, tandis que ceux de la voix 1 peuvent seulement être rendus invisibles

Sélectionnez un silence (ou plusieurs) et appuyez sur V (pour visible/invisible) ou décochez la case "Visible" dans l'inspecteur (F8 (Mac : fn+F8).

Si l'option Affichage → Afficher les éléments invisibles est activée, le silence sera affiché en gris à l'écran mais n'apparaîtra pas à l'impression ou lors d'un export en PDF, PNG, SVG, etc.
### **Intervertir les voix**

- 1. Sélectionnez une ou plusieurs **mesures**,
- 2. Menu Édition → Voix,
- 3. Choisir les 2 voix à intervertir.

Note: La sélection peut contenir plus de deux voix mais seules les deux voix choisies seront considérées.

## **Changement de voix**

Vous pouvez passer les notes d'une voix vers une autre :

- 1. Échap pour être sûr de ne pas être en mode [Saisie](#page-30-0) de note
- 2. Sélectionnez une ou plusieurs notes (dans n'importe quelle voix).
- 3. Cliquez sur l'icône de la voix désirée dans la barre d'outil[sSaisie](#page-41-0) de notes, ou utilisez les raccourcis Ctrl+Alt+1–4.

**Note** : Pour que le changement de voix soit cohérent, trois conditions :

- 1. L'accord (ou les accords) dans la voix de destination doit avoir la même durée que la note (qui doit changer de voix).
- 2. Il doit y avoir suffisamment d'espace de silence (temps) libre dans la voix de destination, pour insérer la note.
- 3. Les notes ne doivent pas être connectées par une liaison de prolongation.

## **Voir aussi**

- Têtes de notes [partagées](#page-214-0)
- Comment [fusionner/combiner](https://musescore.org/fr/node/12345) deux portées en une seule avec deux voix  $G$  (en anglais).
- Comment faire se [chevaucher](https://musescore.org/fr/node/24622) deux notes à l'unisson  $\vec{C}$

### **Liens externes**

· Tutoriel vidéo : [Comment](http://www.youtube.com/watch?v=R_BA-hjjJ0g) écrire deux parties sur une seule portée : Voixe

## **Affichage - Navigation**

## **Menu affichage**

Vous pouvez visualiser votre partition selon différents modes.

A l'exception de **Affichage par page** / **Affichage continu**, toutes les options ci-dessous sont disponibles dans le menu Affichage de MuseScore ou Alt+A.

#### **Barres d'outils / Panneaux**

- Centre de [démarrage](#page-22-0) : F4
- [Palettes](#page-58-0): F9
- Palette [principale](#page-196-0) : Maj+F9.
- [Inspecteur](#page-48-0) : F8
- · [Fenêtre](#page-114-0) de lecture : F11
- [Navigateurr](#page-41-1) : F12
- [Mélangeur](#page-116-0) : F10
- [Synthétiseur](#page-120-0) :
- · Filtre de [sélection](#page-44-0) : F6
- **Clavier de piano** : P

#### **Zoom**

Quel que soit le mode d'affichage (continu ou par page), vous pouvez changer le niveau de zoom (n'affecte pas la taille d'impression) :

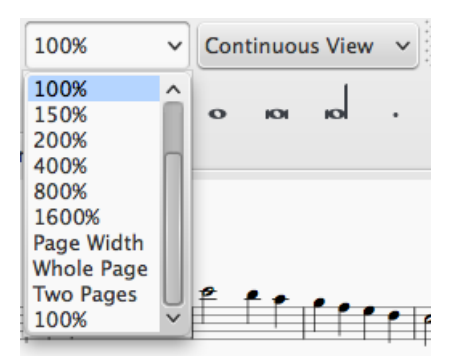

Dans le menu déroulant vous pouvez choisir avec le**% de zoom**, "largeur de page", "page entière", "deux pages" pour visualiser la partition.

Vous trouverez les options Zoom Avant et Zoom Arrière et leurs [raccourcis](#page-221-0) clavier dans le menu Affichage, et vous pourrez aussi zoomer ou dézoomer avec la molette de la souris en pressant la touche Ctrl (Mac : Cmd).

- **Zoom**  $(+)$  : Ctrl++  $(Mac : Cmd ++)$
- **Zoom (‒)** : Ctrl +- (Mac : Cmd +-)
- **Zoom 100 %** : Ctrl +0 (Mac : Cmd +0)

#### **Afficher la Barre d'état**

La Barre d'état (ou zone de notification) en bas de l'écran, donne des informations sur la sélection active. Cochez/décochez cette option pour la cacher ou la voir.

#### **Visualiser deux partitions**

Vous pouvez visualiser deux partitions **côte à côte** :

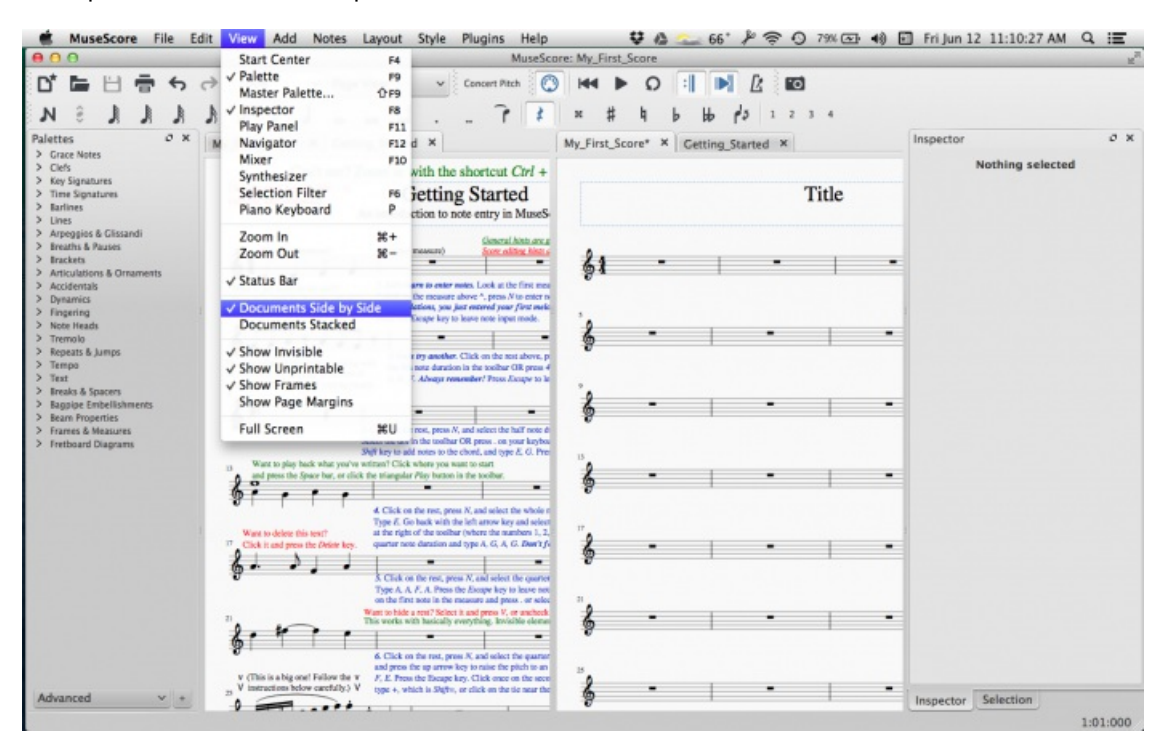

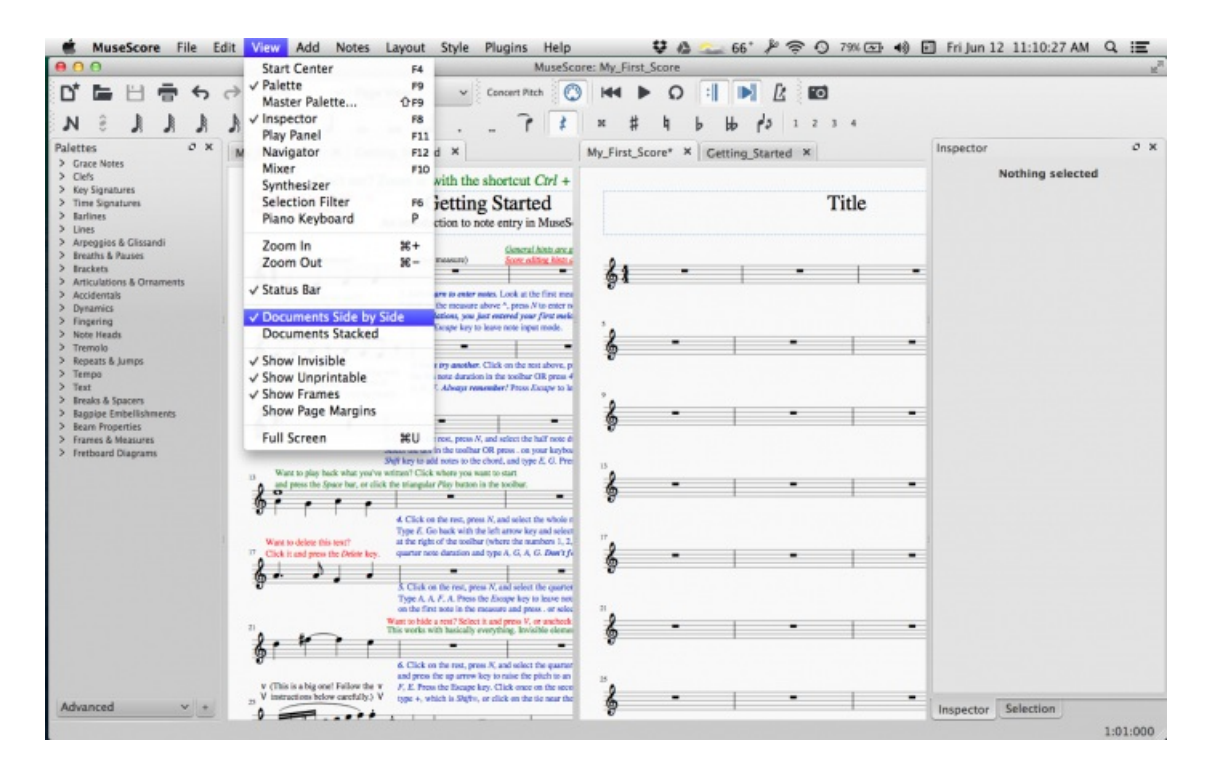

ou **empilées** :

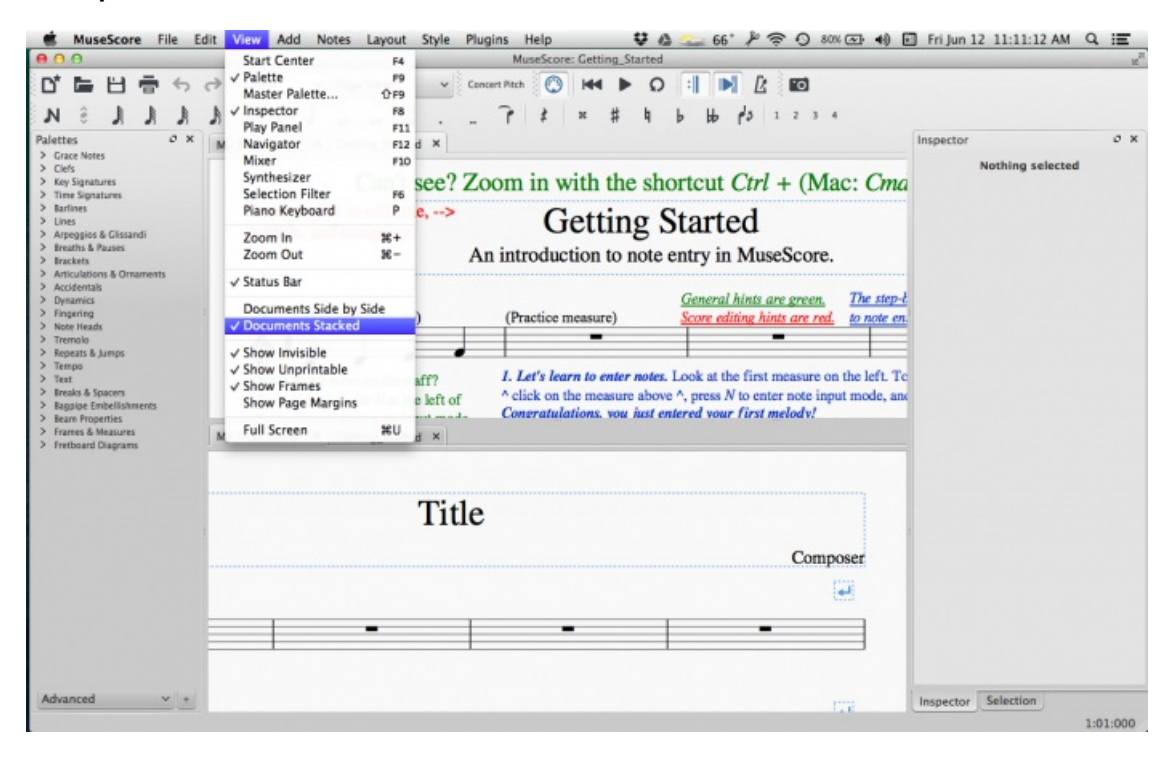

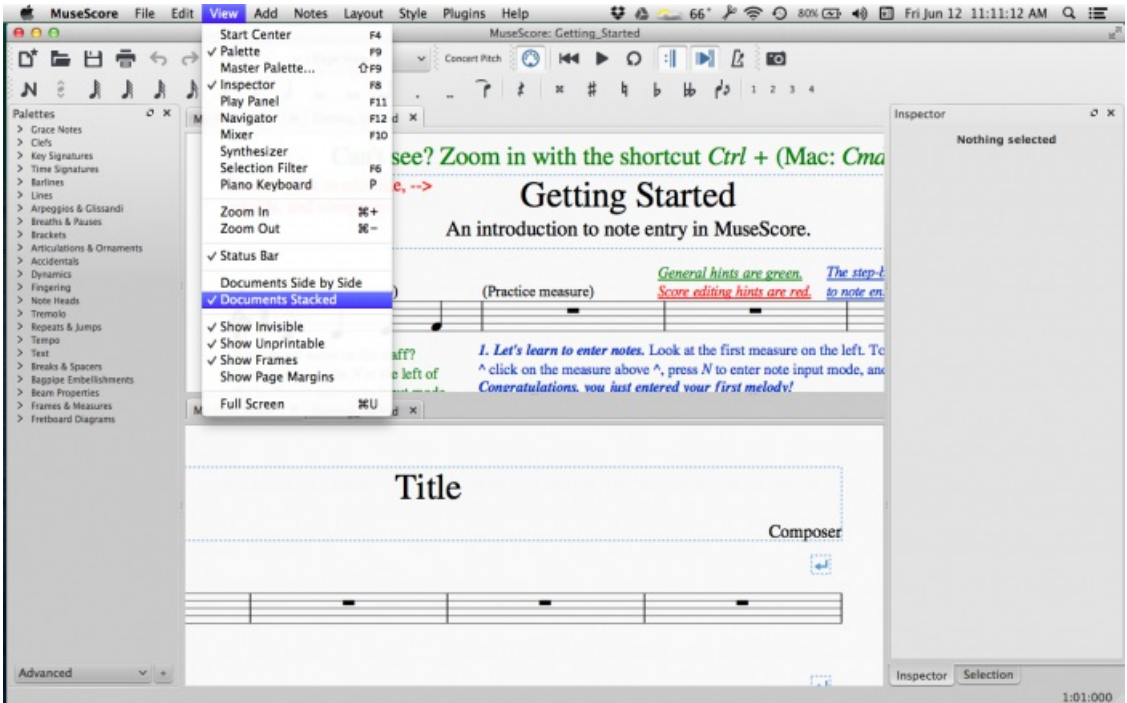

Vous pouvez faire glisser la barre séparant les deux partitions pour ajuster l'espace de chaque fenêtre.

#### **Options de visibilité**

Cette section vous permet de cacher/voir divers éléments non imprimables.

- **Afficher les éléments invisibles** : cacher/voir les éléments rendu[sinvisibles](#page-47-0) à l'impression.
- **Afficher les caractères non imprimables**: cacher/voir lesSauts et [espacements](#page-162-0).
- **Afficher les cadres** : cacher/voir les pointillés de[sCadres](#page-164-0).
- **Afficher les marges** : cacher/voir les [Marges](#page-161-0) des pages.

#### **Plein écran**

Le mode plein écran étend MuseScore sur tout votre écran pour obtenir un contenu plus visible

Affichage → Plein écran (Ctrl+U) :

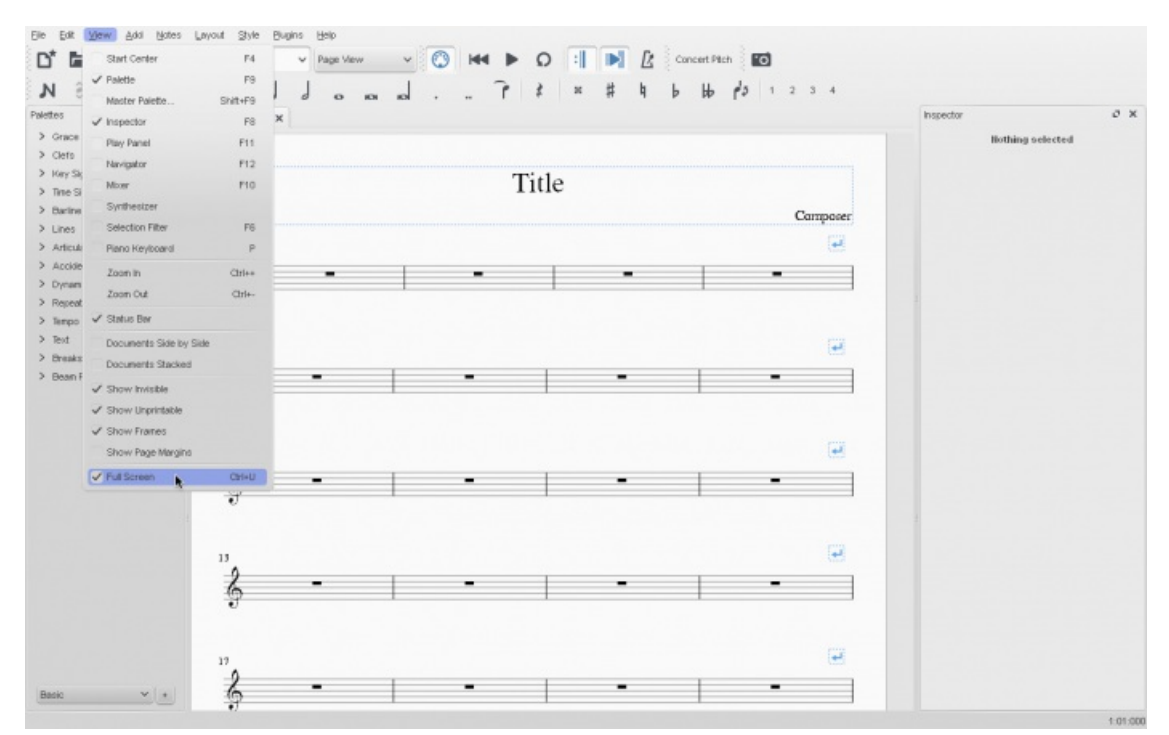

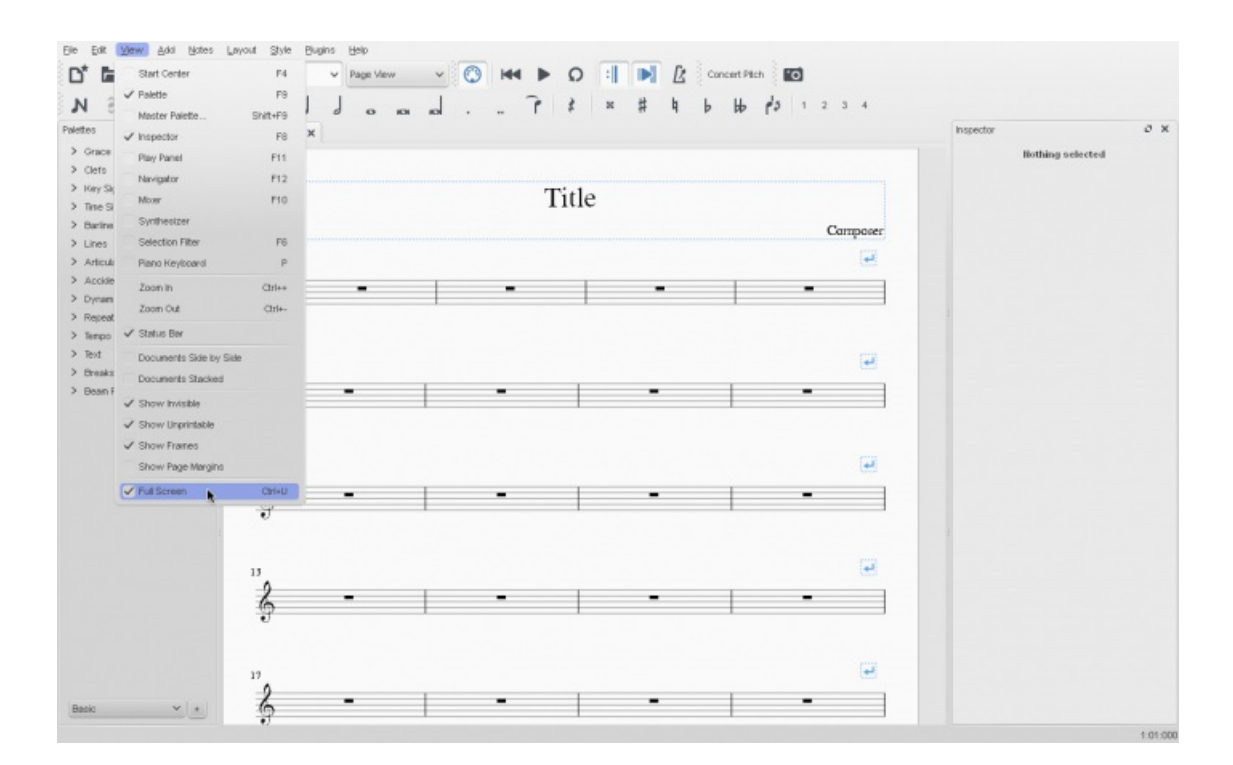

#### **Affichage par page/continu**

- **Affichage par page**, vous voyez votre partition telle qu'elle apparaîtra lorsqu'elle sera imprimée ou exportée dans un fichier PDF ou comme fichier image.
- **Affichage continu**, la partition est affichée sans aucun retour à ligne des systèmes, comme un ruban.

**Note**, lors du passage de l'affichage continu à l'affichage par page, la partition est reformatée pour le nouvel affichage et des ajustements manuels peuvent être nécessaires.

Vous pouvez passer d'un mode d'affichage à l'autre ici :

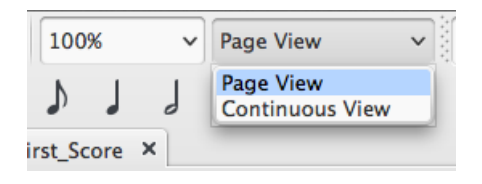

#### **Affichage par page**

Dans l'affichage par page, la partition est affichée sur une ou plusieurs pages de taille spécifique avec des marges, et vous pouvez voir tous les sauts de lignes et de pages, incluant ceux ajoutés manuellement et ceux automatiquement calculés par le programme.

Les sauts de systèmes ou de pages ajoutés manuellement sont très utiles pour :

- Obtenir des tournes de pages judicieuses dans les parties orchestrales par exemple ;
- Dilater les mesures pour faciliter la lecture ou l'écriture pour les débutants (mais pas qu'eux).

#### **Affichage continu**

Dans l'affichage continu, la partition est visualisée sans sauts de système. Si le début de la partition n'est pas visible, alors des indications de numéros de mesure, noms d'instruments, clefs, indications de mesures et armures sont affichés.

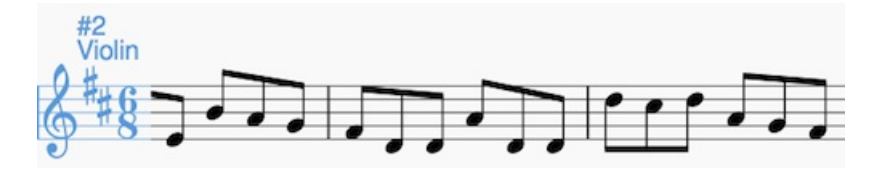

Avant d'imprimer une partition, revenez en mode affichage par page pour vérifier la mise en page.

**Note** : Étant donné la mise en page plus simple, MuseScore pourrait fonctionner plus rapidement en mode d'affichage

continu.

## <span id="page-41-0"></span>**Barre d'outils**

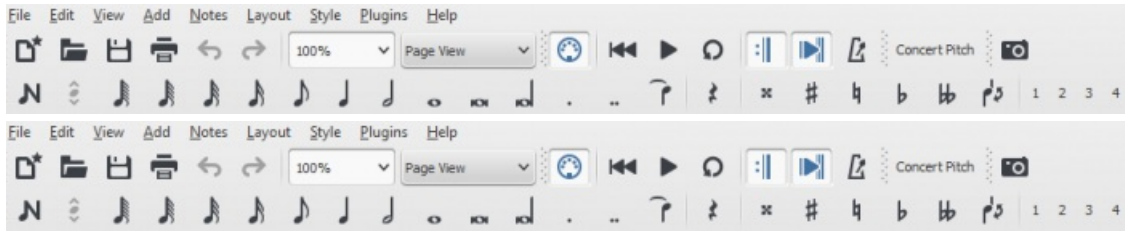

La zone des **barres d'outils** (icônes), située entre la**barre de menu principal** et la **fenêtre principale**, contient par défaut :

- **Opération sur les fichiers** : Nouvelle partition, Ouvrir une partition, Enregistrer, annuler, rétablir, zoom, mode d'affichage.
- **Outils du lecteur** : Activer MIDI, Play/Stop, activer la lecture en boucle, jouer les reprises, entendre le métronome.
- **Concert Pitch**: Displays score in written or concert (sounding) pitch.
- **[Capture](#page-166-0) d'image**
- **Saisie de notes** : Modes de saisie, Durée, Liaison de prolongation, Silence, Altération, sens des hampes, Voix (1, 2, 3, 4).

Pour choisir quels outils afficher, cliquez droit sur un espace vide de la barre d'outils, et dans le menu proposé, cochez ou décochez selon vos besoin.

Ce menu permet aussi de cacher/voir le**Clavier de Piano**, **le filtre de Sélection** , l'**Outil texte**, les **Palettes**, et l'**Inspecteur**.

### <span id="page-41-2"></span>**Panneaux latéraux**

Les **espaces de travail** (palettes), **Inspecteur**, et **filtre de sélection**, sont proposés sous forme de panneaux latéraux accrochés à la fenêtre principale. Pour les libérer et en faire des panneaux volants, plusieurs méthodes :

- Saisissez-le avec la souris ;
- Clic sur le double chevron ;
- Double clic dans la zone du titre.

Pour revenir à la position accroché, plusieurs méthodes également :

- Cliquez-glissez le panneau sur le haut d'un panneau latéral existant et il fusionnera avec ce dernier.
- Cliquez-glissez le panneau sur le milieu d'un panneau latéral existant et il s'accrochera par dessus. Les deux panneaux seront accessibles via les onglets en bas du panneau.
- Double clic dans la zone du titre, le raccrochera à sa dernière position.

#### **Navigation**

#### <span id="page-41-1"></span>**Navigateur**

Si vous souhaitez vous situer dans une longue partition, ou vous déplacer sur une page en particulier, utilisez le navigateur *en bas de l'écran* par défaut, ou sur le coté droit le la fenêtre principale si vous choisissez de faire défiler les pages verticalement (voir [Préférences](#page-208-0) : Faire défiler les pages).

Pour activer / désactiver le navigateur, allez dans le menu Affichage et sélectionnez Navigateur, ou utilisez le [raccourci](#page-221-0) F12 (Mac : fn+F12).

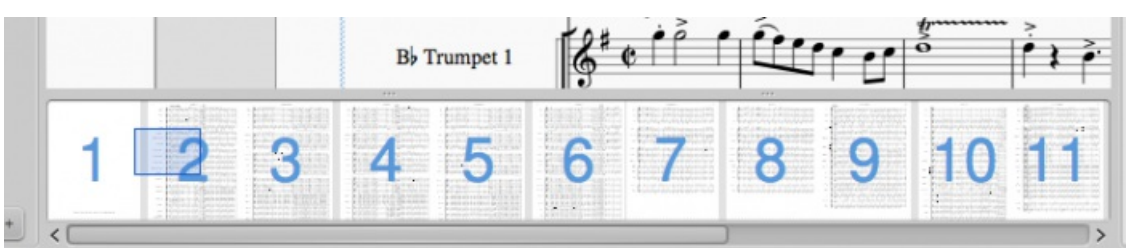

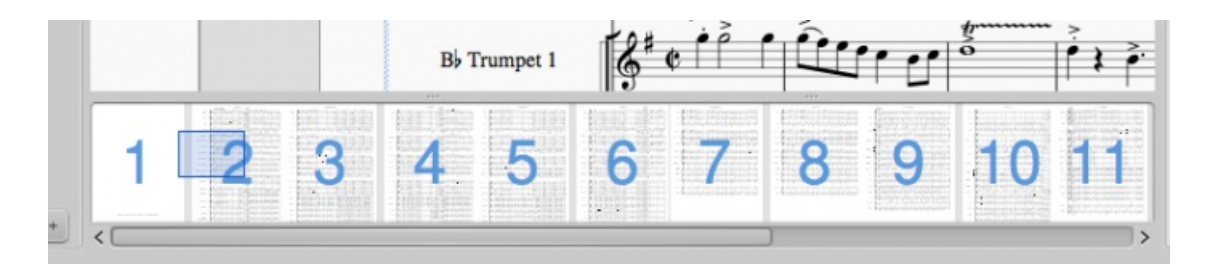

Le rectangle bleu représente la zone de la partition visible dans la fenêtre principale. Vous pouvez faire glisser soit le rectangle bleu soit la barre de défilement, ou cliquer sur une zone pour l'afficher immédiatement :

#### **Rechercher**

La fonction **Rechercher** (aller à) permet de se déplacer rapidement vers un numéro de mesure, un **[repère](#page-136-0)** ou un numéro de page, de la partition.

Le menu Édition → Rechercher ou le raccourci Ctrl+F (Mac : Cmd+F), ouvre une barre d'outil avec un champ de saisie "**Aller à :**" en bas de la fenêtre principale, où vous pouvez entrer au choix :

- Un numéro de **mesure**, (counting every measure starting with 1, irrespective of pickup measures, section breaks or manual changes to measure number offsets).
- Un nom de **[repère](#page-136-0)**, le premier caractère doit être une lettre, le(s) suivant(s) peut être un ou des chiffres ;**la recherche est insensible à la casse**.
- To go to a numerical rehearsal mark (esp. one that does not match the measure number), enter the number using the format rXX (where XX is the rehearsal mark. To find a rehearsal mark that starts with "R" use rrXX. To find a rehearsal mark that starts with "P" and continues with a number, use rpXX). This works starting with version 2.1.
- Un numéro de **page** au format pXX ou XX est le numéro de page.

**Note**, un repère commençant par **" p "** ou **" P "** ne pourra pas être trouvé dans les version antérieure à la 2.1.

#### **Voir aussi**

- Nonexistant node nid: 64026
- [Enregistrer/exporter/imprimer](#page-46-0)
- [Formats](#page-182-0) de fichier
- Mise en page et [formatage](#page-149-0)
- [Raccourcis](#page-219-0) clavier navigation

## **Annuler et rétablir**

MuseScore mémorise un nombre illimité d'actions annuler/rétablir.

Les [raccourcis](#page-221-0) standards sont :

- Annuler Ctrl+Z (Mac:  $#+Z$ )
- Rétablir Ctrl+Maj+Z ou Ctrl+Y (Mac: ⌘+Maj+Z)

Ou utilisez les boutons de la barre d'outils :

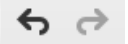

## **Copier / coller**

Copier/coller est un outil utile pour répéter une section de musique, ou pour déplacer un passage d'un temps ou d'une mesure.

**Note** : Dans le cas de copie de notes/mesures ce sont la hauteur et la durée des notes qui sont copiées, indépendamment des clés donc.

MuseScore supporte les commandes standards**Copier**, **Couper**, **Coller** et **Échange avec le presse papier** (depuis la version 2.1) ; elles peuvent agir sur des groupes de :

- **Notes de musique** : pour répéter ou décaler une plage musicale.
- **Éléments divers** : tels que textes de portée/système, articulations, nuances, doigtés, etc.

**Note** : Les [Lignes](#page-92-0) ne peuvent pas être copiées de manière standard, elle doivent être dupliquées (voir →[en-dessous](#page-44-1)).

Échap avant de débuter une procédure de copie, pour vous assurer de ne pas être en Mode de [saisie](#page-30-0) de notes ni en mode [Édition](#page-50-0).

#### **Notes**

**Copier ou couper**

### **Copier/couper un accord**

- 1. Maj+Clic sur une note de l'accord, l'accord entier est sélectionné.
- 2. Choisissez dans le menu Édition → , ou dans le menu contextuel (clic droit) :
	- **Copier** ou Ctrl+C (Mac : ⌘+C).
	- **Couper** ou Ctrl+X (Mac : ⌘+X).

### **Copier/couper une région de notes/accords**

- 1. Clic sur la première note de votre sélection.
- 2. Maj+Clic sur la dernière note de votre sélection. Un rectangle bleu met en évidence la sélection.
- 3. Choisissez dans le menu Édition → , ou dans le menu contextuel (clic droit) :
	- **Copier** ou Ctrl+C (Mac : ⌘+C).
	- **Coller** ou Ctrl+X (Mac : ⌘+X).

#### **Coller**

- 1. Clic sur la note ou la mesure à partir de laquelle vous souhaitez coller la sélection
- 2. Menu Édition  $\rightarrow$  Coller, clic droit Coller ou Ctrl+V (Mac :  $\mathcal{R}_+$ V)

#### **Échange avec le presse papier**

Avec la version 2.1 arrive aussi la commande**Échange avec le presse papier**, c'est une combinaison de **Couper** et de **Coller**.

Quelle que soit la destination que vous sélectionnez (une note/silence ou une plage), MuseScore collera le presse-papier à partir de la note sélectionnée (la première note/silence en cas de sélection d'une plage). Après le "collage", les notes/silences/mesures qui ont été remplacés seront "copiés dans le presse-papier.

- 1. Clic sur la note/mesure où le remplacement par le contenu du presse-papier doit commencer.
- 2. Menu Édition → Échange avec le presse papier ou clic droit *Échange avec le presse papier*ou encore Ctrl+Maj+X (Mac : ⌘+Maj+X)

**Note** : Il est possible de copier/coller ou d'échanger**seulement la hauteur** d'une (seule) note (et aucune des autres propriétés), en cliquant sur la tête de note et en appliquant la procédure copier/coller ou copier/échange(r) avec le presse papier. La hauteur de la note copiée écrasera la hauteur de la note de destination, **sans en changer la durée**.

#### **Autres éléments**

Les autres éléments, comme les textes de portée/système, les diagrammes d'accord, les doigtées, etc ; peuvent être coupés, copiés, collés un à un. Les articulations (sforzato, staccatto, etc), peuvent être traitées par sélection multiple.

#### **Copier ou couper**

Même procédure que pour "Copier ou couper" des notes voir plus haut

## **Coller**

## Même procédure que pour "Coller" des notesvoir plus haut

À propos des articulations, elles sont collées sur la note de destination dans exactement le même ordre (continu ou intermittent) dans lequel elles étaient dans la sélection initiale.

#### <span id="page-44-2"></span>**Échange avec le presse papier**

La commande **Échange avec le presse papier** n'est pas adaptée aux éléments individuels (autre que plage de notes) ; employée dans ce dernier cas, elle pourrait donner des résultats inattendus.

### **Répétition rapide**

- 1. Sélectionner une note ou une mesure.
- 2. Appuyer sur R et MuseScore duplique l'objet sélectionné immédiatement après la sélection initiale (écrasement).

### <span id="page-44-1"></span>**Duplication**

Pour dupliquer un texte, une ligne ou un autre objet :

- 1. Ctrl+Maj (Mac: ⌘+Maj), puis cliquez-glissez l'élément n'importe où dans la partition.
- 2. Relâchez le bouton de la souris et l'élément sélectionné est cloné à l'endroit désiré.

### <span id="page-44-0"></span>**Filtre de sélection**

Il est possible de filtrer une sélection, en choisissant exactement ce qui sera copié/collé.

1. Activer le filtre de sélection avec F6 (Mac:  $fn + F6$ ) ou Affichage → Filtre de sélection

L'onglet filtre de sélection apparaît par défaut en dessous des palettes. Il peut être déplacé dans une fenêtre flottante, et s'il est glissé directement dans les palettes ou dans l'inspecteur, alors les deux sont disponibles via un onglet en bas.

2. Désélectionner ce que vous ne voulez pas copier Exemple : Articulations et liaisons ne sont pas sélectionnées.

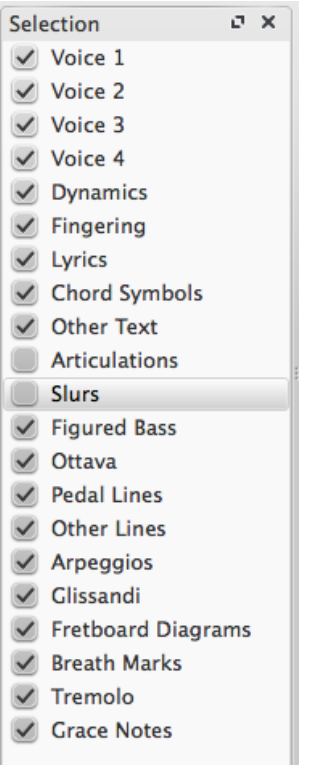

- 3. Copier/coller comme précédemment (dans l'exemple, copier les mesures 4 et 5 et les coller dans les mesures 12 et 13)
- 4. Regarder le résultat les liaisons n'ont pas été copiées :

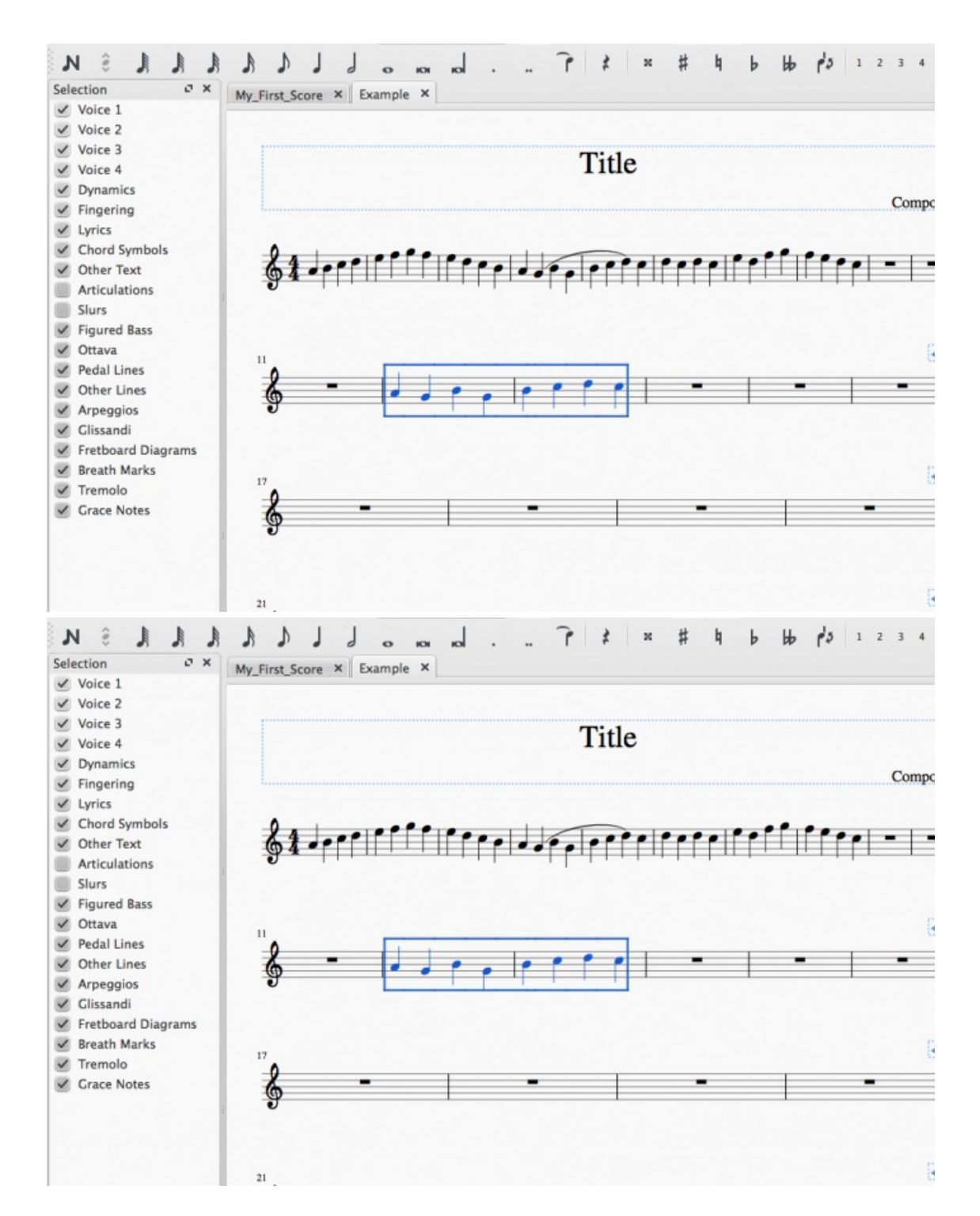

## **Voir aussi**

Si vous souhaitez changer les notes sans altérer le rythme, vous pouvez [combiner](#page-177-0)[transpositio](#page-106-0)[n](#page-177-0) ou mode re-calcul des altérations avec l'outil copier/coller.

#### **Liens externes**

· Tutoriel vidéo: Paroles, copie et [nuances](http://www.youtube.com/watch?v=e55-YnhSk-s) C

## **Enregistrer / Exporter / Imprimer**

Enregistrer et exporter sont répartis en deux menus : 'Enregistrer' et 'Enregistrer sous' (de même que 'Enregistrer une copie' et 'Enregistrer la sélection') pour les fichiers natifs de MuseScore (.mscz et .mscx) et 'Exporter' (et 'Exporter les parties') pour les formats non natifs (MusicXML, MIDI, formats visuels et audio divers). 'Imprimer' sert à imprimer votre fichier MuseScore directement sur une imprimante depuis MuseScore.

#### **Menu Fichier**

<span id="page-46-1"></span><span id="page-46-0"></span>Sont disponibles : 'Enregistrer', 'Enregistrer sous', 'Enregistrer une copie', 'Enregistrer la sélection', 'Enregistrer en ligne', 'Exporter', 'Exporter les parties' et 'Imprimer'

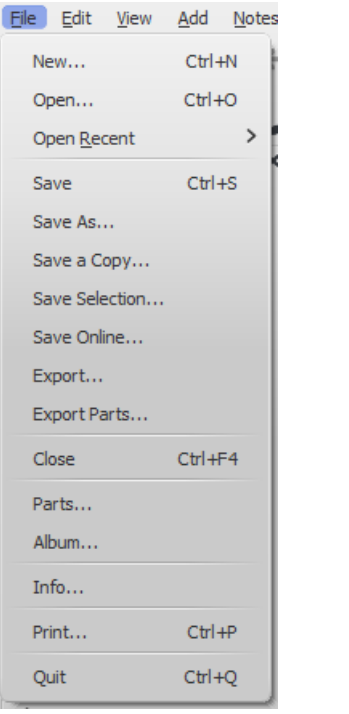

**Formats dans les menus 'Enregistrer sous', 'Enregistrer une copie', 'Enregistrer la sélection', 'Enregistrer en ligne'**

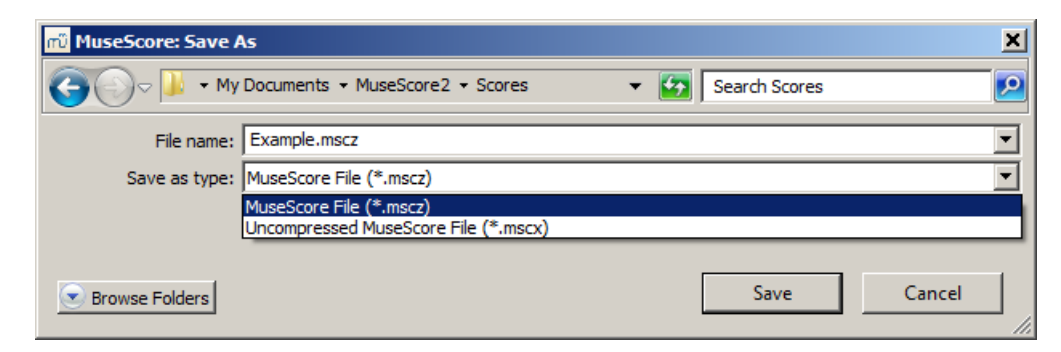

#### **Formats dans les menus 'Exporter' (et 'Exporter les parties')**

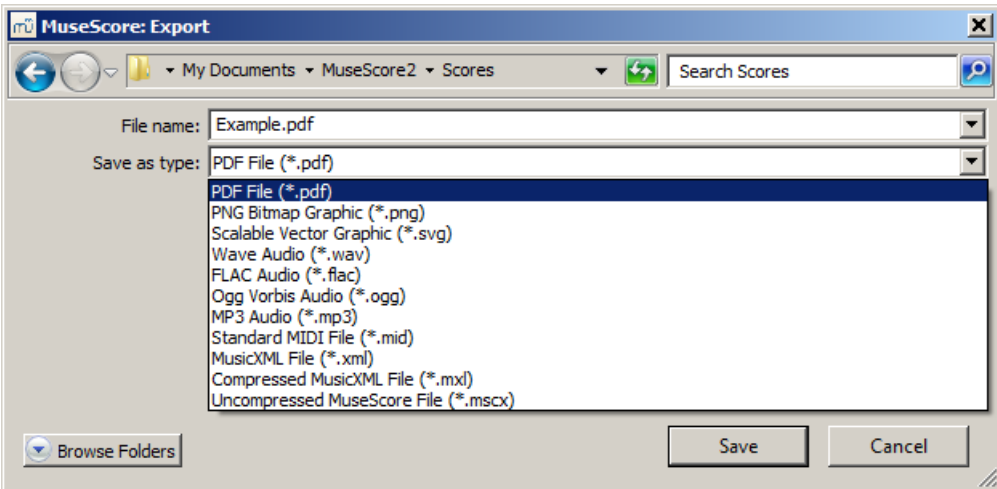

Note: Le format non compressé de MuseScore est disponible à la fois dans 'Enregistrer' and 'Exporter'.

#### **Imprimer**

En fonction du modèle de votre imprimante vous disposez de différentes fonctions. Généralement sont disponibles les options suivantes : la plage d'impression - Tout, Sélection, Page courante, ou Pages - nombres de copies et copies assemblées

Si vous disposez d'une imprimante PDF, vous pouvez également exporter en PDF en l'utilisant.

## **Voir aussi**

- [Formats](#page-182-0) de fichier
- [Extraction](#page-180-0) des parties

## **Inspecteur et propriétés d'objet**

Beaucoup d'éléments de la partition peuvent être édités de deux façons :

- Sélectionnez n'importe quel élément, et la plupart de ses propriétés pourront être vues et changées dans **l'inspecteur** sur le côté droit de l'écran.
- Clic droit sur n'importe quel élément, et choisissez une option avec le mot**propriétés** pour ouvrir une boite de dialogue avec des propriétés avancées.

# **L'inspecteur**

L'inspecteur est affiché par défaut à droite de l'écran. Pour le voir/cacher, cochez/décochez Affichage > Inspecteur, ou utilisez le raccourci F8 (Mac: fn+F8).

Dans **l'inspecteur**, les propriétés de n'importe quel élément peuvent être vues et éditées. Plusieurs éléments peuvent être [sélectionnés](#page-52-0) et édités en même temps s'ils sont du même type ; s'ils sont de types différents, l'inspecteur ne vous permettra d'en éditer que la visibilité et la couleur.

Le panneau de l'inspecteur peut être décroché et devenir une fenêtre flottante en cliquant le double chevron (<>), ou en double-cliquant en haut du panneau de l'inspecteur.

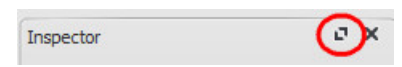

Pour le raccrocher faites la même manœuvre. Voir aussi Modes [d'affichage.](#page-41-2)

## **Les catégories dans l'inspecteur**

Quand vous sélectionnez un élément de la partition, les propriétés disponibles pour édition sont regroupées en catégories, qui sont identifiables dans l'inspecteur par leur nom centré et écrit en gras.

Par exemple, si vous sélectionnez une "barre de mesure", vous pouvez voir en haut de l'inspecteur la catégorie "Élément"

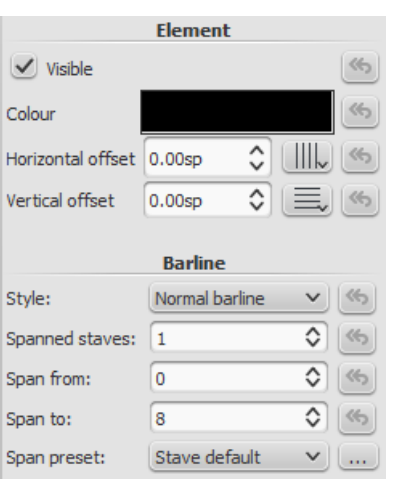

Pour voir plus précisément comment ajuster les propriétés de divers éléments, veuillez vous référer aux sections dédiées du manuel.

Voici ce que nous propose l'inspecteur :

#### <span id="page-47-0"></span>**Élément**

:

<span id="page-48-0"></span>Tous les éléments de la partition exceptés les cadres, affichent cette catégorie dans l'inspecteur. Vous pouvez y ajuster la visibilité, la couleur, le positionnement (décalage vertical/horizontal) et l['alignement](#page-167-0) sur la grille.

Les options sont :

- **Visibilité** : Vous pouvez agir sur la visibilité de l'élément sélectionné en cochant ou décochant la case "visible", pour qu'ils n'apparaissent pas à l'impression ni à l'importation en PDF. Les éléments invisibles sont "grisés" à l'écran, mais si vous voulez ne plus les voir, décochez Affichage → Affichez les éléments invisibles . Vous pouvez aussi utiliser la touche V pour rendre la sélection visible/invisible.
- **Couleur** : Cliquez dans le rectangle noir (couleur par défaut) pour ouvrir la boîte "sélection de la couleur", où vous pourrez également ajuster la transparence des éléments de la sélection.
- **Décalage horizontal / vertical**: permet d'ajuster finement le positionnement de(s) l'élément(s) sélectionné(s), en agissant sur les décalages par rapport à la position par défaut.

#### **Groupe d'éléments**

Cette catégorie est affichée seulement pour la sélection d'éléments de différents types, et ne permet d'éditer que la couleur, la transparence et la visibilité.

#### **Segment**

Cette catégorie est utilisée pour augmenter ou réduire l'espace avant ou après l'élément sélectionné (clef, indication de mesure, note, silence, etc) sur la portée. Notez que tous les éléments indexés à la sélection (texte de portée, paroles,etc) seront impactés.

#### **Accord**

Cette catégorie est affichée seulement pour la sélection de note. Les ajustements sur la sélection seront répercutés sur toutes les notes (même voix) de l'accord.

Si vous voulez agir sur une seule note, utilisez la catégorie [Élément](#page-47-0) (voir plus haut).

#### **Note**

Cette catégorie permet de faire des changements sur une sélection de notes (pour la position des notes—voi[rÉlément](#page-47-0)). Les propriétés sont :

- **Petite**: Diminue la taille de tête de note (paramètres des petites notes :Style → Général… → Tailles…).
- **Groupe de tête** : Voir[Groupe](#page-213-0) de tête.
- **Type de tête** : Voir Type de tête.
- **Tête de note en miroir**,
- **Position du point** : Automatique, haut ou bas.
- **Réglage du diapason** :
- **Lecture** : Décoché, rend la note muette.
- **Type de vélocité** : Décalage ou personnalisé
	- **Décalage** : Détermine la "vélocité" en valeur*relative* par rapport à la valeur par défaut (80).
	- **Personnalisé** : Détermine la "vélocité" en valeur*absolue* (0 à 127).
- **Vélocité** : Ajuste la vélocité MIDI en fonction des paramètres précédents.
- **Fixer à la ligne** : Si coché, la note est collée sur la 5ème ligne de la portée (ligne du haut).
- **Ligne** : Réglage de hauteur de la note.

#### **Sélection**

Cette catégorie n'est affichée que pour la sélection de**note**. Elle permet de sélectionner précisément la ou les parties voulues (point 1, point 2, point 3, crochet, hampe, ligature et division irrégulière).

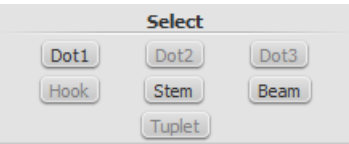

# **Propriétés dans le menu contextuel**

Les propriétés de certains éléments, disponibles par le menu contextuel (clic droit), viennent compléter celles de l'inspecteur.

Note : **Les propriétés du menu contextuel** agissent uniquement sur la **sélection**, alors que **les styles** agissent sur toute la partition.

#### **Propriétés des articulations**

Clic droit sur une articulation >propriétés des articulations... voir [Articulations](#page-72-0) et ornements.

#### **Propriétés du diagramme d'accord**

Clic droit sur un [diagramme](#page-178-0) d'accord> Propriétés du diagramme d'accord... (voir diagramme d'accord).

#### <span id="page-49-1"></span>**Propriétés des lignes**

Clic droit sur une [ligne](#page-92-0) > Propriétés de la ligne... Il y a les réglages sur le début / prolongement / fin de la ligne, la taille et l'angle des crochets (réglages individuels), l'édition du texte de la ligne, positionnement. Clic sur ... pour accéder aux **[Propriétés](#page-49-0) du texte de ligne.** Voir Lignes spéciales et [propriétés](#page-92-1) de ligne.

#### **Propriétés de la mesure**

Clic droit sur la partie vide d'une mesurePropriétés de la mesure... Visibilité des portées, durée de la mesure, répétition, numérotation et espacement. Voir [Propriétés](#page-54-0) de la mesure.

#### **Propriétés de la portée**

Clic droit sur le nom de l'instrument ou sur la partie vide d'une mesurePropriétés de la portée... permet d'ajuster les propriétés de la portée, mais aussi de l'instrument. Plus de détails : [Propriétés](#page-204-0) de la portée.

#### <span id="page-49-0"></span>**Propriétés du texte**

Clic droit sur un élément "textes" Propriétés du texte.... Voir Style et [propriétés](#page-129-0) de texte. Note : Pour les éléments "textes" indexés aux [lignes](#page-92-0), voir plus [haut](#page-49-1).

#### **Propriétés de l'indication de mesure**

Clic droit sur l'indication de mesurePropriétés de l'indication de mesure... Pour ajuster la valeur réelle/affichée et l'apparence de l'indication de mesure, et des propriétés des groupes de notes. Voir [Indication](#page-83-0) de mesure.

#### **Voir aussi**

- [Opérations](#page-55-0) sur les mesures
- [Saisie](#page-32-0) des notes
- Mise en page et [formatage](#page-149-0)
- [Propriétés](#page-204-0) de la portée
- **[Extraction](#page-180-0) des parties séparées**

## **Mode Édition**

Quasiment tous les éléments de la partition peuvent être édités. Pour entrer en Mode Édition , au choix :

- Double-clic sur un élément,
- ou
- Sélectionner un élément puis Ctrl+E.

**Note :** Échap pour sortir du Mode Édition

## <span id="page-50-0"></span>**Texte**

Pour entrer en mode [Édition](#page-127-0) de texte, voir Édition de texte.

## <span id="page-50-2"></span>**Lignes**

En Mode Édition, les [Lignes](#page-92-0) —comme les liaisons de phrasé ou de prolongation, les lignes de reprise, les soufflets (crescendo, diminuendo), etc,— comportent des **poignées** qui peuvent être déplacées en les faisant glisser avec la souris ou avec les raccourcis clavier (ci-après).

[Liaison](#page-85-0) de phrasé en Mode Édition :

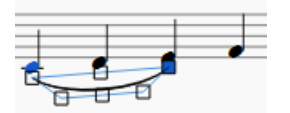

#### <span id="page-50-1"></span>**Raccourcis clavier disponibles**

- $\bullet$  ← : Déplace la poignée vers la gauche de 0.1 esp. **Espace de [portée](#page-161-1)**)
- $\bullet \rightarrow$ : Déplace la poignée vers la droite de 0.1 esp.
- ↑ : Déplace la poignée vers le haut de 0.1 esp.
- ↓ : Déplace la poignée vers le bas de 0.1 esp.
- Ctrl+← (Mac : ⌘+←) : Déplace la poignée vers la gauche de 1 esp.
- Ctrl+→ (Mac : ⌘+→) : Déplace la poignée vers la droite de 1 esp.
- Ctrl+↑ (Mac : ⌘+↑) : Déplace la poignée vers le haut de 1 esp.
- Ctrl+↓ (Mac : ⌘+↓) : Déplace la poignée vers le bas de 1 esp.
- Alt+← : Déplace la poignée vers la gauche de 0.01 esp.
- Alt+→ : Déplace la poignée vers la droite de 0.01 esp.
- Alt+↑ : Déplace la poignée vers le haut de 0.01 esp.
- Alt+↓ : Déplace la poignée vers le bas de 0.01 esp.
- Maj+← : Déplace le point d'ancrage de la poignée vers la gauche (voi[rancre](#page-14-0))
- Maj+→ : Déplace le point d'ancrage de la poignée vers la droite
- Tab : Circule entre les poignées

Si vous avez besoin de déplacer des éléments de la partition manuellement, double-cliquez dessus et utilisez les flèches directionnelles.

#### **Notes**

#### **Positionnement des notes**

Pour déplacer une note à droite ou à gauche (ex : pour éviter une collision ou pour compenser lestêtes de notes partagées), [sélectionnez](#page-214-0) la tête de note et changez dans l'[inspecteur](#page-48-0), la valeur du décalage horizontal.

Vous pouvez faire la même chose en**mode édition de note** comme suit :

- 1. Entrez en **mode édition de note** en double-cliquant une tête de note ou en cliquant droit une tête de note et choisissant "Éditer l'élément" ou encore Ctrl + E sur une tête de note sélectionnée.
- 2. Utilisez les touches fléchées (+ Ctrl pour x10 l'effet de chaque pression).
- 3. Pressez Échap, et MuseScore repositionne le reste de la note (tige, crochet, lignes supplémentaires).

**Note** : Pour une tige de note, lemode Édition ne permet d'en modifier que la longueur. Pour le décalage horizontal ou/et vertical, utilisez l' inspecteur.

## **Voir aussi**

- [Édition](#page-127-0) de texte
- [Liaisons](#page-85-0) de phrasé
- Crochet et [accolade](#page-76-0)
- [Lignes](#page-92-0)
- [Ligatures](#page-89-0)

[Crescendo](#page-76-1)

## **Modes de sélection**

Différents modes de sélection sont disponibles (pour sélectionner des objets).

### **Objet simple**

#### **Sélection d'une note**

- 1. Échap pour être sûr de ne pas être en mode [Saisie](#page-30-0) de notes
- 2. Clic sur la note.

**Note** : Quand vous sélectionnez et copiez une seule note, seule la hauteur est copiée (pas la durée ni aucune autre propriété). Pour copier une note avec toutes ses propriétés, vous devez maintenir la touche Maj comme pour la sélection d'un accord (en-dessous).

#### **Sélection d'un accord**

- 1. Échap pour être sûr de ne pas être en mode [Saisie](#page-30-0) de notes
- 2. Maintenez Maj, puis cliquez sur une note de l'accord.

#### **Sélection d'une mesure**

Clic dans un espace vide de la mesure.

**Note** : Pour sélectionner plusieurs mesures consécutives, voir[Sélection](#page-51-0) Maj + clic (en-dessous).

## <span id="page-51-1"></span>**Plage d'objets consécutifs**

Il y a plusieurs méthodes pour sélectionner une plage de notes, d'accords ou de mesures :

#### **1. Sélection avec Maj**

- 1. Échap pour être sûr de ne pas être en mode [Saisie](#page-30-0) de notes
- 2. Sélectionnez la première note, accord ou mesure, de la plage . Vous pouvez étendre la sélection aux portées supérieures **ou** inférieures avec les touches Maj + ↑ ou ↓
- 3. Plusieurs options suivant l'élément à sélectionner :
- Pour un **accord** : Maj + → ou ← pour étendre la sélection à droite/gauche, d'un accord à la fois.
- pour une **mesure** : Maj + Ctrl + → ou ←, pour étendre la sélection à droite/gauche, d'une mesure à la fois (Mac Maj + Cmd +  $\rightarrow$ ).
	- $\circ$  Maj + Home pour étendre la sélection jusqu'au début de la ligne (Mac : Maj + Fn + ←).
- $\bullet$  Maj + End pour étendre la sélection jusqu'à la fin de la ligne (Mac : Maj + Fn +  $\rightarrow$ ).
- $\bullet$  Maj + Ctrl + Home pour étendre la sélection jusqu'au début de la partition (Mac Maj + Cmd + Fn + ←).
	- $\circ$  Maj + Ctrl + End pour étendre la sélection jusqu'à la fin de la partition (Mac Maj + Cmd + Fn +  $\rightarrow$ ).

#### <span id="page-51-0"></span>**2. Sélection Maj + Clic**

- 1. Échap pour être sûr de ne pas être en mode [Saisie](#page-30-0) de notes
- 2. Sélectionner le premier élément (cliquer dessus)
- 3. Maintenir Maj en sélectionnant le dernier élément (cliquer dessus)

Pour sélectionner une plage de **notes** ou de **silences** :

- 1. Échap pour être sûr de ne pas être en mode [Saisie](#page-30-0) de notes
	- 2. Clic sur la première note ou silence de la plage
	- 3. Maintenez Maj en cliquant sur la dernière note ou silence

**Note** : Le dernier élément de la sélection peut être sur une portée différente, au-dessus ou au-dessous. Tous les éléments sélectionnés dont : lignes, articulations, etc, y compris ceux des portées intermédiaires, mais **pas les reprises**, seront englobés dans la sélection.

Vous pouvez cliquer plusieurs fois pour ajuster la sélection.

<span id="page-52-0"></span>Pour sélectionner une plage de **mesures** :

- 1. Clic dans un espace vide de la première mesure
- 2. Maintenez Maj en cliquant dans un espace vide de la dernière mesure de la plage désirée.

Note : Comme avec la sélection de notes, la plage peut être étendue verticalement ou horizontalement.

#### **3. Sélection géographique avec la souris**

Cette méthode est utilisée pour sélectionner aussi bien des notes ou des silences que des symboles ou des textes

Pressez Maj avec clic maintenu tout en glissant ; la sélection est définitive quand vous lâchez le bouton de la souris

Tous les éléments sélectionnés dans la plage apparaîtront dans un rectangle bleu.

Note 1 : Certains éléments peuvent être sélectionnés par plage : notes, silences, articulations... Note 2 : Voir [Copier/coller](#page-44-0) → Filtre de sélection pour restreindre la sélection par des cases à cocher.

#### **4. Tout sélectionner**

Ctrl+A (Mac : Cmd+A) ou menu Édition → Tout sélectionner. Cette méthode sélectionne l'intégralité des éléments musicaux de la partition, dont les notes, les silences et tout les éléments associés.

#### **5. Sélectionner une section**

Une [section](#page-162-1) est toujours bornée par au moins un Saut de section.

- Clic dans un espace vide d'une mesure de la section.
- Menu Édition → Sélectionner la section.

**Note** : Voir Copier / coller > Filtre de [sélection](#page-44-0)pour restreindre la sélection.

### **Sélection d'éléments non consécutifs**

- 1. Sélectionner le premier élément (cliquer dessus)
- 2. Maintenir appuyée la touche Ctrl
- 3. Sélectionner les autres éléments (cliquer dessus)

## **Sélectionner tous les éléments similaires**

- 1. Sélectionner un élément, puis clic droit → Sélection>
- 2. Plusieurs options disponibles :
	- **Tous les éléments similaires** : dans la partition entière
	- **Tous les éléments similaires de la même portée**: seulement dans la même portée
	- **Tous les éléments similaires de la sélection**: seulement si une →plage de [sélection](#page-51-1) est active.
	- **Plus...** : Ouvre le dialogue*Sélection de notes* (ci-dessous) avec des options supplémentaires.

Ex : Une altération accidentelle (bémol) sélectionnée :

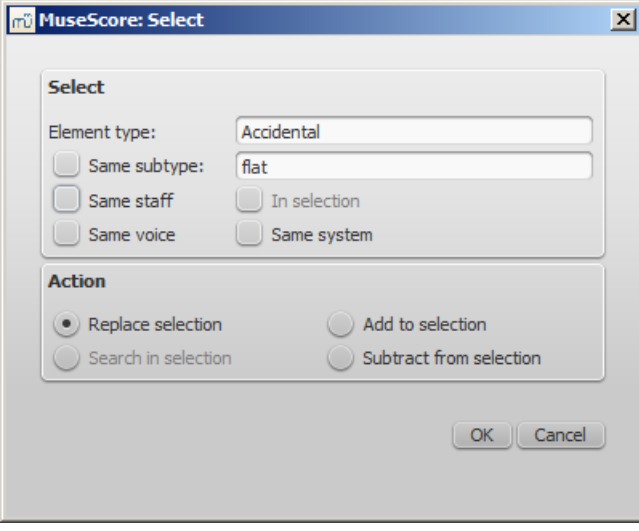

Vous pouvez cocher (et combiner) les options suivantes : **Sélection**

- Même tête de note : (même[groupe\)](#page-213-0) ;
- Même hauteur :
- Même type : de n'importe que[lgroupe](#page-213-0)) ; dans cet exemple seuls les bémols seront sélectionnés (et pas les dièses ni les bécarres) ; certains éléments ont un sous-type (par exemple articulations, altérations accidentelles...)
- Même durée :
- Même nom de note : (sur toutes les octaves)
- Même portée : seulement les éléments d'une même portée
- Même voix : avec au choix : même système ou pas,

#### **Action**, choix exclusif :

- Remplacer la sélection : option par défaut (starts the selection from scratch) ;
- Ajouter à la sélection : Keeps everything you have already selected, and adds the current selection to it ;
- Rechercher dans la sélection :
- o Retirer de la sélection : Keep everything you have already selected, but takes away the current selection.

## **Les sélections sont utiles pour :**

- [Copier/coller](#page-44-2)
- Pour déplacer des objets similaires (voir Mode [Édition](#page-50-0))
- [Inspecteur](#page-48-0) et propriétés d'objets
- [Outils](#page-194-0)

#### **Voir aussi**

- Chapitre [Bases,](#page-46-1) en particulier [Saisie](#page-32-0) des notes
- Chapitre [Notation](#page-85-1), en particulier Altérations [accidentelles](#page-65-0)
- Chapitre [Textes](#page-131-0), en particulier [Édition](#page-127-0) de texte et [Mouvements](#page-167-1) de symboles et textes de portée basés sur la grille

## **Opérations sur les mesures**

#### **Selection**

- Pour [sélectionner](#page-52-0) une unique mesure, cliquez dans un espace vide de cette mesure.
- Pour [sélection](#page-51-0)ner une suite de mesures, MAJ + clic, voir Modes de sélection.

## **Ajout**

## **Ajouter une mesure à la fin d'une pièce**

- Appuyer sur  $Ctrl + B$  (Mac :  $\mathcal{H}$ +B)
- Ou menu Ajouter → Mesures → Ajouter une mesure.

#### **Ajouter plusieurs mesures (à la fin d'une pièce)**

- Appuyer sur Alt+Maj+B (Mac: Option+Maj+B)
- Ou menu Ajouter → Mesures → Ajouter des mesures.

#### **Insertion**

#### **Insérer une mesure vide**

- Sélectionner une mesure, puis appuyer sur Insert, pour insérer une nouvelle mesure vide avant la mesure sélectionnée.
- Ou menu Ajouter → Mesures → Insérer une mesure pour insérer une nouvelle mesure vide**avant** la mesure sélectionnée.

#### **Insérer plusieurs mesures**

- Appuyer surCtrl+Insert (pas de raccourcis sur Mac), entrez le nombre désiré dans le champs.
- Ou menu Ajouter → Mesures → Insérer des mesures, entrez le nombre désiré dans le champs.

#### **Supprimer**

#### **Supprimer une simple mesure**

Sélectionner une mesure, puis appuyer sur Ctrl+Suppr (Mac : Cmd+Fn+Suppr).

#### **Supprimer une suite de mesures**

- 1. Clic sur la première mesure, maintenez Maj en cliquant sur la dernière mesure du groupe.
- 2. Puis Ctrl+Suppr (Mac : Cmd+Suppr).

#### **Supprimer depuis une mesure, jusqu'à la fin**

- 1. Clic sur la première mesure, puisCtrl+Maj+Fin (Mac : Cmd+Maj+Fin); release the keys.
- 2. Puis Ctrl+Suppr (Mac : Cmd+Suppr).

#### **Supprimer depuis le début, jusqu'à une mesure**

- 1. Clic sur la **dernière mesure** du groupe, puis Ctrl+Maj+Home (Mac : Cmd+Maj+Home)
- 2. Puis Ctrl+Suppr (Mac : Cmd+Suppr).

**Note**: In multi-staff scores, measure deletion also removes all corresponding measures in the other staves of the system, even if these don't appear to be selected.

If you wish to delete only the elements (notes, symbols, text) and not the measure itself, then [selectionnez](#page-51-1) a measure or range of measures and click Suppr. The selected measures are filled with whole measure rests.

#### <span id="page-54-0"></span>**Propriétés**

Pour éditer les propriétés d'une mesure, clic-droit sur une partie vide de la mesure et sélectionner propriétés de la mesure:

<span id="page-55-0"></span>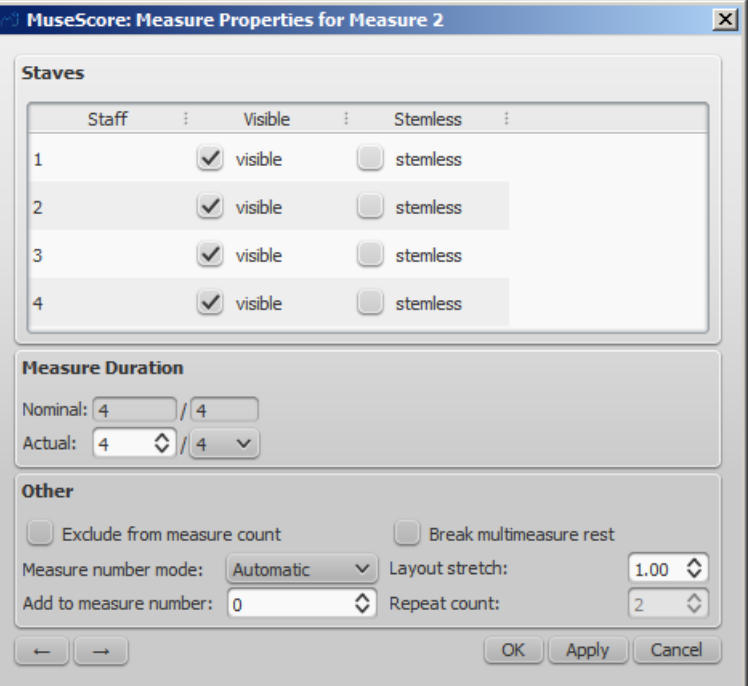

#### **Portées**

- La propriété *visible* vous permet d'afficher/masquer les notes et les lignes de portée de la mesure courante.
- La propriété *sans hampes* vous permet d'afficher/masquer toutes les hampes de notes de la mesure courante. Les notes qui ont normalement une hampe comme les blanches et les noires montrent uniquement la tête de note quand *sans hampes* est coché.

#### **Durée de la mesure**

- La durée nominale est l'indication de mesure affichée dans la partition.
- Vous pouvez changer la durée *réelle* de la mesure par n'importe quelle valeur indépendamment de l'indication de mesure affichée dans la partition.

Normalement, la durée nominale et la durée réelle de la mesure sont identiques. Toutefois, une mesure (par exemple levée, anacrouse) peut avoir une durée réelle plus courte.

Dans la figure ci-dessous, la noire en levée a une mesure d'une durée nominale de 4/4, mais une durée réelle de 1/4. Les mesures du milieu ont toutes les deux une durée nominale et réelle de 4/4. La mesure complémentaire avec une blanche pointée à la fin présente une durée réelle de 3/4 :

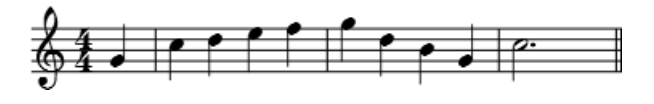

<span id="page-55-2"></span>**Autres**

#### **Mesures non comptées**

<span id="page-55-1"></span>Utiliser *"Mesure non comptée"* pour les mesures "irrégulières", à savoir celles qui ne devraient pas être comptées dans les numéros de mesure. Normalement une mesure de levée est marquée comme "*Mesure non comptée*".

#### **Ajouter au numéro de mesure**

Vous pouvez aussi utiliser l'option *"Ajouter au numéro de mesure"* pour modifier le numéro de la mesure. Vous pouvez entrer un nombre positif ou négatif. Merci de noter que cela affecte les mesures suivantes. Une valeur de "- 1" a le même effet que de marquer la mesure comme *"Mesure non comptée"*.

#### **Étirer la mise en page**

Vous pouvez avec cette option augmenter ou diminuer l'espace horizontal entre les éléments de la partition (notes, silences, etc.).

#### **Nombre de répétitions**

Dans la la dernière mesure d'une [reprise,](#page-97-0) vous pouvez définir le nombre de fois qu'elle est jouée.

#### **Diviser les pauses multi-mesures**

Cette propriété divise une pause multi [mesures](#page-93-0) au début de la mesure sélectionnée. Cette option devrait être vérifiée **avant** de cocher l'option *"Créer des pauses multi-mesures"* dans Style → Général, dans l'onglet **"Partition"**.

Les pauses multi-mesures sont automatiquement divisées lors d'importants changements tels que les repères de répétition, les changements d'indications de mesure, les doubles barres, les mesures [irrégulières](#page-55-1), etc. Cette option est *décochée* par défaut pour la partition, et*cochée* par défaut pour lesparties [séparées](#page-180-0).

#### **Numérotation**

MuseScore affiche automatiquement les numéros des premières mesures de chaque système (exception faite pour les mesures portant le numéro 1), mais d'autres options de numérotation sont possibles. À partir du menu principal, choisir Style → Général, dans la colonne de gauche, choisir l'onglet **"En-tête, Pied de page, Nombres"**. En bas de la colonne de droite se trouve la section**"Numéros de mesure"**.

Cocher la case "Numéros de mesure" pour activer les numéros de mesure automatiques.

Cocher "Afficher aussi sur la première" si vous souhaitez afficher le numéro de la première mesure.

Cocher "Toutes les portées" si vous souhaitez les numéros sur toutes les portées. Sinon, seule la portée du haut de chaque système comportera un numéro de mesure.

Vous pouvez afficher les numéros "À chaque système" sur la première mesure de chaque ligne, ou afficher les numéros par "Intervalle" et spécifier la taille de l'intervalle. Par exemple, un intervalle de 1 pour afficher un numéro à chaque mesure; ou un intervalle de 5 pour afficher un numéro toutes les 5 mesures.

#### **Scinder et joindre**

Pour avoir une mesure plus longue ou plus courte, vous pouvez changer la durée ou l'indication de mesure dans les propriétés de la mesure, mais il y a maintenant cette nouvelle option pour scinder ou joindre des mesures. Les ligatures seront automatiquement modifiées.

**Note :** S'applique à toutes les portées du système.

#### **Joindre**

- 1. Sélectionnez les mesures que vous souhaitez joindre
- 2. Édition → Mesures → Joindre les mesures

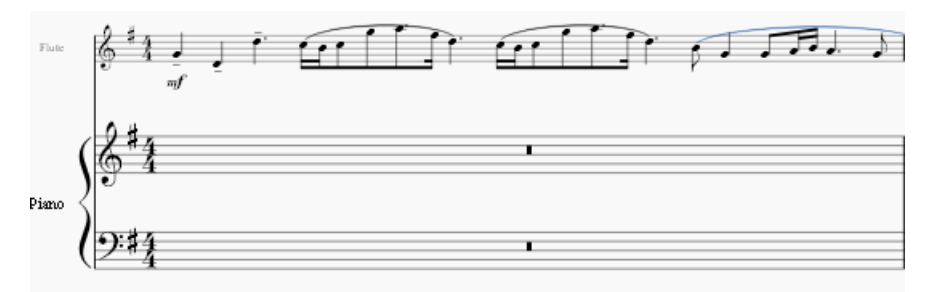

#### **Scinder**

- 1. Sélectionner une note ou un accord
- 2. <kbd><samp>Edition</samp> → <samp>Mesures</samp> → <samp>Scinder la mesure</samp></kbd>

#### **Liens externes**

- Comment [supprimer](https://musescore.org/fr/node/20240) des mesures  $G$  (en anglais)
- [Comment](https://musescore.org/fr/node/8540) étirer une mesure à travers plusieurs systèmes  $C'$  (en anglais)
- Comment obtenir une partition sans [indications](https://musescore.org/fr/node/24449) de mesure (et sans clefs)  $G$  (en anglais)

## **Palettes et Espaces de travail**

Une **palette** est une compilation de symboles musicaux. Un**espace de travail** est un ensemble de palettes regroupées dans un panneau sur le côté gauche (par défaut) de la fenêtre principale du programme.

Vous pouvez afficher / masquer les palettes en utilisant le menuAffichage → Palettes, ou utiliser le [raccourci](#page-221-0) F9 (Mac: fn+F9).

### <span id="page-57-1"></span>**Espaces de travail**

MuseScore dispose par défaut de deux espaces de travail :**de base** (par défaut) et **avancé** (avec plus de palettes et donc plus de symboles). Vous pouvez passer de l'un à l'autre grâce au menu déroulant en bas de l'espace de travail courant.

Les noms des palettes d'un espace de travail sont listés sous le mot "Palettes". Pour ouvrir ou fermer une palette, cliquez simplement sur son nom ou sur la flèche correspondante.

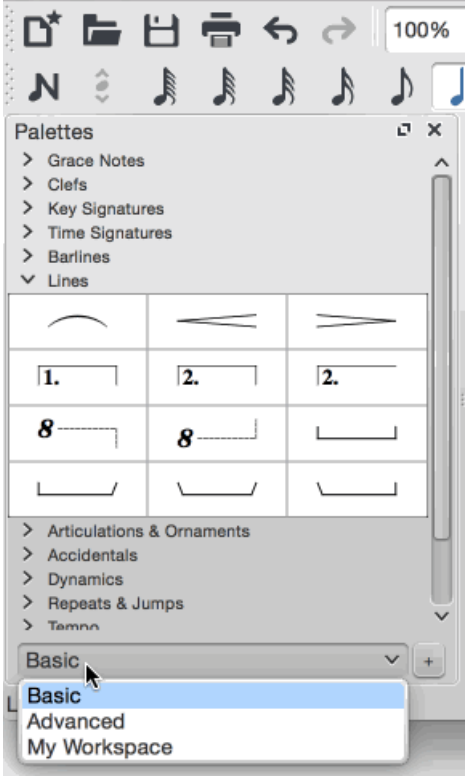

Les palettes des espaces de travail fournis par défaut dans MuseScore ne sont pas éditables. Pour pouvoir éditer une palette, vous devez d'abord créer un espace de travail [personnalisé](#page-57-0), le nommer, et éditer les palettes ou en créer de nouvelles.

#### **Mode Palette seule**

Si vous ne voulez pas que plusieurs palettes puissent rester ouvertes en même temps : clic-droit tout en haut de l'espace de travail et cochez "palette seule".

#### **Accrochage / décrochage des panneaux latéraux**

Pour accrocher ou décrocher voir les [panneaux](#page-41-2) latéraux.

#### <span id="page-57-0"></span>**Espace de travail personnalisé**

Un **espace de travail personnalisé** se crée par duplication et renommage de l'espace de travail**actif**.

Cliquez sur le " + " du menu déroulant des espaces de travail (dans le bas du panneau des palettes), donnez un nom, il est créé.

ou

Édition → Espace de travail → Nouveau, donnez un nom, il est créé.

Dans ce nouvel espace de travail, vous pouvez éditer les palettes (après avoir cochéactiver l'édition dans le menu contextuel de la palette), les supprimer, les réorganiser, les sauvegarder, en créer ou en charger (précédemment sauvegardées).

### <span id="page-57-2"></span>**Palettes**

#### <span id="page-58-0"></span>**Ajouter des symboles à votre musique**

- Glissez/déposez les symboles depuis une palette sur la partition. ou
- Double-clic sur le symbole d'une palette, c'est équivalent au glisser/déposer, sur chacun des éléments sélectionnés de la partition.

Par exemple, vous pouvez rapidement ajouter des symboles de "tenuto" à un groupe de notes :

- 1. Sélectionner les notes
- 2. Dans la palette "Articulations et ornements", double-cliquer sur le symbole "tenuto".

#### **Palettes de base et avancées**

Vous pouvez choisir entre les palettes "De base" et "Avancé", ou créer une palett[epersonnalisée](https://musescore.org/fr/node/14936)  $\mathbb{Z}$ .

#### **Palettes de l'***espace de travail avancé*

- [Fioritures](#page-81-0)
- [Clefs](#page-75-0)
- [Armures](#page-67-0)
- [Indications](#page-83-0) de mesure
- Barres de [mesure](#page-74-0)
- [Lignes](#page-92-0)
- Arpèges et [Glissandos](#page-70-0)
- [Respirations](#page-98-0) et pauses
- [crochets](#page-76-0) système
- [Articulations](#page-72-1) et ornements
- [Altérations](#page-65-0)
- [Nuances](#page-124-0)
- · [Doigté](#page-133-0)
- [Têtes](#page-214-1) de note
- [Tremolo](#page-107-0)
- [Reprises](#page-97-0)
- [Tempo](#page-123-0)
- [Texte](#page-131-0)
- Sauts et [espacements](#page-162-0)
- Ornements pour cornemuse
- [Propriétés](#page-89-0) des ligatures
- [Cadres](#page-164-0) et [Mesures](#page-55-0)
- [Diagrammes](#page-178-0) d'accord

#### <span id="page-58-2"></span>**Palettes personnalisées**

Une fois votre **espace de travail [personnalisé](#page-57-0)** créé (voir plus haut), vous pourrez, selon vos besoins, en réordonner les palettes, en créer de nouvelles, en supprimer ; vous pourrez même en modifier les éléments en activant l['édition](#page-58-1) par leur menu contextuel.

Pour ajouter un élément de la partition à une palette personnalisée (ligne, texte, nuance, diagramme d'accord, etc), maintenez Ctrl+Maj tout en cliquant/glissant le symbole sur la palette. Les symboles de la palette principale peuvent également être ajoutés à une palette personnalisée.

#### <span id="page-58-1"></span>**Menu contextuel des palettes**

Clic droit sur une palette d'un espace de travail personnalisé :

**Propriétés de la palette**, Permet des ajustements sur l'apparence de la palette :

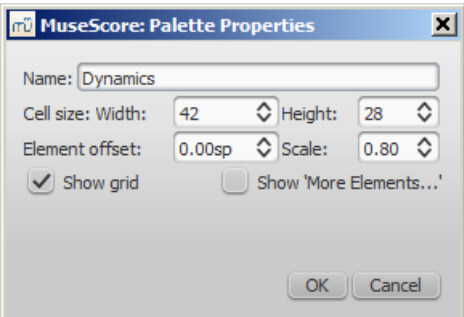

- *Nom* de la palette
- *Taille de la cellule* : Largeur, hauteur
- *Décalage de l'élément* : Ajustement vertical des éléments dans la palette (pas d'effet sur la partition).
- *Échelle* : Taille relative des éléments dans l'espace travail (pas d'effet sur la partition).
- *Afficher la grille* : Cocher cette option pour matérialiser la séparation entre les éléments de la palette.
- *Afficher "plus d'éléments"* : Cocher cette option permet un menu contextuel dans les éléments de la palette.
- **Insérer une nouvelle palette**
- **Monter la palette** / **Descendre la palette**.
- **Activer l'édition** : Cocher cette option pour que la palette soit éditable (décocher pour éviter les maladresses).
- **Enregistrer la palette** : Permet d'enregistrer la palette dans un fichier.
- **Charger une palette** :
- **Supprimer la palette** : **! ! ATTENTION ! !**, supprime la palette sans avertissement, même si "Activer l'édition" est décoché (un avertissement sera présent dans la prochaine version).

**Menu contextuel des éléments d'une palette** (après avoir coché "Activer l'édition") :

- **Effacer** : Efface l'élément de la palette
- **Propriétés** : Ouvre la boite de dialogue Propriétés de la cellule.
	- *Nom* : Nom qui apparait au survol de l'élément avec la souris.
	- *Décalage du contenu (X, Y)* : Ajuste la position de l'élément dans la palette.
	- *Échelle actuelle* : Change la taille de l'élément dans la palette.
	- *Dessiner la portée* : Fait apparaitre une portée derrière l'élément.
- **Plus d'éléments** : Ouvre la Palette Principale directement à la section dédiée.

**Note** : Changer une valeurs dans les propriétés de cellule affecte seulement l'apparence de l'élément dans la palette, pas dans la partition.

## **Palette Principale**

D'autres symboles musicaux sont disponibles dans la Palette [principale](#page-196-0), Maj+F9 ou Z (Mac: fn+Shift+F9).

#### **Textes et Lignes ajoutés depuis une palette personnalisée**

Si le symbole ajouté à la partition depuis une palette personnalisée contient un élément d[etexte](#page-131-0) (texte de portée, nuance, doigté, reprise, etc), alors les propriétés de type de police, de taille, de couleur et d'alignement s'adapteront selon les règles suivantes :

- 1. Les textes, dont les propriétés de style n'ont pas été modifiées par l'utilisateur (défaut), adopteront l[estyle](#page-129-0) de texte de l'élément concerné, actif dans la partition.
- 2. Les textes, dont le style a été modifié avant enregistrement dans une palette personnalisée, conserveront les modification de style.

When adding a [ligne](#page-92-0), line properties always remain unchanged (i.e. as set by the user before saving to a custom workspace, or as predefined in the Basic/Advanced workspaces).

## **Voir aussi**

• Palette [principale](#page-196-0)

## **Tonalité de concert**

La tonalité de concert vous permet d'afficher soit les notes dans le ton desinstruments [transpositeurs](#page-106-1), soit les notes réelles.

Cela peut changer les armures ou les clefs pour les adapter aux instruments transpositeurs.

Pour passer en *Tonalité de concert* clic sur l'icône (ci-dessous) dans laBarre [d'outils](#page-41-0).

Concert Pitch Fo

Note : Avant d'imprimer, assurez-vous que les parties ne soient pas en modetonalité de concert (si vous avez des instruments transpositeurs dans votre partition).

### **Voir aussi**

- [Transposition](#page-106-1) : Instruments transpositeurs
- Altérations accidentelles : Recalculer les altérations

## **Liens externes**

- [Tonalité](https://en.wikipedia.org/wiki/Concert_pitch) de concert  $\mathbb Z$  sur Wikipedia (en anglais)
- Instrument [transpositeur](https://fr.wikipedia.org/wiki/Instrument_transpositeur) & sur Wikipedia
- [Tonalité](https://musescore.org/fr/node/75466) de concert ou pas ?  $\mathbb{C}^n$  (forum MuseScore en anglais)

## **Partager les partitions en ligne**

Rendez-vous sur [musescore.com/sheetmusic](http://musescore.com/sheetmusic?utm_source=handbook)  $G$  pour visualiser une liste de partitions réalisées avec MuseScore.

Vous pouvez enregistrer et partager vos partitions en ligne su[rMuseScore.com](http://musesore.com?utm_source=handbook) ... Vous pouvez choisir d'enregistrer une partition privée pour un accès personnel à partir de n'importe quel ordinateur ou la partager publiquement. MuseScore.com permet la visualisation et la lecture des partitions dans votre navigateur internet - une fonctionnalité supplémentaire intitulée VideoScores permet la synchronisation entre la partition et une vidéo YouTube. Pour une utilisation en dehors d'un navigateur internet, vous pouvez télécharger la partition dans divers formats (y compris PDF, MIDI, MP3, MusicXML, et le format natif de MuseScore bien sûr).

## **Créer un compte**

- 1. Visitez [MuseScore.com](http://musescore.com/?utm_source=handbook) & et cliquez sur "Créer un [compte](http://musescore.com/user/register2) &". Choisissez un nom d'utilisateur et entrez une adresse email valide puis appuyez sur "Créer un compte".
- 2. Attendez quelques minutes pour recevoir un email du support de MuseScore.com. Si vous ne recevez rien, vérifiez votre dossier spam.
- 3. Cliquez sur le lien de l'email et accédez à votre[profil](http://musescore.com/user?utm_source=handbook)  $G$  pour changer votre mot de passe.

## <span id="page-60-0"></span>**Partager une partition directement depuis MuseScore**

Vous pouvez enregistrer une partition en ligne directement depuis le menuFichier → Enregistrer en ligne.

**Attention** : Avant d'enregistrer en ligne, assurez-vous que le sélecteurTonalité de concert n'est pas activé, et que les différentes **parties** sont bien transposées.

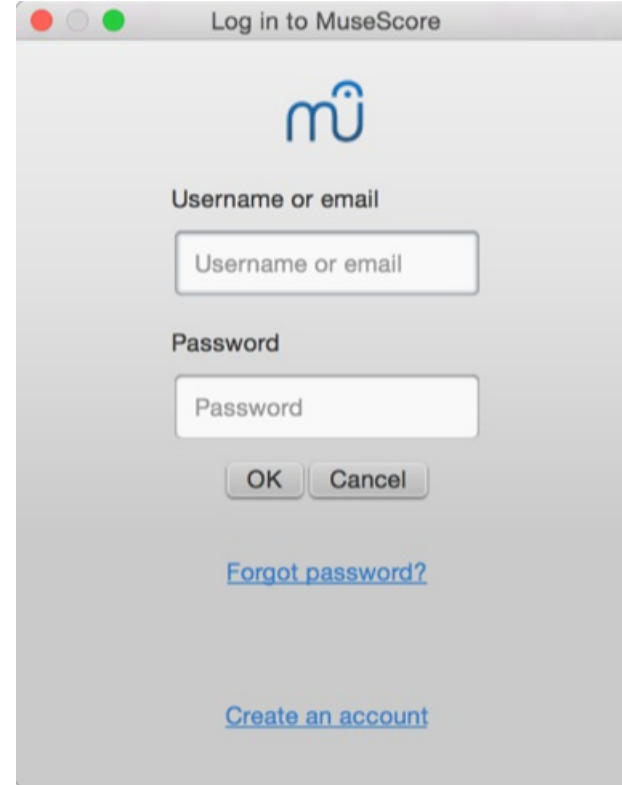

Si vous ne possédez pas encore de compte MuseScore, commencez par en créer un en cliquant sur le lien "Créer un compte" et votre navigateur internet vous fera accéder à [https://musescore.com/user/register](https://musescore.com/user/register?utm_source=handbook) &.

Ensuite, entrez votre adresse email ou votre nom d'utilisateur, puis votre mot de passe. Une fois connecté, vous pourrez saisir les informations de votre partition :

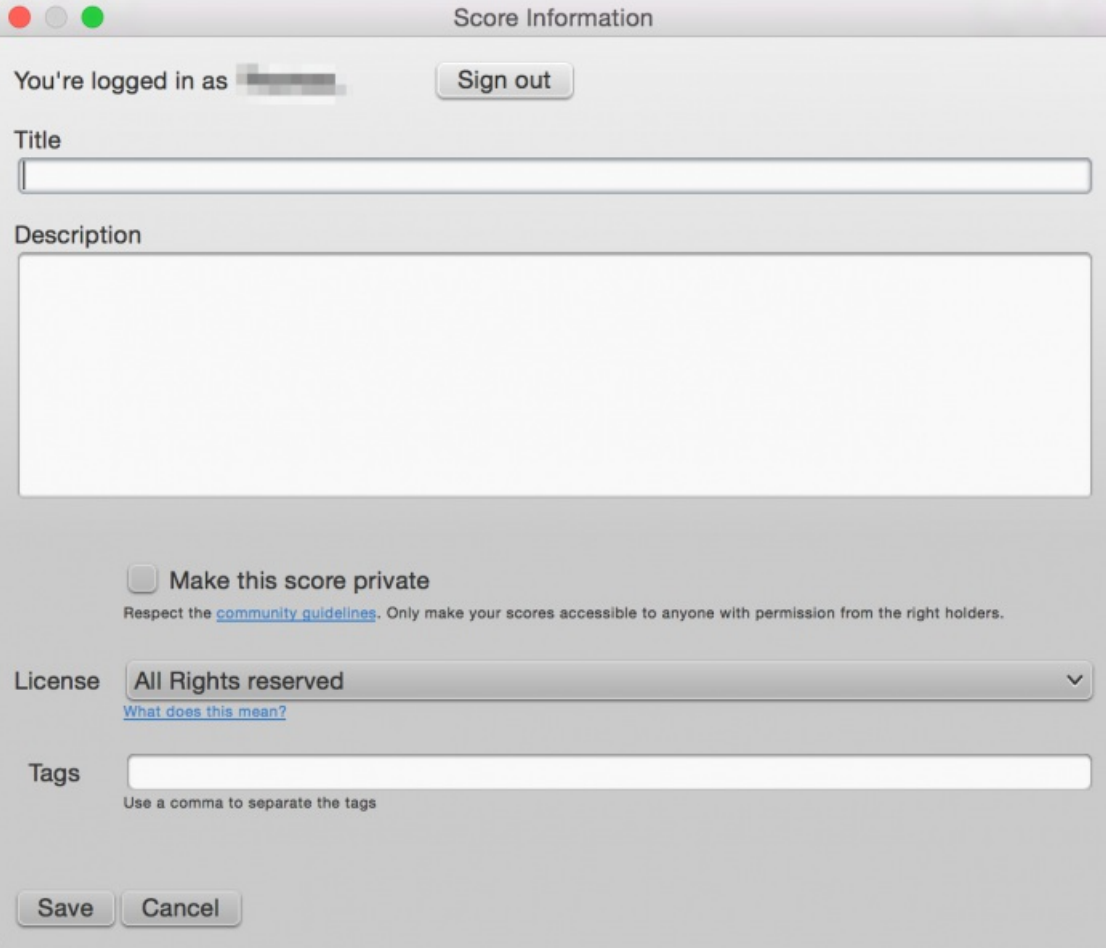

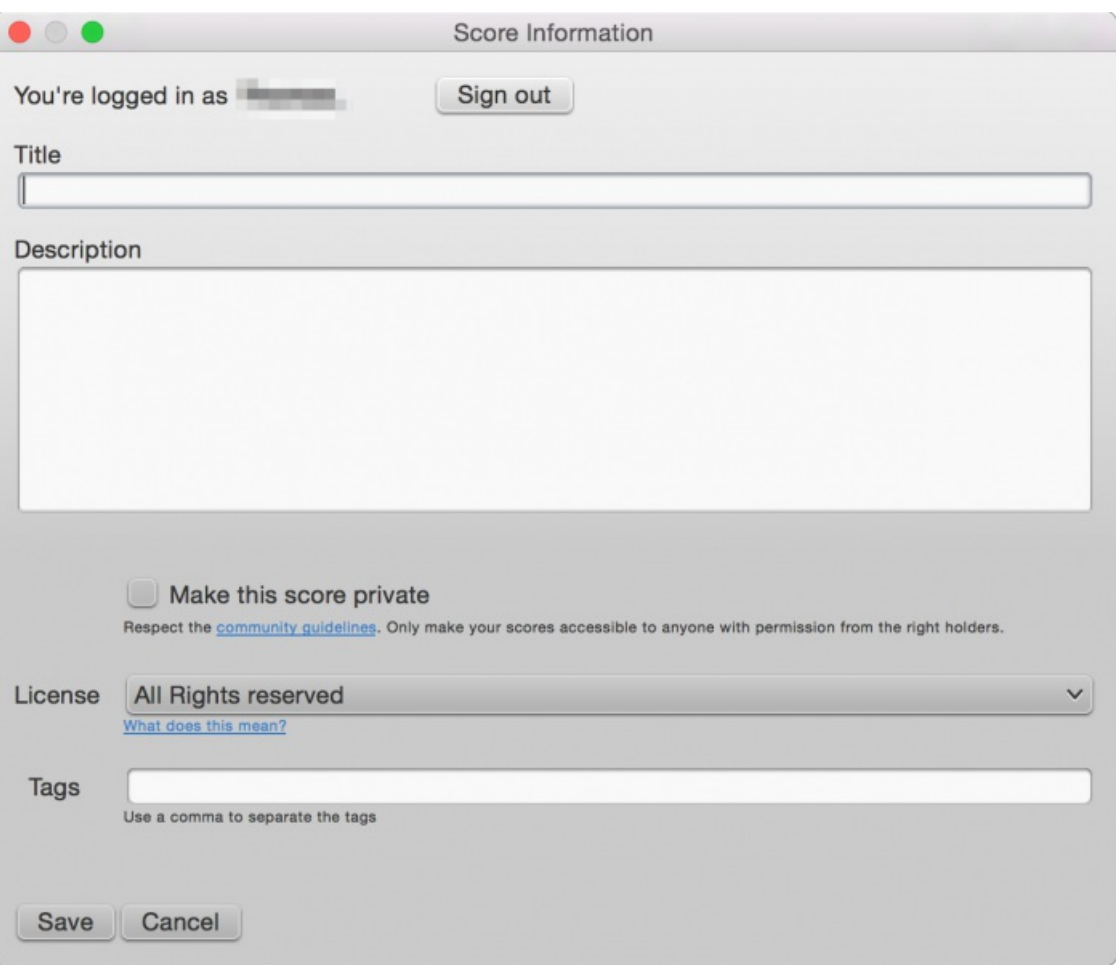

- 1. Le **titre** est le titre de votre partition.
- 2. La **description** est à renseigner ici.
- 3. L'option **rendre la partition privée** permet une fois cochée que la partition soit visible uniquement par vous (ou via un lien confidentiel). L'option décochée rend la partition publique, accessible à tous.
- 4. Choisissez une **licence**. En utilisant une licence Creative [Commons](http://creativecommons.org)  $\sigma$ , vous autorisez implicitement l'utilisation de vos partitions sous les conditions de celle-ci.
- 5. Vous pouvez ajouter des **balises** (tags) séparées par une virgule, pour aider à identifier les partitions sur MuseScore.com.
- 6. Dans le cas où vous avez déjà enregistré votre partition, elle sera automatiquement mise à jour, et depuis la version 2.1, vous pouvez entrer des informations dans la section **Changelog**. Décochez **Mettre à jour la partition existante** pour enregistrer comme une nouvelle partition :

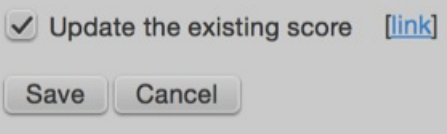

7. Depuis la version 2.1. Si vous utilisez une[soundfont](#page-109-0) différente de celle par défaut et que votre configuration vous permet d'exporter en [MP3](#page-182-1), une case à cocher "Upload score audio" sera visible et accessible. Si cette case est cochée, MuseScore génèrera le son de la partition en utilisant les réglages du [synthétiseur](#page-120-0) et l'enverra à MuseScore.com.

## <span id="page-62-0"></span>**Téléverser (upload) une partition sur MuseScore.com**

Vous pouvez également téléverser directement une partition sur MuseScore.com.

- 1. Cliquez sur le lien de [téléversement](http://musescore.com/upload?utm_source=handbook) & sur MuseScore.com.
- 2. Vous avez les mêmes options que dans le menu Enregistrer en ligne.
- 3. Vous avez aussi accès à plus d'informations, comme le**Genre**.

Note : Si vous atteignez la limite de téléversement de cinq partitions, vous pourrez toujours téléversedirectement depuis MuseScore, mais seules les cinq dernières seront visibles. L'obtention d'u[nCompte](http://musescore.com/upgrade?utm_source=handbook) Pro C permet de passer cette limitation.

## **Éditer une partition sur MuseScore.com**

Éditez votre partition dans MuseScore sur votre ordinateur, enregistrez-la et procédez comme suit :

- · Si vous avez directement envoyé la partition depuis l'interface de [MuseScore](#page-60-0), retournez simplement au menu Fichier → Enregistrer en ligne... pour la mettre à jour.
- Si vous avez [téléversé](#page-62-0) votre partition, sur la page [Upload](http://musescore.com/upload?utm_source=handbook) G' sur MuseScore.com, suivez les étapes :
	- 1. Allez sur la page de [MuseScore.com](https://musescore.com/dashboard)  $\mathbb{Z}$ .
	- 2. Ouvrez le menu (en haut et à droite) et choisissez**Update this score**.
	- 3. Dans le formulaire, vous pouvez remplacer le fichier de la partition, et/ou éditer les informations et privilèges.

#### **Basculer vers la méthode directe**

Pour une partition déjà sur le site via lapage de [téléversement](http://musescore.com/upload?utm_source=handbook) C'suivez les étapes :

- 1. Copiez l'URL de la page de la partition sur le site MuseScore.com.
- 2. Ouvrez la partition avec MuseScore.
- 3. Allez à Fichier → Propriétés de la partition... et collez l'URL dans le champ "Source".

Maintenant, quand vous voudrez mettre à jour votre partition sur le site, il vous suffira d'aller au menuFichier → Enregistrer en ligne....

### **Voir aussi**

• Comment supprimer une partition enregistrée sur [MuseScore.com](https://musescore.org/fr/node/11672) C

# **Notation**

Dans le chapitre précédent ["Bases"](#page-46-1) vous avez appris la [Saisie](#page-32-0) des notes et les intéractions avec les[palettes](#page-58-0). Le chapitre "Notation" décrit les différents types de notation, plus en détail, including more advanced music notation.

Voir aussi ["Fonctionnalités](#page-191-0) avancées"

## **Alternatives de reprise**

Les alternatives de reprise (mesures de première et de deuxième fois) permettent d'indiquer des fins différentes lors d'une reprise :

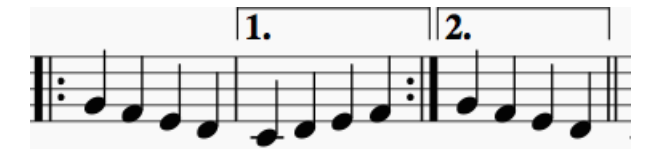

## **Ajouter une alternative de reprise dans une partiton**

Plusieurs méthodes au choix :

- Sélectionnez une mesure, ou une plage de mesures puis double-clic sur un symbole d'alternative de reprise de la palette [Lignes](#page-92-0).
- Cliquez-déposez un symbole d'alternative de reprise de la palette, puis ajustez la longueur (voir plus bas).

#### **Éditer le nombre de mesures couvertes par la reprise**

- 1. Une fois ajoutée, double cliquez sur la ligne pour entrer enMode Édition, la poignée extérieure est automatiquement sélectionnée.
- 2. Touches Maj+→ pour étendre la ligne mesure par mesure. Vous pouvez également réduire la ligne en cliquant sur Maj+←.

Quand vous déplacez les poignées de la reprise à l'aide de la souris, une ligne pointillée attachée à un[eancre](#page-14-0) apparaît, c'est le point de référence pour le mode de lecture.

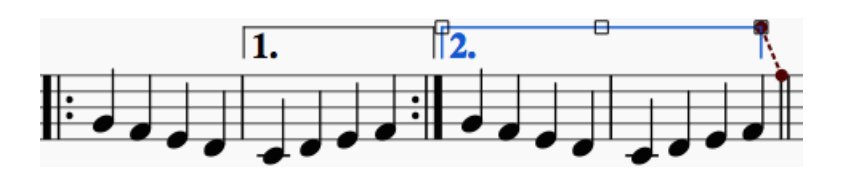

**Note** : Seuls les déplacements avec la toucheMaj pressée, permettent de modifier la position de l'ancre,**prise en charge par le playback** ; les autres, ne permettent que des [ajustements](#page-50-1) visuels, **non pris en charge par le playback**(voir *Mode Édition → Lignes → Raccourcis clavier*.

### **Texte**

Vous pouvez changer le texte et d'autres propriétés de l'alternative de reprise. Cliquez-droit sur la ligne et choisissez Propriétés de la ligne ....

Les images ci-dessous montrent un texte "1-5" pour la première alternative de reprise.

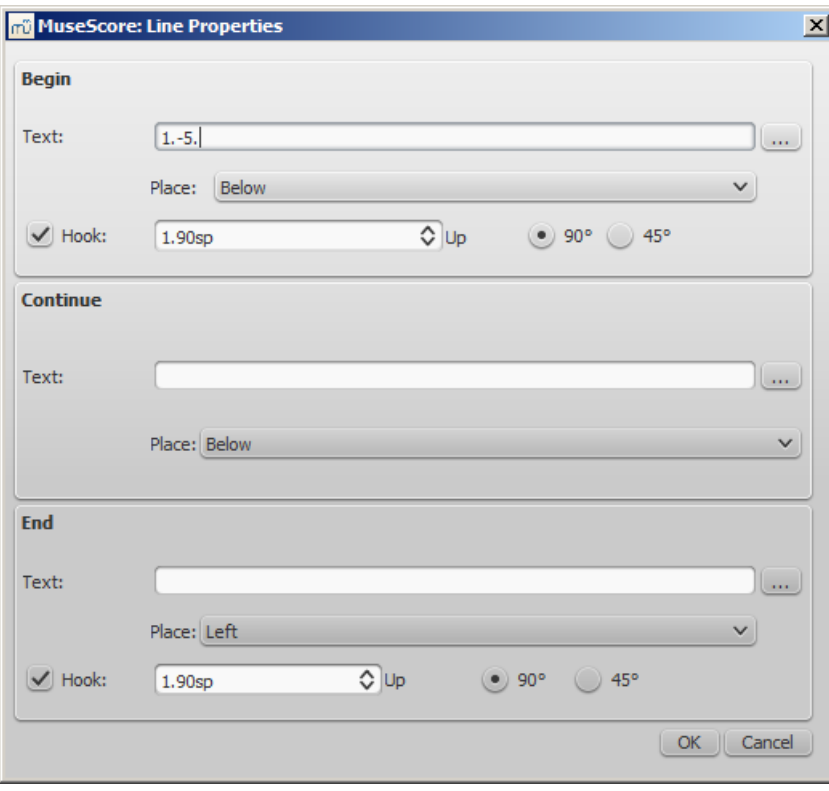

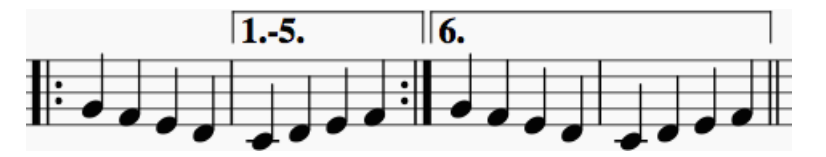

En double-cliquant sur l'alternative de reprise, vous avez également accès au menuPropriétés de la reprise .... Vous pouvez ici changer le texte (le même que dans le menu Propriétés de la ligne ...) et la liste des répétitions.

Cet autre exemple montre une alternative de reprise jouée pour les répétitions 1, 2, 4, 5 et 7 tandis que l'autre alternative sera jouée pour les reprises 3, 6 et au-delà si besoin.

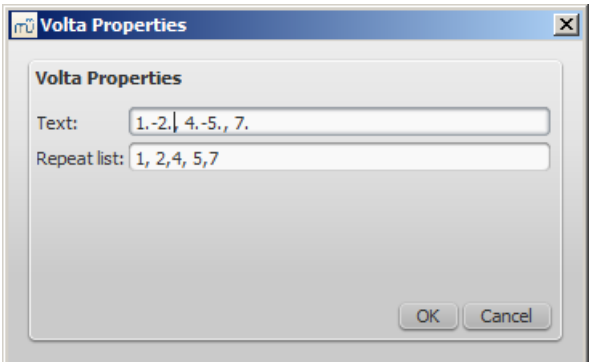

## **Lecture**

Pour entendre les reprises durant le playback, assurez-vous que l'icône**Jouer les reprises** soit sélectionnée dans la barre d'outils. Vous pouvez bien sûr utiliser cette même icône pour faire jouer la partition **sans** les répétitions.

Vous pouvez également avec ce même bouton, activer/désactiver les reprises, pendant la lecture.

Si votre reprise doit être jouée plus de deux fois et que vous voulez que le mode de lecture en tienne compte, vous devez cliquer droit sur la mesure, aller dans Propriétés de la mesure ... et éditez *"Nombre de répétitions de lecture"*. Voir [Opérations](#page-55-2) sur les mesures : Autres.

### **Liens externes**

● Tutoriel vidéo : [Reprises](http://www.youtube.com/watch?v=IVmXhlpOpa4) de 1ère et 2ème foisc

## <span id="page-65-0"></span>**Altérations accidentelles**

Les **altérations accidentelles** peuvent être ajoutées ou modifiées en faisant glisser l'un des symboles d'altérations depuis la palette Altérations jusqu'à une note dans la partition :

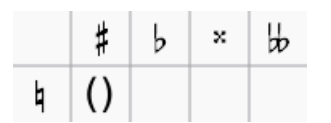

Si vous souhaitez seulement modifier la hauteur d'une note, vous pouvez aussi sélectionner la note et appuyer sur :

- ↑: augmente la hauteur de la note d'un demi-ton (favorise les dièses).
- ↓: diminue la hauteur de la note d'un demi-ton (favorise les bémols).
- Ctrl+↑ (Mac: Cmd+↑): augmente la hauteur de la note d'une octave.
- Ctrl+↓ (Mac: Cmd+↓): diminue la hauteur de la note d'une octave.
- J: change la note pour un son enharmonique.

Pour changer une altération accidentelle existante en altération de précaution (entre parenthèses), faites glisser les parenthèses depuis la palette Altérations sur une altération accidentelle existante (et non sur la tête de la note). Pour supprimer les parenthèses, sélectionnez l'altération accidentelle et appuyez sur Suppr.

Si vous modifiez ultérieurement la hauteur avec les touches de curseur, les réglages manuels de l'altération accidentelle sont supprimés.

## **Recalculer les altérations**

La fonction du menu Notes → Recalculer les altérations essaie de deviner les bonnes altérations en fonction de l'armure, dans la partition entière.

#### **Voir aussi**

Armures : [Remplacer](#page-66-0) une armure

#### **Liens externes**

• Altérations [accidentelles](http://fr.wikipedia.org/wiki/Alt�ration_(solf�ge)#Alt.C3.A9rations_accidentelles) & sur Wikipédia

## **Armures**

Les **armures** peuvent être créées ou modifiées en faisant glisser le symbole depuis la paletteArmures jusqu'à une mesure, ou sur une armure existante.

F9 (Mac: fn+F9) affiche / masque le panneau des[palettes](#page-32-0).

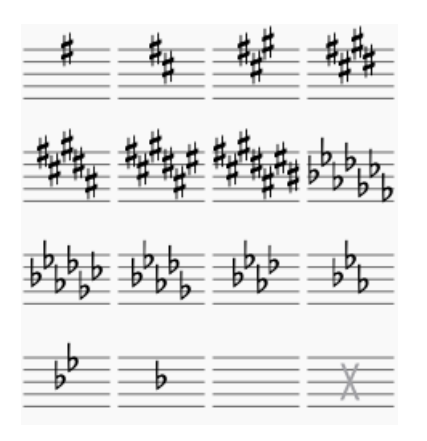

### <span id="page-66-0"></span>**Remplacer une armure existante**

- Faites glisser l'armure depuis la palette directement sur l'armure dans la partition OU
- Si vous souhaitez changer l'armure d'une seule portée de votre partition (ce qui pourrait être le cas en musique contemporaine par exemple), appuyez sur Ctrl (Mac: ⌘) pendant que vous faites glisser l'armure sur la bonne portée.

### **Ajouter une nouvelle armure**

- Faites glisser l'armure depuis la palette sur une partie vide de la mesure. Cela placera l'armure au début de la mesure. OU
- Si vous souhaitez ajouter une armure sur une seule portée de votre partition (ce qui pourrait être le cas en musique contemporaine par exemple), appuyez sur Ctrl (Mac: ⌘) pendant que vous faites glisser l'armure sur la bonne portée.

#### **Supprimer une armure**

- Cliquez sur l'armure existante et appuyez surSuppr, OU
- Faites glisser l'armure vierge depuis la palette dans la mesure.

## **Rappel des armures**

Dans l'inspecteur, pour une armure sélectionnée, une option "Afficher le rappel" est disponible. De plus, dans le menu Style → Général → Page vous trouverez une option pour "créer le rappel des armures". L'inspecteur n'affectera que l'armure sélectionnée, le réglage de style affectera la partition entière.

#### **Bécarres dans les changements d'armure**

Vous pouvez choisir d'indiquer des bécarres dans certains cas lors d'un changement d'armure. SousStyle → Général → Altérations vous verrez plusieurs options :

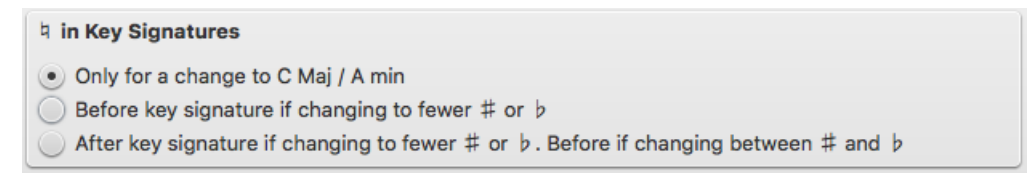

Résultats en fonction de l'option choisie :

- **Uniquement pour les changements vers Do majeur / La mineur**(défaut)
- **Avant l'armure si le changement utilise moins de ♯ ou de ♭**:

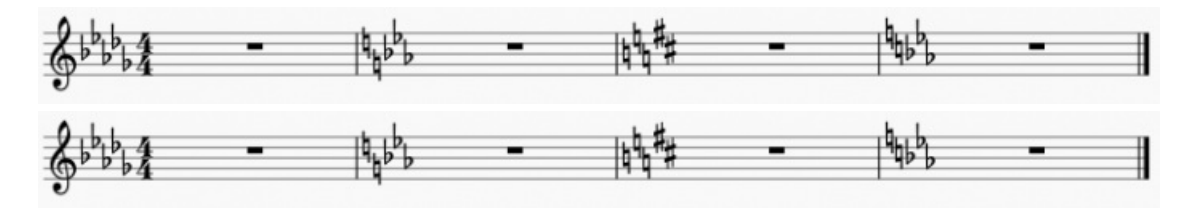

<span id="page-67-0"></span>• Après l'armure si le changement utilise moins de # ou de b. Avant s'il passe de # à b, ou inversement

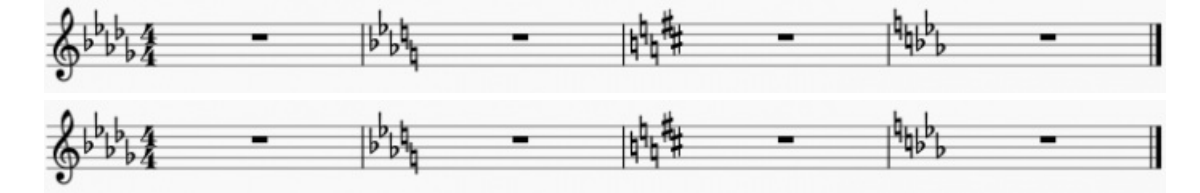

Vous pouvez cliquer appliquer les changements, ou OK.

Si vous avez des parties séparées, vous pouvez cliquer Appliquer à l'ensemble des parties .

### **Armures et pauses multimesures**

Les pauses [multi-mesures](#page-93-0) sont interrompues s'il y a un changement d'armure :

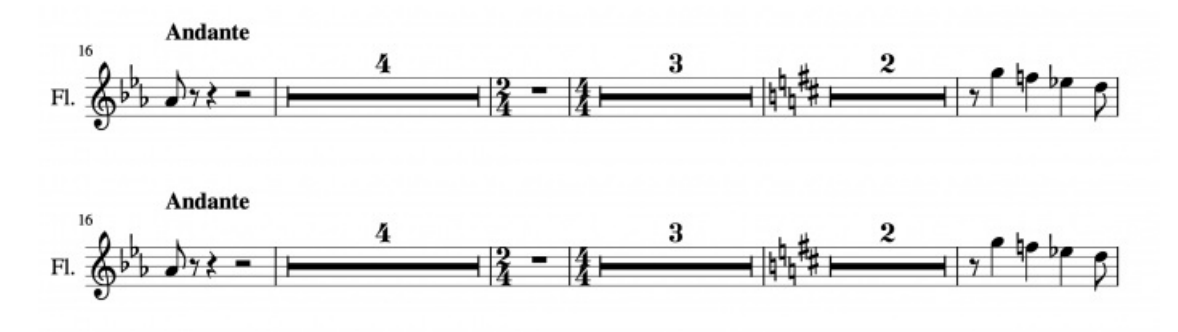

### **Rappels d'armure et sauts de section**

Un rappel d'armure ne sera pas affiché juste avant un saut de section. Voir Sauts et [espacements](#page-162-1) : Saut de section

#### **Armures personnalisées**

Appuyez surMaj+K pour afficher la palette principale des armures :

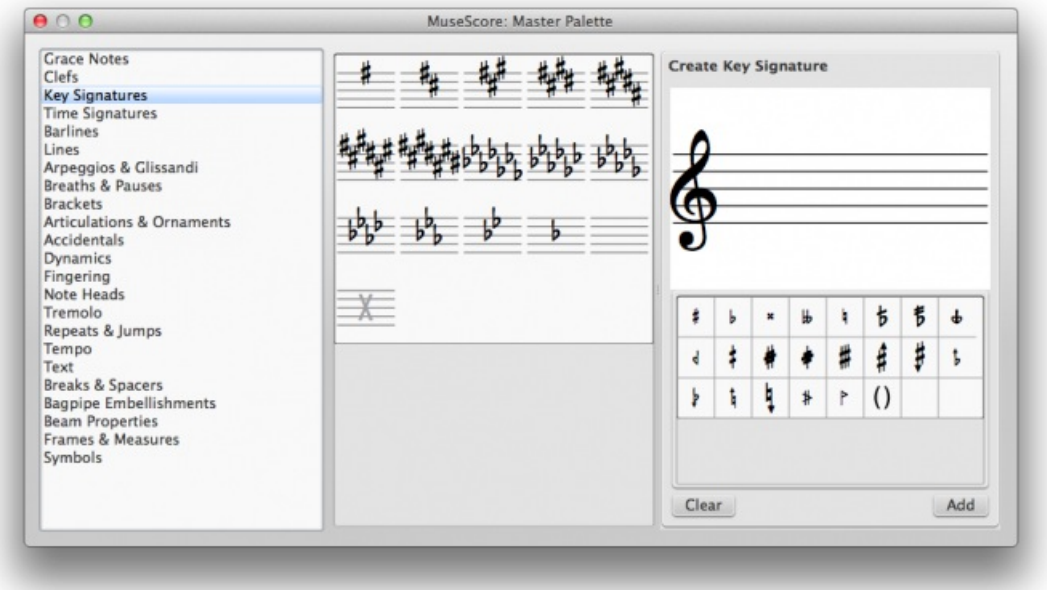

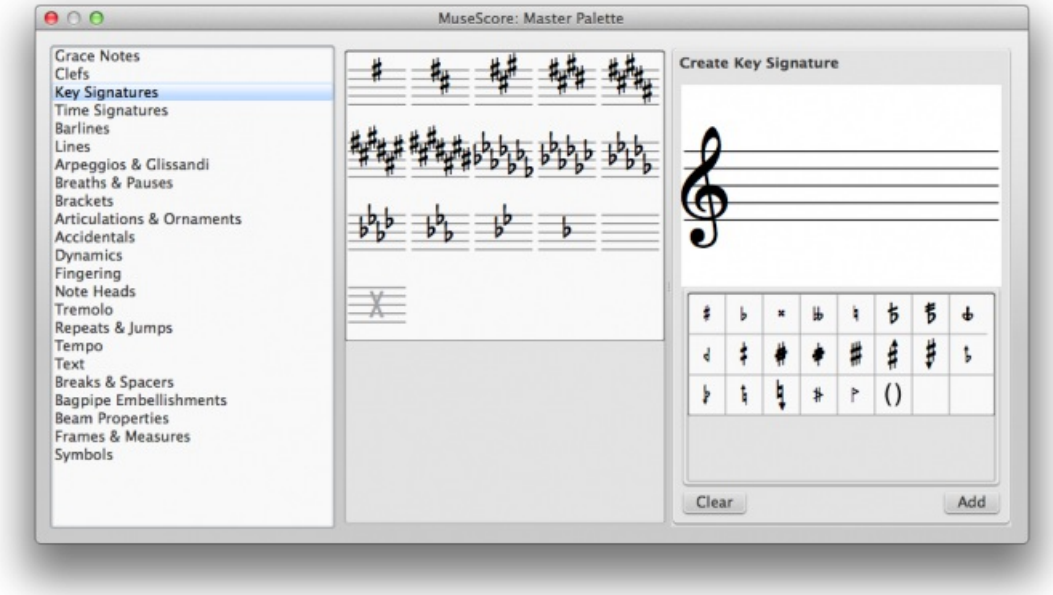

Vous pouvez même utiliser des doubles bémols, doubles dièses, etc.

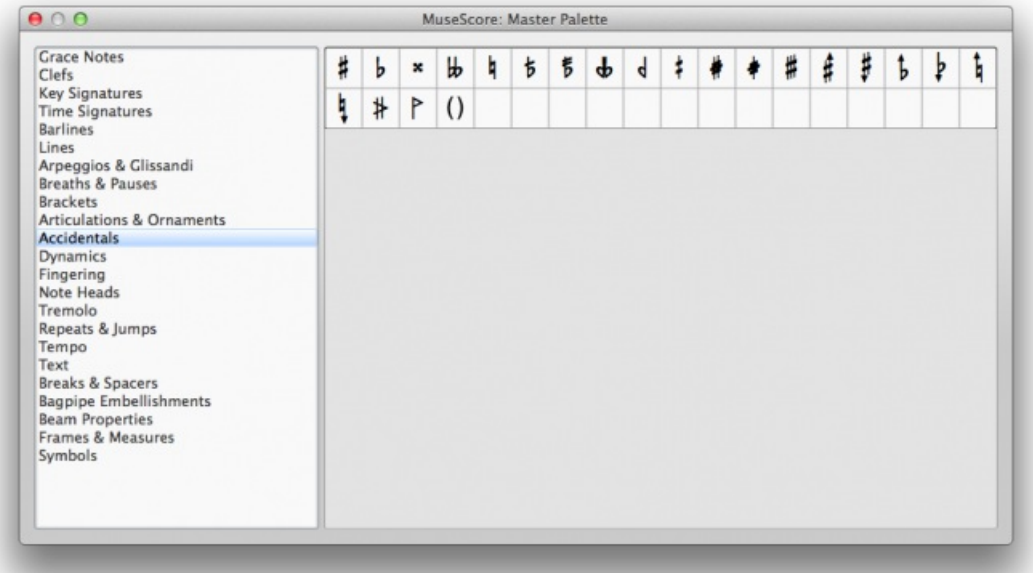

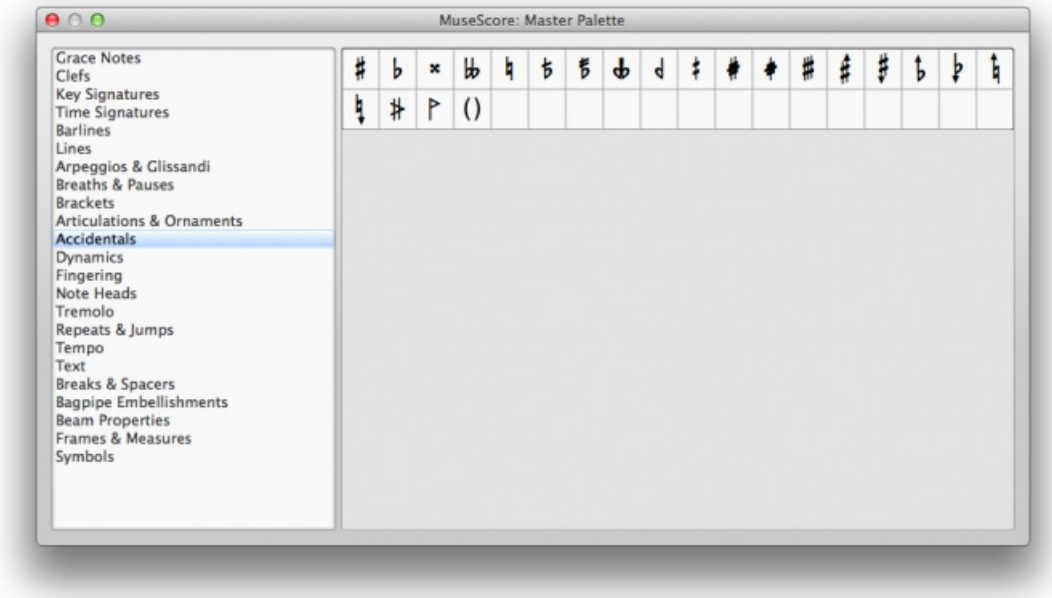

**Note** : La lecture audio d'une armure personnalisée n'est pas supportée.

## **Arpèges et glissandos**

Les **arpèges** et **glissandos** se trouvent dans la palette*Arpèges et glissandos* de l'[Espace](#page-57-1) de travail **avancé**. La palette propose également les flèches ondulées, les crochets d'arpèges, les articulations pour instruments à vent et les slides.

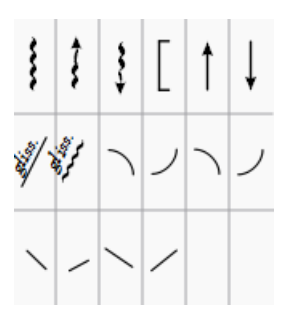

Les **arpèges** et **glissandos** sont ajoutés de plusieurs façons :

- Sélectionnez une ou plusieurs notes, puis double-clic sur le symbole depuis la palette.
- Cliquez-glissez le symbole depuis la palette jusqu'à une note d'un accord.

Les propriétés des symboles peuvent être ajustées dans l['Inspecteur](#page-48-0) [\(positionnement,](#page-50-0) lecture (playback)). En Mode Édition, des poignées sont disponibles pour ajuster la longueur et la courbure. Vous pouvez enregistrer les symboles personnalisés dans une Palette [personnalisée](#page-58-2).

## **Arpèges**

Quand un arpège -- une flèche ondulée -- est ajoutée dans une partition, elle ne couvre qu'un[evoix](#page-35-0) par défaut. Vous pouvez facilement ajuster sa hauteur en double-cliquant sur le symbole et en tirant une poignée avec la souris (plus finement avec Flèches ou Ctrl+Flèches pour les ajustements précis). Le "playback" peut être désactivé dans l'inspecteur.

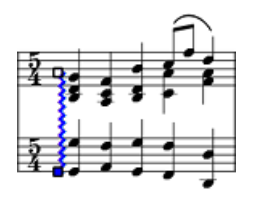

## **Glissandos (slides)**

Aussi nommé **slide**, s'étend entre deux notes consécutives, basiquement dans la même voix.

<span id="page-70-0"></span>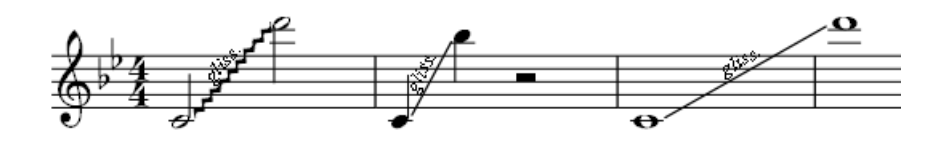

#### **Ajuster les extrémités du glissando**

- 1. Double-clic sur le symbole pour entrer en mode [Édition](#page-50-0).
- 2. Clic sur une des poignées puis Maj+↑ ↓ et/ou Maj+← →, une note à la fois.

Cette méthode permet également d'étendre les symboles sur plusieurs voix et même entre plusieurs portées. Vous pouvez aussi utiliser les touches Flèches ou Ctrl+Flèches pour les ajustements précis.

Les **slides pour instruments à cordes**, comme la guitare, peuvent être créés en éditant le symbole par défaut, entre deux notes ou deux accords ; utilisez la méthode au-dessus pour ajustements et positionnement.

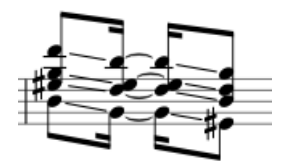

**Glissandos personnalisés**

Pour adapter le symbole à votre usage, sélectionnez-le et éditez ses propriétés dans *l'inspecteur* :

- **Type** : linéaire ou ondulé ;
- **Afficher le texte** : Éditez ou effacez, s'il n'y a pas assez d'espace entre les deux notes, le texte ne sera pas affiché,
- **Style** : la manière dont le symbole sera joué (playback), 4 options :
	- Chromatique,
	- Touches blanches,
	- Touches noires,
	- Diatonique.
- **Lecture** : oui/non

#### **Articulations pour instrument à vent**

Les symboles **Fall**, **Doit**, **Plop** et **Scoop** sont [disponibles.](#page-50-2) Pour en changer la longueur et/ou la courbure, voir le Mode d'édition des lignes.

#### **Slide in/out**

Les lignes **Glisser in/out** peuvent également être trouvées dans la palette*Arpèges et Glissandos*. Pour éditer la longueur et l'angle de la ligne, double-cliquer dessus et tirer la poignée (plus finement avec Flèches ou Ctrl+Flèches pour les ajustements précis).

#### **Liens externes**

- [Arpèges](http://fr.wikipedia.org/wiki/Arp�ge) & sur Wikipédia
- · [Glissandos](http://fr.wikipedia.org/wiki/Glissando) & sur Wikipédia

## **Articulations et ornements**

Une liste complète des symboles se trouve dans l[apalette](#page-57-2) **Articulations et Ornements**, de l'espace de travail avancé. Une liste réduite de trouve dans l'espace de travail de base.

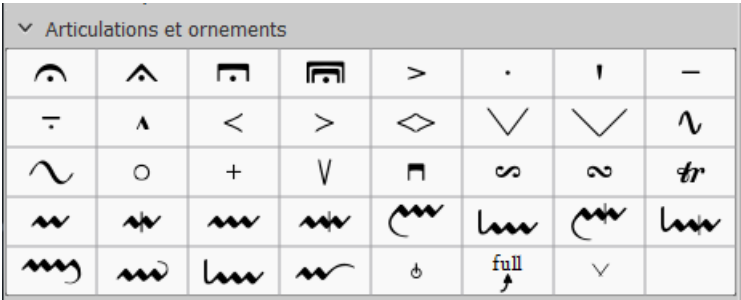

## **Articulations**

**Les Articulations** sont des symboles ajoutés à la partition pour donner une indication sur la manière dont une note ou un accord doit être joué(e). Les principaux symboles sont :

- Point [d'orgue](#page-123-1)
- Piqué
- Mezzo-staccato / Portato
- Staccatissimo
- Tenuto
- Sforzato
- Marcato

Des articulations spéciales pour instruments à cordes (pincées ou frottées), pour instruments à vent, etc, sont également disponibles.

#### **Ornements**

- Mordants, Mordants Inversés, Pralltrillers
- Trilles
- Gruppetto (sur [wikipédia](https://fr.wikipedia.org/wiki/Gruppetto_(ornement_m%C3%A9lodique))  $G$ )
- [Bends](#page-73-0)

Note: les Appoggiaturas et les acciaccaturas se trouvent dans la palette **[Fioritures](#page-81-0)**.

#### **Ajouter une articulation ou un ornement**

- 1. Sélectionnez une note ou un groupe de notes.
- 2. Double-clic sur le symbole dans la palette.

Vous pouvez également ajouter un symbole par glisser/déposer depuis la palette directement sur une tête de note.

## **Ajouter une altération accidentelle à une articulation**

Pour ajouter une altération [accidentelle](#page-127-1) à une articulation, comme un trille, ajoutez-la depuis la Palette des caractères spéciaux (F2) dans un objet [texte](#page-126-0).

Alternativement, appliquez l'altération à la note depuis la Palette [Principale](#page-196-0).

#### **Ajouter un point d'orgue (fermata) à une barre de mesure**

Un **point d'orgue** peut être ajouté directement à une barre de [mesure](#page-74-0) en la sélectionnant et en double-cliquant le point d'orgue depuis la palette.

#### **Raccourcis clavier**

- Staccato : Ajouter/Retirer Maj+S
- Tenuto: Ajouter/Retirer Maj+N
- Sforzato (accent) : Ajouter/Retirer Maj+V
- Marcato : Ajouter/Retirer Maj+O
- Ajouter une [Acciaccatura](#page-81-0) (fioriture) : /

Les raccourcis clavier de MuseScore peuvent être personnalisés dans le menu**Édition** > [Préférences](#page-211-0).
## <span id="page-72-0"></span>**Ajuster la position**

Une fois ajouté depuis la palette, une articulation ou un ornement est sélectionné et peut être déplacé verticalement avec les touches du clavier :

- Touche ↑ou↓ pour les déplacements fins (pas de 0.1 esp.) ;
- Ctrl+↑ ou Ctrl+↓ (Mac : Cmd+↑ ou Cmd+↓) déplacement rapide (pas de 1 esp.).
- Pour basculer un symbole de l'autre coté de la note (si pertinent), sélectionnez-le, puisX.

Pour déplacer un symbole dans les **4 directions** avec le clavier :

- 1. Double clic sur le symbole pour entrer en mod[eÉdition](#page-50-0), ou clic (sélection) puis Ctrl+E (Mac: Cmd+E) , ou encore clic droit sur le symbole puis "Éditer l'élément" ;
- 2. Déplacements :
	- Flèche pour les ajustements fins (pas de 0.1 esp.) ; ou
	- Ctrl+Flèche (Mac : Cmd+Flèche) pour des ajustements plus rapides (pas de 1 esp.).

Vous pouvez également utiliser l['Inspecteur](#page-48-0) pour ajuster les décalages horizontaux et verticaux d'élément(s) sélectionné(s).

Note: Les symboles peuvent être repositionnés directement avec la souris (moins précis).

## **Propriétés des articulations**

Les propriétés des articulations (différentes selon le type d'articulation sélectionnée), sont accessibles dans l'inspecteur.

D'autres propriétés (direction, point d'ancrage) sont accessibles par le menu contextuel : clic droi¤ropriétés de l'articulation....

Le menu Style… → Général… → Articulations, Ornements vous permet d'effectuer des réglages généraux.

## **Voir aussi**

• [Fioritures](#page-81-0)

## **Liens externes**

· [Ornements](https://fr.wikipedia.org/wiki/Ornement_(musique)) & sur Wikipédia

## **Bends**

full Le symbole de l'**Outil Bend**  $\dot{J}$ , de trouve dans la[palette](#page-58-0) [Articulations](#page-72-0) et Ornements de l'espace de travail avancé.

## **Appliquer un bend**

Plusieurs façons de procéder :

- Sélectionnez une note puis double-clic sur le symbole du bend dans la palette.
- Faites glisser le symbole du bend depuis la palette, sur la note.

Par défaut, l'outil insère un bend de la valeur d'une ronde. Pour l'éditer, clic droit >**propriétés du bend**. Un ensemble de 5 types de bends est proposé sur la gauche :

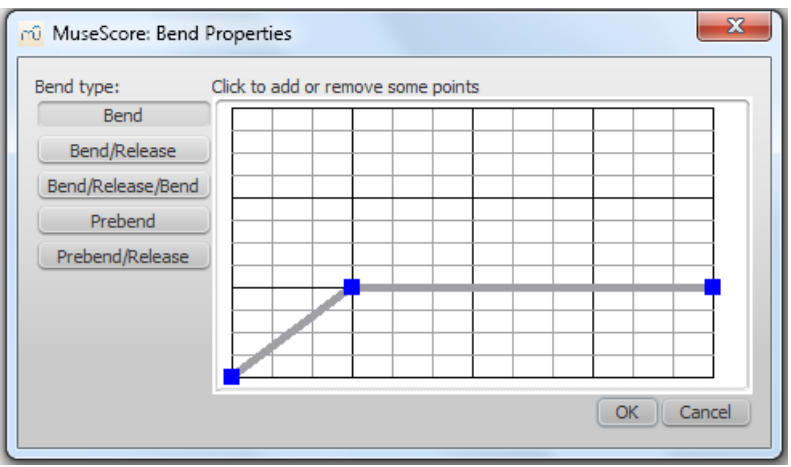

Comme vous pouvez le voir dans l'image au-dessus, le bend est représenté par un graphique Les petits carré bleus sur la courbe grise sont les points de contrôle, le profil en résultant donne le type du bend :

- $\bullet$  Profil montant = Tiré
- Profil descendant = Relâché
- $\bullet$  Profil plat = Tenu

L'axe **vertical** du graphique représente l'amplitude du bend vers le haut ou vers le bas : l'unité est le quart de ton (4 pour un ton, 3 tons max).

L'axe **horizontal** du graphique représente le rendu visuel du bend : l'unité est l'esp. **E[space](#page-161-0) de portée**). Chaque ajout de carré allonge le symbole du bend de 1 esp. et inversement

La courbe est modifiée par ajout/suppression de carrés bleus : cliquez sur une intersection libre pour ajouter un point de contrôle ou sur un point pour le supprimer ; les points extrêmes ne peuvent qu'être montés ou baissés.

## **Ajuster la taille**

La hauteur du symbole du bend est automatiquement aiustée pour qu'il soit juste au-dessus de la portée. Cependant, il existe une méthode détournée pour l'éditer :

- 1. Créez juste au-dessus de votre note, une deuxième note, sur la ligne/interligne la plus haute de la portée.
- 2. Appliquez un bend sur cette dernière : la hauteur du symbole de bend sera minimale.
- 3. Descendez la note pour augmenter la hauteur du bend.
- 4. Faites glisser le symbole de bend jusqu'à la position souhaitée.
- 5. Rendez la note invisible et muette dans linspecteur).

## **Ajuster le positionnement**

Plusieurs façons de procéder :

- Faites glisser le symbole de bend avec la souris.
- Clic sur le symbole et ajustez le décalage horizontal et/ou vertical dans *linspecteur*.
- Double clic sur le symbole ; ou juste clic dessus puisCtrl+E (Mac: Cmd+E); ou clic droit sur le symbole  $>$  "Éditer l'élément". Puis utilisez les flèches du clavier pour un ajustement fin (pas de 0.1) ; ou Ctrl+Flèches (Mac: Cmd+Flèches) pour des déplacements plus rapides (pas de 1 esp.).

# **Bends personnalisés**

Après avoir créé votre bend dans la partition, vous pouvez l'enregistrer pour réemploi : maintenezCtrl+Maj (Mac: Cmd+Maj) pendant que vous faites glisser le symbole dans une cellule vide de la palette **[Articulations](#page-57-0) et Ornements** de l'espace de travail personnalisé.

# **Barres de mesure**

La palette "Barres de mesure" :

<span id="page-74-0"></span>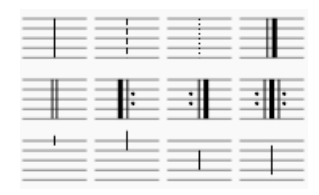

Pour rendre invisible une barre de mesure, sélectionnez-la et appuyez surV. Ou décochez la case Visible dans l'inspecteur (F8 ou menu Affichage, Mac :fn+F8).

## **Changer le type de barre de mesure**

Pour changer le type d'une barre de mesure, utilisez l'une des méthodes suivantes :

- Sélectionnez une barre de mesure et double-cliquez sur un symbole dans la palette "Barres de mesure".
- Faites glisser un symbole depuis la palette, sur une barre ou sur une mesure de la partition.
- Sélectionnez une mesure, puis double-cliquez sur le symbole dans la palette.

Pour insérer une nouvelle barre de mesure **entre deux barres existantes**, au choix :

- Faites glisser un symbole depuis la palette des barres de mesures, sur une note ou un silence.
- Sélectionnez une note ou un silence, puis double-clic sur le symbole depuis la palette.

Les barres de mesure peuvent également être éditées par les options de llnspecteur :

- Couleur
- Décalage
- Style : en pointillé, en tireté, de fin, doubles, etc.
- Barre étendue : sur..., depuis..., jusqu'à...
- Étendues prédéfinie : par défaut, Tic 1, Tic 2, etc.

## **Créer un ensemble de portées (barres connectées)**

Pour étendre les barres de mesures sur plusieurs portées (d'un système), double-cliquez sur une barre de mesure :

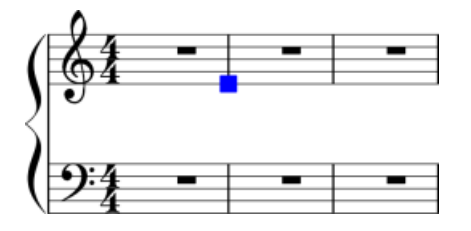

Faites glisser la poignée bleue vers le bas jusqu'à la portée inférieure (ou la 2ème, la 3ème, etc).

Après avoir quitté le Mode [Édition](#page-50-0) (Échap), toutes les barres de mesure sont connectées sur les portées désirées :

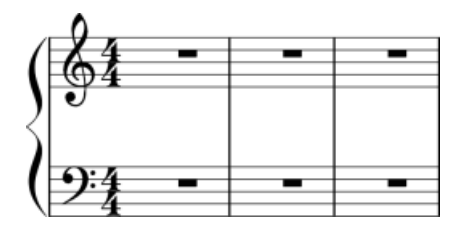

## **Voir aussi**

- [Opérations](#page-55-0) sur les mesures.
- Ajout [d'articulation/ornement](#page-71-0) à une barre de mesure.

# **Clefs**

Les **Clefs** sont créées ou modifiées en faisant glisser le symbole depuis la palette "Clefs" jusqu'à une mesure ou une autre clef (F9 (Mac :  $\tau$ + $\frac{4}{5}$ K) pour afficher/masquer l'espace de travail contenant le[spalettes](#page-58-0)).

**Note** : Certaines clefs ne sont disponibles que depuis laPalette [principale](#page-196-0) (menu *Affichage >* ou Ctrl+F9).

 $\frac{2}{9}$   $\frac{2}{9}$   $\frac{2}{9}$   $\frac{2}{9}$   $\frac{2}{9}$   $\frac{2}{9}$   $\frac{2}{18}$ 最勝提携する事  $22-11$ 

## **Ajouter une clef**

Faites glisser une clef depuis la palette jusqu'à un espace vide d'une mesure - cela créera une clef au début de la mesure.

Faites glisser la clef sur une note en particulier pour créer un changement de clef dans une mesure - si cette mesure n'est pas la première, la clef s'affiche en plus petit.

Exemple d'une partition pour piano, dans laquelle la portée du haut commence en clef de Sol et passe immédiatement en clef de Fa, puis après une note et un silence, revient en clef de Sol.

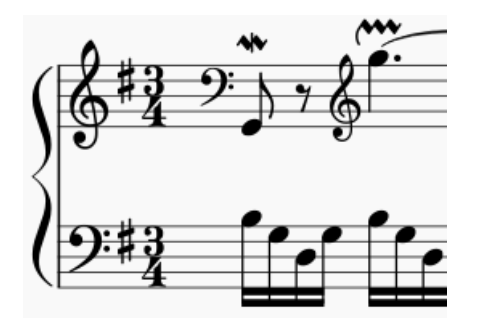

**Note** : une clef glissée sur une note (et en particulier sur la première note), n'affectera pas les propriétés des clefs de courtoisie.

Pour voir si le changement de clef apparaîtra sur une note ou sur une mesure, vérifiez quel élément change de couleur lorsque vous faites glisser la clef.

Vous pouvez d'abord sélectionner la note, ou la mesure, et double-cliquer sur la clef dans la palette pour être sûr que le changement soit bien placé.

## **Rappel des clefs**

Lors d'un changement de clef en début de système, un**rappel de clef** est généré à la fin du système précédent. Pour voir ou cacher les rappels de clefs, allez à Style → Général... → Page et cochez ou décochez "créer le rappel des clefs".

## **Supprimer une clef**

Sélectionner une clef et appuyez sur Suppr.

**Notes** : Changer de clef ne change pas la hauteur des notes. Au lieu de cela, les notes sont repositionnées pour conserver leur hauteur.

## **Crescendo**

Les **crescendos** sont des objets [ligne.](#page-92-0) Pour créer un crescendo, sélectionnez une note pour marquer le point de départ.

- <: Crée un crescendo
- >: Crée un diminuendo (decrescendo)

Vous pouvez aussi créer des crescendos en faisant glisser le symbole depuis la palette "Lignes".

1. < crée un crescendo

<span id="page-76-0"></span>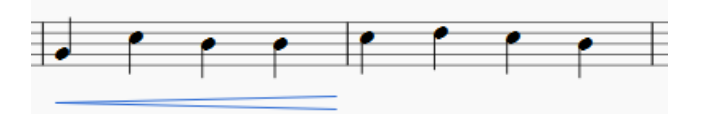

2. Double-clic sur le symbole pour passer enmode [édition](#page-50-0). Puis sélectionnez le point de fin à déplacer (simple clic dessus) :

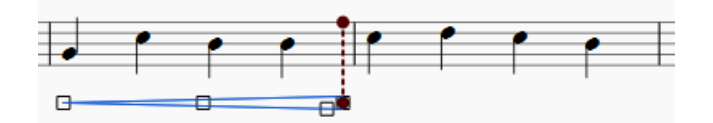

3. Maj+→ ou Maj+← déplace l'ancrage du point de fin sélectionné, qui détermine quelles notes seront affectées par la lecture, et pour l'étendre à travers les sauts de ligne :

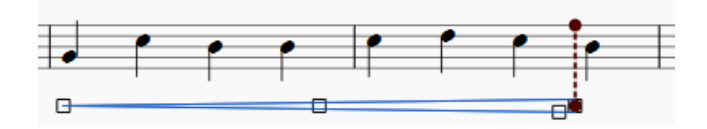

4. → ou ← et Ctrl+→ ou Ctrl+← (Mac: Cmd+→ ou Cmd+←) déplace le point de fin sélectionné sans modifier son ancrage. Cette méthode est adaptée aux petits ajustements pour l'apparence visuelle du crescendo.

Pour étendre le crescendo sous plus ou moins de notes, utilisez Maj+→ ou Maj+← pour changer l'ancrage (voir cidessus).

La commande de réinitialisation Ctrl+R (Mac: Cmd+R) annulera ces petits aiustements, mais n'annulera pas les modifications de l'ancrage.

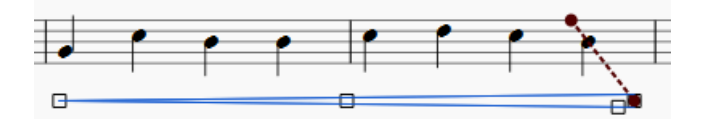

Les crescendos et les diminuendos seront affectés par la lecture seulement si des [nuances](#page-124-0) sont utilisées avant et après.

# **Crochets système**

## **Ajouter**

- Faites glisser le symbole de crochet depuis la palette "**Crochets système**" jusqu'à un espace vide de la première mesure d'un système.
	- Ou
	- Sélectionnez la première mesure et double-cliquez le symbole dans la la palette.

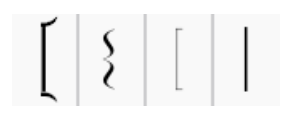

## **Supprimer**

Sélectionnez le crochet et appuyer surSuppr

## **Changer**

Faites glisser le symbole de crochet depuis la palette jusqu'au crochet de la partition à modifier.

## **Éditer**

À sa création, un crochet est limité à la seule portée à laquelle il est appliqué ; double-cliquez (o $x_{tr}$ l+E) sur le crochet pour entrer en Mode [Édition](#page-50-0), faites glisser la poignée , de façon précise, pour relier les portées d'un système.

## **Style**

[L'épaisseur](#page-142-0) du trait ainsi que la distance par rapport au système peuvent être ajustés dans le menuStyle → Général... → Système.

# **Divisions irrégulières, N-olets**

Les divisions irrégulières sont utilisées pour écrire des divisions que l'indication de mesure rend impossible. Par exemple, un triolet de croches en 4/4 divise une noire en trois au lieu de deux.

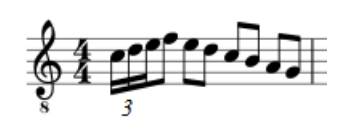

Dans une mesure à 6/8 , un**duolet** de croche divise une noire pointée en deux croches au lieu de trois :

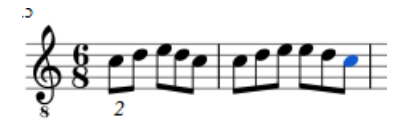

## **Créer une division irrégulière**

La procédure varie selon que vous êtes en [Mode](#page-30-0) saisie de note ou non. Voyons un exemple simple, la création d'un triolet de croches :

#### **Triolet en mode "normal"**

Pour créer un *triolet*, commencez par sélectionner une note sur la partition qui a pour durée la durée**totale** du futur triolet. Par exemple, un triolet de croches a la durée totale d'une noire.

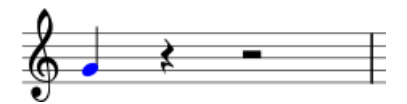

Dans le menu principal, choisissez Notes → Divisions irrégulières → Triolet. Un triolet sera créé en divisant la durée totale de la note en trois parties égales.

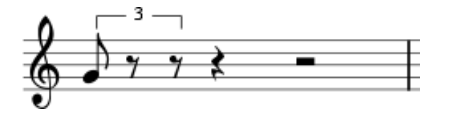

Les trois parties ainsi créées peuvent maintenant être éditées.

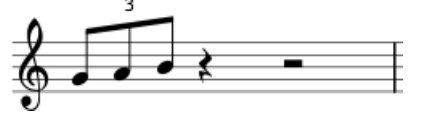

#### **Triolet en mode "Saisie de notes"**

En mode Saisie de notes, la méthode de saisie diffère légèrement de la précédente. Vous devez choisir la durée totale du N-olet **avant** sa hauteur tonale. Regardons pas à pas la méthode :

- 1. Passez en mode Saisie de notes en cliquant surN
- 2. Vérifiez que le curseur est bien à l'emplacement du début du triolet (utilisez les touches de direction droite et gauche si besoin)
- 3. Choisissez la durée totale du N-olet dans la barre d'outils. Pour cet exemple donc, une noire  $\frac{1}{2}$ ,
- 4. Menu Notes  $\rightarrow$  Divisions irrégulières  $\rightarrow$  Triolet, OU Ctrl+3 (Mac :  $\#$ +3),
- 5. Notez que la durée sélectionnée passe automatiquement à la croche. Cliquez sur la portée pour ajouter des hauteurs ou entrez-les sur votre clavier d'ordinateur ou votre clavier midi.

## **Autres N-olets**

Les autres N-olets peuvent être entrés de la même façon, en utilisant les raccourcis Ctrl+2–9 (Mac : Cmd+2–9) – dans la série d'étapes précédentes : des N-olets de 2 jusqu'à 9 notes seront crées. Pour les cas plus complexes, voir [au-dessous](#page-78-0).

#### <span id="page-78-0"></span>**N-olets particuliers**

Pour créer des N-olets sur mesure, par ex. 13 doubles croches pour une noire (non proposés par défaut), commencez par entrer et sélectionner une note ou un silence de la durée totale du N\_olet, menu Notes → Divisions irrégulières → Autres..., puis entrez le nombre de notes (divisions) que vous voulez voir apparaître (ex. 13/4 pour 13 doubles croches à la place de la noire sélectionnée).

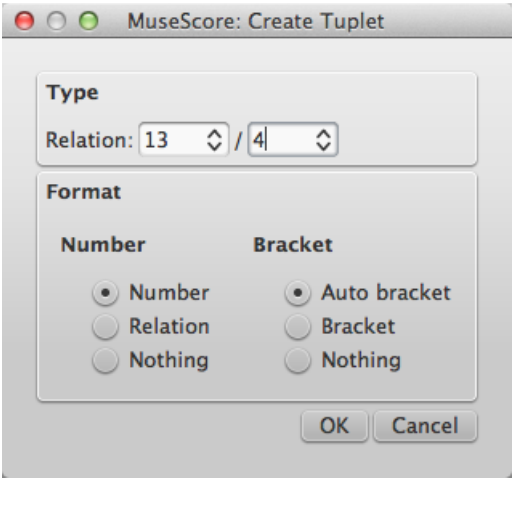

$$
\oint \frac{4}{4} \frac{13}{7777777777777} =
$$

## **Supprimer un N-olet**

Pour supprimer un N-olet, sélectionnez son numéro ou sa parenthèse puisSuppr.

#### **Paramètres**

Vous pouvez éditer l'apparence et les propriétés d'un N-olet dans l'inspecteur, et dans le menu Style → Général... → Divisions irrégulières

#### **Inspecteur**

Pour changer les propriétés d'un N-olet, cliquez sur son numéro ou sa parenthèse et utilisez l'Inspecteur (f8).

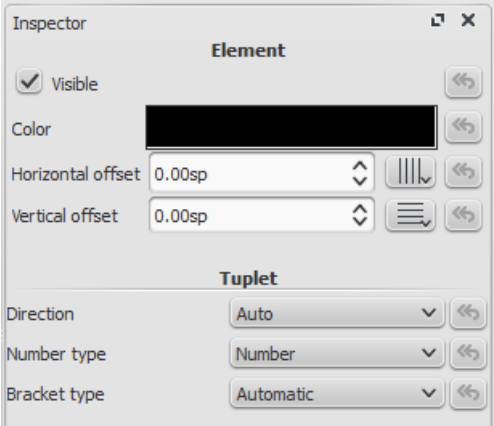

Si jamais ni le numéro ni la parenthèse n'apparaissent, sélectionnez une note du N-olet et utilisez le bouton Division irrégulière dans l'inspecteur pour voir apparaître le dialogue suivant :

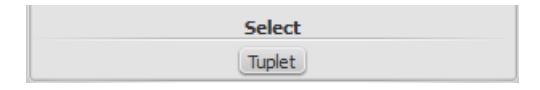

Direction, choisissez Automatique pour placer la parenthèse du même coté que les hampes. ChoisissezVers le haut ou Vers le baspour forcer la position de la parenthèse vers le haut ou le bas.

- Nombre, choisissez Nombrepour un entier, Relation pour le rapport entre la division choisie et la division d'origine etRien pour ne pas montrer de nombre.
- Type de crochet système, choisissez Automatiquepour afficher des parenthèses avec les notes détachées et cacher les parenthèses sur les notes attachées. Choisissez Crochet ou Rien pour forcer l'affichage ou non des parenthèses.

$$
\frac{2}{9}
$$

Si vous déplacez le numéro ou la parenthèse d'un N-olet, vous pouvez voir évoluer les options de décalage vertical et horizontal. Par défaut les décalages sont à 0,00 esp.

Vous pouvez revenir aux valeurs par défaut à l'aide de la flèche de retour en arrière située à droite.

#### **Style**

Allez à Style → Général... et selectionnez Divisions irrégulières. Cela vous permet de changer les propriétés des N-olets.

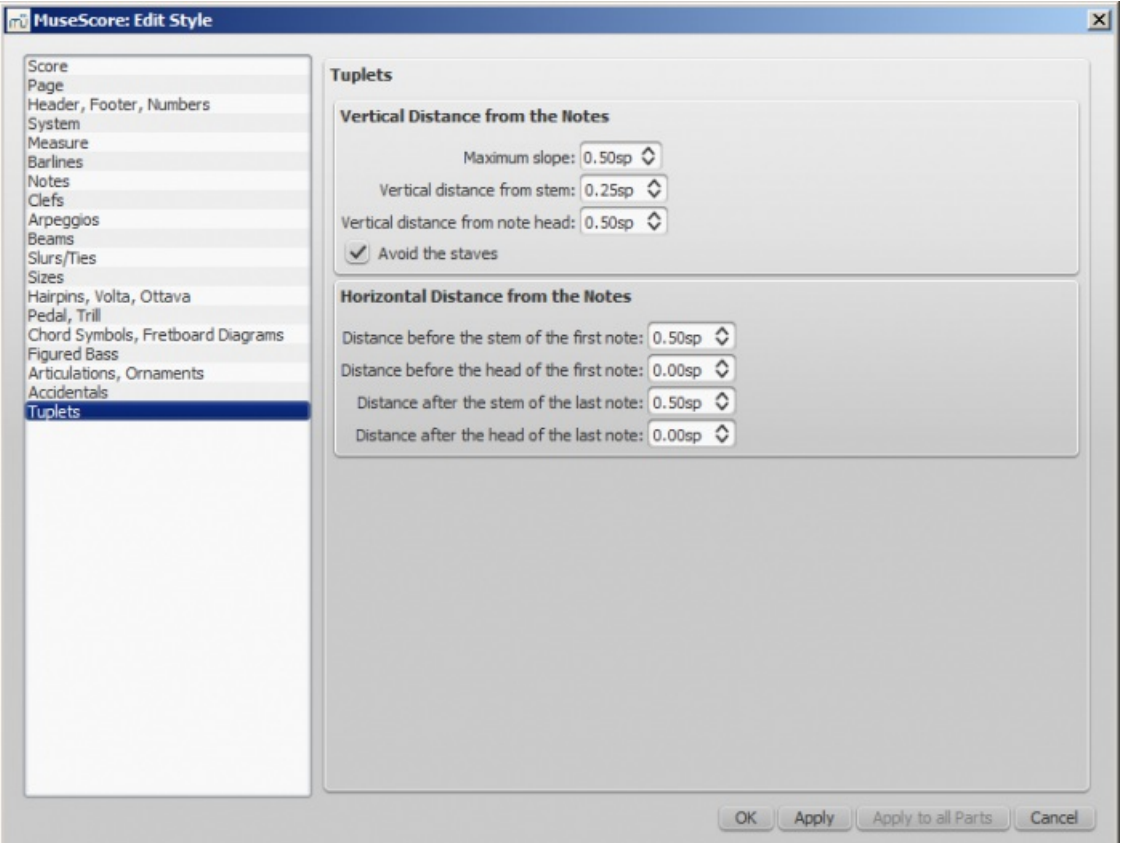

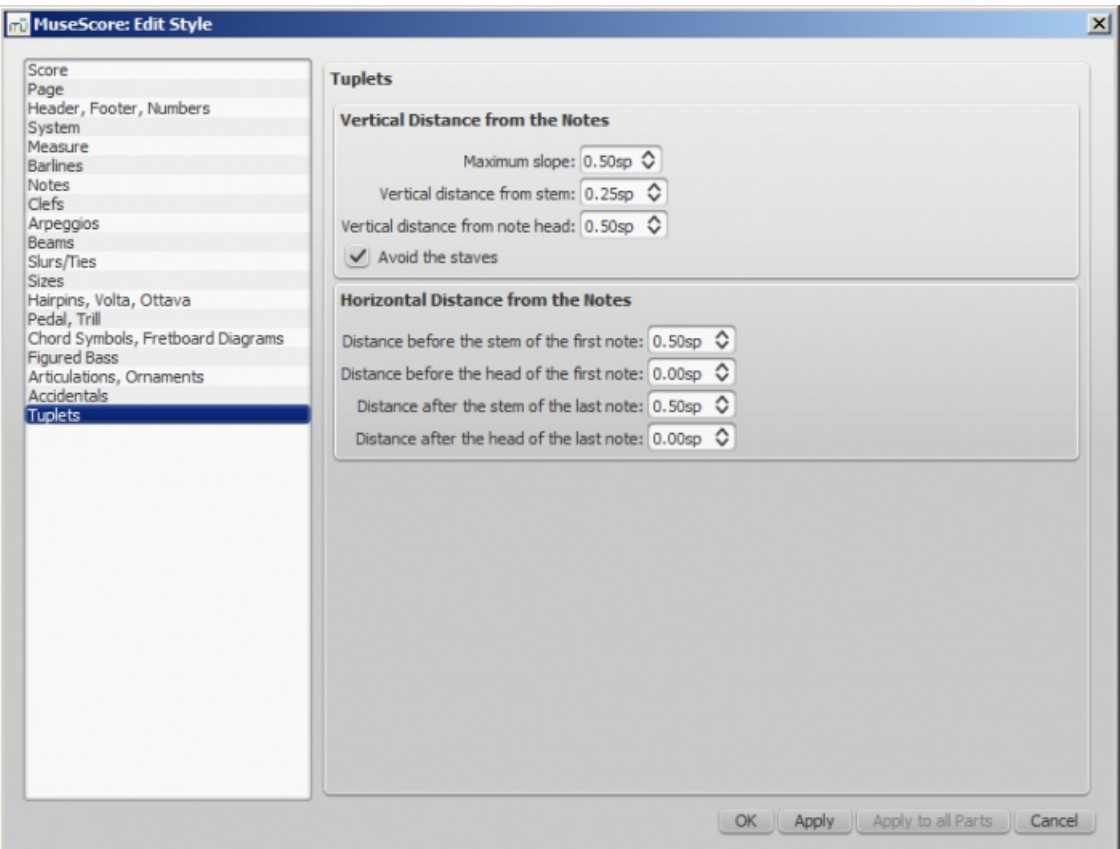

Deux ajustements sont possibles : vertical et horizontal

- L'ajustement vertical a quatre options :
	- $\circ$  Inclinaison minimale : par défaut 0,50 esp. ; plage de 0,10 à 1,00 esp.
	- Distance verticale de la hampe : par défaut 0,25 esp. ; plage de -5,00 à 5,00 esp.
	- Distance verticale entre les têtes de notes : par défaut 0,50 esp. ; plage de -5,00 à 5,00 esp.
	- Bouton 'Évitez les portées', coché par défaut
- L'ajustement horizontal a quatre options :
	- Distance avant la hampe de la première note : par défaut 0,50 esp. ; plage de -5,00 à 5,00 esp.
	- Distance avant la tête de la première note : par défaut 0,00 esp. ; plage de -5,00 à 5,00 esp.
	- Distance après la hampe de la dernière note : par défaut 0,50 esp. ; plage de -5,00 à 5,00 esp.
	- Distance après la tête de la dernière note : par défaut 0,00 esp. ; plage de -5,00 à 5,00 esp.

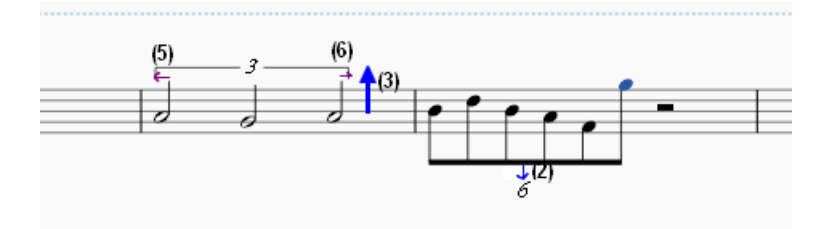

## **Voir aussi**

• [Comment](https://musescore.org/fr/node/11186) créer des triolets et autres N-olets C'

## **Liens externes**

- $\bullet$  [Tuplet](http://en.wikipedia.org/wiki/Tuplet)  $\sigma$  at Wikipedia
- Comment créer des N-olets avec [MuseScore](http://www.musescoretips.com/2011/02/how-to-create-triplets-in-musescore-video) C' [video] (en anglais).
- Le guide des N-olets dans [MuseScore](http://youtu.be/oJquDsYMUq0) C' [vidéo en anglais]

## **Fioritures**

- <span id="page-81-0"></span>La **fioriture courte** (Acciaccatura) est représentée par une petite note barrée d'un trait sur sa hampe.
- La **fioriture longue** (Appoggiatura), de même taille, n'est pas barrée.

Les deux types sont placés**avant** la note de taille normale ; l[apalette](#page-57-1) "Fioritures" ci-dessous :

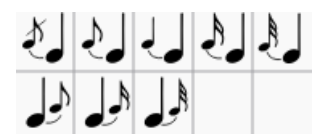

## **Créer une fioriture**

**Pour créer une fioriture simple**, plusieurs méthodes suivant le résultat attendu :

- Sélectionnez une note puis /, crée une simple acciaccatura.
- Créez une fioriture en faisant glisser le symbole souhaité depuis l[apalette](#page-57-1) "Fioritures" jusqu'à une note normale de la partition.
- Il est également possible de créer une fioriture en sélectionnant une tête de note et en double-cliquant sur le symbole de fioriture dans la palette "Fioritures".

Pour ajouter plus d'une fioriture, faites glisser [successivement](#page-81-1) les fioritures sur la même tête de note. Voir aussChanger la hauteur (en dessous).

**Note** : La [Liaison](#page-85-0) de phrasé n'est pas ajoutée automatiquement, vous devrez l'ajouter manuellement.

**Pour ajouter un accord de fioritures**, entrez la première fioriture, sélectionnez-la, puis utilisezMaj+A-G pour ajouter les autres notes, comme pour toute saisie d'accord.

Vous pouvez également utiliser un **intervalle**, entrez la première fioriture, sélectionnez-la, puisAlt+1-9 (de l'unisson à la neuvième).

## <span id="page-81-1"></span>**Changer la hauteur**

La hauteur dune fioriture se change comme celle d'une note ordinaire :

- 1. Sélectionnez une ou plusieurs fioritures,
- 2. Ajustez la hauteur en utilisant les flèches du clavier :
	- ↑ ou ↓ (par demi ton),
	- Alt+Maj+↑ ou Alt+Maj+↓ selon l'armure.

## **Changer la durée**

Si vous souhaitez changer la durée d'une fioriture précédemment créée, sélectionnez-la et choisissez la durée souhaitée dans la barre d'outils, ou entrez cette durée avec les raccourcis clavier : 1-9 (voir [Saisie](#page-32-0) des notes).

## **Ajustement manuel**

Les fioritures **après** une note (telles qu'une terminaison de trille) peuvent être repositionnées manuellement, en Mode Édition, avec les touches Flèches, ou dans la section *Accord* de l'inspecteur.

## **Liens externes**

- $\bullet$  [Fioritures](http://fr.wikipedia.org/wiki/Fioriture)  $\sigma$  sur Wikipedia
- [Appoggiatures](http://fr.wikipedia.org/wiki/Appoggiature)  $G$  sur Wikipedia
- $\bullet$  [Acciaccatura](http://en.wikipedia.org/wiki/Acciaccatura)  $\sigma$  sur Wikipedia

## **Indications de mesure**

Plusieurs **Indications de mesure** sont disponibles dans la palette "Indications de mesure". Vous pouvez glisser déposer une indication de mesure directement sur une mesure de la partition (voir [Palette](#page-58-0) pour le travail avec les palettes dans MuseScore).

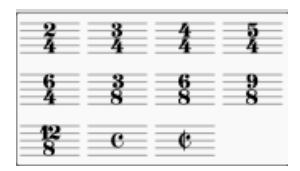

## **Ajouter une indication de mesure sur une portée**

## **Méthodes au choix** :

- Glissez/déposez un symbole d'indications de mesure depuis la palette sur la mesure.
- Sélectionnez une mesure puis double-clic sur une indication de mesure la la palette
- Sélectionnez une note/silence puis double-clic sur une indication de mesure la la palette.

L'indication de mesure se positionnera au début de la mesure concernée.

Pour **changer** une indication de mesure, au choix :

- Glissez/déposez un symbole d'indications de mesure depuis la palette sur le symbole à remplacer.
- Sélectionnez une indication de mesure dans votre partition, puis double-clic sur une indication de mesure la la palette.

## **Supprimer une indication de mesure**

Pour supprimer une indication de mesure, sélectionnez la puisSuppr.

## **Créer une indication de mesure particulière**

Si vous souhaitez une indication de mesure qui ne figure pas dans la palette par défaut, ouvrez la Palette [Principale](#page-196-0) (Maj+T) à la section *Indication de mesure*, éditez-en une (numérateur, dénominateur, texte, etc) puis cliquez Ajouter ; l'indication de mesure est ajoutée à la palette principale. Vous pouvez directement la faire glisser sur une mesure de la partition depuis cette palette.

Note : L'indication de mesure n'apparaîtra pas dans la palette de l'espace de travail, pour l'ajouter, voi Palette [personnalisée](https://musescore.org/fr/node/14936)  $C$ .

## **Indication de mesure composée**

Une indication de mesure composée peut être utile pour clarifier la**répartition des temps dans la mesure**. les chiffres séparés par le signe **+** sont entrés dans le champ*Texte* de la section Créer l'indication de mesure :

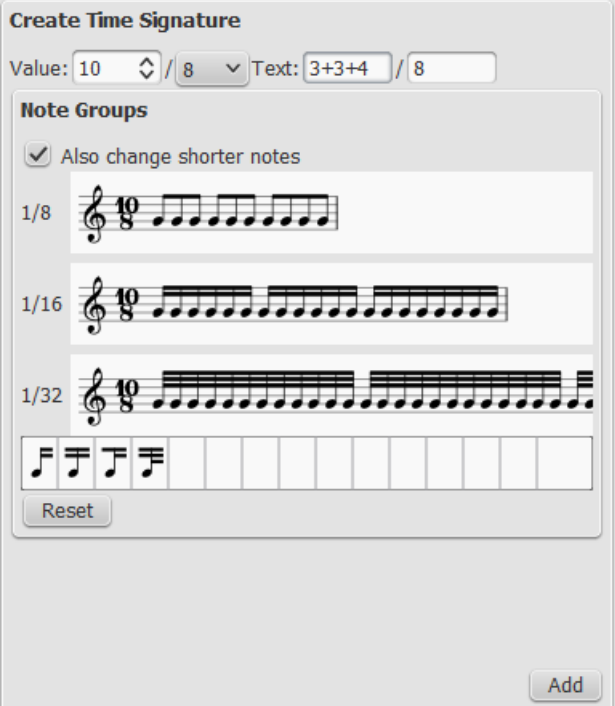

## <span id="page-83-0"></span>**Changer les ligatures par défaut**

Il suffit de cliquer sur les notes que vous souhaitez modifier pour changer les ligatures par défaut.

Par exemple, par défaut 5/8 est lié en 3+2 croches. Cliquez sur la 3ème et 4ème notes pour changer la manière dont elles sont groupées et obtenir 2+3 croches. N'oubliez pas de changer les ligatures pour les deux autres subdivisions. Pour

les triples croches, faites glisser les icônes  $\mathcal{F}[\mathcal{F}|\mathcal{F}]$  sur la note la plus à droite. Ici, l'icône "Début de la ligature" a été déposée sur la 9ème note et l'icone "Ligature de croche entre deux double-croches" sur le 13ème note.

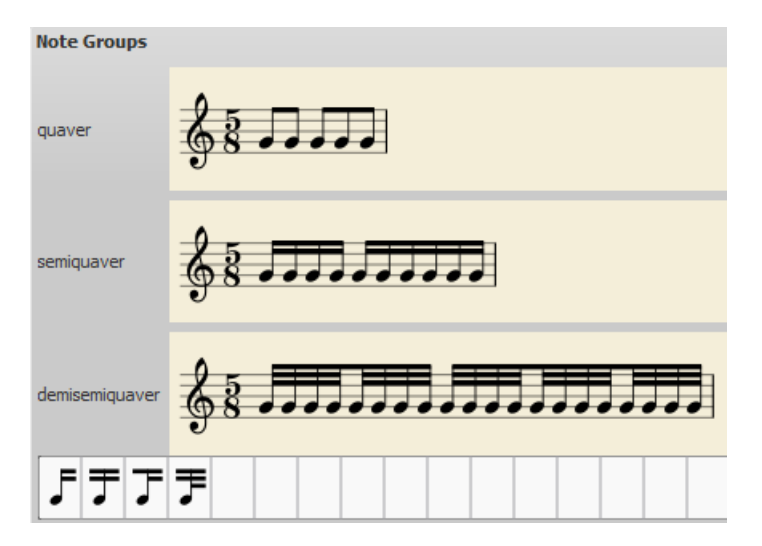

## **Anacrouse et Cadence : durée de mesure différente de l'indication de mesure**

Dans certains cas, la durée réelle de la mesure est différente de la durée indiquée par l'indication de mesure. C'est le cas par exemple pour les anacrouses ou les cadences. Pour changer la durée réelle d'une mesure sans changer l'indication de mesure, voir [Opérations](#page-54-0) sur les mesures : Propriétés, Durée de la mesure

## **Indication de mesure "locale"**

Dans certains cas, une portée peut avoir une indication de mesure différente des autres portées du système, voici par exemple la 26ème variation Goldberg de JS Bach :

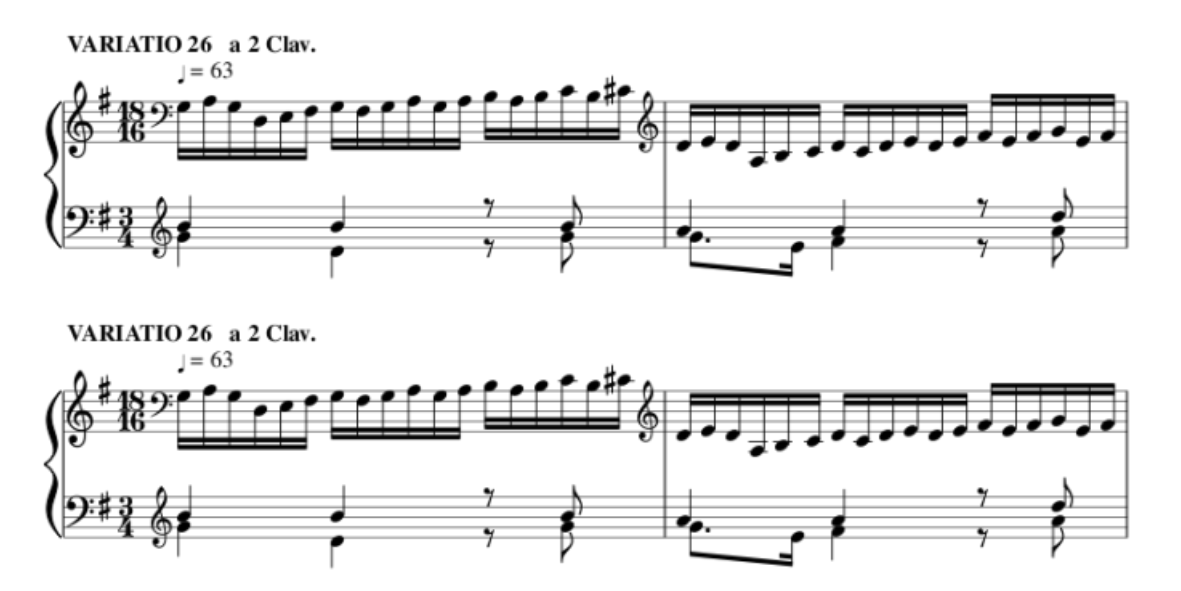

MuseScore offre, pour saisir ce genre de partition, le concept d'indication de mesure globale et locale. Une indication de mesure globale s'applique à toutes les portées d'un même système, une indication locale ne s'applique qu'à une seule portée. Pour changer l'indication de mesure globale, il suffit de faire glisser/déposer un symbole d'indication de mesure depuis la palette.

L'indication locale peut être paramétrée dans les**propriétés de l'indication de mesure** (clic droit) et peut donc être différente de l'indication globale ; dans l'exemple suivant, la main droite est en 18/16 :

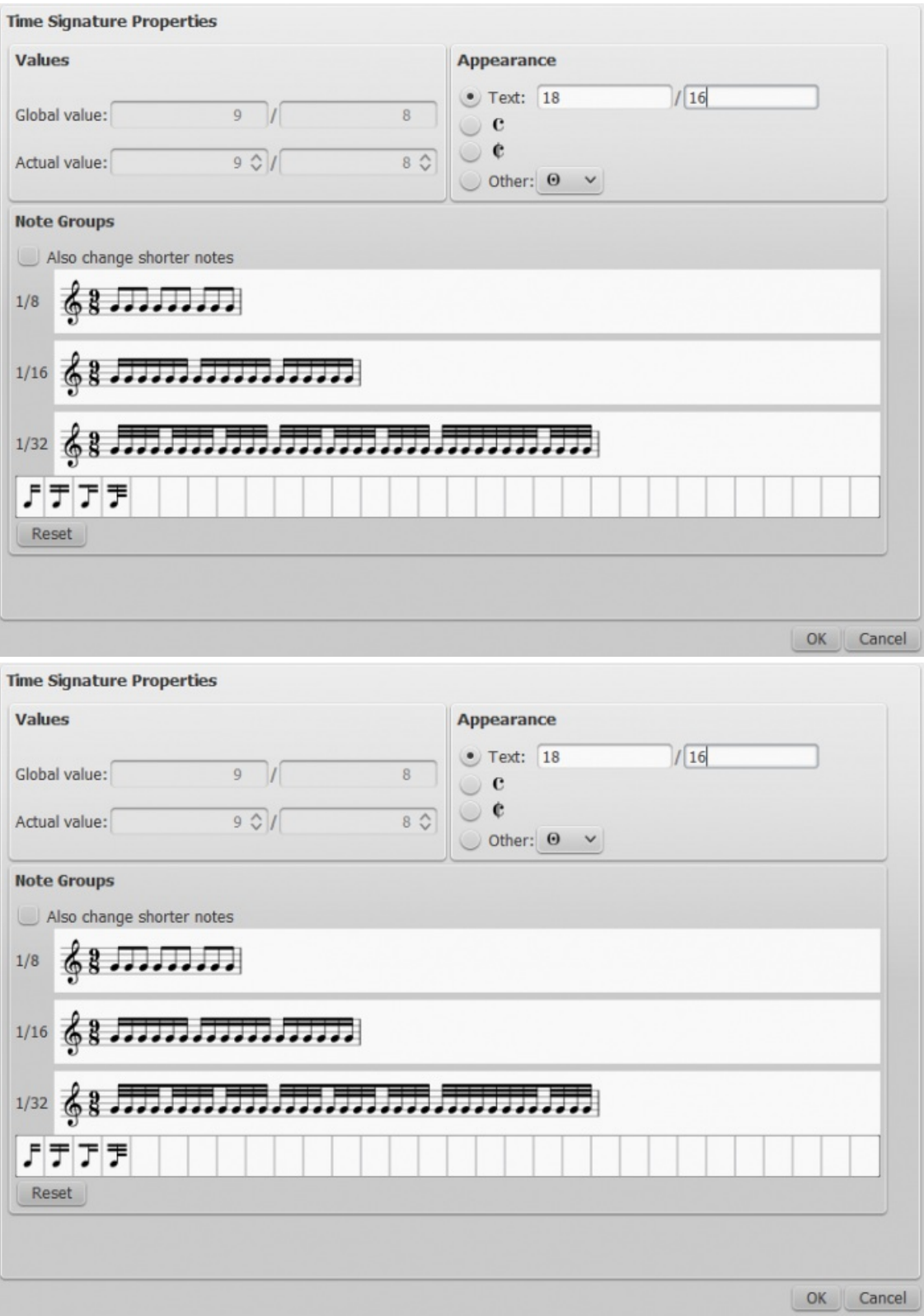

Le texte de l'indication de mesure peut aussi être indépendant des valeurs globale ou locale.

Il est aussi possible de créer une indication de mesure locale en faisant glisser une indication depuis la palette en maintenant Ctrl (Mac : Cmd. L'indication locale sera alors créée uniquement sur la portée où elle est déposée.

## **Changements d'indication de mesure et sauts**

Les Pauses [multi-mesures](#page-93-0) sont interrompues quand un changement d'indication de mesure intervient. LeSaut de [section](#page-162-0) affiche un rappel d'indication de mesure à la fin de la mesure qui le précède .

## **Voir aussi**

- Pauses [multimesures](#page-93-1)
- Sauts et [espacements](#page-162-1)

## **Liens externes**

• [Additive](http://en.wikipedia.org/wiki/Time_signature#Additive_meters) meters G at Wikipedia.

## <span id="page-85-0"></span>**Liaisons de phrasé**

Une **liaison de phrasé** est représentée par une ligne courbe entre deux ou plusieurs notes indiquant qu'elles sont jouées sans séparation. Si vous souhaitez lier deux notes de même hauteur, voir Liaisons de [prolongation](#page-87-0).

Les liaisons de phrasé peuvent être créées depuis l[apalette](#page-92-0) lignes, mais les méthodes suivantes sont recommandées.

## **Première méthode**

1. Quittez le mode [Saisie](#page-32-0) des notes (Échap) et sélectionnez la première note :

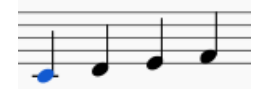

2. S crée la liaison :

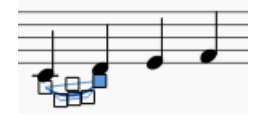

3. Maj+→ déplace la fin de la liaison sur la note suivante :

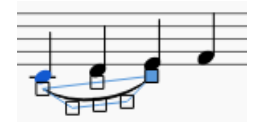

4. X inverse la direction de la liaison :

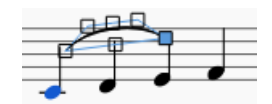

5. Échap quitte le mode Édition des liaisons :

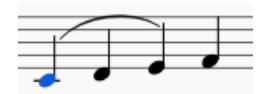

## **Deuxième méthode**

- 1. Quittez le mode [Saisie](#page-32-0) des notes et sélectionnez la première note
- 2. Maintenez appuyé Ctrl (⌘sur Mac) ou Maj et sélectionnez la première note puis la dernière note
- 3. Appuyez sur S

## **Troisième méthode**

- 1. Pendant le mode [Saisie](#page-32-0) des notes, entrez la première note de la section liée
- 2. Appuyez sur S pour commencer la section liée
- 3. Entrez les notes restantes dans la section liée
- 4. Appuyez sur S pour terminer la section liée

## **Ajustements**

Les poignées (représentées dans les images des étapes 2 à 4 ci-dessus) peuvent être ajustées avec la souris : les deux poignées aux extrémités ajustent le début et la fin de la liaison, tandis que les deux poignées intérieures ajustent le contour. La touche Tab permet de naviguer entre les poignées.

Pour un ajustement précis, cliquez sur une poignée puis utilisez les touchesFlèche.

Pour un ajustement plus rapide (x10), Ctrl+Flèche ou utilisez la souris.

Les raccourcis suivants permettent de déplacer les poignées externes de note en note :

- $\bullet$  Maj $+ \rightarrow$  : note suivante ;
- Maj+← : note précédente ;
- Maj+↑ : change de voix en descendant (-1) (ex : voix 2 vers voix 1) ;
- Maj+↓ : change de voix en montant (+1) (ex : voix 1 vers voix 2).

Une liaison peut s'étendre sur plusieurs systèmes ou pages. Le début et la fin de la liaison sont ancrés à une note, un accord ou un silence. Si les notes sont repositionnées à cause d'un changement de mise en page, d'étirement ou de style, alors la taille de la liaison est ajustée.

L'image si-dessous montre une liaison étendue depuis le bas de la clef de fa jusqu'au haut de la clef de sol. En utilisant la souris, sélectionnez la première note de la liaison, maintenez appuyé Ctrl (Mac : ⌘), sélectionnez la dernière note de la liaison, et appuyez sur S pour ajouter la liaison.

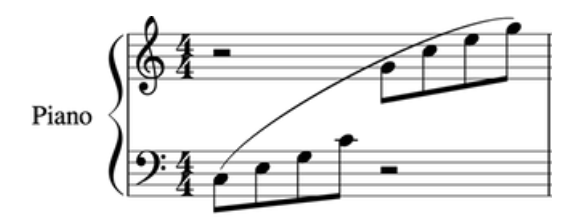

## **Liaisons en pointillés**

Les liaisons en pointillés sont parfois utilisées dans les chansons où une liaison peut varier d'une strophe à l'autre. Les liaisons en pointillés sont également utilisées pour indiquer une suggestion de l'éditeur (par opposition aux indications originales du compositeur). Pour modifier une liaison existante en pointillés ou discontinue, sélectionnez-la et dans l'inspecteur (F8), modifiez Type de ligne de Continue à Pointillés ou En tiretés.

X inverse la direction d'une liaison sélectionnée.

#### **Voir aussi**

- Liaisons de [prolongation](#page-87-0)
- Mode [Édition](#page-50-0)
- [Saisie](#page-32-0) des notes

## **Liaisons de prolongation**

Une liaison de prolongation est représentée par une ligne courbe entre deux notes de même hauteur. Si vous souhaitez une liaison qui englobe plusieurs notes de hauteurs différentes, voir [Liaisons](#page-85-0) de phrasé.

#### **Lier des notes ensemble**

Sélectionnez la première note :

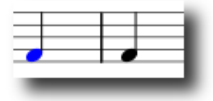

+ ou le bouton liaison (ci-dessous) situé en haut à droite des notes dans la barre d'outils "Saisie des notes".

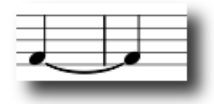

#### **Accords liés**

Pour ajouter une liaison entre deux accords, sélectionnez la hampe du premier accord, ouMaj + clic sur le premier accord et appuyez sur + ou sur le bouton de liaison de prolongation (le mode [Saisie](#page-32-0) des notes ne doit pas être actif).

<span id="page-87-0"></span>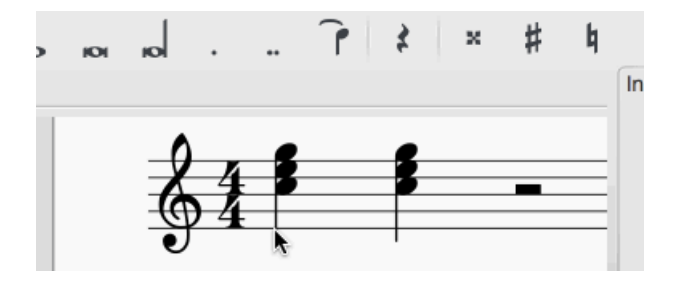

## **Liaison de notes en mode "Saisie des notes"**

Pour créer une liaison durant la[Saisie](#page-32-0) des notes :

appuyez sur  $+$  ou sur le bouton de liaison  $\Gamma$ , après la première note à lier.

- 1. Assurez-vous qu'une note est sélectionnée, mais**pas dans un accord** ;
- 2. Éventuellement sélectionnez une nouvelle [durée](#page-30-1) de note pour l'accord suivant, (voir la restriction en dessous).
- 3. Pressez + ou cliquez sur le bouton*liaison de prolongation*, .

**Restriction** : Le raccourcis fonctionne comme décrit**seulement** si aucun accord ne suit la note sélectionnée ; si non, then the duration is ignored and the tied note is added instead to the following chord.

#### **Liaison d'accords en mode "Saisie des notes"**

- 1. Assurez-vous qu'une note est sélectionnée dans un *accord* ;
- 2. Éventuellement sélectionnez une nouvelle *[durée](#page-30-1) de note* pour l'accord suivant, (voir la restriction en dessous).
- 3. Pressez + ou cliquez sur le bouton*liaison de prolongation*, .

**Restriction** : Le raccourcis fonctionne comme décrit**seulement** si aucun accord ne suit la note sélectionnée ; si non, then the duration is ignored and the tied note is added instead to the following chord.

## **Notes à l'unisson liées**

Si l'accord devant être lié contient des notes à l'unisson, If the chords to be tied contain unison notes the best way to ensure correct notation is :

- 1. Assignez une voix différente pour chaque note,
- 2. Ensure that one of the unison pairs is set to "stemless" (to remove the duplicate stem and tail).
- 3. Apply the ties voice by voice. Make adjustments for position, length as required.

## **Inverser une liaison**

X inverse le sens d'une liaison sélectionnée (au-dessus/au-dessous et vice-versa).

## **Regrouper les rythmes**

Depuis la version 2.1 il y a dans le menuMise en page → Regrouper les rythmes, cette option qui groupe rythmes selon according to the beam definitions in the local time signature. See [Changer](#page-83-0) les ligatures par défaut Any notes that that are tied and are the same length as a dotted note will be changed to the dotted note with two limitations. i) Only the last note of a group of tied notes will have a single dot. Notes with more than one dot are not produced using this option. ii) Dotted notes will not span from one group of beamed notes to another unless their duration is the same as all of the beam groups it covers. Any notes with more that one dot will be regrouped according to the above rules.

## **Limitations connues** : [Regrouper](#page-219-0) les rythmes

There is a known limitation to using this option. It will remove most articulations and ornaments in the selected area (or the entire score if no selection is made). It will also respell some pitches. Undoing this option will not restore any articulations *and ornaments deleted by using this option.*

## **Voir aussi**

[Liaisons](#page-85-0) de phrasé

## **Liens externes**

• Liaisons de [prolongation](https://fr.wikipedia.org/wiki/Liaison_de_prolongation) & sur Wikipedia

## **Ligatures**

Les **ligatures** sont ajustées automatiquement en fonction de l'indication de mesure. Pour changer l'ajustement par défaut, clic droit sur l'indication de mesure puis "Propriétés de l'indication de mesure." Voir [Changer](#page-83-0) les ligatures par défaut

Vous pouvez cependant **modifier une ligature manuellement** au cas par cas en utilisant la palette "Ligatures" qui se trouve dans l'espace de travail "De base" ou "Avancé" :

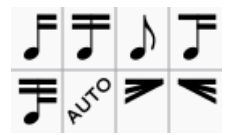

et en appliquant les méthodes exposées ci-dessous.

## **Liste des symboles de ligature et leurs effets**

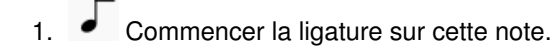

- 2. Ne pas terminer la ligature sur cette note (ou sur ce silence).
- Ne pas ligaturer cette note.
- Commencer une double barre sur cette note.
- 5. Commencer une triple barre sur cette note.
- 6. (revenir au) mode automatique : le mode que MuseScore choisit lors de la saisie des notes, dépendant de l'indication mesure courante.

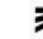

7. Exécuter un deccelerando rythmique sur un groupe de notes.

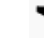

8. Exécuter un accelerando rythmique sur un groupe de notes.

## **Modifier une ligature**

## **Symboles de ligature 1 à 6 :**

Pour appliquer l'un des symboles de 1 à 6, utiliser une des méthodes suivantes :

- Glisser un **symbole de ligature** depuis la palette "Propriétés des ligatures" sur une note
- [Sélectionner](#page-52-0) une ou plusieurs notes et double-cliquer sur le **symbole de ligature** dans la palette.

## **Symboles de ligature 7 et 8 :**

Pour appliquer l'un des symboles 7 ou 8, utiliser une des méthodes suivantes :

- Glisser un **symbole de ligature** depuis la palette "Propriétés des ligatures"**sur la ligature** du groupe de notes concerné
- [Sélectionner](#page-52-0) **la ligature** reliant le groupe de notes concerné et double-cliquer sur le **symbole de ligature** dans la palette.

## **Notes**

(1) Les ligatures spéciales 7 et 8 peuvent être constituées de 2 ou 3 lignes, au choix de l'utilisateur, en fonction du tempo

et/ou de la vitesse de modification souhaitée.

(2) Pour créer une **ligature spéciale de 2 lignes**, vous devez partir d'une **ligature** *continue* **de doubles-croches**.

(3) Pour créer une **ligature spéciale de 3 lignes**, vous devez partir d'une **ligature** *continue* **de triples-croches**.

(4) Les ligatures 7 et 8 ne sont pas exécutées à la lecture.

## **Ajuster la ligature avec le clavier ou la souris**

#### **Ajuster l'angle de la ligature**

- 1. Double-clic sur une ligature pour être en Mode [édition](#page-50-0), la poignée droite est automatiquement activée.
- 2. ↑/↓ ou avec la souris, pour corriger l'angle de la ligature.
- 3. Échap pour sortir du mode édition.

#### **Ajuster la hauteur de la ligature**

Pour ajuster la distance entre les têtes de notes et les ligatures (longueur des hampes) :

- 1. Double-clic sur la ligature pour entrer en Mode [édition](#page-50-0), la poignée droite est sélectionnée.
- 2. Sélectionnez la poignée gauche (ou Maj/Tab) puis ↑/↓ ou avec la souris, pour ajuster la hauteur de la ligature
- 3. Échap pour sortir du mode édition.

## **Ajuster les ligatures dans l'inspecteur**

#### **Ajuster l'angle de la ligature**

- 1. Sélectionnez la ligature.
- 2. Cochez la boite"Position personnalisée" dans la section*Ligature*.
- 3. Ajustez les valeurs du champ "Position".

## **Ajuster la hauteur de la ligature**

- 1. Sélectionnez la ligature.
- 2. Cochez "Position personnalisée" dans la section*Ligature* (décochez *Horizontale* le cas échéant).
- 3. Ajustez les deux valeurs du champ*Position*.

## **Ligatures horizontales**

- 1. Sélectionnez une ou plusieurs ligatures.
- 2. Cochez la boite "*Horizontale*" dans la section *Ligature* de l' inspecteur.
- 3. Si besoin, ajustez la hauteur avec le clavier ou la souris voir au-dessus).

**Note** : Style → Général → Ligatures, cocher *Aplanir l'ensemble des ligatures*, vous permet de le faire pour toute la partition.

## **Ajuster une ligature orpheline**

- 1. Sélectionnez la ligature.
- 2. Ajustez les valeurs des boites "*Augmenter à gauche*" et "*Augmenter à droite*" de la section *Ligature* de l'[Inspecteur](#page-48-0).

## **Inverser le sens des ligatures**

Pour inverser une ligature du haut vers le bas ou vice-versa :

- 1. Sélectionnez une ou plusieurs ligatures.
- 2. Et au choix :
	- Touche X ;
	- utilisez le *bouton* de la barre saisie de notes\_\_, entre le double bémol et le sélecteur de voix (qui montre une note avec des hampes vers le haut **et** vers le bas)
	- Sélectionnez *Automatique*, *Haut* ou *Bas* dans la section "*Direction*" de l['Inspecteur.](#page-48-0)

## **Restaurer le mode de connexion des ligatures**

Pour restaurer le mode de connexion des ligatures dans le mode de l'indication de mesure courante Mise en page→ Restaurer le mode de connexion des ligatures. La commande s'applique**à la sélection active, ou à défaut, à toute la partition**. Appuyer sur Échap pour sortir du mode d'édition une fois les changements effectués.

## **Voir aussi**

- [Ligatures](#page-187-0) entre deux portées
- Mode [Édition](#page-50-0)
- [Saisie](#page-32-0) des notes

## **Liens externes**

- [Comment](https://musescore.org/fr/node/11370) ajouter une ligature incluant un silence C
- [Comment](https://musescore.org/fr/node/8535) placer une ligature entre deux notes  $\sigma$

## <span id="page-90-0"></span>**Ligne octave**

**Les lignes d'octave (ottava)** sont utilisées pour indiquer qu'une section de musique doit être jouée à une octave différente de celle écrite (plus haute ou plus basse). Les lignes peuvent être en traits continus ou pointillés. Les octaves sont disponibles dans la [palette](#page-58-0) **[Lignes](#page-92-0)** des espaces de travail de base ou avancé.

8 - au 8va - comme pour une octave au-dessus de ce qui est écrit.

8─────┘ou 8vb─────┘: jouer une octave en dessous de ce qui est écrit.

Ces lignes (8va/8vb) sont particulièrement fréquentes dans les partitions de piano, mais on les trouve aussi parfois dans des partitions d'autres instruments <sup>1</sup>. 15ma (2 octaves au-dessus) et 15mb (2 octaves en dessous) sont aussi utilisées.

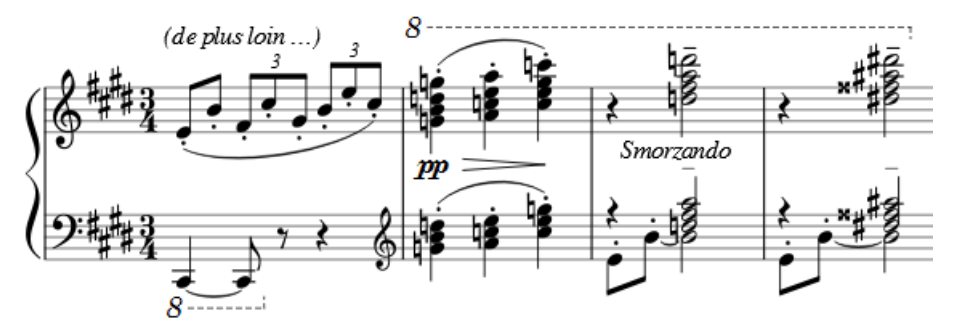

(*Debussy. Études, Book II, X*)

## **Appliquer une ligne d'octave**

Plusieurs méthodes :

- Sélectionner une note, puis double-clic sur la ligne d'octave depuis la palette, la ligne sera étendue jusqu'à la fin de la mesure.
- [Sélectionner](#page-52-0) une étendue de notes (contiguës), puis double-clic sur la ligne d'octave depuis la palette.
- Sélectionner deux notes non contiguës, puis double-clic sur la ligne d'octave depuis la palette, la ligne sera étendue jusqu'à la note **précédant la dernière note** sélectionnée.
- Cliquer-déposer la ligne d'octave depuis la palette jusqu'à une note, la ligne sera étendue jusqu'à la fin de la mesure.
- Sélectionner une ou plusieurs mesures contiguës, puis double-clic sur une ligne d'octave depuis la palette.

Voir aussi, Ajuster la position [verticale](#page-91-0) d'une ligne.

## **Changer la durée**

Voir Lignes → Modifier la [longueur](#page-91-1) des lignes.

## **Lignes personnalisées**

Il est possible de personnaliser une ligne d'octave et/ou son texte, voir Lignes spéciales et [propriétés](#page-92-1) de .

## **Liens externes**

• [Octave](https://fr.wikipedia.org/wiki/Octave_(musique)) & sur Wikipédia

1. Gerou/Lusk. *Essential Dictionary of Music Notation* [\(Internet](https://archive.org/details/EssentialDictionaryOfMusicNotation) Archive ). (Dictionnaire abrégé de la notation musicale en anglais)  $\leq$ 

# **Lignes**

La palette **Lignes**, tout comme les autres[palettes](#page-58-0), fonctionne par glisser/déposer. Utilisez la souris pour faire glisser un élément depuis la palette jusque dans la partition. Comme avec toutes les palettes, les éléments visibles dans le panneau dépendent du réglage de [l'espace](#page-58-0) de travail courant. Ici le contenu de la palette dans l'espace de travail avancé :

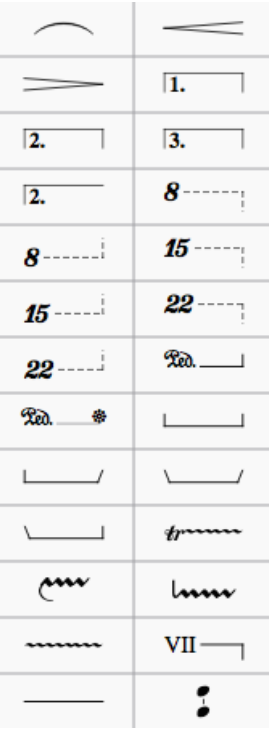

## **Appliquer des lignes dans une partition**

Méthodes aux choix :

- [Sélectionnez](#page-52-0) une note et double cliquez une des lignes dans la palette.
- Sélectionnez un groupe de notes : Clic sur la première note puisMaj+Clic sur la dernière note, puis double cliquez une des lignes dans la palette. Cela donnera une ligne plus courte que la précédente sélection.
- Cliquez/glissez une ligne depuis la palette, sur une note ou une sélection de notes de la partition.
- Sélectionnez une plage de mesures puis double-clic sur une ligne dans la palette.
- Pour ajouter une ligne à une **simple note** ou à un **accord**, sélectionnez la note puisCtrl+Clic sur la dernière note de l'accord et enfin double-clic sur une ligne dans la palette.

**Note** : les [liaisons](#page-85-0) de phrasé peuvent aussi être créées avec la toucheS.

## <span id="page-91-0"></span>**Ajuster la position verticale d'une ligne**

- 1. Échap pour être sûr de ne pas être en mode*Saisie de notes* ou *Édition*.
- 2. Puis au choix :
	- o Clic sur une ligne (ou+) et changez le décalage vertical dans llnspecteur;
	- Clic sur une ligne puis Maj avec la souris vers le bas ou le haut

**Note** : Vous pouvez également ajuster la position verticale, en mode**Edition**.

## <span id="page-91-1"></span>**Modifier la longueur des lignes**

Si vous changez la longueur d'une ligne en utilisant la souris, la position des ancrages (les notes et mesures auxquelles il s'appliquent) ne change pas. Donc la méthode suivante est recommandée pour ajuster le point de départ et de fin d'une

## <span id="page-92-0"></span>ligne :

- 1. Échap pour quitter la saisie des notes si vous y étiez.
- 2. Double-cliquez sur la ligne que vous souhaitez modifier : des poignées apparaissent dont une bleue.
- 3. Déplacez les poignées en utilisant les raccourcis suivants :
	- Maj+→ pour déplacer l'ancrage vers la droite de 1 note (une mesure dans le cas d'un[eAlternatives](#page-64-0) de reprise).
	- Maj+← pour déplacer l'ancrage vers la gauche de 1 note (une mesure dans le cas d'une alternatives de reprise).
- 4. Si vous avez besoin de changer la longueur visuellement sans changer les notes ou les mesures sur lesquelles la ligne est ancrée, alors déplacez les poignées avec la souris ou utilisez les raccourcis suivants :
	- ∘ → pour déplacer la poignée sur la droite de 0,1 esp. éspace de [portée](#page-161-0))
	- $\circ$   $\leftarrow$  pour déplacer la poignée sur la gauche de 0,1 esp.
	- Ctrl+→ (Mac : Cmd+→) pour déplacer la poignée sur la droite de 1 esp.
	- Ctrl+← (Mac : Cmd+→) pour déplacer la poignée sur la gauche de 1 esp.

## <span id="page-92-1"></span>**Lignes spéciales et propriétés des lignes**

Les lignes comme les [octaves](#page-90-0) (8va, 8vb, 15ma, etc.) et les[voltas](#page-64-0) (1ère et 2ème fois, etc.) peuvent contenir des textes intégrés ou des crochets aux extrémités.

Une fois ajoutées à votre partition, elles peuvent être personnalisées selon vos besoins, et être ajoutées à une palette de votre Espace de travail [personnalisé](#page-57-0), pour emploi ultérieur (voir plus bas).

- 1. Clic droit sur une "ligne" >Propriétés de la ligne...
- 2. Entrez le texte devant apparaitre au "début", dans le "prolongement" (ex. au début du système suivant), et/ou à la "fin" de la ligne. Puis clic sur ... pour contrôler le formatage et le positionnement de chaque partie du texte par rapport à la "ligne". Clic sur le bouton ... pour ajuster les [Propriétés](#page-129-0) du texte à chaque position.
- 3. **Crochet** : Avec ou sans crochet, vous permet de définir la hauteur et les deux angles séparément (45° ou 90°).
- 4. **Emplacements** : Dessus, dessous ou à gauche. Des options supplémentaire de positionnement sont disponibles dans les "**propriétés du texte**" (voir étape 2, au-dessus).
- 5. Clic OK pour sortir des propriétés.
- 6. En sortant de la boîte "propriétés de la ligne", vous pouvez régler l'épaisseur de la ligne dans [l'inspecteur](#page-48-0), où vous pouvez également choisir le **Style de ligne** (ex. continue, en tireté, pointillée).
- 7. Vous pouvez enregistrer votre ligne pour réemploi, voir Palettes [personnalisées](#page-58-1).

Voir aussi [Propriétés](#page-49-0) de la ligne.

## **Copie de lignes**

Une fois définie, la ligne ne peut pas être copiée/collée de manière standard ; cependant vous pouvez la *[dupliquer](#page-44-0)* depuis la partition : Ctrl+Maj (Mac: Cmd+Maj), cliquez sur la ligne et glissez-là à l'endroit que vous désirez.

Note : Pour enregistrer le résultat dans une palette, voir Palette [personnalisée](https://musescore.org/fr/node/14936)  $\mathbb{Z}$ .

## **Lignes d'ornements**

Pour ajouter une altération à une ligne d'ornement, comme une ligne de trille, sélectionnez la ligne et double-cliquez sur le symbole dans la palette **Altérations**.

## **Liens externes**

- [Marquages](https://en.wikipedia.org/wiki/List_of_musical_symbols#Pedal_marks) pédale piano c'en anglais.
- $\bullet$  Barré [guitare](https://en.wikipedia.org/wiki/Barre_chord#Notation)  $\sigma$  en anglais.

## **Voir aussi**

[Crescendo](#page-76-0)

- Volta (Mesures de première et [deuxième](#page-64-0) fois)
- Musique [ancienne,](#page-192-0) Ambitus

## <span id="page-93-1"></span>**Mesure de silences**

## **Mesure de silence**

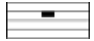

Une **mesure entière de silence** est notée avec une **pause centrée** (image au-dessus), quelle que soit l'indication de mesure.

#### **Créer une (ou plusieurs) mesure de silence**

Utilisez cette méthode si toutes les mesures concernées sont "standard", c.a.d sans [durée](#page-55-1) personnalisée :

- Pour créer une pause, sélectionnez la mesure et appuyez surSuppr, toutes les notes et les silences de cette mesure sont remplacés par une pause.
- Pour créer une pause durant plusieurs mesures, même méthode, sélectionnez la plage, puisSuppr.

Dans le cas de mesures d[edurée](#page-55-1) personnalisée (non standard) :

- 1. [Sélectionnez](#page-52-0) une mesure, ou une [plage](#page-51-0) de mesures.
- 2. Ctrl+Maj+Suppr.

#### **Créer une mesure de silence dans une voix particulière**

Dans la voix souhaitée, entrez un silence de la durée de la mesure. Assurez-vous que le silence soit sélectionné, puis Ctrl+Maj+Suppr.

#### <span id="page-93-0"></span>**Pauses multi-mesures**

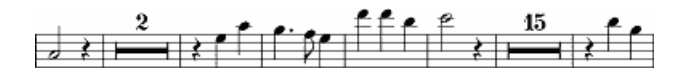

Les pauses multi-mesures indiquent une longue durée de silence pour un instrument et sont fréquemment utilisées dans les partitions pour ensemble.

Le(s) chiffre(s) au-dessus de la pause multi-mesures indique(nt) le nombre de mesures de silence concernées.

Les pause multi-mesures sont automatiquement interrompues aux points importants, tels que les doubles barres, repères de répétition, armures ou indications de mesure, etc.

#### **Basculer en mode multi-mesure de silence**

Touche M sur votre clavier pour activer/désactiver les pauses multi-mesures.

Autre méthode :

- 1. Depuis le menu, choisissez Style → Général
- 2. Cliquez sur l'onglet "Partition" s'il n'est pas déjà sélectionné
- 3. Cochez la case "Créer des pauses multi-mesures"

**Note** : L'option du style combine automatiquement les mesures vides avec les pauses multi-mesures dans toute la partition. Par conséquent, il est recommandé d'entrer toutes les notes **avant** d'activer les pauses multi-mesures.

#### **Diviser une pause multi-mesures**

Voir "Opérations sur les mesures" >Diviser des pauses [multi-mesures](#page-55-2)

Pour diverses raisons, nous pouvons être amenés à diviser une pause multi-mesures. Cette option doit être vérifiée avant de cocher l'option *Créer des pauses multi-mesures* dans l'onglet *Partition* du menu Style → Général :

- Sélectionnez la mesure à partir de laquelle vous souhaitez commencer la seconde pause multi-mesures,
- Clic-droit → *Propriétés de la mesure* → *Diviser les pauses multi-mesures*.

**Note :** les pauses [multi-mesures](#page-162-0) sont interrompues s'il y a unrepère de [répétition](#page-136-0) (pas un simple texte), unsaut de section, un changement d'armure ou d'indication de mesure, ou une double barre.

# **Notation pour percussions**

Même si la saisie de notes pour percussions diffère de celle pour instruments à hauteurs de notes variables (piano, violon...), vous devez quand même vous familiariser avec le processus de [Saisie](#page-32-0) des notes standard de MuseScore.

Sur une portée pour percussions de 5 lignes, chaque instrument se voit assigner un emplacement, ligne ou interligne, et une forme de tête de note spécifique. Les partition pour batterie utilisent communément deux [voix](#page-35-0) :

- **voix 1** (en haut), les notes, hampes vers le haut, habituellement jouées avec les mains ;
- **voix 2** (en bas), les notes, hampes vers le bas, habituellement jouées avec les pieds (voir ci-dessous).

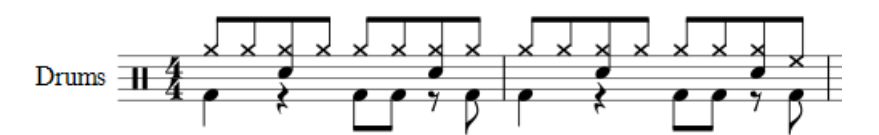

## **Méthodes de saisie des notes**

- Clavier externe MIDI ;
- Clavier de piano virtuel ;
- Clavier du PC ;
- Souris.

#### **Clavier MIDI**

C'est la méthode la plus facile pour saisir une notation pour percussion dans votre partition.

Certains claviers MIDI comportent des symboles de percussions marqués sur chaque touche. Si vous appuyez sur la touche de la charleston, alors MuseScore ajoutera la notation correspondante sur la portée pour percussion. MuseScore gère automatiquement la direction des hampes et le type de tête de note.

Méthode :

- 1. Clic sur une note ou un silence sur une portée pour percussion, là où vous voulez commencer.
- 2. Entrer en mode [Saisie](#page-32-0) de notesN.
- 3. Sélectionner la [voix](#page-35-0) adaptée. (ex : snares, sidesticks et toutes les cymbales en voix 1; bass drum en voix 2.
- 4. Sélectionnez la [Durée](#page-30-1) de note.
- 5. Sur le clavier MIDI, pressez la touche de l'instrument, pour ajouter sa notation sur la portée.
- 6. Pour ajouter une deuxième note **au même temps** : maintenez la touche de la note précédente pendant que vous entrez la note.

**Note** : Certains claviers MIDI (ex : Casio) affichent comme aide, des symboles de percussion à coté des touches. Voir **GM2 drum map** pour des détails à propos des codes pour entrer les notes pour instruments à percussion.

## **Clavier de piano virtuel**

P affiche le clavier du piano virtuel (ouAffichage → clavier de piano). Quand une portée pour percussions est sélectionnée, hors mode [Saisie](#page-32-0) de notes, vous pouvez cliquer sur les touches du clavier de piano virtuel pour entendre les sons à l'avance.

Méthode :

- 1. Clic sur une note ou un silence sur une**portée pour percussions**, là où vous voulez commencer.
- 2. Entrez en mode [Saisie](#page-32-0) de notes : N.
- 3. Sélectionnez la [voix](#page-35-0) adaptée. (ex : snares, sidesticks et toutes les cymbales en voix 1; bass drum en voix 2).
- 4. Sélectionnez une **[Durée](#page-30-1) de note** depuis la barre d'outil de saisie des notes.
- 5. Sur le clavier du piano virtuel, entrez l'instrument, pour ajouter sa notation sur la portée.
- 6. Pour ajouter une deuxième note **au même temps** : maintenez Ctrl pendant que vous entrez la note.

Par défaut, le **panneau** du clavier de piano virtuel est accroché en bas de la fenêtre principale, et à gauche si il est partagé avec la palette **Outils de percussions** (en mode saisie de notes pour percussions). Il peut être décroché et raccroché ou partagé de plusieurs façons :

- Draguez le panneau vers le centre et vers le bas : il occupera toute la largeur, recouvrant la palette percussions, qui restera accessible par les onglets (en bas, à gauche).
- Draguez le panneau à droite/gauche pour le repositionner à coté de la palette percussion.

#### **Clavier d'ordinateur**

- 1. Clic sur une note ou un silence sur une portée pour percussion, là où vous voulez commencer.
- 2. Entrer en mode [Saisie](#page-32-0) de notes N, la [palette](#page-95-0) Drum input palette apparaît maintenant en bas de l'écran.
- 3. Sélectionnez une [Durée](#page-30-1) de note depuis la barre d'outil de saisie des notes.
- 4. A/G selon les notes que vous désirez entrer.
- 5. Pour ajouter une deuxième note au **même temps** : maintenez Ctrl pendant que vous entrez la note ([A–G]).

7 sons de percussions sont pré-définis avec des raccourcis par défaut (A-G),Éditer le set de batterie vous permet de les redéfinir ainsi que de modifier d'autres propriétés du contenu de la palette de saisie pour percussions (voir → ci-dessous).

## **Souris**

**Note :** la saisie d'une notation pour des instruments de percussions**à sons indéterminés** fonctionne différemment de la saisie d'une notation pour les autres instruments. Voici donc les étapes spéciales :

- 1. Clic là où vous voulez commencer.
- 2. Entrez en mode [Saisie](#page-32-0) de notesN.
- 3. Sélectionnez une [Durée](#page-30-1) de note depuis la barre d'outil de saisie des notes.
- 4. Sélectionnez un type de note (tel que grosse caisse, ou caisse claire) depuis la palette pour percussions, puis cliquez sur la portée de percussions pour ajouter la note dans la partition **OU** double-clic sur la note dans la palette pour percussions.

## <span id="page-95-0"></span>**Palette pour percussions**

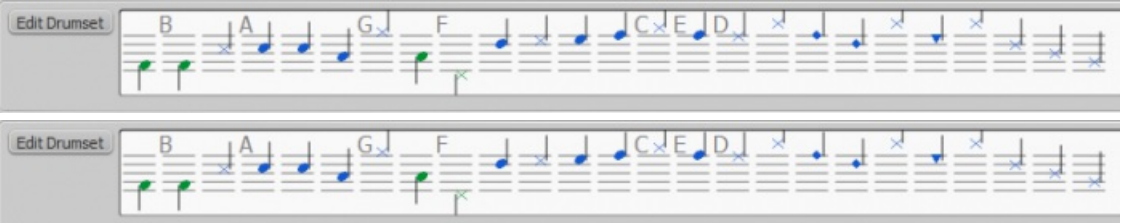

Les **lettres A–G** avant certaines notes dans la palette, sont les**raccourcis assignés aux instruments** (bass drum, snare, closed hi-hat, etc.), et n'ont aucun rapport avec les hauteurs de notes (ces raccourcis peuvent être changés si besoin par le bouton *Éditer le set de batterie*) en bas à gauche.

Quand la **Palette pour percussions** est affichée, le double-clic sur une note de la palette ou l'entrée d'un raccourci clavier ajoute la note (de l'instrument) sur la portées pour percussion.

Les couleurs des notes correspondent aux**voix** : bleu pour la voix 1 et vert pour la voix 2 (les voix peuvent être changées si besoin par le bouton *Éditer le set de batterie*) en bas à gauche.

Cette affectation de voix n'est valide que pour les notes entrées au clavier ou à la souris, les notes entrées par un clavier MIDI ou par le clavier de piano virtuel peuvent être affectées à n'importe laquelle des 4 voix.

## **Éditer le Set de batterie**

Clic sur Éditer le set de batterie à gauche de la**palette des percussions** , ouvre le dialogue**Éditer le set de batterie**.

Ou bien, clic droit sur une portée de percussion, puis "Éditer le set de batterie". Sur le coté gauche de la fenêtre, la liste des codes/notes MIDI, percussion associée et éventuellement leur raccourci clavier.

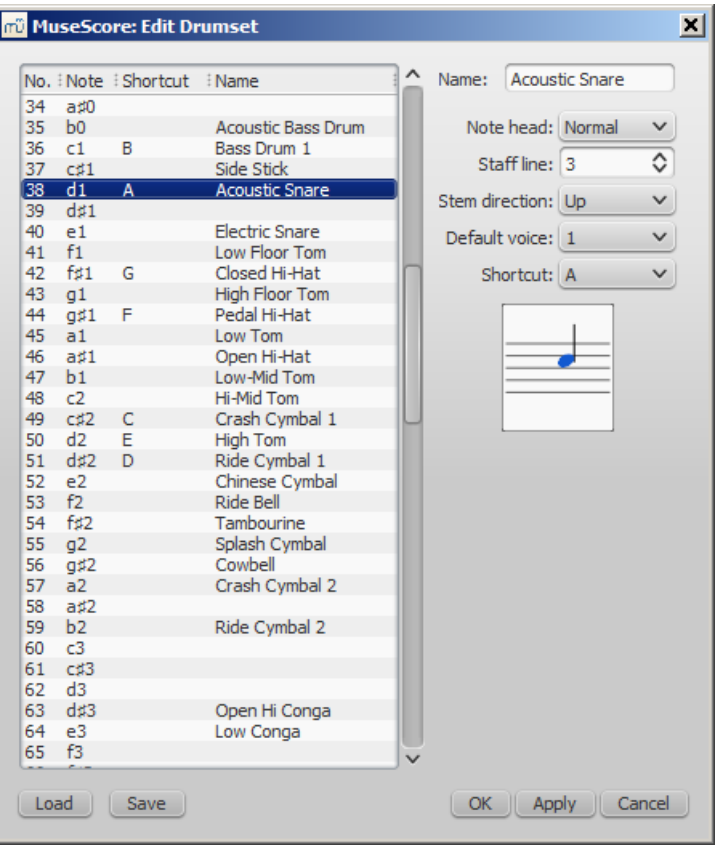

Si vous souhaitez saisir une nouvelle note pour percussion à la même position qu'une note existante - par exemple si vous voulez faire sonner simultanément la caisse claire et la charleston - et que vous entrez la nouvelle note via le clavier de l'ordinateur, vous aurez besoin de maintenir appuyée la touche Maj en entrant la nouvelle note afin de ne pas écraser la note existante. C'est la même méthode que celle utilisée pour saisir les notes d'un accord pour un instrument à sons déterminés.

Sélectionner une ligne dans la colonne de gauche permet d'éditer les propriétés de la note correspondante :

- **Nom**, qui s'affiche au survol de la note.
- **Tête de note** : Choisissez dans la liste déroulante la tête de note .
- **Ligne de la portée**, ou interligne qui recevra la note :
	- "0" pour la ligne du haut dans une portée de 5 lignes.
	- Valeurs **négatives**, +1 ligne/interligne vers le haut
	- Valeurs **positives**, +1 ligne/interligne vers le bas
- **Direction de la hampe** : Auto, vers le haut ou vers le bas.
- **Voix par défaut** : ne concerne pas les notes entrées par un clavier MIDI ou par le clavier de piano virtuel.
- **Raccourci clavier** : pour entrer la note.

Les sets de batterie sont stockés dans des fichiers**.drm**, les personnalisations peuvent être enregistrées dans un fichiers en cliquant Enregistrer, ou chargées avec Charger

**Note:** Dans MuseScore 2.1, quelques notes des percussion Ténor ne donnent aucun son ; un fichier DRM pour palier à ce problème peut être téléchargé : [MarchingTenorsKeyMap.drm](https://musescore.org/sites/musescore.org/files/MarchingTenorsKeyMap.drm) &

## **Roulement**

Pour créer un roulement de tambour, utilisez un [Tremolo.](#page-107-0)

## **Liens externes**

- Comment créer une partition de jazz pour [percussions](https://musescore.org/fr/node/70431)  $G$  [MuseScore How-To (en anglais)]
- Tutoriel vidéo : MuseScore en quelques minutes: Leçon 7 Notation pour Tablature et [percussions](https://www.youtube.com/watch?v=wnXLaZW9uA8) $C$
- Parties pour [percussions](http://www.youtube.com/watch?v=KFj7v5S4Akw) & [vidéo]
- $\bullet$  Éditer le set de batterie dans [MuseScore](http://www.youtube.com/watch?v=PvVBHW-O5Ww) 1.1 $\sigma$  [vidéo]
- **Enregistrer les [changements](http://www.youtube.com/watch?v=RgsxPLJxZRM) du set de batterie dans MuseScore 1.1 [c]** [video]
- Guide de notation pour batterie et [percussions](http://web.mit.edu/merolish/Public/drums.pdf)  $\mathbb{C}^r$  [pdf en anglais]

## **Reprises et sauts**

## **Reprise simple**

Le début et la fin d'une simple reprise peuvent être définis en utilisant les**barres de reprise** appropriées. Ces symboles sont disponibles dans la palette barres de [mesures](#page-74-0).

Note : Si le début d'une reprise coïncide avec le début de la partition ou le début d'un[esection](#page-162-0), alors la barre de début de reprise est optionnelle.

## **Reprises de 1ère et 2ème fois**

Pour en savoir plus au sujet des mesures de première et seconde fois, consultez les Alternatives de reprise.

## **Lecture**

Pour que les répétitions soient prises en compte lors de la lecture, assurez-vous que le bouton "Jouer les reprises soit activé dans la barre d'outils. De même, vous pouvez désactiver les reprises durant la lecture via ce même bouton.

Dans la dernière mesure de la répétition, vous pouvez définir le nombre de fois que celle-ci est jouée grâce aux [Propriétés](#page-54-0) de la mesure "Nombre de [répétitions](#page-55-3)".

## **Symboles et textes de répétition**

Les symboles et textes de répétition se trouvent dans la[palette](#page-58-0) Reprises. Cette palette contient les symboles de répétition de mesure, segno et coda. Elle contient également les textes 'D.S.', 'D.C.', 'To Coda' et Fine :

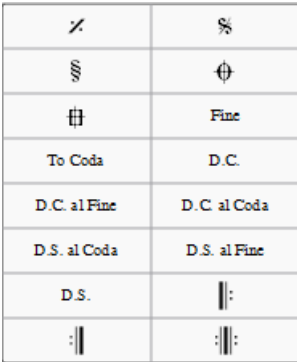

Pour ajouter un symbole de reprise à votre partition, utilisez l'une des méthodes suivantes :

- Glissez/déposez le symbole depuis la palette*dans* la mesure désirée (et non au-dessus) (la mesure change alors de couleur),
- Sélectionnez la mesure puis double-clic sur le symbole désiré dans la palette.

Le symbole se placera au-dessus de cette mesure dans la partition.

Les **sauts** comportent en général trois parties :

- Aller à *étiquette*
- Jouer jusqu'à *étiquette*
- Continuer à *étiquette*

Les étiquettes sont les noms que vous donnez à certaines mesures. Deux étiquettes ("Début", "Fin") indiquent le début et la fin de la partition et n'ont pas besoin d'être ajoutées explicitement. Les étiquettes que vous ajoutez sont appelées des repères. Les sauts transfèrent la lecture de repères en repères.

## **Repères**

Les repères sont des endroits visés par les sauts, de plus, des repères explicites 'Début' et 'Fin' sont disponibles :

- Segno (étiquette : *segno*)
- Signe de variation (étiquette : *varsegno*)
- Coda (étiquette : *codab*)
- Autre coda (étiquette : *varcoda*)
- Fine (étiquette : *fine*)
- Aller à la coda (étiquette :*coda*)

## **Exemples**

A l'instruction de saut *Da Capo*, la lecture passe au début (grâce au repère implicite*Début*) et rejoue la partition entière (jusqu'au repère implicite *Fin*).

A l'instruction de saut *Da Capo al Fine*, la lecture passe au début (grâce au repère implicite*Début*) et rejoue la partition jusqu'au repère de fin (étiquette *Fine*).

L'indication *Dal Segno al Fine* (ou *D.S. al Fine*) renvoie au signe (étiquette*segno*) et rejoue la partition jusqu'au repère de fin (étiquette *Fine*).

L'indication *Dal Segno al Coda* (ou *D.S. al Coda*) renvoie au signe (étiquette*segno*) et rejoue jusqu'au repère*Aller à la Coda* (étiquette *coda*). La lecture continue alors à partir du symbole de coda (étiquette*codab*).

Les propriétés des sauts (par exemple les noms des étiquettes) peuvent être définies via un clic droit sur le symbole ou via l'Inspecteur. Les étiquettes des repères peuvent être modifiées uniquement via l'Inspecteur. Il vous faudra les modifier si vous utilisez plusieurs sauts et repères.

## **Voir aussi**

• [Alternatives](#page-64-0) de reprise

## **Liens externes**

- MuseScore in Minutes : [Répétitions](https://youtu.be/07uPDU11Gi4?list=PLTYuWi2LmaPGb4SKXHm9JULQ-0CH8KpUk) et Fins, part 2 <sup>c</sup>' (Tutorielvidéo)
- How to [separate](https://musescore.org/fr/node/11368) a coda from the rest of the score (MuseScore HowTo)

## **Respirations et pauses**

Les symboles de **respiration** et de **pause** sont disponibles dans la[palette](#page-58-0) du même nom de l['Espace](#page-57-2) de travail avancé .

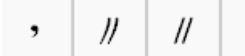

## **Ajouter un symbole**

Pour placer un symbole de **respiration** ou de *pause* (césure ou tram lines), au choix :

- faites glisser le symbole depuis la palette jusqu'à une note dans la partition.
- Sélectionnez une note, puis double-cliquez sur le symbole dans la palette.

**Note** : Le symbole de respiration se place après la note.

Symbole de respiration dans une partition (police Emmentaler) :

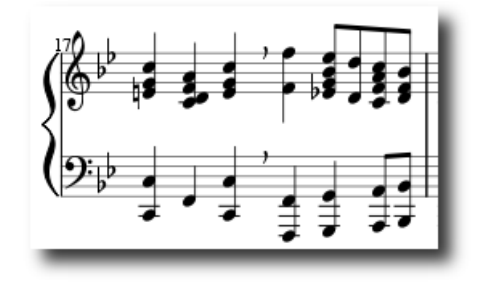

## **Ajuster la position des symboles**, deux façons :

Sélectionnez le symbole, entrez en mode[Édition](#page-50-0) (Ctrl+E) et utilisez les touches directionnelles du clavier

Ou Sélectionnez le symbole et utilisez l['Inspecteur.](#page-48-0)

## **Ajuster la durée**

Depuis la version 2.1, vous pouvez ajuster la durée (en secondes) des pauses et respirations dans la section *respiration* de l'[Inspecteur](#page-48-0).

## **Tablature**

La musique pour les instruments à cordes frettées est couramment notée en utilisant la **tablature**, également désignée par **TAB**, qui fournit une représentation visuelle des cordes et des frettes.

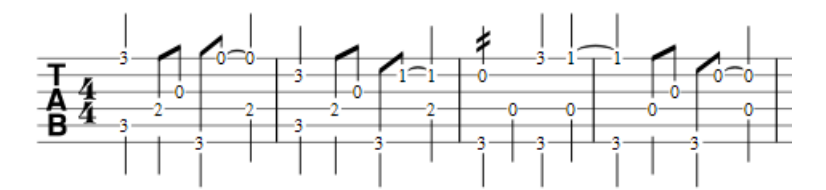

La tablature peut également être combinée avec la notation standard traditionnelle :

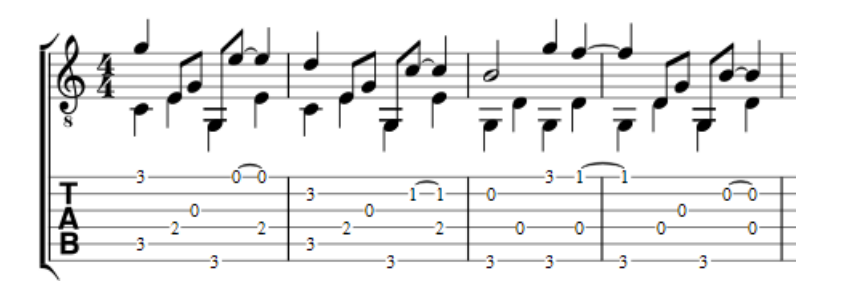

## **Créer une nouvelle portée tablature**

## **Avec l'Assistant de création**

Utilisez la méthode suivante si vous souhaitez créer une tablature dans une nouvelle partition (pour les systèmes combinés standard/tablature, voir  $\rightarrow$  [ci-dessous](#page-102-0)) :

- 1. Sélectionner Fichier → Nouveau ou utiliser le raccourci Ctrl+N (Mac : Cmd+N) pour ouvrir **l'Assistant de création**.
- 2. Saisir les détails de la partition (optionnel) . Cliquer Suivant.
- 3. Dans la page **Choisir le fichier de modèles**, cliquer sur Choisir [Instruments](#page-23-0) (le premier en haut à gauche).
- 4. Dans la page *Instruments*, sélectionner, dans la colonne "Cordes pincées" à gauche, un (plus avecCtrl ou doubleclic) instrument ayant l'option tablature (voir image ci-dessous). Puis cliquer Ajouter.

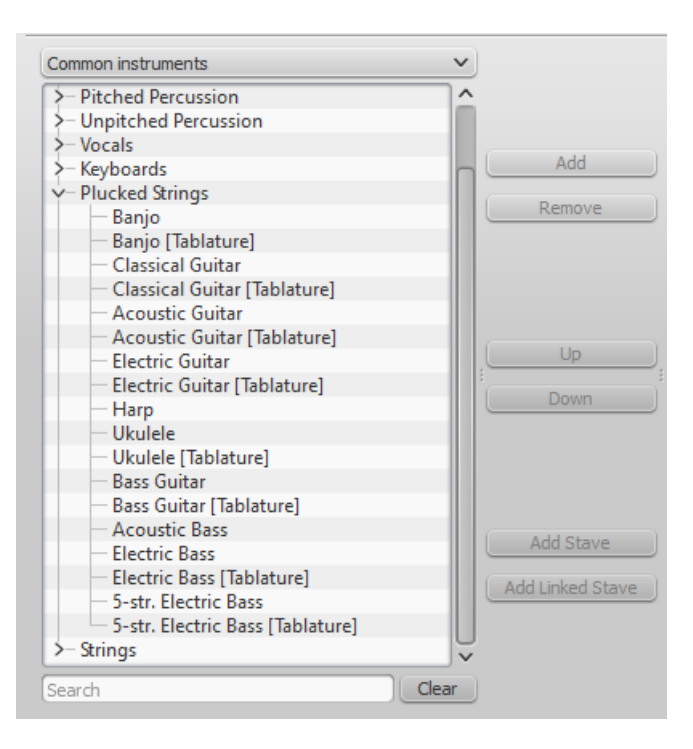

5. Compléter le reste de l'Assistant de création.

Note : Vous pouvez utiliser la liste déroulante sous la liste des Instruments pour changer la catégorie affichée. Alternativement, vous pouvez rechercher un instrument en utilisant le champ "Chercher" sous la liste des Instruments.

Si la tablature souhaitée n'est pas disponible dans la liste **Choisir Instruments** :

- 1. Sélectionner une portée tablature présente dans les "Cordes pincées (à l'étape 4 ci-dessus).
- 2. Appuyer Ajouter pour la déplacer dans la colonne de droite.
- 3. Vérifier le menu déroulant à droite de l'instrument nouvellement ajouté pour l'option TAB la plus appropriée, le cas échéant.

Compléter le reste de l'Assistant de création, et quitter.

- 4. Modifier le nombre de cordes et de l'accord de la tablature, si besoin, dans les [Propriétés](#page-204-0) de la portée (voir → cidessous).
- 5. Changer le nom de l'instrument dans les Propriétés de la portée, si nécessaire.

Ceci vous permet de créer une tablature pour tout instrument à cordes frettées chromatiquement.

#### **Par la fenêtre instrument**

Pour ajouter simplement une portée dans une partition, (pour les systèmes avec portées et tablatures [combinésvoir](#page-102-0) →endessous) :

- 1. Ouvrez la fenêtre instruments, menu Édition → Instruments... (I).
- 2. Ajoutez la tablature comme décrit à la sectio[nInstruments](#page-23-0).

#### **Changer le type de portée**

Pour convertir une portée standard existante en tablature, ou une tablature en portée standard :

- 1. Clic-droit sur la portée et sélectionner Propriétés de la portée. Si "Instrument" est déjà réglé pour un instrument à cordes pincées, quitter les Propriétés de la portée et aller à l'étape 4.
- 2. Si "Instrument" n'est pas de type cordes pincées, cliquer sur Changer instrument et sélectionner un instrument approprié depuis "Cordes pincées".
- 3. Cliquer sur OK deux fois pour quitter les propriétés de la portée.
- 4. Ouvrir l'édition d'instrument depuis la partition (menu Édition → Instruments... ou touche I)
- 5. Cliquer sur la portée dans la colonne de droite et changer le "Type de portée" selon l'option souhaitée.
- 6. Cliquer OK pour quitter l'édition d'instrument et retourner à la partition.

Note : Si vous avez besoin ensuite de faire des ajustements supplémentaires à la portée (par exemple, l'accord, le nombre de lignes/cordes etc.), faire clic-droit sur la portée et sélectionner Propriétés de la portée.

Version alternative (en utilisant simplement la boîte de dialogue "Propriétés de la portée") :

- 1. Clic-droit sur la portée et sélectionnerPropriétés de la portée.
- 2. Si l'instrument affiché est dans la catégorie "Cordes pincées", aller à l'étape 4.
- 3. Si l'instrument affiché n'est pas dans la catégorie "Cordes pincées", cliquer sur Changer instrument et sélectionner un instrument approprié dans les "Cordes pincées". Cliquer sur OK.
- 4. Cliquer Propriétés avancées de style, changer "Modèle" pour l'option souhaitée et appuyerRestaurer par rapport au modèle.
- 5. Cliquer OK deux fois pour fermer la boîte de dialogue des**Propriétés de la portée**.

**Note** : D'autres ajustements sur la portée (par exemple, l'accord, le nombre de lignes/cordes, etc) peuvent également être faits dans la boîte de dialogue Propriétés de la portée.

## **Édition des cordes**

Dans MuseScore, les portées (standard et tablature) des instruments à cordes pincées sont définies selon l'accordage par défaut : E2, A2, D3, G3, B3, E4.

#### **Changer l'accord d'une portée d'instrument à corde pincées**

**Note** : Pour seulement afficher l'accord, suivez les étapes 1 et 2.

1. Clic-droit sur un endroit vide de la portée, sélectionnerPropriétés de la portée :

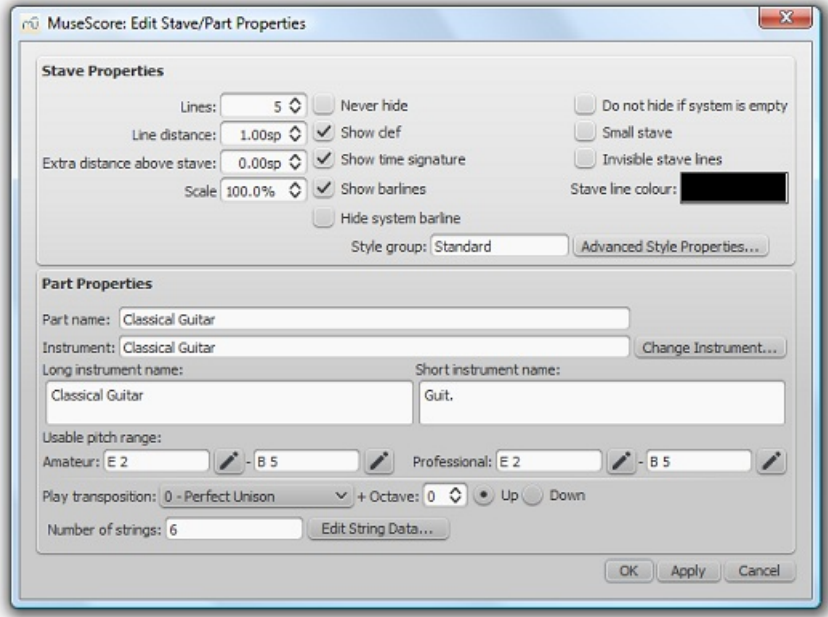

2. Appuyer sur Éditer les paramètres des cordes , en bas de la boîte de dialogue (montré seulement si l'instrument est défini comme "cordes pincées". Le dialogue **Paramètres des cordes** s'ouvre :

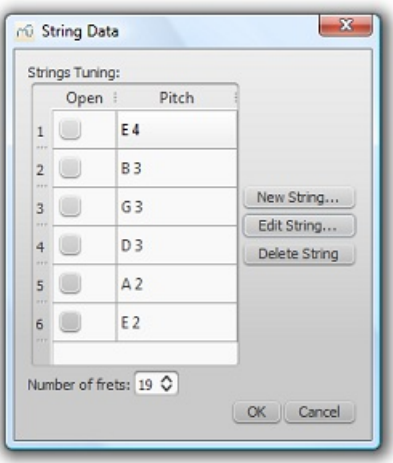

- 3. Clic sur une corde (colonne hauteur) et sélectionnerÉditer la corde..., ou juste double-clic.
- 4. Dans la nouvelle fenêtre **Sélection de notes**, sélectionner une nouvelle valeur puis OK, ou juste double-clic sur la

nouvelle valeur.

Les cases à cocher dans la colonne **Ouvert** sont utilisées pour marquer les cordes individuelles, comme toujours ouvertes (non frettées) - comme pour le luth.

Apporter les modifications si nécessaires à l'aide des boutons Nouvelle corde, Supprimer la corde ou régler le **Nombre de frettes**.

- 5. OK pour fermer la boîte de dialogue "**Paramètres des cordes**".
- 6. OK à nouveau pour fermer la fenêtre**"Éditer les Propriétés de la partition/portée"**.

**Notes** : Si l'accord est modifié alors que la tablature pour cet instrument contient déjà des notes, les repères seront ajustés pour produire les mêmes notes avec le nouvel accord (si possible).

Le réglage n'affectera que cet instrument particulier pour cette partition particulière, et ne modifiera pas les réglages par défaut du programme.

Le nombre de frettes (soit les frettes physiques, soit les positions "virtuelles") est une valeur maximale.

## **Ajouter une corde**

- 1. Clic droit dans la portée Propriétés de la portée…, puis Éditer les paramètres des cordes .
- 2. Clic sur une valeur de corde, puis Nouvelle corde.
- 3. Sélectionnez la nouvelle valeur, puis OK—ou, alternativement, double-clic la nouvelle valeur. La nouvelle corde est ajoutée **au-dessous** de la corde sélectionnée.

Note : Après avoir supprimé une corde d'une tablature, vous devrez ajuster son nombre de lignes dans les Propriétés de la portée.

#### **Supprimer une corde**

- 1. Clic droit dans la portée Propriétés de la portée…, puis Éditer les paramètres des cordes .
- 2. Clic sur une valeur de corde, puissupprimer la corde.

Note : Après avoir supprimé une corde d'une tablature, vous devrez ajuster son nombre de lignes dans les Propriétés de la portée.

## **Marquer une corde comme "Ouverte"**

Cette option est utilisée pour les cordes non frettées, comme sur le luth :

- 1. Clic droit dans la portée Propriétés de la portée…, puis Éditer les paramètres des cordes .
- 2. Cocher la/les boites de la colonne "Ouverte".

#### **Changer le nombre maximum de frettes**

- 1. Clic droit dans la portée Propriétés de la portée…, puis Éditer les paramètres des cordes .
- 2. Selectionner ou entrer un nouveau nombre dans le sélecteur "**Nombre de frettes**".

## **Changer l'apparence d'une tablature**

Vous pouvez ajuster l'apparence de la tablature ainsi que la manière dont sont représentées les notes (ou les marques de frettes) :

Clic droit dans la portée Propriétés de la portée… puis *[Propriétés](#page-202-0) avancées de Style…*.

## <span id="page-102-0"></span>**Combiner les portées standard et tablature**

Avec certains instruments - par exemple la guitare, ou autres instruments à cordes -, il est fréquent de montrer à la fois une portée standard et une portée tablature (TAB). La portée standard affiche la notation musicale conventionnelle tandis que la tablature associée montre les cordes et les numéros de frettes correspondant aux notes. Les portées appariées peuvent être soit **Liées** soit **Non liées** :

- 1. **Portées liées** : Les portées associées sont dites **liées** si les changements dans une portée sont immédiatement appliqués à l'autre portée.
- 2. **Portées non liées** : Les portées sont dites **non liées** si elles peuvent être modifiées indépendamment l'une de

l'autre. Utiliser [Sélection](#page-52-0), puis copier et coller, pour transférer la musique sur les portées dans les deux sens.

**Remarque** : Parfois, vous pouvez trouver les repères marqués en rouge dans la tablature. Cela signifie qu'un *repère* ne peut pas être affiché car il se heurte à un autre repère existant. Vous pouvez résoudre ceci en déplaçant et en ajustant les numéros de frettes existants. (voir Édition des notes [existantes](#page-104-0)). Ces repères marqués en rouge n'apparaissent pas à l'impression

## **Créer un système [portée+TAB] avec l'Assistant "Créer une nouvelle partition"**

Créer une paire [portée+TAB]

Si vous voulez créer un nouveau système standard/tablature (lié ou non lié) :

- 1. Sélectionner Fichier → Nouveau ou utiliser le raccourciCtrl+N (Mac : Cmd+N) pour ouvrir l'assistant Créer une nouvelle partition.
- 2. Entrer les détails de la partition (optionnel). CliquerSuivant.
- 3. Dans la page **Sélectionner le fichier modèle**, cliquer sur Choisir [Instruments](#page-23-0).
- 4. Dans la page **Instruments**, sélectionner une portée standard dans la section "Cordes pincées" de la colonne de gauche. Puis cliquer Ajouter.
- 5. Sélectionner la portée nouvellement créée dans la colonne de droite et choisir l'une des deux options :
	- Cliquer Ajouter une portée liée pour créer un système standard/tablature **lié**
	- Cliquer Ajouter une portée pour créer un système standard/tablature**non lié**
- 6. Changer le **Type de portée** tout à droite, si nécessaire.
- 7. Compléter le reste de l'Assistant de création, ou cliquerTerminer

\_\_Note \_\_ : Pour créer des portées non liées avec des canaux de mélangeur*séparés*, au lieu de "l'Étape 5" (ci-dessus), sélectionner une portée tablature dans la colonne de gauche et cliquer Ajouter. Ensuite, continuer avec les étapes 6 et 7.

#### **Créer une paire [portée+TAB] dans une partition existante**

- 1. Ouvrir l'éditeur d'instrument (menu Édition → Instruments ou touche I)
- 2. Sélectionner dans la colonne de gauche, un**instrument à cordes pincées**, puis Ajouter.
- 3. Sélectionner dans la colonne de droite la nouvelle portée puis choisir l'une des deux options :
	- Ajouter une portée liée pour créer une paire [portée+TAB] **liée**
	- Ajouter une portée pour créer une paire [portée+TAB] **non liée**
- 4. Changer **Type de portée** tout à droite, si nécessaire.
- 5. Cliquez ↑ / ↓ ou utilisez les touches ↑/↓ pour modifier la position de la portée, si nécessaire.
- 6. Cliquer OK.

#### **Créer une paire [portée+TAB] à partir d'une portée existante**

Pour ajouter une tablature à une portée d'instrument à cordes pincées (ou vice versa) :

- 1. Ouvrir l'éditeur d'instrument (menu Édition → Instruments ou touche I)
- 2. Sélectionner dans la colonne de droite, la portée à laquelle vous souhaitez ajouter une TAB.
- 3. Choisir l'une des deux options :
	- Ajouter une portée liée pour créer une paire [portée+TAB] **liée**
	- Ajouter une portée pour créer une paire [portée+TAB] **non liée**
- 4. Changer **Type de portée** tout à droite, si nécessaire (voir aussi "Note 2" ci-dessous).
- 5. Cliquez ↑ / ↓ ou utilisez les touches ↑/↓ pour modifier la position de la portée, si nécessaire.
- 6. Cliquer OK.

**Note 1** : Pour créer des portées non liées avec des canaux de mélangeur **séparés**, au lieu de "l'étape 3" (ci-dessus), sélectionner une portée appropriée dans la colonne de gauche, et cliquer Ajouter. Puis, continuer avec les étapes 4 et 5.

## **Modifier une paire [portée+TAB] de liée à non liée (ou vice-versa)**

(a) Si vous voulez changer dans une partition un système [portée+TAB] de*liée* à *non liée* :

- 1. Ouvrir l'éditeur d'instrument : menu Édition → Instruments ou I)
- 2. Cliquer sur la *portée standard* dans la colonne de droite, et cliquerAjouter une portée.
- 3. Changer le **Type de portée** (tout à droite) de la portée tablature nouvellement créée pour l'option correcte. Si le système précédent standard/tablature était vide, passer à l'étape 5. S'il y a une notation musicale existante dans la partition, passez à l'étape 4.
- 4. Cliquer OK pour revenir à la partition. Copier et coller toute notation depuis la portée tablature liée à la portée

tablature non liée. Retour à l'éditeur d'instrument.

5. Cliquer sur la portée tablature liée à droite, cliquer surRetirer puis OK.

(b) Si vous voulez changer une paire [portée+TAB] de *liée* à *non liée* :

- 1. Ouvrir l'éditeur d'instrument depuis la partition (menuÉdition → Instruments ou touche I)
- 2. Cliquer sur la *portée standard* dans la colonne de droite, et cliquerAjouter une portée liée.
- 3. Modifier le **Type de portée** (tout à droite) de la portée tablature nouvellement créée pour l'option correcte.
- 4. Sélectionner la portée tablature non liée et cliquerRetirer, puis OK.

## **Saisie de nouvelles notes**

#### **Clavier**

- Passer en mode de saisie des notes (N) : un petit "rectangle bleu" apparaît autour d'une ligne de la tablature, c'est la *corde actuelle*
- Sélectionner la durée de note/silence (voir ci-dessous)
- Appuyer ↑/↓ pour sélectionner la corde.
- Appuyer de 0 à 9 pour saisir un numéro de frette entre 0 et 9 sur la corde actuelle ; pour saisir des numéros à plusieurs chiffres, appuyer sur chaque chiffre dans l'ordre (le programme de toute façon refusera d'entrer un nombre plus élevé que le nombre maximal de frettes défini pour l'instrument). Les touchesA à K (en sautant leI) peuvent également être utilisées lorsque vous travaillez sur une tablature française. Pour les L, M, N, utiliser le clavier alphanumérique et taper respectivement 10, 11, 12
- Il est également possible de corriger le numéro de frette avec Maj+Alt+↑ ou Maj+Alt+↓

#### **Souris**

- Entrer dans le mode de saisie des notes et sélectionner la valeur de la note (voir ci-dessous)
- Cliquer sur une corde pour créer une note à cet endroit
- Les notes sont initialement créées sur la frette 0 (ou pour la tablature française) : appuyerMaj+↑ plusieurs fois jusqu'à ce que la bonne frette soit atteinte.

MuseScore refuse de placer une seconde note sur une corde qui en contient déjà une ; pour cette raison, il est généralement préférable de remplir les accords de la plus haute corde à la plus basse.

#### **Sélection de la valeur de note en mode de saisie**

Lorsque vous êtes en mode de saisie TAB, les raccourcis par défaut pour la sélection des valeurs de note de (0 à 9) sont réutilisés pour entrer les numéros de frette. Pour sélectionner la valeur pour les prochaines notes saisies, quatre méthodes peuvent être utilisées :

- Maj+1à9 (la disponibilité de ces raccourcis peut dépendre des plate-formes et/ou de la disposition du clavier)
- PavéNum1 à 9 (si un pavé numérique existe et si VerrNum est activé)
- la barre d'outils pour la saisie en haut de l'écran
- Q pour diminuer la valeur sélectionnée etW pour l'augmenter.

## <span id="page-104-0"></span>**Modification des notes existantes**

#### **Pour modifier un repère de frette**

Hors du Mode de saisie, trois combinaisons de touches peuvent être utilisées pour modifier un repère :

- Maj+↑ / ↓ modifie la hauteur de la note. MuseScore sélectionne la corde et la frette : la corde la plus aigüe possible est toujours sélectionnée.
- ↑ / ↓ modifie la frette haut/bas sans changer la corde (allant de 0 jusqu'au nombre de frettes défini dans la boîte de dialogue"**Éditer les paramètres des cordes**" ).
- Ctrl+↑/↓ déplace la note sélectionnée vers la corde au-dessus/au-dessous (si la corde est libre et peut produire cette note).
	- To increment or decrement, changing strings, when possible, to minimise the fret number: PressAlt+Maj+↑ / ↓

## **To change a fretmark to a crosshead note**

1. Échap pour être sûr de ne pas être en mode*Saisie de notes*.

- 2. [Sélectionner](#page-52-0) une ou plusieurs marques de frette.
- 3. Maj+X bascule la "ghost note" on/off.

## **Raccourcis clavier**

## **Mode de saisie des notes**

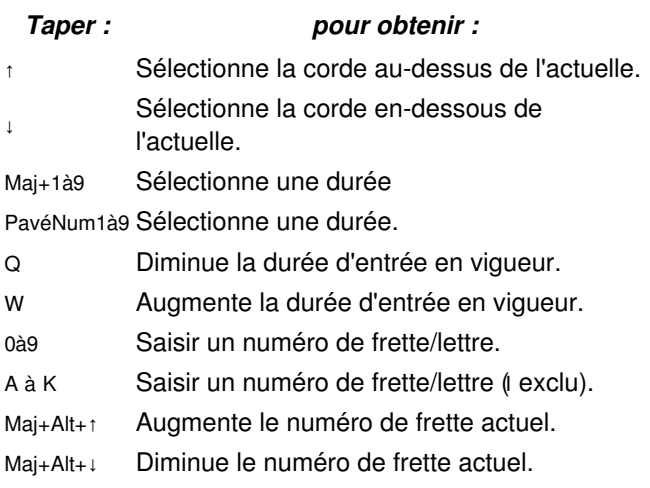

## **Mode normal**

## *Taper : pour obtenir :*

Maj+Alt+↑ Augmente la hauteur de la note sélectionnée (MuseScore choisit la corde).

- ↑ / ↓ Augmente/abaisse la hauteur de la note sans changer de corde.
- Maj+Alt+↓ Abaisse la hauteur de la note sélectionnée (MuseScore choisit la corde).
- Maj+Alt+↓ Abaisse la hauteur de la note sélectionnée (MuseScore choisit la corde).
- Ctrl+↑ Déplace la note à la corde supérieure, en conservant la hauteur.
- Ctrl+↓ Déplace la note à la corde inférieure, en conservant la hauteur.
- Maj+X Bascule la "dead note" on/off.

## **Liens externes**

• Video tutorial: [MuseScore](https://www.youtube.com/watch?v=wnXLaZW9uA8) in Minutes: Lesson 7 - Tablature and Drum Notation C

# **Transposition**

La transposition décale une sélection de notes : vers l'aigu, vers le grave dans une portée. MuseScore supporte plusieurs types de transposition, incluant les instruments [transpositeurs](#page-106-0) (Voir plus bas).

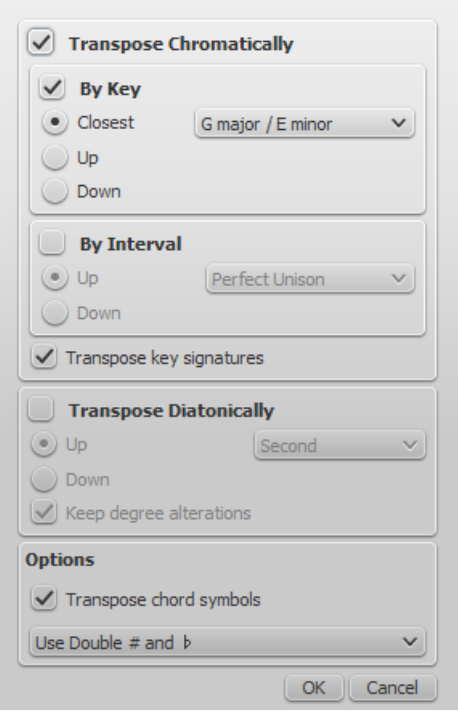

## **Transposition chromatique, par "tonalité"**

La transposition chromatique décale les notes vers l'aigu ou le grave par pas d'un demi-ton. Depuis le menu principal, choisir Notes → Transposer..., sélectionner la tonalité vers laquelle aller, et le chemin (le plus court, vers le haut ou vers le bas).

## **Transposition chromatique, par intervalle**

La transposition chromatique décale les notes vers l'aigu ou le grave par pas d'un demi-ton. Depuis le menu principal, choisir Notes → Transposer.... Cocher "par Intervalle", sélectionner l'intervalle à partir de la fenêtre apparue et si la transposition se fait vers l'aigu ou le grave.

Il est aussi possible de transposer une [sélection](#page-52-0) de notes en utilisant les flèches de déplacement (↑ ou ↓).

## **Transposition diatonique**

La transposition diatonique décale les notes vers l'aigu ou le grave suivant la tonalité utilisée à partir de l'armure. Il est possible de décaler une simple note en la faisant glisser vers le haut ou le bas. Il est aussi possible d'utiliser une [sélection](#page-52-0) de plusieurs notes avec Ctrl + glisser-déposer.

#### **Transposition, raccourcis**

Ctrl+↑ (Mac : Cmd+↑) : Transpose la sélection une octave haut-dessus. Ctrl+↓ (Mac : Cmd+↓) : Transpose la sélection une octave haut-dessous.

#### **Version avant la 2.1**

F2 (Mac : fn+F2 ) : Transpose la portée et l'armure un demi ton haut-dessus. Maj+F2 (Mac : Maj+fn+F2) : Transpose la portée et l'armure un demi ton haut-dessous.

**Note:** Ils ont été supprimés à cause de conflits avec d'autres raccourcis claviers, dans d'autres contextes.

Vous pouvez également utiliser le menuÉdition → Préférences → Raccourcis pour paramétrer un raccourci clavier à votre convenance pour ouvrir la boite de dialogue **Transposition** et/ou pour réactiver les raccourcisF2 (Mac : fn+F2) et Maj+F2 (Mac : Maj+fn+F2.

#### <span id="page-106-0"></span>**Instruments transpositeurs**

Certains instruments comme la trompette en sib ou le saxophone alto sont connus pour être des instruments transpositeurs. Ces derniers sonnent au-dessus ou en dessous de leurs notes écrites. MuseScore dispose d'une prise en charge intégrée de ces instruments transpositeurs.

Le bouton [Tonalité](#page-60-0) de concert et le menu Notes → Tonalité de concert permettent de passer de la tonalité de concert (sons entendus) à la tonalité transposée (sons écrits et lus par les instrumentistes).

La tonalité de concert aide les compositeurs et arrangeurs. Elle affiche pour chaque instrument la même tonalité, et donc les notes écrites correspondent aux notes entendues. Quand le bouton de la tonalité de concert est désactivé, les notes sur les même portées ne correspondront plus à celles entendues, mais la partition sera prête pour l'instrumentiste qui doit la jouer. Il ne faudra juste pas oublier de désactiver le bouton avant l'impression des parties pour les instrumentistes.

#### **Changer la transposition de la portée**

Les transpositions instrumentales sont déjà programmées dans MuseScore. Cependant, persistent quelques instruments rares, dont la transposition n'est pas disponible. Dans ce cas, il suffit d'éditer la transposition de l'instrument manuellement, en cliquant droit sur une partie vide de portée instrumentale et en choisissant Propriétés de la portée.... Sur le bouton de la fenêtre de propriétés de la portée, il faut sélectionner l'intervalle de transposition, les éventuels changements d'octave, et si l'intervalle se décale vers l'aigu ou le grave.

## **Voir aussi**

- $\bullet$  How to [transpose](https://musescore.org/fr/node/11708)  $\mathbb{Z}^r$  (non traduit et non traduisible actuellement
- [Tonalité](https://musescore.org/fr/node/75466) de concert ou non ?  $\mathbb{C}^r$  (discussion sur le forum anglais)

## <span id="page-107-0"></span>**Trémolo**

Le trémolo est une répétition rapide d'une note, ou une alternance rapide entre deux notes ou plus. Il est représenté par des traits en travers des hampes des notes. Si le trémolo est entre deux notes ou plus, les traits sont dessinés entre ces notes. Les symboles de trémolo sont également utilisés pour noter les roulements de percussions.

La palette "Trémolo" contient des symboles séparés pour des trémolos sur une note (indiqués avec les hampes) et pour des trémolos sur deux notes (indiqués sans hampes).

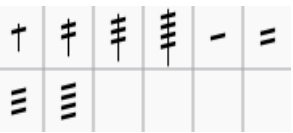

Pour ajouter un trémolo sur la hampe d'une seule note, sélectionnez la tête de la note et double-cliquez sur le symbole souhaité dans la palette "Trémolo".

Pour un trémolo sur deux notes, chaque note a la valeur de la durée totale du trémolo. Pour entrer un trémolo avec une durée d'une blanche, entrez deux noires, et ensuite ajoutez le symbole de trémolo sur la première note, les valeurs des deux notes seront automatiquement doublées en blanche.

# **Son et Lecture**

MuseScore comporte nativement des fonctionnalités de "son" et de "Lecture". Ce chapitre aborde les contrôles de lecture et la manière d'étendre les sonorités d'instruments.

## **Banques de sons (SoundFonts)**

## **Généralités**

Un fichier SoundFont contient les échantillons de nombreux instruments exécutant diverses notes, permettant ainsi à Musescore de jouer chaque son instrumental.

Certaines SoundFonts sont destinées à la musique classique, d'autres au jazz, à la pop, etc. Beaucoup de SoundFonts sont disponibles sur le web. Cherchez-en une qui couvre les 128 sons de la norme [Général](http://en.wikipedia.org/wiki/General_MIDI) MIDI & (GM). Si vous utilisez une SoundFont qui ne se conforme pas à la norme Général MIDI, d'autres utilisateurs de Musescore ne pourront entendre les bons instruments quand vous partagerez la partition. Le problème sera le même lors de l'exportation d'un fichier MIDI).

MuseScore 0.9.6 à 1.3 utilisaient une SoundFont très simple nommée TimGM6mb.sf2.

MuseScore 2.x embarque FluidR3Mono\_GM.sf3, beaucoup plus réaliste.

La taille des fichiers et la qualité des SoundFonts disponibles sur le web sont variables. Le son des SoundFonts les plus volumineuses est souvent meilleur, mais elles occupent beaucoup de mémoire et donc ne pas convenir à votre ordinateur. Si après l'installation d'une SoundFont volumineuse, Musescore tourne trop lentement, ou que votre ordinateur
est instable pendant la lecture d'une partition, installez une SoundFont plus légère.

Une fois une SoundFont installée, (voirinstaller), vous pouvez l'utiliser pour la lecture d'une partition par Musescore en contrôlant divers aspects de la sortie son avec le **[Synthésiseur](#page-120-0)**. Pour afficher le Synthétiseur, aller au menuAffichage → Synthétiseur.

### <span id="page-108-0"></span>**Installer une SoundFont**

Après téléchargement et décompression d'une SoundFont (voir →[ci-dessous](#page-109-0)), double-cliquez sur le fichier pour l'ouvrir. Dans la majorité des cas, le type de fichier SoundFont sera déjà associé à MuseScore qui démarrera; une boîte de dialogue apparaîtra demandant si vous voulez installer la SounFont.

Parfois un programme autre que MuseScore est associé au type de fichier SoundFont; dans ce cas, faites un double-clic ou control-clic sur le fichier, pour afficher un menu dans lequel vous pourrez choisir d'ouvrir le fichier dans Musescore. Quand la boîte de dialogue vous demande si vous voulez installer la SoundFont, cliquez "Oui" pour placer une copie du fichier SoundFont dans le dossier SoundFonts de MuseScore.

Ce dossier peut être vu et modifié dans les Préférences de MuseScore, mais sa localisation par défaut est :

- Windows : %HOMEPATH%\Documents\MuseScore2\Soundfonts
- Mac OS X and Linux :~/Documents/MuseScore2/Soundfonts

Contrairement aux SoudFonts ajoutées par l'utilisateur, la SoundFont installée par défaut avec MuseScore est placée dans un dossier système, destiné uniquement à cet usage et qui **ne doit pas être modifié**. Localisation du dossier par défaut de la SoudFont :

- Windows (32-bit) : %ProgramFiles%\MuseScore 2\sound\FluidR3Mono\_GM.sf3
- Windows (64-bit) : %ProgramFiles(x86)%\MuseScore 2\sound\FluidR3Mono\_GM.sf3
- Mac OS X :/Applications/MuseScore 2.app/Contents/Resources/sound/FluidR3Mono\_GM.sf3
- Linux (Ubuntu) : usr/share/sounds/sf2/FluidR3Mono\_GM.sf3

#### <span id="page-108-2"></span>**Désinstaller une SoundFont**

Pour désinstaller une SoudFont, il suffit d'ouvrir le dossier où elle se trouve puis effacer le fichier.

### <span id="page-108-1"></span>**Synthétiseur**

Le **Synthétiseur** est le panneau principal de Musescore pour le contrôle de la sortie son. Une fois une SoundFont installée voir [au-dessus](#page-108-0), elle doit être chargée dans le Synthétiseur afin que MuseScore l'utilise pour la lecture. Pour qu'une autre SoudFont soit chargée par défaut au démarrage de MuseScore, il faut la charger dans le Synthétiseur et cliquez Définir comme valeur par défaut .

La procédure de chargement est détaillée dans l'onglet [Zerberus](#page-119-0).

Pour afficher le Synthétiseur, aller au menu .Affichage → Synthétiseur.

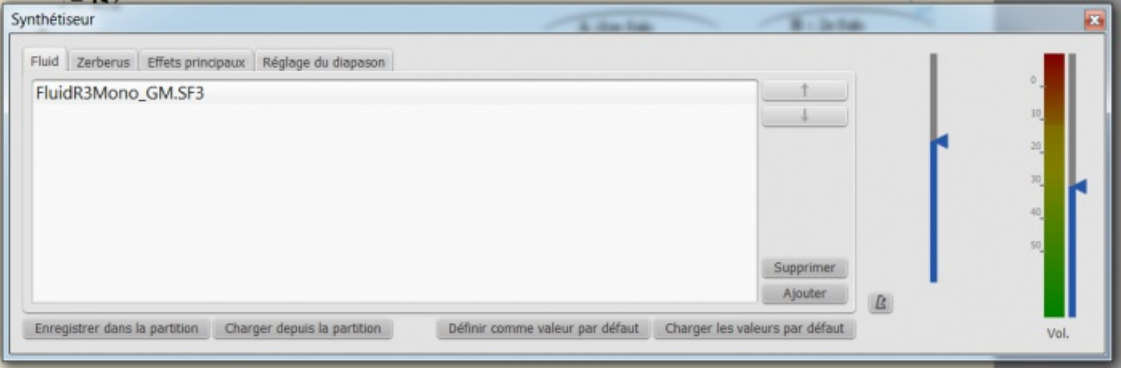

<span id="page-109-1"></span>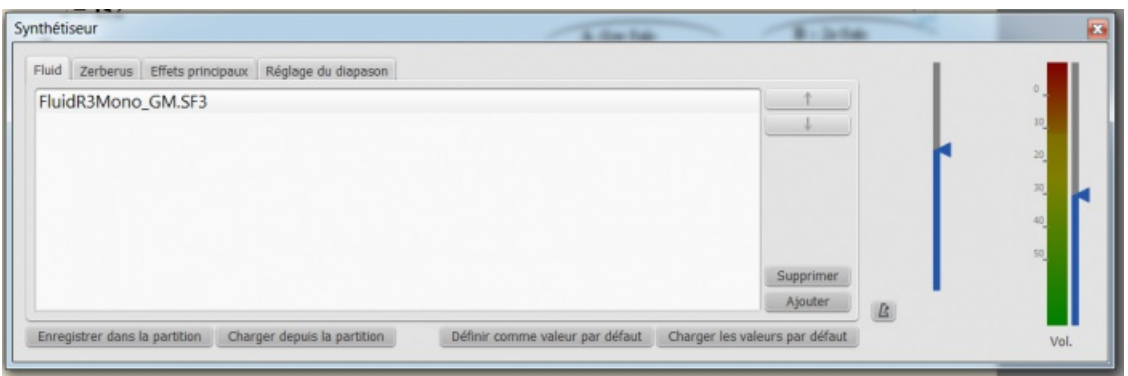

### <span id="page-109-0"></span>**Listes de SoundFonts**

Quelques SoundFonts GM de tailles variées :

- [Fluid](http://www.musescore.org/download/fluid-soundfont.tar.gz) R3 GM (141 MB décompressée) Licence : sous licence MIT (inclue dans l'archive). *La SoundFont par défaut de MuseScore est basée sur Fluid R3.*
- [GeneralUser](http://schristiancollins.com/soundfonts/GeneralUser_GS_1.442-MuseScore.zip) GS & (29.8 MB décompressée) Avec l'autorisation de S. [Christian](http://schristiancollins.com/generaluser.php) Collins C
- Magic Sound Font, [version](http://www.personalcopy.com/sfarkfonts1.htm) 2.0  $\mathbb{Z}^r$  (67.8 MB décompressée)
- Arachno [SoundFont,](http://www.arachnosoft.com/main/download.php?id=soundfont-sf2) version 1.0 & (148MB décompressée) Avec l'autorisation de [Maxime](http://www.arachnosoft.com) Abbey &
- MuseScore 1 came with  $TimGM6mb \n\mathbb{C}$  $TimGM6mb \n\mathbb{C}$  (5.7 MB décompressée) Licence : GNU GPL, version 2 Avec l'autorisation de Tim [Brechbill](http://ocmnet.com/saxguru/Timidity.htm#sf2)
- MuseScore 2 contient [FluidR3Mono\\_GM.sf3](https://github.com/musescore/MuseScore/raw/master/share/sound/FluidR3Mono_GM.sf3) [2] (12.6 MB). [Licence](https://github.com/musescore/MuseScore/blob/master/share/sound/FluidR3Mono_License.md) : Licence MIT &
- Timbres of [Heaven,](http://midkar.com/soundfonts/) version 3.2  $\mathbb{C}^{\bullet}$  (369 MB décompressée) Avec l'autorisation de Don Allen

En plus des fichiers SoundFont, MuseScore supporte le format SFZ , grâce au nouveau synthétiseur Zerberus (voir  $d$ étails  $\mathbb{Z}$ ), dont suivent quelques banques :

- Sonatina Symphonic Orchestra (503 MB décompressée) Téléchargements : [SoundFont](http://ftp.osuosl.org/pub/musescore/soundfont/Sonatina_Symphonic_Orchestra_SF2.zip) & | SFZ [format](http://sso.mattiaswestlund.net) & Licence : Creative Commons Sampling Plus 1.0
- [Salamander](http://freepats.zenvoid.org/Piano/) Grand Piano, version 3 G (between 80 MB and 1.9 GB décompressée) Licence : Creative Commons Attribution 3.0
- [Salamander](http://download.linuxaudio.org/lau/SalamanderGrandPianoV2/) Grand Piano, version  $2 \times$  (between 80 MB and 1.9 GB décompressée) Licence : Creative Commons Attribution 3.0
- Piano [désaccordé](http://download.linuxaudio.org/musical-instrument-libraries/sfz/detuned_piano.tar.7z) C (244 MB décompressée) Licence : Creative Commons Attribution-ShareAlike 3.0
- Cordes de piano [pincées](http://download.linuxaudio.org/musical-instrument-libraries/sfz/plucked_piano_strings.tar.7z) & (168 MB décompressée) Licence : Creative Commons Attribution-ShareAlike 3.0

### **SoundFonts spécialisées**

- $\triangle$  Acoustic grand piano, release [2008-09-10](http://freepats.zenvoid.org/Piano/YamahaDisklavierPro-GrandPiano.tar.bz2)  $\mathbb{Z}'$  (132 MB décompressée) Description : Yamaha Disklavier Pro piano, sf2 format, 116 samples, 44100Hz, 16bit Plus d'informations : <http://zenvoid.org/audio/>  $\sigma$ Licence : Creative Commons Attribution 3.0 Avec l'autorisation de [Roberto](http://freepats.zenvoid.org/sf2/acoustic_grand_piano_ydp_20080910.txt) Gordo Saez
- [Acoustic](http://freepats.zenvoid.org/sf2/acoustic_piano_imis_1.sf2) grand piano, old version  $\mathbb{Z}$  (37.5 MB décompressée) [Description](http://theremin.music.uiowa.edu/MIS.html) : Steinway & Sons, sf2 format, 13 samples, stereo, 44100Hz, 16bit (based on the University of Iowa Musical Instrument Samples  $\mathbb{Z}$ ) Plus d'informations : <http://zenvoid.org/audio/> G Licence : Domaine public Avec l'autorisation de [Roberto](http://freepats.zenvoid.org/sf2/acoustic_piano_imis_1.txt) Gordo Saez &

**Note :** En raison de la taille croissante des SoundFonts, celles-ci sont souvent compressées dans différents formats : .zip, .sfArk, et .tar.gz. Il faut donc décompresser ces fichiers avant de pouvoir les utiliser.

- ZIP est un format standard de compression supporté par de nombreux systèmes d'exploitation.
- sfArk est un format de compression destiné spécialement à la compression des fichiers SoundFont. Il faut utiliser le programme spécial sfArk [software](http://www.melodymachine.com/sfark.htm)  $\mathbb{Z}$ .
- tar.gz est un format populaire de compression pour Linux. Les utilisateurs de Windows peuvent se servir d[e7-Zip](http://www.7-zip.org) & ; les utilisateurs de Mac utiliseront [Unarchiver](http://unarchiver.c3.cx/unarchiver) G, ou l'utilitaire d'archives intégré sur Mac OS X. Noter qu'en utilisant 7-Zip, il faudra appliquer la décompression deux fois—une fois pour GZip une fois pour TAR.

### **Résolution des problèmes**

Si le panneau d'outils de lecture est grisé ou invisible, suivre les instructions ci-dessous pour obtenir le fonctionnement de la reproduction.

- Faire un clic droit sur la barre de menu et vérifiez que la caseOutils du lecteur dans le menu est cochée. Si cette action ne résoud pas le problème voir ci-dessous.
- Si l'outil du lecteur disparaît à la suite d'un changement de SoundFont aller dansÉdition → Préférences... → onglet I/O et cliquer OK sans rien changer.

Après un redémarrage de MuseScore, l'outil du lecteur doit réapparaître.

Si vous configurez une SoundFont pour la 1ère fois, choisissez de préférence une des SoundFonts recommandées cidessus.

Si la lecture bégaie, c'est que votre ordinateur ne peut supporter la SoundFont utilisée ; deux solutions :

- 1. Utiliser une SoundFont plus légère, moins gourmande en RAM. Voir plus bas la liste des suggestions.
- 2. Fermer des applications non nécessaires, pour augmenter la quantité de RAM disponible pour MuseScore. Si le problème persiste et qu'une SoundFont importante est primordiale pour vous, envisagez d'installer plus de RAM dans votre ordinateur.

### **Voir aussi**

- [Synthétiseur](#page-120-0)
- Changer et ajuster le son [\(Mélangeur](#page-116-0))

### **Liens externes**

• Comment changer de [SoundFont](https://musescore.org/fr/node/50721) ou en ajouter une autre C

### **Changement d'instrument en cours de portée**

Le texte de changement d'instrument (visible en tant que "Instrument" dans la palette texte) peut être utilisé pour indiquer un changement d'instrument jouant sur une portée spécifique, et ce changement sera aussi audible à la lecture. Seule limitation actuelle : la transposition n'est pas prise en compte.

### <span id="page-110-0"></span>**Changement d'instrument dans la version 2.1**

La version 2.1 introduit une large amélioration, par rapport à la précédente. Quelques limitations cependant doivent être considérées avant de l'utiliser.

- 1. Les changements d'instrument en cours de portée sont limités aux portées de même type. Par exemple, vous ne pouvez pas passer d'une portées ordinaire à une portée pour percussions ou vice versa.
- 2. Dans le [Mélangeur](#page-116-0), les noms d'instrument ne reflètent pas les changements appliqués, .
- 3. L'[Armure](#page-67-0) n'est pas mise à jour automatiquement ; vous devez le faire à la main si nécessaire.
- 4. You can now enter the notes a musician would play once the instrument is changed and the correct key signature is entered if necessary.
- 5. Unless you are changing the type of staff, you will always use the**Change Instrument** text.

### **Changement d'instrument dans la version 2.0**

Dans la version 2.0, quelques limitations doivent être considérées avant de l'utiliser :

- <span id="page-111-0"></span>1. La transposition automatique from concert pitch to the appropriate key for the transposing brass and woodwind instruments is not currently supported. For changes to instruments notated in a different key (C flute to Eb flute; Oboe to English Horn, etc.), the use of ordinary **Staff Text** to indicate the change is preferable, and the transposition must be done after the music is entered (using **Notes>Transpose** from the main menu). To avoid discord on playback, the instrument assigned to that staff should be muted in the F10 Mixer.
- 2. If it is necessary to hear the new instrument sound on playback, the**Change Instrument** text function must be used. However, after a mid-staff instrument change where the two instruments on the staff are not notated in the same key, *no attempt should be made to enter new music directly from the keyboard.*Instead, the music must be (a) pasted in, or (b) entered *before* the instrument change is effected. New input into measures following an instrument change is subject to two known program bugs, which cannot be resolved in the current 2.0.x versions without adversely affecting backwards compatibility. (This has been fixed in [version](#page-110-0) 2.1) In addition, the score must remain notated in concert pitch, or discord will result from the transposition. As a convenience to the players, a copy of the part may be saved as a separate file and the required sections transposed to the appropriate key before the part is printed. (Note that transposing a linked part will affect the score as well.)
- 3. When changing from one concert-pitch instrument to another, or from one transposing instrument to another in the same key (Bb trumpet to Bb cornet or Flugelhorn, etc.), the **Change Instrument Text** may be used to ensure that the playback sound is altered to the new instrument. Input may be done in the usual manner, and is not affected by the bugs mentioned above.

#### **Incompatibilités**

Il y a des incompatibilités entre les deux versions.

- 1. Instrument changes created with version 2.0 and opened in version 2.1 will continue to either display the notes wrong or play the notes wrongs as in version 2.0. Deleting and reentering the instrument change will fix most incompatibility issues with only minor changes being needed.
- 2. Instrument changes created with version 2.1 and opened in version 2.0 will generally playback correctly but continue to display the wrong notes.

### **Insérer un changement d'instrument en cours de portée**

- 1. Sélectionner le point de départ du changement
- 2. Appliquer "Instrument" depuis la palette*Texte*

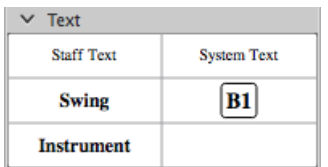

3. Double-cliquer sur le texte nouvellement ajouté pour l'éditer

Remarquez que le texte est aussi éditable.

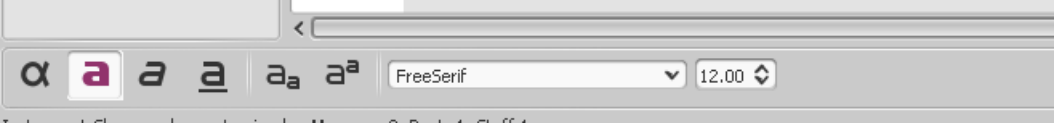

ou éditer les propriétés du texte via un clic droit après avoir quitté le mode d'édition du texte (le texte doit apparaitre en noir et non en bleu foncé), ou appliquer un style de texte (qui sera valable pour l'ensemble des textes de changement d'instrument)

4. Clic droit sur le texte et choisir "Changement d'instrument..."

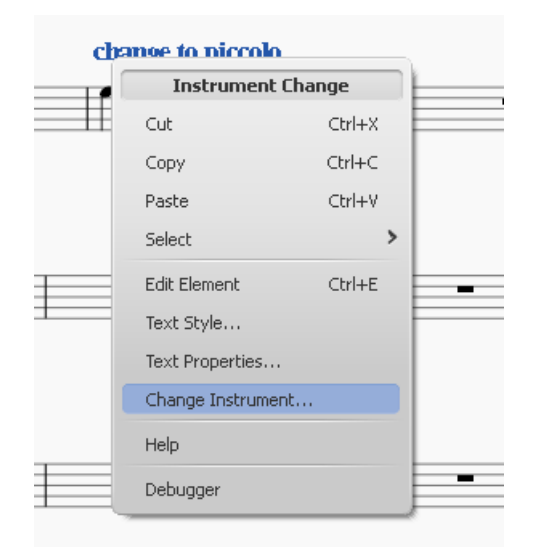

5. Choisir l'instrument et cliquer sur ok

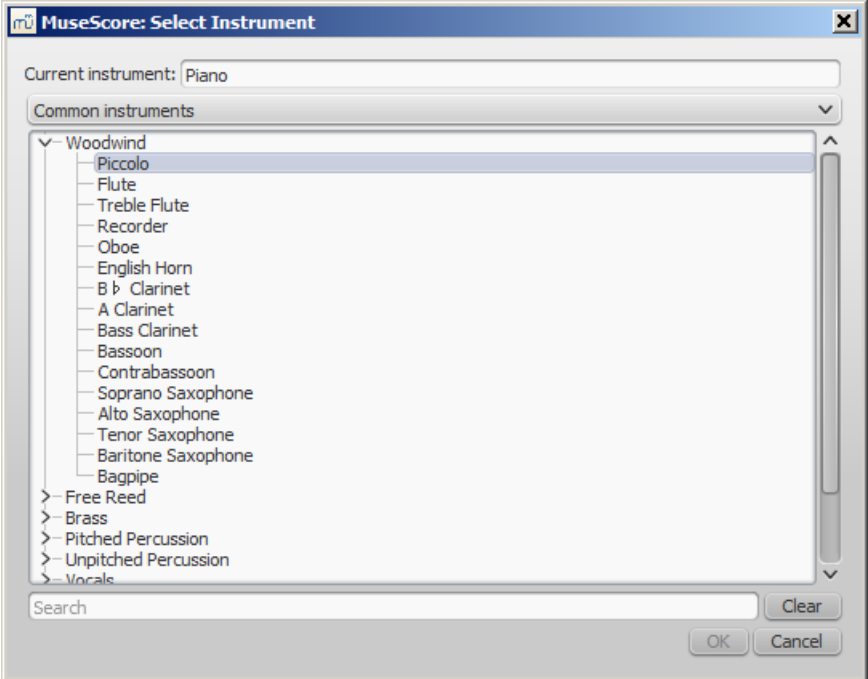

#### **Voir aussi**

- Changement d'instrument (Mélangeur)
- [Changement](#page-116-1) de son au cours de la portée (Mélangeur)

### **Importation MIDI**

Le panneau d'importation MIDI apparait chaque fois qu'un fichier .mid ou .midi ou .kar est ouvert dans MuseScore. Dans ce panneau, l'utilisateur peut avoir un meilleur contrôle de l'importation MIDI en sélectionnant les portées et en leur appliquant des réglages (quantification, usage de notes pointées ou liées, etc.). Le bouton "Appliquer" en haut du panneau applique les changements immédiatement. Le bouton "Annuler" annule tous les changements qui n'ont pas été sauvegardés.

Utilisez Maj+molette ou Ctrl+molette pour faire défiler horizontalement ou verticalement les options sans les modifier.

Ce qui donnera ainsi un résultat proche de la partition attendue.

Le panneau d'importation MIDI montre une liste de portées (seules les portées qui contiennent des notes sont affichées) et les opération possibles sur chaque portée.

S'il y a plusieurs portées, une ligne supplémentaire en haut de la liste permet de sélectionner toutes les portées en même temps.

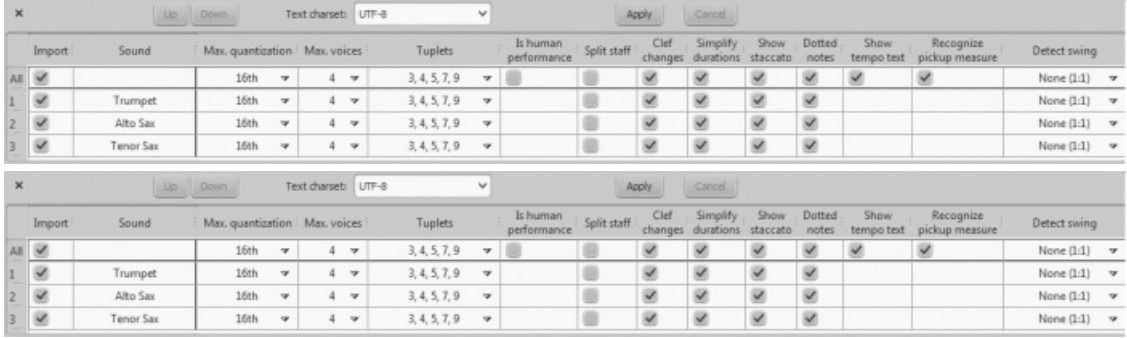

Dans le panneau, il est possible de choisir les portées à importer et de changer leur ordre d'apparition. Plusieurs indications sont indiquées (Nom de la portée, son, paroles - s'il y en a). La présence d'une colonne paroles indique que le fichier comporte une piste de paroles, assignable aux différentes portées.

Les opérations sont présentées en colonnes. En haut, le nom de l'opération et en face de chaque portée une valeur. Chaque valeur est modifiable. Elle peut prendre la forme d'un choix dans une liste ou d'une case à cocher. Les opérations peuvent avoir des valeurs différentes suivant les portées, en particulier entre portées de notes et portées de rythmes.

Le panneau d'importation MIDI est utilisable sur n'importe quel fichier midi affiché, si vous en avez plusieurs ouverts en même temps. Pour le fermer, cliquez sur le bouton de fermeture en haut à gauche du tableau. Une boite de dialogue "Afficher le panneau d'importation MIDI" apparait alors et vous permet de le faire réapparaitre si besoin.

### **Opérations possibles**

#### *Instrument MuseScore*

Assigne un instrument MuseScore (listé dans instruments.xml ou dans un fichier xml spécifique dans Préférences) Cela détermine le nom de la portée, la clé, la transposition, l'articulation, etc.

#### *Quantification*

Quantifie les notes MIDI à l'aide d'une grille régulière. La résolution maximum de la grille peut être choisie via le menu :

- Valeur par défaut La valeur par défaut de la quantification se fixe dans le menu MuseScore>Préférences, onglet import.
- Valeurs possibles : noire, croche, double croche, triple croche, quadruple croche et quintuple croche. La grille de quantification est adaptable et se réduit quand la longueur des notes diminue.

### *Nombre de voix maximum*

Défini le nombre maximum de voix autorisées.

### *Divisions irrégulières*

Cette option permet de détecter les divisions irrégulières (n-olets) et applique la grille de qualification correspondante.

### *Est joué par un être humain*

Cette option réduit la précision de la conversion Midi - Partition pour plus de lisibilité. Elle est utile pour les fichiers MIDI incohérents, quand aucune grille de quantification n'est utilisable. Pour ces fichiers, l'algorithme de recherche de pulsation est utilisé pour tenter de détecter la position des barres de mesure.

#### *Compter deux fois moins de mesures*

Cette option est active pour les fichiers MIDI incohérents (quand "Est joué par un être humain" est coché par défaut). Il réduit de moitié le décompte de mesures obtenu par la détection de pulsation. Elle peut être utile quand on obtient deux fois plus de barres de mesure que prévu.

#### *Indication de mesure*

Cette option est active pour les fichiers MIDI incohérents. Vous pouvez choisir l'indication de mesure appropriée si celle détectée par défaut est erronée. L'importation des divisions irrégulières (n-olets) se fera correctement, ce qui ne sera pas le cas en modifiant l'indication depuis la palette.

### *Scinder la portée*

Cette option concerne principalement les portées de piano, pour affecter les notes à la main droite ou à la main gauche. Elle utilise soit une note fixe de partage que vous pouvez choisir dans un sous-menu, soit une note flottante (celle ci dépend de la taille de la main - elle est estimée par le programme)

Pour les portées de percussion (son de Percussion dans la liste des voix), l'option scinde en autant de portées que d'instruments différents. Il existe une sous-option pour autoriser/interdire l'application de parenthèses pour les ensembles de percussions ainsi créés.

#### *Changement de clé*

Des changements de clé peuvent être insérés pour garder les notes proches de la portée. Les changements de clé dépendent de la hauteur moyenne des notes. Les clés insérées ne cassent pas les ligatures de croches (si cela arrive, merci de déclarer le bug avec importmidi clef.cpp). Cette option n'est pas valable pour les portées de rythme.

#### *Simplifier les durées*

Regroupe les mesures de silence pour simplifier la partition. Pour les portées rythmiques, cette option affecte les silences, mais également les notes tenues.

*Afficher les staccatos* Pour montrer/cacher les indications de staccatos.

*Notes pointées* Contrôle si MuseScore utilise des notes pointées ou liées.

*Afficher le texte de tempo* Montre/cache l'indication de tempo de la partition.

#### *Afficher le texte des accords*

Montre/cache le nom des accords dans la partition (concerne les fichiers XF MIDI).

#### *Reconnaitre l'anacrouse*

Cette option permet de faire comprendre à MuseScore que si la première mesure est plus courte, elle a tout de même la même indication de mesure que le reste de la partition. Cette option n'est valable que pour l'ensemble des portées.

*Détecter le swing*

MuseScore essaye de détecter le swing pour remplacer le triolet [noire croche] par deux croches simples pour le swing simple et [croche pointée - double croche ] par deux croches simples également pour le swing shuffle. L'indication "Swing" ou "Shuffle" est alors indiquée au début de la portée modifiée.

### **Mode Lecture (playback)**

MuseScore dispose d'un séquenceur intégré et d'un [synthétiseur](#page-108-1) pour jouer votre partition. Les fonctions basiques de lecture sont accessibles à partir de la barre d'outils (au-dessus de la fenêtre principale) :

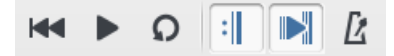

En appuyant Espace ou sur le bouton Lecture, vous démarrez la lecture.

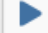

Pressez une nouvelle fois le bouton de lecture (ou Espace) pour arrêter et sortir du Mode de lecture.

En Mode de lecture les raccourcis clavier suivants sont disponibles :

- ← : Revient à l'accord précédent ;
- $\bullet \rightarrow$ : Avance à l'accord suivant :
- Ctrl+← : Revient au début de la mesure précédente (Mac :Cmd+←)
- Ctrl+→ : Avance au début de la mesure suivante (Mac :Cmd+→)
- Home : Revient au début de la partition (Mac :  $\ast$ +Home)

Musescore démarre l'interprétation depuis l'endroit où il s'est arrêté. Pour lancer la lecture depuis une note (ou une mesure) spécifique, cliquez sur cette note (ou cette mesure) avant d'activer le mode de lecture. Par ailleurs, si l'interprétation est déjà lancée, vous pouvez passer à une note spécifique en cliquant dessus. La barre d'outils comporte un bouton de retour au début pour revenir rapidement au début de la partition.

Pour inclure l'interprétation des reprises, activez le bouton*Jouer les reprises* .

#### <span id="page-114-0"></span>**Fenêtre de lecture**

F11 ouvre la fenêtre de lecture, ou par le menuAffichage → Fenêtre de lecture (Mac : Fn+F11).

La fenêtre de lecture offre des options pour contrôler**temporairement** l'interprétation (voir note en dessous) :

- Le *Tempo*, est la vitesse de lecture,
- Le *Volume* général de la session.
- La fonction de **Boucle de lecture**, avec les positions de début et de fin paramétrables,

**Note** : Les changements apportés à ces paramètres dans la Fenêtre de lecture ne sont pas enregistrés dans le fichier de la partition, même si vous cliquez sur **Enregistrer**. Ces changements n'affectent que le comportement de la lecture durant la session courante. Si vous souhaitez modifier le tempo de la pièce, vous devez utiliser le paramètre *Indication de Tempo* dans l'Inspecteur F8 ou via une [Indication](#page-123-0) de Tempo. Si vous souhaitez réinitialiser le volume par défaut de la lecture, vous pouvez le faire à partir du menu Affichage → [Synthétiseur](#page-108-1).

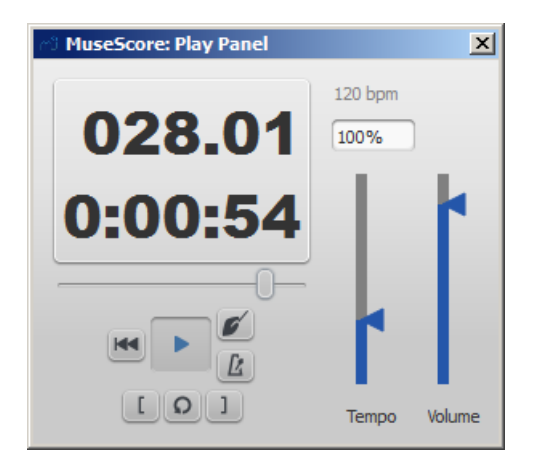

### **Décompte**

Vous avez la possibilité d'activer un décompte qui sera joué à chaque fois que l'interprétation démarrera. Le décompte fait entendre les temps d'une mesure complète (en fonction de l'indication de mesure au point de départ de la lecture). Si le point de départ se situe au milieu d'une mesure ou sur une mesure "incomplète" (anacrouse), le décompte joue autant de temps qu'il faut pour compléter cette mesure. L'icône "chef d'orchestre" (main qui tient une baguette) dans la Fenêtre de lecture active ou désactive ce décompte.

#### **Métronome**

Vous pouvez également activer/désactiver le métronome durant l'interprétation de la partition (voir l'icône métronome dans la Fenêtre de lecture).

#### **Boucle**

Il est possible de jouer en boucle un passage [sélectionné](#page-114-0) de la partition en utilisant soit la barre d'outils soit la enêtre de lecture.

#### **Définir une boucle à partir de la barre d'outils**:

- **Stoppez** la lecture et**activez** le bouton "Lecture en boucle".
- [Sélectionnez](#page-52-0) le passage que vous souhaitez jouer en boucle.
- Espace ou cliquez le bouton de lecture, le passage indiqué par les repères bleus gauche et droit sera joué en boucle

#### **Définir une boucle à partir de la Fenêtre de lecture**:

- Sélectionnez la note de début de boucle et cliquez[ : *Définir la position initiale de la boucle*,
- Le bouton *Lecture en boucle* du milieu devient actif,
- Sélectionnez la dernière note de la boucle et cliquez] : *Définir la position finale de la boucle*,
- Espace ou cliquez le bouton de lecture, le passage indiqué par les repères bleus gauche et droit est joué en boucle .

### **Mélangeur**

.

Le **Mélangeur** permet pour chaque portée de changer le(s) son(s) de l'instrument, et d'ajuster volume, panoramique, réverbération et chorus.

Pour afficher le mélangeur : menuAffichage → Mélangeur ou tapez F10 (Mac : Fn+F10)

<span id="page-116-2"></span><span id="page-116-0"></span>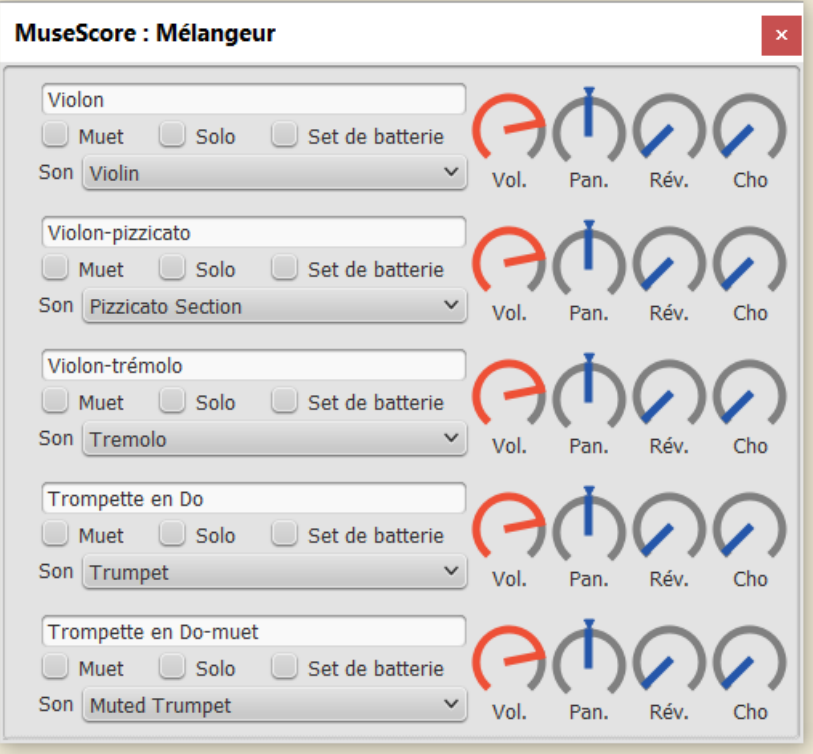

Le nom de chaque canal est le même que le nom de lapartie dans le dialogue des Propriétés de la portée (ou de la partie).

### **Muet et Solo**

Utiliser la case à cocher Muet pour rendre muettes certaines portées. A l'inverse, utiliser la case à cocher Solo pour réduire au silence toutes les portées, à l'exception de la portée cochée "solo".

#### **Contrôleurs (potentiomètres)**

Pour faire tourner un contrôleur dans le sens horaire/antihoraire, cliquez maintenez et montez/descendez la souris.

Au survol du pointeur, la roulette de la souris est active sur ce contrôleur.

Un double-clic sur un contrôleur restaure sa valeur par défaut.

#### **Sons - Instruments**

La liste déroulante des sons affiche chaque instrument proposé par la SoundFont chargée dans le [Synthétiseur](#page-120-0). Si vous avez chargé plusieurs SoundFonts, tous les sons de chaque SoundFont apparaissent dans une seule longue liste— les sons proposés par la seconde SoundFont se trouvant après ceux de la première SoundFont, et ainsi de suite.

#### <span id="page-116-1"></span>**Changement de son en cours de portée (pizz., con sordino, etc.)**

Certains instruments proposent, dans le Mélangeur, plusieurs canaux qui peuvent être utilisés pour modifier le son au cours d'une partition. Par exemple, les cordes peuvent utiliser pizzicato ou tremolo, et la trompette peut basculer vers la trompette avec sourdine.

Les instructions suivantes valent pour le pizzicato des cordes, mais le même principe s'applique au tremolo des cordes ou la sourdine de la trompette.

- 1. Sélectionner la 1ère note de la section qui doit être jouée en pizzicato
- 2. dans le menu principal, choisissez Ajouter → Texte → Texte de portée; vous pouvez aussi sélectionner la note et taper  $Ctrl + T$
- 3. Taper pizz. À ce moment, ce texte n'est qu'une indication visuelle et n'est pas appliqué durant la lecture.
- 4. Cliquez-droit sur ce texte de portée et sélectionnez Propriétés du texte de portée
- 5. A la gauche de la boîte de dialoguePropriétés du texte de portée , sélectionnez une ou plusieurs voix (dans l'onglet 'Changer de canal')
- 6. Dans la liste déroulante, sélectionnez pizzicato.

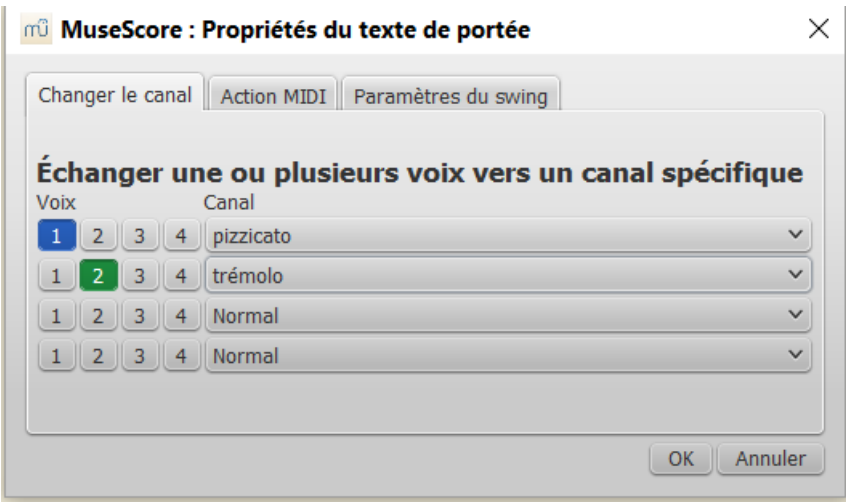

7. Cliquer OK pour revenir à la partition.

Toutes les notes suivant ce texte de portée seront jouées pizzicato. Pour revenir au son de cordes normal, plus tard dans la pièce, suivez de nouveau les instructions ci-dessus en tapant Arco dans l'étape 3 et sélectionnez Normal à l'étape 6.

### **Voir aussi**

- [SoundFont](#page-109-1)
- [Synthétiseur](#page-120-0)
- Changer [d'instrument](#page-207-0)

#### **Lien externe**

• Comment changer le son d'un [instrument](https://musescore.org/fr/node/50196) au cours d'une partition (ex. pizzicato, avec sourdine, normal, etc)  $\mathbb{C}^r$  (en Anglais).

### <span id="page-117-1"></span>**Swing**

MuseScore est capable de jouer la partition en utilisant des croches ou des doubles croches "swinguées".

#### <span id="page-117-0"></span>**Mettre en place le swing**

Pour informer MuseScore (et les humains qui liront la partition) que la musique notée doit swinguer, il est préférable de créer un texte de système **Swing**.

- 1. Cliquez sur une note
- 2. Double cliquez **Swing** dans la palette Texte

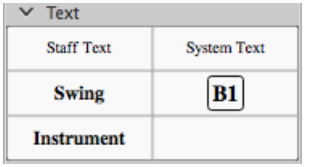

Le texte Swing peut être édité, comme tous les autres textes d'une partition, en double cliquant dessus (VoirÉdition d'un texte), et on peut aussi le rendre invisible en utilisant *l'nspecteur*.

#### **Triolet indication de tempo**

Cette notation est souvent utilisée pour indiquer le swing :

$$
\mathcal{L}=\vec{L}_{\mathcal{L}}^{\mathcal{L}}
$$

MuseScore n'offre pas la possibilité d'inclure le triolet dans un texte comme indication de tempo, mais vous pouvez utiliser l'image ci-dessus [\(https://musescore.org/sites/musescore.org/files/swing.svg](https://musescore.org/sites/musescore.org/files/swing.svg) &).

Pour l'ajouter à votre partition, voir *[Image](#page-165-0)*, combiné avec un texte de swing rendu invisible (voir <u>[au-dessus](#page-117-0)</u>.

### **Retour à un rythme binaire**

Si votre partition contient des sections swing et des sections "binaires" ou "straight", et vous souhaitez que MuseScore les joue correctement :

- 1. Insérez un texte **Swing** comme expliqué [précédemment](#page-117-0), attaché à la première note ou silence de la section binaire.
- 2. Changez le texte comme vous le souhaitez double cliquez sur le texte que vous venez d'insérer et changez-le pour "Straight" (par exemple, voir [Édition](#page-127-0) d'un texte).
- 3. Pour supprimer l'effet de swing, faites un clic droit →Propriétés du texte de système… → Paramètres du Swing → décocher la case

#### **Paramètres du Swing**

#### **Paramètres du texte de Swing**

Les paramètres du swing pour chaque texte**Swing** sont disponibles via clic droit → Propriétés du texte de système… → Paramètres du Swing. On peut définir la "force du balancement", c'est-à-dire le ratio entre les deux croches (50% pour du binaire, 75% pour du "shuffle") et choisir si ce sont les croches ou les doubles croches qui sont swinguées. Si on choisit "doubles croches", il est préférable de l'indiquer aussi dans le texte pour un éventuel lecteur humain de la partition.

#### **Réglage global du swing**

Par défaut, en l'absence d'un texte **Swing** dans la partition, la lecture est binaire. On peut toutefois avoir une lecture en swing sans ajouter un texte en utilisant le style général de la partition dans Style → Général... → Partition.

### **Synthétiseur**

### **Généralités**

Le **Synthétiseur** est le panneau principal de contrôle de la sortie son dans MuseScore . Entre autres choses, il permet de charger des [SoundFonts](#page-109-1) contenant différents instruments utilisés pour la lecture, de contrôler les niveaux de l'égalisation et du volume, et de changer d'autres aspects de la sortie du son.

Pour afficher le Synthétiseur, allez au menuAffichage → Synthétiseur.

**Un seul jeu de paramètres du Synthétiseur peut être actif à la fois**—par exemple, si plusieurs partitions sont ouvertes en même temps, il est impossible de faire des modifications dans le Synthétiseur pour une partition en conservant les paramètres des autres partitions inchangés.

De plus, **les modifications des paramètres du Synthétiseur s'appliquent seulement à la session en cours —à l'ouverture suivante de MuseScore, le Synthétiseur reprendra les paramètres par défaut.** Ces valeurs par défaut peuvent cependant être modifiées à tout moment.

Pour cela, cliquez sur le bouton Définir comme valeur par défaut du Synthétiseur pour que les paramètres actifs dans la session en cours deviennent les valeurs par défaut pour les sessions suivantes.

Il est aussi possible d'enregistrer ces paramètres dans une partition précise et de rappeler ces valeurs plus tard. Pour ce faire, utilisez les boutons Enregistrer dans la partition et Charger depuis la partition.

### **Les paramètres du Synthétiseur enregistrés dans une partition ne sont pas rappelés automatiquement à la réouverture de cette partition** ;

il est nécessaire d'indiquer manuellement avec le bouton Charger depuis la partition que les valeurs doivent être rechargées

### **Les modifications effectuées dans le Synthétiseur ne seront audibles dans le[sfichiers](#page-182-0) audio** *que si* **les** paramètres du Synthétiseur ont été sauvegardés dans la partition avec le bouton Enregistrer dans la partition.

Ces options seront détaillées plus précisément dans l'exemple de**Réglage du diapason** [\(ci-dessous](#page-121-0)).

### **Banque de sons (SoundFont)**

Une [SoundFont](#page-109-1) est un fichier contenant un ensemble de sons que MuseScore peut utiliser pour la lecture. MuseScore embarque une SoundFont nommée FluidR3Mono\_GM.sf3; d'autres SoundFonts peuvent être téléchargées depuis internet (voir listes de [SoundFonts](#page-109-0)). Une fois qu'une SoundFont a été [installée](#page-108-0), vous pouvez la sélectionner et l'utiliser pour la lecture et contrôler avec le Synthétiseur différents paramètres de la sortie son.

### **Onglet Fluid**

La SoundFont FluidR3Mono\_GM.sf3 est chargée par défaut dans le Synthétiseur:

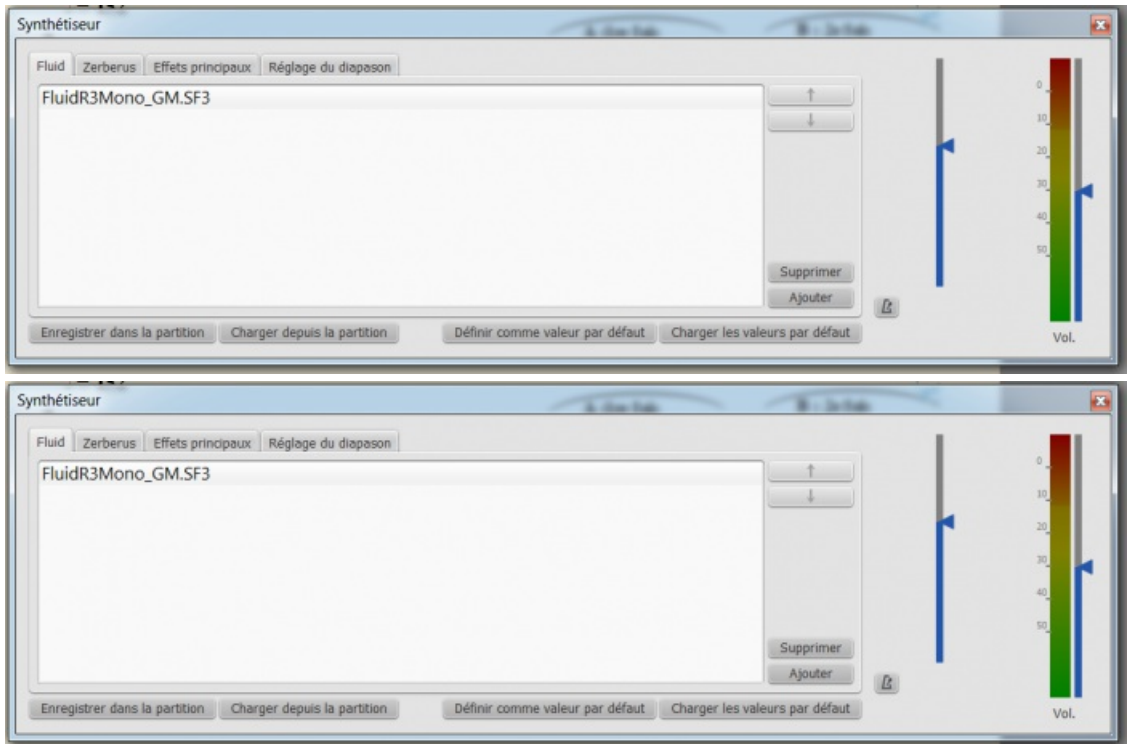

#### **Charger une soundfont**

**Pour utiliser une SoundFont lors de la lecture, elle doit d'abord avoir été [installée](#page-108-0)** (à faire une seule fois) puis chargée dans le Synthétiseur (ce qui peut être fait au cas par cas, ou de manière permanente).

Cliquer sur le bouton Ajouter pour charger une autre SoundFont installée dans le dossier SoundFonts. Voir l'image d'exemple dans l'onglet **Zerberus** [\(ci-dessous](#page-119-0)).

Une SoundFont peut être effacée de la liste du Synthétiseur en la sélectionnant dans la liste et en cliquant sur le bouton Supprimer. Notez bien qu'elle ne sera pa[sdésinstallée](#page-108-2), et restera disponible dans le dossier SoudFonts de Musescore.

Si plusieurs SoundFonts ont été chargées, leurs places dans la liste peuvent être modifiées en cliquant sur les boutons avec flèche Monter et Descendre. Cet ordre dans la liste détermina l'ordre dans lequel les instruments apparaîtront dans les listes de choix d'instruments du [Mélangeur](#page-116-0)

Si vous n'avez changé aucun son dans le [Mélangeur](#page-116-0), c'est la SoundFont du début de la liste qui sera utilisée lors de la lecture.

Si, dans une partition que vous ré-ouvrez, vous avez réglé le Mélangeur pour affecter aux différents instruments des sons issus de SoudFonts différentes, la lecture ne se fera correctement que si les mêmes SoundFonts se trouvent dans le même ordre dans le Synthétiseur.

Donc si vous utilisez plusieurs SoundFonts, il est indiqué de cliquer sur le bouton Enregistrer dans la partition du Synthétiseur; ainsi, à la prochaine ouverture de la partition vous pourrez rappeler la liste des SoundFonts chargées (ainsi que d'autres paramètres du Synthétiseur) en cliquant sur Charger depuis la partition .

Vous avez aussi la possibilité d'utiliser le boutonDéfinir comme valeur par défaut pour modifier les paramètres par défaut du Synthétiseur ; ainsi, la prochaine fois, vous n'aurez pas à charger les paramètres depuis la partition . Faute de profiter de cette possibilité le Synthétiseur reviendra à ses réglages d'origine lors de la prochaine session de MuseScore.

#### <span id="page-119-0"></span>**Onglet Zerberus**

Les SoundFonts de type **SFZ** peuvent être indifféremment installées dans les dossiers*Soundfonts* ou *SFZ* du dossier *Musescore 2* dans *Documents*.

Par contre elles seront **chargées spécifiquement** dans l'onglet *Zerberus* du synthétiseur.

Allez au menu Affichage → Synthétiseur, pour afficher le Synthétiseur.

Cliquez sur l'onglet *Zerberus* puis cliquez sur le boutonAjouter

Dans la fenêtre qui apparaît alors, vous pouvez choisir les SoundFonts à charger.

<span id="page-120-0"></span>Synthétiseur

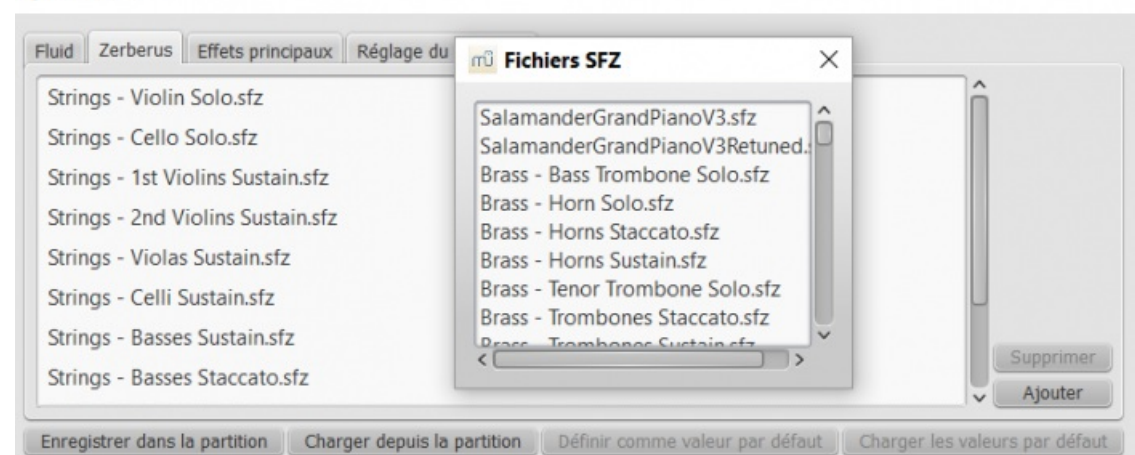

Synthétiseur

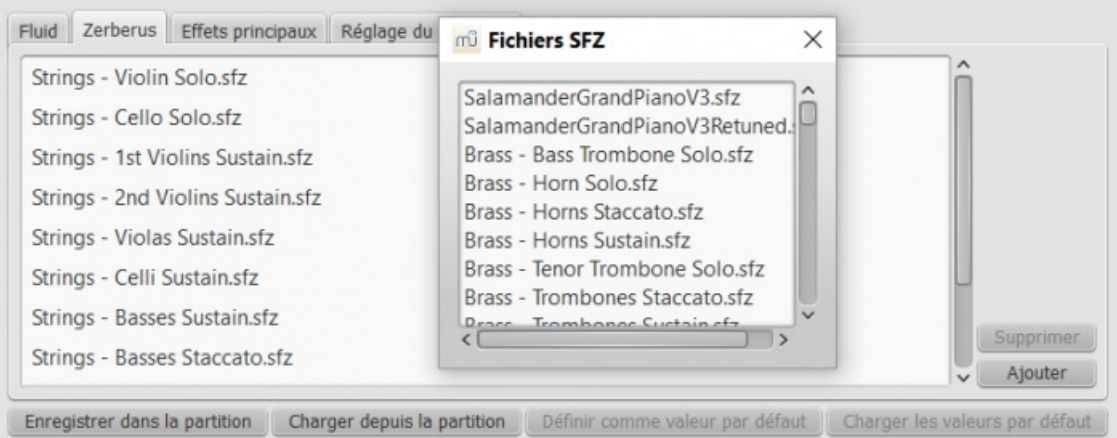

#### **Attention** :

1) l'onglet *Zerberus* ne dispose pas des boutons permettant de modifier la place d'une SoundFont dans la liste. Il faut donc prévoir au départ l'ordre dans lequel les instruments apparaîtront dans les listes de choix d'instruments du [Mélangeur](#page-116-0).

2) au chargement, l'affichage se fait dans l'ordre chronologique inverse; la dernière chargée en tête de liste. Mais à la réouverture du Synthétiseur, l'ordre chronologique est rétabli, et sera celui des listes du Mélangeur

3) dans le Mélangeur les SoundFonts de type **SFZ** seront toujours placées *après* celles de type **sf2 ou3**

4) une Soudfont Sfz est constituée d'une **liste d'instrument et d'un dossier contenant les échantillons**(samples). **Ces 2 éléments doivent donc se trouver dans le dossier choisi pour l'installation**. Le plus simple est de placer le fichier téléchargé et à décompresser dans le dossier Sfz de Musescore2 dans Documents et de décompresser.

#### **Volume**

Deux curseurs se trouvent dans la partie droite de la fenêtre du Synthétiseur. L'un contrôle le volume lors de la lecture, l'autre le volume du son du métronome intégré. Vous pouvez activer ou arrêter ce métronome en cliquant sur le bouton situé sous son curseur de volume.

Comme pour tous les autres paramètres du Synthétiseur, toute modification faite ici est temporaire, sauf si elle est enregistré dans la partition ou sauvée comme valeur par défaut.

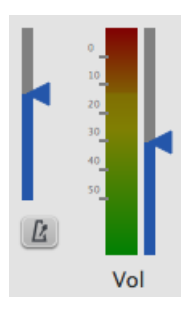

#### **Onglet Effets Principaux**

L'onglet **Effets principaux** héberge l'unité de réverbération stéréo Zita 1 et le compresseur stéréo SC4. Deux zones sont

à disposition, "Effet A" et "Effet B," , toutes deux avec une liste déroulante d'effets disponibles – incluant l'option de régler l'un ou l'autre canal sur "No Effect."

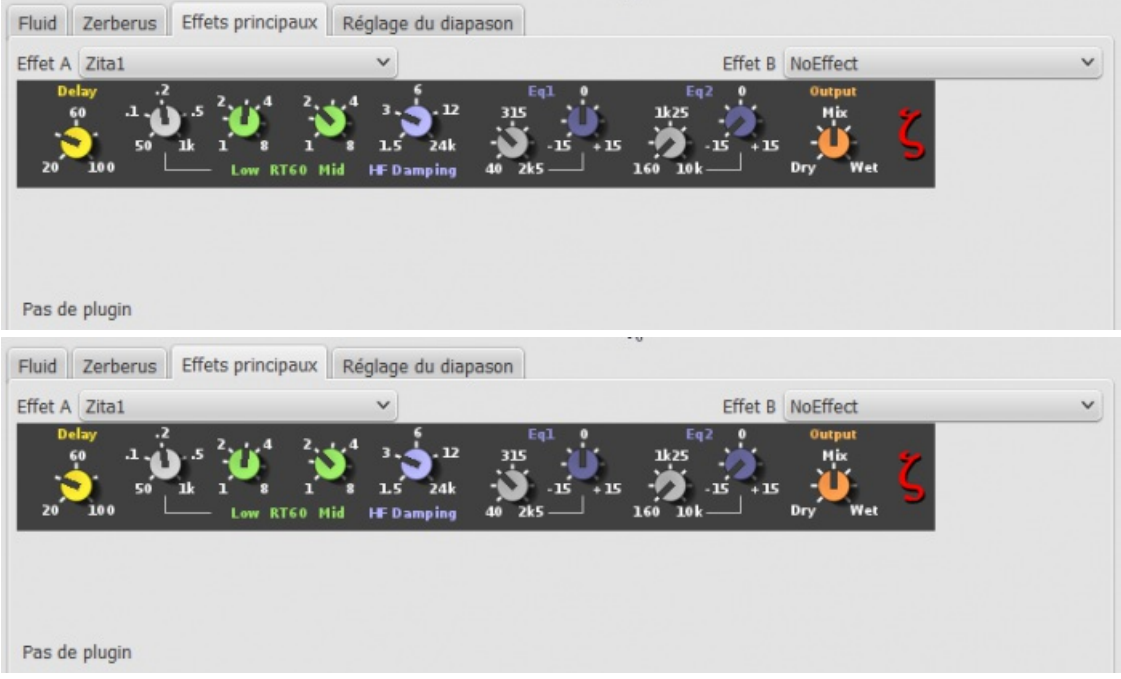

Pour stocker une configuration des effets comme option par défaut pour le Synthétiseur, cliquer sur le boutoDéfinir comme valeur par défaut. Si par la suite, vous modifiez les paramètres des effets, vous pourrez restaurer ces valeurs par défaut en cliquant sur le bouton Charger les valeurs par défaut .

Vous pouvez stocker une configuration particulières des effets dans une partition en cliquant sur le boutonEnregistrer dans la partition , et plus tard charger ces paramètres depuis la partition en cliquant sur le bouton

Charger depuis la partition.

#### **Onglet Zita 1**

Le module de réverb. stréo **Zita 1** permet de simuler l'ambiance d'une salle quelconque, depuis le petit studio jusqu'au grand hall. Pré-délai, durée et tonalité de la réverb. peuvent être finement ajustés au moyen des contrôleurs fournis :

**Delay**: règle le pré-delai de la réverb. de 20 à 100 ms.

**Low RT60** (Durée de la réverb. pour les fréquences graves): Avec le contrôleur gris, ajuster la fréquence centrale pour la bande des fréquences graves (50–1000 Hz) à laquelle appliquer la réverb.: le contrôleur vert permet d'ajuster la durée de la réverb. (1–8 secs) de cette bande de fréquence.

**Mid** règle la durée de la réverb. (1–8 secs) de la bande des frèquences moyennes.

**HF Damping**: ajuste la composante hautes fréquences de la réverb. Augmenter cette valeur augmente la fréquence du point de coupure et rend la réverb. plus brillante et plus longue.

**EQ1**: permet de couper ou renforcer (-15 to +15) une bande de fréquence (de 40 Hz à 2 KHz) dans la partie*basse* du spectre.

**EQ2**: permet de couper ou renforcer (-15 to +15) une bande de fréquence (de 160 Hz à 10 KHz) dans la partie*haute* du spectre.

**Output**: Contrôle la quantité de réverb. appliquée à la sortie. "Dry" = pas de réverb. (son direct). "Wet" indique100% de réverb. "Mix" = son de sortie composé à parts égales du son direct et du son réverbéré.

**Note**. EQ1 et EQ2 affectent seulement la réverb.,*pas* le signal non traité.

Pour configurer rapidement un effet, réglez "Output" sur "Mix" et ajustez la durée de la réverb avec le contrôleur "Mid RT60". Puis affiner les réglages comme indiqué ci-dessus.

#### <span id="page-121-0"></span>**Onglet Réglage du diapason**

Pour les instruments "accordés" , MuseScore utilise par défaut le LA = 440 Hz. Pour changer cette valeur, entrez-en simplement une nouvelle dans l'onglet Réglage du diapason.

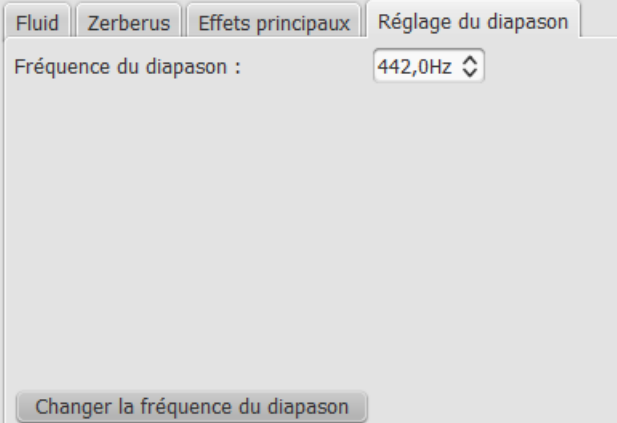

Comme tous les autres paramètres du Synthétiseur, ce réglage affecte la lecture d'une partition, mais*il n'a pas d'effet sur les fichiers audio exportés* (WAV, OGG, MP3), *sauf si* **l'option Enregistrer dans la partition a été sélectionnée**.

#### **Changer la fréquence du diapason**

Note: agit sur toutes les partitions en cours, et seulement pendant la session en cours (ce réglage revient à la valeur par défaut à la fermeture de MuseScore).

Affecte la lecture d'une partition, mais n'a pas d'effet sur les fichiers audio exportés (WAV, OGG, MP3)

- 1. Affichage → Synthétiseur.
- 2. Cliquer l'onglet Réglage du diapason
- 3. Entrer une nouvelle valeur de la Fréquence du diapason (Minimum = 300 Hz; Maximum = 600.0 Hz; par défaut = 440 Hz).
- 4. Cliquer sur le bouton Changer la fréquence du diapason .

#### **Régler la fréquence par défaut**

Note: agit sur toutes les partitions en cours, pendant la session en cours et les sessions suivantes (jusqu'à une nouvelle modification). Affecte la lecture d'une partition, mais n'a pas d'effet sur les fichiers audio exportés (WAV, OGG, MP3 et MIDI).

- 1. Changer la Fréquence du diapason comme montré ci-dessus pour la version en cours.
- 2. Cliquer sur le bouton Définir comme valeur par défaut .

#### **Changer la Fréquence du diapason pour une seule partition**

Note: agit sur la partition et que dans la session en cours; utilise le boutonEnregistrer dans la partition; le réglage sera rechargés lors de la nouvelle ouverture de la partition, dans une session suivante, au moyen du bouton Charger depuis la partition.

Affecte la lecture et les fichiers audio exportés (WAV, OGG, MP3).

- 1. Changer la Fréquence du diapason comme montré ci-dessus pour la session en cours.
- 2. Cliquer Enregistrer dans la partition.
- 3. Cette fréquence sera utilisée lors de l'exportation en fichiers audio de la partition en cours, mais les autres partitions seront exportées comme prévu avec la fréquence par défaut. Cependant, en raison d'une limitation de MuseScore, vous devrez cliquer sur le bouton Charger depuis la partition pour avoir la bonne fréquence à la lecture.

#### **Voir aussi**

- [Banque](#page-109-1) de sons
- [Mélangeur](#page-116-0)

## **Tempo**

Pour indiquer le tempo, on utilise des [indications](#page-122-0) de tempo dans la partition. La vitesse d'exécution peut aussi être réglée de manière temporaire dans la [Fenêtre](#page-124-0) de lecture.

#### <span id="page-122-0"></span>**Indication de tempo**

<span id="page-123-0"></span>Les indications de tempo sont utilisées pour indiquer la vitesse d'exécution de la partition à la personne qui joue. Elles sont interprétées par l'outil de lecture de MuseScore. On peut avoir différentes indications de tempo tout au long de la partition.

Pour ajouter une indication de tempo:

- 1. Sélectionnez la note ou le silence où vous souhaitez indiquer un nouveau tempo.
- 2. Dans la palette Tempo, double-cliquez sur l'indication de tempo à ajouter. Vous pouvez aussi faire glisser, puis déposer le tempo directement sur le note ou le silence en question, ou utiliser le menu principal Ajouter → Texte → Indication de tempo, mais dans ce cas, MuseScore choisira automatiquement la valeur de note dans l'indication. Vous pouvez aussi utiliser le raccourci Alt+T, dans ce cas it automatically will derive the note value to be used from the time signature.

Les indications existantes peuvent être éditées comme les autres textes avec un double clic pour passer en modeÉdition de texte.

L'effet sur la lecture d'une indication de tempo peut être modifié directement en éditant le texte si l'option "Suivre l'indication du texte" est sélectionnée dans l'*Inspecteur* et que le texte est sous la forme "figure de note = nombre", comme dans cet exemple qui contient "noire = 75":

### Andante  $J = 75$

Si une indication de tempo a été modifiée et ne contient plus cette information (par exemple, seulement le mot "Andante"), cliquez sur l'indication pour la sélectionner, puis décochez "Suivre l'indication du texte" dans l'inspecteur, et vous pouvez saisir le nombre de noires par minute affectée à cette indication de tempo.

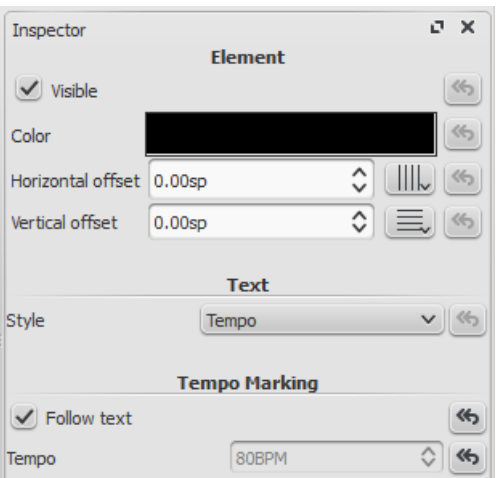

**Attention** : La lecture de la partition par MuseScore peut être plus rapide ou plus lente si, dans la fenêtre de lecture, le curseur **tempo** est réglée sur une valeur autre que 100%.

#### **Ritardando et accelerando**

Les variations de tempo comme**ritardando** ("*rit.*") ou **accelerando** ("*accel.*") peuvent être ajoutées à la partition en tant que texte de [système](#page-131-0) mais n'ont pour le moment aucun effet sur la lecture.

L'effet peut toutefois être obtenu en insérant de multiples indications de tempo décroissantes, rendus invisibles.

Dans cet exemple, le tempo est de 110 BMP**avant le ritardando**, et décroit de 10 BMP au début de chaque mesure suivante. Les indications de tempo sont rendus invisibles en décochant **visible** dans l['Inspecteur](#page-48-0) et seul le ritardando reste visible.

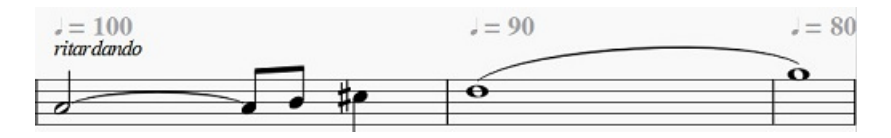

Un [plugin](#page-185-0) a été développé pour automatiser le processus : [TempoChanges](https://musescore.org/project/tempochanges)  $\mathbb{C}^r$  (lien externe)

**Points d'orgue**

Les points d'orgue, disponibles dans la palette [Articulations](#page-72-0) et ornements, ont une propriété nommée étirement du **temps** éditable dans l['Inspecteur](#page-48-0). La valeur par défaut est de 1 ; mettez-la à 2 pour que MuseScore interprète un point d'orgue d'une durée double.

### <span id="page-124-0"></span>**Fenêtre de lecture**

Affichez la fenêtre de lecture:Affichage → Fenêtre de lecture ou F11 (Mac: fn+F11)

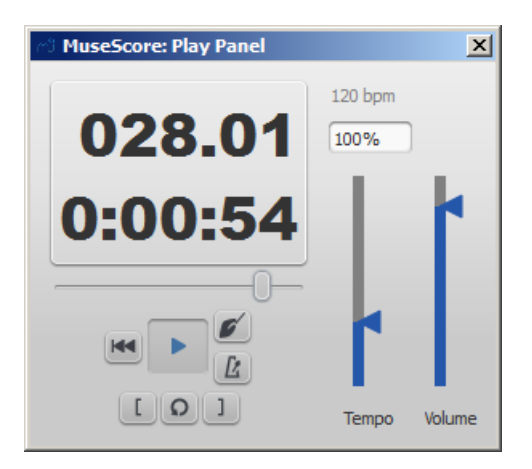

Le curseur "Tempo" varie sur une échelle de 10% à 300% des BMP correspondant aux indications de tempo.

Ce réglage (%) n'est pas enregistré dans la partition et s'applique à toutes les indications de tempo de la partition. Par exemple, avec le curseur de la fenêtre de lecture à 120%, une indication de tempo de 80 BPM sera interprétée à 96 BPM, et indiqué au-dessus du pourcentage.

### <span id="page-124-1"></span>**Nuances**

**Les nuances** sont des symboles indiquant le volume auquel doit être joué une note ou un passage musical. Les symboles sont regroupés dans la [palettes](#page-57-0) des nuances des [espaces](#page-57-1) de travail, de base et avancé :

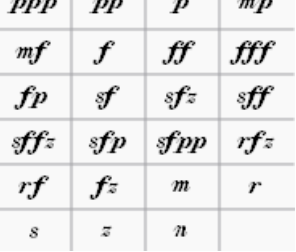

Le volume de la lecture peut être modifié pour la partition entière dans l[afenêtre](#page-114-0) de lecture ou le [Synthesizeur](#page-120-0), et localement par des indications de nuances dans la partition.

### **Ajout de nuances**

- Depuis la palette "Nuances", faites glisser une nuance sur une note de la partition. (Alternativement, vous pouvez sélectionner la note dans la partition puis double-cliquer sur la nuance.)
- Pour entrer un crescendo ou un decrescendo, voir [Crescendo](#page-76-0)
- Des nuances additionnelles sont disponibles dans la "Palette principale" (MajF9). Vous pouvez aussi les ajouter à une Palette [personnalisée](#page-58-0).

#### **Ajuster le volume de lecture des nuances**

- 1. Sélectionnez une nuance en cliquant dessus
- 2. Affichage  $\rightarrow$  Inspecteur (ou appuyez sur F8)
- 3. Ajustez la valeur de la vélocité : augmentez la valeur pour jouer plus fort, diminuez la valeur pour jouer plus doucement.

### **Champ d'application d'une nuance**

Une nuance s'applique par défaut à une*partie* (toutes les portées d'un instrument), mais via llnspecteur vous pouvez changer son paramétrage pour qu'elle s'applique :

- à la seule portée sur laquelle elle se trouve,
- à tout le système.

### **Liste des nuances**

Dans la palette des nuances de [l'Espace](#page-57-1) de travail de base, il y a 8 options :*ppp, pp, p, mp, mf, f, ff, fff.*

Dans la palette des nuances de [l'Espace](#page-57-1) de travail avancé, il y a les 8 précédentes plus 15 additionnelles :*fp, sf, sfz, sff, sffz, sfp, sfpp, rfz, rf, fz, m, r, s, z, n.*

Dans la section "Nuances" de laPalette [principale](#page-196-0), il y a 6 nuances additionnelles :*pppppp, ppppp, pppp, ffff, fffff, ffffff.*

### **Éditer une nuance**

Les nuances peuvent être éditées après avoir été ajoutées à la partition, comme tous les textes, voiÉdition de texte.

### **Voir aussi**

• [Tempo](#page-123-0)

### **Liens externes**

· Tutoriel vidéo : Paroles, copie et [nuances](http://www.youtube.com/watch?v=e55-YnhSk-s)

## **Texte**

De nombreux types de texte sont disponibles dans MuseScore [:Paroles](#page-134-0), [Symboles](#page-132-0) d'accord, [Nuances](#page-124-1), [Doigtés](#page-133-0), Basse continue, [Indication](#page-122-0) de tempo, [Repères](#page-136-0), et bien d'autres. Nombre d'entre eux sont [accessibles](#page-171-0) depuis le menu principal via Ajouter → Texte; les autres peuvent être trouvés dans les Palettes.

- *[Tempo](#page-123-0)* (→Son et [lecture](#page-116-2))
- *[Nuances](#page-124-1)* —*p*, *mf*, etc. (→Son et [lecture](#page-116-2))
- *[Swing](#page-117-1)* (→Son et [lecture](#page-116-2))
- *[Changement](#page-111-0) d'instrument* (→Son et [lecture](#page-116-2))
- *[Reprises](#page-97-0) et sauts* —*DC*, *Fine*, *Coda*, etc. (→[Notation\)](#page-85-0)
- *Basse [continue](#page-171-0)* (→[Fonctionnalités](#page-191-0) avancées)
- *[Cadres](#page-164-0)* de texte vertical, horizontal ou *[Cadres](#page-163-0) de texte* (→[Formatage](#page-152-0))
- *[En-têtes](#page-199-0) et pieds de page* les textes se traitent différemment (→[Formatage](#page-152-0))
- *[Lignes](#page-92-0)* (→[Notation](#page-85-0))

#### **Voir aussi**

- [Style](#page-129-0) de texte
- Edition de texte
- [Cadres](#page-163-0)
- [Changement](#page-111-0) d'instrument en cours de portée
- **[En-têtes](#page-199-0) et pieds de page**

### **Textes de base**

#### **Ajouter un texte**

Pour ajouter un élément texte à une partition, utilisez une des méthodes suivantes :

- Depuis le menu Ajouter → Texte → Titre (pour créer un **titre**, par exemple).
- Sélectionnez un élément texte depuis la [palette](#page-58-1) [Swing](#page-117-1), (pour créer un texte de swing, par exemple).
- · Utilisez un raccourci clavier (Ctrl + L pour créer un texte de [Paroles,](#page-134-0) par exemple).

Note: La méthode exacte dépend du type de texte que vous voulez ajouter ( pour plus de détails voi[rTexte\)](#page-131-0). Pour une utilisation générale des éléments textes ancrés aux portées, voir Texte de portée - Texte de [système.](#page-130-0)

### **Formater un texte**

Chaque élément texte de la partition a trois niveaux de formatage :

#### **Style de texte**

Le style d'un élément texte **sélectionné**, apparait dans la barre de notification et dans l'inspecteur (section**Texte**)

C'est le niveau de formatage le plus élevé, il est affecté à toute une catégorie d'élément texte de la partition.**Tous** les **textes de portée** par exemple, ont un style qui leur est propre ; les**textes de tempo**, les **textes de parole**, **les titres**, etc, ont également le leur.

MuseScore propose de nombreux styles de texte prédéfinis, qui peuvent aussi être personnalisés, vous pouvez bien sûr créer le vôtre.

Pour éditer le style d'un élément texte, menuStyle → Texte..., ou clic droit sur un texte puisStyle du texte....

Tous les **styles** peuvent être appliqués à tous les**types** d'élément texte. Éditer un style de texte affecte tous les éléments texte utilisant ce style dans la partition.

Pour plus de détails, voir [Styles](#page-129-0) de Texte.

#### **Propriétés d'un texte**

Pour éditer les propriétés d'un objet texte**et seulement cet objet**, clic droit sur le textePropriétés du texte….

Pour plus de détails, voir Style et [propriétés](#page-129-0) de texte.

#### **Style de caractère d'un texte**

En mode édition, vous pouvez appliquer un formatage spécifiquement à chaque caractère, en utilisant les options de la barre de formatage en bas de la fenêtre principale : **gras**, *Italique*, type et taille de police, indice et exposant :

- Double clic sur le texte, ou
- Clic droit sur le texte puis "Éditer l'élément," ou
- Clic sur le texte puis Ctrl +  $E$  (Mac : Cmd +  $E$ ).

Pour plus de détails, voir **[Édition](#page-127-0) de texte**.

#### **Positionnement d'un élément texte**

Sélectionnez l'élément texte, puis au choix :

- Faites glisser l'objet pour un ajustement approximatif.
- Ajustez le décalage horizontal ou vertical dans l'Inspecteur.
- Utilisez les touches directionnelles du clavier, avec/sans modificateur :
	- ← : Déplace le texte à gauche de 0.1 esp. (espace de portée, voir [Paramètres](#page-161-0) de la page).
	- $\circ \rightarrow$ : Déplace le texte à droite de 0.1 esp.
	- ↑ : Déplace le texte vers le haut de 0.1 esp.
	- ↓ : Déplace le texte vers le bas de 0.1 esp.
	- Ctrl+← (Mac : ⌘+←) : Déplace le texte à gauche de 1 esp.
	- Ctrl+→ (Mac : ⌘+→) : Déplace le texte à droite de 1 esp.
	- Ctrl+↑ (Mac : ⌘+↑) : Déplace le texte vers le haut de 1 esp.
	- Ctrl+↓ (Mac : ⌘+↓) : Déplace le texte vers le bas de 1 esp.

### **Édition de texte**

Double-cliquez sur le texte pour entrer dans le Mode Édition :

<span id="page-127-0"></span>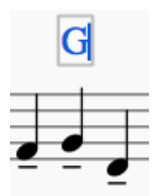

#### **Barre d'outils texte** en bas de l'écran :

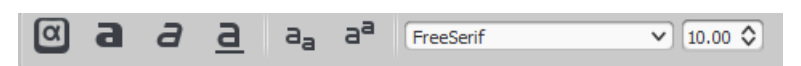

Dans le mode Édition d'un texte, les raccourcis clavier suivants sont disponibles :

- Ctrl+B (Mac : ⌘+B) affiche en "**gras**"
- Ctrl+I (Mac : ⌘+I) affiche en "*italique*"
- Ctrl+U (Mac : ⌘+U) affiche en "souligné"
- Déplacer le curseur :Home Fin Gauche Droit
- Espace arrière efface le caractère à gauche du curseur ;
- Suppr efface le caractère à droite du curseur ;
- Entrée retour à la ligne ;
- F2 ouvre les caractères spéciaux (voir ci-dessous).

#### **Symboles et caractères spéciaux**

Vous pouvez utiliser la**palette des caractères spéciaux** pour insérer des caractères autres que ceux du clavier, ou des

symboles dans votre texte. Cliquez sur l'icône de la **barre d'outils texte** en bas de l'écran ou appuyez surF2 pour l'ouvrir.

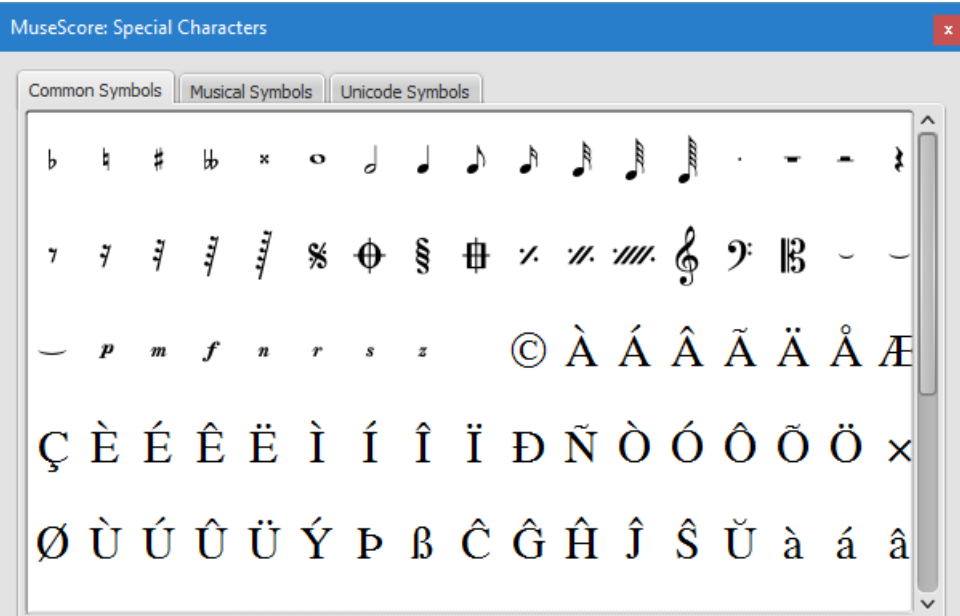

La palette des caractères spéciaux contient des boutons pour insérer les symboles dans le texte (ex : noires, soupir, etc), ou des caractères spéciaux (ex : symbole de copyright, ©).

**Note**, vous conservez l'accès au champ de texte que vous êtes en train de taper, quand la palette des caractères spéciaux est ouverte.

Double-clic sur un symbole dans la palette des caractères spéciaux, l'ajoute immédiatement à l'endroit où se trouve le curseur dans le texte.

Notez qu'il est impossible d'afficher la palette des caractères spéciaux si le mode d'édition n'est pas activé. À ne pas confondre avec le menu du même nom dans la version Mac OS X de MuseScore.

#### **Voir aussi**

- [Symboles](#page-132-0) d'accord
- [Paroles](#page-134-0)
- **[Cadres](#page-164-0)**
- Mode [Édition](#page-50-0)

## **Style de Texte**

### **Style et propriétés de texte**

Chaque partie de [texte](#page-131-0) a un style de base. Le texte du Titre, par exemple, est centré et utilise une grande taille de police de caractère ; le texte du Compositeur est plus petit et aligné à droite en haut du cadre [vertical](#page-163-1). Pour éditer les style de texte, il faut aller dans Style → Textes..., ou cliquer avec le bouton droit sur un texte et sélectionner Style de texte...

### Changer le style de texte se répercutera sur tout les textes utilisant le même style dans une partition.

Il est aussi possible d'éditer, pour un texte donné, les mêmes paramètres que ceux disponibles dans les styles de texte en sélectionnant via un clic droit sur un texte Propriétés du texte...

Contrairement au changement de *style* de texte , un changement de*propriétés* s'appliquera uniquement au seul texte spécifiquement sélectionné. Le *style* de texte pour le reste de la partition restera inchangé , et les autres textes utilisant le même style ne seront pas modifiés.

Au cours d'une [édition](#page-127-0) de texte, vous pouvez appliquer des changements qui s'écartent du style de base et qui peuvent également différer des propriétés de texte spécifiques à un bout de texte donné. Il est possible de revenir sur les changements effectués à travers l'édition du texte (tel que la taille ou italique) avec l'option [réinitialiser](#page-130-1) le style du texte .

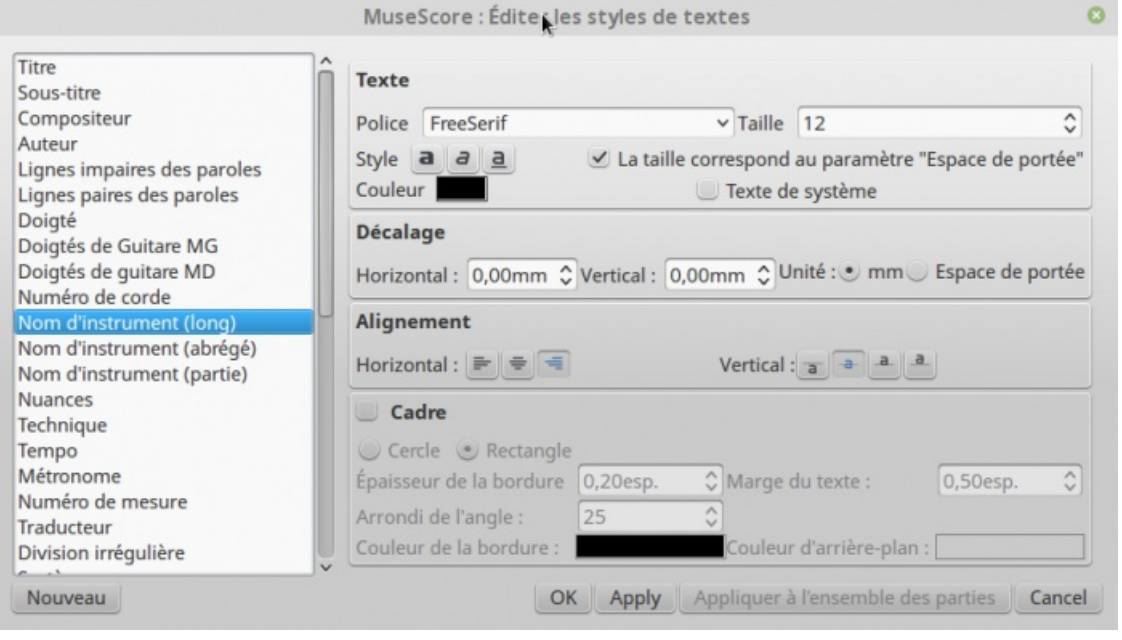

<span id="page-129-0"></span>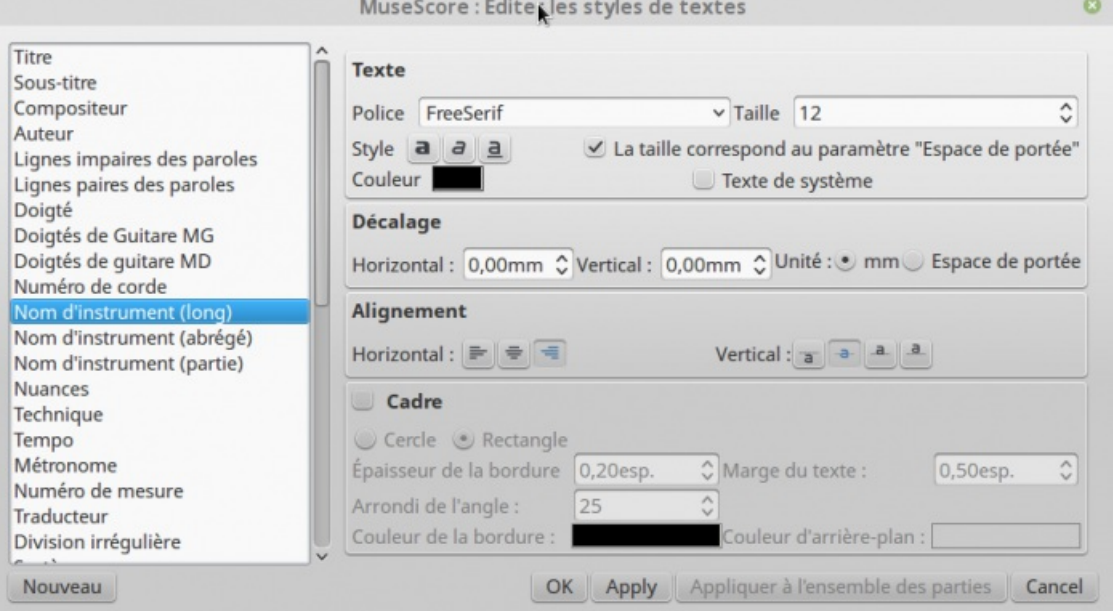

Les options disponibles sont réparties en catégories :

- Texte
	- **Police** : Nom de la police "Times New Roman" ou "Arial"
	- **Taille** : Taille de la police en point
	- **Style** : style de la police, italique, gras, souligné
	- **Couleur** : cliquer sur une couleur pour la changer
	- **La taille correspond au paramètre "espace de portée"**: Possibilité de suivre ou non la taille de la distance entre deux lignes sur une portée standard à 5 lignes.
	- **Texte de système** : le texte s'applique à tous les systèmes de la partition.
- Décalages
	- **Horizontal**
	- **Vertical**
	- **Unité** : en mm ou en unités d'espace de portée
- Alianement
	- **Horizontal** : gauche, droite, centré,
	- **Vertical** : bord supérieur, centré, ligne du bas ou bord inférieur
- Cadre
	- **Cadre** : Ajoute un cadre autour du texte
	- **Type de cadre** : Cercle ou Rectangle
	- **Épaisseur de la bordure** : Épaisseur du trait de la bordure, en espace de portée
	- **Rayon de la bordure** : Pour les bordures en rectangle , angle du rayon de la bordure
	- **Marge du texte** : Marge intérieure du cadre en espace de portée
	- **Couleur du Cadre** : Couleur de la bordure du cadre
	- **Couleur de fond** : à l'intérieur du cadre.

**Note** : La transparence est déterminée par le paramètre "**Canal Alpha**" dans la boite de dialogue couleurs : valeur comprise entre 0 (transparent), et 255, (plein).

### **Type de texte**

- **Titre, Sous-titre, Compositeur, Parolier** : accroché à la page
- **[Doigtés](#page-133-0)** : accroché à la tête de note.
- **[Paroles](#page-134-0)** : accrochées à une position de temps (note/accord, mais pas silences).
- **[Symbole](#page-132-0) d'accord** : accroché à une position de temps.
- **Texte de Système** : S'applique à toutes les portées d'un système et accroché à une position de temps
- **Texte de portée** : S'applique à une seule portée d'un système et accroché à une position de temps

La distinction entre texte de système et texte de portée importe pour lextraction des parties [séparées](#page-180-0) dans une partitions d'orchestre/musique de chambre. Les textes de système seront inclus dans toutes les parties exportées ; les textes de portées seront inclus uniquement dans la partie à laquelle ils sont ancrés. Plus de détails dans [Textes](#page-131-0).

### **Créer un nouveau style de texte**

- 1. Aller dans Style → Textes... ou cliquer droit sur un texte et sélectionnerStyle de Texte...
- 2. Cliquer sur Nouveau
- 3. Donner un nom
- 4. Modifier les propriétés

Le nouveau style créé sera sauvegardé dans la partition en cours. Il ne sera donc pas disponible dans une autre partition, à moins d'enregistrer explicitement la feuille de style et de charger celle-ci dans l'autre partition.

### **Options d'application**

Il est possible d'appliquer les options pour la partition ou la partie visible, si les boutonsAppliquer puis OK sont sélectionnés. Si une seule **partie** est visible, il est possible d'utiliser l'optionAppliquer à l'ensemble des parties avant le bouton OK. Cela évite de manipuler les parties séparées une à une.

### <span id="page-130-1"></span>**Réinitialiser le style de texte**

Si vous avez effectué des modifications sur un bout de texte et et que vous voulez revenir au style de texte défini dans la partition, ou si le changement de style a été effectué avec une version plus ancienne de MuseScore et qu'il doit correspondre au style de texte par défaut dans Musescore 2, il est utile d'utiliser l'option **Réinitialiser le style de texte**. Il suffit de sélectionner le texte dont le style doit être réinitialisé, à l'aide du bouton Réinitialiser le style de texte dans l'Inspecteur.

Pour réinitialiser l'ensemble des textes d'un style : cliquer avec le bouton droit sur l'un d'eux et dans le menu contextuel, choisir

Sélectionner → Tous les éléments similaires avant de réinitialiser.

### **Voir aussi**

- [Édition](#page-127-0) de texte
- [En-tête](#page-199-0) et pied de page

### <span id="page-130-0"></span>**Texte de portée - Texte de système**

Pour un texte court générique, utilisez **Texte de portée** or **Texte de système**. La différence entre ces deux types de textes est que l'un s'applique à une seule portée, l'autre au système entier. Cela a son importance lorsque vous faites une [extraction](#page-180-0) des parties séparées : le texte de portée apparaîtra seulement dans une partie qui contient l'instrument spécifique auquel le texte est attaché, alors que le texte de système apparaîtra dans toutes les parties. De plus, si vous choisissez de [masquer](#page-138-0) les portées vides, tout texte de portée appartenant à une portée vide sera aussi masqué. Un texte de système n'est jamais masqué par la fonctionnalité "masquer les portées vides".

### **Texte de portée**

Un texte de portée est un texte général associé avec une portée particulière à un endroit précis de la partition. Pour ce faire, choisissez un endroit en sélectionnant une note ou autre et utilisez l'option de menu Ajouter → Texte → Texte de portée, ou utilisez le raccourci Ctrl+T (Mac: ⌘+T). Un petit cadre de texte apparaît; vous pouvez immédiatement commencer à saisir le texte. Vous pouvez quitter ce cadre à tout moment (même sans n'avoir rien saisi) en pressant Esc.

Le texte de portée peut par exemple être utilisé pour placer des indications "Solo" ou "Pizzicato" dans une portée de la partition. Selon les instructions du texte de portée, la lecture MIDI de cette portée à l'endroit du texte peut être altérée pour correspondre aux instructions. Pour cela, faites un clic droit sur le texte de portée et sélectionnez "Propriétés du texte de portée". Voir How to change [instrument](https://musescore.org/fr/node/50196) sound (e.g. pizz., con sordino) midway through score ...

### **Texte de système**

Le texte de système est utilisé lorsque vous souhaitez appliquer des indications textuelles à un système entier plutôt qu'à une seule ligne de portée. Cela fait une différence lors d'une [extraction](#page-180-0) des parties séparées, ou si vous choisissez de [masquer](#page-138-0) les portées vides. Pour ce faire, choisissez un endroit en sélectionnant une note ou autre et utilisez l'option de menu Ajouter → Texte → Texte de système,ou utilisez le raccourci Ctrl+Shift+T (Mac: ⌘+Shift+T). Un petit cadre de texte apparaît; vous pouvez immédiatement commencer à saisir le texte. Vous pouvez quitter ce cadre à tout moment (même sans n'avoir rien saisi) en pressant Esc.

### <span id="page-131-0"></span>**Voir aussi**

- [Style](#page-129-0) de texte
- [Édition](#page-127-0) de texte
- [Cadres](#page-163-0)
- [Changement](#page-111-0) d'instrument en cours de portée
- [Header/Footer](#page-199-0)

## **Symboles d'accord**

Les **symboles d'accord** s'insèrent en sélectionnant au préalable une note et en appuyant surCtrl+K (Mac: ⌘+K). Cela crée un symbole d'accord de type objet texte pour la note sélectionnée.

- Espace déplace le curseur à la note, au silence ou au temps suivant
- Maj+Espace déplace le curseur à la note, au silence ou au temps précédent
- Ctrl+Espace (Mac: ⌘+Espace) ajoute un espace dans le nom de l'accord
- ; déplace le curseur au temps suivant
- : déplace le curseur au temps précédent
- Tab déplace le curseur à la mesure suivante
- Maj+Tab déplace le curseur à la mesure précédente
- Ctrl plus nombre (1 9) déplace le curseur de la durée correspondante au nombre (ex.; d'une blanche pour le 6)
- Échap sort du mode [d'édition](#page-127-0) de texte

Les symboles d'accord peuvent être [édités](#page-127-0) comme un texte normal. Pour ajouter un dièse entrez#. Pour ajouter un bémol entrez b. Pour ajouter un double-dièse entrezx ou ##, et pour ajouter un double-bémol entrezbb. Ces caractères seront automatiquement affichés avec les signes dièse ou bémol appropriés lorsque vous terminerez la saisie. N'utilisez pas les signes de dièse et bémol habituels, MuseScore ne les interprètera pas correctement.

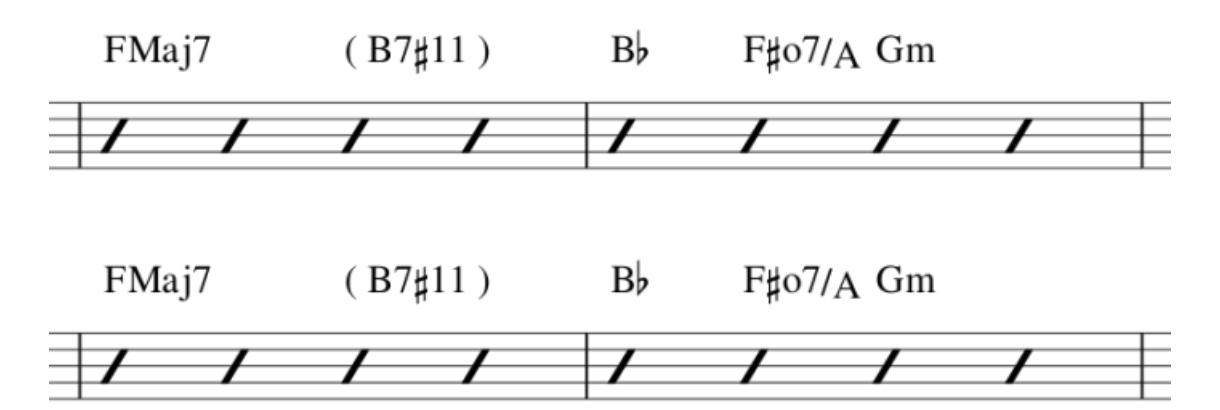

### **Syntaxe des symboles d'accord**

MuseScore interprète la majorité des abréviations utilisées dans les symboles :

- majeur : M, Ma, Maj, ma, maj, Δ (entrezt ou  $\hat{ }$ )
- $\bullet$  mineur : m, mi, min,  $\bullet$
- diminué : dim, o (lettre minuscule)
- demi-diminué : ø (entrez 0, zéro)
- augmenté : aug, +

Notez que pour les accords demi-diminués, vous pouvez bien entendu entrer des abréviations telles que mi7b5. Celles-ci seront interprétées de la sorte plutôt que d'utiliser le ø.

Vous pouvez également utiliser les extensions et altérations comme b9 ou #5, sus, all, et no3. Vous pouvez indiquer les renversements et notes de basse avec les notations telles que C7/E. Les parenthèses et les virgules sont également admises dans les symboles d'accord, et vous pouvez enfin mettre un symbole d'accord entier entre parenthèses.

### **Style de symboles d'accord**

Les symboles d'accord utilisent le style de texte Symboles d'accord. Vous pouvez donc changer la police en utilisant les fonctions décrites dans Style de [Texte](#page-129-0). D'autres paramètres concernant les styles de texte se trouvent dans Style →

<span id="page-132-0"></span>Général... → Symboles d'accord, Diagrammes d'accord. Ces options sont détaillées dans cette section.

#### **Apparence**

MuseScore supporte deux styles principaux de symboles d'accord : Standard et Jazz. Vous pouvez sélectionner l'un ou l'autre grâce aux boutons radio.

Dans le style Standard, les accords sont interprétés simplement, avec la police déterminée par votre style de texte de symbole d'accord.

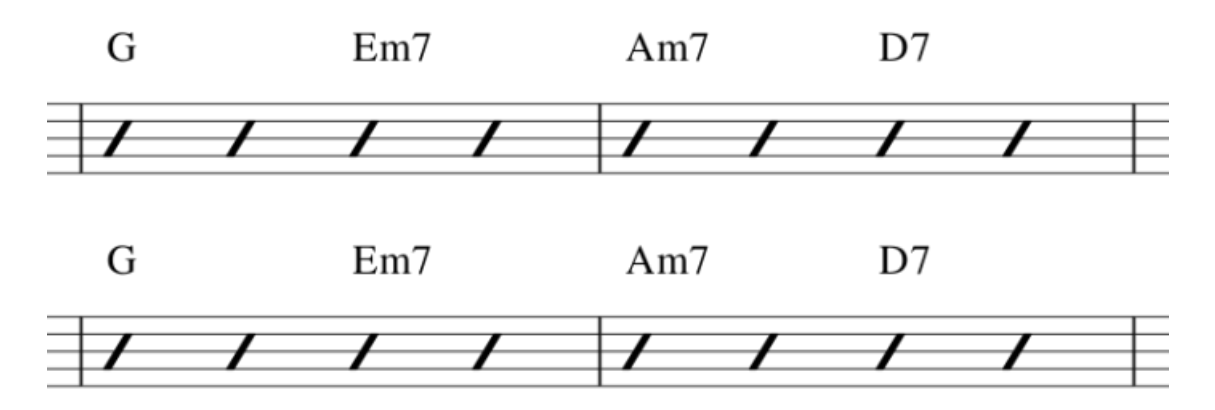

Avec le style Jazz, la police MuseJazz est utilisée pour obtenir un effet manuscrit. Les écritures avec exposants et autres formatages sont aussi acceptés.

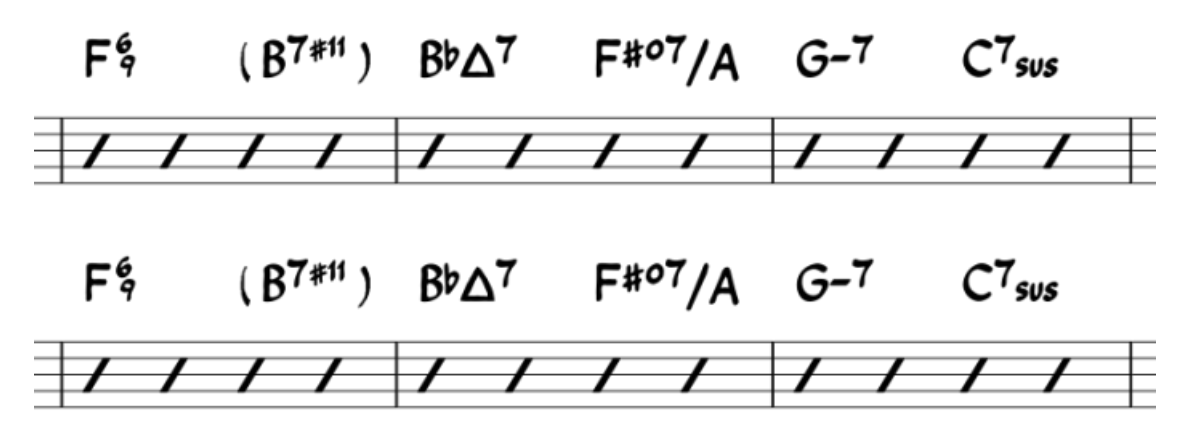

Le style Jazz est sélectionné par défaut si vous utilisez l'un des modèles Jazz.

Le troisième bouton radio est la plupart du temps destiné à la compatibilité avec les partitions anciennes. Vous pouvez aussi utiliser des fichiers de descriptions d'accords personnalisés. Ceux-ci peuvent être créés en copiant l'un des fichiers standard et en lisant la documentation incluse dans leur structure. Cependant, cela concerne uniquement les utilisateurs avancés, et il n'y a aucune garantie que ces fichiers soient supportés dans l'avenir.

#### **Noms des notes**

Par défaut, MuseScore utilise les lettres pour le nom des symboles d'accord. Pour les utilisateurs de régions où d'autres noms de notes sont utilisés, MuseScore supporte les possibilités suivantes :

- **Standard**: A, Bb, B, C, C#,...
- **Notation allemande**: A, Bb, H, C, C#,...
- **Notation allemande complète**: A, B, H, C, Cis,...
- **Solfège**: Do, Do#, Reb, Re,...
- **Française**: Do, Do#, Réb, Ré,...

De plus, des options sont disponibles pour contrôler les majuscules. Par défaut, MuseScore affiche en majuscules tous les noms de notes comme montré ci-dessus, même si vous les avez entrés en lettres minuscules. Cependant, vous pouvez opter pour l'une des options de majuscules automatiques suivantes :

**Accords mineurs en minuscule**: c, cm, cm7,...

- **Casse en minuscule des notes de basse**: C/e,...
- **Tous les noms de notes en majuscule**: DO, RE, MI,...

Vous pouvez également désactiver complètement les majuscules automatiques, auquel cas les noms de notes seront simplement rendus tels que vous les aurez saisis.

### **Position**

L'information de position dans le style de texte est présente comme il se doit. Vous pouvez donc si besoin définir un décalage horizontal/vertical de l'alignement du texte. Cependant, d'autres contrôles de positionnement sont également disponibles dans cette boite de dialogue :

- **Position verticale par défaut** : hauteur au-dessus de la portée (utilise des valeurs négatives)
- **Distance du diagramme d'accord** : hauteur au-dessus du diagramme d'accord si celui-ci est présent
- **Espace minimum entre les accords**: espace entre les symboles d'accord
- **Distance maximale de la barre de mesure** : espace à réserver avant la barre de mesure
- **Capo**: spécifie le réglage du capodastre ; les accords correspondants sont automatiquement affichés entre parenthèses.

### **Voir aussi**

 $\bullet$  How to create stacked chord [symbols](https://musescore.org/fr/node/30501)  $\sigma$ 

## <span id="page-133-0"></span>**Doigtés**

Les **doigtés** peuvent être ajoutés :

- 1. en sélectionnant une note (ou plusieurs, avec la touche Ctrl) et en double-cliquant sur une indication de doigté dans la palette "Doigtés".
- 2. en faisant glisser une indication de doigté depuis la palette "Doigtés" jusqu'à la tête d'une note (elle doit passer en surbrillance) dans la partition.
- 3. en dupliquant les doigtés déjà présents dans la partition, en appuyant de manière continue sur les touchesCtrl+Maj et en faisant glisser l'indication de doigté jusqu'à la tête de note suivante souhaitée.
- 4. en copiant-collant les doigtés déjà présents dans la partition.

Les doigtés sont des textes normaux, qui peuvent être[édités](#page-127-0) comme vous le souhaitez.

La palette doigtés

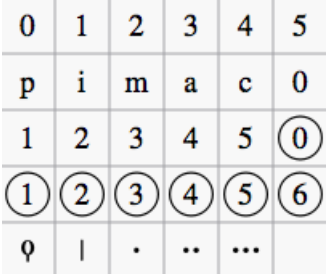

### **Voir aussi**

• Comment [positionner](https://musescore.org/fr/node/27051) le doigté  $\mathbb{C}^r$  (en anglais).

### **Paroles**

### <span id="page-133-1"></span>**Entrer les paroles dans une partition**

- 1. Entrer les notes
- 2. Sélectionner la note de la première syllabe,
- 3. Depuis le menu principal, choisirAjouter → Texte → Paroles ou taper Ctrl+L (Mac : ⌘+L)
- 4. Pour entrer les paroles :
	- Écrire la première syllabe pour la première note.
- <span id="page-134-0"></span>Taper - (tiret) à la fin d'une syllabe pour continuer le mot sur la note suivante. Les syllabes seront connectées par un tiret
- Taper Espace à la fin d'un mot pour aller à la note suivante
- Maj+Espace revient à la note précédente
- ∘ Entrée va à la ligne même note (couplet suivant), (Note: ne pas utiliser la touche⊌ du pavé numérique !)
- Appuyer sur Haut pour remonter à la ligne supérieure
- 5. PresserÉchap sort de l'entrée des paroles.
- 6. Pour taper une seconde ligne (ou plus encore), répéter les étapes 2-3, ou double cliquer sur la première syllabe et appuyer sur Entrée et insérer la syllabe de la première note et continuer à la 4ème étape.

#### **Exemple**

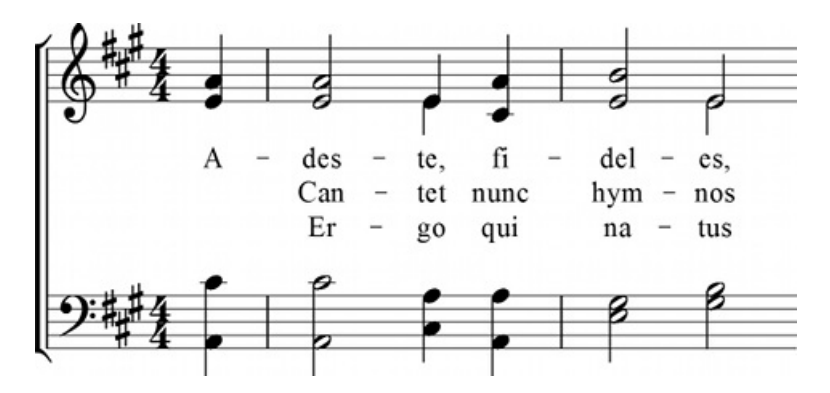

#### **Melisme**

Une syllabe ou 'un mot peut être étendue avec des underscores ( \_ ), pour insérer un**mélisme** :

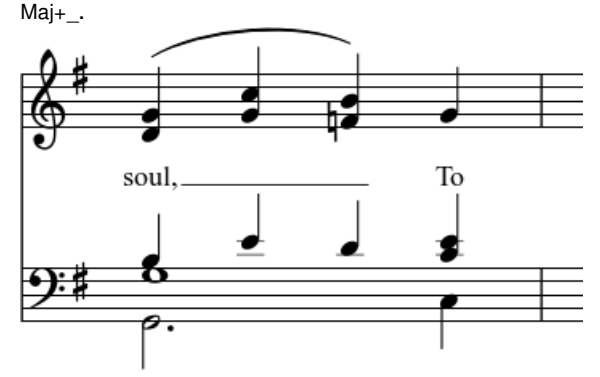

Entrer soul, Maj+\_\_\_ puis Échap.

Pour développer les syllabes non finales, ajouter simplement autant d'underscores que de notes sans nouveau texte, dont seul le premier sera visible ; la syllabe sera alignée à droite de la première note, comme les dernières syllabes d'un mélisme (cf supra).

#### **Élision / Synalèphe / Lyric Slur**

On peut joindre deux syllabes sous la même note par un des symboles délision.

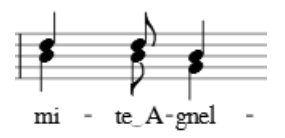

Pendant la saisie des paroles, dans la barre d'outil de texte, cliquer sur l'icône (clavier) ou taper F2 pour ouvrir la palette des caractères spéciaux. Les trois caractères d'élision sont après la clef d'Ut. Le caractère d'élision s'insère dans l'espace qu'il crée à l'emplacement du pointeur de sélection.

Voir l'exemple ci-dessus : "mi-te͜A-gnel"-

Pour réaliser l'exemple ci-dessus : "mi-te A-gnel"-

Taper "mit-" puis "te",

- Puis F2, double-clic sur le symbole d'élision dans la palette des caractères spéciaux,
- Taper Ctrl+Espace (Mac :  $\tau$ +Espace), taper "A", etc.

Le caractère "élision" n'est pas présent dans toutes les polices. Pour savoir quelle police de votre ordinateur la propose, regardez "la liste de vos [polices](http://www.fileformat.info/info/unicode/font/fontlist.htm?text=e%CD%9C A) &", cherchez les polices qui proposent une liaison entre le "e" et le "A" à la place d'un rectangle blanc (l'alignement du caractère variant selon la police).

### **Caractères spéciaux**

Les paroles peuvent être [éditées](#page-127-0) comme un texte normal, à l'exception de quelques caractères. Si vous voulez ajouter un "espace", "un tiret" ou un "tiret bas" à une syllabe, utilisez les raccourcis suivants :

- Ctrl+Espace (Mac : ⌥+Espace) entre un "espace" () dans le texte de paroles.
- Ctrl+- (Mac :  $\sim$ +-) ou AltGr+- entre un "tiret" (-) dans le texte de paroles.
- Ctrl+Maj+\_ (Mac :  $\tau$ +\_) entre un tiret bas () dans le texte de paroles.
- Ctrl+Entrée (Mac : ⌥+Entrée) ou ↵ (depuis le pavé numérique) entre un retour charriot dans le texte.

### **Ajuster individuellement les lignes de parole**

Les marges supérieures, inférieures et la hauteur de ligne de toutes les paroles peuvent être ajustées "globalement", dans le menu Style → Général... → Page.

Cependant, les décalages verticaux et horizontaux des textes de paroles peuvent être ajustés finement en sélectionnant un mot de la ligne, en utilisant les diverses options du menu contextuel pour sélectionner les mots désirés et en utilisant l'inspecteur.

Par exemple, pour changer la hauteur des paroles d'une seule portée d'un système particulier :

- Clic droit sur un mot de la ligne, puisSélection → Plus...,
- Cochez "même portée" + "même système",
- Agissez sur le décalage horizontal dans l'inspecteur.

### **Copier les paroles dans le presse-papier**

Depuis MuseScore 2.0.3, menu Édition → Outils → Copier les paroles dans le presse-papier.

#### **Coller les paroles depuis le presse-papier**

Pour copier/coller des paroles, depuis un fichier texte, dans une partition :

- 1. Entrez les notes dans la partition devant recevoir les paroles.
- 2. Mettez en forme votre texte, avec les espaces appropriés, hyphens, retour à la ligne, etc.
- 3. Copiez les paroles depuis le fichier texte.
- 4. [Sélectionnez](#page-133-1) la note de départ dans la partition puisCtrl+L (Mac : Cmd+L) (étape 3 → Entrer les paroles dans une partition).
- 5. Faites Coller (Ctrl+V) répétitivement pour entrer successivement chaque syllabe. Vous devrez peut-être entrer **mélismes** ou autres corrections.

#### **Voir aussi**

- [Texte](#page-131-0)
- [Symbole](#page-132-0) d'accord
- [Comment](https://musescore.org/fr/node/21522) entrer les paroles C
- [Comment](https://musescore.org/fr/node/23764) déplacer les paroles  $\sigma$
- Comment ajouter un [paragraphe](https://musescore.org/fr/node/24475) de texte à une partition  $\sigma$

#### **Liens externes**

Vidéo tutoriel : [MuseScore](https://www.youtube.com/watch?v=8nglDCxzfeA) en quelques minutes : Leçon 6 - Texte, Paroles et accords

### **Repères**

Les Repères sont de plus en plus souvent utilisés dans les partitions. Ils permettent aux musiciens de pouvoir commencer

<span id="page-136-0"></span>au même endroit, sans avoir à compter les mesures (noter que, les repères peuvent également correspondre à des numéros de mesure), et sont généralement plus visibles. Typiquement ce sont des suites de lettres consécutives, ou de numéros : A, B, C, ou 1, 2, 3...

**Note**, une **marque de repère** n'est jamais cachée par une pause multi-mesures, MuseScore répartira automatiquement la pause multi-mesures avant et après le repère (mesure support).

### **Comment créer des Repères**

#### **Création manuelle**

- 1. Cliquer sur la première note ou silence, généralement sur la portée du haut, indiquant le début de la section.
- 2. Ajouter → Texte → Repère, ou Ctrl+M, ou depuis la Palette → Texte → Repère.
- 3. Entrer le texte du Repère, cliquer en dehors ouÉchapp.

#### **Création automatique**

Méthode alternative, sélectionnez une note, puis dans la[palette](#page-58-1) Texte, double-clic sur la marque de repère**[B1]**, la lettre ou le nombre adéquat sera généré automatiquement, selon les règles suivantes :

- 1. La première marque de repère créée est "**A**", la seconde "**B**" et ainsi de suite. Si vous voulez une série de repères autre que "lettre en majuscule", comme "**en minuscules**", "**en nombres**" ou en "**numéros de mesure**", éditez le premier repère en conséquence dès qu'il est généré ; les suivants suivront votre choix.
- 2. Si un repère est généré entre deux**lettres consécutives** (de repères existant), un "1" est ajouté à la première lettre => "C1" est généré entre "C" et "D", et ainsi de suite. De la même manière, si un repère est ajouté (depuis la palette) entre deux **nombres consécutifs**, un "A" est ajouté au 1er nombre.
- 3. Pour créer une série (de marques de repères) basée sur les numéros de mesures, le premier repère doit porter le numéro de sa mesure, éditez-le si besoin (si le numéro de mesure et celui du repère ne correspondent pas, alors MuseScore considère qu'il s'agit d'une suite numérique).

### **Remettre les repères dans l'ordre**

MuseScore permet de rendre cohérente (ordonner) une suite de repères :

- 1. Avant de faire votre sélection, vous pouvez éditer (lettre maj/min, nombre, numéro de mesure) le premier repère de la plage considérée, pour qu'il serve de modèle pour la série de repères.
- 2. Faites votre sélection, si aucune sélection n'est active la commande s'appliquera à toute la partition.
- 3. Édition → Outils → Remettre les repères dans l'ordre,

MuseScore détecte automatiquement la **séquence** (lettre ou chiffre) sur laquelle est basée la**première marque de repère** de la sélection, puis tous les repères sont renommés en conséquence.

Les séquences suivantes sont reconnues :

- $\bullet$  A, B, C, etc.
- $\bullet$  a, b, c, etc.
- $\bullet$  Numérique : 1, 2, 3, etc.
- Numérique : suivant les numéros de mesures. Il est nécessaire que le numéro du premier repère corresponde à la mesure à laquelle il se réfère.

#### **Rechercher un Repère**

Vous pouvez naviguer jusqu'à un Repère avecCtrl+F en entrant le nom du Repère.

## **Note** :

- La lettre **p/P** est réservée pour la recherche des numéros de pages,**Pxx** renvoi **page xx**, dynamiquement.
- Si les caractères entrés dans le champ de recherche sont uniquement des chiffres, le programme considère que vous recherchez une mesure.

#### **Style de texte**

Les Repères sont par défaut des textes de système, et apparaissent donc sur toutes les**parties** et sur le**conducteur**.

Un style de texte spécifique est attribué par défaut aux Repères (style Repère), et le texte d'un Repère est encadré par défaut.

### **Voir aussi**

Propriétés de texte

### **Liens externes**

• [Repères](https://en.wikipedia.org/wiki/Rehearsal_letter) en lettre  $\mathbb{Z}^n$  (Wikipedia en anglais)

# **Formatage**

## **Mise en page et formatage**

Vous avez terminé votre partition et vous souhaitez l'imprimer. Ce chapitre décrit plusieurs façons d'effectuer votre mise en page.

### **Agir sur la mise en page**

- Mise en page → Paramètres de la page : Modifier les paramètres généraux tels que la taille de la page, la valeur de l'**Espace de portée** (sous "Échelle") ainsi que les marges. L'espace de portée est utilisé dans d'autres réglages (par exemple : "5.0sp"), modifier cette valeur agira sur ces autres réglages.
- Mise en page → Étirer, Rétrécir : Étirer ou resserrer les mesures sélectionnées.
- Style → Général... → Page : Modifier les paramètres généraux affectant la distance entre portées et entre systèmes, la marge avec les paroles, etc.
- Style → Général... → Système : Ajuster l'épaisseur et la distance entre le système et le crochet ou l'accolade.
- Édition → Outils → [Ajouter/Supprimer](#page-192-0) les sauts de ligne : Définir le nombre de mesures par système.
- Style → Général... → Partition : Modifie les détails de la partition, comme les pauses multimesures ou la possibilité de masquer les portées vides.
- Style → Général... → Mesure : Définir l'espacement de mesure, permettant de contrôler le nombre de mesure par ligne.
- Palette → Sauts & espacements: aller à la ligne à partir d'une certaine mesure, passer à la page suivante à partir d'une certaine ligne ou ajouter de l'espace entre les mesures.
- Style → Général... → Tailles : Définir la taille proportionnelle des petites notes et des fioritures. Ces modifications restent cependant inhabituelles.

A noter : Ici, ces options s'appliqueront toujours à tous les objets de votre partition. Certains réglages peuvent être effectués individuellement pour un objet ou une sélection d'objets avec l['inspecteur](#page-48-0) et autres propriétés d'objet.

### <span id="page-137-0"></span>**Mise en page → Paramètres de la page**

Voir [Paramètres](#page-161-0) de la page.

### **Mise en page → Étirer, Rétrécir**

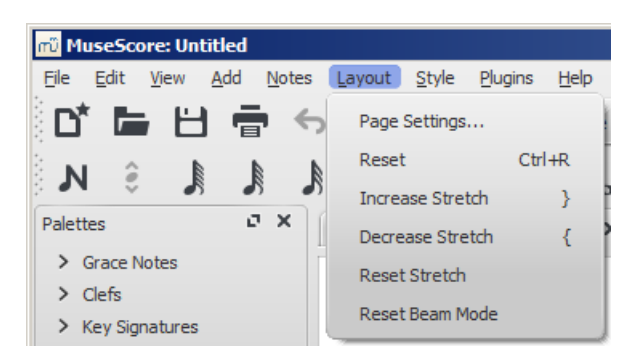

Pour augmenter ou diminuer l'espacement horizontal entre les notes d'une ou de plusieurs mesures, sélectionnez les mesures souhaitées, puis faites au choix :

- Mise en page → Étirer / Rétrécir
	- Raccourcis claviers :
- Haccourcis claviers :
	- **Étirer**, } (Mac : Ctrl+Alt+9) afin d'élargir l'espace entre les notes et ainsi en obtenir moins dans la région sélectionnée, ou
	- **Rétrécir** { (Mac : Ctrl+Alt+8) pour diminuer l'espace entre les notes et donc afficher plus de notes dans cette région.

Cette propriété est également accessible depuis lespropriétés de la mesure. Dans cette boite de dialogue vous pouvez définir précisément le pourcentage exact d'espace supplémentaire (ou en moins via une valeur négative).

Pour réinitialiser l'étirement ou le rétrécissement d'une mesure à la valeur par défaut (1), utilisez le menu : Mise en page → Restaurer l'espacement.

### <span id="page-138-0"></span>**Style → Général... → Partition**

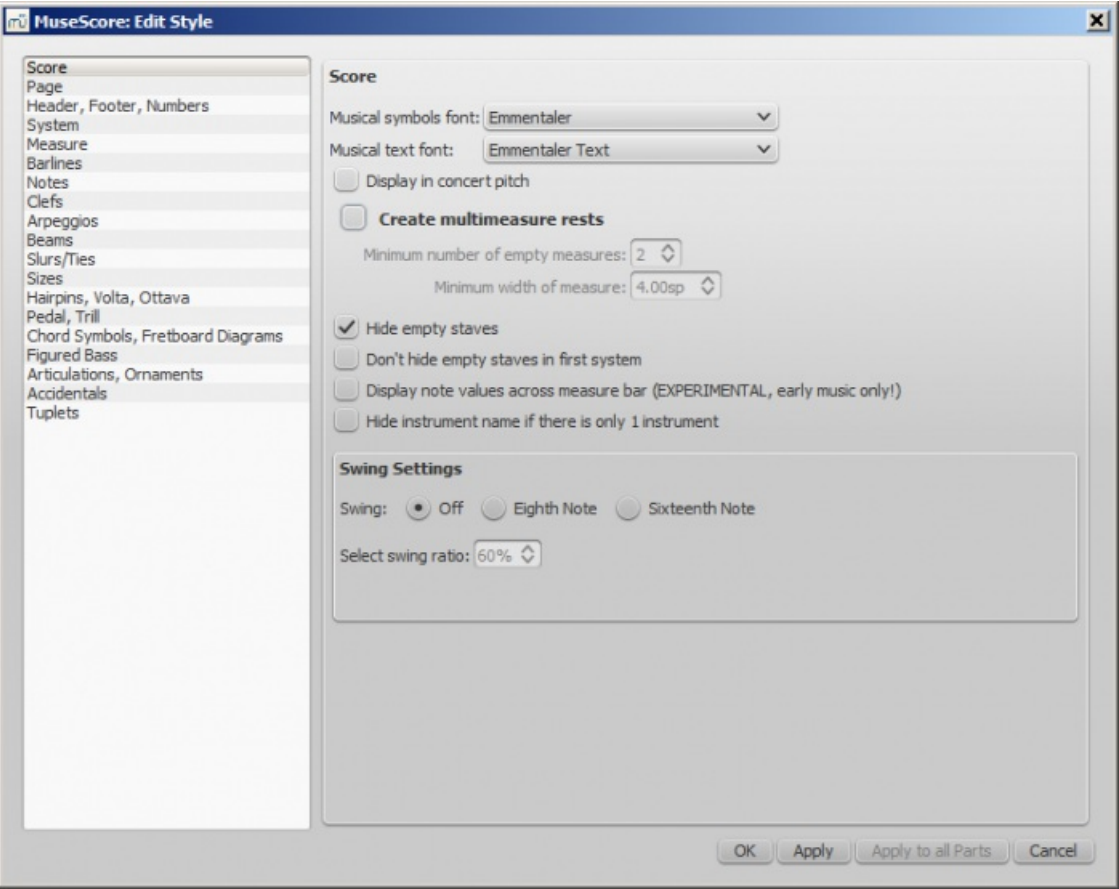

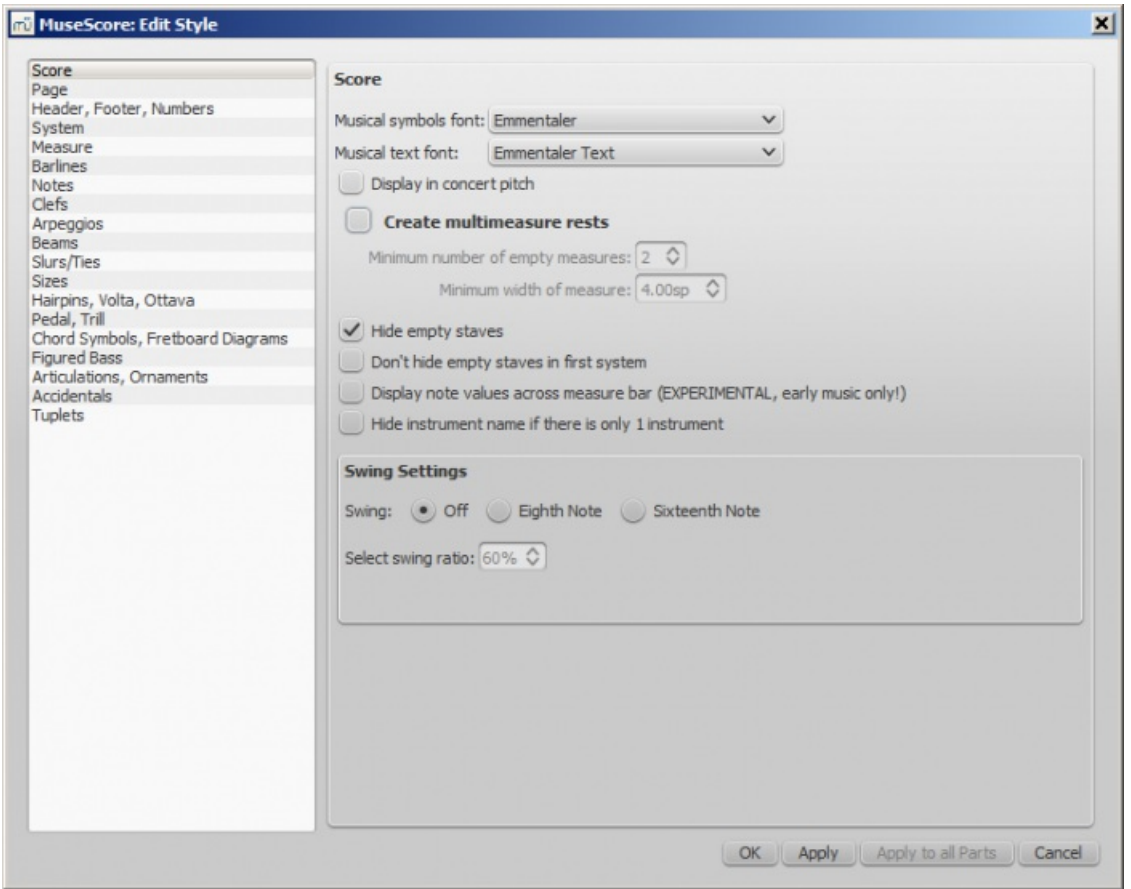

Ici vous pouvez choisir de créer des **pauses [multimesures](#page-93-0)** ou de **masquer les portées vides**. Ces deux options permettent d'améliorer grandement la taille de la partition ; **masquer les portées vides** est utilisé pour créer des partitions condensées. De plus, vous pouvez préciser la largeur et la durée minimum des pauses multimesures.

"Ne pas afficher le nom s'il n'y a qu'un seul instrument" peut également être pratique pour gagner de la place dans les parties séparées (ou dans une partition pour soliste), puisque le nom de l'instrument ne sera pas ajouté en début de ligne.

Par ailleurs, vous pouvez changer la police musicale des textes et symboles. 3 polices sont disponibles (pour les symboles utilisés dans les portées) : Emmentaler, Gonville et Bravura. 4 polices d'écriture sont disponibles (pour les textes tels que les nuances, les indications de tempo, etc.) : Emmentaler, Gonville, Bravura et MuseJazz. Emmentaler est la police par défaut et Bravura est la police la plus complète pour les symboles.

(Pour modifier la police d'écriture et les propriétés des textes, consultez le[sStyles](#page-129-0) de texte).

Certaines options sont spécifiques à lamusique [ancienne](#page-191-1) et à [l'interprétation](#page-117-1) avec swing.

**Style → Général... → Page**

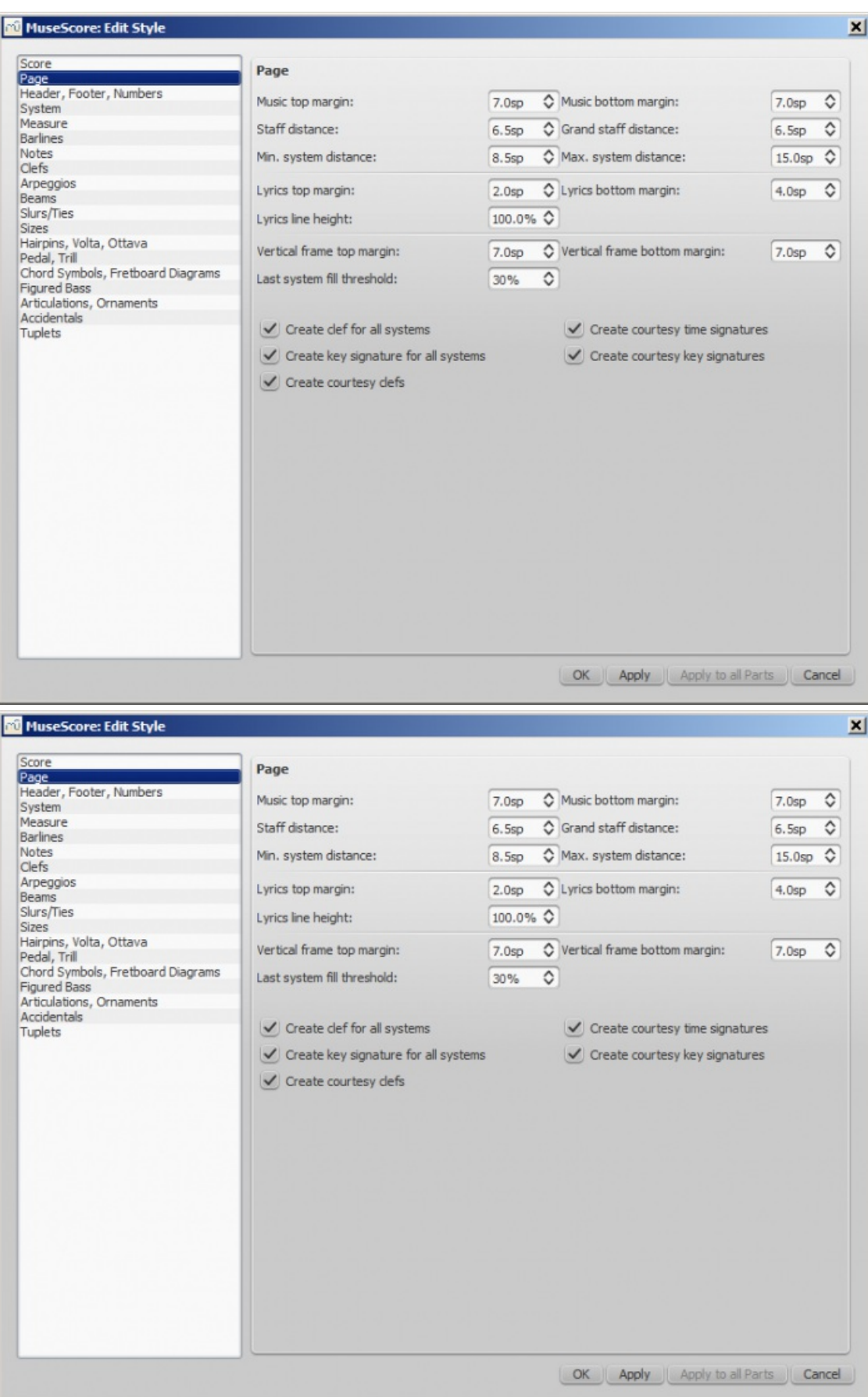

Sont disponibles ici de nombreuses options affectant la mise en page. Les cases à cocher qui influent sur votre mise en page concernent l'affichage ou non des éléments de courtoisie (armures, indications de mesures et clefs). Vous pouvez de plus gérer l'affichage de ces trois éléments dans chaque système.

#### **Interactions entre musique et marges des pages**

Marge au-dessus de la musique / Marge au-dessous de la musique : marges entre la musique et les marges correspondantes définies dans → Mise en Page → [Paramètres](#page-137-0) de la page(respectivement la ligne supérieure de la portée supérieure du système supérieur et la ligne inférieure de la portée inférieure du système inférieur).

#### **Distance entre les portées**

- Distance entre les portées : espace entre les portées d'un système **Note**, vous pouvez ajuster la distance entre 2 portées, dans un système,**pour toute la partition** : Dans la partition, Maj+ cliquer/glisser la portée vers le bas ou vers le haut.
- Distance dans l'accolade : espace entre les portées d'un instrument utilisant plusieurs portées comme le piano ou l'orgue.

#### **Distance entre les systèmes**

Distances minimales/maximales entre deux systèmes : permet de définir la distance minimale/maximale d'un système à l'autre. Si les deux distances sont similaires, la distance entre système prendra cette valeur

#### **Marges des paroles**

- Marges au-dessus/au-dessous des paroles : distance entre la portée et les paroles et entre les paroles et la portée suivante
- hauteur de ligne des paroles : proportion du style de texte relatif aux paroles

#### **Marges de cadre vertical**

Marges supérieure/inférieure du cadre vertical : espace au-dessus et au-dessous d'un cadre vertical

#### **Seuil de remplissage du dernier système**

Si le dernier système occupe plus que le pourcentage indiqué, il est alors étiré pour remplir la ligne.

#### **Style → Général... → En-tête, Pied de page, Nombres**

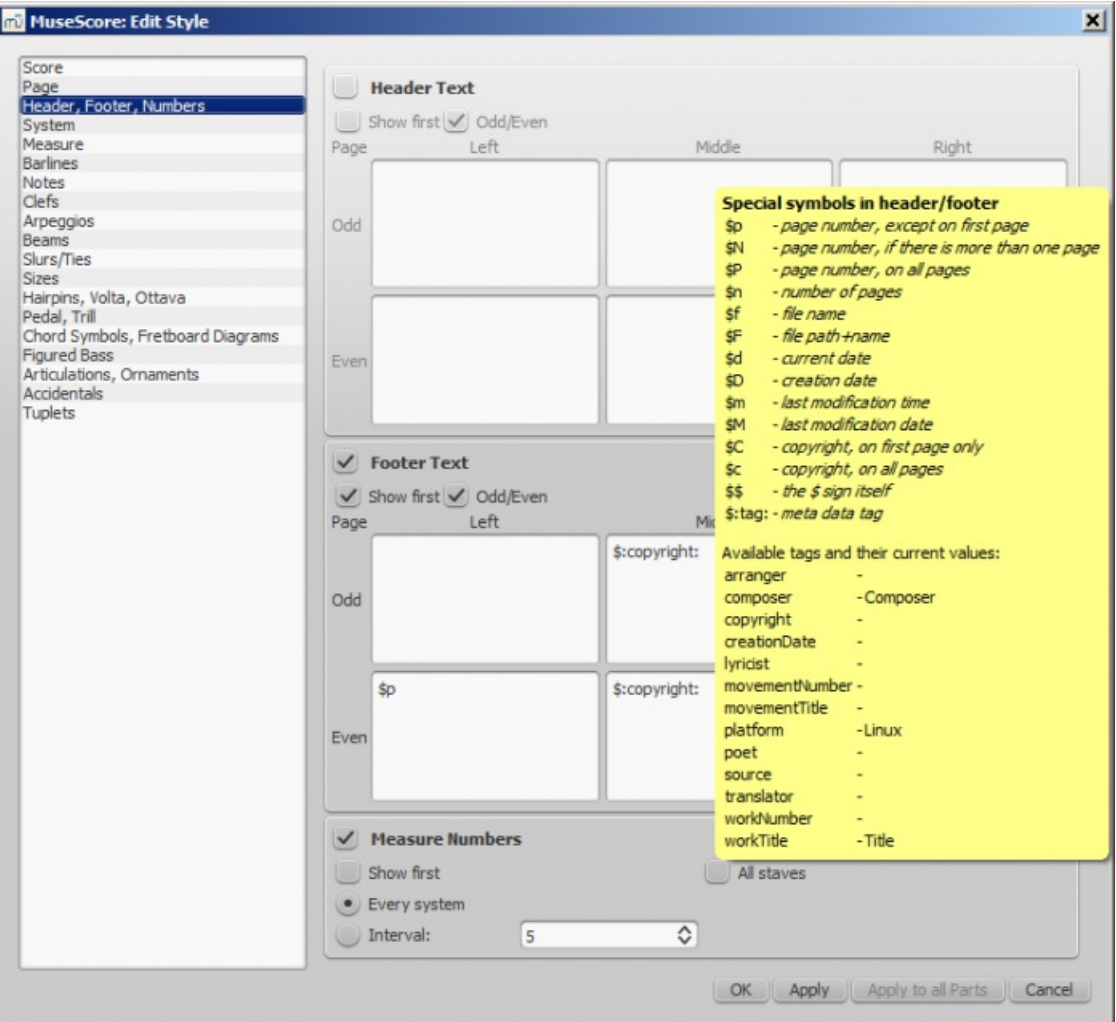

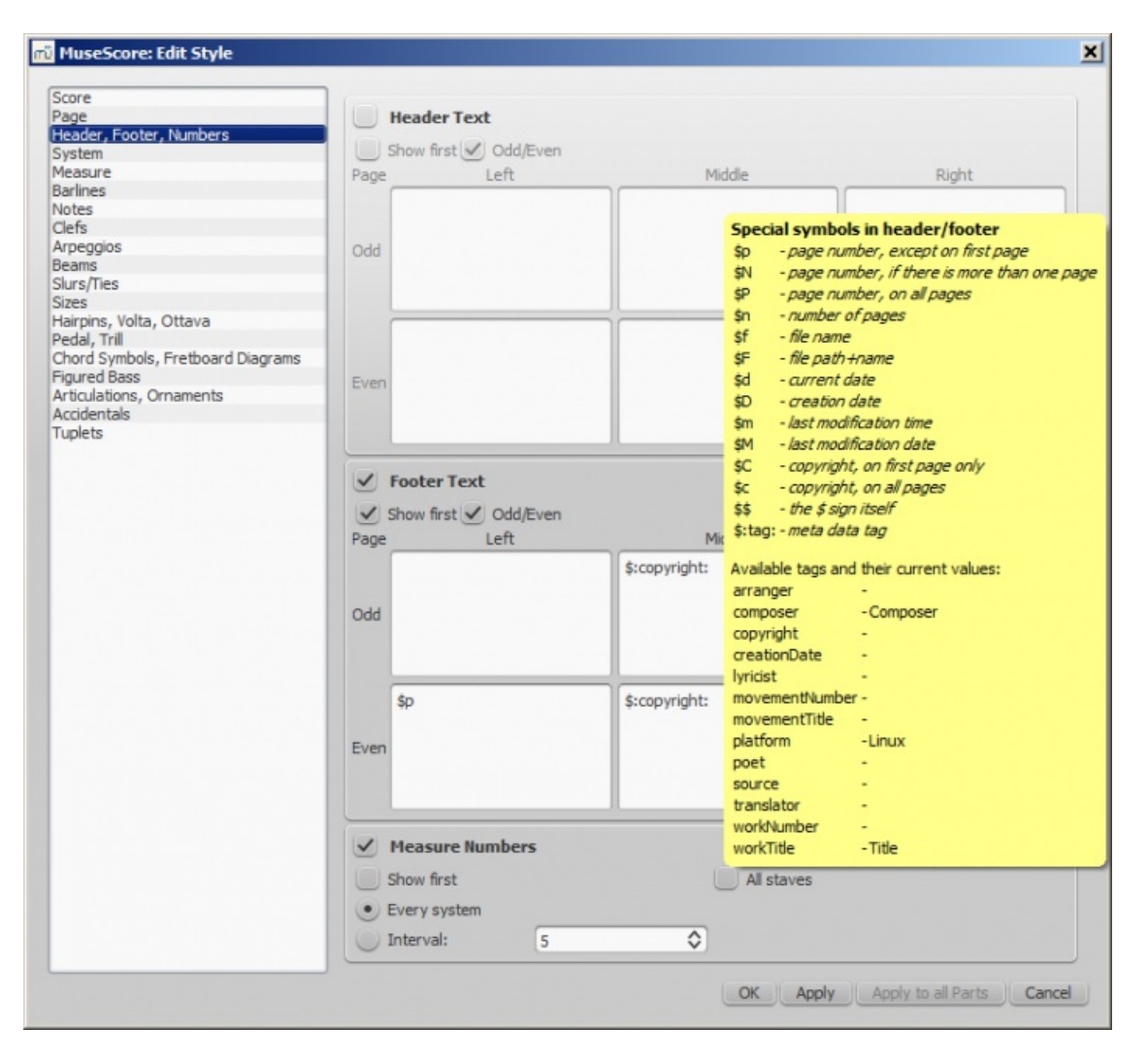

Vous pouvez afficher le contenu des balises méta de la partition (voi[rPropriétés](#page-199-1) de la partition) ou afficher le nombre de pages dans l'en-tête ou le pied de page de votre partition.

Pour créer un en-tête ou un pied de page dans une partition contenant des parties liées, assurez-vous de bien visualiser le conducteur dans l'onglet actif de la fenêtre principale. Pour créer un en-tête ou un pied de page dans une partie seule, cette partie devra être affichée dans l'onglet actif.

Si vous survolez avec le pointeur de votre souris la zone de saisie de texte de l'en-tête ou du pied de page, une liste des macros apparaît, affichant leur signification, ainsi que les balises méta existantes et leurs contenus.

Vous pouvez créer différents en-têtes et pieds de page pour les pages paires et impaires, comme pour insérer les numéros de page à droite pour une page impaire et à gauche pour une page paire.

Vous pouvez également éditer à quelle fréquence apparaissent les numéros de mesure.

**Style → Général... → Système**

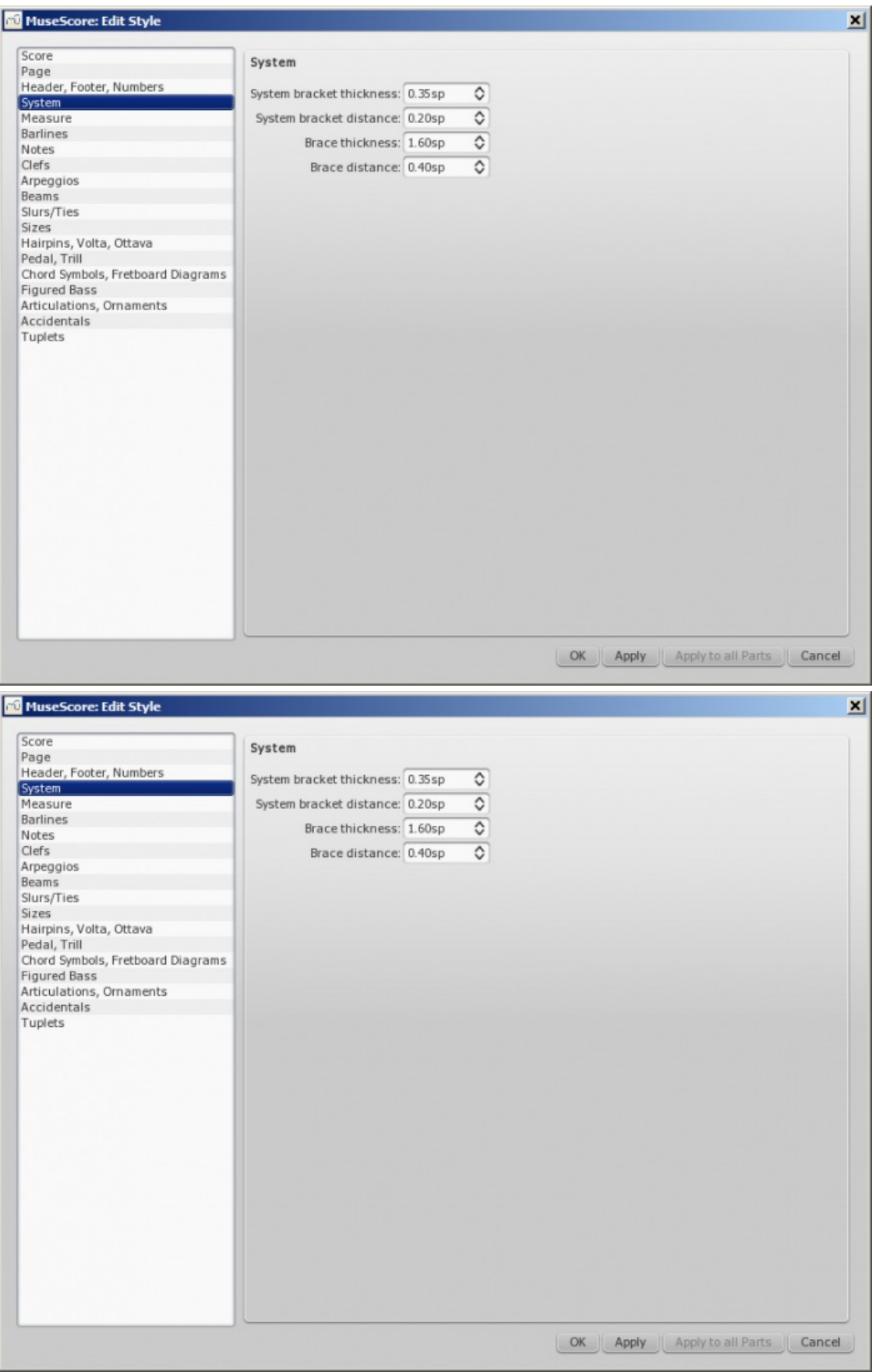

### **Crochets système** Voir [Crochets](#page-76-1)

- **Distances** : Vous pouvez définir la distance entre le système et le crochet ou l'accolade.
- **Largeur** : Vous pouvez définir la largeur du crochet ou de l'accolade.

### **Style → Général... → Mesure**

Définissez autant l'espacement d'une mesure que les distances et marges. La largeur minimale de la mesure et l'espacement sont les points clés pour contrôler le nombre de mesures par ligne. Il est inhabituel de modifier les autres
Voir Style [général](#page-159-0) : Mesure.

## **Style → Général... → Barres de mesure**

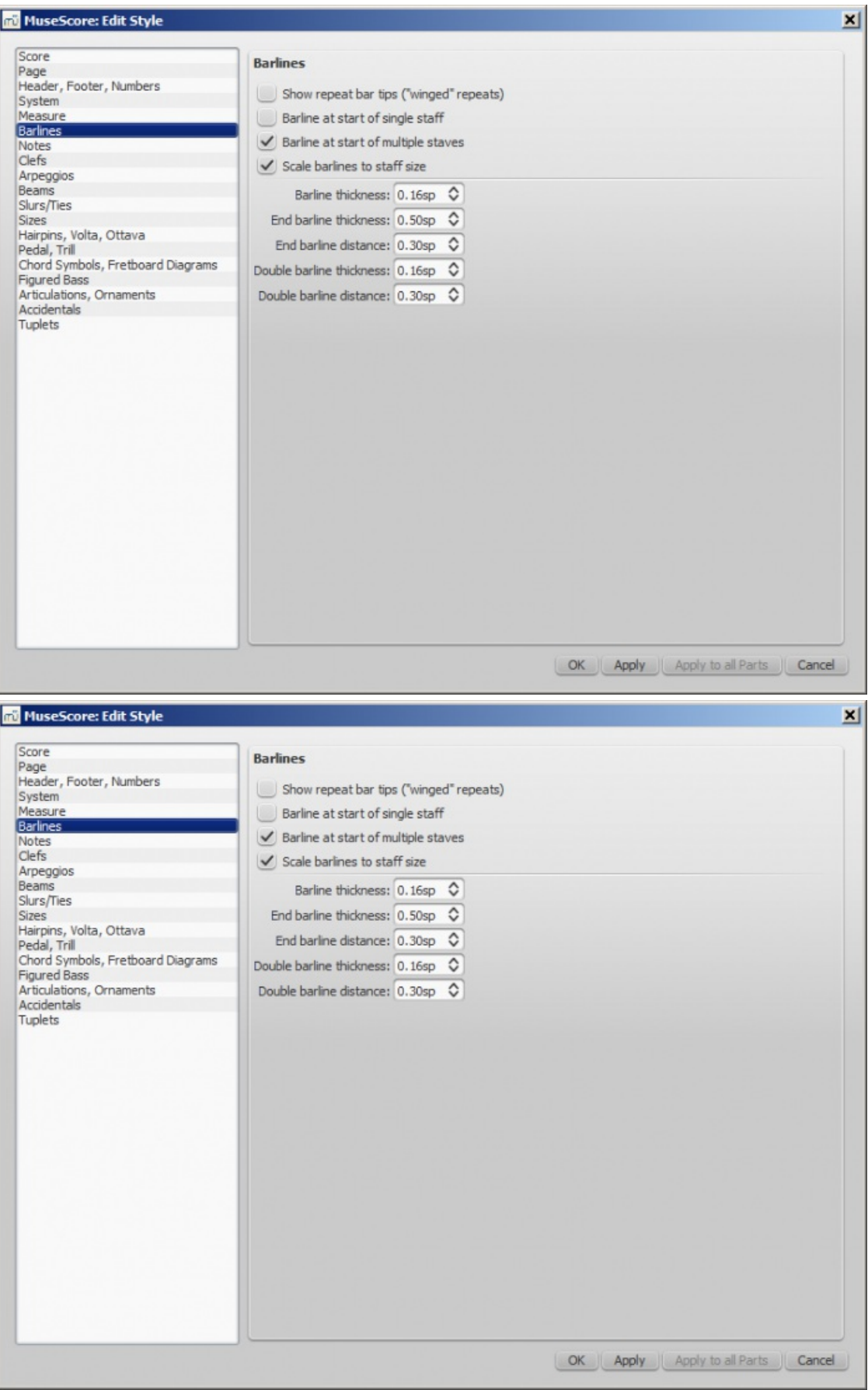

- Contrôle l'affichage des barres de mesure au début d'une portée ou de portées multiples.
- **Ajuster la taille des barres de mesure à la taille de la portée**affecte les "petites" portées seulement. Voir

Possibilités [d'ajustement](https://musescore.org/fr/node/44966#comment-204021) des barres de mesure  $G$  (lien externe) pour en savoir plus.

Contrôle l'épaisseur et la distance des double barres, incluant les barres de reprise.

#### **Palette → Sauts & espacements**

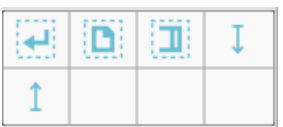

Grâce à cette palette, vous pouvez choisir où placer un saut de page, de ligne ou un saut de section ; augmenter la distance entre deux portées ou deux systèmes avec des espacements. Certains font ces réglages dès le début, d'autres préfèrent le faire avant de sauvegarder, une fois que les paramètres globaux ont été définis.

Pour insérer un saut de page, glissez/déposez le symbole dans la mesure. Pour insérer un saut de ligne, glissez/déposez le symbole dans la mesure qui sera la dernière de la ligne. Si vous souhaitez obtenir le même nombre de mesures sur plusieurs systèmes, sélectionnez ces systèmes et utilisez Édition → Outils → [ajouter/supprimer](#page-192-0) les sauts de ligne. Si certaines mesures se retrouvent seules sur une ligne ou une page, réduisez l'espacement, ou utilisez Mise en page → Étirer/Rétrécir.

Voir aussi Sauts et [espacements](#page-162-0).

## **Style → Général... → Notes**

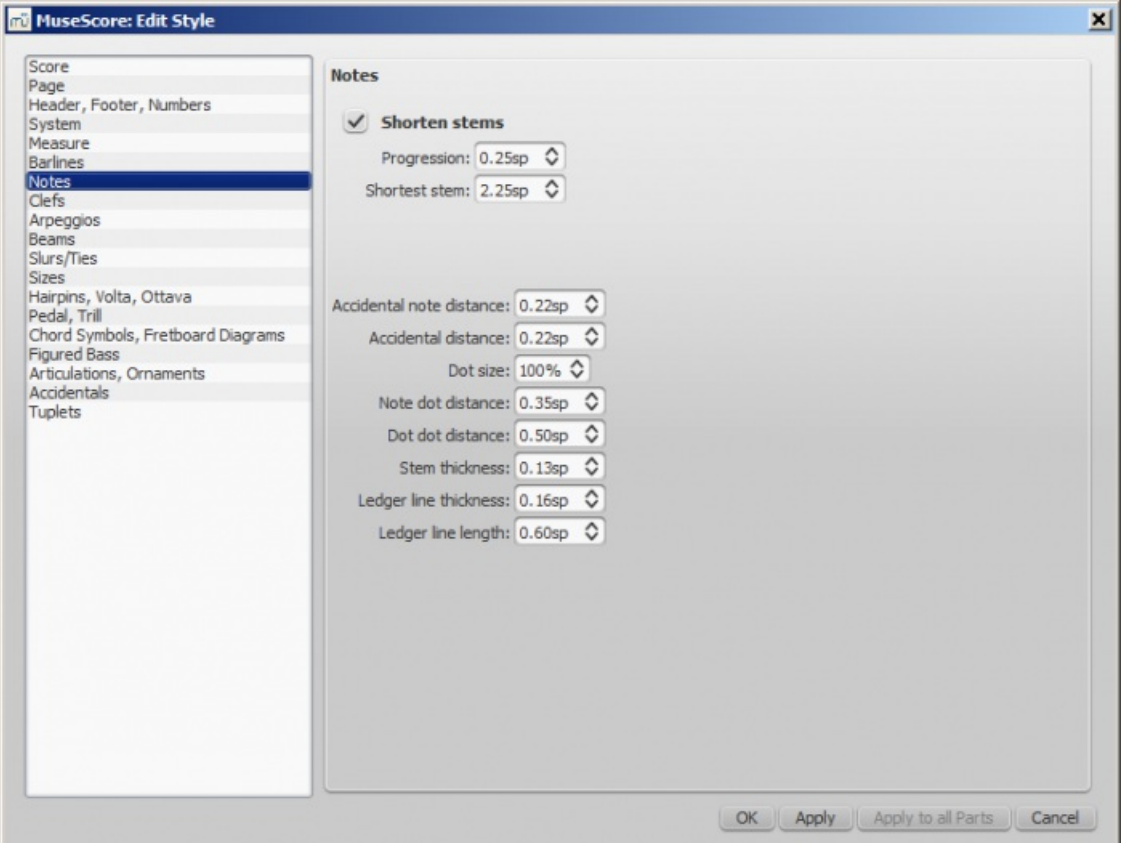

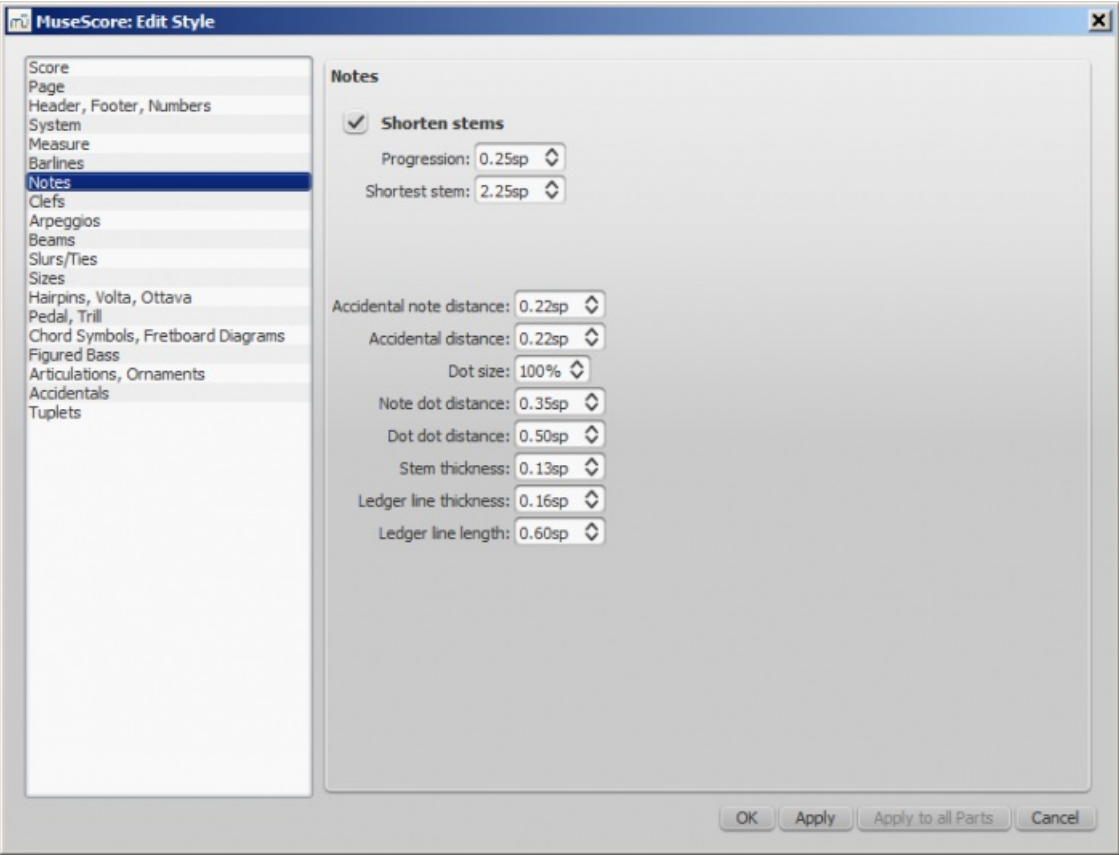

Distance et épaisseur des objets relatifs à une note (hampe, lignes supplémentaires, point). Ces modifications sont rarement nécessaires.

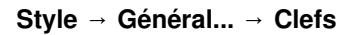

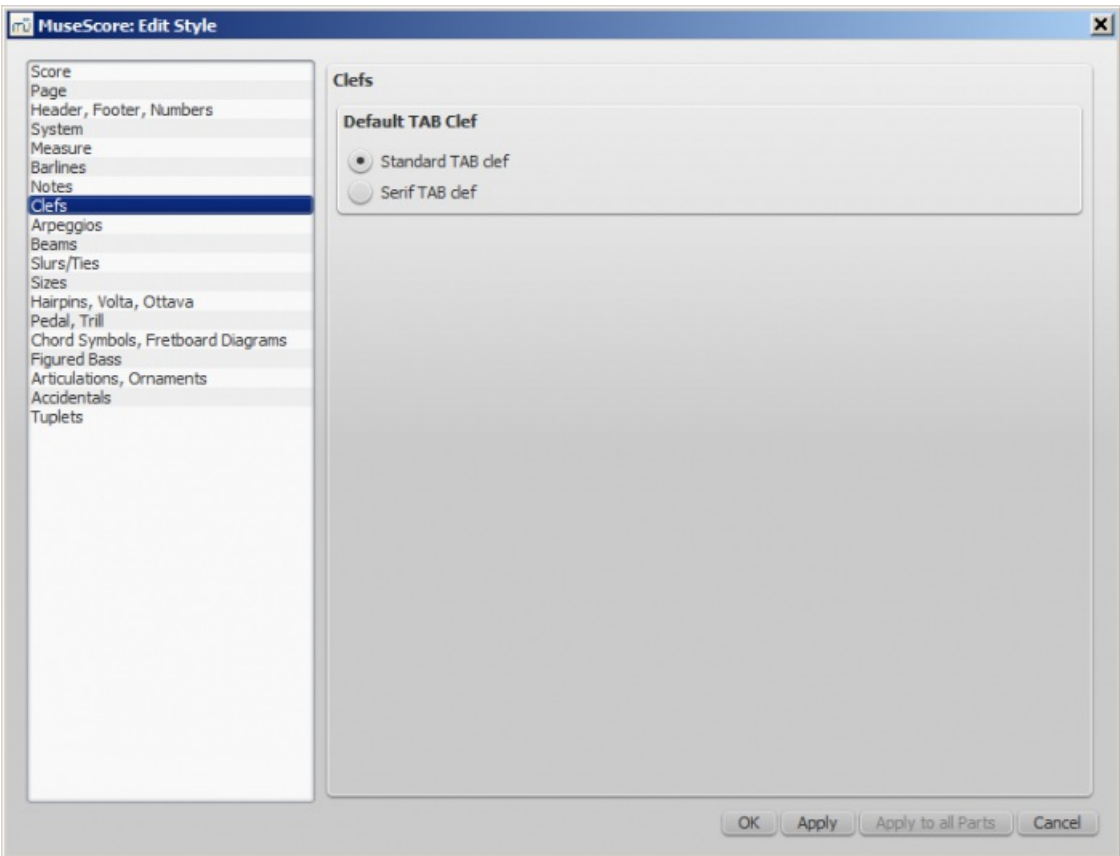

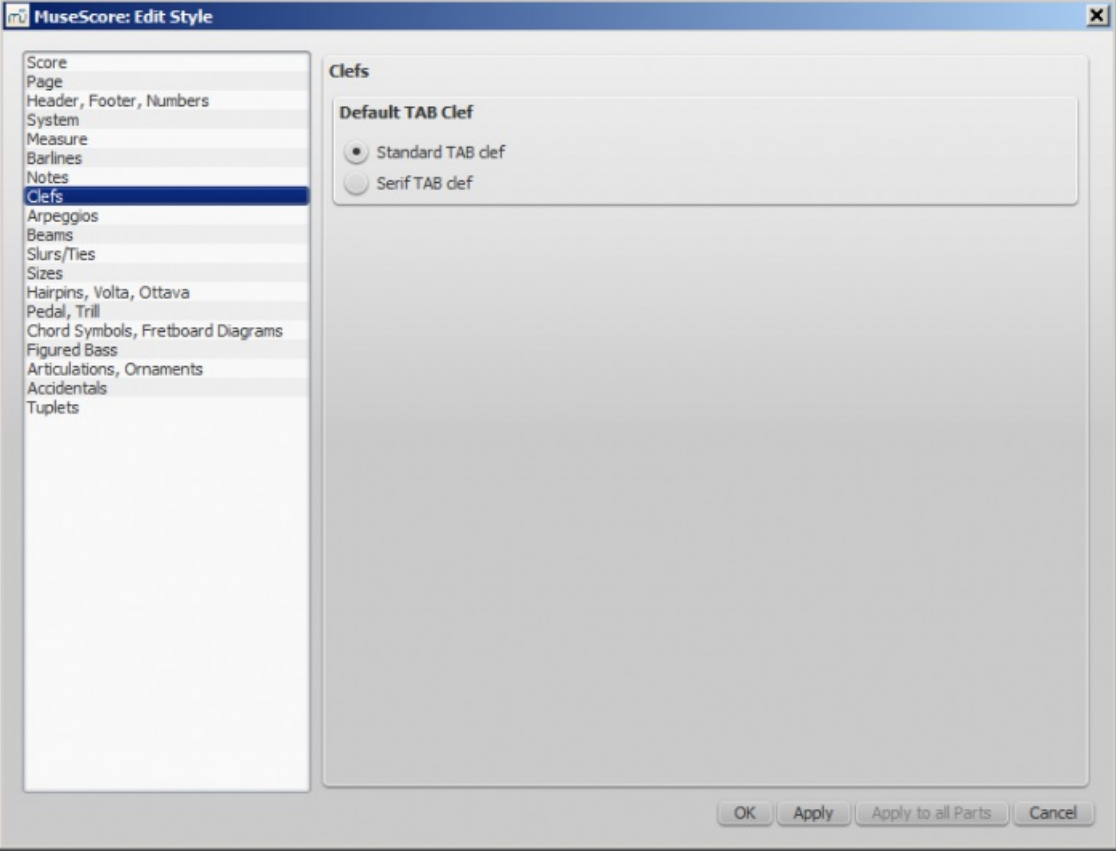

Pour votre tablature, vous pouvez choisir entre une clef par défaut ou une clef Serif.

# **Style → Général... → Arpèges**

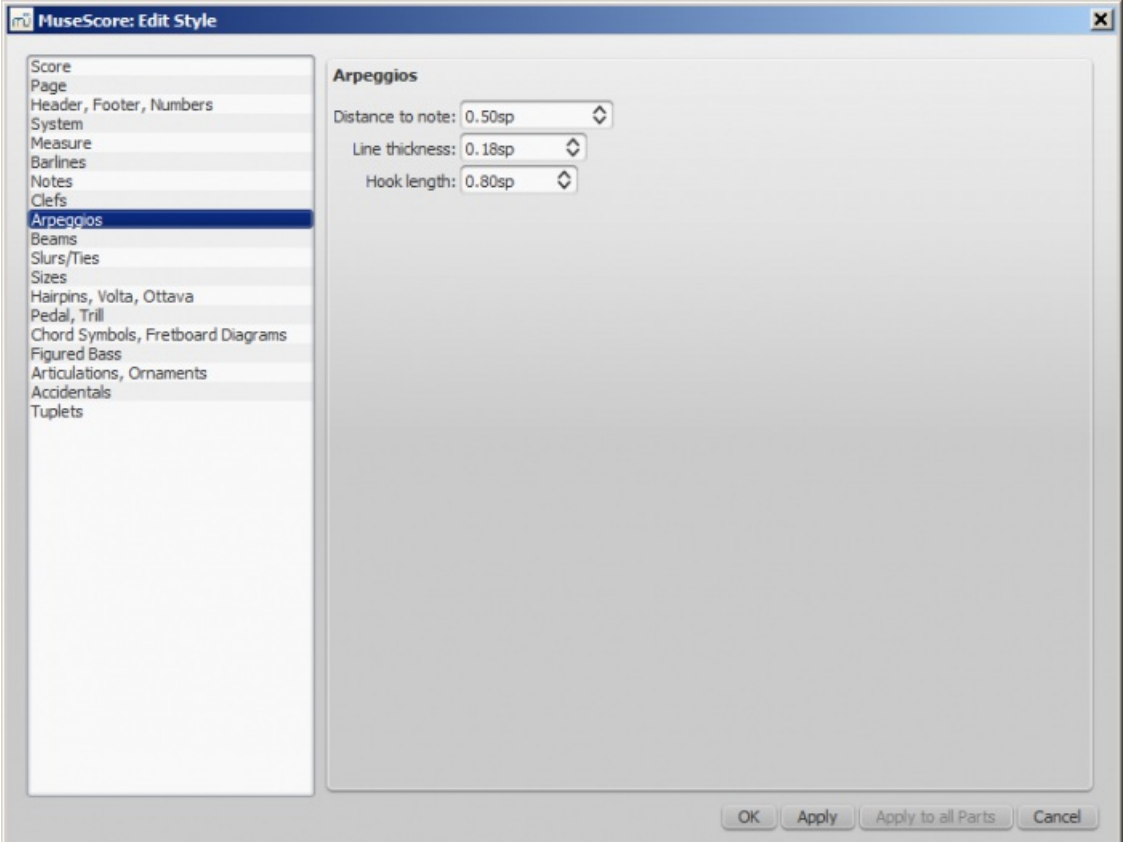

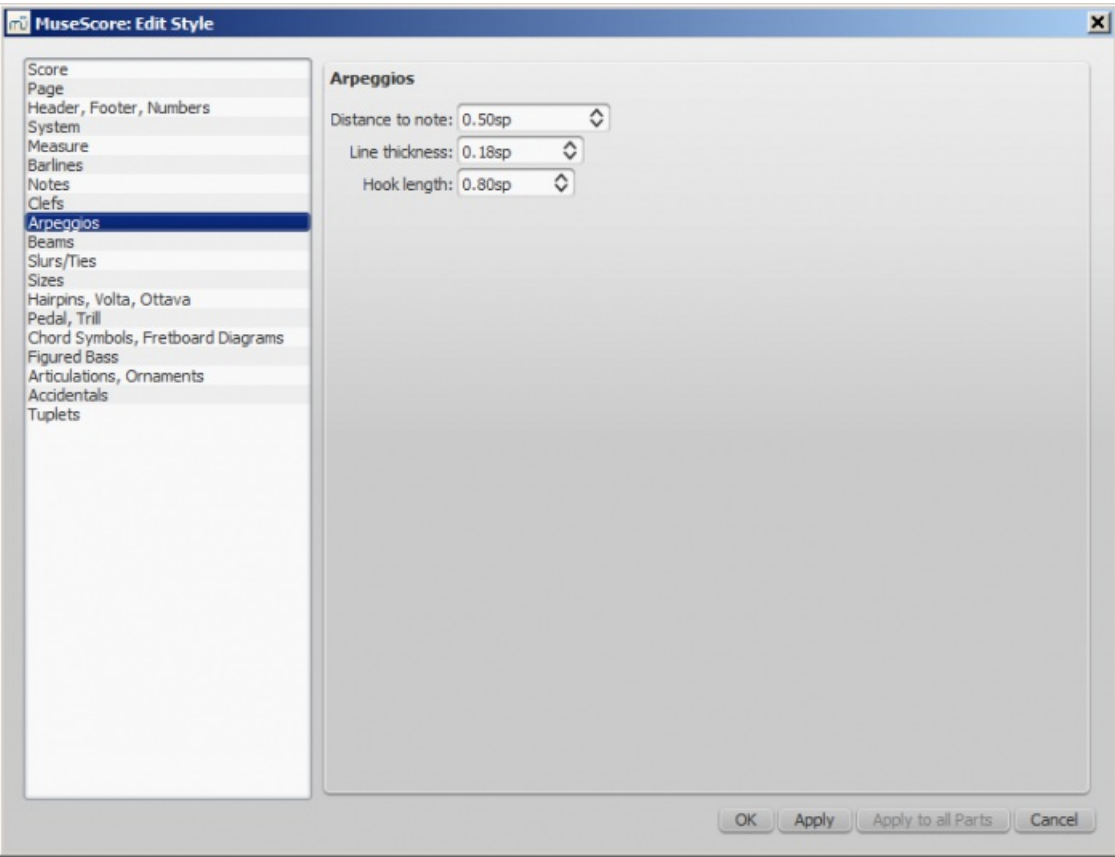

Ici se trouvent la distance jusqu'à la note, l'épaisseur de la ligne et la longueur du crochet. Modifier ces paramètres est rarement nécessaire.

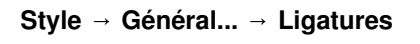

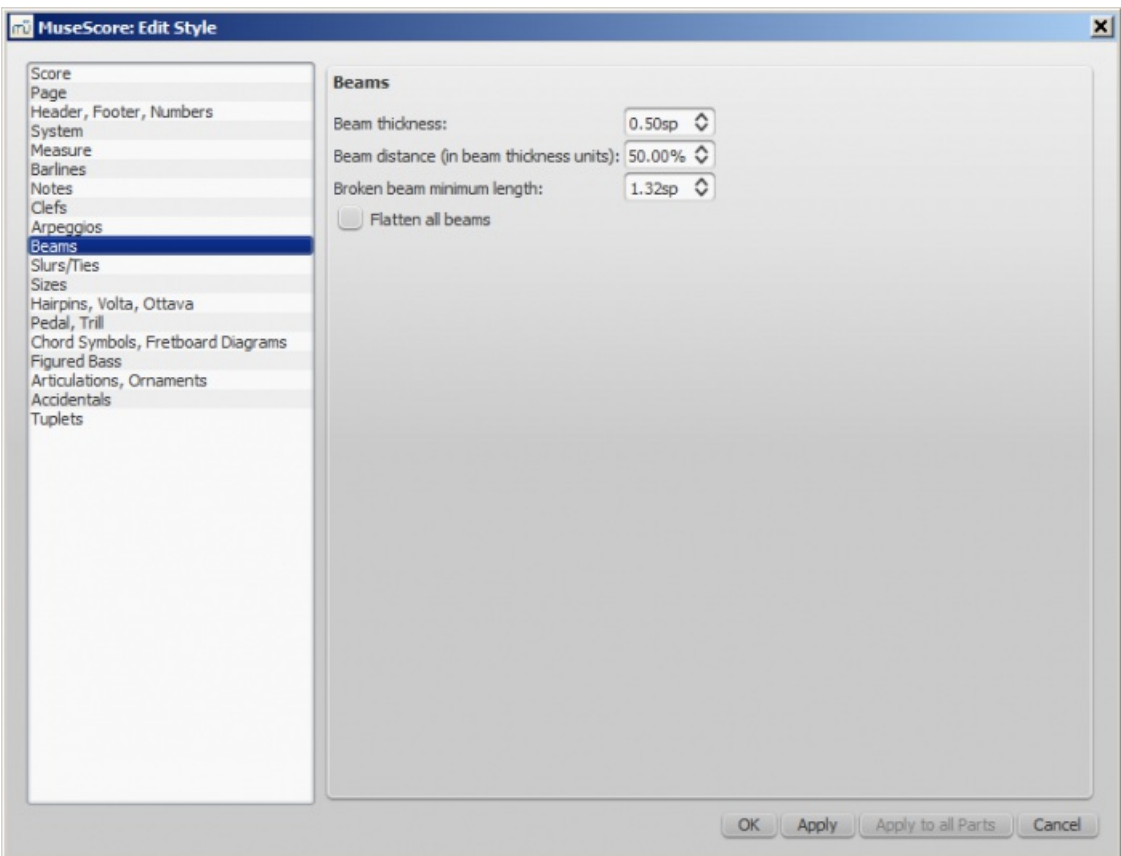

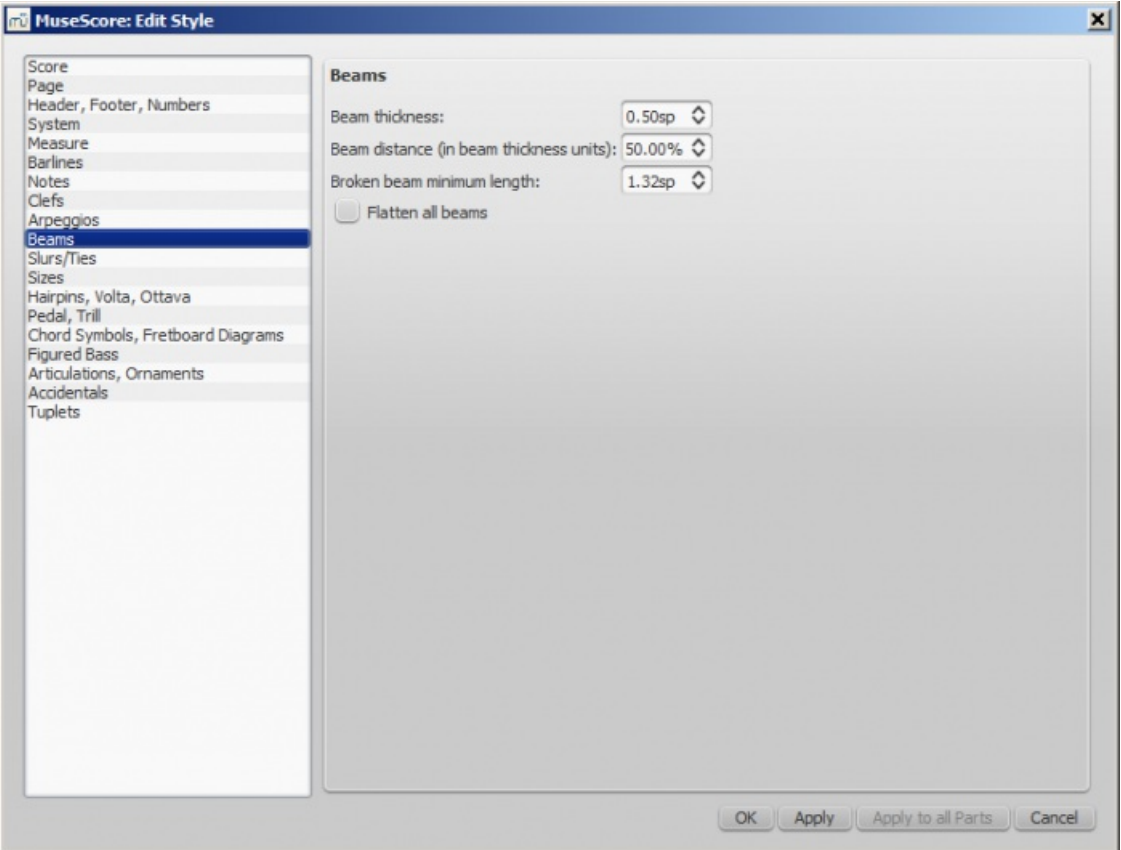

# **Style → Général... → Liaisons**

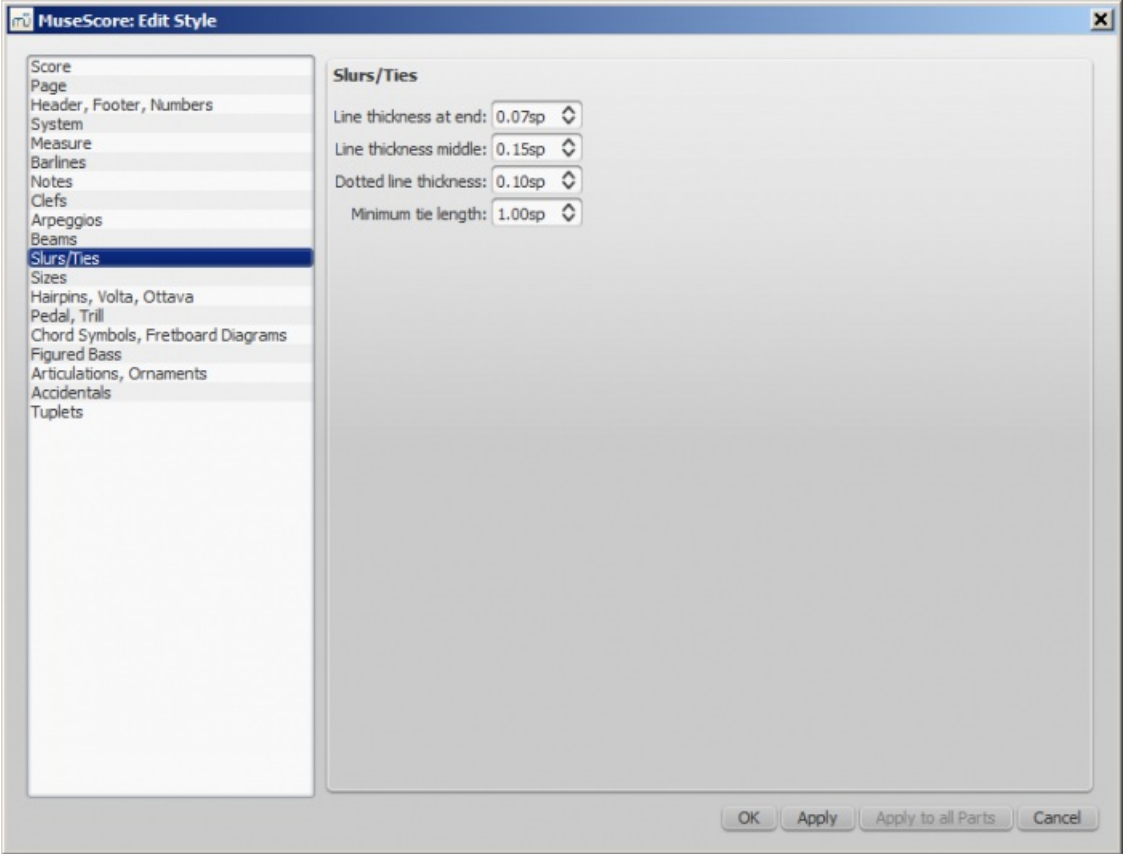

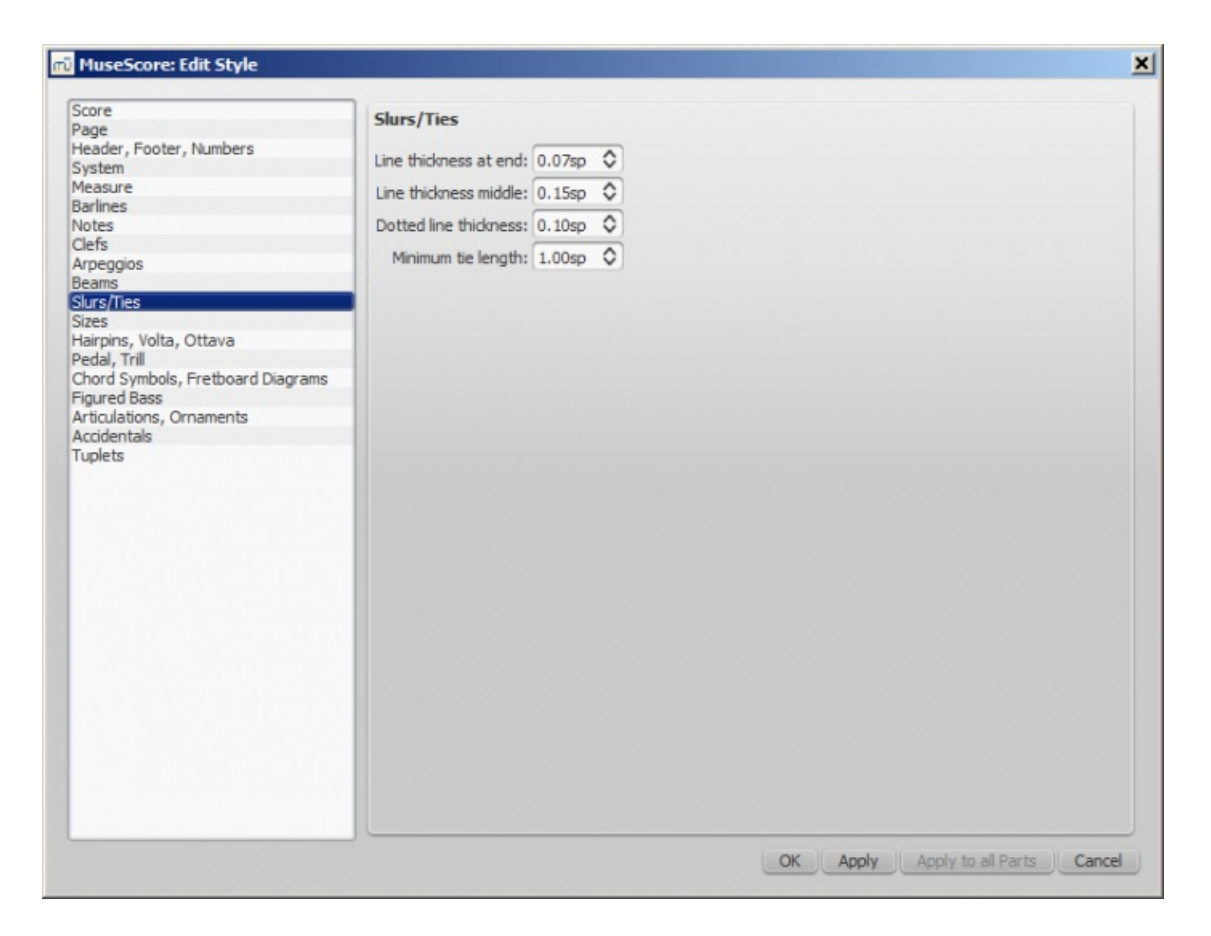

## **Style → Général... → Tailles**

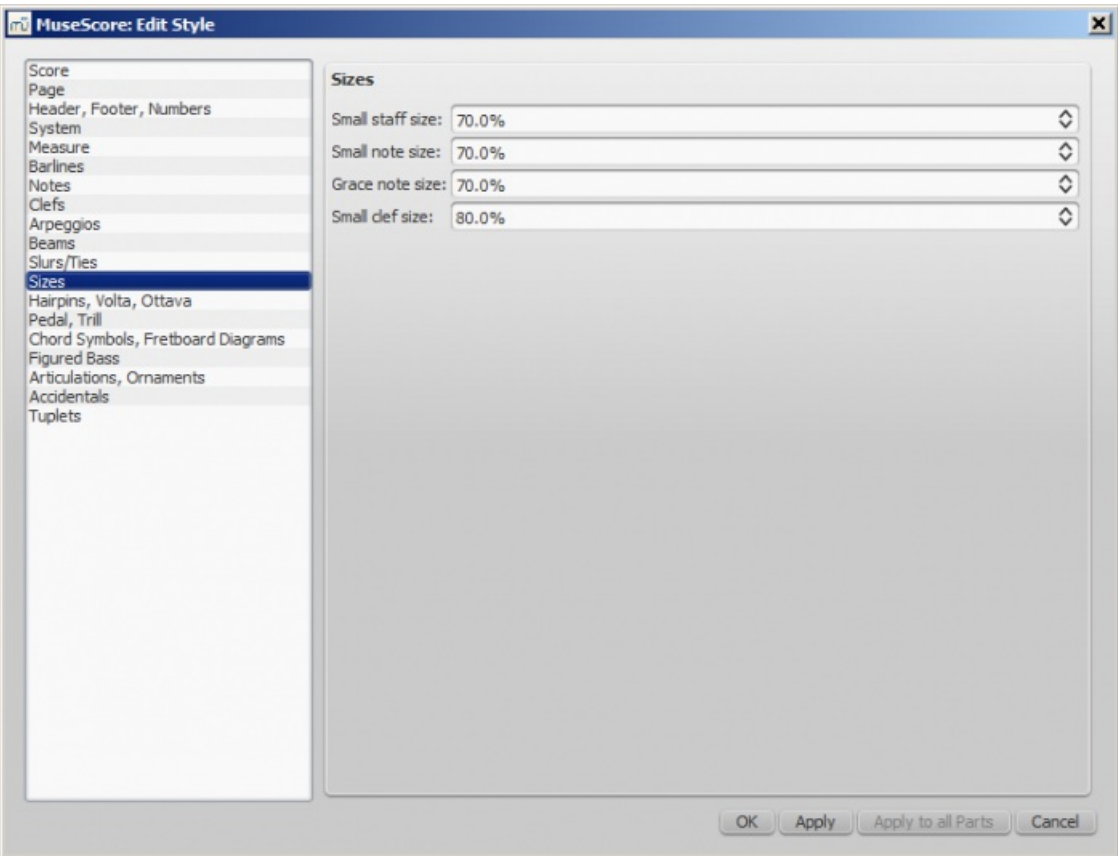

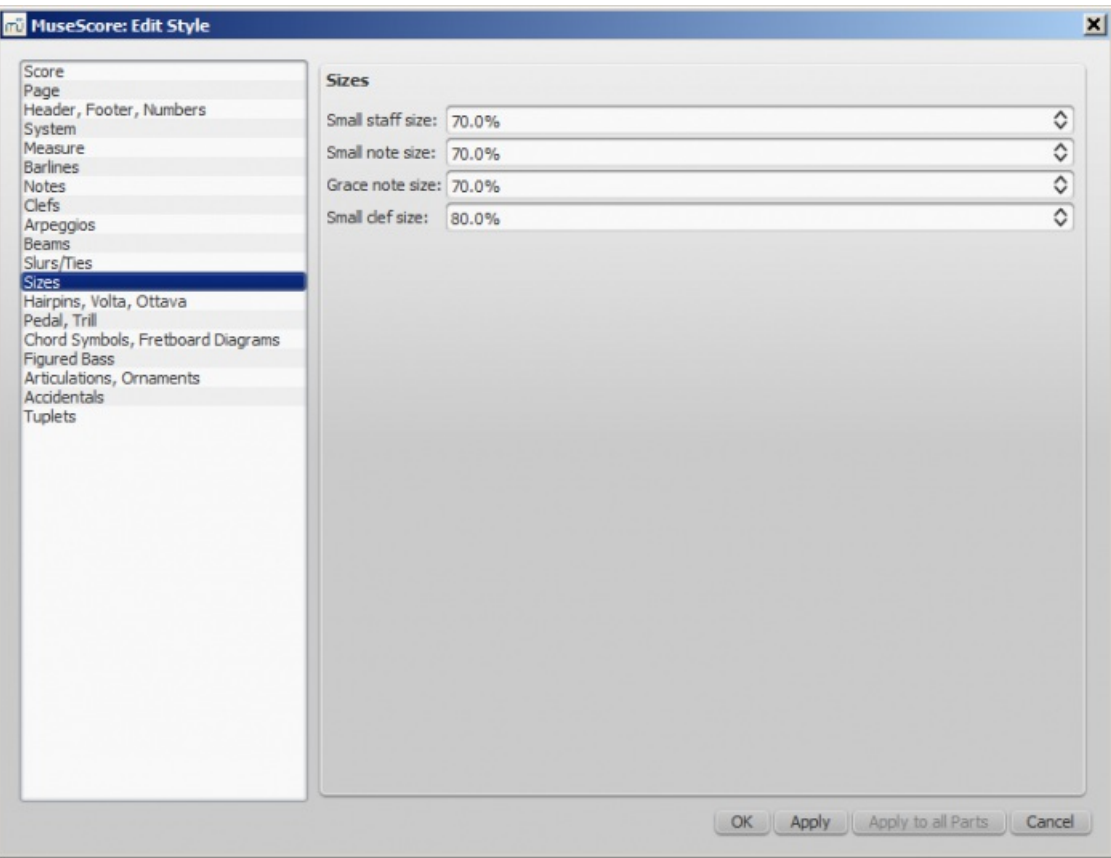

Définissez ici la taille des "petites" notes et fioritures ; et celle des portées et des clefs. Il est rare de devoir modifier ces paramètres.

 $\vert x \vert$ 

Numbers only <br />
Mumbers only <br />
Mumbers only <br />
Mumbers only <br />
Mumbers only <br />
Mumbers only <br />
Mumbers only <br />
Mumbers only <br />
Mumbers only <br />
Mumbers only <br />
Mumbers only <br />
Mu

OK Apply Apply to all Parts Cancel

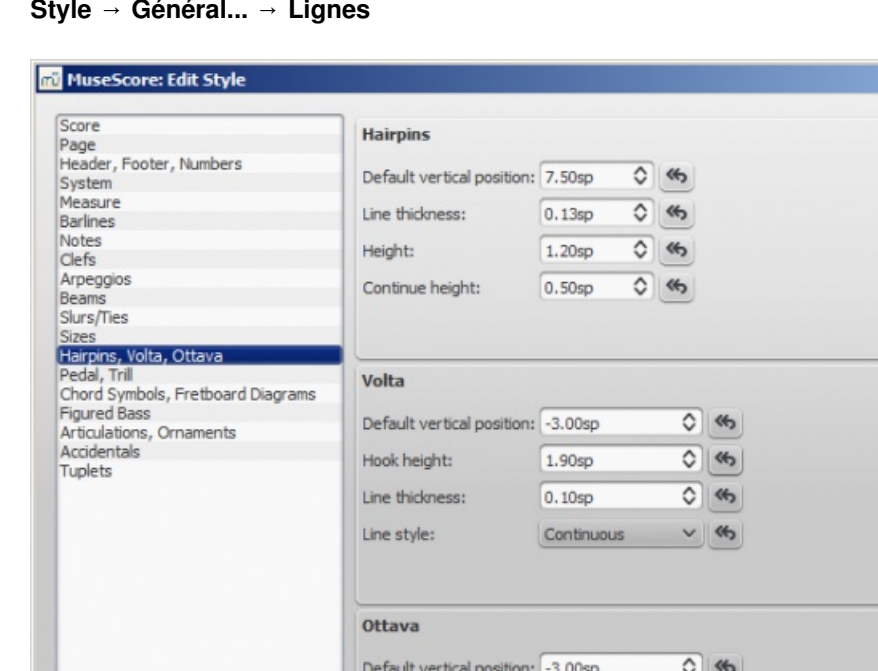

Hook height:

Line thickness: Line style:

## **Style → Général... → Lignes**

 $\circ$   $\circ$ 

 $\circ$   $\circ$ 

 $v$   $45$ 

 $1.90sp$  $\boxed{0.10sp}$ 

Dashed

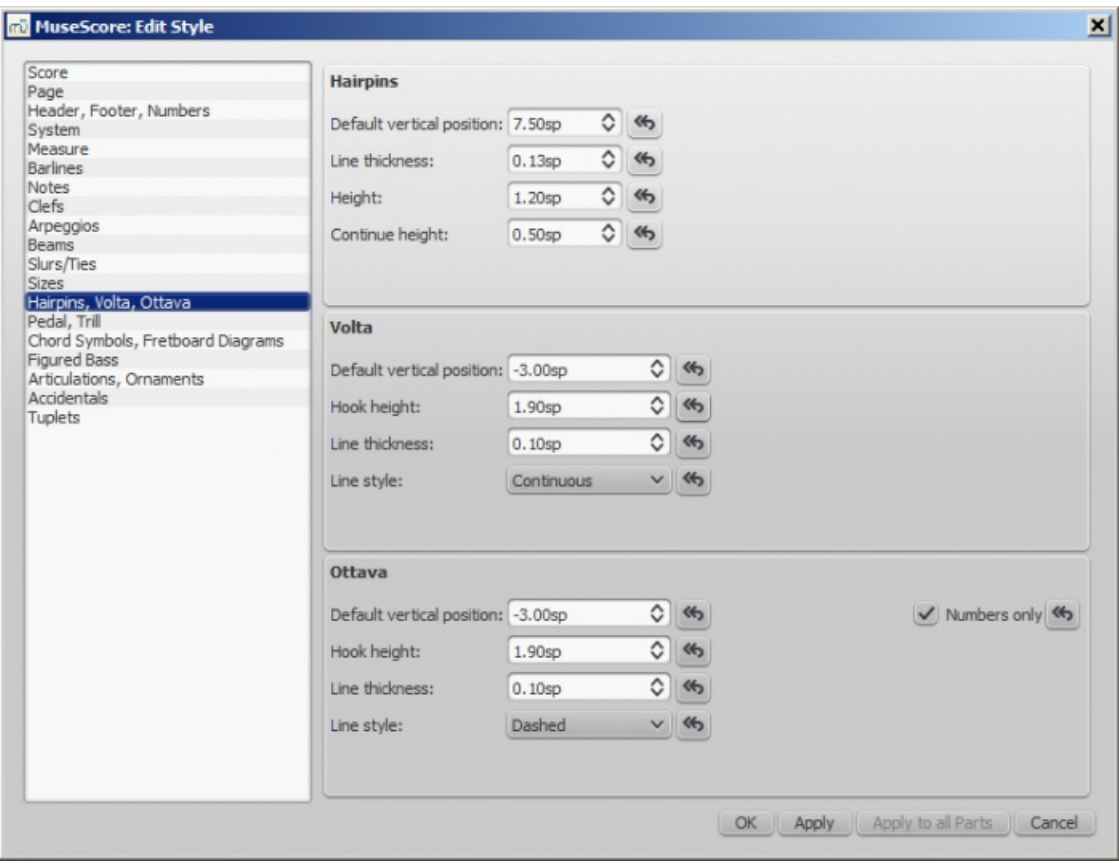

Le bouton **t** restaure les paramètres à leur valeur d'origine.

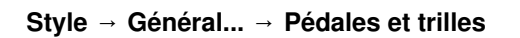

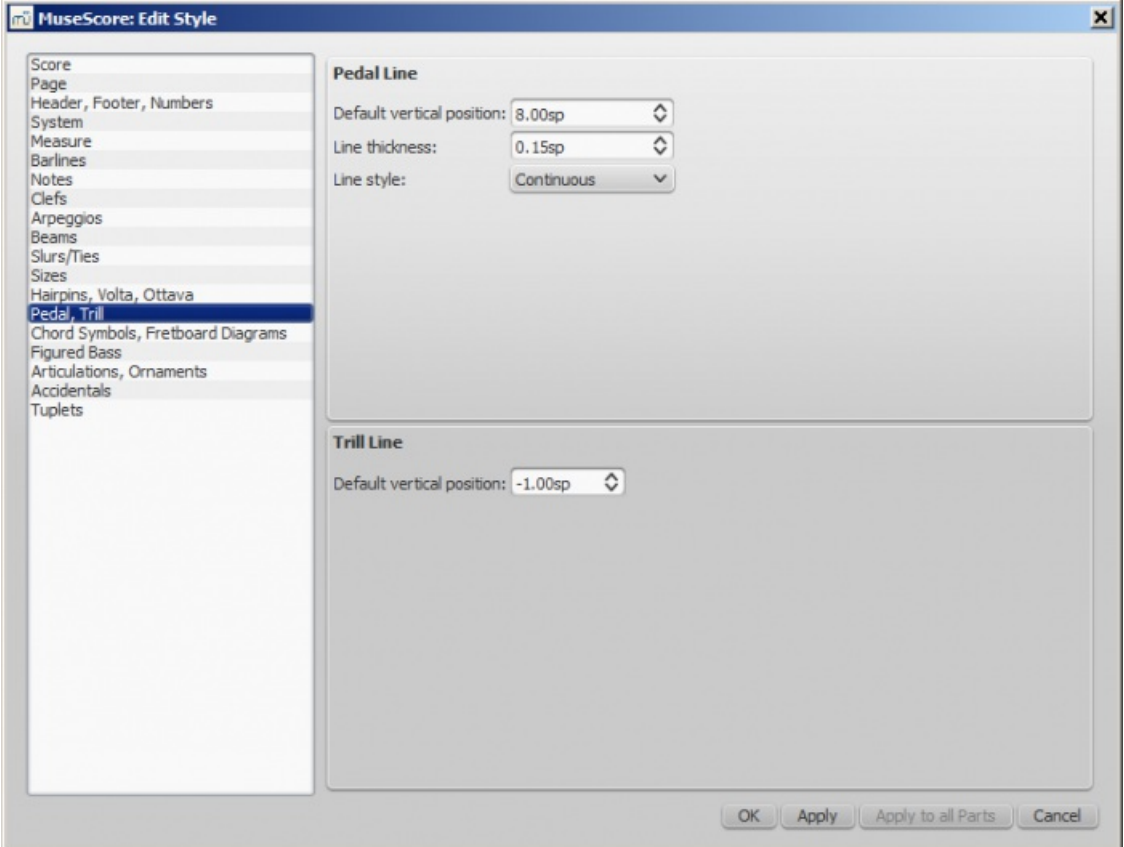

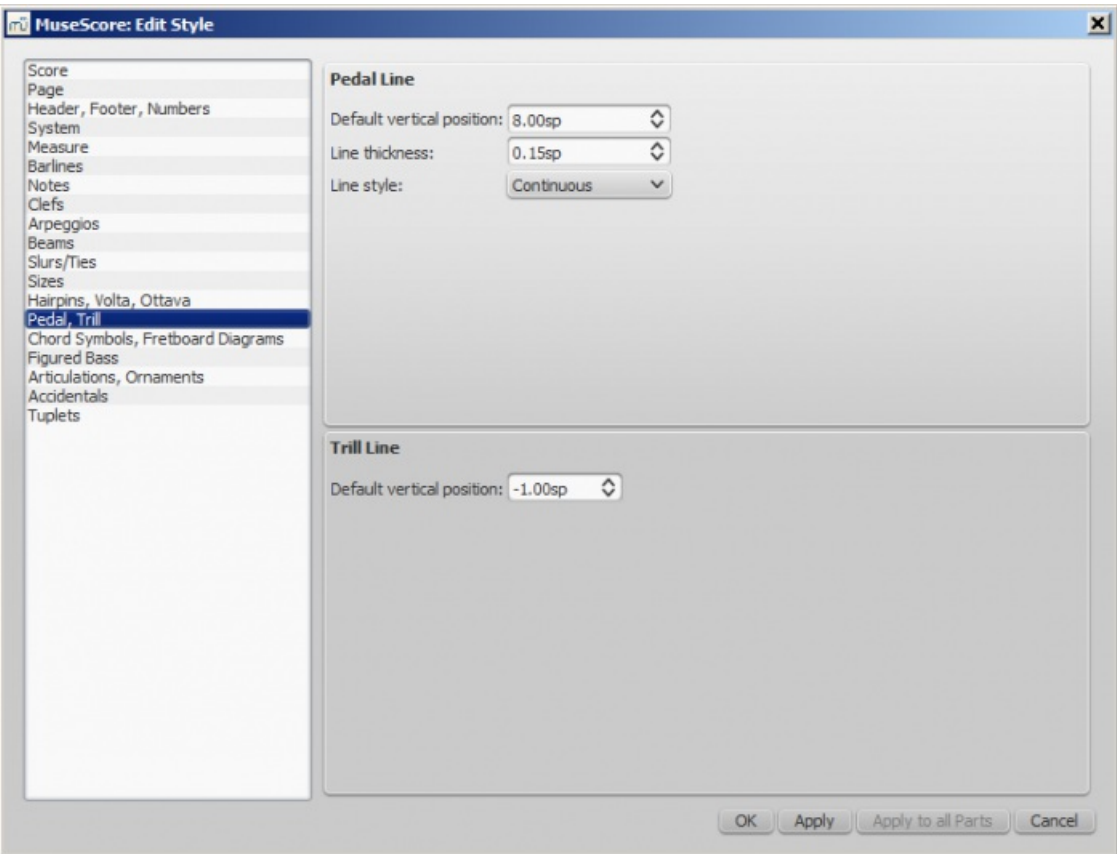

# **Style → Général... → Symboles d'accord, diagrammes d'accord**

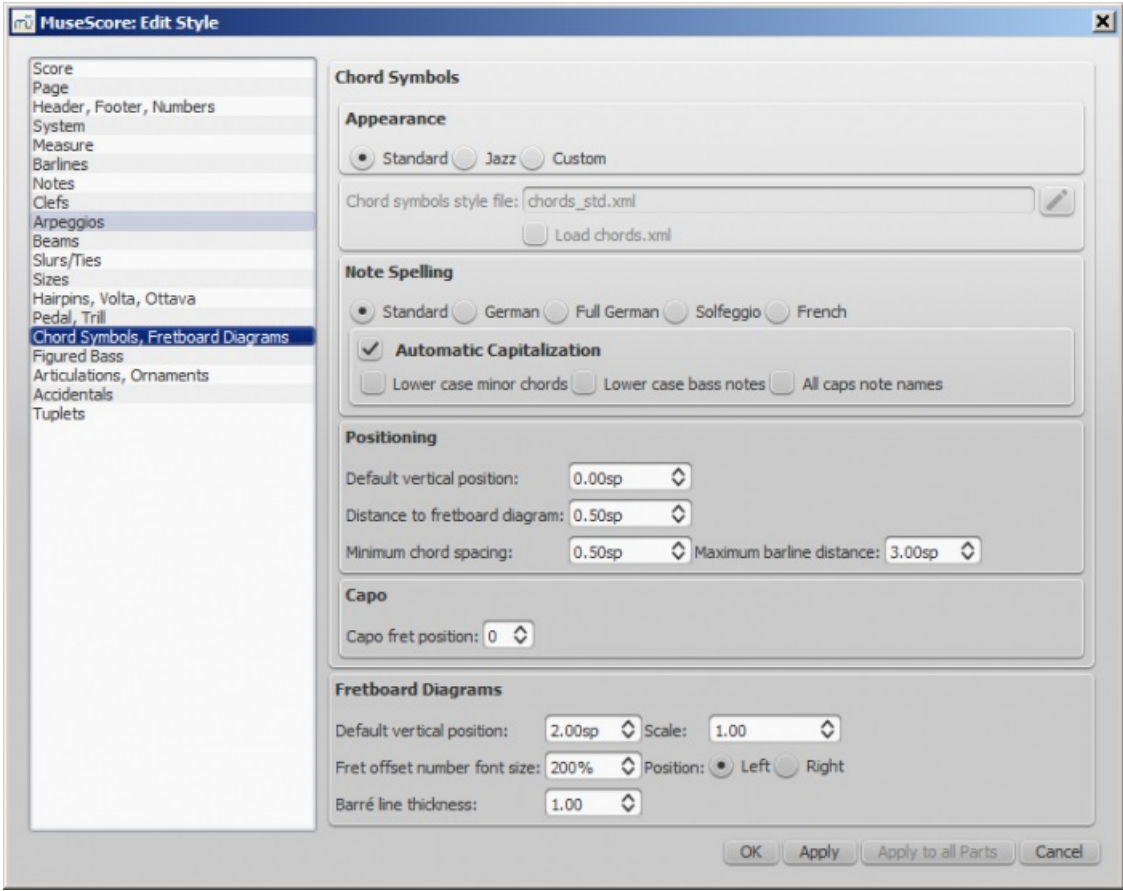

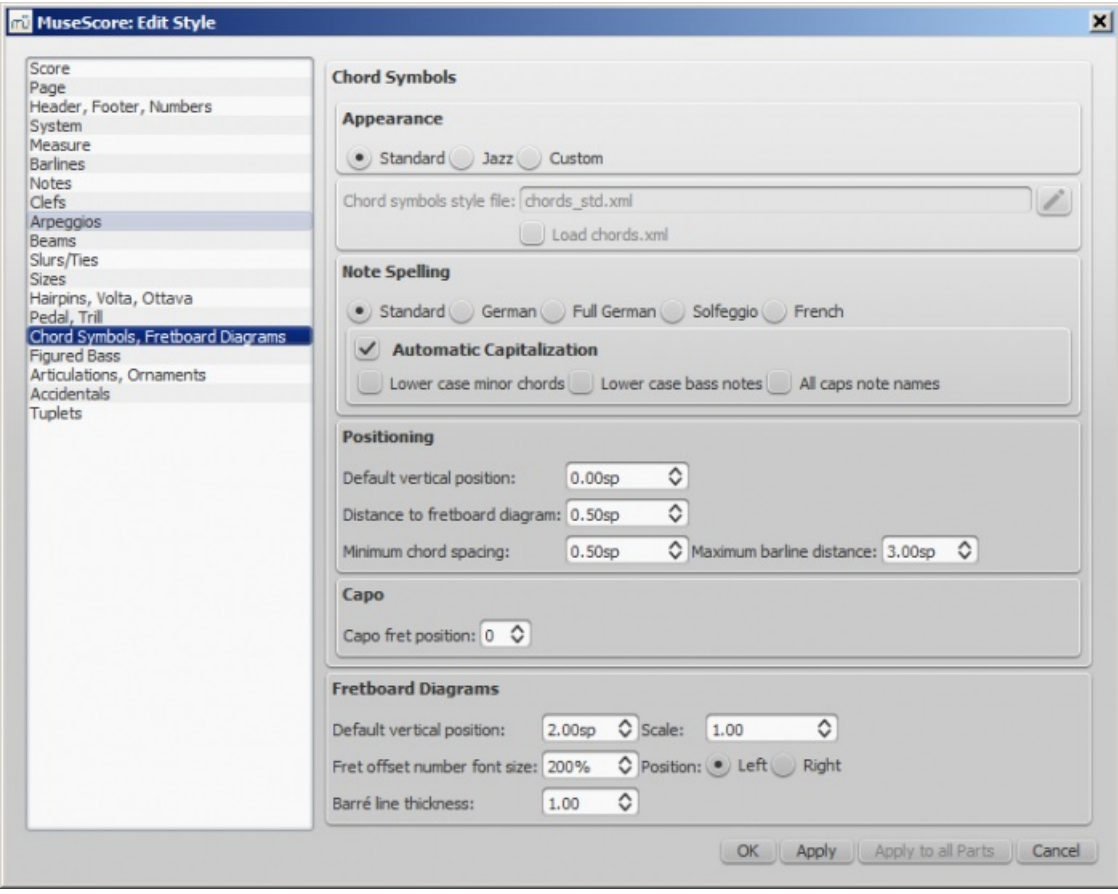

Vous permet de modifier l'apparence et d'autres fonctionnalités. Voir aussi [Diagrammes](#page-178-0) d'accord.

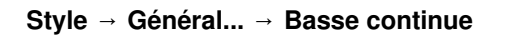

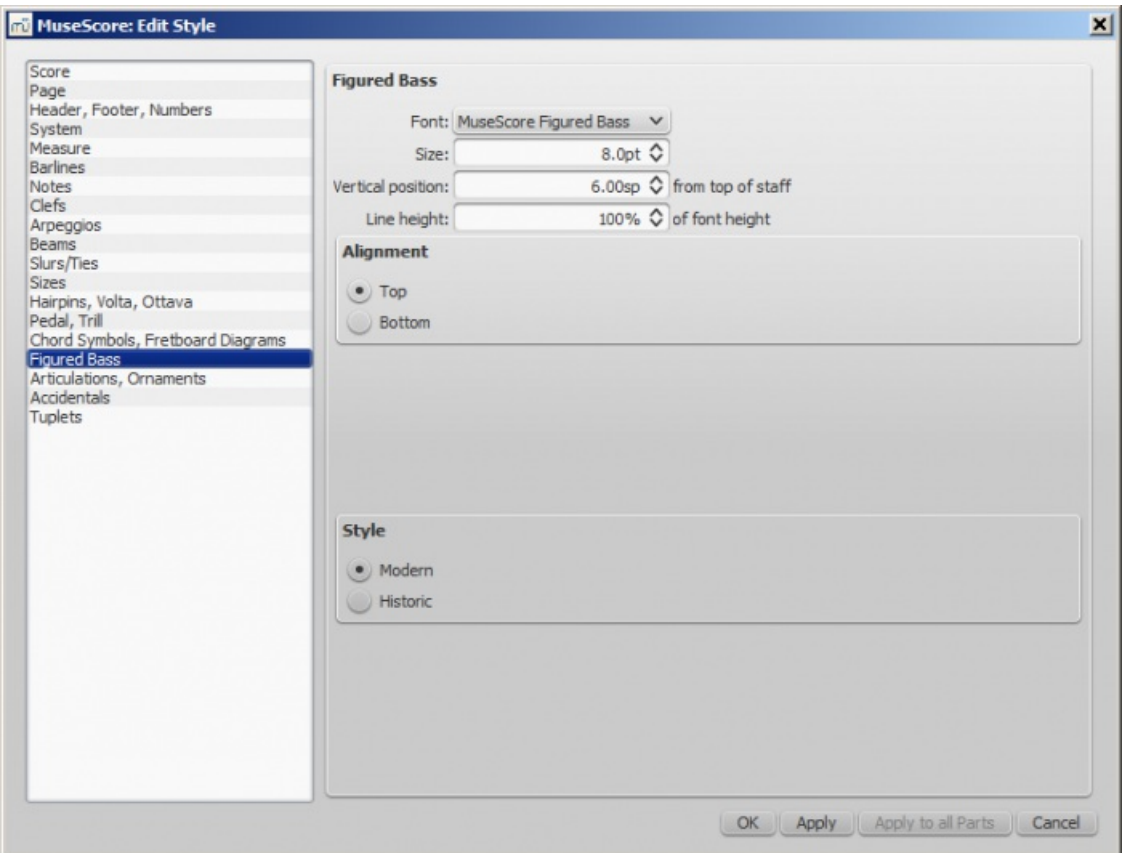

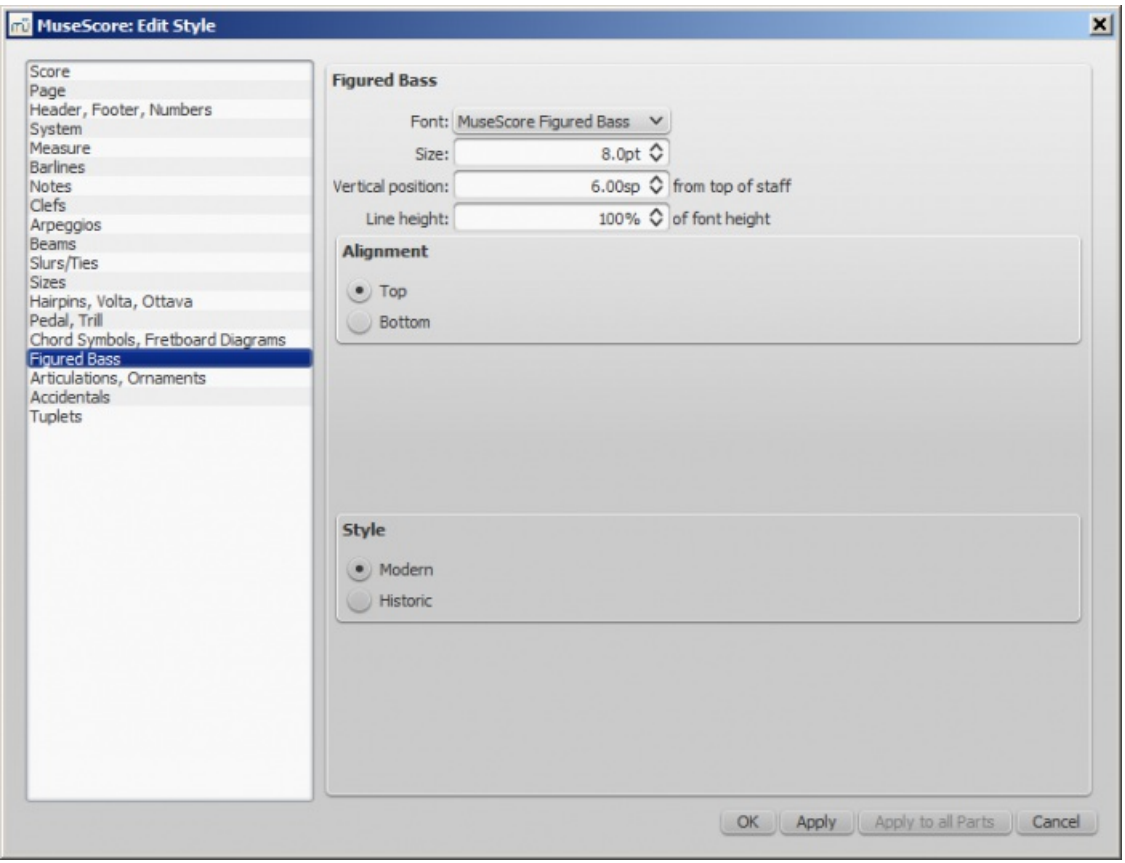

Retrouvez ici les options pour la police de la basse continue, le style et l'alignement. Voir aussi Basse [continue](#page-171-0).

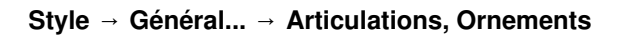

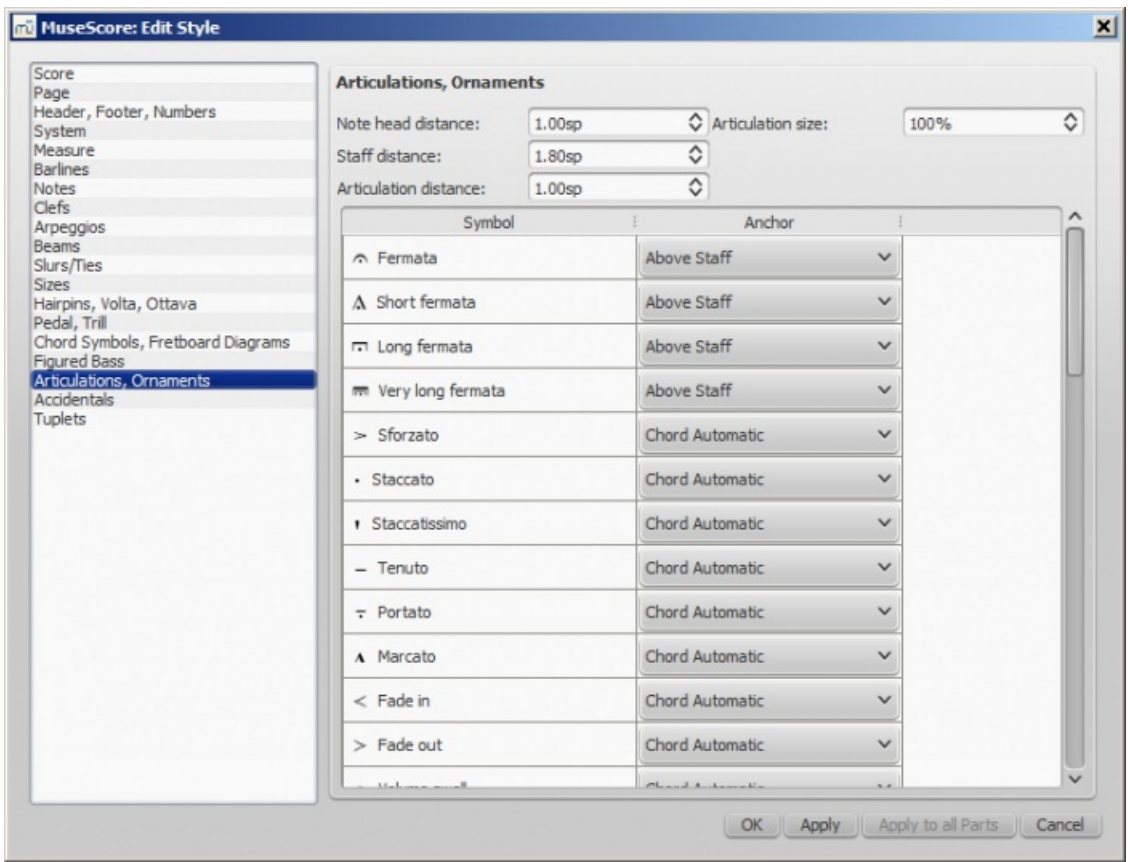

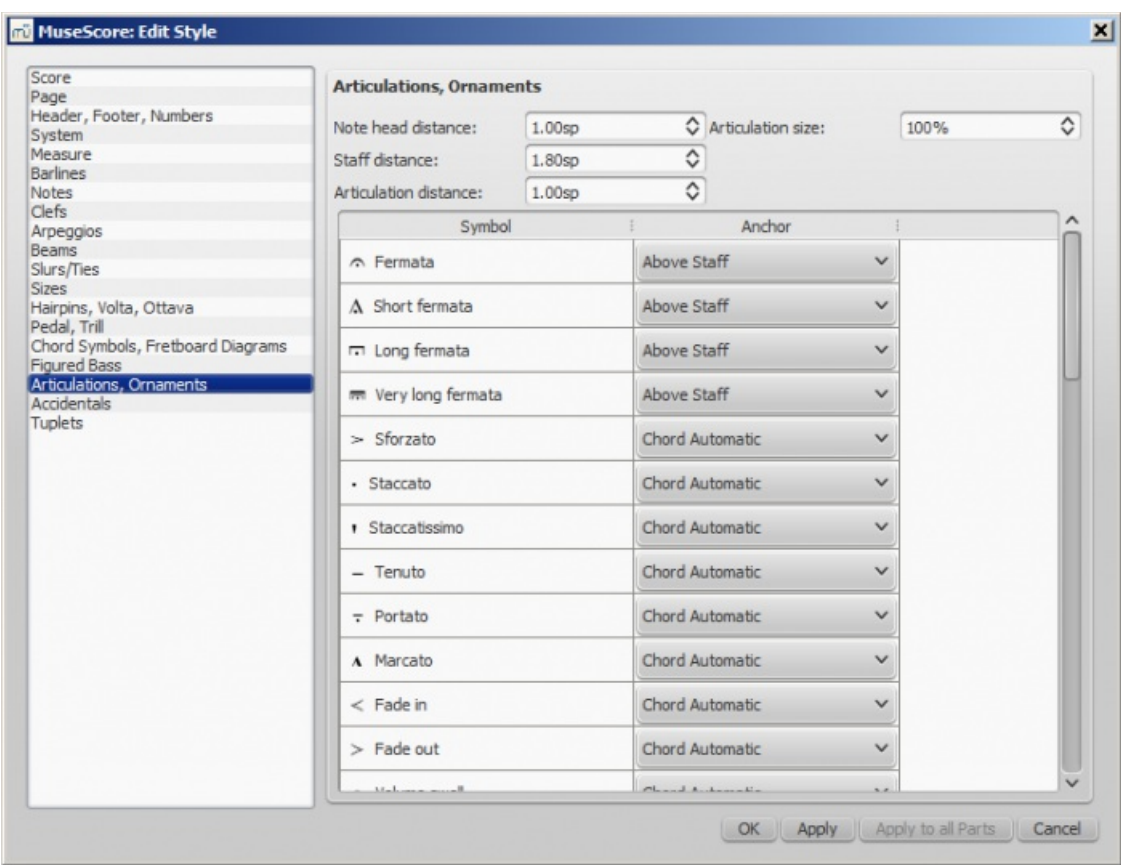

Position des articulations par rapport aux notes et aux portées.

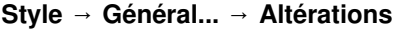

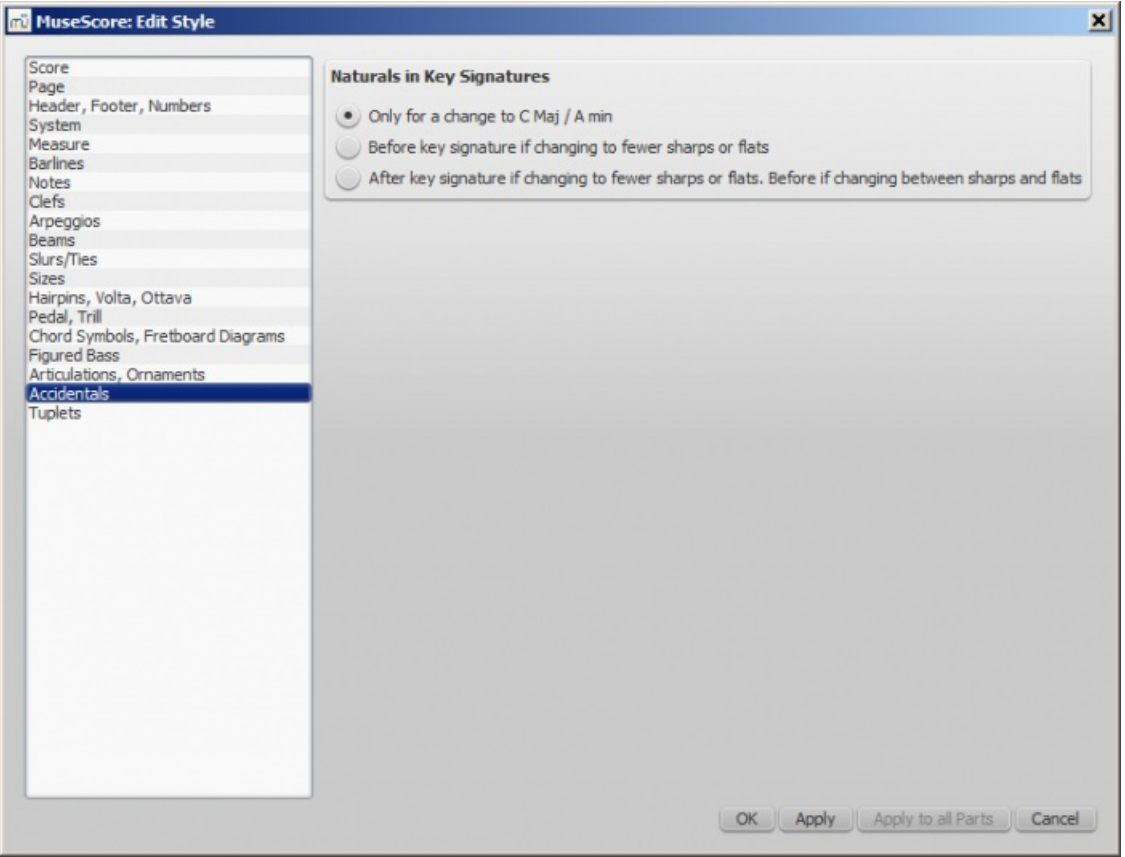

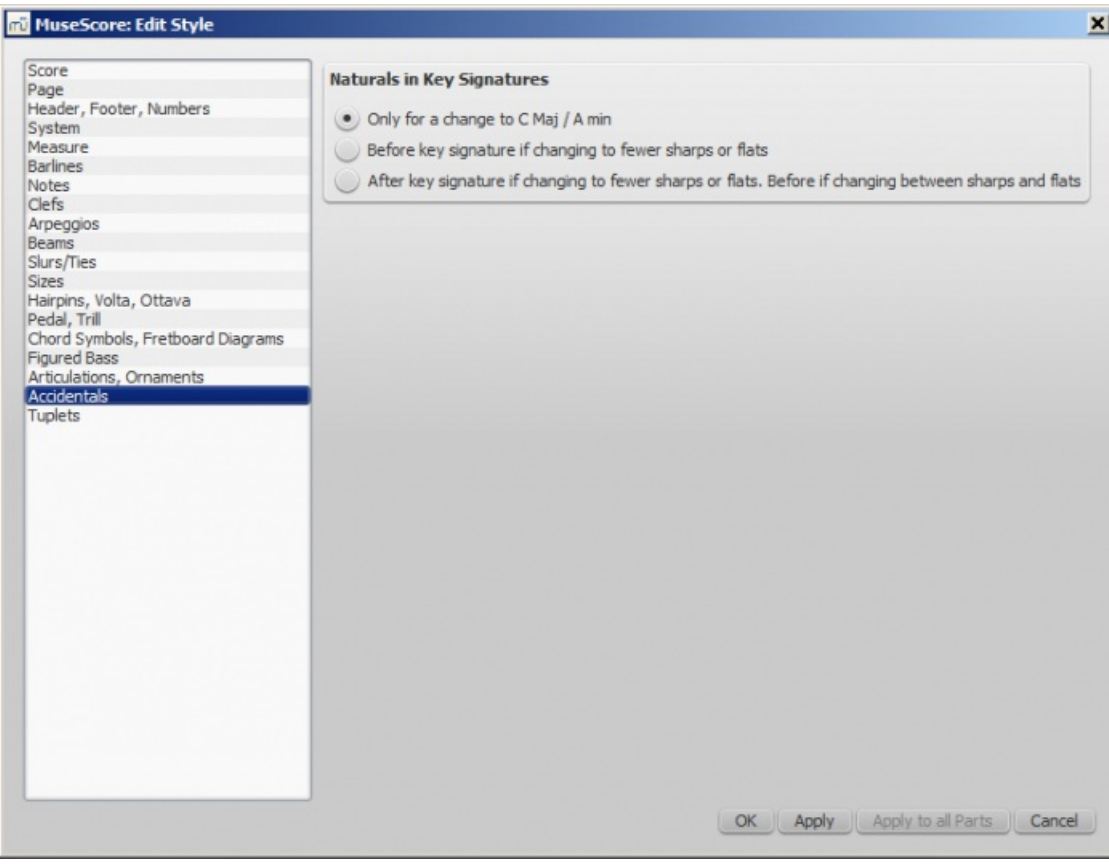

Options concernant les bécarres dans les armures.

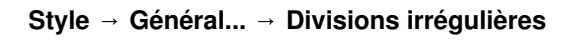

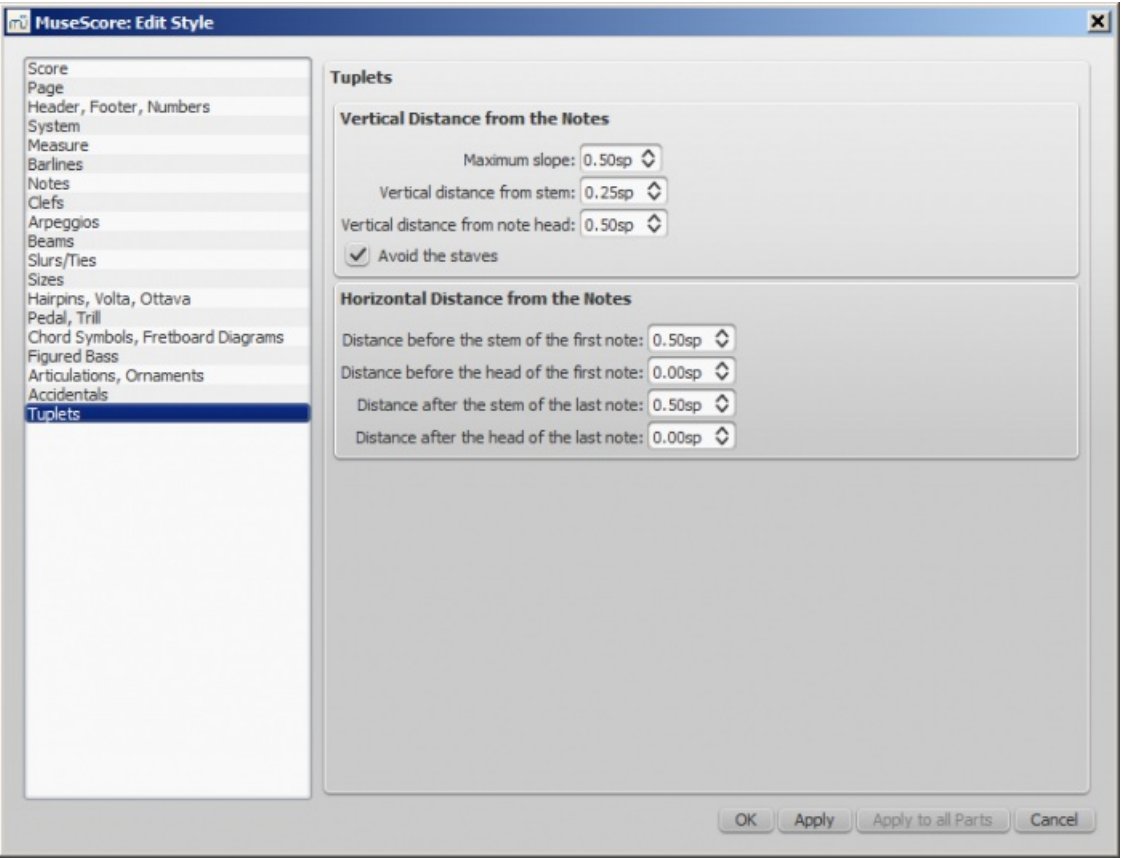

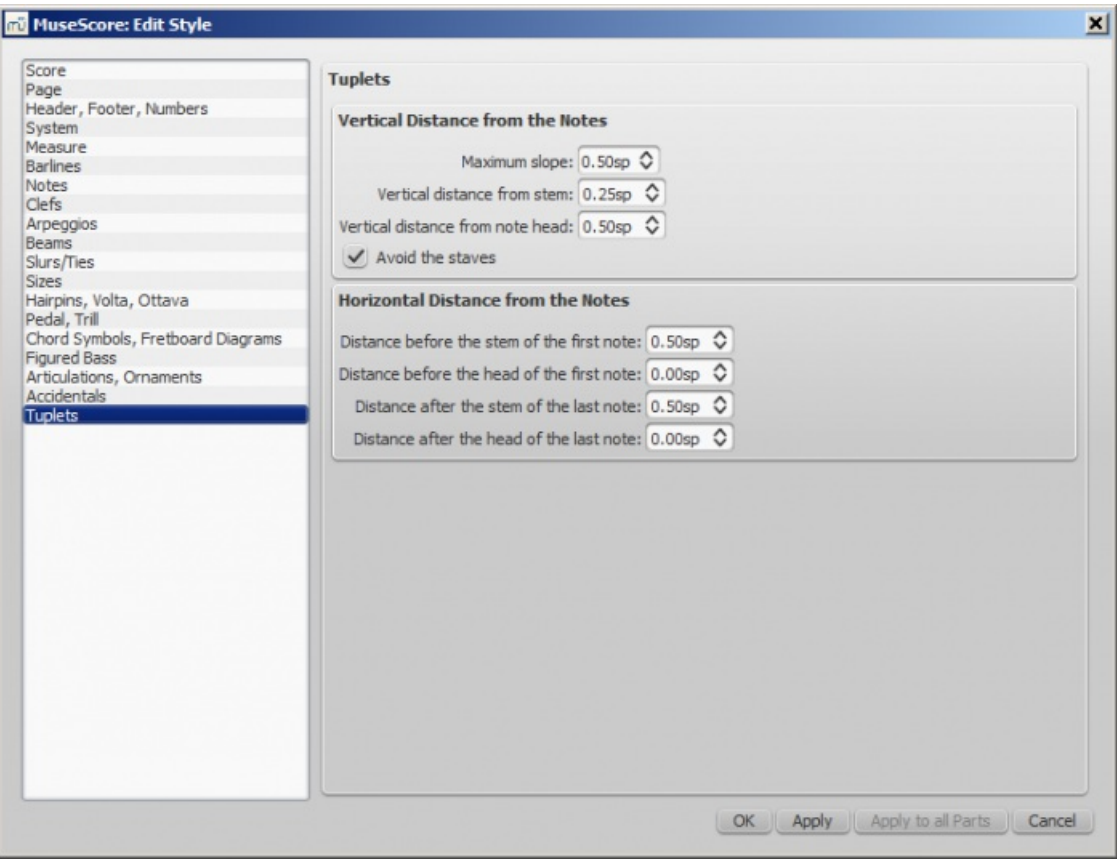

# **Boutons [Appliquer] et [Ok]**

Avec le bouton [Appliquer] vous pouvez constater ce que seront les changements effectués sans devoir fermer la fenêtre. Le bouton [Ok] sauvegarde les modifications dans votre partition et ferme la fenêtre.

## **Appliquer à toutes les parties en une seule fois**

Lorsque que vous êtes dans un onglet d'une partie et que vous modifiez la mise en page et le formatage, vous pouvez utiliser le bouton Appliquer à l'ensemble des parties pour appliquer tous les changements (ceux dansMise en page → Paramètres de la page... ou Style → Général...) pour appliquer les nouveaux paramètres à toutes les parties en un seul clic.

## **Enregistrer et charger un style**

Vous pouvez enregistrer un style personnalisé, pour l'appliquer facilement à toutes vos partitions.

- 1. Allez dans Style / Enregistrer un style
- 2. Sélectionnez un dossier et entrez un nom pour votre style (le dossier par défaut sera celui défini dans les préférences)

Les styles sont enregistrés au format \*.mss

A noter : Vous pouvez également définir un style préféré pour les partitions et les parties dans la sectiorPréférences.

## **Voir aussi**

- Éditer [l'espacement](#page-50-0) entre les notes
- Mettre à jour depuis [MuseScore](#page-228-0) 1.x, local relayout

#### **Liens externes**

- Tutoriel How to create [large-print](https://musescore.org/fr/node/25135) stave notation (MSN), en anglais C
- [MuseScore,](http://www.youtube.com/watch?v=FSTE7evDMys) facile en 10 leçons : Partie 10A Mise en page et formatage (vidéo en anglais)  $G$
- [MuseScore,](http://www.youtube.com/watch?v=yqTgcBZI_T4) facile en 10 leçons : Partie 10B Mise en page et formatage (vidéo en anglais)  $G$

# **Style général : Mesure**

<span id="page-159-0"></span>Style → Général... → Mesure ouvre une fenêtre vous permettant d'ajuster la distance (l'espace) entre divers éléments dans une mesure.

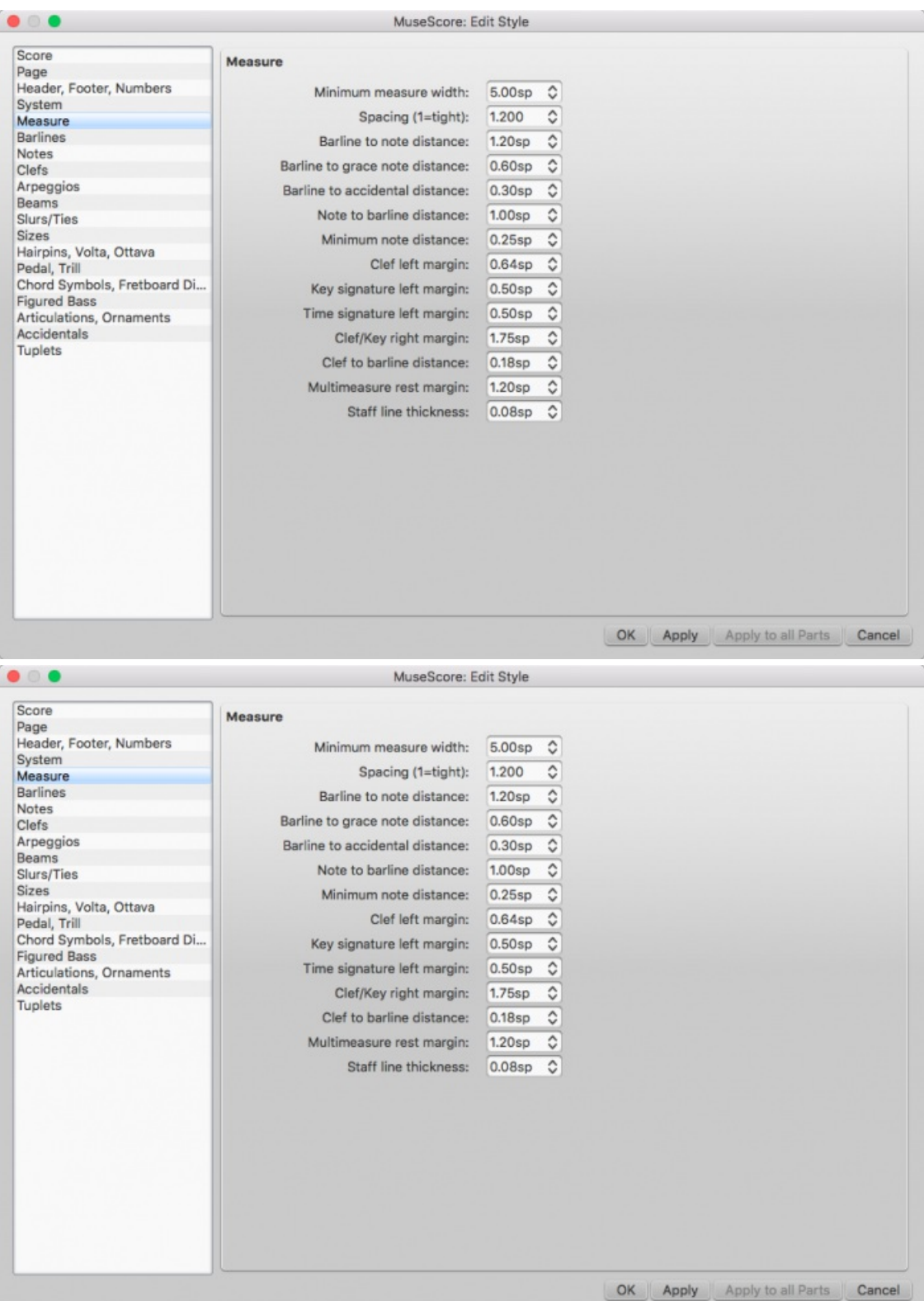

**Note** : Lorsque vous **étirez** ou **réduisez** une mesure ou un groupe de mesures (contiguës), MuseScore optimise **toujours** l'apparence pour organiser les symboles **en cohérence** avec "les bonnes pratiques de la typographie musicale".

In other words, you may specify a certain amount of space between notes, but MuseScore will not apply your change in such a way as to make all notes perfectly equidistant—there will always be less space to the right of shorter notes than longer notes. In addition, elements attached to notes or rests such as fingerings, dynamics, lines, and so forth, will be moved along with the notes or rests they are anchored to when you make changes, so you need not worry about readjusting them separately.

Toutes les valeurs relatives à la largeur de la mesure et à l'espacement entre les notes sont des valeurs**minimales**. Les mesures sont automatiquement recalibrées pour, le cas échéant, intégrer les valeurs des deux marges.

## **Options**

Tous les paramètres dans cette fenêtre sont indexés à l'unité**Espace de portée** (abréviation **esp.**), voir menu Mise en page → Paramètres de la page... → Échelle → **[Espace](#page-161-0) de portée**

L'espace de portée est la distance entre deux lignes de portée.

Measuring using the staff space unit enables proportional scaling of everything in the score if you change the size of the staff. See Page settings: Staff [space/scaling](#page-161-0) for more details.

- **Largeur minimale de la mesure** : Sets the minimum horizontal length of measures. In measures containing very little content (e.g., a single whole note or whole measure rest), the measure will only shrink as far as this minimum.
- **Espacement (1 = étroit)**: Condenses or expands the space *after* notes or rests. This setting thus affects not only space between notes but also between the last note and the ending barline. For the space between the *beginning* of the measure and the first note or rest, see **Barline to note distance** (below). **Note :** Changes to an individual measure's**Stretch** (under Layout → Increase Stretch, Decrease Stretch ) are calculated after, and proportional to, the global **Spacing** setting.
- **Distance entre la barre de mesure et la note**: Sets the distance between the barline which begins a measure and the first note or rest in that measure. For the initial measures of systems, which start with clefs instead of barlines, use **Clef/key right margin** (below).

The following two options set the distance between barlines and specific elements that may come between a barline and the first note in a measure, independent of the **Barline to note distance** setting.

- **Distance entre la fioriture et la barre de mesure**: Sets the distance between a barline and a grace note that occurs before the first actual note in a measure.
- **Distance entre la barre de mesure et l'altération accidentelle**: Sets the distance between a barline and an accidental placed before the first note in a measure.
- **Distance entre la note et la barre de mesure**:
- **Distance minimum entre les notes** : Specifies the smallest amount of space MuseScore will allow after each note (depending on other factors, *more* space may be allowed).
- **Marge à gauche de la Clef**: Sets the distance between the very beginning of each line and the clef. (This option is rarely needed.)
- **Marge à gauche de l'armure** : Sets the distance between the key signature and the clef preceding it.
- **Marge à gauche de l'indication de mesure** : Sets the distance between the time signature and the key signature or clef preceding it.
- **Marge à droite de la Clef ou de l'Armure**: Sets the distance between the material at the beginning of each line (such as the clef and key signature) and the first note or rest of the first measure on the line. (Note that, although not named in the option, if a time signature is present, it is the element from which the spacing begins.)
- **Distance entre la Clef et la barre de mesure**: Sets the distance between a barline and a clef change preceding it.
- **Marge des pauses multi-mesures** : Distance entre le symbole depause [multi-mesures](#page-93-0) et les barres de mesure de chaque coté.
- **Épaisseur des lignes de portées** : Sets the thickness of the lines of the staff, which allows you to make the staff thicker and darker, if you need greater visibility on your printouts.

# **Paramètres de la page**

Mise en page → **Paramètres de la page...** (comme Style → Général...) vous permet de formater la mise en page de la partition, avec les options générales telles que [Taille](#page-161-1) de la page, Marges [d'impression](#page-161-2), Échelle ([Espace](#page-161-0) de portée) et Unité utilisée. Paramètres de la page est le premier endroit où aller pour calibrer votre partition.

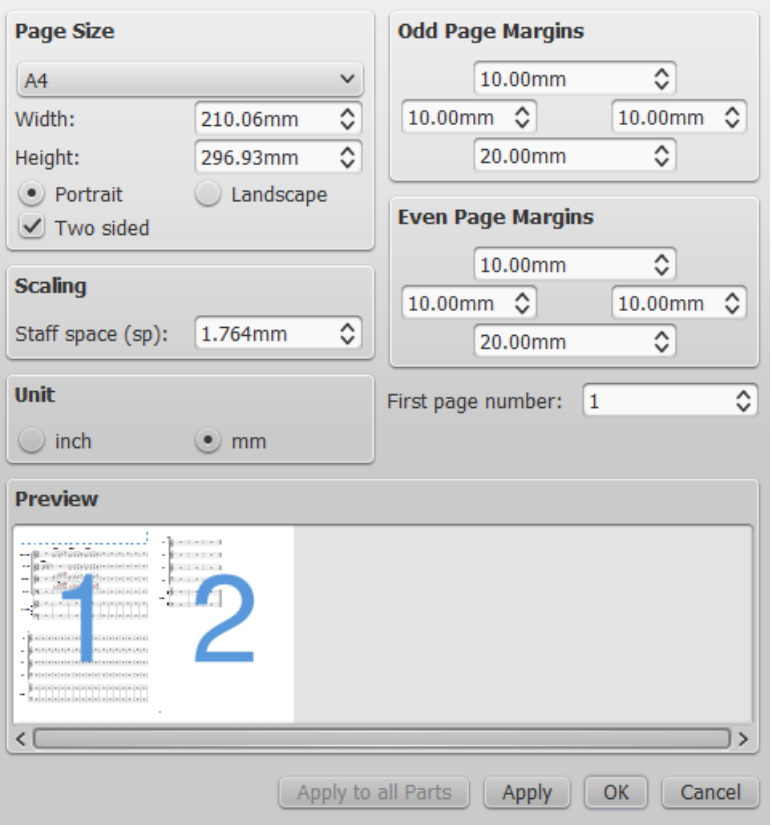

## <span id="page-161-1"></span>**Taille de la page**

- Formats de papiers standards (ex. Lettre, A3, A4, B4...), ou personnalisé en mm ou en pouces.
- Orientation **Paysage** ou **Portrait**, option Recto/verso pour les marges en miroir (ex. format livre, brochure).

## <span id="page-161-2"></span>**Marges**

- Si Recto/verso est coché, vous avez la possibilité de régler indépendamment les marges des pages impaires et des pages paires (pour avoir une symétrie), sinon, une seule option de réglage des marges est présente, et pour toutes les pages.
- Pour matérialiser à l'écran les marges de votre partition (ni imprimées, ni exportées en pdf), faitesAffichage → Afficher les Marges.

## <span id="page-161-0"></span>**Échelle - Espace de portée**

- L'**Espace de portée** (**esp.**) est la distance entre deux lignes de portée. De nombreuses autres dimensions de la partition sont exprimées en esp. (têtes de notes/silences, taille des hampes, des altérations, des clefs, des textes, etc).
- Note: Changer l'**Espace de portée** ne change pas toujours le nombre de systèmes par page car la distance entre systèmes est encadrée par des valeurs min/max (voir Nonexistant node nid: 89941).

## **Divers**

- **Numéro de la première page**, cette option accepte une valeur négative, les pages ayant un numéro inférieur à 1 n'étant pas imprimées, paramétrer à -1 la première page, exclura les pages (-1) et (0) lors de l'impression.
- Appliquer à l'ensemble des parties permet d'appliquer tous les paramètres de la**partie active** à toutes les autres parties (voir [Extraction](#page-180-0) des parties séparées).

## **Sauts et espacements**

Les **sauts de page**, **sauts de ligne** (sauts de système) ou les **sauts de section** sont ajoutés en faisant glisser le symbole

<span id="page-162-0"></span>correspondant depuis la palette "Sauts et espacements" jusqu'à un espace vide d'une mesure ou d'un cadre horizontal dans la partition. Le saut intervient après la mesure ou le cadre ainsi marqués. Les symboles bleus de sauts sont visibles à l'écran, mais n'apparaissent pas à l'impression.

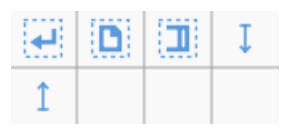

Les **sauts de système en milieu de mesure** sont parfois nécessaires (particulièrement pour les hymnes strophiques ou les lieder). par exemple, si vous souhaitez trois temps dans un système et un temps en levée dans le système suivant, vous avez donc besoin de créer deux mesures d'une durée [raccourcie.](#page-56-0) Pour plus de détails, voir Opérations sur les mesures : Séparer et joindre.

Les **espacements** sont utilisés pour augmenter l'espace entre deux portées ou entre deux systèmes.

Si vous souhaitez ajuster l'espace entre toutes les portées d'une partition, utilisez plutôt les réglages de style. Les espacements sont conçus pour des ajustements locaux.

## **Ajouter un saut ou un espacement**

- 1. Utilisez la palette "Sauts et espacements" (voir ci-dessus).
- 2. Depuis la palette, faites glisser le symbole souhaité.
- 3. Déposez le symbole dans la mesure qui précède le saut ou qui surmonte l'espacement.

## **Éditer un espacement**

Double-cliquez sur l'espacement et cliquez/tirez la poignée**ou** utilisez les touches directionnelles**ou** utilisez l['Inspecteur](#page-48-0) pour ajuster sa hauteur.

#### **Supprimer un saut ou un espacement**

Cliquez sur le saut ou l'espacement (il s'affichera en bleu foncé pour indiquer qu'il est sélectionné), puisSuppr (Mac: Fn+Delete).

#### <span id="page-162-1"></span>**Saut de section**

- Le saut de section peut être utilisé pour séparer les mouvements d'un concerto par exemple.
- Il peut être utilisé soit à un saut de ligne, soit à un saut de page.
- La numérotation des mesures de la nouvelle section sera réinitialisée à 1 et le numéro de la première mesure ne sera pas affiché.
- À la lecture de la partition, une pause de 3 secondes (défaut) sera insérée.
- La première barre de **Fin de répétition** d'une section, renvoie à la mesure n°1 de cette même section.
- Si vous modifiez l'indication de mesure ou l'armure au début d'une nouvelle section, il n'y aura par défaut aucune indication de précaution à la fin de la **section précédente**. Voir l'exemple ci-dessous :

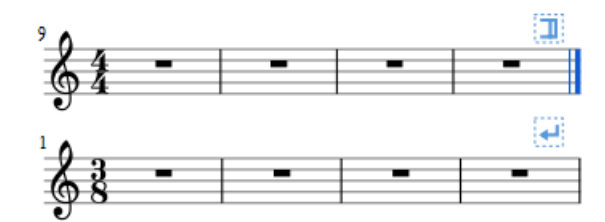

#### **Propriétés d'un saut de section**

Clic droit sur un saut de section puis**Propriétés du saut de section**,

- Longueur de la pause en secondes ;
- Choisir pour la section suivante d'afficher ou pas le(s)**nom(s) long(s) d'instrument(s)** ;
- Choisir si le compteur de mesures doit être réinitialisé à 1 (défaut), ou pas, au début de la section suivante.

#### **Voir aussi**

• Édition → Outils → [Ajouter/supprimer](#page-192-0) des sauts de ligne

# **Cadres**

Les **cadres** créent des espaces vides en dehors des mesures. Il peuvent contenir du texte ou des images. MuseScore dispose de deux sortes de cadres :

## **Cadre horizontal**

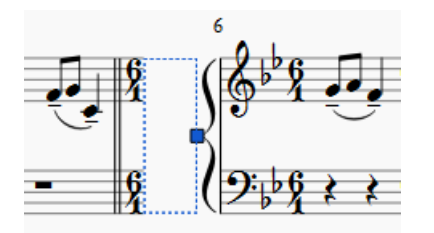

Les cadres horizontaux créent un espace au début, au milieu (où vous voulez) ou à la fin d'un système (ou d'une portée s'il n'y en a qu'une).

La largeur est ajustable, et la hauteur est celle de la portée ou du système. Ces cadres peuvent servir à séparer une coda.

## **Cadre vertical**

Les cadres verticaux fournissent un espace entre les portées, ou avant les systèmes. La hauteur est ajustable et la largeur est celle du système.

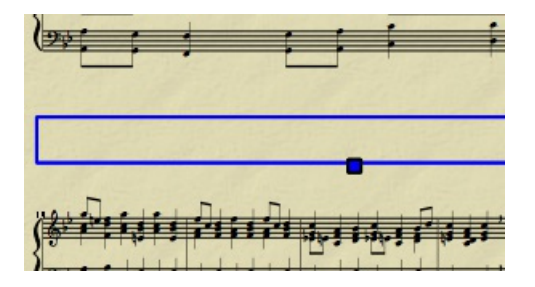

Vous pouvez utiliser un cadre vertical pour :

- Créer une zone de texte pour placer titre, sous-titre, noms de l'auteur, du compositeur, etc
- Ajouter les paroles d'une chanson, y compris en plusieurs colonnes.

Si vous créez un titre, par le menu contextuel ou par le menu principal *Ajouter* →, un cadre vertical est automatiquement placé avant la première mesure, si il n'y est pas déjà.

## **Cadre de texte**

A text frame looks like a vertical frame – and shares some of its features – but is specifically designed to allow the user to enter text quickly and easily: as soon as the frame is created the user can start typing. Unlike the vertical frame, only one text object is allowed per frame, the height automatically expands to fit the content and there is no height adjustment handle.

Pour ajouter un cadre de texte, voir [Créer](#page-164-0) un cadre.

Selectionner un cadre (**pas l'objet texte**), vous permet d'éditer certains paramètres dans l'inspecteur:

- **Marge supérieure** : Distance entre le cadre et l'élément le précédant (valeur négative non supportée pour le moment).
- **Marge inférieure** : Distance entre le cadre et l'élément suivant (valeur négative supportée).
- **Hauteur** : N/A aux cadres de texte.
- **Marge de gauche** :
- **Marge de droite** :
- **Marge du haut** :
- **Marge du bas** :

<span id="page-164-1"></span>Vous pouvez aussi cliquer sur un objet texte pour ajuster la couleur, la visibilité, les décalages verticaux/horizontaux dans l'Inspecteur.

## <span id="page-164-0"></span>**Créer un cadre**

Sélectionnez une mesure. La commande pour insérer un cadre se trouve dans le menuAjouter → Cadres. Le cadre est inséré avant la mesure sélectionnée.

Un cadre peut également être ajouté à un texte, voir [Style](#page-129-0) de texte.

#### **Supprimer un cadre**

Sélectionnez le cadre et appuyez surSuppr.

#### **Éditer un cadre**

Double-cliquez sur le cadre pour entrer dans leMode [Édition](#page-50-1). Une poignée apparaît, faites-la glisser pour redimensionner le cadre, ou utilisez les touches directionnelles (→, ←, ↑ ou ↓).

Cadre de texte en Mode Édition :

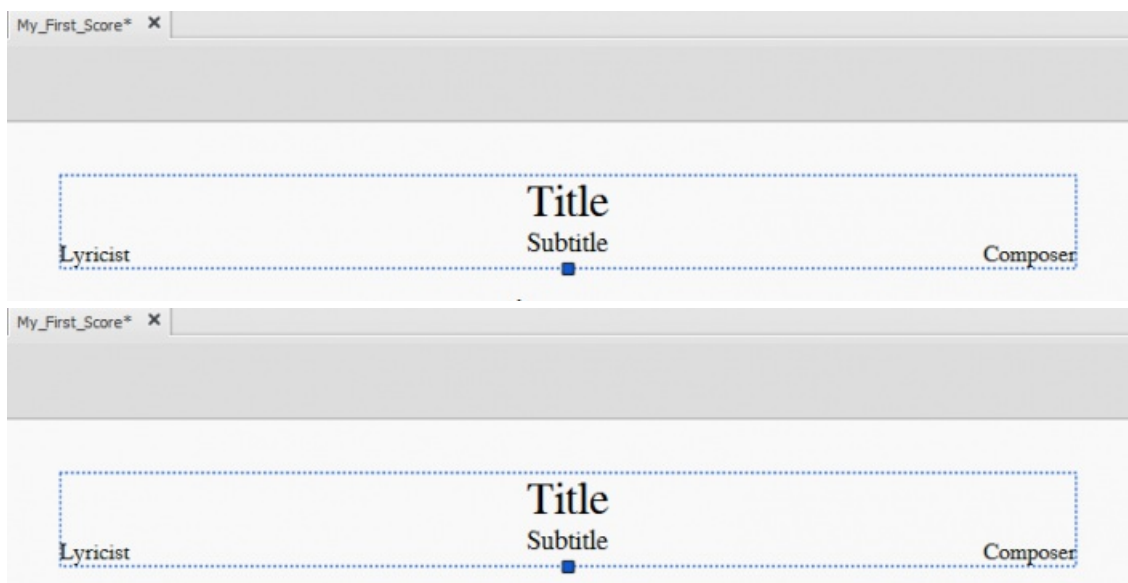

Sélectionner un cadre **horizontal**, permet d'en éditer divers paramètres dans l'**inspecteur** :

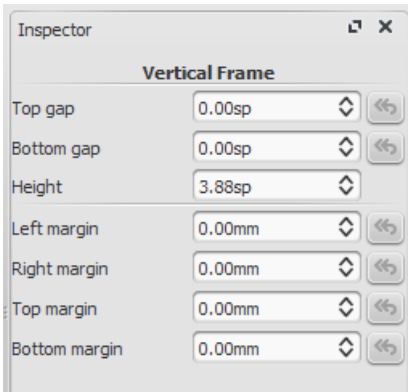

- **Marge supérieure** : Distance entre le cadre et l'élément le précédant (valeur négative non supportée pour le moment).
- **Marge inférieure** : Distance entre le cadre et l'élément suivant (valeur négative non supportée pour le moment).
- **Hauteur** :
- **Marge de gauche** :
- **Marge de droite** :
- **Marge du haut** : (voir aussiStyle → Général... → [Page](#page-139-0)).
- **Marge du bas** : (voir aussiStyle → Général... → [Page](#page-139-0)).

**Note** : Les options des cadres horizontaux dans l'*Inspecteur*, sont limitées à :

- **Marge de droite** ;
- **Marge de gauche** ;
- **Largeur**.

Le menu contextuel d'un cadre **vertical** permet d'y *Ajouter* → : **Texte**, **Titre**, **Cadre horizontal**, [Image](#page-165-0), etc.

Le menu contextuel d'un cadre **horizontal** ne permet d'y *Ajouter* → que : **Texte** et **image**.

Vous pouvez créer dans un cadre autant d'objets que vous désirez.

Chaque objet peut recevoir son propre style (couleur, police...) et être repositionné y compris au-delà du cadre, par l'[Inspecteur](#page-48-0), ou par le clic droit →*Style du texte* ou → *propriétés du texte*.

Chaque objet texte créé dans un cadre peut être déplacé par cliquer/glisser (utilisezCtrl ou Maj pour contraindre un mouvement horizontal ou vertical).

## **Appliquer un saut à un cadre**

Les [sauts](#page-162-0) de portées, de pages ou de sections peuvent être appliqués aux cadres de deux façons :

- Sélectionnez un cadre et double-cliquez un symbole de saut dans la [Palette](#page-58-0) "Sauts et espacements".
- Cliquez/glissez un symbole depuis la même palette dans un cadre.

## **Voir aussi**

• [Comment](https://musescore.org/fr/node/24475) ajouter un bloc de texte à une partition C

## **Liens externes**

• Formater une page avec [MuseScore](http://www.youtube.com/watch?v=ITkD5EHPz3Y)  $1.1 - 1$ . Cadres, textes & sauts  $(en) \mathbb{C}$  [vidéo]

## <span id="page-165-0"></span>**Image**

Vous pouvez utiliser des **images** pour illustrer vos partitions, ou ajouter des symboles qui ne sont pas inclus dans les palettes.

Pour ajouter une image, faites-la glisser depuis un dossier de votre ordinateur jusqu'à une note ou un silence de la partition. Alternativement, cliquez droit sur un cadre, puis sur Ajouter → Image, et choisissez une image dans le sélecteur de fichiers.

Par un double clic sur l'image vous faites apparaître les poignées permettant un ajustement de la taille. Dans l'inspecteur, vous pouvez débloquer le rapport largeur/hauteur

MuseScore supporte les formats d'image suivants :

- PNG  $(*.png)$
- JPEG (\*.jpg and \*.jpeg)
- SVG (\*.svg) (MuseScore ne supporte pas les fichiers SVG ombrés, floutés, multicouches masquées ou non.)

## **Voir aussi**

[Capture](#page-166-0) d'image

## **Liens externes**

• Créer un ossia avec une capture [d'image](https://musescore.org/fr/node/46226)  $C'$  (en anglais)

# **Capture d'image**

La capture d'image vous permet de créer des extraits graphiques de vos partitions. Elle peut être activée/désactivée avec

le bouton "Capture d'image" :  $\blacksquare$ 

Dans le mode "Capture d'image", un rectangle de sélection peut être défini avecMaj + déplacement de la souris.

<span id="page-166-0"></span>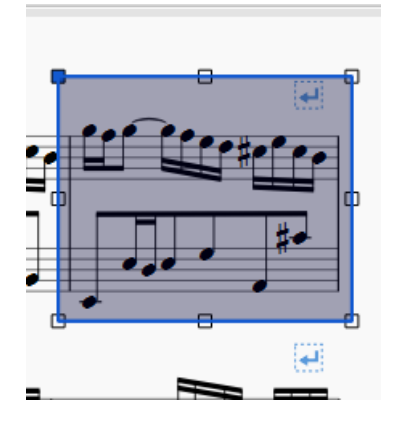

Le rectangle de sélection peut être déplacé avec la souris, ou redimensionné en déplaçant l'une des huit poignées.

Une fois votre sélection pour la capture d'image effectuée, cliquez droit dans le rectangle pour ouvrir le menu contextuel :

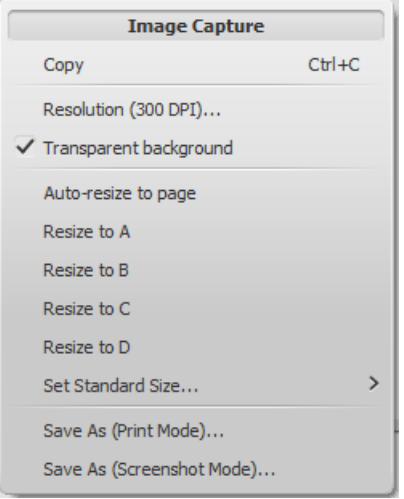

Enregistrez le résultat dans un fichier PNG, vous obtenez :

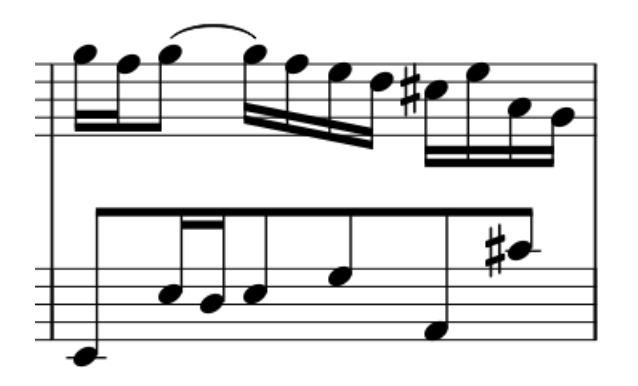

Si vous enregistrez votre capture en "mode impression", l'image comprendra la zone capturée de la partition telle qu'elle serait imprimée. Avec le "mode capture écran", l'image ressemblera à votre partition telle qu'affichée sur votre écran (incluant les sauts de mise en page, cadres, etc ; qui eux ne sont pas imprimés) (exemple en 100dpi) :

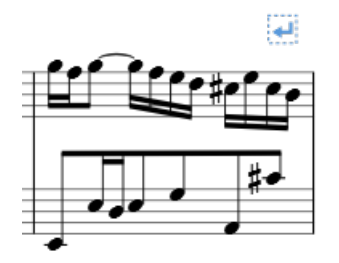

**Voir aussi**

• <u>[Image](#page-165-0)</u>

## **Liens externes**

• Créer un ossia avec une capture [d'image](https://musescore.org/fr/node/46226) C' (en anglais)

# **Aligner des éléments**

Pendant que vous cliquez/glissez un élément, pressez :

- Ctrl pour contraindre un mouvement horizontal.
- Maj pour contraindre un mouvement vertical.

## **Aligner sur la grille**

**Aligner sur la grille** est une fonction qui vous permet de faire glisser un élément selon un pas précis pour obtenir un positionnement exact.

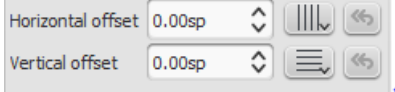

Pour activer l'alignement sur la grille, sélectionnez un élément et cliquez sur l'un des boutons (ou les deux) d'alignement sur la grille, situés à droite des champs de décalage horizontal et vertical dans l['Inspecteur](#page-48-0). Vous pouvez alors **faire glisser** l'élément pas à pas selon l'**espacement de la grille**. La valeur par défaut de l'espacement est de 0.[5esp](#page-14-0).

## Modifier l' **espacement de la grille**:

- Faites un clic droit sur l'un ou l'autre des boutons d'alignement sur la grille dans l'Inspecteur et sélectionnez Configurer la grille.
- Définissez les valeurs des espacements "horizontal" et "vertical". À noter que ceci est un paramètre proportionnel.

# **Fonctionnalités avancées**

# **Albums**

Le gestionnaire d'album permet de préparer une liste de plusieurs partitions et les sauvegarder en tant que fichier album ("\*.album"), imprimer l'ensemble des partitions en tant qu'une seule impression avec les numéros de pages correspondants , ou encore assembler les partitions en une nouvelle et unique partition musescore. C'est la façon idéale de préparer une méthode d'exercice ou de combiner plusieurs mouvements d'une orchestration.

Pour ouvrir le gestionnaire d'album, aller dans Fichier → Album

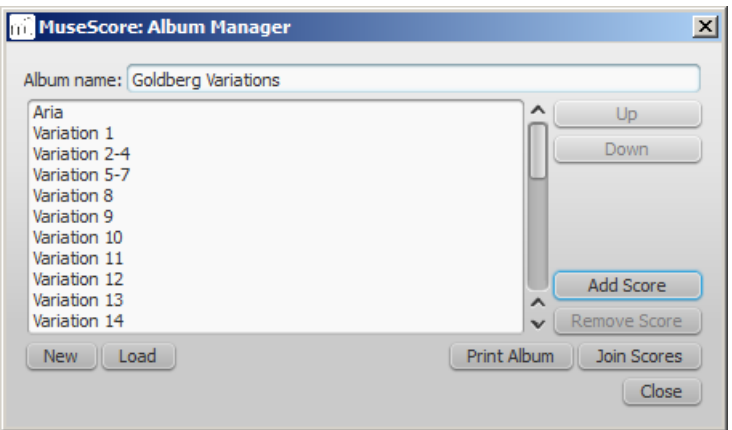

## **Créer un album**

- 1. Pour créer un nouvel album, cliquer surNouveau . Remplir le champ titre dans la fenêtre "Nom de l'Album" en haut.
- 2. Pour ajouter une partition à l'album, cliquer surAjouter une partition. Une boite de dialogue permettant de sélectionner le(s) fichier(s) s'ouvre. Cliquer sur Ok.

3. La partition ajoutée va apparaître dans une liste dans le gestionnaire d'album. Il est possible de réarranger l'ordre en sélectionnant une partition et en cliquant sur les flèches Up ou Down .

## <span id="page-168-1"></span>**Charger un album**

Si vous avez créé un album précédemment, pour l'ouvrir à partir du gestionnaire d'album, cliquer surCharger. Une boite de dialogue va s'ouvrir pour permettre de charger un fichier .album de l'ordinateur.

## **Imprimer un album**

Pour imprimer un album comme s'il s'agissait d'un simple document, cliquerImprimer l'album. Les partitions prévues dans le gestionnaire d'album vont s'imprimer dans l'ordre de la liste avec le numéro de page correspondant , sans tenir compte du numéro de page inclus et prévu dans Mise en page → Paramètres de page... → Premier numéro de page pour toutes les partitions sauf la première. Comme il s'agit d'un album en une impression, l'impression recto verso fonctionne si elle est prévue.

## <span id="page-168-0"></span>**Joindre des partitions**

Pour combiner plusieurs partitions musescore en un seul fichier .mscz, cliquer surJoindre des partitions. Les partitions sont assemblées dans l'ordre prévu dans la liste en une seule et même partition. Si elles ne sont pas encore présentes, [line-](#page-162-0) et [section](#page-162-1) breaks seront ajoutées à la dernière mesure o[uframe](#page-164-1) de chaque partition dans le fichier d'assemblage. Tout les paramètres de styles sont pris de la première partition. Les différences de style des partitions suivantes sont ignorées.

Toutes les partitions devraient avoir le même nombre de parties et de portées pour que le processus fonctionne pleinement, idéalement avec les mêmes instruments dans le même ordre. Si les partitions ont le même *nombre* d'instruments, mais pas les mêmes ou pas dans le même ordre, alors les noms des instruments de la première partition remplaceront ceux des suivants.

Si certaines partitions ont moins d'instruments que la première partition, alors les portées vides vont être créées pour ces parties. Attention: certaines parties / portées qui ne sont pas présentes dans la première partition seront perdues dans la partition assemblée.

## **Sauvegarder l'album**

En cliquant sur le bouton Fermer , un avertissement de sauvegarde pour garder en fichier en .album apparaîtra . Ce fichier n'est pas une partition [assemblée](#page-168-0); il contient simplement la liste des partitions. Les fichiers album peuvent être chargés dans le gestionnaire d'Album Manager comme décrit au [dessus](#page-168-1).

# **Basse chiffrée**

## **Ajouter une indication de basse chiffrée**

- 1. Sélectionnez la note de la partie de basse sur laquelle appliquer un chiffrage.
- 2. Pressez le raccourci **Basse chiffrée**, Ctrl+G (par défaut, peut être changé dans le menu Édition > Préférences...)
- 3. Entrez le texte dans la zone de saisie bleue située sous la note désignée (exemples ci-dessous).
- 4. Utilisez les commandes de navigation pour passer à une autre note ou sortir du mode.

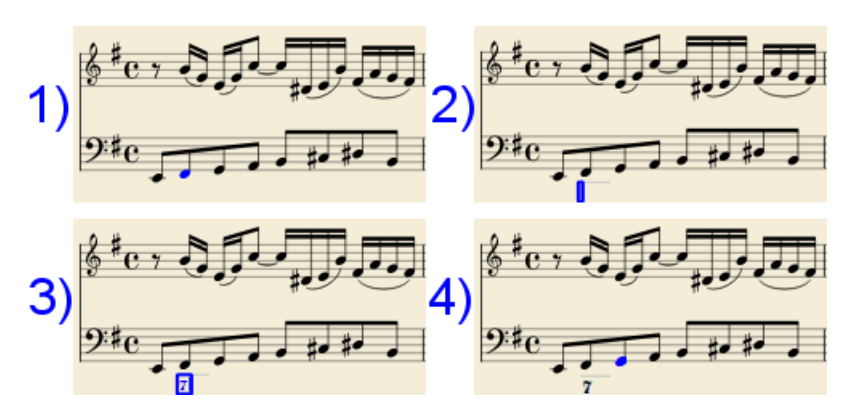

Les commandes de navigation sont les suivantes :

Entrée va "à la ligne" pour entrer des indications empilées sous une même note de basse (exemple ci-dessous) Espace avance le pointeur à la note ou au silence suivant (pour se placer sur une position intermédiaire, ou pour étendre la durée d'un accord chiffré au delà de la durée de la note désignée, voir plus bas "*Durée*")

Tab avance le pointeur au début de la mesure suivante. Maj+Espace revient à la note ou au silence précédent. Maj+Tab revient au début de la mesure précédente. Échap ou un clic en dehors de la zone d'édition font sortir du mode de saisie de la basse chiffrée.

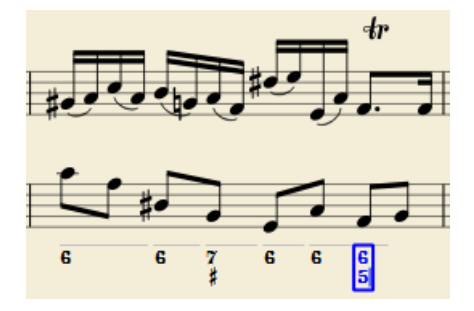

## **Format de texte**

#### **Chiffres**

Les chiffres sont entrés directement.

#### **Altérations**

Les altérations sont entrées avec les caractères communs suivants :

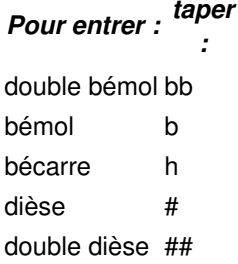

Ces caractères prendront leur forme correcte en passant à une autre note ou en sortant du mode édition. Les altérations peuvent être entrées avant ou après les chiffres, selon le style désiré (ainsi que sans chiffre, pour les tierces altérées). Dans les deux cas l'alignement sera correct, avec l'altération "accrochée" à droite ou à gauche.

#### **Formes combinées**

Les chiffres barrés ou complétés par une croix sont obtenus en les faisant suivre des caracères\, / ou +. Là encore, les symboles prendront leur aspect correct en passant à une autre note ou en sortant du mode édition.

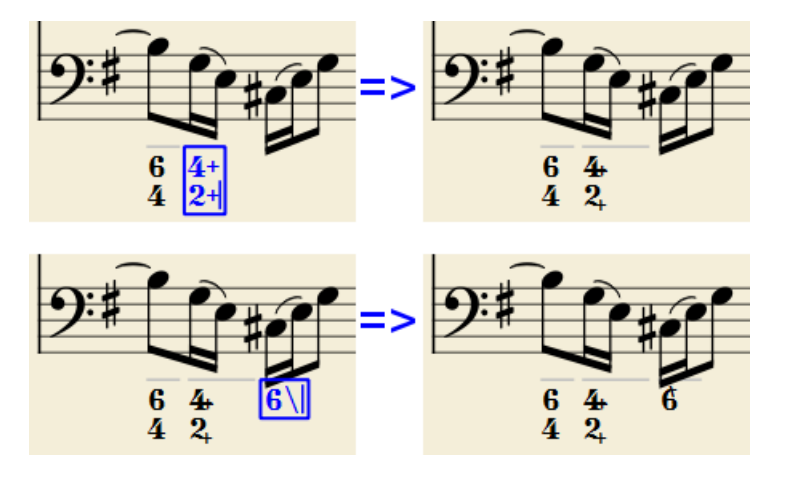

La police intégrée *MuseScore Figured Bass* intègre le rendu des combinaison les plus courantes :

1+, 2+, 3+, 4+, donnent :  $1 + 2 + 3 + 4 + 1 = 0$ u  $1 + 2 + 3 + 4 + 1 = 0$  selon le style. et

5\, 6\, 7\, 8\, 9\, donnent :  $\frac{5}{9}$  , selon le style.

Notez que la barre oblique / ne peut être utilisée qu'avec le chiffre 5. Après tout autre chiffre, elle ne produira qu'un point d'interrogation.

Le signe "+" peut aussi être utilisé **avant** un chiffre ; dans ce cas il ne sera pas combiné pour produire un symbole particulier, mais sera simplement collé avant le chiffre.

## **Parenthèses**

Les parenthèses arrondies "( )" et carrées "[ ]" peuvent être entrées avant ou après les chiffres, avant ou après les altérations, avant ou après les lignes continues : leur ajout ne perturbe pas l'organisation des symboles.

Notes:

- L'éditeur ne vérifie pas que les parenthèses, ouvertes et fermées, rondes ou carrées, sont correctement appairées.
- Il n'est pas pertinent d'utiliser plusieurs niveaux de parenthèses dans un texte de basse chiffrée, le texte ne serait pas formaté.
- Une parenthèse entre un chiffre et un suffixe de combinaison ('+', '\', '/') est acceptée, mais empêchera la combinaison des formes.

## **Lignes de continuation**

Les lignes de continuation sont obtenues en plaçant un tiret bas\_ (*underscore*) en fin de texte. Chaque chiffre d'un accord peut avoir sa propre ligne continue :

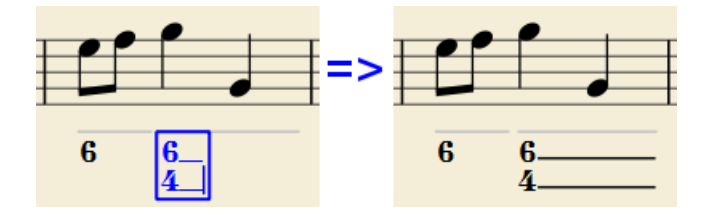

Les lignes de continuation sont dessinées sur toute la durée de l'accord (mais pour le moment, ne font pas la liaison avec la ligne de la mesure suivante, de la même manière que pour les lignes continues de paroles)

## **Lignes de continuation étendues**

Une ligne de continuation peut se prolonger sur l'accord suivant :

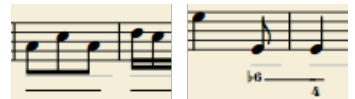

(J. Boismortier, *Pièces de viole*, op. 31, Paris 1730)

Dans ce premier exemple, chaque accord a sa propre ligne de continuation; dans le second la ligne de continuation se prolonge dans l'accord suivant en franchissant la barre de mesure.

Pour l'obtenir, entrez au moins deux tirets bas (underscore) à la fin du texte du groupe.

## **Durée**

Chaque accord chiffré a sa propre durée, indiquée par une ligne grise au dessus qui ne figure que pour information et n'est ni imprimée ni exportée en PDF.

Un accord chiffré a la même durée que sa note référente, cependant une durée différente peut être requise dans certains cas. Pour l'obtenir, chaque combinaison de touches de la liste suivante a pour effet :

d'avancer la boîte d'édition de la durée utilisée

ET

de déterminer la durée du groupe courant jusqu'à la nouvelle position d'édition.

Presser plusieurs fois les séquences de touches SANS entrer de "texte de basse chiffrée", prolonge l'accord précédent.

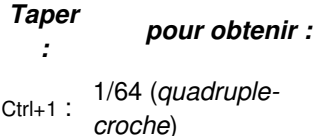

<span id="page-171-0"></span>Ctrl+2 : 1/32 (*triple-croche*) Ctrl+3 : 1/16 (*double-croche*) Ctrl+4 : 1/8 (*croche*) Ctrl+5 : 1/4 (*noire*) Ctrl+6 : 2 (*blanche*) Ctrl+7 : 4 (*ronde*) Ctrl+8 : 8 (*carrée*) *Taper : pour obtenir :*

Les chiffres sont les mêmes que ceux utilisés pour la durée des notes.

Définir la durée exacte du groupe de basses continues n'est nécessaire que dans deux cas :

- 1. Lorsque plusieurs accords se suivent, appliqués sur une même note basse tenue (il n'y a pas d'autre moyen).
- 2. Lorsque des lignes de continuation sont utilisées, c'est à dire que les notes hautes de l'accord chiffré sont tenues alors que la note basse change (la longueur de ligne dépend de la durée de cet accord).

Cependant, il est recommandé de toujours définir la durée à la valeur attendue, pour le bon fonctionnement des plugins et pour le format MusicXML.

#### **Modification des basses chiffrées existantes**

- Sélectionnez les chiffres de l'accord ou sa note de basse référente, et utilisez la combinaison de touche voulue (par dessus) ou
- Double-cliquez-la, la fenêtre d'édition apparait avec le texte source, pour édition ("b", "#" et "h" pour les altérations, les suffixes de combinaison séparés, les tirets-bas, etc.).

Puis utilisez les commandes de navigation pour passer à une autre note ou sortir.

#### **Style**

Le menu Style → Général...vous permet de paramétrer le rendu graphique des basses chiffrées. Sélectionnez "Basse continue" dans la liste à gauche pour voir la fenêtre de dialogue suivante :

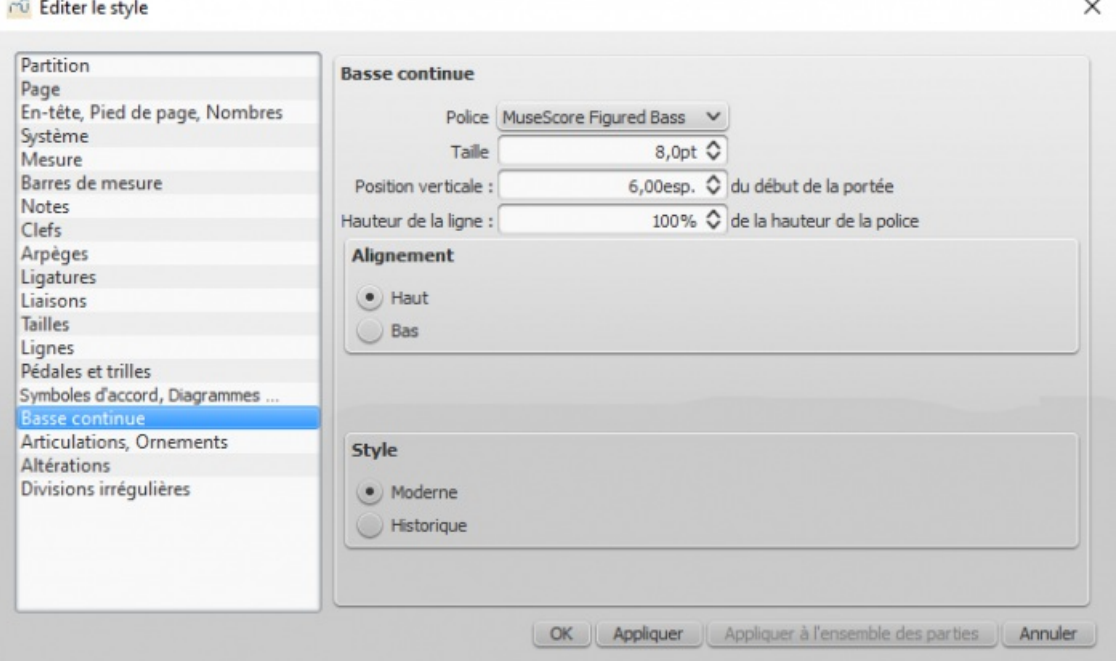

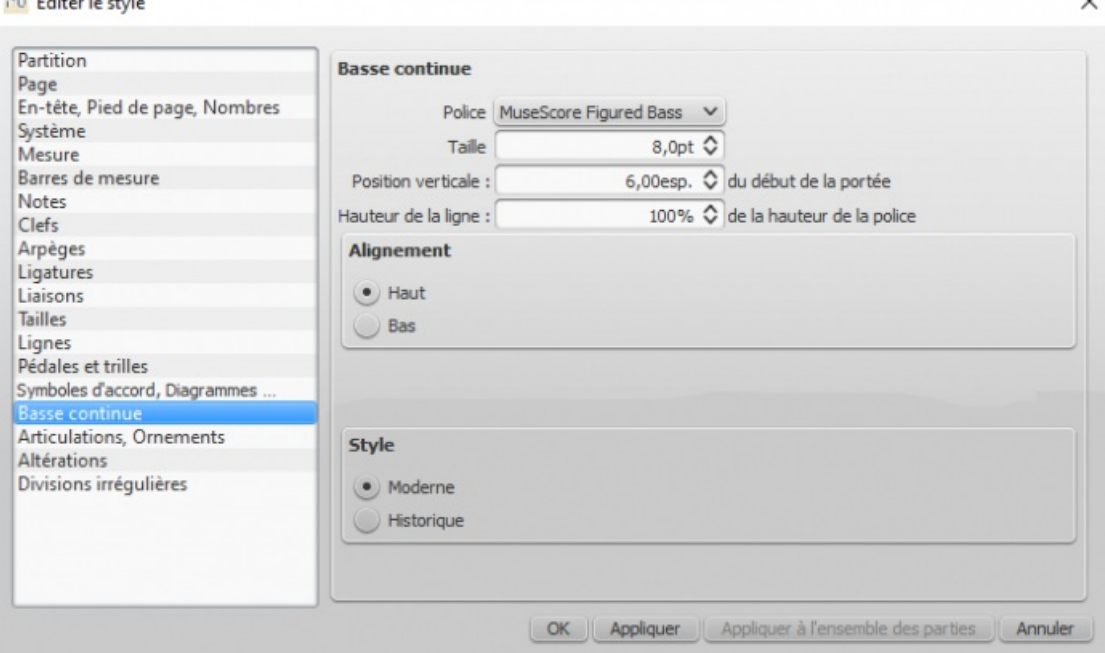

- **Police** : la liste déroulante ne contient par défaut que la police intégrée: "MuseScore Figured Bass"
- **Taille**, est la taille de la police en points. Elle est liée à la valeur de "esp." (espace entre lignes de portée).
- **Position verticale** est la distance en esp. entre le haut de la portée et le haut de la marge supérieure du texte de la basse chiffrée. Une valeur négative permet de monter les symboles de la basse continue au-dessus de la portée (au moins 4 pour un affichage au-dessus de la portée), alors qu'une valeur positive permet de les descendre.
- **Hauteur de la ligne**, est la distance entre la ligne de base des basses chiffrées (en % de la taille de police).

L'image suivante explicite chaque paramètre numérique :

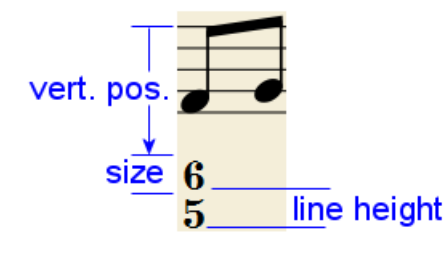

 $A + B$ 

**Alignement haut/bas**,

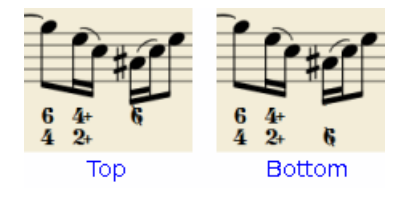

**Moderne / Historique**, sélectionne le style de typographie, les différents rendus en dessous :

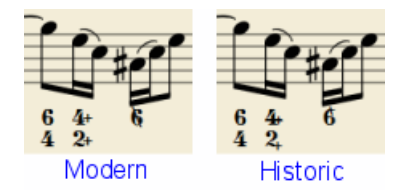

#### **Syntaxe appropriée**

Pour que les substitutions et les combinaisons de formes concernées prennent effet et avec un alignement correct, le mécanisme des "basses chiffrées" attend que les textes entrés suivent une certaine syntaxe :

Il ne peut y avoir qu'une seule altération (avant ou après), ou un seul suffixe par figure ;

- Il ne peut y avoir à la foi une altération et un suffixe combiné ;
- Il peut y avoir une altération sans chiffre (tierce altérée),**mais pas** un suffixe combiné sans chiffre ;
- Aucun autre caractère (non listé) n'est pertinent.

Si un texte ne respecte pas ces règles, le rendu sera le texte brut, sans adaptation ni mise en forme.

## **Sommaire des touches et combinaisons**

## *Taper : pour :*

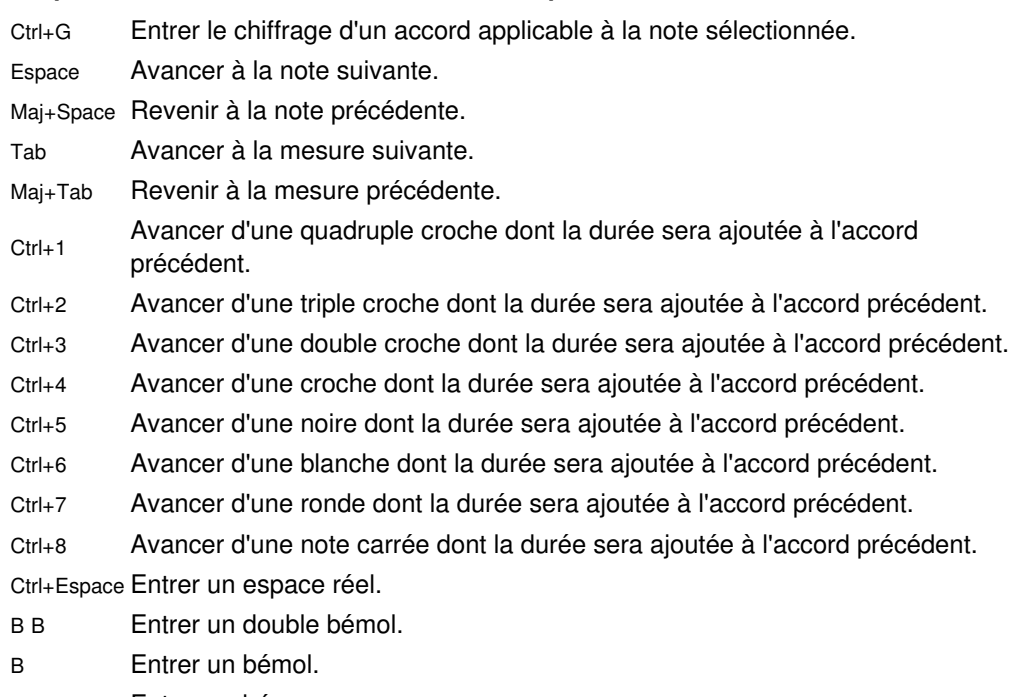

- H Entrer un bécarre.
- # Entrer un dièse.
- # # Entrer un double dièse.
- Entrer une ligne de continuation.
- Entrer une ligne de continuation étendue.

# **Accessibilité**

## **Introduction**

Ce chapitre est destiné aux utilisateurs de MuseScore 2.0, aveugles ou mal voyants, et n'a pas vocation à fournir une description exhaustive des possibilités du logiciel ; la lecture du reste de la documentation reste indispensable.

MuseScore est fourni avec le support partiel pour le projet libre et open source ecteur d'Écran NVDA C'sur Windows. Les fonctionnalités décrites dans ce document ont été testées avec NVDA sur un système Windows. Il n'y a pour le moment, aucun support pour les autres lecteurs d'écran comme [Jaws](http://www.freedomscientific.com/Products/Blindness/JAWS) C'sur Windows, ou [VoiceOver](https://en.wikipedia.org/wiki/VoiceOver) C'sur macOS, qui pourraient fonctionner différemment, voire pas du tout.

Dans ce contexte, MuseScore 2.0 est plus un lecteur qu'un éditeur de partition. Le présent chapitre se concentrera sur les fonctionnalités de lecture avec seulement quelques fonctionnalités d'édition de partition

## **Premier lancement de MuseScore**

Au premier démarrage de MuseScore, vous devriez désactiver une fois pour toutes le "Centre de démarrage". Pour ce faire, allez dans le menu *Édition* (Alt puis É), puis *préférences*, décochez *Afficher le centre de démarrage*puis OK.

## **Se repérer dans l'interface de MuseScore**

L'interface de MuseScore fonctionne de manière similaire à celles de tous les programmes d'édition de partitions ou de documents, avec :

Une fenêtre principale, dans laquelle vous pouvez travailler sur votre partition ;

- Des onglets, pour naviguer entre les partitions ;
- La possibilité de diviser la fenêtre principale en deux parties ajustables (cote à cote ou empilées) pour voir et travailler en même temps sur deux partitions. Chacune possédant son propre niveau de zoom et un accès à tous les onglets ;
- Une barre principale de menus accessibles par les raccourcis claviers (insensibles à la casse) :
	- Fichier : Alt+F
	- Édition : Alt puis É
	- Affichage : Alt+A
	- Ajouter : Alt+J
	- Notes : Alt+N
	- Mise en page : Alt+M
	- Style : Alt+S
	- Plugins : Alt+P
	- Aide : Alt+D

Le menu Fichier est celui qui nous intéressera ici, pour une utilisation de MuseScore en tant que lecteur de partition.

Une fois le menu ouvert avec le raccourci, chaque pression sur Haut ou Bas permet de naviguer dans les sous-menus.

Vous avez également des barres d'outils, des palettes et des sous-fenêtres à l'intérieur desquelles vous pouvez vous déplacer par la touche Tab (ou Maj+Tab pour revenir en arrière dans le même cycle).

Quand vous démarrez MuseScore, ou que vous ouvrez une partition, le focus devrait être sur la fenêtre principale. La touche Tab vous permet d'accéder aux boutons (icônes) de la barre d'outils principale : Ouvrir, Nouveau, Imprimer et ainsi de suite.

Les noms et les raccourcis pour ces boutons (s'ils existent) devraient être lus par votre lecteur d'écran.

Après la dernière icône de la barre d'outils principale, le cycle deTab continue sur le panneau latéral**Palettes**. Cela devrait être utilisé pour ajouter divers éléments depuis une palette sur la partition, mais ça n'est pas encore fonctionnel excepté pour le **sélecteur d'espace de travail** et le bouton**+** pour ajouter un espace de travail personnalisé.

**l'inspecteur** ou le **filtre de sélection** sont visités, par le cycle de la toucheTab.

Vous pouvez fermer les panneaux superflus par le menu principal**Affichage** .

You can close windows you do not need by going to the View menu and making sure none of the first set of checkboxes are selected (the windows that appear before the Zoom settings). By default, only the Palette, Navigator and MuseScore Connect should be selected, and the latter two are not included in the Tab order.

Pour ramener le focus sur la fenêtre principale, pressezÉchap ; toute sélection dans la partition s"en trouvera désactivée.

## **La fenêtre principale**

Quand vous démarrez MuseScore 2.0 pour la première fois, une partition de démonstration nommée "My First Score" est chargée et vous pouvez expérimenter des actions d'édition, c'est le bon endroit pour commencer. Si non, vous pouvez charger la partition de votre choix.

MuseScore utilises les raccourcis claviers standards pour accéder aux boites de dialogue du système comme :

- Ctrl+O (Mac : Cmd+O) pour ouvrir une partition via la fenêtre de dialogue standard "ouvrir...".
- Ctrl+S (Mac : Cmd+S) pour enregistrer la partition en cours ;
- Ctrl+N (Mac : Cmd+N) pour créer une nouvelle partition,
- Ctrl+W (Mac : Cmd+W) pour fermer l'onglet actif (partition).

Au-delà de ses formats natifs '.MSCZ' et '.MSCX', MuseScore peut ouvrir des partitions dans les formats : MusicXML, '**.MID**' (midi), '**.GPx**' (Guitar Pro 1, 2, 3, x), **.**'**CAPX**' (Capella), et Band-in-a-Box.

Chaque chargement de partition se fait dans un nouvel onglet. Vous pouvez naviguer entre les différents onglets avec le raccourci clavier Ctrl+Tab (non applicable sur Mac).

Une fois que vous avez chargé une partition, il y a diverses choses simples et intéressantes à faire, avant de rentrer dans les détails :

- Espace, pour jouer la partition.
- Menu **Fichier** > exporter, permet de convertir le fichier vers des formats tels que PDF, PNG, WAV, MP3, MIDI, MusicXML, etc.
- Et bien sûr, vous pouvez lancer l'impression via**Fichier** > *Imprimer* ou avec Ctrl+P (Mac : Cmd+P).

If a score contains multiple instruments, it may already have linked parts generated. Linked parts are presented as part tabs within score tabs, but currently, there is no way to navigate these part tabs using the keyboard. The parts would not normally contain information different from the score; they would just be displayed differently (each part on its own page). If a score does not already have parts generated, you can do so through File / Parts, and that dialog is accessible. If you wish to print the parts, you can work around the inability of accessing part tabs individually by using the File / Export Parts dialog, which automatically exports PDF's (or other formats) for all parts in one step.

## **Lire la partition - Lecture de la partition - Exploration de la partition**

Sitôt une partition chargée, la fenêtre principale a le focus du clavier, c.a.d que vous pouvez agir sur la partition depuis le clavier ; mais rien n'est sélectionné. Ctrl+Home (Mac : Cmd+Home) vous permet de sélectionner le premier élément de la partition, probablement la clef de la portée supérieure.

Pendant votre exploration, votre lecteur d'écran devrait vous dire le nom de l'élément sélectionné et sa position ; par exemple, "**clef de Sol, mesure 1, temps 1, portée 1**". La quantité et l'ordre dans lequel les informations sont données, ne sont pas personnalisables, mais nous avons essayé de placer le plus important en premier, vous permettant soit de vous déplacer sans attendre la fin de la description soit de l'interrompre par Maj.

La navigation dans MuseScore est centrée sur les notes et les silences (et les éléments qui y sont attachés) – sans tenir compte des voix, clefs, armures, indications de mesure, barres de mesure et autres éléments. Donc si pour vous déplacer dans la partition vous utilisez les touches standards Droite et Gauche, seuls les notes et les silences vous seront cités. Cependant, il y a deux commandes spéciales que vous devriez trouver utiles pour explorer la partition au plus près des détails :

- Élément suivant : Ctrl+Alt+Maj+Droite (Mac: Cmd+Option+Maj+Droit)
- Élément précédent : Ctrl+Alt+Maj+Gauche (Mac: Cmd+Option+Maj+Gauche

Ces commandes permettent en plus, de naviguer entre les voix, les clefs et les autres éléments qui sont évités par la navigation de base (Droite et Gauche) qui ne permet pas de sortir de la voix dans laquelle vous êtes, until you explicitly change voices.

Par exemple, si vous êtes sur une noire, temps 1, mesure 1, et qu'il y a 2 voix dans cette mesure, Droite vous déplace à la prochaine note/silence en voix 1 —qui est en temps 2—alors que Ctrl+Alt+Maj+Droite (Mac : Cmd+Option+Maj+Droite) reste au temps 1 et saute en voix 2 (voix de la sélection +1).

C'est seulement quand vous aurez fini d'explorer le "temps 1, mesure x" de la portée, que vous passerez au temps 2, mesure x et ainsi de suite.

Le but de ce raccourci est de naviguer verticalement à un instant de la partition, sans en connaitre le détail.

When you navigate to an element, your screen reader should read information about it. For notes and rests, it will also read information about elements attached to them, such as lyrics, articulations, chord symbols, etc. For the time being, there is no way to navigate directly to these elements.

One important note: Haut and Bas by themselves, with Maj, or with Ctrl / Cmd are not useful shortcuts for navigation! Instead, they change the pitch of the currently selected note or notes. Be careful not to inadvertently edit a score you are trying to read. Haut et Bas should only be used with Alt/Option if your intent is navigation only. See the list of navigation shortcuts below.

## **Se déplacer en avant ou en arrière dans le temps**

Les commandes suivantes sont très utiles pour se déplacer "horizontalement" dans une partition.

- Élément suivant : Ctrl+Alt+Maj+Droit
- Élément Précédent : Ctrl+Alt+Maj+Gauche
- Prochain accord ou silence : Droit
- Accord ou silence précédent : Gauche
- Prochaine mesure : Ctrl+Droit
- Mesure Précédente : Ctrl+Gauche
- Aller à la mesure N° :Ctrl+F
- Premier élément : Ctrl+Home
- Dernier élément : Ctrl+Fin

## **Déplacements entre les notes d'un accord - Moving between notes at a given point in time.**

Les raccourcis clavier suivants sont très utiles pour vous déplacer "verticalement" dans la partition :

- Élément suivant : Ctrl+Alt+Maj+Droit.
- Élément précédent : Ctrl+Alt+Maj+Gauche.
- Note suivante au-dessus dans la **voix**, la voix précédente ou la portée au-dessus :Alt+Haut.
- Note suivante en dessous dans la voix, la voix suivante ou la portée au-dessous :Alt+Bas.
- Note la plus haute de l'accord :Ctrl+Alt+Haut.
- Note la plus basse de l'accord :Ctrl+Alt+Bas.

Les commandes Alt+Haut et Alt+Bas sont similaires aux commandes Ctrl+Alt+Maj+Droit et Ctrl+Alt+Maj+Gauche dans le sens où elles sont prévues pour vous aider à découvrir le contenu de la partition.

En utilisant ces commandes, vous n'avez pas besoin de savoir de combien de notes est constitué un accord ni de savoir combien il y a de portées dans la partition pour vous déplacer verticalement.

## **Filtrer l'exploration de la partition**

Exclure certains éléments comme les**paroles** ou les **noms d'accord** pendant l'exploration est possible en utilisant le **Filtre de sélection** (F6). Décochez les éléments que vous ne voulez pas explorer.

## **Joueur de partition - Lecteur de partition**

La touche Espace démarre / arrête la lecture (playback)

La lecture commence à la note sélectionnée, ou à la dernière note +1 de la lecture précédente (poursuivre) si aucune sélection n'est active ou alors au début de la partition dans les autres cas.

MuseScore supporte la lecture de**boucles programmables**, vous pouvez donc lire une portion choisie de la partition, en boucle. Pour définir les bornes de cette boucle, procédez comme suit :

- 1. Dans la partition sélectionnez la note du début de la boucle ;
- 2. Allez dans la "Fenêtre de lecture" (F11) et cliquez sur "**Définir la position initiale de la boucle** " ;
- 3. Retournez sur la partition et sélectionnez la dernière note de la boucle ;
- 4. À nouveau dans la "Fenêtre de lecture" cliquez sur "**Définir la position finale de la boucle** " ;
- 5. Pour activer / désactiver la fonction de lecture en boucle cliquez sur le bouton idoine (entre les deux bornes de la boucle).

Dans la fenêtre de lecture (F11), vous pouvez également contrôler le **tempo** ainsi que le volume sonore, tout deux en % des valeurs de la partition.

## **Éditer une partition**

L'édition de partition, dans le contexte qui nous occupe, n'est pas chose aisée – trop d'éléments nécessitent une action de la souris pour leur positionnement sur la partition. De plus, des références visuelles et des ajustements fins de position d'éléments sont parfois nécessaires, dû à la capacité limité de MuseScore à éviter les conflits entre des éléments très proches.

In contrast, MuseScore does often provide ample default, and a platform to experiment with the basics of note input. To enter note input mode, first navigate to the measure in which you would like to enter notes, then press N. Almost everything about note input is designed to be keyboard accessible, and the standard documentation should be good to help you through the process. Bear in mind that MuseScore can either be in note input or normal mode, and it won't always be clear which mode of these you are in. When in doubt, press Esc. If you were in note input mode, this will take you out. If you were in normal mode, you will stay there, although you will also lose your selection.

## **Personnalisation**

Vous pouvez adapter les raccourcis clavier par le menu *Édition* > *Préférences* > raccourcis clavier. Nous pourrions mettre à disposition un ensemble de raccourcis clavier optimisés et une solution pour les enregistrer dans un fichier pour réemploi.

# **Changer les hauteurs des notes sans changer le rythme**

Si, dans un passage, vous voulez modifier les notes sans changer le rythme, mais que cela est plus compliqué qu'une simple transposition, **re-pitch mode** est recommandé (en français "remplacer les hauteurs sans changer les rythmes"). En résumé, dans le "re-pitch mode", les nouvelles hauteurs remplacent les anciennes en respectant le rythme original.

A ne pas confondre avec Notes: recalculer les [altérations](#page-65-0)

Pour reproduire le rythme d'un passage avec des notes différentes, copiez-le et collez-le là où vous le désirez. (S'il s'agit simplement de corriger des erreurs de notes, cette manœuvre n'est pas nécessaire).

Cliquez sur la première note dont vous voulez modifier la hauteur, passez en mode édition en cliquant sur le bouton de

saisie des notes  $\mathbf N$ , (ou en pressant la touche N du clavier).

Cliquez ensuite sur le bouton "re-pitch",  $\hat{\epsilon}$ , situé près du bouton  $\bf{N}$ , ou utilisez le raccourci-claviemaj+Ctrl+I (Mac : Maj+Cmd+I).

Commencez à taper au clavier les nouvelles notes. Les rythmes seront respectés.

Pour naviguer vers l'avant dans le texte, en conservant des notes, en passant des silences, ou revenir en arrière, utilisez les flèches droite et gauche du clavier. Ctrl+ flèche (droite ou gauche) permet d'aller directement au 1er temps de la mesure suivante (ou précédente)

# **Voir aussi**

- [Saisie](#page-32-0) des notes
- [Copier/coller](#page-44-0)
- [Transposition](#page-106-0)
- [Introduction](https://musescore.org/fr/node/20856) au nouveau 'Repitch Mode' & (en anglais)

# **Diagrammes d'accord**

Un diagramme d'accord par défaut est fourni dans la [palette](#page-58-0) des Diagrammes d'accord, dans l'espace de travail "Avancé"

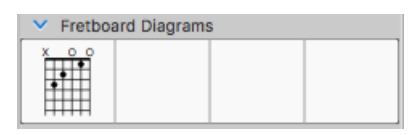

Vous pouvez l'ajouter à une partition, le personnaliser à votre goût, et [éventuellement](https://musescore.org/fr/node/14936) l'ajouter à unepalette personnalisée & pour une utilisation future.

## **Créer un diagramme d'accord**

- 1. Ouvrir une [palette](#page-58-0) contenant un diagramme d'accord (cela pourrait être celui par défaut dans la palette des Diagrammes d'accord dans l'espace de travail "Avancé", ou dans une palette personnalisée), et ensuite :
	- o Sélectionner une note en Voix 1, et double-cliquer sur le diagramme d'accord. Ou
		- Glisser et déposer le diagramme d'accord à l'endroit souhaité sur la partition.
- 2. Clic-droit sur le diagramme et sélectionnerPropriétés du diagramme d'accord.
- 3. Régler le nombre de "**Cordes**" de l'instrument, en utilisant la boîte de contrôle +/- , en bas à gauche de la fenêtre.
- 4. Ajuster la *position la plus basse* de frette visible en utilisant la barre de défilement sur le côté droit.
- 5. Ajuster le nombre des *frettes affichées* en utilisant la boîte de contrôle des "**Frettes**" en bas à droite de la fenêtre.
- 6. Pour placer un point sur la case d'une corde, cliquer sur cette case. Pour le supprimer, cliquer à nouveau.
- 7. Cliquer au-dessus de la case la plus basse pour basculer une corde entre :
	- Corde ouverte (**o**),
	- Corde muette/non jouée (**x**)
	- Off (à vide ou open)
- 8. Pour créer un **barré** ou **barré partiel**, vérifier d'abord que la position de frette souhaitée est vide de points. Puis cliquer sur une frette en tenant appuyé Maj (voir "étape 2 ci-dessous). Supprimer le barré en cliquant n'importe où sur la même position.

**Note** : Un seul barré peut être appliqué par diagramme.

Par exemple, pour appliquer un accord de **Fa** :

<span id="page-178-0"></span>1. Après avoir placé le diagramme d'accord par défaut, cliquer sur les positions de frettes pertinentes pour établir les points du doigté.

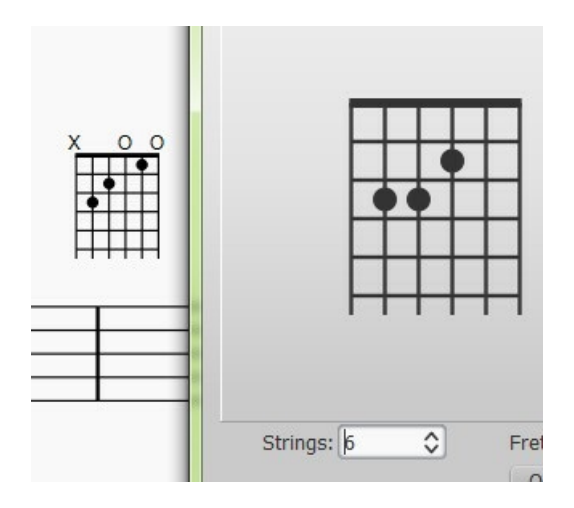

2. Créer le barré en utilisant Maj et clic sur la première case de la 6ème corde, comme ceci :

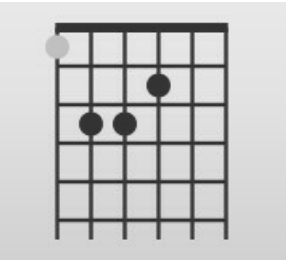

Résultat :

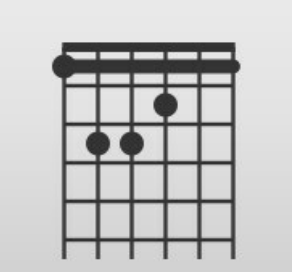

Notez que le principe est identique si vous voulez un barré de quatre cordes (ou autre). Dans le cas d'un accord de La7 : Appuyer Maj, puis cliquer sur la quatrième corde, deuxième frette. Il en résulte :

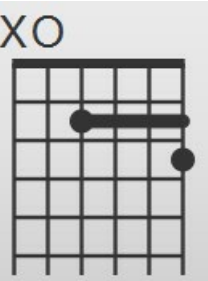

## **Éditer les propriétés**

La taille (l'échelle), la couleur et la position du diagramme d'accord peuvent être modifiées en cliquant dessus et en modifiant les valeurs adaptées dans [l'Inspecteur](#page-48-0).

La position peut également être ajustée plus directement en Mode [Édition](#page-50-1) :

- 1. Double-cliquer sur le diagramme ou cliquer et faireCtrl+E (Mac : Cmd+E) , ou faire clic-droit sur le symbole et sélectionner "Éditer l'élément".
- 2. Appuyer sur les touches fléchées pour un positionnement fin (0.1 esp. à la fois) ; ou appuyer surCtrl+Flèche (Mac :

Cmd+Flèche) pour des ajustements plus importants (1 esp. à la fois).

Certaines propriétés par défaut des diagrammes d'accord (épaisseur de la ligne du barré, position verticale, taille, etc) peuvent être ajustées via Style → Général… → Symboles d'accord, Diagrammes d'accord…. Toutes les modifications apportées ici affectent tous les diagrammes existants, ainsi que ceux qui sont appliqués par la suite.

## **Extraction des parties séparées**

Si vous avez écrit une partition pour ensemble, ou un conducteur, MuseScore peut créer automatiquement les partitions de chaque musicien de l'ensemble, appelées parties.

## **Définir les parties**

Vous pouvez définir les parties n'importe quand après la création de la partition. La création des parties ne se fait qu'une seule fois par partition, mais vous pouvez les modifier à n'importe quel moment. Les instructions qui suivent utilisent un quatuor à cordes comme exemple, mais le même principe peut être appliqué pour n'importe quel autre ensemble.

1. Dans le menu principal, Fichier → Parties...

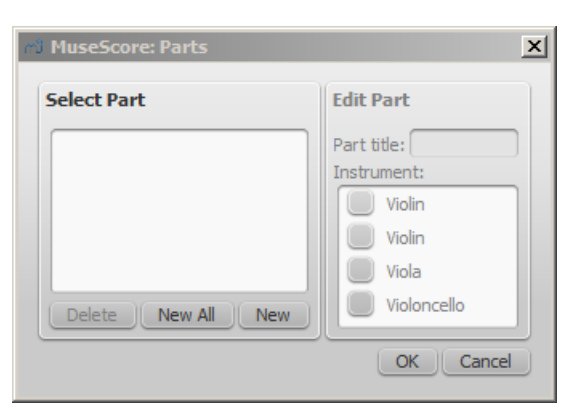

2. Dans la boite de dialogue Parties, cliquer surNouvelle pour créer une "définition de partie"

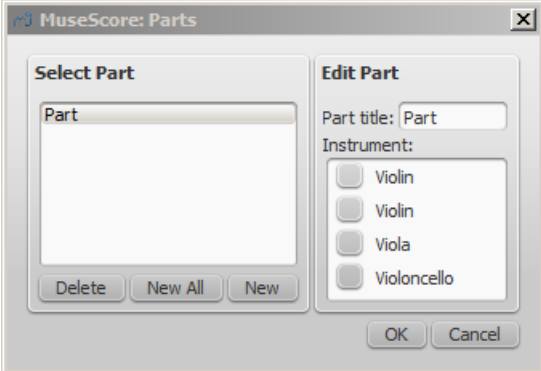

- 3. Sur la droite, taper le titre de la partie (il sera utilisé comme nom de fichier quand la partie sera exportée)
- 4. Choisir l'instrument souhaité dans la partie en cochant les cases à gauche. Souvent, un seul instrument par partie est utilisé mais on peut aussi souhaiter une partie avec plusieurs instruments (par exemple pour des percussions). MuseScore permet d'inclure autant d'instruments qu'on le souhaite par partie.

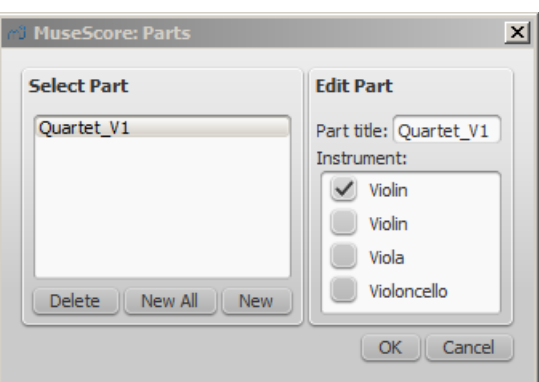
5. Répéter les étapes 2 à 4 ci-dessus autant que nécessaire.

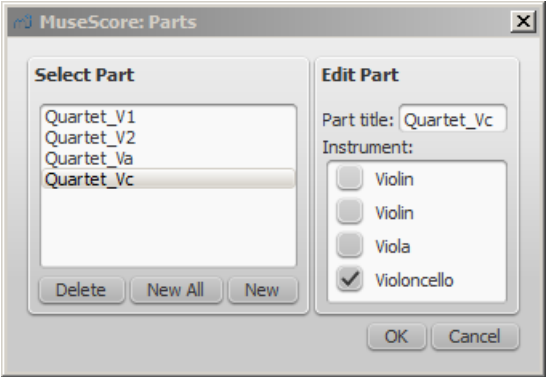

6. Une fois que toutes les parties sont définies, appuyer surOK pour fermer la boite de dialogue Parties.

Vous avez maintenant défini les parties. Pas besoin de le faire de nouveau pour cette partition, sauf si vous souhaitez ajouter ou supprimer un instrument de votre conducteur. Dans la version courante de MuseScore, il n'est pas possible de séparer une portée (qui contiendrait deux voix ou plus) en différentes parties. Donc, les instruments que vous souhaitez imprimer séparément doivent avoir leur propre portée dans le conducteur.

#### **Définir toutes les parties en une fois**

Si vous avez une partition pour orchestre et que chaque instrument doit avoir une partie, vous pouvez créer les parties plus facilement :

- 1. Dans le menu principal, Fichier → Parties...
- 2. Appuyer sur le bouton Nouvelle pour chacun (Les parties prennent le nom de l'instrument, en ajoutant "-<numéro>" si nécessaire)

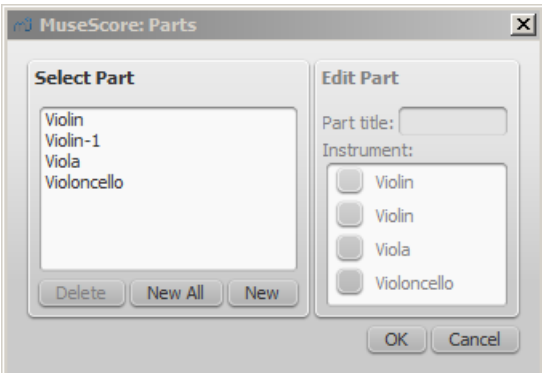

3. Appuyer sur OK

Vous devriez voir une partie par instrument avec votre conducteur.

#### **Exporter les parties**

- 1. Dans le menu principal, Fichier → Exporter les parties...
- 2. Naviguer jusqu'au répertoire souhaité et choisir le format (PDF par défaut)
- 3. Pour le nom du fichier, entrer le préfixe pour toutes les parties ou garder le nom par défaut (le nom de fichier du conducteur)
- 4. Appuyer sur OK

Les parties seront exportées dans le répertoire donné avec des noms "<prefixe>" + "-" + "<nom de la partie>. <extension>". En exportant en PDF, un fichier "<prefix>" + "-Conducteur\_et\_Parties.pdf" sera aussi créé.

#### **Enregistrer une partie**

Les parties et le conducteur sont "liés", ce qui signifie que n'importe quel changement dans le contenu de l'un affecte

l'autre. Les changements de mise en page ne sont eux pas liés. Une fois les parties définies, elles sont enregistrées avec le conducteur (si vous ouvrez le conducteur, il y a des onglets pour le conducteur et pour chaque partie que vous avez créée).

Vous pouvez toutefois enregistrer chaque partie individuellement en sélectionnant son onglet et en utilisant Fichier → Enregistrer sous...

### **Formats de fichier**

MuseScore prend en charge une grande variété de formats de fichiers, qui vous permettent de partager et publier vos partitions dans le format qui répond le mieux à vos besoins.

Vous pouvez importer des fichiers via le menuFichier → Ouvrir et exporter via le menuFichier → Exporter. En complément des formats décrits ci-dessous, vous pouvez enregistrer et partager vos partitions sur internet sur [MuseScore.com](http://musescore.com?utm_source=handbook) & Fichier → Enregistrer en ligne. Voir Partager les [partitions](#page-61-0) en ligne.

**À propos des polices** : MuseScore n'intègre pas de polices de caractères dans le fichier, à l'exception des familles de police FreeSerif, FreeSerifBold, FreeSerifItalic, FreeSerifBoldItalic et FreeSans. Si vous souhaitez partager un fichier, choisissez soit une de ces polices pour vos textes, soit une police que les autres parties ont sur leur système ; sinon MuseScore utilisera une police de substitution (sans garanties pour l'apparence de votre partition).

### **Formats natifs de MuseScore**

Ce sont les formats de fichier proposés dans les menusFichier → Enregistrer, Fichier → Enregistrer sous, le bouton **disquette** , et le [Raccourci](#page-221-0) Ctrl+S quand le fichier n'est pas encore enregistré sur votre disque.

### **Format MuseScore (\*.mscz)**

MSCZ est le format standard de fichier créé par MuseScore. Il est recommandé pour la plupart des utilisations.

Une partition enregistrée dans ce format occupe très peu d'espace sur le disque, mais conserve toutes les informations nécessaires ; c'est la version compressée (zippée) du format .mscx mais avec toutes les images.

#### **Format MuseScore non compressé (\*.mscx)**

MSCX est le format de fichier non compressée de*MuseScore*.

Une partition enregistrée dans ce format comporte toutes les informations,**exceptées les images**. Il n'est recommandé que pour l'édition manuelle de fichier avec un éditeur de texte.

Les précédentes versions de MuseScore utilisaient l'extension de fichier \*.msc, mais cette extension entrait en conflit avec une extension de fichier utilisée par Microsoft Windows et était bloquée par certains fournisseurs de messagerie. Elle a donc été remplacée par l'extension de fichier MSCX, plus récente.

Les formats MSCZ et MSCX de MuseScore 2.0 ne peuvent être lu par MuseScore version 1.3 ou antérieure. Utiliser le format  $\rightarrow$  [XML](#page-183-0) ou  $\rightarrow$  [MXL](#page-183-1) vous permet de contourner cette limitation.

### **Fichiers de sauvegarde MuseScore**

#### **Fichier de sauvegarde MuseScore (\*.mscz,** *ou* **\*.mscx,)**

Quand vous ouvrez un fichier dans MuseScore, une sauvegarde est créés automatiquement dans le même dossier, sur la base du même nom, mais précédé d'un point (.) et suivi d'une virgule (,). Le fichier "**ma-chanson.mscz**" a pour sauvegarde "**.ma-chanson.mscz,**" .

Le fichier de sauvegarde est l'exacte copie du fichier source ouvert dans MuseScore, et peut donc être vital si votre fichier subit une corruption, en cas de crash logiciel ou si vous recherchez une ancienne version de votre partition.

#### Les fichiers de sauvegarde de MuseScore sont des fichiers **cachés**

(voir Afficher les fichiers cachés de [Windows](https://support.microsoft.com/fr-fr/help/14201/windows-show-hidden-files) & et/ou Masquer les [extensions](http://forums.cnetfrance.fr/topic/1274395-windows-10--comment-afficher-ou-masquer-les-extensions-des-fichiers) des fichiers dont le type est connu, dans Windows  $\mathbb{Z}$ ).

Voir aussi : Récupérer une sauvegarde de partition [\(MuseScore](https://musescore.org/fr/node/52116) 2.x)  $\mathbb{Z}^n$  (en anglais).

MuseScore ne connait pas l'extension "mscz," , la virgule doit être retirée du nom pour ouvrir le fichier dans le logiciel ; l'enregistrer sous un nouveau nom dès l'ouverture est souhaitable (pour enlever le point au début et pour éviter les conflits

### <span id="page-182-0"></span>de noms).

### **Visualiser et imprimer (export seulement)**

### **PDF (\*.pdf)**

Le format PDF (Portable Document Format ) est idéal pour partager votre partition avec d'autres qui n'ont besoin ni d'éditer, ni d'écouter son contenu. La plupart des utilisateurs ont un lecteur PDF sur leur ordinateur, ainsi un logiciel externe ne sera pas nécessaire.

### **PNG (\*.png)**

Le format PNG (Portable Network Graphics) est un format d'image bitmap largement soutenu par les logiciels sur Windows, Mac OS et Linux.

Ce format d'image est particulièrement populaire sur internet. Un export d'une partition de plusieurs pages produit un fichier PNG par page. MuseScore créé des images de la partition telle qu'elle serait sur une page imprimée. Dans l'onglet Exporter du menu Édition → Préférences... (Mac: MuseScore → Préférences...), vous pouvez définir la résolution et éventuellement utiliser un arrière-plan transparent.

Si vous souhaitez créer des images comportant seulement des parties de la partition, avec ou sans des éléments visibles seulement à l'écran, tels que cadres, notes invisibles, et notes extrêmes colorées, utilisez la [Capture](#page-166-0) d'image.

### **SVG (\*.svg)**

Le format [SVG](http://w3.org/Graphics/SVG) C (Scalable Vector Graphics) peut être ouvert par la plupart des navigateurs internet (à l'exception d'Internet Explorer antérieur à la version 9) et la plupart des logiciels de graphisme vectoriel. Cependant, la plupart des logiciels de SVG ne supporte pas les polices intégrées, de sorte que les polices de MuseScore appropriées doivent être installées pour afficher correctement ces fichiers.

### **Écouter (export seulement)**

### **WAV audio (\*.wav)**

WAV (Waveform Audio Format) est un format audio non compressé.

Ce format a été développé par Microsoft et IBM, et est largement supporté par les logiciels sur Windows, Mac OS et Linux. C'est un format idéal pour la création de CD puisque la qualité sonore est préservée. Cependant les fichiers sont de grandes tailles, il est difficile de les partager via email ou sur internet.

### **FLAC audio (\*.flac)**

[FLAC](http://xiph.org/flac) C' (Free Lossless Audio Codec) est un format audio compressé sans perte.

Les fichiers FLAC ont une taille d'environ la moitié de celle de l'audio non compressé et sont exactement de la même qualité. Windows et Mac OS n'ont pas de support intégré pour FLAC, mais des logiciels tels que ["VLC"](http://videolan.org/vlc) C'ou "Media Player" & peuvent les lire sur tous les systèmes [d'exploitation.](https://www.codecguide.com/download_k-lite_codec_pack_mega.htm)

#### **Ogg Vorbis (\*.ogg)**

Ogg [Vorbis](http://vorbis.com)  $\mathbb{Z}$  est conçu comme un remplaçant sans brevet du populaire format audio MP3.

Tout comme les MP3, les fichiers Ogg Vorbis sont relativement petits (souvent un dixième d'un fichier audio non compressé), mais il y a une perte de qualité sonore. Windows et Mac OS n'ont pas de support intégré pour le Ogg Vorbis. cependant, des logiciels tels que ["VLC"](http://videolan.org/vlc) & ou "Media [Player"](https://www.codecguide.com/download_k-lite_codec_pack_mega.htm) & peuvent les lire sur tous les systèmes d'exploitation.

#### **MP3 (\*.mp3)**

Les fichiers MP3 sont relativement petits (souvent un dixième d'un fichier audio non compressé), mais il y a une perte de qualité sonore.

Pour pouvoir créer des fichiers MP3, une librairie additionnelle, lame\_en.dll (Windows) ou libmp3lame.dylib (Mac) doit être installée. À la prochaine tentative d'exportation en MP3, MuseScore vous invitera à préciser la localisation de cette librairie. Vous pouvez l'obtenir ici : <http://lame.buanzo.org/> &.

Certains utilisateurs Mac peuvent rencontrer avec MuseScore une erreur de chargement de la librairie MP3. Le problème peut être dû au fait que cette librairie est une librairie 32-bits. Une version 64-bits qui fonctionnera avec MuseScore est disponible à partir de: <http://www.thalictrum.com/en/products/lame.html> & (notez qu'il est nécessaire de renommer le fichier dans libmp3lame.dylib afin que MuseScore le reconnaisse).

### **Partager avec d'autres logiciels de notation musicale**

#### <span id="page-183-0"></span>**MusicXML (\*.xml)**

[MusicXML](http://musicxml.com) & est la norme universelle pour les partitions.

C'est le format recommandé pour partager les partitions entre les différents logiciels de notation musicale, tels que Sibelius, Finale, et plus de 100 autres.

#### <span id="page-183-1"></span>**MusicXML compressé (\*.mxl)**

Le format MXL (MusicXML compressé) créé des fichiers plus petits que le format MusicXML habituel.

Ce format est plus récent et n'est pas largement supporté par les autres logiciels de notation actuellement.

#### **MIDI (\*.mid, \*.midi, \*.kar)**

[MIDI](http://midi.org) (Musical Instrument Digital Interface) est un format largement supporté par les séquenceurs et autres logiciels musicaux.

Les fichiers MIDI sont conçus à des fins de lecture et ne contiennent pas d'informations de mise en page telles que le formatage, ornements, articulations, les répétitions, ou les armures, entre autres. Pour partager des fichiers entre différents logiciels de notation musicale, MusicXML est plus approprié. Si vous êtes uniquement intéressé par la lecture, préférez le format MIDI.

#### **MuseData (\*.md) (import seulement)**

[MuseData](http://musedata.org) C'est un format développé par Walter B. Hewlett depuis 1983 comme un moyen de partager la notation musicale entre logiciels.

Il a depuis été éclipsé par le format MusicXML, mais plusieurs milliers de partitions dans ce format, sont encore disponibles en ligne.

#### **Capella (\*.cap, \*.capx) (Import seulement)**

Les fichiers CAP et CAPX sont créés par le logiciel de notation Capella  $\mathbb{C}^n$ .

MuseScore importe les fichiers depuis les versions 2000 (3.0) ou ultérieures de façon assez précise (2.x ne fonctionne pas, tandis que le format \*.all des versions 1.x versions n'est pas supporté du tout).

#### **Bagpipe Music Writer (\*.bww) (import seulement)**

Les fichiers BWW sont créés par le logiciel de notation, "Bagpipe Music Writer"  $\mathbb{Z}$ .

### **BB (\*.mgu, \*.sgu) (import seulement)**

Les fichiers BB sont créés par le logiciel d'arrangement musical, ["Band-in-a-Box"](http://pgmusic.com)  $\mathbb{Z}$ .

Le support de MuseScore est encore expérimental.

#### **Overture (\*.ove) (import seulement)**

Les fichiers OVE sont créés par le logiciel de notation["Overture"](https://sonicscores.com/) &

Ce format est surtout populaire dans les environnements en langue chinoise, en Chine continentale, à Hong Kong et à Taiwan.

Le support de MuseScore est encore expérimental.

**Guitar Pro (\*.GTP, \*.GP3, \*.GP4, \*.GP5, \*.GPX) (Import seulement)**

Les fichiers GP sont créés par le logiciel de notation [Guitar](http://guitar-pro.com) Pro C.

### **Voir aussi**

• [Enregistrer/exporter/imprimer](#page-46-0)

### **Les plugins**

### **Généralités**

Les plugins sont des bouts de code qui ajoutent des fonctionnalités particulières à MuseScore. Les plugins activés (utilisables) apparaissent dans le menu *plugins*, et peuvent être appliqués à la partition ou à une (des) partie(s).

Le développement de plugin est un moyen abordable pour les utilisateurs ayant peu de connaissances en programmation, pour ajouter de nouvelles fonctionnalités à MuseScore (voir la [documentation](https://musescore.org/fr/node/4497)  $\mathbb{Z}$ ).

MuseScore contient des plugins [pré-installés](#page-186-0) par défaut, vous pouvez en trouver beaucoup d'autres sur le site de MuseScore : <https://musescore.org/plugins>  $\mathbb{C}^r$ , pour votre version de MuseScore.

### **Installation**

Le format natif des plugins est*.qml* pour les versions 2.0 et + (ou.js pour les versions antérieures), ils sont souvent disponibles en format ZIP, téléchargez et/ou décompressez les dans l'un des répertoires mentionnés plus bas.

Notez que certains plugins peuvent nécessiter l'installation d'autres composants (police ou autre), vérifiez dans la documentation.

Une fois installé, un plugin doit être activé dans le menu général*Plugins* > **Gestionnaire de plugins**, pour être utilisable, voir plus bas, Activer / [désactiver](#page-184-0) les plugins.

#### **Sur Windows**

Les répertoires d'installation par défaut des plugins de MuseScore sont :

%ProgramFiles%\MuseScore 2\Plugins (ou %ProgramFiles(x86)%\MuseScore 2\Plugins pour la version 64) et %LOCALAPPDATA%\MuseScore\MuseScore 2\plugins sur Vista, Seven et 10 ou C:\Documents and Settings\USERNAME\Local Settings\Application Data\MuseScore\MuseScore 2\plugins (adjusted to your language version) sur XP.

Pour installer de nouveaux plugins, les répertoires cités au-dessus ne doivent pas être utilisés ou modifiés. Utilisez plutôt %HOMEPATH%\Documents\MuseScore2\Plugins, ou spécifiez un autre répertoire dans le[sPréférences](#page-210-0).

#### **Sur macOS**

Sur macOS, le répertoire d'installation par défaut des plugins de MuseScore est : /Applications/MuseScore 2.app/Contents/Resources/plugins (pour faire apparaître les fichiers dans le bundle des applications, cliquez droit sur MuseScore 2.app et choisissez "montrer le contenu des packets") et ~/Library/Application Support/MuseScore/MuseScore 2/plugins.

Pour installer de nouveaux plugins, les répertoires cités au-dessus ne doivent pas être utilisés ou modifiés. Utilisez plutôt ~/Documents/MuseScore2/Plugins, ou spécifiez un autre répertoire dans le[sPréférences](#page-210-0).

#### **Sur Linux**

Sur Linux, le répertoire d'installation par défaut des plugins de MuseScore est :

/usr/share/mscore-2.0/plugins et

~/.local/share/data/MuseScore/MuseScore 2/plugins.

Pour installer de nouveaux plugins, les répertoires cités au-dessus ne doivent pas être utilisés ou modifiés. Utilisez plutôt ~/Documents/MuseScore2/Plugins, ou spécifiez un autre répertoire dans le[sPréférences](#page-210-0).

### <span id="page-184-0"></span>**Activer / désactiver des plugins**

Pour utiliser des plugins, vous devez d'abord les activer dans le menu*Plugins* > **Gestionnaire de plugins** .

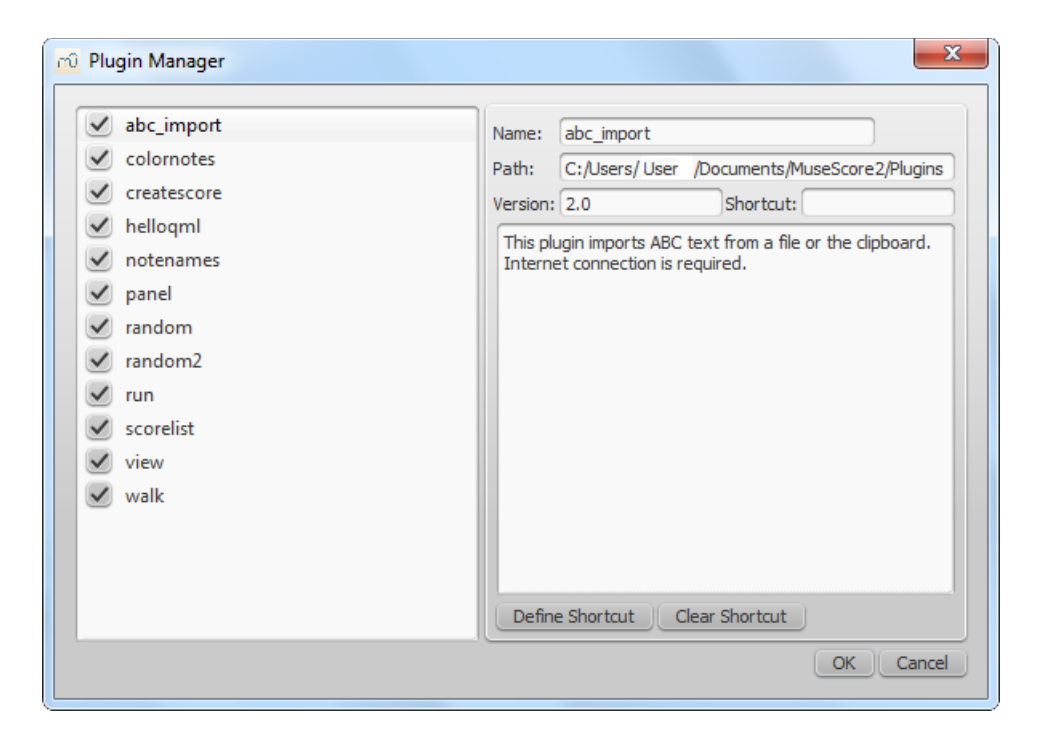

### **Créer / Éditer / Lancer des plugins**

Il est possible de créer de nouveaux plugins ou de modifier un plugin existant via le menu *Plugins* > **Créateur de plugins** :

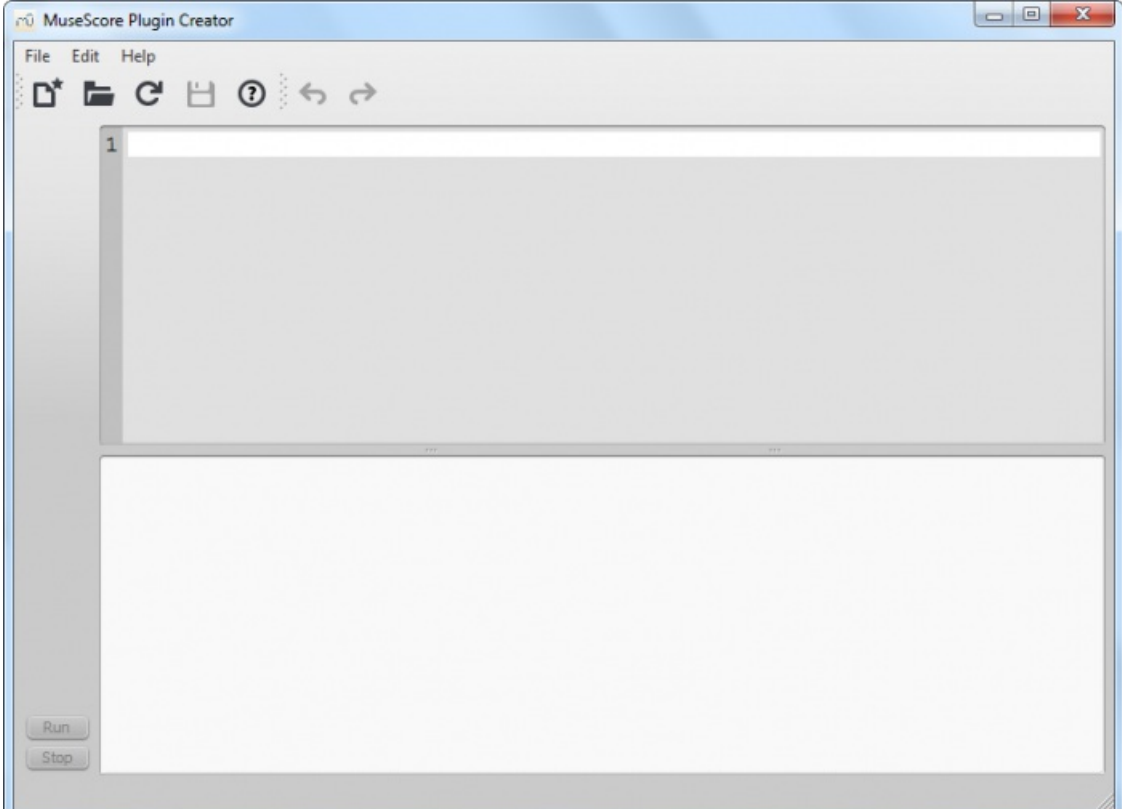

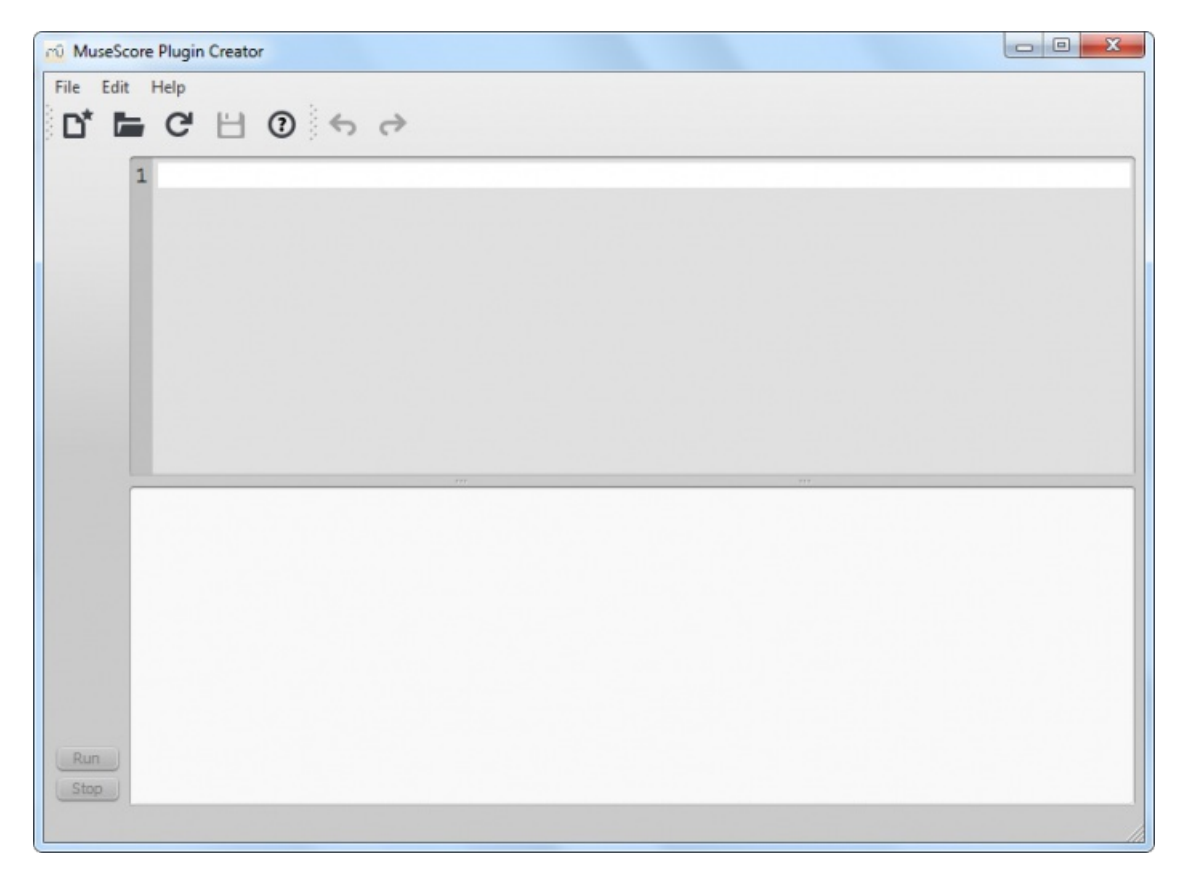

Là aussi, vous trouverez de la documentation (F1).

### <span id="page-186-0"></span>**Plugins pré-installés par défaut**

Certains plugins sont [pré-installés](#page-184-0) dans MuseScore, mais ne sont pas activés par défaut. Voir plus haut →Activer / désactiver des plugins pour les activer.

#### **ABC Import**

Ce plugin pré-installé, exporte du texte au forma[tABC](http://abcnotation.com) & depuis un fichier ou depuis le presse papier (connexion internet requise) vers un service web [externe](http://abc2xml.appspot.com/abcrenderer) C pour la conversion [abc](http://wim.vree.org/svgParse/abc2xml.html) en xml C et obtenir par retour, le code en MusicXML pour l'importer dans MuseScore.

### **Break Every X Measures**

Retour à la ligne toutes les X mesures : Ce plugin (présent jusqu'à la V2.0 bêta) n'est plus présent en temps que plugin dans les versions récentes de MuseScore. Il a été intégré à MuseScore V2.0 et +, dans le menu Édition → Outils → Ajouter / Supprimer les sauts de lignes.

Il générait des sauts de systèmes (retour de charriot) à intervalle choisi, sur une plage de mesures, ou à défaut de sélection, sur toute la partition.

#### **Notes → Color Notes**

Ce plugin pré-installé, colore les notes d'une plage sélectionnée (ou de toute la partition), en fonction de leur hauteur, selon la convention Boomwhackers, dans toutes les portées et toutes les voix.

Chaque demi-ton a une couleur différenciée (Do♯ et Ré♭, même combat).

Pour remettre toutes les notes en noir, appliquez le plugin à nouveau sur la même sélection. Vous pouvez aussi utiliser un autre plugin fait pour cela : [Remove](https://musescore.org/fr/node/4773) Notes Color &.

#### **Create Score**

Ce plugin pré-installé, crée une nouvelle partition pour piano avec 4 quarters C D E F. C'est un bon début pour apprendre à créer une partition et ajouter des notes depuis un plugin.

#### **helloQml**

Ce plugin pré-installé, montre quelques tâches basiques.

### **Notes → Note Names**

Ce plugin pré-installé, nomme les notes d'une plage sélectionnée (ou de toute la partition). Le texte est de styldexte de portée selon la régionalisation de MuseScore Paramètres [linguistiques](#page-28-0), au-dessus la portée pour les voix 1 et 3, audessous la portée pour les voix 2 et 4, et pour les accords en liste csv la note du haut en premier.

#### **Panel**

Ce plugin pré-installé, crée un panel graphique.

#### **random**

Crée une partition aléatoire.

#### **random2**

Crée aussi une partition aléatoire.

#### **run**

Ce plugin exécute une commande externe. Probablement seulement pour Linux.

#### **scorelist**

Ce plugin pré-installé, permet de iterates through the score list.

#### **ScoreView**

Ce plugin pré-installé, démontre l'utilisation d'un visualiseur de partition.

#### **Walk**

Ce plugin pré-installé, permet de cheminer à travers tous les éléments de la partition.

#### **Voir aussi**

• [Outils](#page-194-0)

### **Ligatures sur deux portées**

Dans les partitions pour claviers, on utilise les deux portées pour écrire une seule phrase musicale.

Dans MuseScore Il suffit de procéder ainsi :

Entrer toutes les notes sur une seule portées:

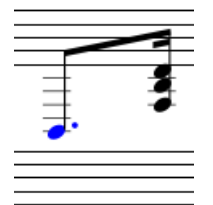

Ctrl+Maj+↓ déplace les notes (ou l'accord) sélectionné(es) dans la portée du dessous (Mac :⌘+Maj+↓).

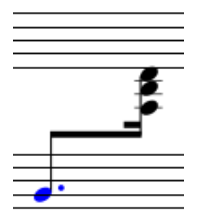

Il est possible de déplacer la ligature. Il suffit de double cliquer sur la ligature pour afficher les poignées et ensuite de les déplacer pour ajuster la mise en page.

**Note** : Avec cette méthode, les notes descendues sur la portée du bas restent attachées à la portée d'origine ; si des notes existent sur la portée cible elles ne bougent pas et l'écriture est rythmiquement incohérente.

**Voir aussi**

- Barres de mesure [connectées](#page-74-0) entre portées(piano...)
- Mode [Édition](#page-50-0)

#### **Liens externes**

• [Comment](https://musescore.org/fr/node/8717) étendre un accord sur 2 portées C

### **Modes de saisie**

Depuis MuseScore 2.1, en plus de **Une à une** et **Changer les hauteurs**, plusieurs nouveaux modes de saisie de notes sont proposés ; ils sont maintenant tous regroupés dans un menu déroulant, accessibles en cliquant sur la petite flèche, dans la barre d'outils principale (tout à gauche)

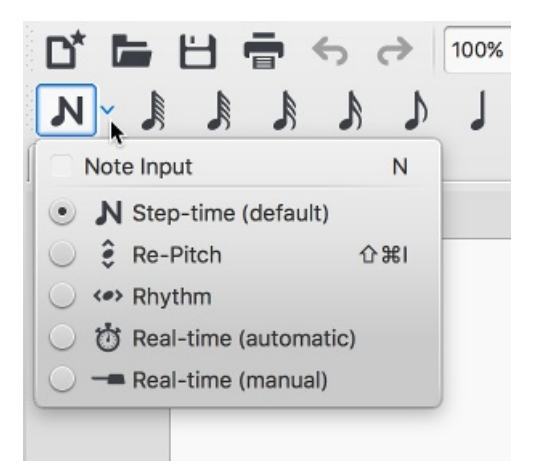

#### **Une à une (défaut)**

C'est la méthode de base de saisie des notes dans [MuseScore](#page-30-0) depuis l'origine. (VoirSaisie simple des notes et des silences)

Entrez en mode **Une à une** en choisissant une durée par le clavier ou la souris, puis choisissez une hauteur avec la souris, le clavier, le clavier MIDI ou le clavier du piano virtuel.

#### <span id="page-188-0"></span>**Changer les hauteurs**

Le mode "Changer les hauteurs" vous permet de changer la hauteur des notes, sans affecter leur valeur rythmique (durée).

Sélectionnez simplement une note de départ et entrez en mode **Changer les hauteurs** (avec la petite flèche dans la barre d'outils principale). Maintenant, entrez les hauteurs en utilisant le clavier, un clavier MIDI ou le clavier du piano virtuel.

### **Rythme**

Le mode *Rythme* vous permet d'entrer les durées avec une seule touche. L'utilisation combinée des modes**Rythme** et

#### **Changer les hauteurs** est une méthode de saisie très efficace.

- 1. Sélectionnez votre point de départ et entrez en mode**Rythme**.
- 2. Sélectionnez une durée par le clavier 1/9 ou en cliquant sur un symbole de note dans la barre d'outils principale : une note de la durée est ajoutée. Contrairement au mode Une à une (défaut) (ou le *point* doit être entré **avant** la durée), le fait d'entrer un point bascule toutes les durées entrées en valeur pointée, jusqu'à ce que vous entriez un autre point pour rebasculer en non pointées.
- 3. Continuez à entrer les durées de note par les touches1/9.
- 4. Maintenant utilisez le mode [Changer](#page-188-0) les hauteurs, pour régler la hauteur des notes que vous venez d'ajouter.

### **Temps réel (automatique)**

En mode **Temps réel**, vous exécutez simplement votre morceau sur un clavier MIDI (ou avec l[eclavier](#page-33-0) du piano virtuel) et MuseScore se charge d'écrire la partition pour vous. Cependant, gardez à l'esprit ces quelques limitations :

### [clavier](#page-33-0) du piano virtuel

- Il n'est pas possible d'utiliser le clavier de l'ordinateur dans le mode**Temps réel** ;
- Vous ne pouvez pas entrer des triolets ni des notes plus courtes que la durée sélectionnée ;
- Vous ne pouvez entrer qu'une voix à la fois.

However, these restrictions mean that MuseScore has very little guessing to do when working out how your input should be notated, which helps to keep the modes Temps réel accurate.

En mode **Temps réel automatique**, vous jouez suivant les clics du métronome. Vous pouvez ajuster le tempo dans le menu Édition → Préférences...→ Saisie des notes (Mac : MuseScore → Préférences...→ Saisie des notes).

- 1. Sélectionnez votre position de départ et entrez en mode "Temps réel (automatique)".
- 2. Sélectionnez une durée dans la barre d'outils "Saisie des notes".
- 3. Pressez et maintenez une touche MIDI ou du piano virtuel (la note sera ajoutée à la partition).
- 4. À mesure des clic du métronome, la durée croît de la valeur sélectionnée au n°2.
- 5. Relâchez la touche quand la durée a atteint la valeur désirée.

Le curseur s'arrête dès que la touche est relâchée. Pour reprendre (ex. pour entrer des silences) utilisez simplement le raccourci clavier Temps réel [avancé](#page-189-0).

### **Temps réel (manuel)**

En mode **Temps réel manuel** c'est vous qui battez/validez les temps avec une touche du clavier ou une pédale : le logiciel vous attend.

Entrée **du pavé numérique** (Mac : fn+Entrée, est la touche par défaut du mode "Temps réel avancé" mais il est fortement recommandé de la remplacer par une touche ou une pédale MIDI (voir [en-dessous](#page-189-0)).

- 1. Sélectionnez votre position de départ et entrez en mode "Temps réel (automatique)".
- 2. Sélectionnez une durée dans la barre d'outils "Saisie des notes".
- 3. Pressez et maintenez une touche MIDI ou une du piano virtuel (la note sera ajoutée à la partition).
- 4. À mesure des clic du métronome, la durée grandit de la durée sélectionnée au n°2.
- 5. Relâchez la touche quand la durée a atteint la valeur désirée.

#### <span id="page-189-0"></span>**Raccourci Temps réel avancé**

Le raccourci Temps réel avancé est utilisé pour battre le tempo, dans le mode**Temps réel (manuel)**, ou pour démarrer les clics du métronome en mode **Temps réel (automatique)**. il est nommé "Temps réel avancé" because it causes the input position to more forwards, or "advance", through the score.

Le raccourci clavier par défaut du Temps réel avancé est la toucheEntrée du pavé numérique (Mac : fn+Entrée, mais il est hautement recommandé de l'assigner à une touche/pédale MIDI dans la rubrique *contrôle à distance MIDI* via Édition → Préférences...→ Saisie des notes.

Alternativement, vous pouvez utiliser une pédale USB (si capable de simuler des touches), pour simuler la toucheEntrée du pavé numérique.

#### **Voir aussi**

- · [Saisie](#page-32-0) des notes
- [Copier](#page-44-0) / coller  $\bullet$

### **Liens externes**

• Démarrer avec le nouveau mode "Changer les [hauteurs"](https://www.youtube.com/watch?v=hgEKbX-xJJM) (YouTube)

### **Notation pour musique ancienne**

MuseScore, depuis la version 2.xx, propose des fonctions spécialisées d'édition pour les partitions de styles anciens (médiéval et renaissance notamment) dans la veine des éditions commerciales du XXème siècle.

### **Notation sans barre**

Du fait que la plupart des partitions de la**renaissance** soit sans barre (non divisée en mesures), la division des notes longues sur plusieurs mesures, remplacées par des liaisons de prolongation traversant les barres, change radicalement l'apparence de la partition, rendant moins intuitive (voire difficile) la perception des longues lignes mélodiques et des motifs répétés.

Cependant, MuseScore propose une méthode d'affichage expérimentale qui conserve les longueurs de notes en l'état. Cette méthode peut être activée dans le menu Style → Général..., section Partition en cochant l'option **afficher les valeurs de note dépassant la mesure**.

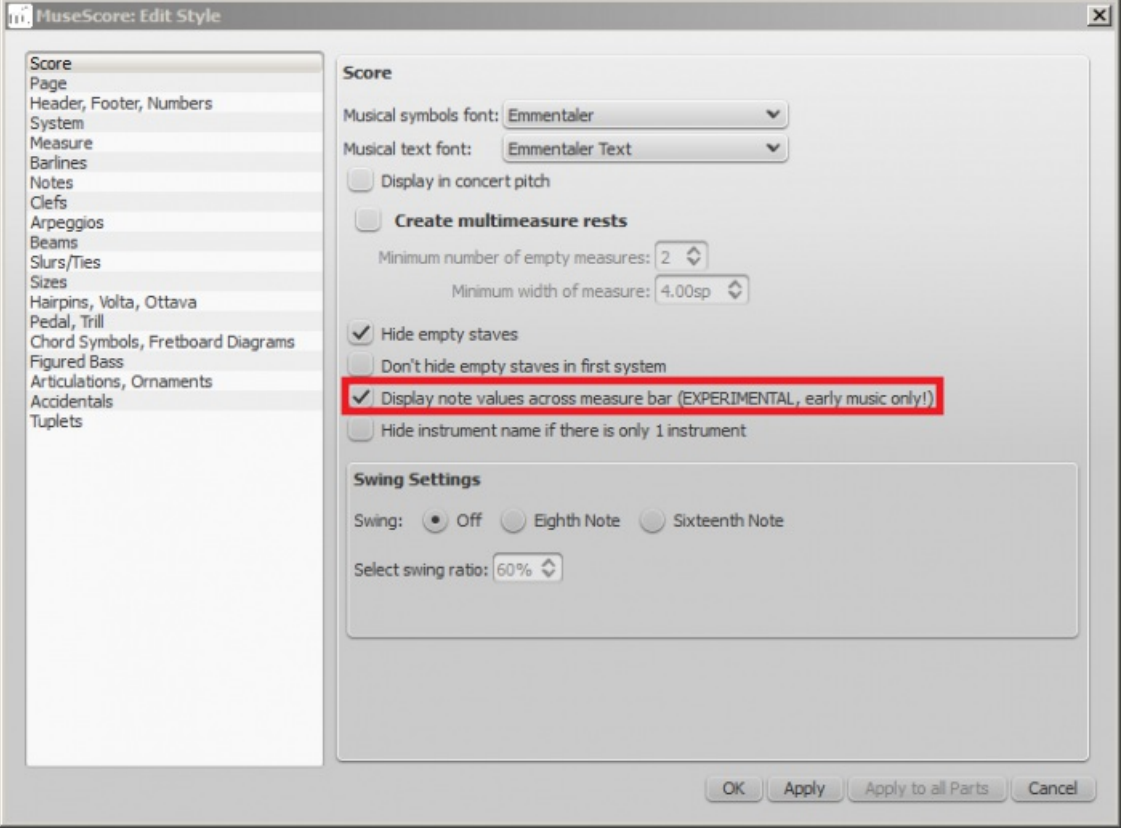

Exemple pour *Notation originale (De Profundis Clamavi pour 4 voix par Nicolas Champion)*:

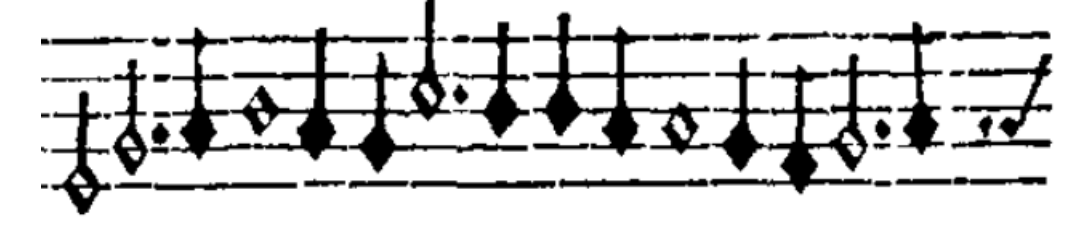

Avant le changement de style :

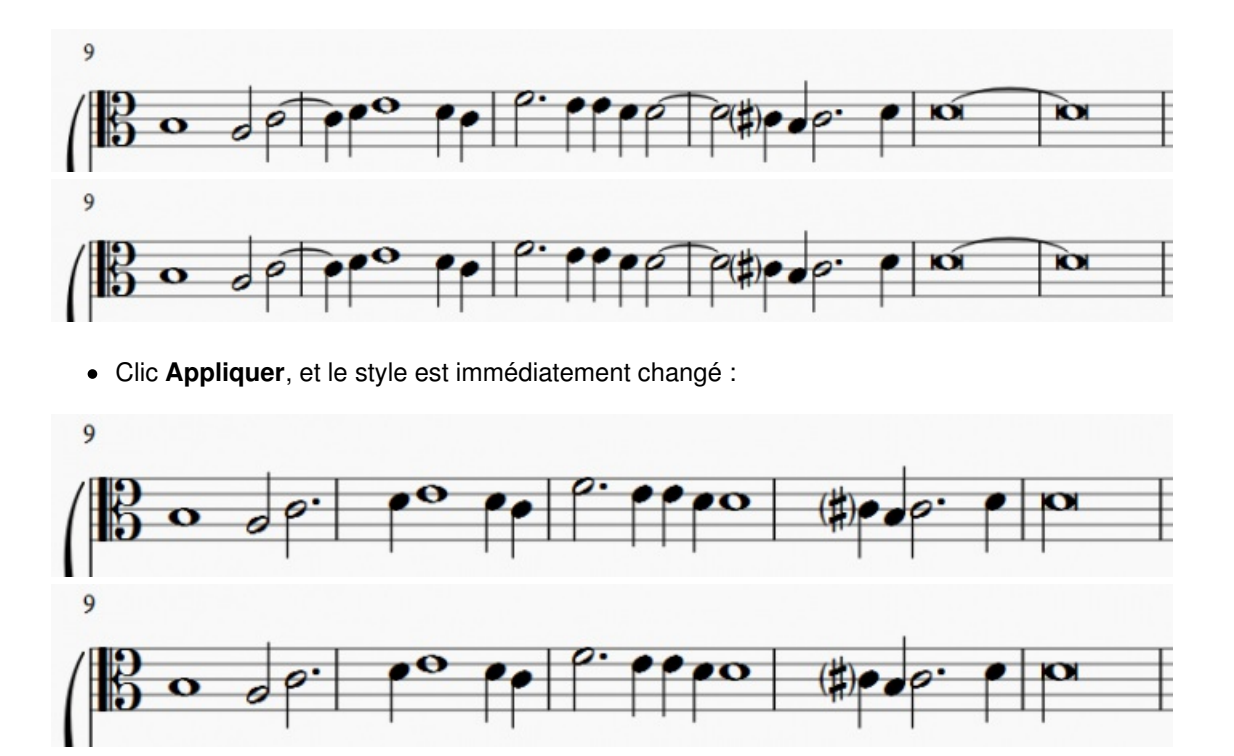

**Note**, la fonctionnalité est expérimentale et pourrait contenir des bugs. La note la plus longue supportée est la**longue** (dès qu'elle est pointée, elle est divisée et les notes en résultant sont liées à travers les mesures)

Pour ne plus voir les barres, clic droit**Propriétés de la portée**, puis décochez "voir les barres".

#### **Mensurstrich**

Comme l'absence totale de barres de mesures compliquaient l'interprétation, les éditeurs contemporains ont adopté le **Mensurstrich**, un compromis où les barres sont dessinées**entre les portées**, et non sur les portées.

MuseScore le permet : double-clic sur une barre, maintenezMaj pendant que vous faites glisser la poignée inférieure jusqu'au haut de la portée en-dessous, puis, toujours avec Maj, faites glisser la poignée supérieure jusqu'au bas de la portée de départ, puis désélectionnez la barre pour appliquer à toute la partition.

**Note**, c'est un exercice de précision, zoomez votre partition.

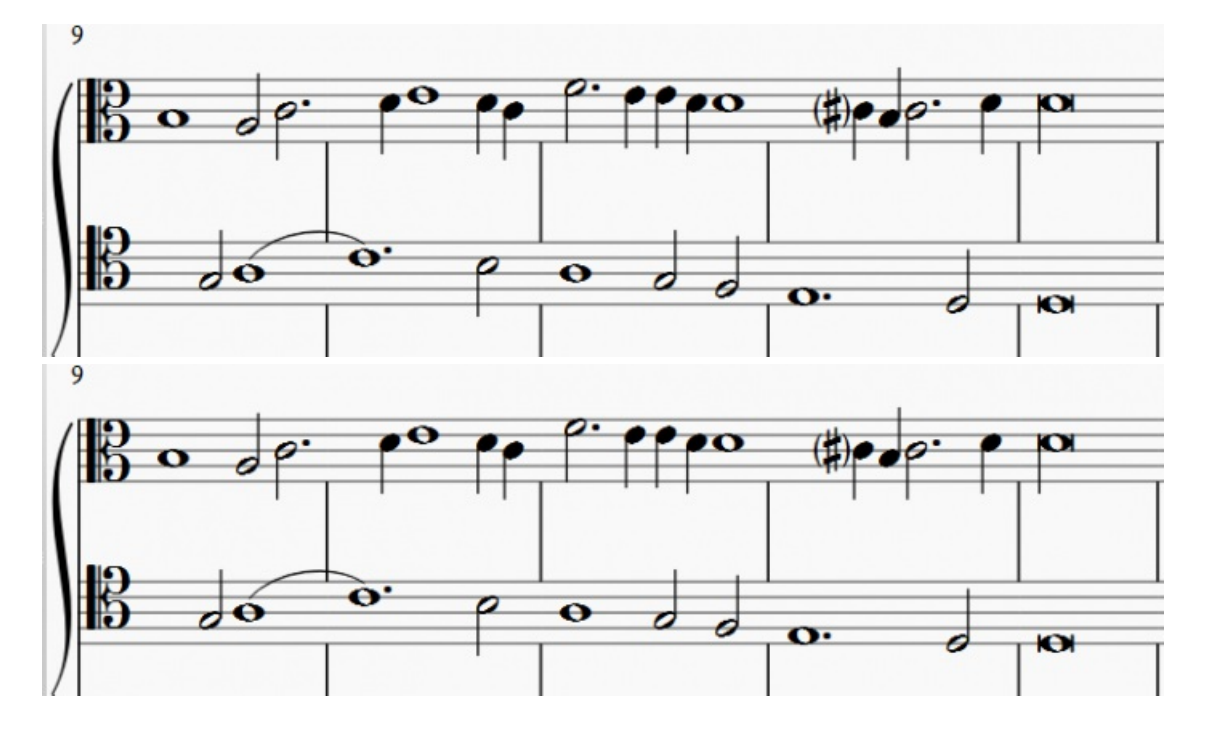

Pour que les barres reprennent leur position initiale (**une par une**), double-clic sur la barre puis :

**Pour les barres de fin de ligne**, maintenez Ctrl pendant que vous glissez une des poignées vers sa position d'origine (nul besoin d'aller au bout), puis désélectionnez.

**Pour les barres ordinaires**, maintenez Maj pendant que vous glissez la poignée du haut jusqu'au haut de la portée supérieure, puis Ctrl pendant que vous glissez la poignée du bas jusqu'au bas de la portée supérieure.

### **Ambitus**

Before there was the concept of an absolute pitch, performers were required to transpose vocal music to a singable range for their ensemble on the fly. To aid them, an ambitus was sometimes included, marking the entire range of a voice at the beginning of the piece. The ambitus is located in the palette at the bottom of the Lines section, from there drag it onto a clef. It will automatically detect the range.

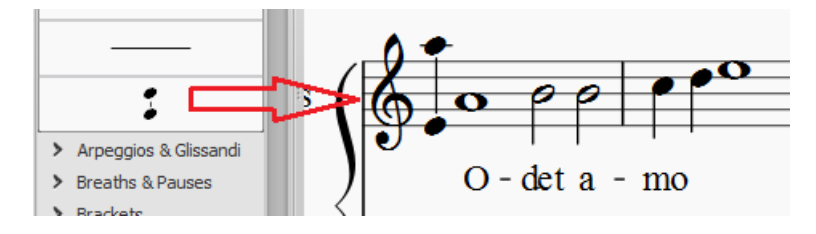

The ambitus will consider all measures of music up until the next section break, beyond which a new ambitus may be applied. It can be adjusted manually or automatically in the Inspector. First select the ambitus to adjust. For manual adjustments edit the top and bottom note values. For automatic adjustment click the Update Range button in the inspector.

### **Mensural time signatures**

In the mensural notation system, time signatures did not define the length of a measure, but the length of breves and semibreves. MuseScore supports mensural time symbols as a display method in the Time signature properties dialog rather than as symbols, but they are just for show, as the proportion of e.g. half notes per whole notes cannot be modified. One way to make use of these symbols is to replicate when composers of the renaissance had multiple voices in different time signatures simultaneously without using tuplets. Edit the time signature on a per-staff basis, as long as the beginning and end of a measure in all staves match up. If they do not, then consider increasing the size of the measures to the lowest common denominator.

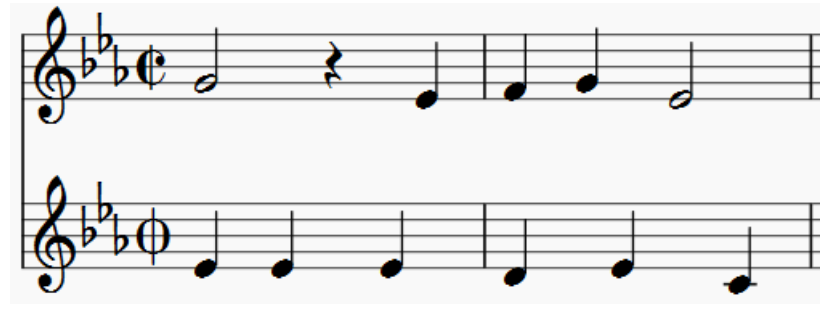

*De Profundis Clamavi pour 5 voix par Josquin Des Prez*

#### **Voir aussi**

[Opérations](#page-56-0) sur les mesures : Scinder et joindre

### **Outils**

Un certain nombre de commandes utiles peuvent être trouvées dans le sous-menuÉdition → Outils.

### **Ajouter/Supprimer les sauts de ligne**

Cet outil ajoute ou supprime les [sauts](#page-162-0) de ligne de la sélection ou à défaut, de toute la partition.

- 1. [Sélectionnez](#page-51-0) un groupe de mesures (si aucune sélection n'est active, la commande s'appliquera à toute la partition).
- 2. Choisir Édition → Outils → Ajouter/Supprimer les sauts de ligne…. Le dialogue suivant apparait :

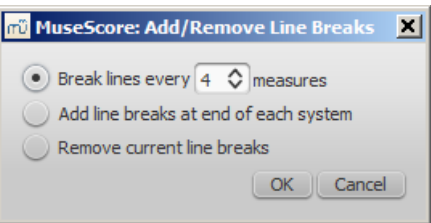

- 3. Choisissez une des options suivantes :
	- Sauts de ligne toutes les X mesures (sélectionner un nombre).
	- Ajouter un saut de ligne à la fin de chaque système.
	- o Retirez les sauts de lignes.
- 4. Pressez OK.

### **Éclater**

La commande **Éclater** permet, sur un passage sélectionné**sur une portée et sur la voix 1**, de répartir les notes des accords sur les portées inférieures. La plus haute note de chaque accord est laissée sur la portée d'origine, et les notes suivantes (en descendant) sont réparties chacune sur une portée inférieure (en créer si besoin : touchel, puis choisir "Ajouter" (au milieu). Voir --> Ajuster la partition après sa [créations](#page-26-0)).

**Pour éclater une portée** (ou seulement une plage de mesures) :

- 1. Assurez-vous que toutes les notes soient en voix 1 (rien ne se passe si plusieurs voix existent) ;
- 2. Assurez-vous également qu'il y a suffisamment de portées vides juste en dessous (dans le même système), pour recevoir les notes ;
- 3. Choisir une des deux options :
	- [Sélectionner](#page-51-0) une plage de mesures de la portée "source", permet d'éclater les notes, si il y a suffisamment de portées disponibles.
	- [Sélection](#page-51-0) d'une plage de mesures sur l'ensemble des portées (source et destination) : Cela limite le nombre de notes **éclatées** au nombre de portées sélectionnées.
- 4. Choisir Édition → Outils → Éclater.

#### **Notes**:

- Cette commande fonctionne au niveau de la**mesure entière** (même si la la mesure entière n'est pas sélectionnée), et seulement sur des portées ne comportant qu'une [voix](#page-35-0).
- **Attention**, si un accord a plus de notes qu'il n'y a de portées de destination, la ou les note(s) les plus basses sont **supprimées** (sans avertissement) ; Ctrl+Z pour revenir en arrière.
- Si un accord a moins de notes qu'il n'y a de portées de destination, la note la plus basse est dupliquée autant de fois qu'il y a de portées supplémentaires dans la sélection.
- La commande **Éclater** écrase les mesures recevant des notes.
- Si le passage contient plusieurs voix, utilisez le Filtre de [sélection](#page-44-1) pour couper/coller (Ctrl+X/Ctrl+V) chaque voix sur une autre portée (d'un autre instrument du même système).

### **Rassembler**

La commande **Rassembler** fait le contraire de**Éclater** :

- Si **plusieurs portées sont sélectionnées**, toutes les notes des voix 1 sont copiées sur la portée du haut.
- Si **seulement une portée est sélectionnée**, toutes les notes (insensible aux voix), sont combinées en voix 1

**Note** : Pour que 'Rassembler' fonctionne de manière optimale, la source et la cible doivent avoir le même modèle rythmique

#### **Rassembler depuis plusieurs portées**

1. [Sélectionner](#page-51-0) une plage de mesures dans une portée et étendre la sélection vers le bas, pour inclure les autres

### <span id="page-194-0"></span>portées devant être **Rassemblées**.

2. Choisir Édition → Outils → Rassembler.

Les notes des voix 1 sont copiées sur la portée supérieure de la sélection.

#### **Rassembler depuis une seule portée**

- 1. [Sélectionner](#page-51-0) une plage de mesures de la portée désirée.
- 2. Choisir Édition → Outils → Rassembler

Toutes les notes sélectionnées dans la portée passent en voix 1.

#### **Remplir avec des slashs**

Cette commande remplit la sélection avec des slashs, un à chaque battement. Pour les mesures normales (vides), les slashs sont ajoutés en voix 1.

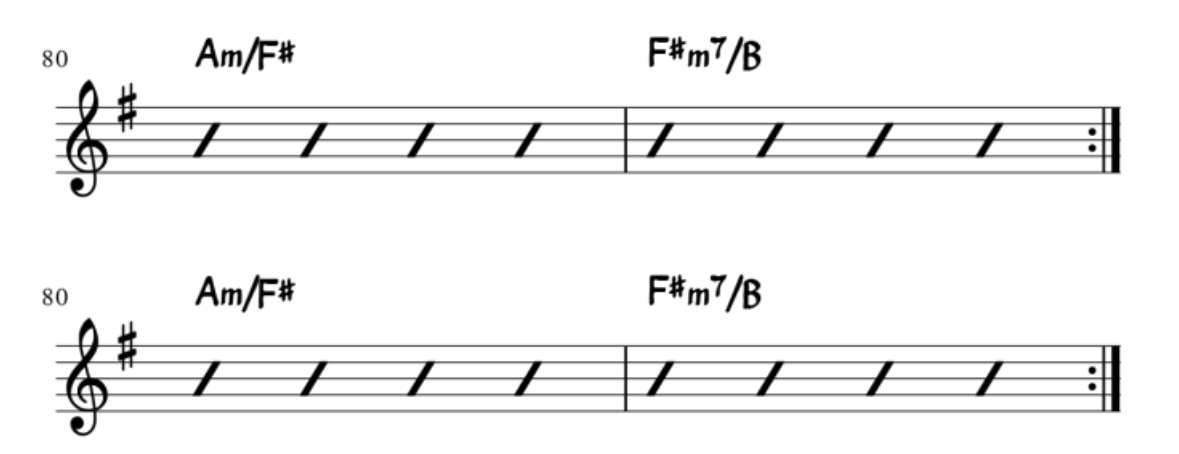

Si la sélection contient des notes, la commande mettra les slashs dans la première voix vide disponible.

Si toutes les 4 voix sont utilisées, la voix 1 sera écrasée avec des slashs.

Les slashs des voix 1 et 2 sont centrés sur la portée tandis que les slashs des voix 3 et 4 apparaissent en **petite taille** audessus et au-dessous de la portée.

Les slashs ne sont pas joués par l'outil lecteur et ne sont pas transposables.

#### **Activer la notation rythmique avec des slashs**

Cette commande bascule les notes sélectionnées en notation rythmique : des notes avec des têtes en forme de slash. Pour les notes en voix 1 ou 2, elles sont fixées à la ligne centrale de la portée.

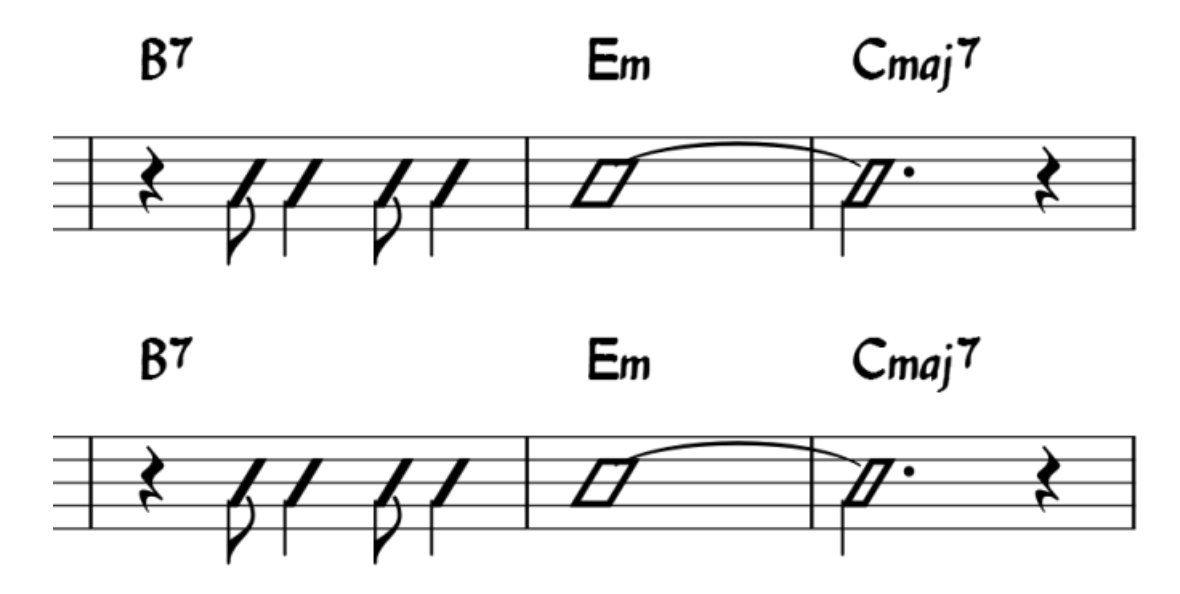

Pour les notes des voix 3 ou 4, elles sont transformées en**petites notes** avec des têtes en slash et positionnées au-

dessus ou au-dessous de la portée (aka "accent" notation).

Le Filtre de [sélection](#page-44-1) peut vous aider à exclure les voix 1 et 2 de la sélection avant d'exécuter la commande, pour que seules les notes des voix 3 et 4 soient affectées.

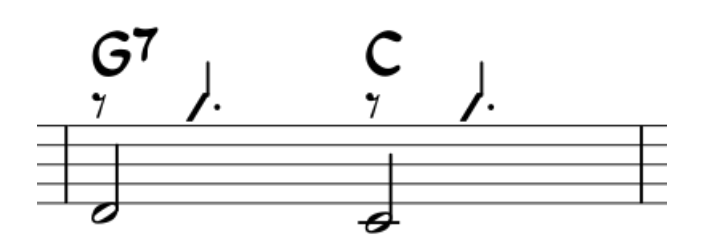

Dans les portées pour percussions, les notes en voix 3 et 4 ne sont pas converties en**petits slashs** mais en **petites notes**, respectivement au-dessus et au-dessous de la portée.

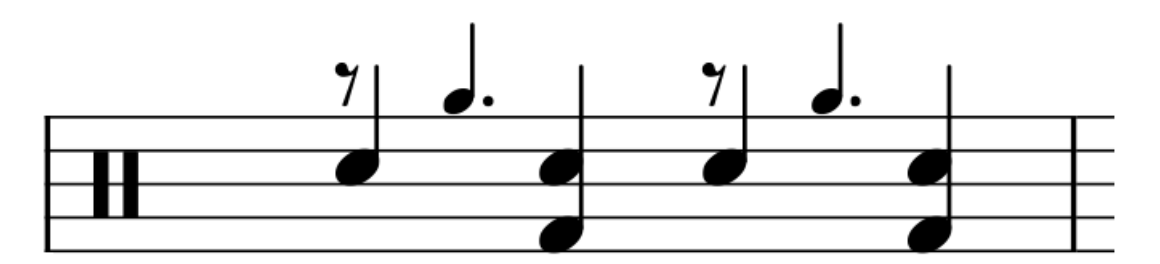

#### **Remettre les repères dans l'ordre**

Les [repères](#page-136-0) ajoutés via la palette sont automatiquement nommés selon la séquence (lettres ou chiffres) choisie pour le repère précédent.

La commande du menu Édition → Outils → Remettre les repères dans l'ordre , vous permet de changer tous les noms des repères en une fois, pour qu'ils soient ordonnés ; tous en lettres ou tous en nombres, et/ou pour corriger des incohérences apparues après des changements.

Qu'elle soit sur une plage de mesures ou sur toute la partition, une sélection est nécessaire pour activer la commande.

MuseScore détecte automatiquement la séquence du premier repère de la sélection, et met tous les repères en conformité ; la séquence pouvant être :

- $\bullet$  a, b, c,
- $\bullet$  A, B, C,
- Séquence numérique simple 1, 2, 3,
- Numérique, correspondant aux numéros des mesures.

#### **Copier les paroles dans le presse-papier**

Cette commande copie toutes les paroles de la partition, vous pouvez ensuite les réutiliser dans un autre document.

#### **Voir aussi**

- Sauts et [espacements](#page-162-0)
- [Repères](#page-136-0)

### **Palette Principale**

La **Palette Principale** permet d'accéder à de vastes ressources pour alimenter vos partitions, vos palettes personnalisées, et pour créer vos propres "indications de mesure" et "armures".

Allez à affichage → Palette Principale ou le raccourcis Maj+F9 (Mac : fn+Maj+F9). Au survol des symboles avec la souris, apparaissent de courtes définitions sur fond jaune.

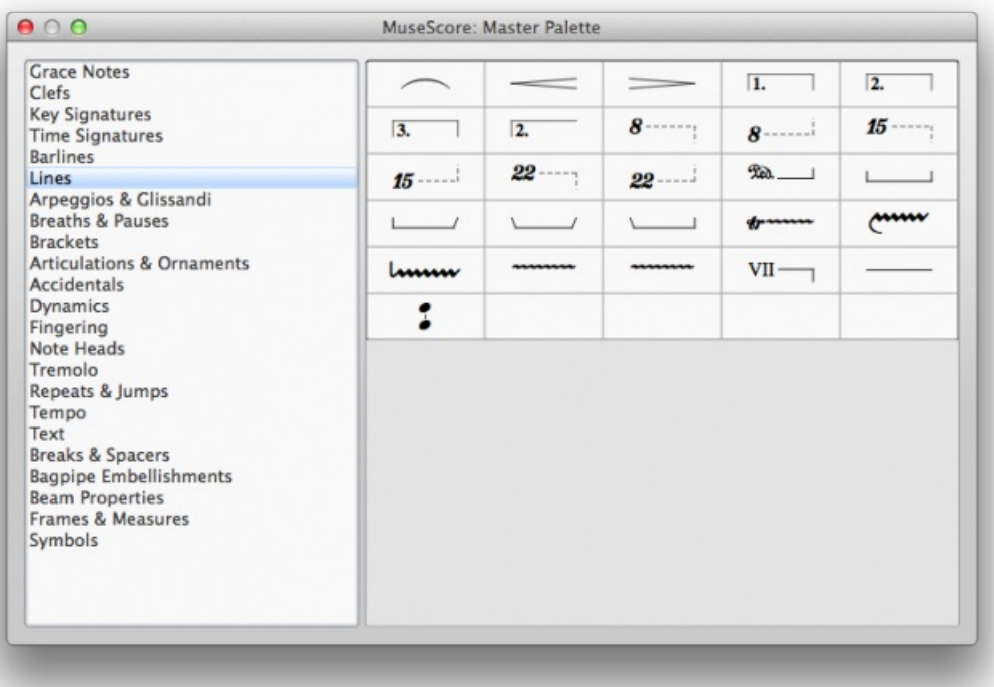

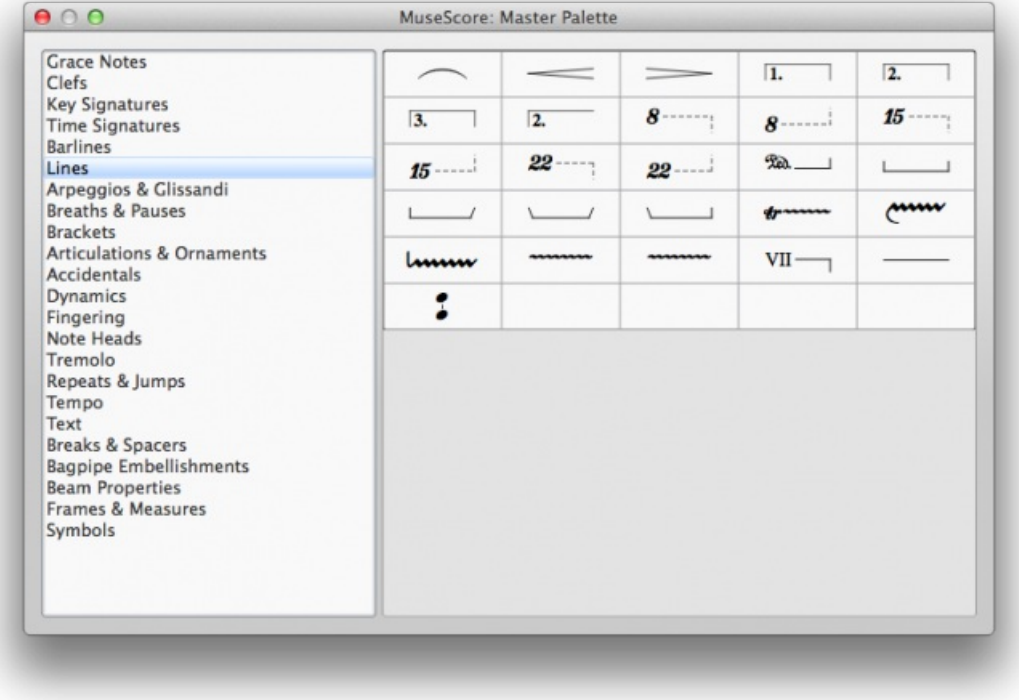

### **Symboles**

La section **Symboles** de la Palette Principale contient des centaines de symboles. Vous pouvez l'ouvrir directement en pressant la touche Z.

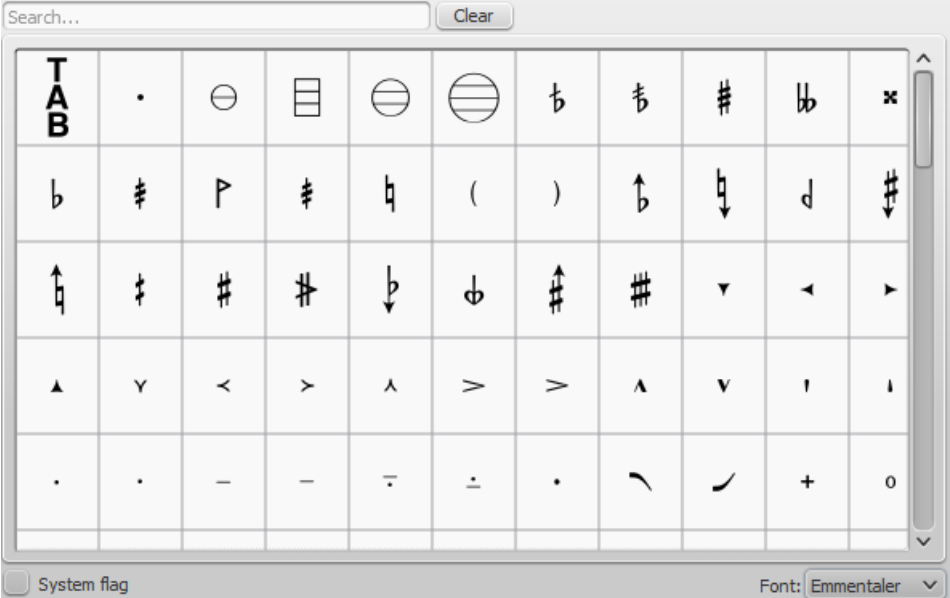

#### **Trouver un symbole**

Les symboles sont listés dans leurs polices musicales respectives : utilisez le**menu des polices** en bas à droite puis spécifiez Emmentaler, Gonville ou Bravura.

Vous pouvez utiliser la boîte de recherche en haut de la fenêtre, en entrant un mot-clé.

#### **Utiliser un symbole**

Par glisser/déposer, ou en sélectionnant une ou un groupe de notes ou de silences et en double cliquant sur le symbole. L'ajustement peut se faire par [Inspecteur](#page-48-0) (F8).

**Note** : Les éléments de la section "symboles" n'ont pas de règle de positionnement (contrairement à beaucoup d'éléments des autres sections de la palette principale).

#### **Fusion de symboles**

Les éléments de la section symboles peuvent être fusionnés sur la partition et ainsi être manipulé comme un nouveau symbole et même être importé dans une Palettes [personnalisées](https://musescore.org/fr/node/14936)  $\mathbb{C}^{\bullet}$ :

- 1. Déposez un premier symbole, ajustez la position, la couleur...
- 2. Déposez un deuxième symbole au même endroit, ajustez...
- 3. Glissez/déposez le premier symbole, le deuxième symbole suit.

#### **Voir aussi**

• [Palettes](#page-58-0)

### **Propriétés de la Partition**

Plusieurs balises méta sont générées lors de la création d'une partition, d'autres peuvent être créées plus tard. Les balises peuvent être utilisées dans les [en-têtes](#page-199-0) et pieds de page.

Fichier → Propriétés de la Partition... (Fichier → Info... pour les versions avant la 2.0.3), affiche les valeurs des balises méta existantes.

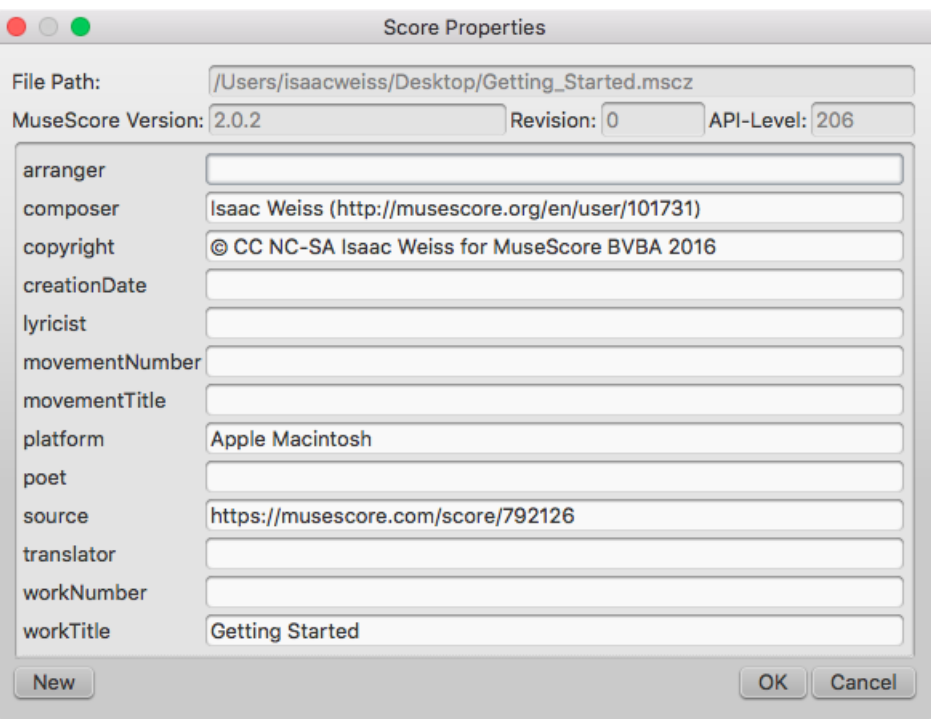

#### **Balises méta préexistantes**

Chaque partition possède ces champs dans ses propriétés. Certains d'entre eux sont automatiquement renseignés lors de la création de la partition, alors que les autres demeurent vierges jusqu'à leur édition manuelle.

Les 4 premiers champs de la fenêtre ne sont pas modifiables, ils ne peuvent pas non plus être utilisés dans les en-têtes et pieds de page (ce ne sont pas à proprement parler des balises méta).

- **File Path :** Adresse du fichier sur l'ordinateur.
- **MuseScore Version :** Version de MuseScore avec laquelle la partition a été enregistrée.
- **Revision :** La révision de la version de MuseScore avec laquelle la partition a été enregistrée.
- **API-Level :** Format du fichier.
- **arranger :** Arrangeur
- **composer :** [Compositeur,](#page-163-0) entré dans l'Assistant Nouvelle Partition et affiché dans le coin inférieur droit duCadre vertical de titre. Notez que, changer le nom du compositeur dans le cadre de titre, ne sera pas répercuté ici
- **copyright :** Entré dans l'Assistant Nouvelle Partition. Le copyright apparaît comme un texte, apparemment non éditable, dans le pied de page de la partition, mais il peut être édité ou supprimé ici.
- **· [creationDate](#page-226-0)** : Date de création, vide pour une partition enregistrée en mode test (voirOptions de la ligne de Commande).
- **lyricist :** Parolier, entré dans l'Assistant Nouvelle Partition. (affiché dans le coin inférieur droit duCadre [vertical](#page-163-0) de titre (**Notez que, changer le nom du parolier dans le cadre de titre, ne sera pas répercuté ici**).
- **movementNumber :** Vide
- **movementTitle :** Vide
- **·** originalFormat : Indique si la partition est issue d'un autre format (voir**Formats de fichier)**
- **platform :** Système d'exploitation utilisé : "Microsoft Windows", "Apple Macintosh", "Unix" ou "Inconnu". vide dans le cas d'une partition enregistrée en mode test.
- **poet :** (empty)
- **source**: Peut contenir une URL si la partition provient d[eMuseScore.com](#page-61-0).
- **translator :** Traducteur
- **workNumber :** vide
- **workTitle :** Entré dans l'Assistant Nouvelle Partition et affiché comme "titre", dans le cadre de titre**N**( **otez que, changer le titre dans le cadre de titre, ne sera pas répercuté ici**).

Chaque **partie** possède en plus la balise méta suivante, générée et renseignée lors de la création de partie(s) :

**partName :** Renseignée avec le nom entré lors de la création de la**partie**. Le texte est affiché comme "partie" dans

### **Modifier une balise méta**

Note : Pour éditer les balises d'une partition avec des**parties liées**, assurez-vous que la partition/partie voulue a le focus (onglet actif).

Faites Fichier → Propriétés de la partition... et vous pouvez éditer les champs.

#### **Ajouter une nouvelle balise méta**

Note : Pour éditer les balises d'une partition avec des**parties liées**, assurez-vous que la partition/partie voulue a le focus (onglet actif).

Faites Fichier → Propriétés de la partition... (Fichier → Info... pour les versions avant la 2.0.3) et cliquerNouveau :

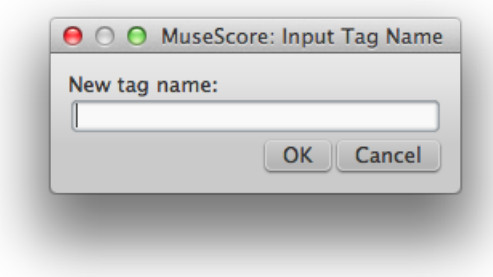

Entrez le nom de la nouvelle balise puisOK. La balise sera ajoutée à la liste et vous pourrez la renseigner.

#### <span id="page-199-0"></span>**En-têtes et pieds de page**

Note : Pour créer un en-tête ou un pied de page dans une partition avec des**parties liées**, assurez-vous que la partition (et pas une partie) a le focus (onglet actif).

Vous pouvez afficher le contenu des balises dans l'en-tête ou le pied de page de votre partition.

Faîtes Style → Général... pour ouvrir la fenêtre d'édition des styles, choisissezEn-tête, Pied de page, Nombres dans la liste de gauche.

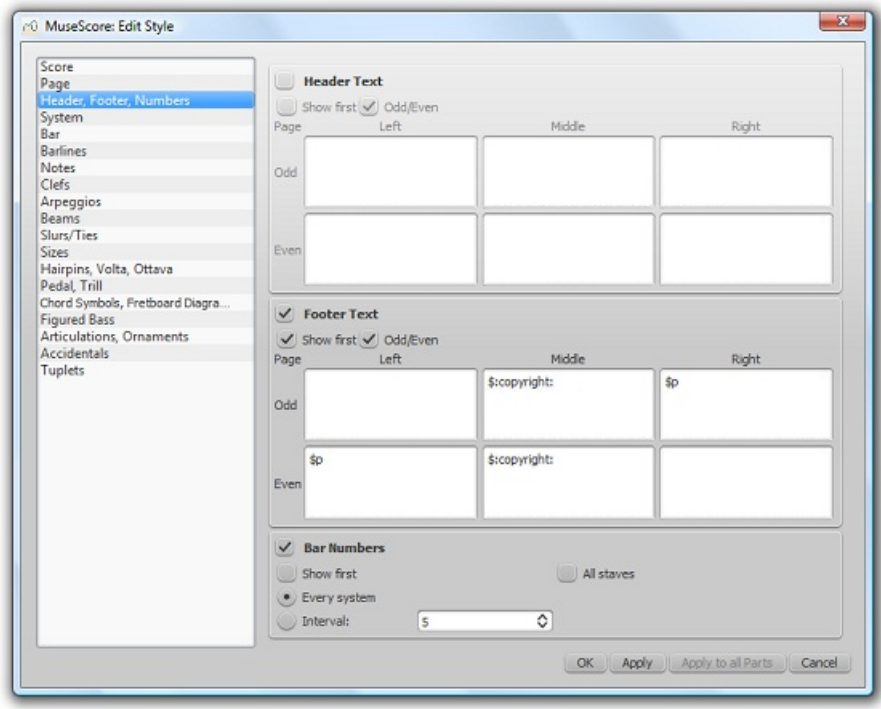

Si vous survolez avec la souris une zone d'en-tête ou de pied de page, une liste de sigles spéciaux apparait avec leurs

significations ainsi que les balises méta existantes et leur description.

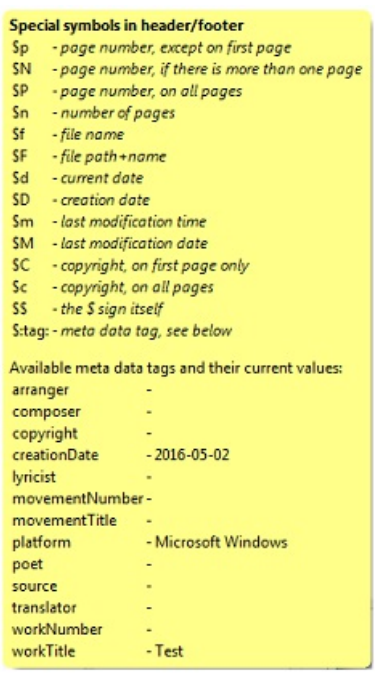

Vous pouvez utiliser ces balises (ex :\$:workTitle:) et ces sigles spéciaux (ex :\$M) dans les zones appropriées pour ajouter l'information correspondante à l'en-tête ou au pied de page.

Cliquez OK pour valider, vous venez d'ajouter la "date de la dernière modification".

Appliquer, permet de voir, si l'en-tête ou le pied de page est visible derrière la fenêtre de style, le résultat avant de valider.

Appliquer à l'ensemble des parties est accessible si une partie liée a le focus, et permet en un clic d'appliquer les changements à toutes les parties.

Annuler permet de sortir sans appliquer les changements.

### **Voir aussi**

- Mise en page et [formatage](#page-141-0) : En-têtes et pieds de page
- Options de la ligne de [commande](#page-226-0) : Mode test

### **Propriétés de la portée**

Pour accéder à la boîte de dialogue**Éditer les propriétés de la portée ou de la partie**, clic droit sur une ligne de la portée et sélectionner Propriétés de la portée.... Là, vous pouvez modifier l'apparence de la**portée**, ajuster son accord et sa transposition, changer d'instrument, etc.

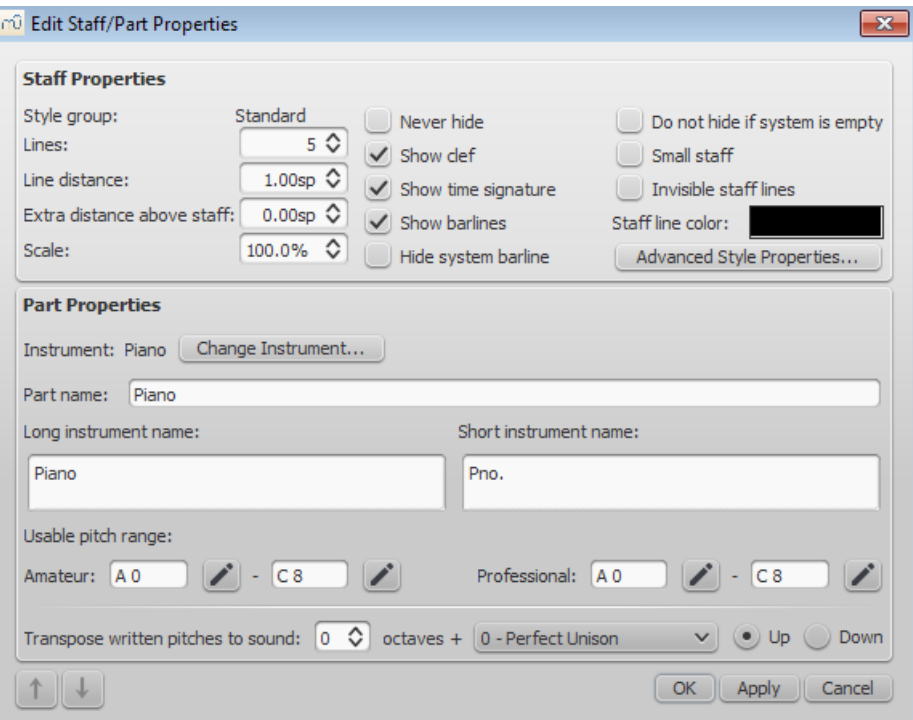

En pratique, il existe quatre types de portée :

1a. **Portée standard I**. Pour tous les instruments (sauf les cordes frettées : pas de conversion possible sans d'abord changer de type d'instrument).

1b. **Portée standard II**. Pour tous les instruments à cordes frettées ; avec choix du nombre de cordes et accord. Possibilité de conversion en tablature ou ajout de tablature liée.

- 2. **Tablature**. Pour tous les instruments à cordes frettées.
- 3. **Percussion**. Pour tous les instruments à percussion.

Il est possible de changer le type de portée en ouvrant la fenêtre *Instruments* (I), les choix se limiteront à ceux compatibles avec l'instrument renseigné.

**Note**, pour changer une portée standard en tablature, la portée doit être du type**standard II**.

De la même manière, pour changer une portée standard en portée pour percussions la portée doit d'abord être définie pour un instrument à percussion.

La plupart des options sont communes à toutes les portées, mais chaque type de portée a une ou plusieurs options spécifiques.

### **Propriétés de la portée (ou de la partie) - Options**

Options communes de la boîte de dialogue**Éditer les propriétés de la portée**pour tous les types de portées :

- **Lignes** : Nombres de lignes.
- **Interligne** : Distance entre deux lignes de portée, en*Espace(s) de portée* (abr. *esp.*). Il n'est pas recommandé de changer cette valeur (1 par défaut) pour le groupe de style **standard**, changez plutôt la valeur "espace de portée" de référence ; les autres groupes de styles peuvent avoir d'autres valeurs (ex : Le groupe de style "Tablature" a une valeur de 1,5 esp. Voir [Paramètres](#page-161-0) de la page.
- **Distance supplémentaire au-dessus de la portée** : Pour augmenter l'espace avec la portée du dessus (dans tous les systèmes).

Dans la partition et **dans un système**, vous pouvez ajuster la distance entre 2 portées,**pour toute la partition** : dans un espace vide de la portée Maj + cliquez/glissez vers le bas ou vers le haut. Pour modifier l'espace localement entre deux systèmes, voir **Sauts et [espacements](#page-162-0)**).

- **Échelle** : Change la taille de**toute** la partition en %.
- **Ne jamais masquer** :
- **Afficher la clef**
- **Afficher l'indication de mesure**
- **Afficher les barres de mesure**
- **Masquer la barre de mesure du système** : Cacher / voir la barre de mesure qui relie tous les systèmes, à gauche.
- **Ne pas masquer si le système est vide**:
- Petite portée : Affiche de petites portées. Vous pouvez définir la taille par défaut Style → Général... → Tailles.
- **Lignes de portée invisibles**
- **Couleur des lignes de portée**
- **Groupe de style** : "Standard" par défaut.
- **Nom de la partie** : Également affiché dans le [Mélangeur](#page-116-0) et dans la fenêtre *Instruments* (I).
- **Instrument** : Instrument renseigné dans la portée. Le son associé peut être changé dans l[eMélangeur](#page-116-0).
- **Nom long de l'instrument** : Nom affiché avant le premier système de la partition.
- **Nom abrégé de l'instrument** : Nom affiché avant les systèmes, sauf le premier.
- **Tessiture utilisable** : Les notes en dehors de cette zone s'afficheront en rouge, si**Mettre en couleur les : notes extrêmes de l'étendu de l'instrument** est coché (défaut ) dans Édition > Préférences > saisie de notes.
- **Transposition à la lecture** : Cette option permet de transposer la portée, à la lecture seulement. La transposition se fait en choisissant un intervalle, de l'unisson à l'octave, par 1/2 ton (+ octave si besoin), en montant ou en descendant. Pour les instruments à cordes pincées cette option permet de simuler un capodastre.

### **Propriétés de la portée : Options spécifiques aux instruments à cordes pincées**

- **Nombre de cordes** ... de l'instrument.
- **Editer les paramètres des cordes...** : Ouvre une boîte de dialogue Éditer les paramètres des cordes.

#### **Propriétés avancées de style**

Propriétés avancées de style... ouvre la boîte de dialogue associée.

Illustrations suivant les différents types de portées :

**Portée standard**:

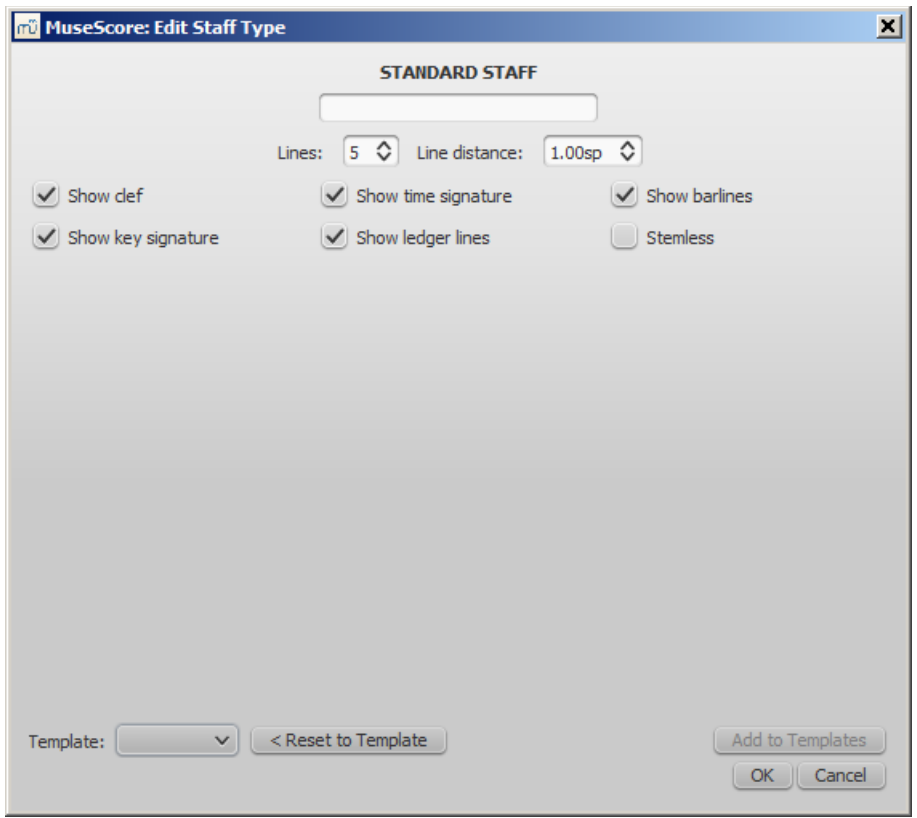

**Tablature** onglet "Frettes" :

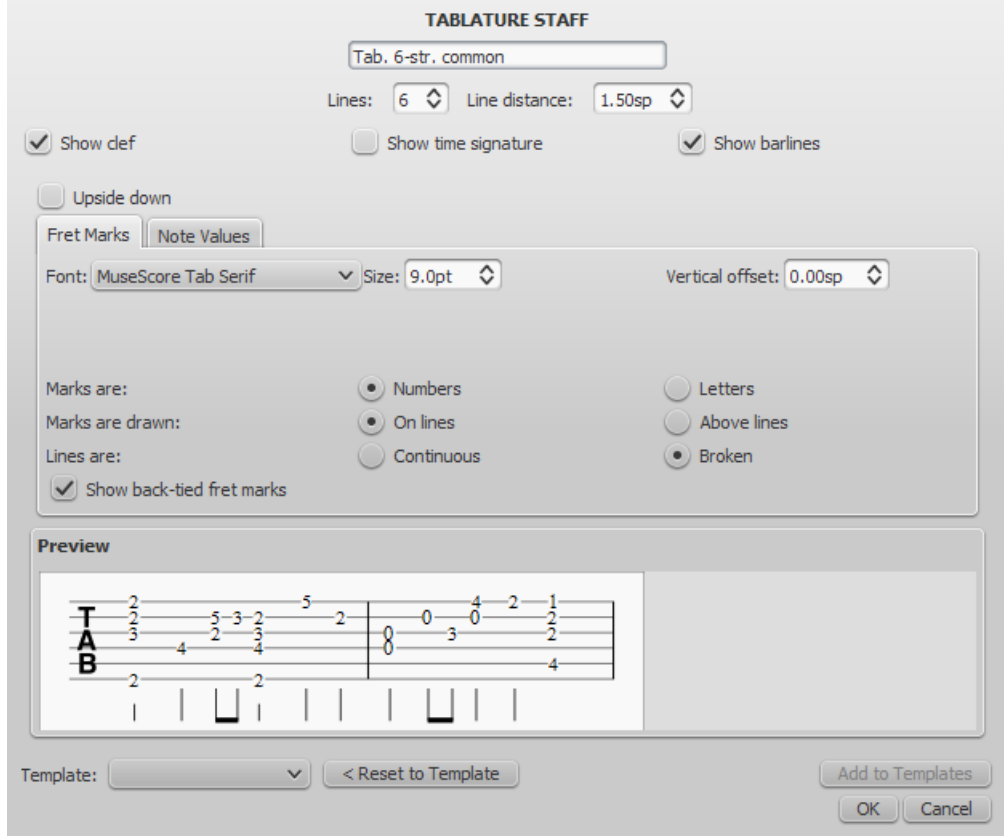

**Tablature** onglet "figures de rythme" :

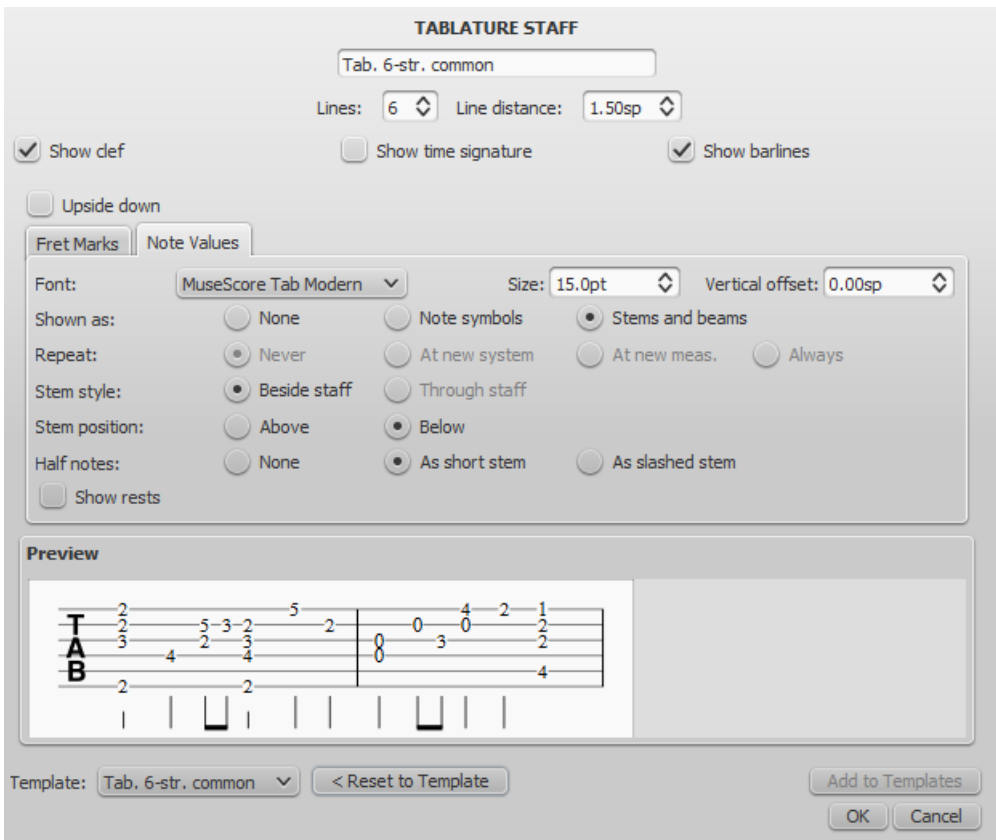

Modèles : Liste des modèles pouvant être appliqués à la portée courante.

Note: Each score is initially created with 17 pre-defined staff "templates" (not to be confused wit[hTemplates](#page-27-0)): one standard, three percussion and 13 tablature templates. Each template addresses a specific need, common enough or standardized enough to deserve a specific template; each template can be modified (independently for each score staff) and new templates can be created to accommodate specialized needs.

- Restaurer par rapport au modèle, **restaure** toutes les propriétés **par rapport au modèle**.
- Ajouter comme modèle, en cours d'implémentation.
- OK, ferme la boîte de dialogue en validant les changements.
- Annuler, ferme la boîte de dialogue sans tenir compte des changements.

#### **Portée Standard pour Percussion - Options spécifiques**

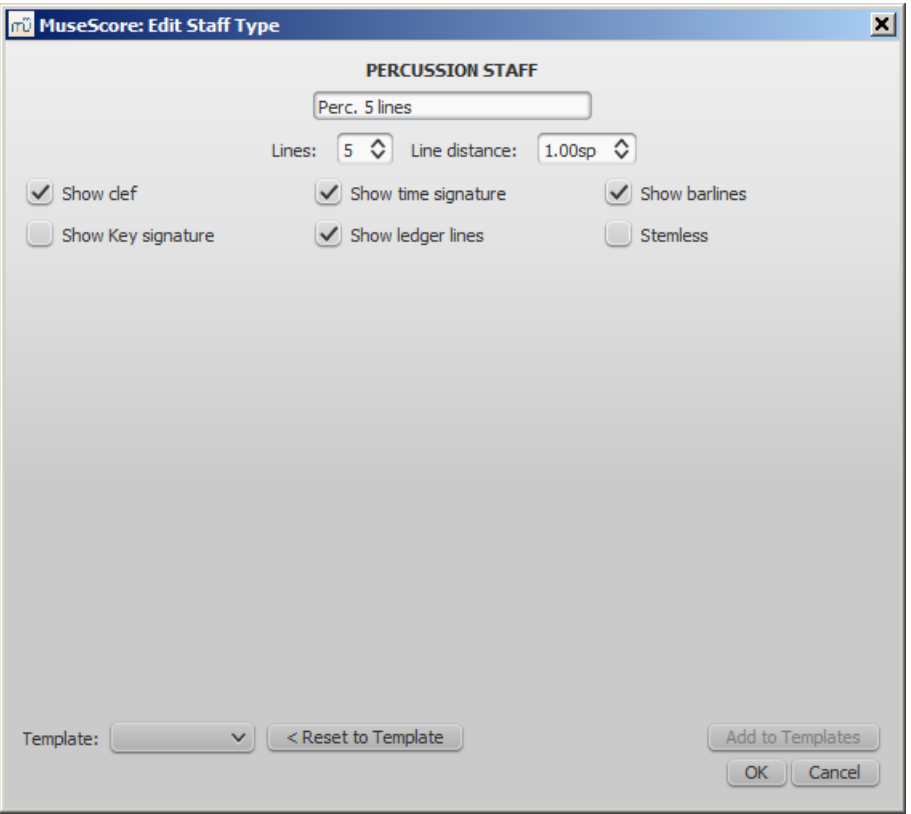

- **Afficher l'indication de mesure**
- **Afficher les lignes supplémentaires**
- **Sans hampe** (et sans crochet)

### **Tablature - Options spécifiques**

**Inverser** Le sens des cordes de la tablature (décoché par défaut).

#### **Indications de frette**

**les Indications de frette** sont des nombres ou des lettres inscrits sur les lignes de la tablature. Les nombres indiquent les numéros de frette où les doigts sont pressés pour obtenir les notes (0 à 19 pour les manches classiques, + pour les manches folks). Les lettres de "a" à "r", "a" = 0, "b" = 1, et ainsi de suite sauf à "i" = 8 puis on saute "i", "k" = 9, etc.

#### **Propriétés définissant l'apparence de la tablature :**

- **Police** : Pour le moment, 4 polices contenant tous les symboles nécessaires sont proposées : MuseScore Tab Sans, MuseScore Tab Serif, MuseScore Tab Renaissance et MuseScore Tab Late Renaissance, et dans les 3 styles (plus de choix dans le futur ou la possibilité d'utiliser des polices custom).
- **Taille** de la police en pts. Celles intégrées ont un bon rendu de 9 à 10 pts.
- **Décalage vertical** : MuseScore essaie de positionner les symboles in a sensible way and this value is usually not needed (set to 0) for built-in fonts. If the font has symbols not aligned on the base line (or in some other way MuseScore does not expect), this value allows to move mark symbols up (negative offsets) or down (positive offsets) for better vertical positioning. Values are in *sp*.
- **Nombres / Lettres** (Les repères sont des) : Quand des lettres sont utilisées, le "j" est sauté et c'est le "k" pour la 9ème frette.
- **Sur les lignes / Au-dessus des lignes**(Les repères sont représentés) :
- **Continues / Discontinues** (Les lignes sont) : voir exemple dessous :

Exemple de chiffres **sur** lignes discontinues :

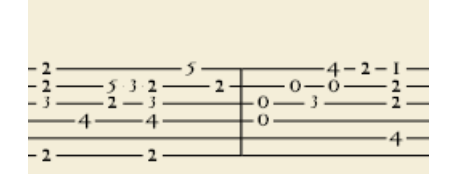

Exemple de lettres sur lignes continues :

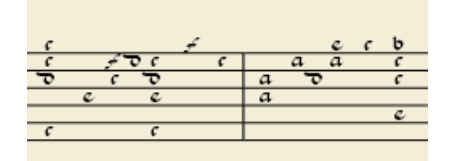

Exemple de tablature inversée (même contenu que l'exemple avec chiffres au dessus):

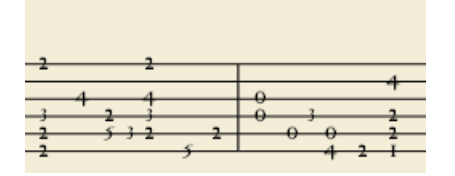

**Afficher les repères liés** : If unticked, only the first note in a series of tied notes is displayed. If ticked, all notes in  $\bullet$ the tied series are displayed.

#### **Figures rythmiques**

Ce groupe de propriétés définit l'**apparence des symboles de figures rythmiques**

- **Police** : The font used to draw the value symbols. Currently 3 fonts are provided supporting all the necessary symbols in 3 different styles (modern, Italian tablature, French tablature). More fonts (or the possibility to use custom fonts) may be available in the future. Used only with the *Note symbols* option.
- **Taille** : The font size to use, in typographic points. Built-in fonts look usually good at a size of 15pt. Used only with the *Note symbols* option.
- **Décalage vertical** : As for Fret Marks above, but referring to value symbols instead. Used only with the*Note symbols* option.
- **Shown as : None** : No note value will be drawn (as in the examples above)
- **Shown as : Note symbols** : Symbols in the shape of notes will be drawn above the staff. When this option is selected, symbols are drawn **only** when the note value changes, without being repeated (by default) for a sequence of notes all of the same value.

Example of values indicated by note symbols :

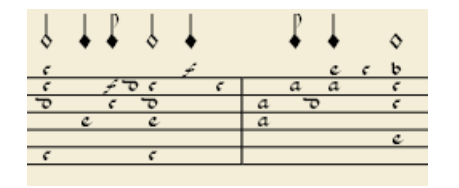

**Shown as: Stems and beams**: Note stems and beams (or hooks) will be drawn. Values are indicated for each note, using the same typographic devices as for a regular staff; all commands of the standard Beam Palette can be applied to these beams too.

Example of values indicated by note stems:

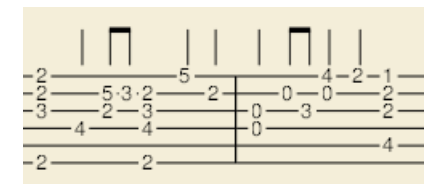

#### **Repeat: Never / At new system / At new measure / Always**  $\bullet$

Whether and when to repeat the same note symbol, if several notes in sequence have the same value (only available with the *Note symbols* option).

- **Beside staff / Through staff**: Whether stems are drawn as fixed height lines above/below the staff or run through the staff to reach the fret marks each refers to (only available with the *Stems and Beams* option).
- **Above / Below staff** : Whether stems and beams are drawn above or below the staff (only available with the*Stems and Beams* option / *Beside staff* sub-option).
- **None / As short stems / As slashed stems**: To select three different styles to draw stems for half notes (only available with the *Stems and Beams* option / *Beside staff* sub-option).
- **Show rests** : Whether note symbols should be used to indicate also the rests; when used for rests, note symbols are drawn at a slightly lower position. Used only with the *Note symbols* option.

#### **Prévisualisation**

Affiche un bout de tablature formaté en temps réel avec les paramètres choisis.

#### **Changer d'instrument**

Vous pouvez changer d'instrument dans une partition à n'importe quel moment.

La méthode suivante permet de changer en une seule fois, le son, le nom de la portée et la transposition d'une portée.

- 1. Clic droit dans une partie vide de n'importe quelle mesure ou sur le nom de l'instrument et choisir propriétés de la portée...
- 2. Clic sur Changer d'instrument... (bouton à droite)
- 3. Choisissez votre nouvel instrument puis OK pour retourner dans les propriétés de la portée.
- 4. Clic OK à nouveau pour retourner dans la partition.

Ne pas confondre avec [Changement](#page-111-0) d'instrument en cours de portée.

#### **voir aussi**

How to turn a staff into an [ossia](https://musescore.org/fr/node/46236)  $\mathbb{Z}$ .

### **Préférences**

Vous voulez peut-être avoir un style général ou des dossiers présélectionnés quand vous utilisez MuseScore. Vous pouvez définir cela via Édition → Préférences... (Mac: MuseScore → Préférences...):

La fenêtre de "préférences" apparaîtra, avec ses onglets :

General Canvas Note Input Score I/O Import Export Shortcuts Update

Certains changements nécessitent le redémarrage de MuseScore pour prendre effet (quittez et relancez le programme). Une boite de dialogue vous l'indiquera lorsque vous cliquerez sur Appliquer ou sur OK.

Rétablir toutes les préférences par défaut les réinitialisera par celles que MuseScore avait lorsque vous l'avez installé. Annuler abandonne tous les changements que vous venez de faire et ferme la fenêtre.

#### **Général**

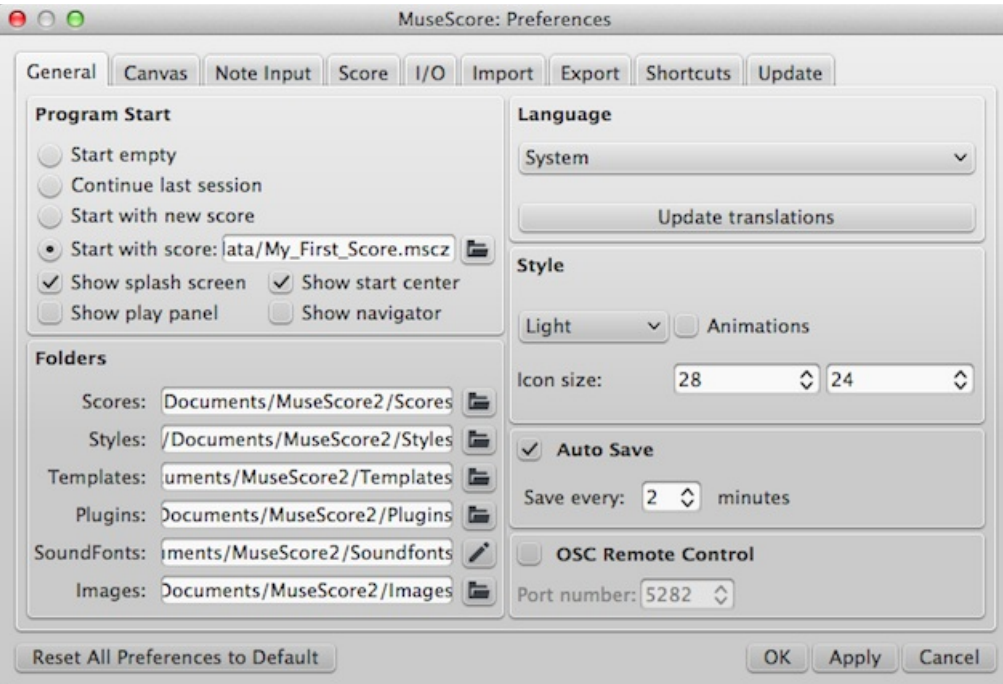

Ici vous pouvez définir :

- La partition qui s'ouvre au démarrage
- Le dossier par défaut pour ouvrir ou enregistrer vos partitions, banques de sons, modèles
- La fréquence d'enregistrement automatique
- La langue de MuseScore (les traductions peuvent être mises à jour à partir d'ici également)
- Le style de votre fenêtre MuseScore et la taille des icônes.
- Les fenêtres à afficher au démarrage (Fenêtre de lecture, Navigateur, MuseScore Connect). Notez que les traductions linguistiques peuvent également être mises à jour via le menu Aide → Gestionnaire de ressources

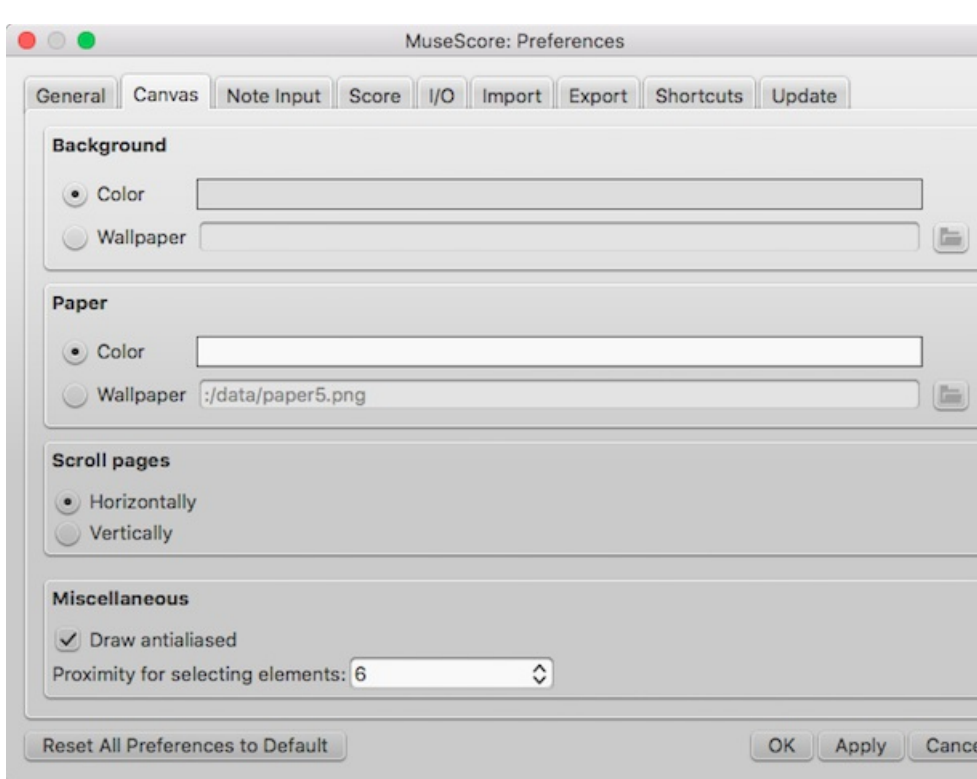

Utiliser cet onglet pour définir vos couleurs ou papiers peints préférées, pour la partition et pour l'arrière-plan de la fenêtre principale.

**Faire défiler les pages**, vous permet de changer le mode de défilement par défaut, des pages de votre partition, dans la

### **Fond**

fenêtre principale.

En dessous Divers, l'option Anticrénelage (activé par défaut) rend les lignes et les bords des formes diagonales plus lisses (moins irrégulières). Proximité des éléments sélectionnés contrôle la distance de laquelle la souris peut être d'un objet et agir encore sur elle. Une valeur petite demande plus de précision, ce qui rend plus difficile la sélection de petits objets. Les valeurs plus grandes autorisent moins de précision, mais rendent plus difficile de ne pas cliquer involontairement sur des objets proches. Choisissez une valeur de travail confortable.

#### **Saisie des notes**

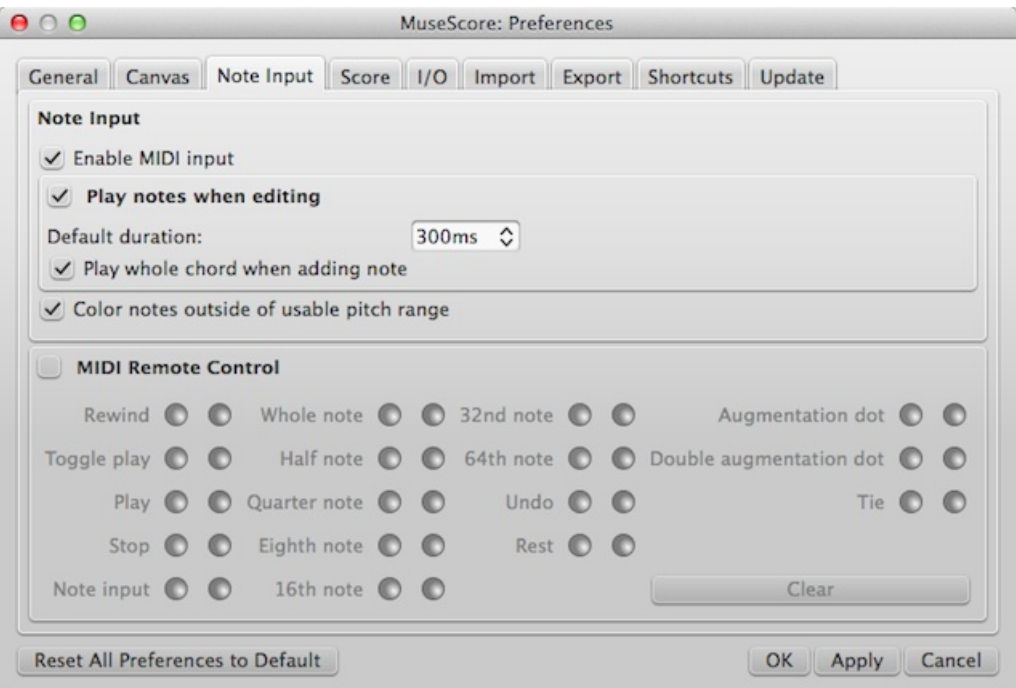

Dans cet onglet se trouvent les préférences de saisie des notes et du contrôle du MIDI à distance :

- Activer l'entrée MIDI
- Jouer les notes pendant l'édition
- Jouer l'accord entier lors de l'ajout d'une note
- Mettre en couleur les notes au-delà de la gamme tonale utilisable
- Contrôle à distance du MIDI

### **Partition**

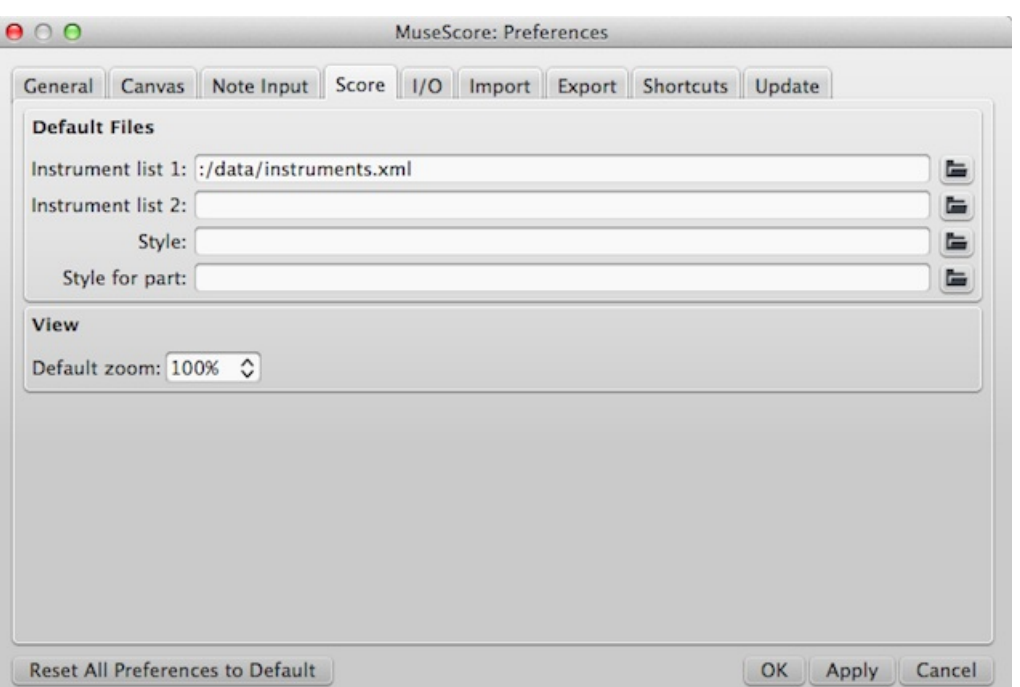

<span id="page-210-0"></span>Les préférences de la partition comportent :

- Listes d'instruments par défaut
- Style par défaut pour la partition et les parties séparées
- Zoom par défaut

### **E/S**

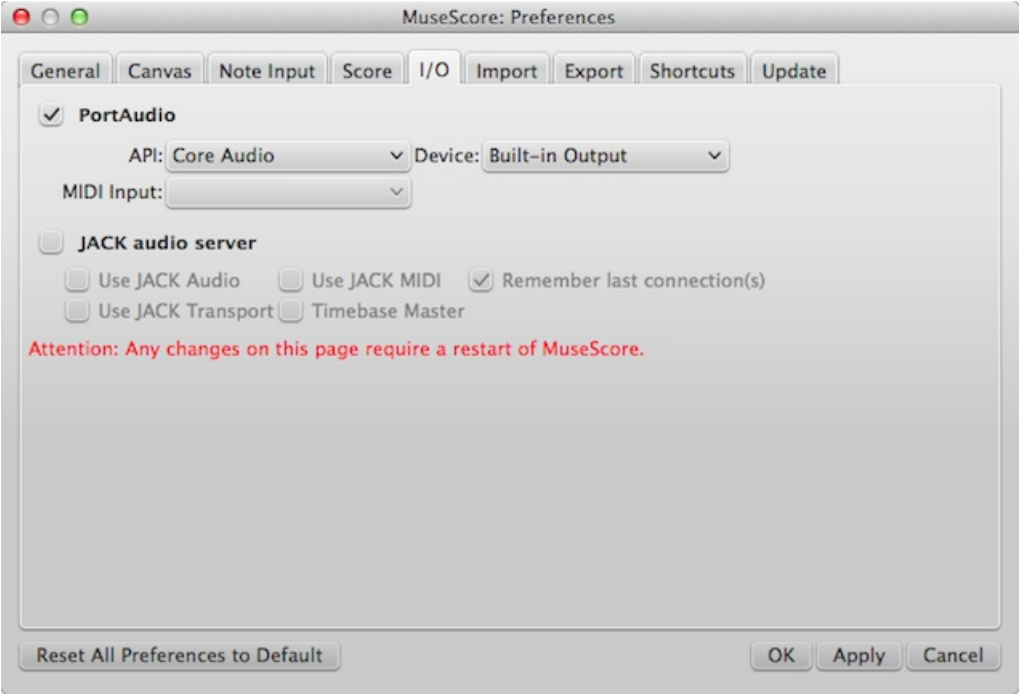

E/S : Entrée/Sortie (I/O : input/Output en anglais)

#### **Importer**

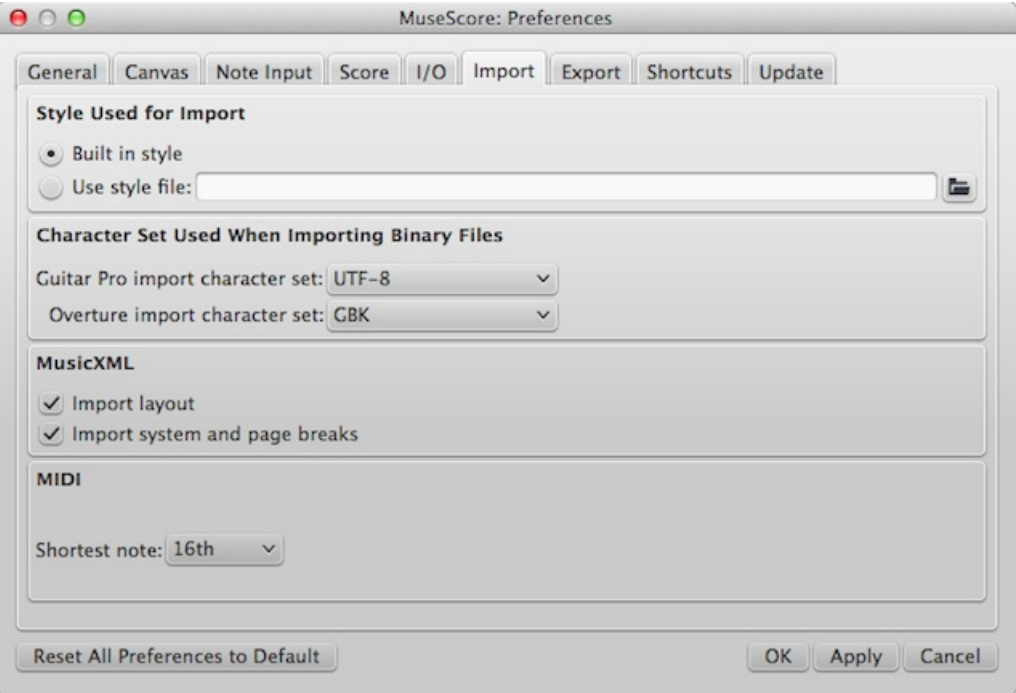

Ces réglages définissent comment les fichiers provenant d'autres sources sont importés :

- Utiliser le style embarqué de MuseScore ou un style choisi
- Définir les caractéristiques d'import des fichiers Guitar Pro et Overture
- MusicXML : options de mises en page
- Plus courte note en MIDI

### **Exporter**

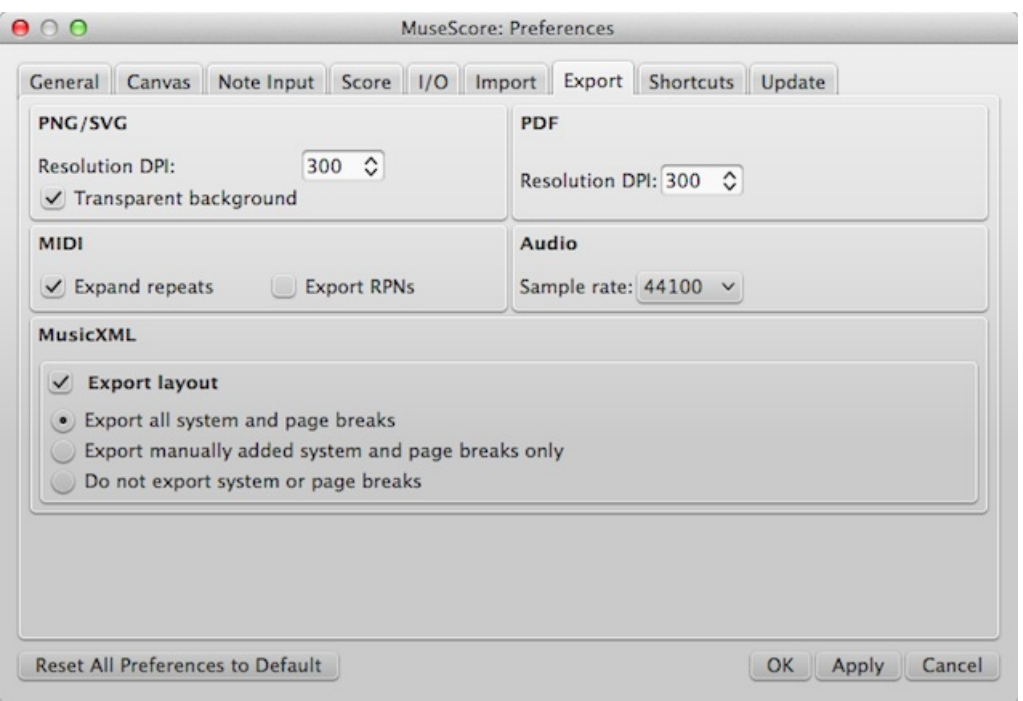

Ces réglages définissent comment les fichiers MuseScore sont exportés :

- PNG/SVG résolution de l'image (en DPI) et si utiliser un fond transparent
- Étendre les répétitions dans les fichiers MIDI exportés
- Échantillonnage audio
- Exporter la mise en page et comment exporter les sauts de système et de page en MusicXML

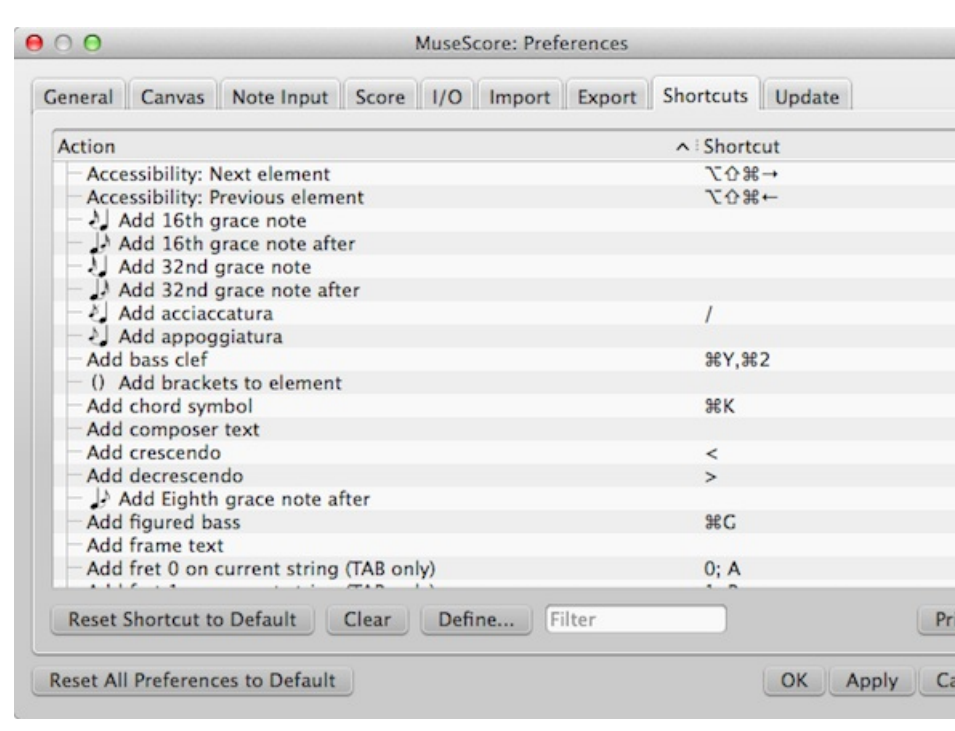

Chaque action possible de MuseScore est listée, avec le[raccourci](#page-221-0) clavier associé, s'il existe. En utilisant le boutonDéfinir, vous pouvez définir un nouveau raccourci pour une action. Vous pouvez utiliser jusqu'à 4 touches pour définir un raccourci.

 $nt$ 

incel

Vous pouvez également rétablir les raccourcis par défaut, ou effacer un raccourci que vous auriez sélectionné.

(À noter que quelques raccourcis, incluant certains par défaut, ne peuvent pas être utilisés avec certains claviers. À tester.)

#### **Raccourcis clavier**

#### **Mises à jour**

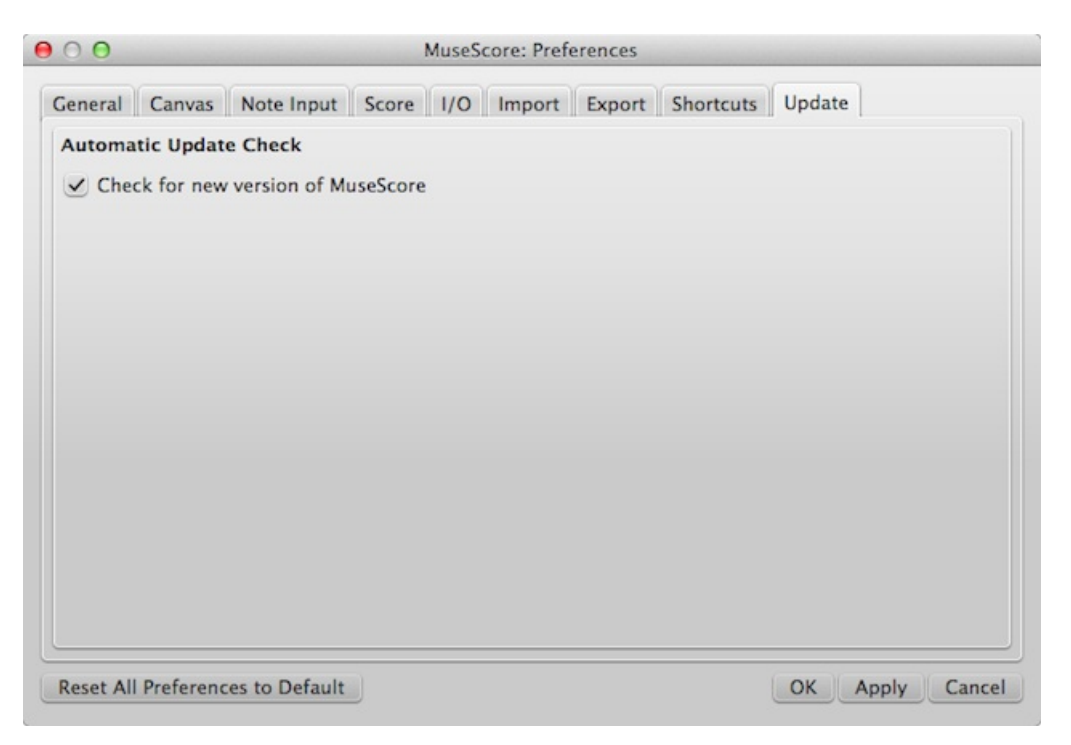

Définit si MuseScore doit vérifier les mises à jour au démarrage.

Les mises à jour peuvent être vérifiées manuellement dans Aide → Rechercher les mises à jour

#### **Voir aussi**

- Paramètres [linguistiques](#page-28-0) et mises à jour des traductions
- [Rechercher](#page-29-0) des mises à jour

### **Récupération de fichiers après un crash**

Lors du redémarrage du logiciel, après un crash de MuseScore ou de votre ordinateur, ou en cas de coupure électrique, vous devriez voir la fenêtre suivante, vous demandant si vous voulez restaurer la session précédente :

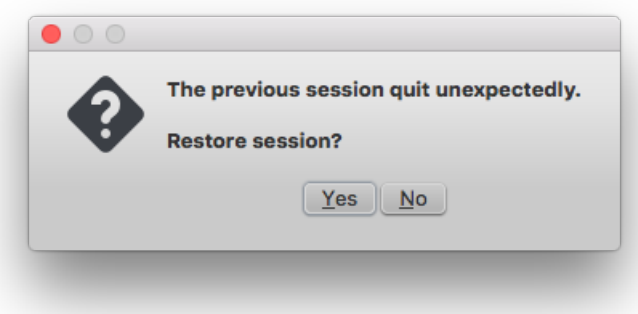

Si vous cliquez Non, tout le travail de votre dernière session sera perdu, Si vous cliquezOui, MuseScore essaiera de récupérer les fichiers qui étaient ouverts au moment du crash.

#### **Méthode pour sauvegarder des partitions après une session de récupération**

Quand MuseScore récupère des partitions après un crash, il les renomme avec le chemin complet in front of the original file name. This very long name will appear in the tab(s) above the active score window. On some operating systems, when a user saves any of these recovered files, it will be saved in the folder in which the program itself is running. This is not necessarily the same directory in which the scores were saved when they were created. You **may not be able to locate the revised file in the usual folder.**

Pour éviter cela, **n'utilisez pas** la fonction "Enregistrer", mais "Enregistrer sous...", **avant** de retravailler sur vos partitions, pour

les enregistrer dans leur nom d'origine (ou un autre nom) ; vous aurez accès à une boîte de dialogue qui vous permettra de naviguer vers l'emplacement d'origine. Cela vous permettra de retrouver vos partitions à l'endroit où elles sont censées être.

### **Retrouver les partition récupérées et enregistrées automatiquement**

Au cas où vous auriez utilisé la fonction"Enregistrer" au lieu de "Enregistrer sous..." (voir paragraphe précédent), allez dans le menu "Fichier > Partitions récentes", voir si elles ne sont pas dans la liste ; si non, vous pourriez les trouver, suivant le système d'exploitation utilisé :

**Windows 7**, répertoire C:\Program Files (x86)\MuseScore2\bin (dans le cas d'une installation standard de MuseScore).

**Windows 10**, répertoire C:\Users\[User Name]\AppData\Local\VirtualStore\Program Files (x86)\MuseScore 2\bin

Si aucune des méthodes précédentes ne vous permet de localiser vos fichiers, vous devrez faire une recherche globale sur votre disque, en utilisant des parcelles de nom de partition et en vous aidant le cas échéant de jokers (\*)

### **Voir aussi**

[Enregistrer](#page-46-0) / Exporter / Imprimer

### **Liens externes**

Comment retrouver la copie de [sauvegarde](https://musescore.org/fr/node/52116) d'une partition C'

### **Têtes de notes**

Une quantité de têtes de note alternatives – en plus de la "normale" – peuvent être trouvées dans la palette**Têtes de note** de l'Espace de travail avancé et via l['Inspecteur](#page-48-0) (voir [Changer](#page-213-0) de groupe de têtes de note, ci-dessous). Note : Le style de tête de note varie en fonction de la police choisie (Emmentaler, Gonville ou Bravura), la palette montre par défaut la police "Bravura"..

#### **Groupes de tête de note**

MuseScore supportes plusieurs styles de têtes de note :

- **Normal** : Forme standard.
- **Croix** (Ghost note) : Notation pour percussions (cymbales). Signifie aussi étouffé (angl. muted) pour les instruments à cordes comme la guitare.
- **Diamant** : Utilisé pour les harmoniques pour les instruments à cordes (guitare, violon, etc).
- **Slash** : Utilisé pour la notation rythmique.
- **Triangle** : Utilisé en notation pour percussions.
- **Notes de formes géométriques** : Do, Ré, Mi, Fa, Sol, La, Si.
- **Croix cerclée** : Utilisé en notation pour percussions.
- **Alt. Brevis** : Utilisé en notation ancienne
- **Parenthèses** : Elles s'appliquent autour de la note (ou de l'altération).

#### <span id="page-213-0"></span>**Changer de groupe de têtes de notes**

Pour changer *l'apparence* d'une ou plusieurs têtes de note, 3 procédures au choix :

- Sélectionnez une ou plusieurs notes et double cliquez une tête de note dans la palette**têtes de note**.
- Glissez une tête de note depuis la palette**têtes de note** sur une note de la partition.
- Sélectionnez une ou plusieurs notes et changez la tête de note dan[sl'inspecteur](#page-48-0), option **Note → Groupe de tête** (non supporté sur les portées pour percussion).

#### **Changer de type de tête de note**

Vous pouvez être amené à changer la durée d'une note sans changer son apparence, ou inversement, pour cohérence d'écriture :

- 1. [Sélectionner](#page-52-0) une ou plusieurs notes,
- 2. Choisir une des options suivantes de [l'inspecteur](#page-48-0) sous **Note → Type de tête** :
- **Auto** : La durée correspond à l'apparence.
- **Note carré** : Double ronde.
- **Ronde** :
- **Blanche** :
- **Noire** :

### **Têtes de notes partagées**

Il est fréquent de partager des têtes de notes dans l'écriture pour guitare, lorsque des notes dans différente[svoix](#page-35-0) tombent sur le même battement.

Par défaut MuseScore partage les têtes :

- des notes de même durée (sauf les rondes),
- des notes avec "têtes noires" (**toutes les deux pointées** ou **aucune des deux pointées**).

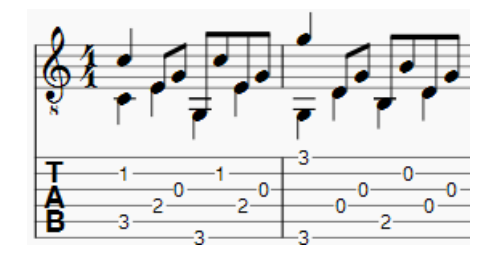

Si seulement l'une des deux notes est pointée, ou si l'une d'elles n'est pas une "tête noire", alors MuseScore décale les deux notes :

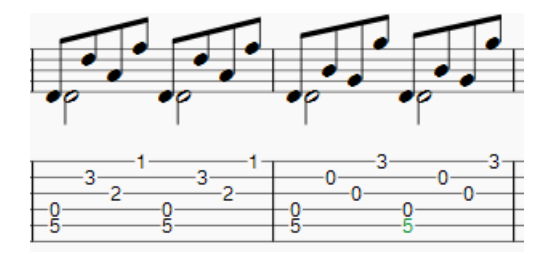

#### **Corriger le décalage pour que les têtes soient partagées**

Ce décalage (image au-dessus) peut être facilement modifié en créant une tête de note invisible, en la sélectionnant et en utilisant le raccourci clavier v, ou en décochant l'option "Visible" dans llnspecteur ; ou en altérant le type de tête de note pour qu'elle corresponde à la plus longue (dans la section "Note" de l'Inspecteur, changez le paramètre "Type de tête" de "Automatique" à "Blanche").

#### **Retirer les notes doublons sur la tablature**

Dans certains cas (image au-dessus également), quand on*colle* des mesures (avec des têtes partagées) sur une portée à [Tablature](#page-102-0), il peut arriver que deux cordes adjacentes soient frettées pour la même note. Pour corriger cela, rendez invisible la moins pertinente V ou décochez l'option *visible* dans l'inspecteur

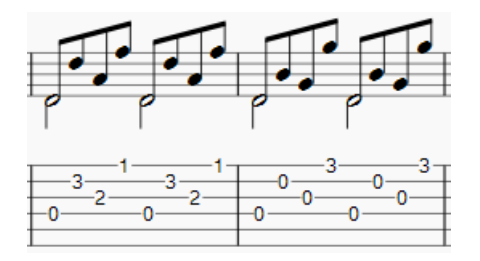

Les têtes de notes partagées dans une portée classique sont converties en deux notes séparées dans une portée de [tablature](#page-102-0) liée. Pour corriger cela, masquez simplement une des notes dans la portée de tablature avec le raccourci clavier Vou en décochant l'option "Visible" dans l'Inspecteur.

#### **Exemples de têtes partagées**

### **Liens externes**

[Shape](https://fr.wikipedia.org/wiki/Shape_note) notes & (notes à formes géométriques) source Wikipedia. [Ghost](https://fr.wikipedia.org/wiki/Ghost_note) notes  $\mathbb Z$  (muted ou étouffées) source Wikipedia en anglais.

# **Support**

Ce chapitre décrit comment trouver de l'aide pour utiliser MuseScore : le meilleur endroit où regarder, la meilleure manière de poser une question sur le forum, et des conseils pour signaler un bug.

## **Aider et améliorer la traduction**

Avez-vous une traduction à ajouter ? Cela peut se faire facilement via internet, comme indiqué dans Développement / Traduction  $\mathbb{C}$  ...

### **Traduction du logiciel**

- 1. Demander le droit de modification sur leforum [Traduction](https://musescore.org/fr/forum/688)  $\mathbb{Z}$
- 2. Connectez-vous à Transifex/MuseScore <http://translate.musescore.org>  $\mathbb{Z}$ , qui vous redirigera sur <https://www.transifex.com/projects/p/musescore> C
- 3. Sélectionnez la langue et la section pour lesquelles vous souhaitez apporter votre aide (musescore ou instruments)
- 4. Cliquez sur le bouton "Traduire" (le texte du bouton dépend de votre langue...)
- 5. Recherchez les "chaînes" que vous voulez traduire (vous pouvez filtrer les chaînes déjà traduites)

Ici vous trouverez une explication technique (en anglais) :Continuous translation for [MuseScore](https://musescore.org/fr/node/22982) 2.0  $\sigma$ 

### **Traduction du site et du manuel en ligne**

Voir aussi Translation [instructions](https://musescore.org/fr/node/49)  $G$ 

### **Voir aussi**

• Paramètres [linguistiques](#page-28-0) et mise à jour des traductions

### **Comment demander de l'aide ou rapporter un bug**

Avant de demander de l'aide sur le [forum](https://musescore.org/forum) & S'IL VOUS PLAIT:

- Essayez de trouver une solution dans le Manuel  $\mathbb{C}^n$  [\(Cherchez](https://musescore.org/search/handbook) dans le manuel  $\mathbb{C}^n$ )
- $\bullet$  Jetez un coup d'oeil aux [How](https://musescore.org/en/howto) To  $\mathbb{Z}$ , à la [FAQ](https://musescore.org/faq)  $\mathbb{Z}$  et aux [Tutoriels](https://musescore.org/fr/tutorials)  $\mathbb{Z}$
- [Rechercher](https://musescore.org/search/site) & sur les forums et sur le site pour voir si quelqu'un n'a pas déjà rencontré le même problème.

Si vous postez dans le [tracker](https://musescore.org/project/issues) de bugs  $G$  (pour un rapport de bug solide et étayé), ou sur le [forum](https://musescore.org/forum)  $G$  (pour des demandes ou des discussions) :

- Essayez de reproduire le problème avec une version de[développement](https://musescore.org/fr/t�l�chargement) "Nightly" & Vous pouvez aussi regarder l'historique des [développements](https://github.com/musescore/MuseScore/commits/master) récents c' pour voir si le bug ou la demande de fonctionnalité n'ont pas déjà été pris en compte.
- S'il vous plaît, veuillez inclure autant d'informations que possible et limitez votre post à un problème à la fois :
	- Version/révision de MuseScore que vous utilisez (e.g. version 2.1, révision gihub-musescore-musescore-871c8ce). Voir Aide → À Propos... (Mac: MuseScore → À Propos de MuseScore...).
	- Votre système d'exploitation (e.g. Windows XP SP3, Mac OS 10.12.9 or Ubuntu 16.04)
	- Si vous rapportez un bug, décrivez-le en détail et en précisant les étapes qui ont mené au problème : Où avezvous cliqué, quelles touches avez-vous appuyées, que voyez-vous, etc ? Souvenez-vous que le but d'un rapport de bug n'est pas seulement de montrer le problème mais aussi de permettre aux développeurs de le reproduire facilement.

Si vous n'êtes pas en mesure de reproduire le problème avec vos propres étapes, intervenez uniquement sur le forum dans un premier temps, en joignant impérativement votre partition, et en fournissant le plus d'indices possibles sur le contexte de cet éventuel bug.

Peut-être s'agira-t-il d'un bug déjà référencé, ou d'un autre aspect ; sinon, cela pourra aider à faire des rapprochements
avec d'autres signalements de bugs encore non identifiés.

**Souvenez vous :**

Ajoutez une partition en pièce jointe qui montre le problème (la plus sommaire possible). Pour ce faire, lors de la rédaction de votre post, utilisez l'option "Fichiers attachés" en bas de page, au dessus du bouton Envoyer.

#### **Autres liens**

• Comment écrire un bon rapport de bug : [instructions](https://musescore.org/fr/node/7483) pas à pas C

# <span id="page-216-0"></span>**Restaurer les paramètres par défaut**

Les versions récentes de MuseScore proposent l'option "Restaurer les paramètres par défaut". Cela peut être nécessaire quand les réglages d'origine du programme sont corrompus.

**Attention**, "Restaurer les paramètres par défaut" supprime toutes les modifications que vous avez apportées aux préférences, aux palettes ou aux paramètres d'affichage des fenêtres. Ce n'est pas une procédure habituellement nécessaire. Consultez les forums en premier lieu, car il pourrait y avoir une solution à votre problème sans en arriver là.

#### **MuseScore 2.0.3 et plus récent**

Faites Aide → Restaurer les paramètres par défaut . Une fenêtre de dialogue s'ouvre, "Êtes-vous sûr ?" :

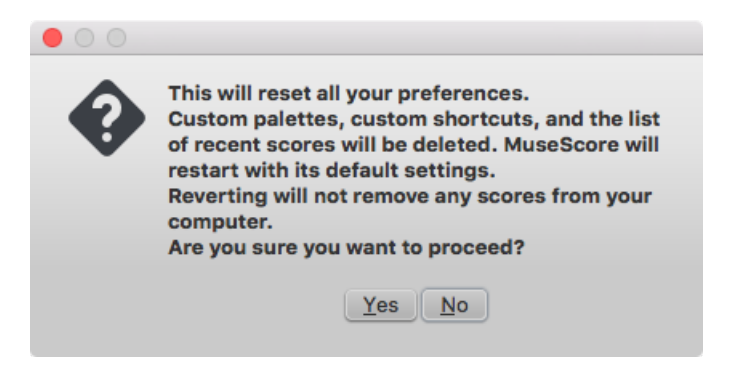

Oui réinitialisera tous les réglages par défaut, et MuseScore redémarrera comme quand vous l'avez installé la première fois.

Non fera disparaitre la fenêtre sans rien faire.

#### **MuseScore de 2.0 à 2.0.2**

Dans les anciennes versions de MuseScore, ou dans les versions ultérieures si elles ne démarrent pas, vous devez exécuter ce processus via la ligne de commande :

#### **Instructions pour Windows**

- 1. MuseScore doit être fermé (Fichier → Quitter ou Alt+F4 ou encore Ctrl+Q).
- 2. Faites Touche [Windows](https://fr.wikipedia.org/wiki/Logo_(touche)) +R pour ouvrir la boîte "Exécuter". La Touche Windows & is the one with the logo for Microsoft Windows). Alternatively select Start using your mouse.
- 3. Clic Parcourir...
- 4. Cherchez "MuseScore.exe" sur votre système. L'adresse varie selon l'installation, mais doit être quelque chose comme Ordinateur → Disque C:/ → Program Files (ou Program Files (x86)) → MuseScore 2 → bin → MuseScore.exe
- 5. Clic Ouvrirpour retourner dans la boîte "Exécuter".

L'adresse doit être quelque chose comme :

Pour Windows 32-bit : "C:\Program Files\MuseScore 2\bin\MuseScore.exe"

Pour Windows 64-bit : "C:\Program Files (x86)\MuseScore 2\bin\MuseScore.exe"

Clic après le guillemet, ajoutez : un espace et-F puis Entrée.

Après quelques secondes, MuseScore devrait redémarrer comme neuf.

<span id="page-217-0"></span>For advanced users, the main preference file is located at:

- Windows Vista et après : C:\Users\<USERNAME>\AppData\Roaming\MuseScore\MuseScore2.ini
- Windows XP et avant :C:\Documents and Settings\USERNAME\Application Data\MuseScore\MuseScore2.ini

Les autres préférences (palette, session...) sont situées :

- · Windows Vista et après : C:\Users\<USERNAME>\AppData\Local\MuseScore\MuseScore2\
- Windows XP et avant :C:\Documents and Settings\USERNAME\Local Settings\Application Data\MuseScore\MuseScore2\

#### **Instructions pour Mac OS**

- 1. MuseScore doit être fermé (Fichier → Quitter ou Alt+F4 ou encore Ctrl+Q).
- 2. Ouvrez un Terminal (Dans Applications/Accessoires, or via Spotlight search).
- 3. Tapez ou copiez/collez la commande suivante (y compris le '/' du début) :

/Applications/MuseScore\ 2.app/Contents/MacOS/mscore -F

This resets all MuseScore preferences to factory settings and immediately launches the MuseScore application. Note that you cannot quit the Terminal without quitting MuseScore. You can safely quit MuseScore, quit the Terminal, and then reopen MuseScore in the normal fashion, ready to continue using.

Pour utilisateurs avancés, the main MuseScore préférence file is located at~/Library/Preferences/org.musescore.MuseScore2.plist.

The other preferences (palette, session...) are in~/Library/Application\ Support/MuseScore/MuseScore2/

#### **Instructions pour Linux**

The following is true for Ubuntu, and most likely all other Linux distributions and UNIX-style operating systems.

- 1. If you have MuseScore open, you need to quit the application first  $f^2$ ile  $\rightarrow$  Quit)
- 2. From the Ubuntu main menu, choose Applications → Accessories → Terminal. A Terminal session window should appear
- 3. Type, (or copy/paste) the following command into your terminal line (Ctrl+Shift+V to paste in Terminal):

mscore -F

Or, if you are using the AppImage version, you must first use thecd command to change directory to wherever you saved the AppImage. For example, if you saved it to your Desktop:

cd ~/Desktop ./MuseScore\*.AppImage -F

This resets all MuseScore preferences to factory settings and immediately launches the MuseScore application. You can now quit Terminal, and continue using MuseScore.

For advanced users, the main MuseScore preference file is located at~/.config/MuseScore/MuseScore2.ini. The other preferences (palette, session...) are in ~/.local/share/data/MuseScore/MuseScore2/

#### **Voir aussi**

Options de la ligne de [commande](#page-226-0)

### **Incompatibilités connues**

#### **Incompatibilités matérielles**

Le matériel suivant est connu pour faire crasher MuseScore au démarrage :

- Microphone USB Samson, nom du driver "Samson ASIO Driver", samsonasiodriver.dll. Plus [d'infos](https://musescore.org/fr/node/6849) &
- · Digidesign MME Refresh Service. Plus [d'infos](https://musescore.org/fr/node/44611#comment-202706) C
- Windows XP SP3 + Realtek Azalia Audio Driver. Plus [d'infos](http://musescore.org/en/node/9132#comment-48696) &
- Wacom tablet. Plus [d'infos](https://musescore.org/node/7600#comment-54064) & et [QTBUG-6127](https://bugreports.qt-project.org/browse/QTBUG-6127) &

#### **Incompatibilités logicielles**

- Maple virtual cable is known to prevent [MuseScore](https://musescore.org/fr/node/1335) C from closing properly.
- Les paramètres de la fenêtre de KDE (Linux) peuvent provoquer le déplacement de la fenêtre entière lorsque l'on fait glisser une note. Changer les paramètres de la fenêtre du système [d'exploitation](https://musescore.org/node/8318#comment-27683) c'epermet d'éviter ce problème.

### **AVG Internet Security bloque MuseScore**

MuseScore a besoin d'accéder à votre connexion internet avec AVG. MuseScore n'a pas besoin d'une connexion internet pour fonctionner, mais si AVG bloque la connexion, MuseScore se bloque.

Si AVG vous y invite, **Autorisez** MuseScore et cochez la case "Enregistrer ma réponse comme règle permanente et ne pas reposer la question la prochaine fois."

Si vous n'y êtes plus invité :

- 1. Ouvrez l'interface utilisateur d'AVG (clic droit sur l'icône AVG, vers votre horloge -> Ouvrir l'interface utilisateur AVG
- 2. Cliquez sur *Pare-feu*
- 3. Cliquez sur *Paramètres avancés*
- 4. Cliquez sur *Applications*
- 5. Trouvez le fichier MSCORE.EXE dans la liste et double-cliquez dessus
- 6. Modifiez *Application Action* pour *Autoriser pour tout*

#### **Problème de polices sous Mac OS X**

MuseScore est connu pour afficher les notes sous forme carrée lorsque certaines polices sont endommagées sous Mac OS X. Pour résoudre ce problème :

- 1. Allez dans Applications -> Livre des polices
- 2. Sélectionnez une police et appuyez sur  $#+A$  pour les sélectionner toutes
- 3. Allez dans Fichier -> Valider les polices
- 4. Si une police est mentionnée comme endommagée ou comportant des problèmes mineurs, sélectionnez-la et supprimez-la
- 5. Redémarrez MuseScore si nécessaire

Dans cet [article](https://musescore.org/node/13772#comment-53876) du forum  $G$ , un utilisateur croit avoir identifié la police "Adobe Jenson Pro (ajenson)" comme la coupable, indépendamment du fait qu'elle ne soit pas mentionnée comme endommagée ou problématique via la validation. Il a résolu le problème en supprimant cette police, cela vaut donc la peine d'être vérifié.

#### **Problème de polices sous Linux**

Si la police de l'environnement du bureau est réglée sur gras, MuseScore n'affichera pas les notes proprement. Pour résoudre ce problème (utilisateurs de gnome 2.\*/MATE) :

- 1. Faites un clic droit sur le bureau et sélectionnez Changer l'arrière-plan du bureau
- 2. Cliquez sur l'onglet Polices
- 3. Définissez le style Régulier pour la police d'application
- 4. Redémarrez MuseScore si nécessaire

Pour les utilisateurs de GNOME 3/SHELL :

- 1. Ouvrez le shell puis "Paramètres avancés"
- 2. Dans la liste, cliquez sur l'option Polices
- 3. Définissez la police par défaut sur une police non gras
- 4. Redémarrez MuseScore si nécessaire

#### **Fenêtre de dialogue "Enregistrer sous" vide sous Linux**

Certains utilisateurs rapportent que la fenêtre de dialogue "Enregistrer sous" est vide sous Debian 6.0 et Lubuntu 10.10. Pour résoudre ce problème :

1. Entrez la commande suivante dans un terminal :

which mscore

2. La commande retournera le chemin de mscore. Éditez-le avec votre éditeur de texte préféré et ajoutez la ligne suivante au début :

Lancez MuseScore et le problème devrait être résolu.

# **Appendices**

# **Limitations connues de MuseScore 2.1**

Même si tous les membres de l'équipe de développement font de leur mieux pour rendre le logiciel facile à utiliser et sans bug, MuseScore 2.0 comporte quand même quelques limitations connues.

# **Indications de mesure locales**

La fonction d'indications de mesure locales, qui vous permet d'avoir des indications de mesure différentes dans différentes portées au même temps, est très limitée. Vous pouvez seulement ajouter une indication de mesure locale dans des mesures vides, et uniquement si elles ne comportent pas de parties liées. Lors de l'ajout des notes dans des mesures comportant des indications de mesure locales, vous pouvez entrer les notes normalement via le mode de Saisie des notes, mais le copier/coller ne fonctionne pas correctement et peut engendrer des corruptions voire un crash. Les commandes Joindre les mesures et Scinder la mesure sont désactivées pour les mesures comportant une indication de mesure locale.

# **Regrouper les rythmes**

La commande Mise en page → Regrouper les rythmes pourrait avoir des effets inattendus, notamment :

- Le renommage de notes par leur enharmonique ;
- La suppression (perte) d'éléments tels articulations, glissandos, tremolos, fioritures, liaisons de prolongation...
- La commande Édition → Annuler (Ctrl+Z), ne permet pas de restaurer les éléments supprimés par cette fonction.

Ne l'utilisez qu'avec précaution et sur une sélection limitée, de telle façon que vous puissiez visualiser rapidement une éventuelle perversion.

## **Portée tablature liée à une portée standard**

Avec les portées tablature et standard liées, si plusieurs accords sont entrés dans la portée standard, chaque accord doit être **saisi de haut en bas**, sinon les cases assignées automatiquement note par note dans la portée tablature risquent de ne pas correspondre.

**À noter** que cela ne s'applique pas à des notes saisies directement dans la portée tablature ni à des notes saisies dans une portée standard non liée à une tablature : dans les deux cas l'ordre de saisie est indifférent.

#### **Mélangeur**

Dans le mélangeur, changer les valeurs autres que le son (par le sélecteur d'instruments), n'affecte pas définitivement la partition, dans le sens où si vous fermez la partition, vous n'aurez pas l'avertissement **Enregistrer les modifications de la partition avant de fermer ?** De plus, La commande Édition → Annuler (Ctrl+Z) ne fonctionne pas pour les valeurs changées dans le mélangeur.

# **En-tête et Pied de page, Nombres**

Il n'est pas possible d'éditer en WYSIWYG l'en-tête et le pied de page. Les champs dansStyle → Général → En-tête, Pied de page, Nombres, sont en texte brut. Ils peuvent contenir une syntaxe proche du HTML, mais le style de texte, la mise en page, etc, ne peuvent être édités avec un éditeur WYSIWYG.

# **Raccourcis clavier**

La plupart des raccourcis clavier peuvent être personnalisés via le menu Édition → Préférences → onglet Raccourcis (Mac : MuseScore → Préférences → onglet Raccourcis).

#### Voir [Préférences](#page-211-0) : Raccourcis clavier

Ci-dessous une liste des raccourcis définis par défaut :

# **Navigation**

- Aller au début de la partition Home
- Aller à la dernière page de la partitionFin
- Rechercher (numéro de mesure, repère, ou pXX si XX est un numéro de page):Ctrl+F (Mac :  $\#$ +F)
- Partition (onglet) suivante Ctrl+Tab
- Partition (onglet) précédente Maj+Ctrl+Tab
- Zoom avant : Ctrl++ (ne fonctionne pas sur certains systèmes) (Mac :⌘++) ou Ctrl (Mac : ⌘) + molette en avant
- Zoom arrière : Ctrl+- (Mac : ⌘+-) ou Ctrl (Mac : ⌘) + molette en arrière
- Page précédente / suivante :Page haut / Page bas ou Maj + molette
- ----------------------------------->**M**: **olette** (avec l'option Faire [défiler](#page-208-0) les pages > **Verticalement**).
- Mesure suivante :  $Ctrl_+ \rightarrow (Mac : \mathbb{R}_+ \rightarrow)$
- Mesure précédente : Ctrl+← (Mac : ⌘+←)
- Note suivante : →
- Note précédente : ←
- Note du dessus (à l'intérieur d'un accord ou dans la portée du dessus) :Alt+↓
- Note du dessous (à l'intérieur d'un accord ou dans la portée du dessous) :Alt+↑
- Note supérieure d'un accord : Ctrl+Alt+↑ (Ubuntu uses this shortcut for Workspaces instead)
- Note inférieure d'un accord : Ctrl+Alt+↓ (Ubuntu uses this shortcut for Workspaces instead)

#### **Saisie des notes**

- Activer le mode de Saisie des notes :N
- Quitter le mode de Saisie des notes :N ou Échap

#### **Valeurs rythmiques**

- 1 ... 9 sélectionne la valeur rythmique. *Voir aussi [Saisie](#page-32-0) des notes.*
- Diviser par deux la valeur rythmique de la note précédente :Q
- Doubler la valeur rythmique de la note précédente :W
- Diminuer la durée d'une note, par un**point** : successivement, une noire pointée devient une noire, puis une croche pointée, puis une croche et ainsi de suite ; **disponible depuis la version 2.1** : Maj+Q
- Augmenter la durée d'une note, par un**point** : successivement, une noire devient une noire pointée, puis une blanche, puis une blanche pointée et ainsi de suite), **disponible depuis la version 2.1** : Maj+W

#### **Voix**

- $\bullet$  [Voix](#page-35-0) 1 : Ctrl+I Ctrl+1 (Mac :  $\mathcal{H}$ +I  $\mathcal{H}$ +1)
- $\bullet$  Voix 2 : Ctrl+1 Ctrl+2 (Mac :  $\#$ +1  $\#$ +2)
- Voix  $3:$  Ctrl+1 Ctrl+3 (Mac:  $\#$ +1  $\#$ +3)
- Voix 4 : Ctrl+I Ctrl+4 (Mac :  $#$ +I  $#$ +4)

#### **Hauteurs**

- Les hauteurs de notes peuvent être entrées par la lettre correspondant à leur nom selon la notation anglo-saxonne (A-G), ou via un clavier MIDI. Voir [Saisie](#page-32-0) des notes pour obtenir plus de détails à ce propos.\*
- Répéter la note ou l'accord précédent : R (the repeat can be of a different note value by selecting[duration](#page-30-0) beforehand)
- Répéter une [sélection](#page-52-0) : R (La sélection sera répétée à partir de la position de la note qui suit la fin de la sélection.
- Augmenter la hauteur d'une octave :Ctrl+↑ (Mac : ⌘+↑)
- Abaisser la hauteur d'une octave :Ctrl+↓ (Mac : ⌘+↓)
- Augmenter la hauteur d'un demi-ton (préférence aux dièses) :↑
- Abaisser la hauteur d'un demi-ton (préférences aux bémols) :↓
- Augmenter la hauteur diatoniquement :Alt+Maj+↑
- Abaisser la hauteur diatoniquement :Alt+Maj+↓
- Changer une hauteur de note pour son enharmonique :J
- · Silence : 0 (zéro)

#### **Intervalles**

Ajoute un intervalle au-dessus de la note couranteAlt+1à8

#### **Mise en page**

- [Étirer/Rétrécir](#page-137-0) la(les) mesure(s) sélectionnée(s) : }/{
- Ajuster l'espace entre 2 portées dans un système,**pour toute la partition** : Maj+ cliquer/glisser.
- Ajouter un saut de système : Sélectionner la dernière barre de mesure de la ligne puisEntrée (une deuxième pression l'annule)
- Ajouter un saut de page : Sélectionner la dernière barre de mesure de la page puis : Ctrl+Entrée (Mac : Cmd+Entrée)
- $\bullet$  Inverser la direction (hampe, liaisons de prolongation ou de phrasé, crochet de division irrégulière, etc.) x
- Tête de note en miroir : Maj+X

# **Articulations**

- $\bullet$  Liaison de [prolongation](#page-87-0) :  $+$
- · [Liaison](#page-85-0) de phrasé : S
- Staccato : Maj+S
- Crescendo : <
- Decrescendo : >

# **Saisie des [Textes](#page-131-0)**

- Texte de portée : Ctrl+T (Mac :⌘+T)
- Texte de système : Ctrl+Maj+T (Mac : Ctrl+Maj+T)
- Texte de [Tempo](#page-123-0) : Alt+T
- [Symbole](#page-44-0) d'accord : Ctrl+K (Mac :  $\#$ +K)
- $\bullet$  Repère : Ctrl+M (Mac :  $\mathcal{R}$ +M)

# **Saisie des [Paroles](#page-134-0)**

- Entrer des paroles sous la note sélectionnée :Ctrl+L (Mac : ⌘+L)
- Syllabe précédente : Maj+Espace
- Syllabe suivante si la syllabe courante et les suivantes sont séparées par un '-' : -, sinon Espace
- ← : Déplace la syllabe sur la gauche d'1 esp.
- → : Déplace la syllabe sur la droite d'1 esp.
- Ctrl+← : Déplace la syllabe sur la gauche de 0.1 esp. (Mac  $\mathcal{H}_+$ )
- Ctrl+→ : Déplace la syllabe sur la droite de 0.1 esp. (Mac  $\mathcal{H}_+$  →)
- Alt+← : Déplace la syllabe sur la gauche de 0.01 esp.
- Alt+→ : Déplace la syllabe sur la droite de 0.01 esp.
- Aller au couplet précédent (en mode d'édition) :Ctrl+↑ (Mac : ⌘+↑)
- Aller au couplet suivant (en mode d'édition) :Ctrl+↓ (Mac : ⌘+↓)

*Découvrez plus de raccourcis pour les paroles [:Paroles](#page-134-0).*

# **Affichage**

- Navigateur : F12 (Mac : fn+F12)
- Fenêtre de lecture: F11 (Mac : fn+F11)
- Mélangeur : F10 (Mac : fn+F10)
- Palettes :  $F9$  (Mac :  $fn + F9$ )
- $\bullet$  Inspecteur : F8 (Mac : fn+F8)
- Clavier de piano : P
- Filtre de sélection : F6
- Affichage plein écran : Ctrl+U
- Activer / Désactiver les pauses multi mesures :M

## **Divers**

- Créer une '**N**'ouvelle partition : Ctrl+N
- 'O'uvrir une partition située sur votre disque Ctrl+O
- Rendre Invisible / Visible la sélection :V.
- Ouvrir la fenêtre [Instruments](#page-26-0) : I.

# **Glossaire**

# Le glossaire est en constante évolution, vous pouvez aider si vous le voulez. Pour en discuter, allez sur la page *[documentation](http://musescore.org/en/forum/8) du forum .*

La liste suivante est un glossaire de termes souvent utilisés dans MuseScore, avec leur signification. Les déclinaisons américaines et anglaises sont respectivement notées "(AE)" et "(BE)".

- Acciaccatura : [Fioriture](#page-81-0) courte, elle est représentée par une petite note**barrée d'un trait** sur la hampe. Elle est de taille normale et placée avant la note.
- Accidental : Une Altération [accidentelle](#page-65-0) est un signe qui précède une note et qui augmente ou diminue sa hauteur et ce jusqu'à la fin de la mesure en cours, ou jusqu'à une autre altération accidentelle. Quand une liaison de prolongation traverse une barre de mesure, l'altération est prolongée, mais seulement jusqu'à la **fin de la liaison**. Les altérations accidentelles les plus communes sont → le [dièse](#page-14-0), → le [bémol](#page-14-0) ou → le [bécare](#page-14-0) ; le double dièse et
- Anacrusis (BE) : voir  $\rightarrow$  [Anacrouse](#page-83-0).

double bémol sont également utilisés.

Anchor : Ancre, point d'attache de symbole dans la partition (texte, lignes, etc) :

Quand un objet est déplacé, son ancre apparait sous la forme d'un petit cercle marron connecté à l'objet par une ligne discontinue.

Suivant l'objet sélectionné, son ancre peut être attachée soit à une note s'il s'agit d'un texte de doigté, soit à une ligne de portée s'il s'agit d'un texte de portée, soit à une barre de mesure dans le cas d'une indication de reprise, etc.

- Appoggiatura : [Fioriture](#page-81-0) longue, elle n'est **pas barrée**. Elle est placée avant la note de taille normale.
- Bar (BE) : Barre de [mesure](#page-74-0), ligne verticale délimitant les mesures, les portées ou tout le système.
- Beam : les [Ligatures](#page-89-0) permettent de regrouper les croches (et fraction de croche) en fonction de l'indication de mesure.
- BPM : **(B)attements (P)ar (M)inute** est l'unité pour mesurer le tempo. Voir → [Métronome](#page-14-0)
- Breve : Brevis : A **double whole note** or **breve** is a note that has the duration of two whole notes.
- Chord : Accord, groupe de deux notes au moins, jouées ensemble. MuseScore however calls even a single note a chord internally, with the note describing the pitch, the chord decribing the duration. Chords are based on the choices made by a composer between harmonics of one, two or three (and more) fundamental sounds. E.g. in the chord of C, G is the second harmonic, E the fourth of the fundamental C. Now in C7, the B flat is the 6th harmonic of C and in C Maj7 B is the second harmonic of E and the fourth harmonic of G...
- [Clef](#page-75-0) : Symbole en tout début de →[portée,](#page-14-0) elle sert à identifier les hauteurs de notes.
- Fa, 2 clefs, 3ème et 4ème ligne ;
- Ut, 4 clefs, 1ère, 2ème,3ème et 4ème ligne et
- Sol, 2 clefs, 1ère et 2ème ligne (aka treble) Les clefs de Sol 1ère ligne et Fa 4ème ligne sont équivalentes. Les clefs sont très pratiques pour la transposition.
- Concert Pitch : [Tonalité](#page-60-0) de concert : Enables you to switch between concert pitch and transposing pitch (voir [Transposition](#page-106-0)).
- Crotchet (BE) : Croche (**quarter note** in American English). It's a quarter of the duration of a whole note (semibreve).
- Demisemiquaver (BE) : A thirty-second note.
- Duplet : Duolet, voir → [Tuplet](#page-224-0).
- Eighth note : A note whose duration is an eighth of a whole note (semibreve). Same as British →**[quaver](#page-14-0)**.
- Endings : See  $→$  [Volta](#page-14-0).
- Enharmonic notes : Notes enharmoniques that sound the same pitch but are written differently. Exemple: G# et Ab (sol# et Lab) sont des notes enharmoniques .
- Flag : See  $\rightarrow$  [Beam](#page-14-0).
- Flat : [Bémol](#page-65-0) : (symbole), altération qui baisse la note de 1/2 ton
- Grace note : [Fioriture](#page-81-0) voir [acciaccatura](#page-14-0) et [appoggiatura](#page-14-0)
- Grand Staff (AE), Great Stave (BE) : Système de deux portées utilisé pour les partitions de claviers et de harpe.
- Half Note : A note whose duration is half of a whole note (semibreve). Same as British →**[minim](#page-14-0)**.
- Hemidemisemiquaver (BE) : A sixty-fourth note.
- Key signature : [Armure](#page-67-0) (ou armatures), ensemble des altérations [dièse\(s\)](#page-14-0) ou [bémol\(s\)](#page-14-0) au début de la [portée](#page-14-0), juste après la clef. L'armure est valide pour toute la partition, sauf si on rencontre une altération accidentelle et sauf si il y a d'autres sections avec un changement d'armure. Elle donne une idée de la tonalité et évite la profusion d'altérations accidentelles. Une armure avec si bémol (si bémol à la clé) signifie "fa majeur" ou "ré mineur"
- Koron : An Iranian → [accidental](#page-14-0) which means lower in pitch and it lowers a note by a quarter tone (in comparison to the  $\rightarrow$  [flat](#page-14-0) which lowers a note by a semitone). It is possible to use this accidental in a  $\rightarrow$  key [signature](#page-14-0). See also  $\rightarrow$  [Sori](#page-14-0).
- Longa : A **longa** is a **quadruple whole note**.
- Ledger Line : Line(s) that are added above or below the staff.
- Measure (AE) : Mesure, segment de portée. Dividing music into bars provides regular reference points to pinpoint locations within a piece of music.
- Metronome mark : Metronome, voir texte de [tempo.](#page-123-0) are usually given by a note length equaling a certain playback speed in  $\rightarrow$  [BPM](#page-14-0).
- Minim (BE) : A **minim** is the British term for a**half note**. It has half the duration of a whole note (→[semibreve](#page-14-0)).
- [Natural](#page-65-0) : Bécarre (symbole), annule l'effet d'une altération.
- Operating System : Système d'exploitation Underlying set of programs which set up a computer, enabling additional programs (such as MuseScore). Popular OSes are Microsoft Windows, macOS, and GNU/Linux. Not to be confused with a sheet music  $\rightarrow$  [System](#page-14-0).
- Part : Partie,

Music to be played or sung by one or a group of musicians using the same instrument. In a string quartet, 1st part = Violin 1, 2nd part = Violin 2, 3rd part = Viola, 4th part = Cello, in a choir there might be parts for soprano, alto, tenor and bass. A part has one or more →**[staves](#page-14-0)** (e.g. Piano has 2 staves, Organ can have 2 or 3 staves).

- Pickup Measure : Levée ou[Anacrouse](#page-83-0), nom donné à la première mesure d'une pièce ou d'une section**quand elle est incomplète**. Voir aussi Créer une nouvelle partition → Indication de mesure, levée (anacrouse)... et Opérations sur les mesures : Mesures non comptées.
- Quaver (BE) : The British **quaver** is what is called an →**[eighth](#page-14-0) note** in American English. It has an eighth the duration of a whole note.
- Quadruplet : See →[Tuplet](#page-224-0).
- Quarter note : A note whose duration is a quarter of a whole note (semibreve). Same as British →**[crotchet](#page-14-0)**.
- Quintuplet : See  $\rightarrow$  [Tuplet](#page-224-0).
- Respell Pitches : [Recalculer](#page-65-1) les altérations). Tries to guess the right accidentals for the whole score.
- Rest : Silence, d'une durée spécifiée selon le symbole. Les silences sont : La pause, la 1/2 pause, le soupir, le 1/2 soupir, le 1/4 de soupir, le 1/8 de soupir, le 1/16 de soupir...
- Re-pitch Mode : Changer les [hauteurs](#page-177-0) des notes sans changer le rythme A way in MuseScore to rewrite a passage with note changes but no rhythm change
- Semibreve (BE) : A **semibreve** is the British term for a**whole note**. It lasts a whole measure in 4/4 time.
- Semiquaver (BE) : A sixteenth note.
- Semihemidemisemiquaver (Quasihemidemisemiquaver) (BE): An hundred and twenty eighth note.
- Sextuplet : See →[Tuplet.](#page-224-0)
- Sharp : Dièse, altération (symbole) qui augmente la note de 1/2 ton. Voir aussi →[Bémol](#page-14-0).
- Slur : [Liaison](#page-85-0) de phrasé, ligne courbe entre plusieurs notes ; ces notes doivent être jouées harmonieusement (*legato*).

Voir aussi  $\rightarrow$  Liaison de [prolongation](#page-224-1).

- Sori : An Iranian → [accidental](#page-14-0) which means higher in pitch and it raises a note by a quarter tone (in comparison to the sharp which raises a note by a semitone). It is possible to use this accidental in a  $\rightarrow$ key [signature](#page-14-0). See also → [Koron](#page-14-0).
- Spatium (pluriel: Spatia) : Espace de portée, esp. (abbr./unit) Distance entre les lignes d'une portée standard (5 lignes). Dans Musescore, c'est l'unité de référence. Voir aussi →Mise en page → [Paramètres](#page-149-0) de la page.
- Portée : ligne ou groupe de ligne (max 5) utilisées pour écrire les figures de notes. En notation ancienne (avant le XIe siècle), le nombre de lignes n'était pas limité à 5.
- System : un système est l'ensemble des portées jouées en même temps. Voir aussi → Système [d'exploitation](#page-14-0) (OS).
- <span id="page-224-1"></span>Tie : Liaison de [prolongation](#page-87-0) , ligne courbe entre plusieurs notes de même hauteur, une seule note est jouée, de la somme des durées des notes liées.
	- Deux noires liées = une blanche
	- Une noire et une croche liées = une noire pointée
	- Une noire, une croche et une double-croche liées = une noire double pointée Voir aussi →[Liaison](#page-14-0) de phrasé.
- [Transposition](#page-106-0) : Transposition
- Tuplet : [Triolet](#page-78-0)

<span id="page-224-0"></span>A tuplet divides its next higher note value by a number of notes other than given by the time signature. For example a →triplet divides the next higher note value into three parts, rather than two. Tuplets may be: →triplets, →[duplets](#page-14-0),  $\rightarrow$  [quintuplets](#page-14-0), and other.

- Velocity : The velocity property of a note controls how loudly the note is played. This usage of the term comes from MIDI synthesizers. On a keyboard instrument, it is the speed with which a key is pressed that controls its volume. The usual scale for velocity is 0 (silent) to 127 (maximum).
- Voice : [Voix](#page-35-0)

Polyphonic instruments like Keyboards, Violins, or Drums need to write notes or chords of different duration at the same time on the same → [staff](#page-14-0). To write such things each horizontal succession of notes or chords has to be written on the staff independently. In MuseScore you can have up to 4 voices per staff. Not to be confused with vocalists, singing voices like soprano, alto, tenor and bass, which are better viewed as instruments.

• Volta : [Reprise](#page-64-0) : In a repeated section of music, it is common for the last few measures of the section to differ. Markings called voltas are used to indicate how the section is to be ended each time. These markings are often referred to simply as  $\rightarrow$  [endings](#page-14-0).

# **Liens externes**

• <http://www.robertcarney.net/musical-terms-definitions.htm> &

# **Options de la ligne de commande**

Vous pouvez démarrer MuseScore depuis la ligne de commande en tapant

mscore [*options*] [*nom\_du\_fichier*] (Mac etLinux) MuseScore.exe [*options*] [*nom\_du\_fichier*] (Windows)

[*options*] et [*nom\_du\_fichier*] sont optionnels.

Voir aussi Rétablir toutes les [préférences](#page-216-0) par défautqui donne des instructions détaillées sur comment et où trouver et exécuter MuseScore depuis la ligne de commande sur diverses plateformes compatibles.

Les options suivantes sont disponibles

-?, -h, --help

Affiche l'aide (ne fonctionne pas sous Windows)

-v, --version

Affiche la version actuelle de MuseScore dans la ligne de commande sans démarrer l'interface graphique (ne fonctionne pas sous Windows)

--long-version

Affiche la version actuelle de MuseScore et la révision dans la ligne de commande sans démarrer l'interface graphique (ne fonctionne pas sous Windows)

-d, --debug

Démarre MuseScore en mode débogage

-L, --layout-debug

Démarre MuseScore en mode débogage de la mise en page

-s, --no-synthesizer

Désactive le synthétiseur logiciel intégré

-m, --no-midi

Désactive l'entrée MIDI

- -a, --use-audio <pilote>
	- Utilise un pilote audio : jack, alsa, pulse, portaudio
- -n, --new-score

Force le démarrage avec l'**Assistant Nouvelle Partition** quel que soit le paramétrage du mode de démarrage -I, --dump-midi-in

Affiche toutes les entrées MIDI dans la console

-O, --dump-midi-out

Affiche toutes les sorties MIDI dans la console

-o, --export-to <*nom\_fichier*>

Exporte le fichier actuellement ouvert vers le fichier spécifié<*nom\_fichier*>. Le type de fichier dépend de l'extension du nom de fichier. Cette option permute vers le mode "convertisseur" et évite toute interface graphique. Vous pouvez aussi ajouter un nom de fichier avant l'option -o si vous souhaitez importer et exporter des fichiers depuis la ligne de commande. Par exemple mscore -o "My Score.pdf" "My Score.mscz"

-r, --image-resolution <*dpi*>

Détermine la résolution d'affichage pour la sortie vers les fichiers "\*.png" dans le mode convertisseur. La résolution par défaut est 300 dpi (points par pouce), soit 118 points par centimètre.

# <span id="page-226-0"></span>-T, --trim-margin <*marge*>

Recadre les images PNG et SVG exportées pour enlever les pourtours blancs de la partition. Le nombre spécifié permet d'ajouter autant de pixels en tant que marge ; indiquez 0 pour une image sans aucune marge. Pour un export SVG, cette option ne fonctionne qu'avec les partitions sur une seule page.

# -x, --gui-scaling <*facteur*>

Redimensionne l'affichage de la partition et d'autres éléments de l'interface graphique avec le facteur spécifié. À n'utiliser que pour des affichages à grande résolution.

-S, --style <*style*>

Charge un fichier de style ; utile pour convertir avec l'option-o

-p, --plugin <*nom\_du\_plugin*>

Exécute le plugin spécifié

--template-mode

Mode sauvegarde du modèle, pas de taille de page

-F, --factory-settings

Utilise seulement les préréglages standards ou "réglages d'usine", et supprime les préférences. Pour les détails, consultez Restaurer les [paramètres](#page-216-0) par défaut

-R, --revert-settings

Utilise seulement les préréglages standards ou "réglages d'usine", mais ne supprime pas les préférences. -i, --load-icons

Charge les icônes depuis le système de fichier. Utile si vous souhaitez modifier les icônes de MuseScore et prévisualiser les changements

-e, --experimental

Active les fonctionnalités expérimentales. Voir par exempleLayer [\(experimental\)](https://musescore.org/fr/node/38076) &

-c, --config-folder <*répertoire*>

Assigne le répertoire de configuration.

-t, --test-mode

Active le mode Test.

-M, --midi-operations <*fichier*>

Spécifie le fichier des opérations d'import MIDI.

-w, --no-webview

Pas de vue web dans le Centre de démarrage.

-P, --export-score-parts

Utilisé avec l'option -o .pdf, exporte la partition et les parties.

# **Qt Toolkit Options**

-style= <*style*>

-style <*style*>

Détermine le style de l'interface graphique applicative. Les valeurs possibles sont "motif", "windows" et "platinum". En fonction de la plateforme, d'autres styles peuvent être disponibles.

-stylesheet= <*feuille\_de\_styles*>

-stylesheet <*feuille\_de\_styles*>

Règle la feuille de styles pour l'application. La valeur "feuille de style" correspond au chemin vers un fichier qui contient la feuille de styles.

-platform <*nom\_plateforme*[:*options*]>

Spécifie le plugin Qt Platform Abstraction (QPA).

Exemple : MuseScore.exe -platform windows:fontengine=freetype

#### **Voir aussi**

- Rétablir toutes les [préférences](#page-216-0) par défaut
- Layer [\(experimental\)](https://musescore.org/fr/node/38076) &

# **Liens externes**

- <http://doc.qt.io/qt-5/qapplication.html#QApplication> &
- http://doc.qt.io/qt-5/qquiapplication.html#QGuiApplication &

# **Nouvelles fonctionnalités depuis la version 2 de MuseScore**

Pour ce qui concerne la migration depuis la version 1.x, voirUpgrade depuis [MuseScore](#page-228-0) 1.x.

Vue d'ensemble des nouveautés :

- $\bullet$  [Nouveautés](https://musescore.org/fr/node/52211) de MuseScore 2.0  $\sigma$ .
- Changes in [MuseScore](https://musescore.org/fr/node/51666) 2.0 c'en anglais,
- Notes de version pour [MuseScore](https://musescore.org/fr/node/50996) 2.0 G en anglais,
- $\bullet$  Notes de version pour [MuseScore](https://musescore.org/fr/node/58886) 2.0.1  $\sigma$  en anglais,
- $\bullet$  [MuseScore](https://musescore.org/fr/node/69216) 2.0.2 is released  $\sigma$  en anglais,
- Notes de version pour [MuseScore](https://musescore.org/fr/node/74926) 2.0.2 c'en anglais,
- $\bullet$  [MuseScore](https://musescore.org/fr/node/104676) 2.0.3 est sortie  $\mathbb{Z}$ .
- Notes de version pour [MuseScore](https://musescore.org/fr/node/98661) 2.0.3 C'en anglais.

## **voir aussi**

- [Album](#page-168-0) (→[Fonctionnalités](#page-191-0) avancées)
- Modes d'affichage : Vue continue et [Navigateur](#page-41-0) (→ [Bases](#page-46-0))
- Copier Coller : Filtre de [sélection](#page-44-1) (→ [Bases\)](#page-46-0)
- Palettes [personnalisées](#page-58-0) (→ [Fonctionnalités](#page-191-0) avancées)
- Notation pour musique [ancienne](#page-191-1) (→ [Fonctionnalités](#page-191-0) avancées)
- Basse [continue](#page-171-0) (→[Fonctionnalités](#page-191-0) avancées)
- Aligner des [éléments](#page-167-0) (→ [Text](#page-131-0))
- [Capture](#page-166-0) d'écran (→ [Formatting](#page-152-0))
- [Inspecteur](#page-48-0) et propriétés d'objet (→ [Fonctionnalités](#page-191-0) avancées)
- [Opérations](#page-56-0) sur les mesures : Scinder et joindre(→ [Bases](#page-46-0))
- [Import](#page-113-0) MIDI (→ Son et [lecture](#page-116-0))
- [Changement](#page-111-0) d'instrument en cours de portée (→ Son et [lecture](#page-116-0))
- [Extraction](#page-180-0) des parties séparées (→[Fonctionnalités](#page-191-0) avancées)
- Repères : génération de repère [automatique](#page-136-0) et [Recherche](#page-136-1) de repère (→ [Text](#page-131-0))
- [Enregistrer/exporter/imprimer](#page-46-1) (→[Bases](#page-46-0))
- [Propriétés](#page-204-0) de la portée (→ [Fonctionnalités](#page-191-0) avancées)
- [Swing](#page-117-0) (→Son et [lecture](#page-116-0))
- [Tablature](#page-102-0) (→ [Fonctionnalités](#page-191-0) avancées)
- [Espaces](#page-57-0) de travail (→ [Bases](#page-46-0))
- Palette [Principale](#page-196-0) (→ [Fonctionnalités](#page-191-0) avancées)
- Mise en page et [formatage](#page-149-0) (quelques options changées, + une nouvelle : "**appliquer à toutes les parties**") (→[Formatage](#page-152-0))
- Sauts et [espacements](#page-162-0) : Saut de section (→ [Formatage](#page-152-0))
- Nouvelle option : Modes de sélection : [Sélectionner](#page-52-1) tous les éléments similaires (même sous-type)(→[Bases](#page-46-0))
- Centre de [démarrage](#page-22-0) : Créer une nouvelle partition (→ [Bases\)](#page-46-0)
- Paramètres [linguistiques](#page-28-0) et mise à jour des traductions (→ [Bases](#page-46-0))
- Aider et [améliorer](#page-215-0) la traduction (→ [Support](#page-217-0))
- Altérations : [Recalculer](#page-65-1) les altérations (→ [Notation](#page-85-1))
- Changer les [hauteurs](#page-177-0) des notes sans changer le rythme(→[Fonctionnalités](#page-191-0) avancées)
- [Outils](#page-194-0) (→ [Fonctionnalités](#page-191-0) avancées)
- [Propriétés](#page-199-0) de la Partition (→ [Fonctionnalités](#page-191-0) avancées)

# **Upgrade depuis MuseScore 1.x**

# **Passer d'une version 1.x à une version 2.x de MuseScore**

Téléchargez la dernière version depuis la page [Téléchargement](https://musescore.org/download)  $\mathbb{C}$ , et installez-la comme décrit à la page Installation.

Installer une version 2.x de MuseScore 2 n'écrasera pas la version 1.x, **les deux versions peuvent coexister et fonctionner en même temps** ; ce n'est pas à proprement parler un changement de version, mais plutôt l'installation d'un nouveau logiciel.

Pour désinstaller une version 1.x, voir [installation](https://musescore.org/fr/node/424)  $\mathbb C$  du manuel de la version 1.x.

# **Ouvrir les partitions de la version 1.x dans MuseScore 2.x**

MuseScore 2 significantly improved the typesetting quality to make scores attractive and easier to read. Improvements

<span id="page-228-0"></span>cover many items such as beam slope, stem height, layout of accidentals in chords and general note spacing. However, this means that sheet music made with MuseScore 1.x looks slightly different from sheet music made with 2.x.

**Note** : MuseScore 1.x ne peut ouvrir les partitions crées avec MuseScore 2

Pour éviter les modifications accidentelles, MuseScore ouvre les fichiers version 1.x en lecture seule :

- Les partitions seront marquées modifiées (**\*** dans l'onglet) même si vous n'avez rien changé.
- En quittant, MuseScore vous demandera d'**enregistrer la partition sous** et non, seulement d'**Enregistrer**.
- "*Sans\_titre.mscz*" vous sera proposé comme nom de fichier et non l'ancien nom de fichier.

### **Mise en page → Restaurer**

If you did not manually adjust the layout of a 1.x score, then MuseScore uses the 2.x typesetting engine to layout the score. If you *did* touch the layout of the 1.x score, the individual adjustments you may have made should remain after opening it in MuseScore 2.x, but due to slight changes in the surrounding layout they may still not appear correct in context. If you wish to reset even manual adjustments to use the 2.x typesetting engine throughout, sélectionnez toute la partition (Ctrl+A Mac : Cmd+A) puis Menu Mise en page → Restaurer (Ctrl+R ou Mac : Cmd+R).

## **Obtenir le son de MuseScore 1.x**

Même si le son dans MuseScore 2.x a été considérablement amélioré, vous pourriez regretter le son de la 1.x ; dans ce cas :

- 1. Téléchargez la SoundFont de MuseScore 1.3 [:TimGM6mb](#page-109-0)
- 2. Installer et utiliser la SoundFont de la 1.3 [TimGM6mb](https://musescore.org/fr/node/50721) sur MuseScore 2.x en anglais